# **Storage Center 5.5**

**System Manager**

**Guide d'utilisation**

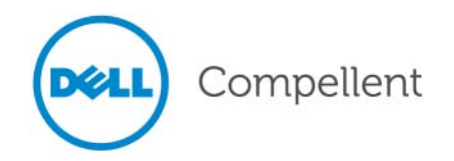

## **Guide d'utilisation du Storage Center System Manager 5.5**

680-019-009

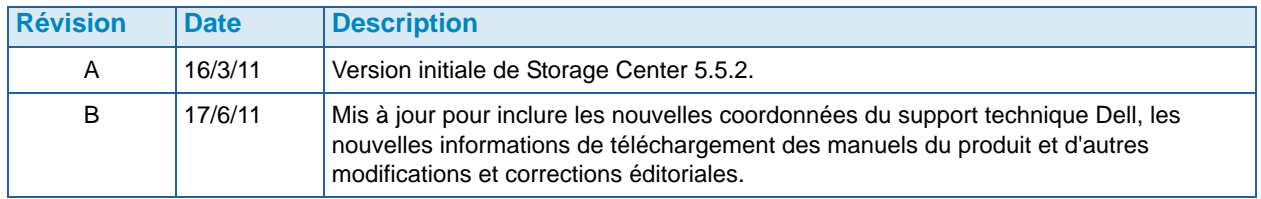

## **Clauses de non-responsabilité**

Les informations que contient ce document sont sujettes à modification sans préavis.

## **Marques et copyright**

Marques utilisées dans ce document : Dell™, le logo DELL™ et Compellent™ sont des marques de Dell Inc.

D'autres marques commerciales et noms de marque peuvent être utilisés dans ce document pour faire référence aux entités se réclamant de ces marques et de ces noms ou à leurs produits. Dell Inc. rejette tout intérêt exclusif dans les marques et les noms commerciaux autres que les siens.

# **Table des matières**

## **[Préface](#page-6-0)**

[Objectif](#page-6-1) **vii** [Publications connexes](#page-6-2) **vii** [Contacter les Services de support Dell](#page-6-3) **vii**

## **[1](#page-8-0) Introduction**

[Nouveautés de cette version](#page-9-0) **2** [Présentation du Storage Center System Manager](#page-14-0) **7** [Navigation](#page-19-0) **12**

## **[2](#page-22-0) Guide de démarrage rapide**

[Introduction](#page-23-0) **16**

## **[3](#page-36-0) Serveurs**

[Introduction](#page-37-0) **30** [Serveurs](#page-38-0) **31** [Clusters de serveurs](#page-41-0) **34** [Serveurs virtuels](#page-51-0) **44** [Commandes de serveur courantes](#page-54-0) **47** [Gestion de HBA](#page-56-0) **49** [Gestion de dossiers de serveurs](#page-61-0) **54** [Affichage des informations sur le serveur](#page-63-0) **56** [Fonctions de serveur de Topology Explorer](#page-71-0) **64**

## **[4](#page-74-0) Volumes**

[Introduction](#page-75-0) **68** [Création des volumes](#page-76-0) **69** [Adressage de volumes à un serveur](#page-83-0) **76** Importer les données vers la couche la plus basse **83** [Création d'un volume d'amorçage à partir de SAN](#page-93-0) **86** [Modification de volumes](#page-97-0) **90** [Gestion de dossiers de volumes](#page-103-0) **96** [Application de profils de relecture](#page-107-0) **100** [Copie, Mise en miroir et Migration](#page-109-0) **102**

[Affichage des informations de volume](#page-113-0) **106** [Corbeille](#page-123-0) **116** [Fonctions de volume de Topology Explorer](#page-123-1) **116**

## **[5](#page-128-0) Disques**

[Introduction](#page-129-0) **122** [Affichage de couches](#page-130-0) **123** [Ajout de disques à un système Storage Center](#page-131-0) **124** [Configuration du stockage](#page-135-0) **128** [Rééquilibrage RAID](#page-137-0) **130** [Gestion des disques](#page-141-0) **134** [Dossiers de disques gérés](#page-145-0) **138** [Importer depuis un périphérique externe sans licence de réplication](#page-149-0) **142** [Types de stockage non standard](#page-154-0) **147**

## **[6](#page-158-0) Contrôleurs**

[Introduction](#page-159-0) **152** [À propos des ports virtuels de contrôleur](#page-160-0) **153** [Affichage des propriétés du contrôleur](#page-161-0) **154** [Affichage de l'état du contrôleur](#page-163-0) **156** [Affichage des dossiers et cartes FC](#page-167-0) **160** [Affichage des cartes iSCSI](#page-177-0) **170** [Création d'une connexion du Storage Center distant](#page-192-0) **185** [Configuration des connexions distantes à l'aide de CHAP](#page-201-0) **194** [Affichage des cartes SAS](#page-211-0) **204** [Rééquilibrage des ports locaux](#page-215-0) **208**

## **[7](#page-216-0) Gestion du système**

[Configuration d'un Storage Center](#page-217-0) **210** [Configuration de ports locaux](#page-222-0) **215** [Configuration des cartes ES iSCSI](#page-233-0) **226** [Permettre les réplications sur/à partir de systèmes distants](#page-234-0) **227** [Affichage des applications sous licence](#page-235-0) **228** [Configuration de l'accès au système via le filtrage IP](#page-236-0) **229** [Affichage du récapitulatif de l'utilisation de l'espace disque](#page-242-0) **235** [Serveur SNMP](#page-249-0) **242** [Affichage des propriétés du système](#page-251-0) **244** [Sélection d'une largeur de bande RAID](#page-252-0) **245** [Data Progression \(Avancement des données\)](#page-254-0) **247** [Configuration du cache système](#page-256-0) **249** [Configuration de disques de rechange](#page-257-0) **250** [Ajout d'informations optionnelles concernant Storage Center](#page-258-0) **251** [Recherche de matériel non géré](#page-259-0) **252** [Affichage des processus en arrière-plan](#page-262-0) **255** [Phoning Home](#page-263-0) **256** [Affichage du journal système](#page-265-0) **258** [Réponse au Moniteur d'alertes](#page-266-0) **259** [Surveiller l'espace de stockage](#page-269-0) **262** [Modification du seuil d'alertes de stockage](#page-270-0) **263** [Ajout d'espace](#page-271-0) **264**

[Ajout d'un contrôleur](#page-272-0) **265** [Fermeture et redémarrage](#page-274-0) **267** [Mise à niveau du logiciel du Storage Center](#page-275-0) **268**

#### **[8](#page-284-0) Utilisateurs et groupes**

[Introduction](#page-285-0) **278** [Niveaux de privilèges d'utilisateurs](#page-286-0) **279** [Affichage d'utilisateurs](#page-287-0) **280** [Modifications des propriétés des utilisateurs](#page-291-0) **284** [Configuration des paramètres de volume utilisateur par défaut](#page-295-0) **288** [Gestion de groupes d'utilisateurs](#page-301-0) **294**

## **[9](#page-308-0) Data Instant Replay (Relecture instantanée des données)**

[Introduction](#page-309-0) **302** [Affichage de profils de relecture](#page-310-0) **303** [Application de profils de relecture aux volumes](#page-313-0) **306** [Affichage de volumes connectés à un profil de relecture](#page-315-0) **308** [Création de nouveaux profils de relecture](#page-317-0) **310** [Ajout de règles de profil de relecture](#page-325-0) **318** [Gestion des profils de relecture](#page-331-0) **324** [Récupération de données](#page-347-0) **340**

## **[10](#page-352-0) Relecture instantanée à distance**

[Introduction](#page-353-0) **346** [Réplications synchrones et asynchrones](#page-354-0) **347** [Estimation de la bande passante](#page-355-0) **348** [Interdiction des réplications entre systèmes Storage Center](#page-356-0) **349** [Établissement d'une connectivité physique](#page-357-0) **350** [Définition d'une QoS](#page-358-0) **351** [Création de volumes sur un système distant](#page-363-0) **356** [Adressage d'un volume existant à un système distant](#page-364-0) **357** [Création de réplications](#page-366-0) **359** [Création d'une simulation de réplication](#page-368-0) **361** [Affichage de réplications](#page-372-0) **365** [Modification de réplications](#page-374-0) **367** [Recréation d'un volume à partir d'une réplication](#page-375-0) **368**

## **[11](#page-376-0) Charting Viewer**

[Introduction](#page-377-0) **370** [Téléchargement et installation de Charting Viewer](#page-378-0) **371** [Utilisation de Charting Viewer](#page-378-1) **371** [Afficher les diagrammes du Storage Center](#page-381-0) **374** [Imprimer un diagramme](#page-382-0) **375** [Enregistrer un diagramme au format d'image PNG](#page-383-0) **376** [Zoom avant et arrière](#page-383-1) **376**

## **[12](#page-384-0) Matériel supplémentaire**

[Introduction](#page-385-0) **378** [Enceintes](#page-385-1) **378** [Retrait d'une enceinte](#page-396-0) **389** [Onduleur](#page-398-0) **391** [Racks](#page-399-0) **392**

## **[13](#page-404-0) Changements de carte ES**

[Assistant de changement de carte ES](#page-405-0) **398**

## **[A](#page-406-0) Profils de stockage**

[Présentation](#page-407-0) **400** [Modification des paramètres de volume utilisateur par défaut](#page-408-0) **401** [Profils de stockage créés par le système](#page-409-0) **402** [Création de profils de stockage personnalisés](#page-411-0) **404** [Gestion des profils de stockage](#page-414-0) **407** [Mode de stockage manuel](#page-418-0) **411**

## **[B](#page-422-0) Volume portable**

[Introduction](#page-423-0) **416** [Liste des volumes portables](#page-423-1) **416**

## **[C](#page-426-0) Disques électroniques Enterprise (ESSD)**

[Présentation](#page-427-0) **420** [Installation et configuration](#page-429-0) **422**

## **[D](#page-432-0) Configuration d'un onduleur**

[Introduction](#page-433-0) **426** [Configuration d'un onduleur APC™](#page-433-1) **426** [Configuration d'un onduleur Liebert™](#page-438-0) **431**

## **[E](#page-442-0) Paramètres HBA du serveur**

[Introduction](#page-443-0) **436** [Paramétrage effectué par le fabricant du HBA](#page-443-1) **436** [Paramétrage par système d'exploitation de serveur](#page-446-0) **439**

## **[Glossaire 445](#page-452-0)**

# <span id="page-6-0"></span>**Préface**

## <span id="page-6-1"></span>**Objectif**

Le Guide d'utilisation de System Manager Storage Center décrit le logiciel du système Storage Center qui permet de gérer un système Storage Center individuel.

## <span id="page-6-2"></span>**Publications connexes**

La documentation de Compellent Storage Center est constituée des publications suivantes :

• Guide de mise à niveau du Storage Center System Manager

Décrit la configuration d'un nouveau Storage Center.

• Guide de mise à niveau du Storage Center System Manager

Ce guide décrit la manière de mettre à niveau le logiciel Storage Center à partir de la version 4.5.6 et ultérieure vers la version 5.5 et à partir de la version 5.0 et ultérieure vers la version 5.5.

• Guide d'utilisation de Storage Center Enterprise Manager

Décrit l'utilisation d'Enterprise Manager pour visualiser et gérer un ou plusieurs Storage Centers, ainsi que pour générer et visualiser des diagrammes et des rapports concernant les statistiques d'utilisation de Storage Center. De plus, ce guide décrit l'utilisation de Remote Instant Replay (Relecture instantanée à distance) pour répliquer des relectures sur un ou plusieurs Storage Centers.

Pour télécharger les manuels de produits Dell Compellent, rendez-vous sur :

<http://www.dell.com/manuals>

## <span id="page-6-3"></span>**Contacter les Services de support Dell**

Si vous avez besoin d'aide, veuillez contacter les Services de support technique Dell à partir de l'adresse suivante :

[http://support.dell.com/compellent](http://www.support.dell.com/compellent)

# <span id="page-8-0"></span>**1 Introduction**

[Nouveautés de cette version](#page-9-0) **2** [Présentation du Storage Center System Manager](#page-14-0) **7** [Démarrage du Storage Center System Manager](#page-14-1) **7** [Messages qui peuvent s'afficher au démarrage du System Manager](#page-16-0) **9** [Navigation](#page-19-0) **12** [Menu View \(Affichage\)](#page-21-0) **14**

## <span id="page-9-0"></span>**Nouveautés de cette version**

Nous vous félicitons d'avoir choisi le stockage Fluid Data. La nouvelle architecture Fluid Data combine un puissant moteur de mouvement des données, des applications logicielles virtualisées et une pateforme matérielle agile permettant de gérer les données à un niveau plus granulaire. La technologie brevetée optimise les performances, réduit les coûts et accroît l'utilisation du stockage.

## **Storage Center 5.5**

#### **Optimisation de l'Assistant iSCSI Configure IO Card (Carte ES de configuration iSCSI)**

Toutes les cartes iSCSI peuvent désormais être configurées à l'aide de l'Assistant iSCSI Configure IO Cards. Dans les versions précédentes, seules les cartes non initialisées pouvaient être configurées à l'aide de cet Assistant. De plus, toutes les cartes ES iSCSI détectées par le système peuvent désormais être configurées à partir d'une unique fenêtre plutôt qu'une à la fois dans des fenêtres distinctes. Vous pouvez accéder à cette fonctionnalité via l'Assistant Démarrage et Storage Center System Explorer par plusieurs chemins d'accès.

#### **Fonction de recherche ajoutée à l'interface GUI**

Une fonction de recherche a été ajoutée au bas de l'arborescence système dans l'Explorateur système. Cette fonction de recherche permet de rechercher des objets dans le système. Un menu déroulant permet de filtrer les objets par type : Tous (valeur par défaut), Volumes, Disques, Serveurs. Les flèches vers la droite et vers la gauche permettent la navigation vers l'avant et vers l'arrière. La flèche à gauche du champ de recherche permet de réduire/agrandir la fonction de recherche. Une case est fournie pour faire correspondre la casse.

#### **Modifications de la fonction Configure local ports (Configurer les ports locaux)**

Il n'est plus possible de configurer, à l'aide de l'Assistant Configurer les ports locaux, les valeurs avant des ports Fibre Channel des enceintes. En conséquence, une colonne connectée à l'enceinte a été ajoutée à la table de ports FC (modes de port virtuel et de port hérité).

#### **Rétrogradation d'adressages de volume d'un cluster de serveurs à un nœud de clusters individuel**

Dans les versions précédentes de Storage Center, les utilisateurs devaient rétrograder les adressages de cluster de serveurs un à la fois. Dans cette version, les utilisateurs peuvent rétrograder simultanément plusieurs adressages de cluster à l'aide de la fenêtre Demote Mappings to Server Cluster Nodes (Rétrograder des adressages aux nœuds de cluster de serveurs).

#### **Assistant Restaurer un utilisateur supprimé**

L'Assistant Restore Deleted User (Restaurer un utilisateur supprimé) permet de sélectionner l'utilisateur supprimé à restaurer et fournit un nouveau mot de passe pour cet utilisateur.

#### **Permet la coalescence des relectures en une relecture active**

L'écran Propriétés du volume affiche maintenant une option permettant la coalescence des relectures du volume affiché en la relecture active. Cette option est désélectionnée par défaut. Dans le cadre de cette modification, les options Space Consumption Limit (Limite de consommation d'espace) et Import Data To Lowest Tier (Importer les données à la couche inférieure) ont également été déplacées de l'onglet General (Général) à l'onglet Advanced (Avancé) de la fenêtre Volume Properties (Propriétés du volume).

#### **ID de disque unique OpenVMS affichés**

L'écran Volume Properties permet désormais à l'utilisateur de définir l'ID de disque unique Open VMS pour le volume. Cet attribut n'est utilisé par Open VMS que pour identifier le volume de façon unique. Il est ignoré par les autres systèmes d'exploitation.

#### **Optimisations des filtres de journal**

Les utilisateurs peuvent désormais sélectionner un horaire de filtre de journal depuis un menu déroulant de la fenêtre Filter Log Messages (Messages de journal de filtres). Sur les systèmes à deux contrôleurs, il est possible de définir la journalisation par contrôleur. Par défaut, tous les messages de journal s'affichent.

#### **Activation / Désactivation de l'accès sécurisé à la console**

Si l'accès par console sécurisé au Storage Center a été configuré, les options de menu permettant de redémarrer et de désactiver cet accès sont maintenant disponibles sur le menu Storage Management > System (Gestion du système > Système). Les nouvelles options de menu facilitent l'accès à des actions de console courantes précédemment disponibles uniquement au sein de l'Assistant Configure Secure Console (Configurer la console sécurisée).

#### **Storage Center 5.4**

#### **Storage Controller (CT-SC040) - Modèle 40**

Le modèle 40 du storage controller est basé sur la carte mère SuperMicro X8DTH-iF dotée de la technologie de jeu de puces Intel Nehalem.

#### **Fibre Channel sur Ethernet – 10Gb**

Dans cette version, des fonctions FCoE (Fibre Channel over Ethernet) ont été ajoutées au produit par l'intermédiaire de la carte ES QLogic FCoE CNA QLE8152. Cette carte fournit des ports Ethernet PCI Express dual 10Gbps avec déchargement total de matériel pour le traitement du protocole FCoE. Alors que le QLE8152 peut effectuer un traitement TCP/IP standard et Ethernet, Storage Center prend en charge la carte uniquement les fonctions FCoE. La carte doit être connectée à un commutateur CISCO Nexus série 5000.

#### **Fibre Channel – 8Gb**

Cette version offre une deuxième source pour les interfaces Fibre Channel 8Gb via l'adaptateur Fibre Channel, quatre ports, QLE2564 PCI Express. Cette carte est équivalente à la carte Fibre Channel 8Gb Emulex existante au niveau des fonctions. Par ailleurs, elle peut être utilisée pour remplacer la carte Emulex.

#### **SAS – 6 Gb**

Grâce aux toutes nouvelles cartes ES 6G conformes SAS 2.0, qui permettent la communication avec les nouveaux lecteurs de disque et enceintes conformes SAS 2.0 6G, cette version constitue l'étape suivante dans l'évolutivité et les performances de la technologie d'arrière de stockage SAS 2.0. La LSI SAS 9200-16e est une carte PCI-e pleine hauteur quatre ports larges avec prise en charge de 16 voies d'interfaces 6Gb. La version initiale de SAS 6G offre la prise en charge de 48 dispositifs par chaîne, avec la possibilité d'avoir deux chaînes de dispositifs par carte ES. Vous trouverez une description plus détaillée des connexions SAS dans le document numéro 680-049-001 Storage Center 5.4 SAS Connections Guide (Guide des connexions SAS Storage Center 5.4).

#### **iSCSI Card – Enhanced 10Gb Support**

Cette version offre une prise en charge iSCSI 10Gb pour interface réseau supplémentaire, commutateurs et systèmes d'exploitation de serveur au-delà de ce qui était disponible dans les versions précédentes, notamment la prise en charge de l'adaptateur Chelsio S320E-CR (PCIe). Il s'agit d'une carte ES deux ports utilisant le Chelsio T3 (terminator 3) ASIC pour traitement de déchargement 10 Gb.

#### **Assistant Modification de carte ES**

Le nouvel Assistant IO Card Change (Modification de carte ES) offre une interface utilisateur au sein du Storage Center System Manager à l'utilitaire qui sert à adresser les modifications du matériel à des configurations existantes. L'Assistant peut être utilisé pour la mise à niveau et la suppression des cartes ES ou la mise à niveau des contrôleurs. Pour en savoir plus, voir le document numéro 685-001-00, Storage Center 5.4 I/O Change Wizard (Assistant Modification d'ES Storage Center 5.4) ; ce document est disponible auprès des Services de support Dell.

## **Storage Center 5.3**

#### **iSCSI Card – Limited 10 Gigabit Support**

Cette version offre un support limité pour la carte iSCSI 10Gbps Chelsio S320E-CR.

#### **Configurer le mode opérationnel**

Le mode opérationnel Legacy and Virtual Port (Ports hérités et virtuels) peut être sélectionné au cours de la configuration initiale du système d'un nouveau Storage Center, lorsque les ports virtuels sont sous licence. Cette fonction est décrite dans le document numéro 680-022-007 Storage Center System Setup Guide (Guide de configuration du système Storage Center. Apres la configuration initiale du système, les ports peuvent être configurés au sein du Storage Center Manager à l'aide de l'Assistant **Configure Local Ports** (Configuration des ports locaux).

#### **Assistant Configure Local Ports**

L'Assistant Configure Local Ports (Configuration des ports locaux) combine la configuration des ports hérités et virtuels en un seul Assistant. L'écran Configure Local Ports affiche la liste des contrôleurs, logements et ports présents sur le Storage Center. Pour chaque carte ES et port utilisé sur chaque contrôleur, vous pouvez spécifier une valeur de réseau d'avant ou d'arrière et d'utilisation principale ou réservée.

#### **iSCSI Qualified Names (IQNs)**

Dans les versions précédentes, les serveurs étaient créés avec des WWN (WorldWide Names) pour HBA. Les utilisateurs ont maintenant le choix lors de la création de serveurs — Nom WWN ou iSCSI. La valeur par défaut est le nom iSCSI. Pour les ports de serveur, le nom iSCSI est une chaîne définie par l'utilisateur qui peut suivre le format IQN (iSCSI Qualified Name) conventionnel. Cependant ce format n'est pas obligatoire. Le nom iSCSI est conçu pour être globalement unique. Le Storage Center n'impose pas le format IQN pour les serveurs et ne force un format unique qu'au sein d'un unique Storage Center.

#### **Storage Center 5.2.2**

#### **Server Cluster (Cluster de serveurs)**

Storage Center 5.2.2 permet la promotion de la sélection de volumes à un cluster de serveurs lors de la création du cluster. Précédemment, tous les volumes adressés au nœuds de serveur étaient automatiquement promus au nœud de cluster. Une fois adressé au cluster de serveurs, un volume peut être rétrogradé à un nœud de serveurs. Tout volume adressé à un nœud de serveurs peut être promu à un serveur de clusters.

#### **Mode Importation**

Le mode Importation vous permet d'importer des données directement à la couche de stockage configurée la plus basse.

#### **Affichage de l'adressage avancé**

Il existe une option permettant d'afficher les informations d'adressage avancé. Par défaut, cette option est désactivée.

#### **Storage Center 5.2.1**

#### **RAID 6**

En plus de RAID 10 et RAID 5-5/5-9, Storage Center vous permet de sélectionner RAID 6 pour toute couche de stockage. RAID 6 offre une plus grande redondance du stockage et une utilisation plus efficace des disques.

#### **Serveur DNS secondaire**

Les utilisateurs ont désormais le choix d'entrer un serveur DNS secondaire. Si aucun chemin d'accès au serveur DNS principal n'est disponible, le Storage Center se connecte au serveur DNS secondaire.

#### **Importation à partir d'un dispositif externe**

Précédemment, une licence de réplication était nécessaire pour charger les données depuis un dispositif externe. Les commandes d'importation à partir d'un dispositif externe et de classification d'un disque comme externe sont désormais disponibles sans licence de réplication synchrone. L'importation à partir d'un dispositif externe utilise la réplication synchrone pour importer des données à partir d'un dispositif autre que Storage Center.

## **Storage Center 5.1**

#### **Tableau du système**

La fenêtre de licence qui s'affichait dans les versions précédentes du System Manager a été remplacée par un Tableau de bord du système qui affiche l'espace de stockage tant utilisé que disponible et un historique de l'utilisation du stockage. Le Tableau de bord permet de surveiller plus efficacement l'espace. La fenêtre de licence est disponible dans le menu d'Aide.

## **Storage Center 5.0**

#### **Ports virtuels**

Les ports virtuels éliminent le besoin de ports de réserve. En fonctionnement en mode de port virtuel tous les ports avant acceptent les ES.

#### **Groupes d'homogénéité**

Les Consistency Groups (Groupes d'homogénéité) créent une relecture synchronisée de tous les volumes au sein du groupe d'homogénéité alors que le flux d'ES sur tous les volumes est arrêté. Ceci crée un ensemble de données homogène. Les groupes d'homogénéité peuvent également être répliqués sur d'autres Storage Centers.

#### **Adressage**

Storage Center offre par ailleurs une fonction vous permettant d'identifier le système d'exploitation de chaque serveur de sorte à pouvoir adresser des volumes à des serveurs selon les règles du système d'exploitation du serveur.

#### **Volume portable**

Un volume portable est un lecteur USB amovible qui déplace de larges quantités de données entre les systèmes de réplication pour établir une réplication de ligne de base. Les volumes portables se configurent dans Enterprise Manager.

#### **Leibert™ UPS**

Storage Center 5 prend en charge l'UPS Liebert. La gestion de l'UPS s'effectue désormais par l'intermédiaire de SNMP.

#### **SAS**

Storage Center 5 prend en charge les enceintes et disques de protocole SAS (Serial Attached SCSI). SAS atteint des vitesses de transfert des données sur quatre larges voies de chaque port SAS.

## <span id="page-14-0"></span>**Présentation du Storage Center System Manager**

Le Storage Center System Manager

- Offre une interface de gestion centrale permettant de créer et de gérer des volumes, serveurs, disques et utilisateurs Storage Center.
- Affiche l'état des composants matériels.
- Permet la sauvegarde et la restauration locales et à distance.
- Fournit un support technique Phone Home.
- Permet à plusieurs utilisateurs de disposer de différents niveaux de privilèges d'accès.

Outre le System Manager, Storage Center offre un riche ensemble d'applications dotées de licences distinctes qui prennent en charge le stockage dynamique. Pour afficher les applications actuellement sous licence, à partir du menu Aide, sélectionnez Licensed Features (Fonctions sous licence).

**Remarque** Les Figures qui se trouvent dans ce document illustrent les vues, menus et options qui s'affichent pour tout utilisateur connecté à l'aide de privilèges d'Administrateur. Si vous êtes connecté en tant que Volume Manager (Gestionnaire de volume) ou Reporter, ce qui s'affiche peut différer des figures et options décrites dans ce Guide d'utilisation.

## <span id="page-14-1"></span>**Démarrage du Storage Center System Manager**

Accédez au Storage Center System Manager à partir d'une station de travail ou d'un PC sur le même réseau que le contrôleur Storage Center. Visualisez le Storage Center System Manager à l'aide de l'un des navigateurs suivants :

- Microsoft Windows Internet Explorer Versions 7, 8, et 9
- Mozilla Firefox Version 3 sur Microsoft Windows

Si vous vous connectez à l'aide d'un navigateur non pris en charge, le système affiche un avertissement indiquant que certaines fonctions du logiciel Storage Center pourront ne pas fonctionner comme prévu.

**Remarque** Le Storage Center System Manager (Gestionnaire du système de Storage Center) ne peut pas se charger avec la combinaison unique d'applications suivante : Windows 2008 (64 bits), FireFox 3.0 et Java Runtime Environment 6\_10.

# - **Pour démarrer Storage Center System Manager**

- **1** Dans la barre d'adresse du navigateur Web, saisissez le nom ou l'adresse IP du contrôleur de gestion. (Celle-ci a été configurée au cours de la configuration.) Une alerte de sécurité s'affiche.
- **2** Cliquez sur **Yes** (Oui) pour reconnaître l'alerte. La fenêtre de connexion du Storage Center System Manager s'affiche.

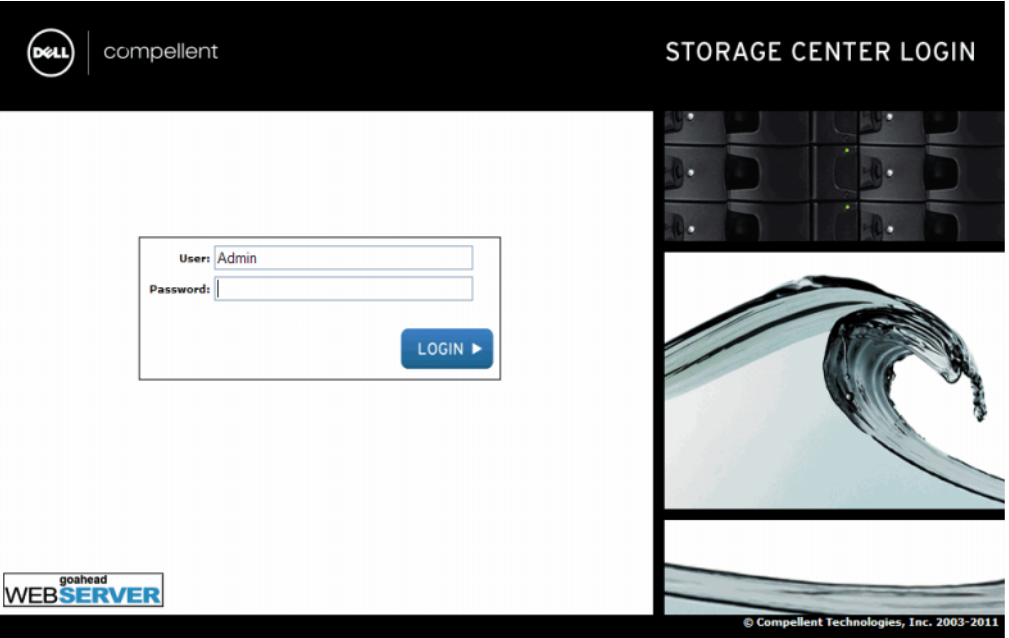

Figure 1. Fenêtre de connexion

**3** Dans le champ User ID (ID utilisateur), saisissez l'ID par défaut :

**Admin**

**4** Saisissez le mot de passe par défaut :

**mmm**

**5** Cliquez sur **Login** (Connecter). Si une alerte de sécurité s'affiche, cliquez sur **Yes** (Oui) pour continuer.

**Remarque** Le Contrat de licence pour utilisateur final s'affiche lors de la première connexion d'un nouvel utilisateur au Storage Center. Cliquez sur **Accept** (Accepter) pour continuer.

## <span id="page-16-0"></span>**Messages qui peuvent s'afficher au démarrage du System Manager**

#### **Unbalanced Local Ports (Ports locaux non équilibrés)**

Si un contrôleur a été ajouté ou mis hors ligne, les ports peuvent devenir déséquilibrés. L'Assistant Démarrage vous avertit si les ports locaux sont déséquilibrés.

# - **Pour équilibrer les ports déséquilibrés**

Cliquez sur **Yes** (Oui) pour rééquilibrer les ports locaux.

# - **Pour désactiver le message indiquant que les ports sont déséquilibrés**

- **1** Sélectionnez le nœud de contrôleurs.
- **2** Dans le menu de raccourcis, sélectionnez **Rebalance Local Ports** (Rééquilibrer les ports locaux).
- **3** Décochez l'option de recherche de ports locaux au démarrage.

#### **IO Card Change Detected (Changement de carte ES détecté)**

Si un changement de carte ES est détecté au démarrage du système, Storage Center lance automatiquement l'Assistant Changement de carte ES. Pour en savoir plus sur cet Assistant, voir [Assistant de changement de carte ES à la page 398](#page-405-1).

#### **Unmanaged Hardware (Matériel non géré)**

Si le System Manager trouve du matériel non géré, par exemple des disques ou des adaptateurs de bus hôte de serveur (HBA), il vous invite à les gérer. Pour en savoir plus sur la gestion des disques non attribués, voir [Ajout de disques non attribués à un dossier](#page-134-0)  [à la page 127](#page-134-0). Pour en savoir plus sur les HBA, voir [Gestion de HBA à la page 49.](#page-56-1)

## **Affichage du System Explorer (Explorateur de système)**

Lorsque le système reconnaît le nom d'utilisateur et le mot de passe, System Explorer s'ouvre.

- • **Menu Storage Management** : affiche les commandes du Storage Center.
- **Menu de raccourcis** : ce menu s'affiche lorsque vous sélectionnez un composant. Il apparaît en haut du System Explorer sous les menus ainsi que lorsque vous cliquez droite sur un composant. Le menu de raccourcis affiche les commandes spécifiques au composant sélectionné.
- **System Tree** (Arborescence système) : située dans le cadre gauche du System Explorer, l'arborescence système affiche les composants logiques et physiques.
- **View menu** (menu Affichage) : affiche différentes vues du système.
- **Alert Monitor** (Moniteur d'alertes) : affiche l'état des composants. Cliquez sur le bouton État du système pour afficher des informations supplémentaires, notamment le journal du système.
- **Advisor Pages** (Pages du Conseiller) : la plupart des fenêtres incluent des pages de conseil comprenant des informations supplémentaires sur les commandes et informations affichées dans la fenêtre. Pour ouvrir une page de conseiller, cliquez sur le bouton Advisor.

## **Tableau de bord du système**

Le cadre central du System Explorer s'ouvre dans la fenêtre du Tableau de bord du système.

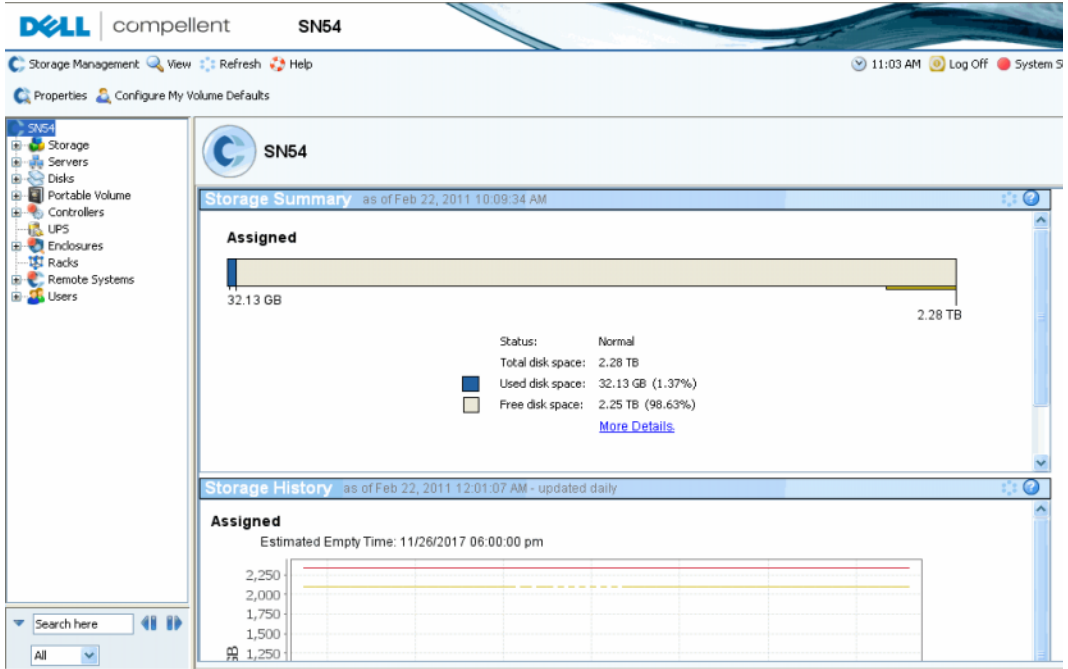

Figure 2. Vue System Explorer

Le récapitulatif du stockage s'affiche :

- Le rapport de récapitulatif de date et heure a été généré.
- État : Normal ou Space Low (Espace réduit). L'option Space Low indique que vous devez ajouter du stockage.
- Total disk space (Espace disque total) : quantité d'espace disque brut disponible.
- Used disk space (Espace disque utilisé) : espace utilisé par les volumes et relectures (bleu sur l'histogramme).
- Free disk space (Espace disque libre) : espace disponible pour les volumes et les relectures (gris dans l'histogramme).
- Unhealthy/Bad space (Espace sans intégrité/Incorrect) (le cas échéant) : espace qui se trouve sur tout disque sans intégrité ou espace incorrect qui se trouve sur les disques sains. Ceci apparait uniquement si de l'espace disque sans intégrité ou incorrect a été trouvé (noir dans l'histogramme).
- Un histogramme situé sur le bord droit de la fenêtre affiche le seuil d'alerte du stockage. Si la quantité d'espace libre tombe au-dessous du seuil d'espace minimum, le System Manager envoie une alerte, vous avertissant que vous devez ajouter des disques supplémentaires.
- Les fonctions de recherche situées en bas à gauche permettent de rechercher, dans l'arborescence du système, les objets portant des noms correspondants. Un menu déroulant permet de filtrer les objets par type : Tous (valeur par défaut), Volumes, Disques, Serveurs. Une case est fournie pour faire correspondre la casse. Les flèches vers la droite et vers la gauche permettent la navigation vers l'avant et vers l'arrière. La flèche sur la gauche du champ de recherche permet de réduire/agrandir le panneau de recherche.

#### **Storage History (Historique du stockage)**

L'historique du stockage affiche un aperçu de l'utilisation passée du stockage :

- Les nombres sur la gauche affichent en GO la quantité d'espace disque.
- La ligne bleue indique la quantité d'espace utilisé récemment.
- La ligne rouge indique la quantité d'espace disque brut disponible.
- La ligne jaune indique le seuil d'alerte du stockage.

**Remarque** Il peut arriver dans de rares cas que le système Storage Center ait plus d'un dossier de disques. Dans ce cas, le System Manager affiche un récapitulatif et un historique du stockage pour chaque dossier de disques.

## <span id="page-19-0"></span>**Navigation**

## **Menu Storage Management**

Pour afficher les commandes du System Manager, cliquez sur le menu Storage Management, juste au-dessous de la barre de titre.

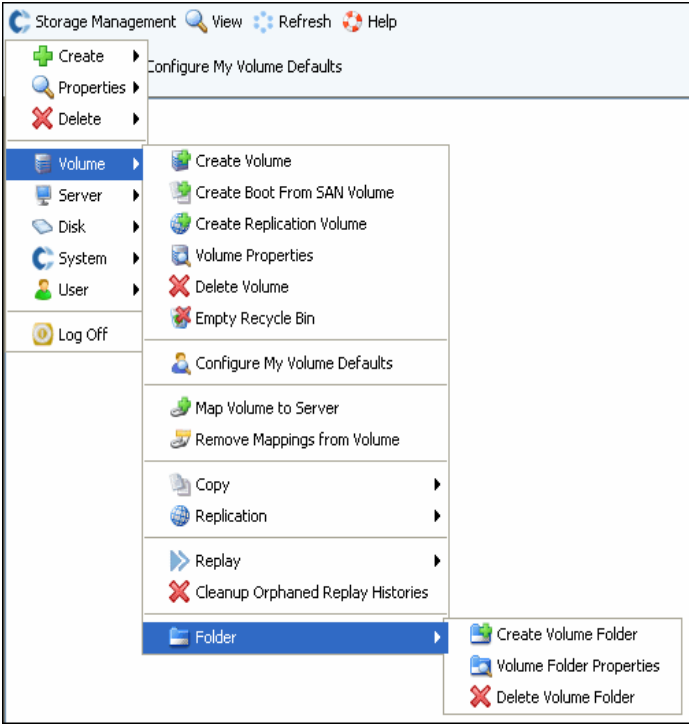

Figure 3. Menu Storage Management

## **Arborescence du système**

Développez les dossiers de composants de l'arborescence système pour afficher l'état des composants.

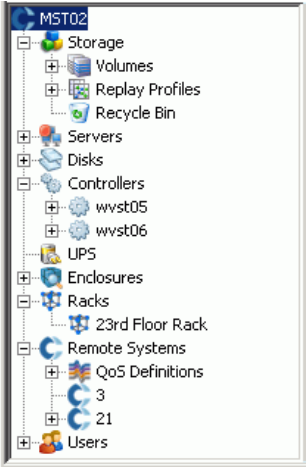

Figure 4. Arborescence du système

## **Menu de raccourcis**

Sélectionnez un élément de l'arborescence du système pour afficher le menu de raccourcis correspondant à cet élément. Les commandes du menu de raccourcis apparaissent également dans la partie supérieure de la fenêtre System Explorer.

S'il n'y a pas suffisamment de place pour afficher toutes les commandes du menu de raccourcis dans la partie supérieure de la fenêtre, une flèche vers le bas s'affiche. Cliquez sur la flèche pour afficher toutes les commandes disponibles dans le menu de raccourcis.

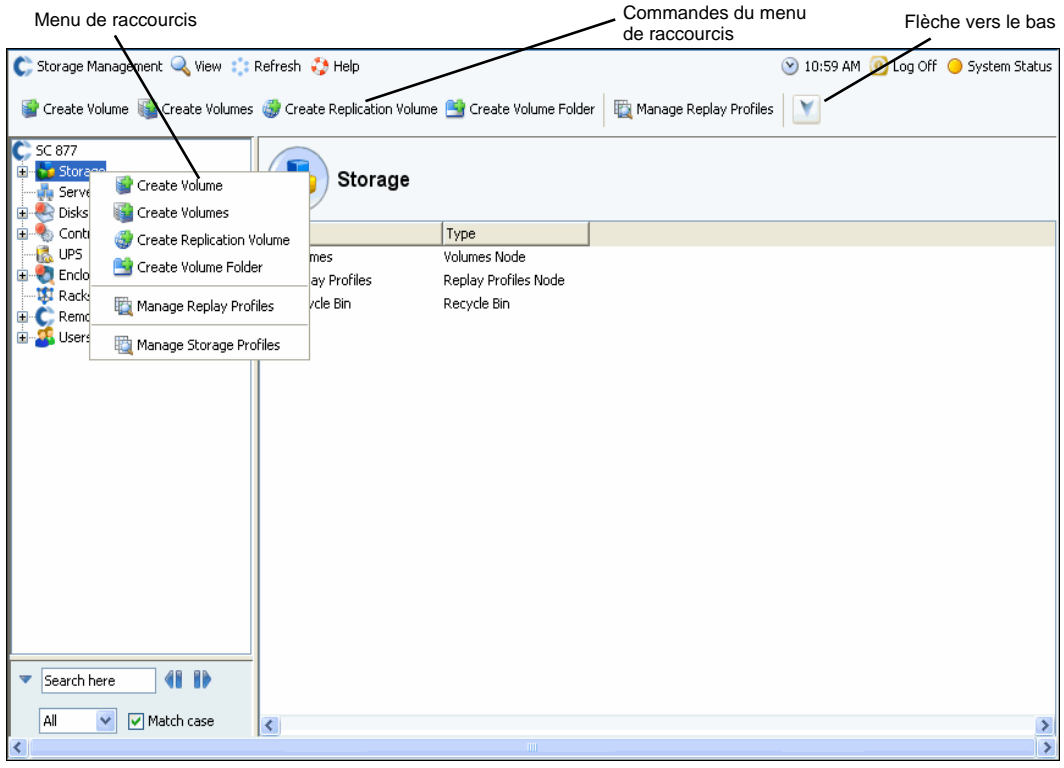

Figure 5. Menu de raccourcis

#### **Sélection de plusieurs composants**

Pour exécuter une commande sur plusieurs composants similaires :

- **1** Dans l'arborescence du système, sélectionnez un dossier de composants, tels que des volumes ou des disques attribués.
- **2** Dans la fenêtres principale, sélectionnez plusieurs objets à l'aide de la touche **Maj** ou **Ctrl**. Le menu de raccourcis au-dessus de la fenêtre principale affiche les commandes applicables à plusieurs objets. Par exemple, pour supprimer plusieurs volumes simultanément ou pour déplacer plusieurs volumes vers un nouveau dossier, il suffit de cliquer sur l'icône du dossier Volumes et de sélectionner des volumes dans la fenêtre principale.

## <span id="page-21-0"></span>**Menu View (Affichage)**

Cliquez sur **View** (Affichage) pour ouvrir le menu View.

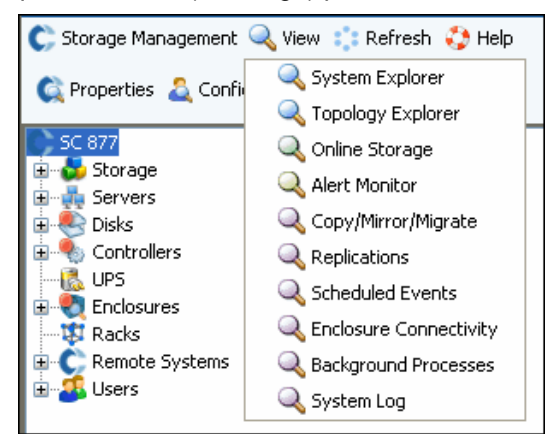

Figure 6. Menu View (Affichage)

Le menu **View** offre plusieurs façons de configurer un système ou d'afficher les propriétés d'un système. Les options sont spécifiques à chaque vue. Pour afficher le menu d'affichage, cliquez sur **View** en haut de la fenêtre Storage Center.

À l'ouverture d'une fenêtre d'affichage, l'onglet correspondant à cette fenêtre s'affiche en haut de la fenêtre.

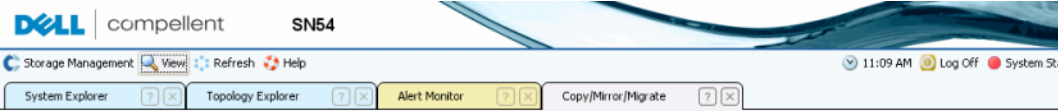

#### Figure 7. Onglets Open View

Si un onglet s'affiche, cliquez dessus pour faire apparaitre la fenêtre d'affichage. Les fenêtres View restent ouvertes au cours de la session Storage Management. Pour fermer une fenêtre d'affichage et un onglet, il suffit de cliquer sur le X situé dans l'angle droit de l'onglet. Si l'espace ne permet pas d'afficher tous les onglets disponibles, cliquez sur les flèches de défilement à l'extrémité droite des onglets afin de faire défiler les onglets ouverts. La sélection d'une vue déjà ouverte entraîne l'affichage de la fenêtre, non pas l'ouverture d'une deuxième fenêtre. Les options Set Update Frequency (Définir la fréquence de mise à jour), Find (Recherche), et Scroll Setting (Configuration du défilement) apparaissent dans la partie supérieure de la plupart des vues.

# <span id="page-22-0"></span>**2 Guide de démarrage rapide**

[Introduction](#page-23-0) **16**

Étape 1. [Gérer le matériel non géré](#page-23-1) **16**

Étape 2. [Modifier le mot de passe Admin](#page-25-0) **18**

Étape 3. [Créer des serveurs](#page-26-0) **19**

Étape 4. [Configurer les valeurs par défaut de votre volume utilisateur](#page-28-0) **21**

Étape 5. [Créer plusieurs volumes](#page-31-0) **24**

Étape 6. [Surveiller les alertes - En cours](#page-33-0) **26**

## <span id="page-23-0"></span>**Introduction**

Bien que Storage Center offre de nombreuses commandes sophistiquées, il suffit d'effectuer les six étapes suivantes pour gérer un système Storage Center.

Un système totalement redondant ne comprend aucun point de panne unique, tant que les composants physiques en panne sont remplacés sans délai. Storage Center surveille tous les composants physiques, notamment l'espace de stockage utilisé et l'espace de stockage disponible. Les propriété des utilisateurs vous permettent de saisir jusqu'à trois numéros de téléphone (cellulaires inclus) pour le personnel IT. Les alertes vous informent de l'état du système et des composants.

## <span id="page-23-1"></span>**Étape 1. Gérer le matériel non géré**

On suppose que le matériel relié au contrôleur Storage Center a été identifié au cours de l'installation. Si non, Storage Center reconnaît le matériel non géré et vous invite à le gérer. Si tout le matériel est géré, passez à l'[Étape 2 à la page 18](#page-25-0).

Storage Center regroupe les disques dans un dossier de disques pour créer un ensemble de stockage à partir duquel des volumes sont créés. En utilisant un dossier de disques, vous optimisez l'allocation dynamique et la capacité dynamique. Gérer les disques non attribués signifie les déplacer vers un dossier de disques gérés.

# - **Pour gérer des disques non attribués**

- **1** Dans l'arborescence système, développez **Disks** (Disques).
- **2** Ouvrez le **Unassigned Disk Folder** (Dossier de disques non attribué).
- **3** Dans la liste de disques, sélectionnez les disques à gérer. Pour l'utilisation la plus efficace du Storage Center, sélectionnez tous les disques.
- **4** Cliquez sur **Continue** (Continuer). La fenêtre **Select Hot Spare** (Sélectionner un disque de secours) s'affiche. Un disque de secours remplace un disque défaillant. Il est gardé en réserve tant qu'il n'est pas nécessaire. Un disque de secours doit être de capacité supérieure ou égale au disque de capacité la plus importante du dossier de disques. Au moins un disque de secours doit être réservé pour chaque boitier. Le système sélectionne le disque de secours optimal. Acceptez la valeur par défaut ou sélectionnez un ou plusieurs disques à utiliser comme disque(s) de secours.
- **5** Cliquez sur **Continue** (Continuer). La fenêtre de dossier de disques s'affiche. Le nom du dossier de disques par défaut est **Assigned** (Attribué). Saisissez un autre nom ou acceptez le nom par défaut. Optionnellement, saisissez des notes pour le dossier.
- **6** Apres avoir vérifié toutes les informations de dossier de disques, cliquez sur **Create Now** (Créer maintenant). Vous êtes invité par le système à confirmer votre sélection. Cliquez sur **OK**.
- **7** Sélectionnez un **dossier de disques**.
- **8** Dans le menu de raccourcis, sélectionnez **Configure Storage** (Configurer le stockage). System Manager combine les disques en un pool unique de stockage à partir duquel créer des volumes.
- **9** Lorsque le système vous informe du type de stockage qu'il a préparé, cliquez sur **Close** (Fermer).

**Remarque** Si vous êtes invité par le système à rééquilibrer les dispositifs RAID, sélectionnez **Rebalance Now** (Rééquilibrer maintenant). Pour en savoir plus, voir [Rééquilibrage RAID à la page 130](#page-137-1).

## <span id="page-25-0"></span>**Étape 2. Modifier le mot de passe Admin**

**Remarque** Il faut être administrateur pour modifier ce mot de passe.

- **Pour modifier le mot de passe admin** :

- **1** Dans l'arborescence système, cliquez sur l'icone **Users** (Utilisateurs) pour afficher les utilisateurs. **OR**
- **2** Sélectionnez une icône, telle que Admin.
- **3** Dans le menu de raccourcis, sélectionnez **Change User Password** (Modifier le mot de passe utilisateur). La fenêtre **Change User Password** (Modifier le mot de passe utilisateur) apparaît.
- **4** Saisissez deux fois un mot de passe.
- **5** Cliquez sur **OK**. Le mot de passe est modifié.

# <span id="page-26-0"></span>**Étape 3. Créer des serveurs**

# - **Pour créer un nouveau serveur FC ou iSCSI**

- **1** Dans la fenêtre Storage Management, sélectionnez le dossier de serveurs.
- **2** Dans le menu de raccourcis, sélectionnez **Create Server** (Créer un serveur). L'Assistant **Create Server** (Créer un serveur) qui s'affiche répertorie les HBA reconnus par le Storage Center.

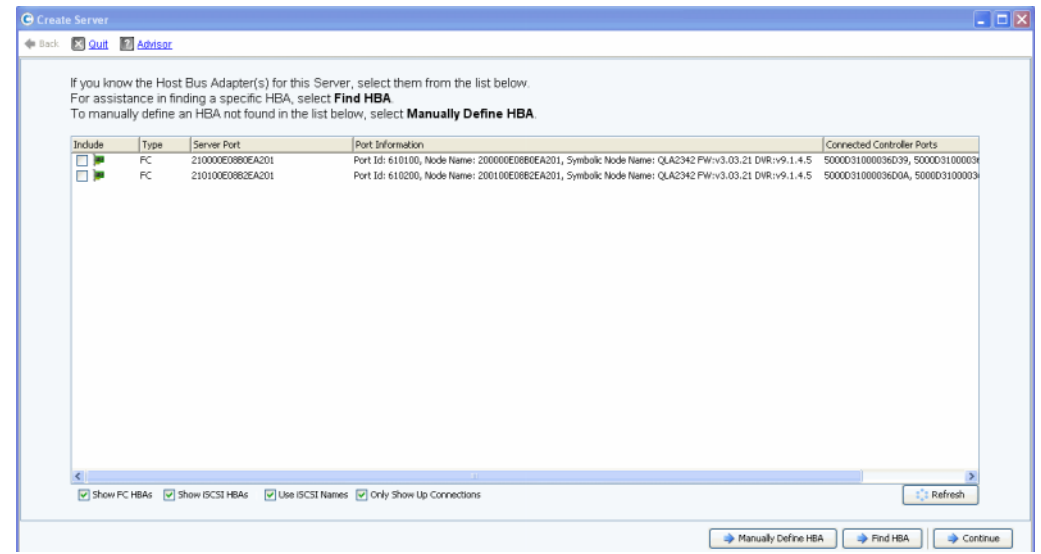

Figure 8. Création d'un serveur

**3** Sélectionnez un ou plusieurs HBA et cliquez sur **Continue** (Continuer). La fenêtre qui s'affiche vous invite à donner un nom au serveur.

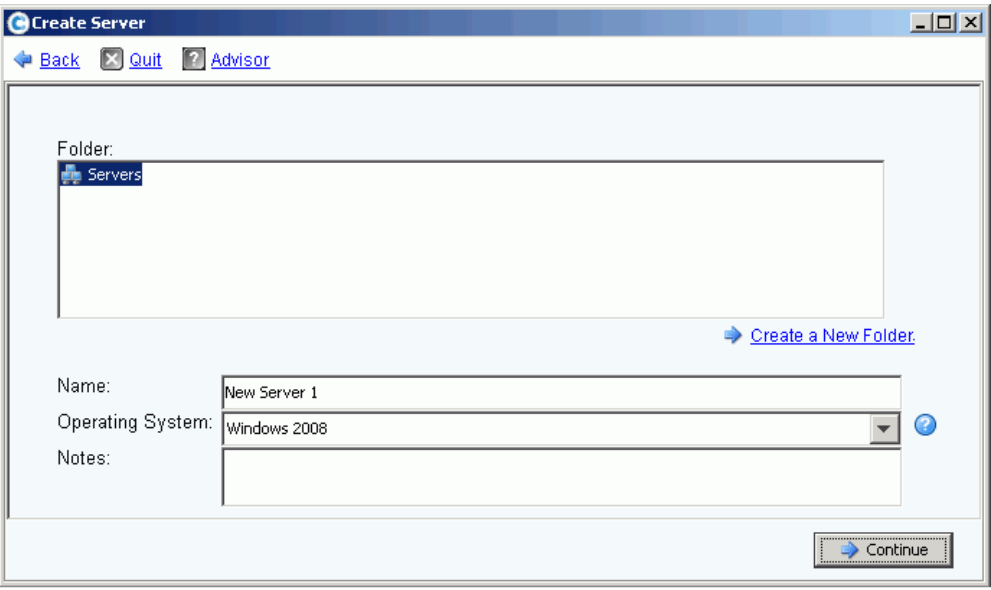

Figure 9. Nommer le serveur

- **4** Saisissez un nom pour le serveur ou acceptez le nom par défaut.
- **5** Dans le menu déroulant, sélectionnez un système d'exploitation pour ce serveur. Les volumes seront adressés à ce serveur selon les règles du système d'exploitation du serveur.
- **6** Sélectionnez un dossier de serveurs existant ou créez un nouveau dossier de serveurs. Pour créer un dossier, cliquez sur **Create a New Folder** (Créer un nouveau dossier). Saisissez un nom de dossier et éventuellement des remarques (jusqu'à 255 caractères). Cliquez sur **OK**.
- **7** Cliquez sur **Continue** (Continuer).
- **8** Cliquez sur **Create Now** (Créer maintenant). Les commandes qui apparaissent dans cette fenêtre dépendent de l'action que vous venez de réaliser.

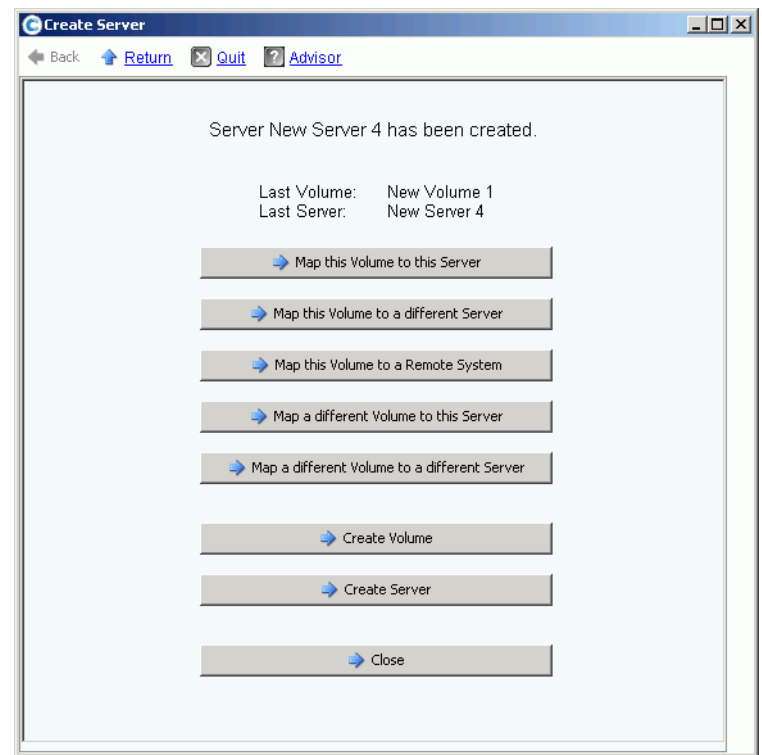

Figure 10. Fenêtre créée par le serveur

**9** Cliquez sur **Close** (Fermer).

## <span id="page-28-0"></span>**Étape 4. Configurer les valeurs par défaut de votre volume utilisateur**

Il existe des valeurs par défaut pour les volumes que vous créez. Vous pouvez modifier les propriétés de chaque volume individuellement, mais, si vous allez créer de nombreux volumes, facilitez le processus en configurant les valeurs par défaut des volumes.

# - **Pour configurer les valeurs par défaut de votre volume utilisateur**

- **1** Dans l'arborescence système, cliquez sur l'icone **Users** (Utilisateurs) pour afficher les utilisateurs.
- **2** Sélectionnez votre icône utilisateur, par exemple Admin.
- **3** Dans le menu de raccourcis, sélectionnez **Configure User's Volume Defaults** (Configurer les valeurs par défaut du volume utilisateur). La fenêtre **Configure User Volumes Defaults** s'affiche.

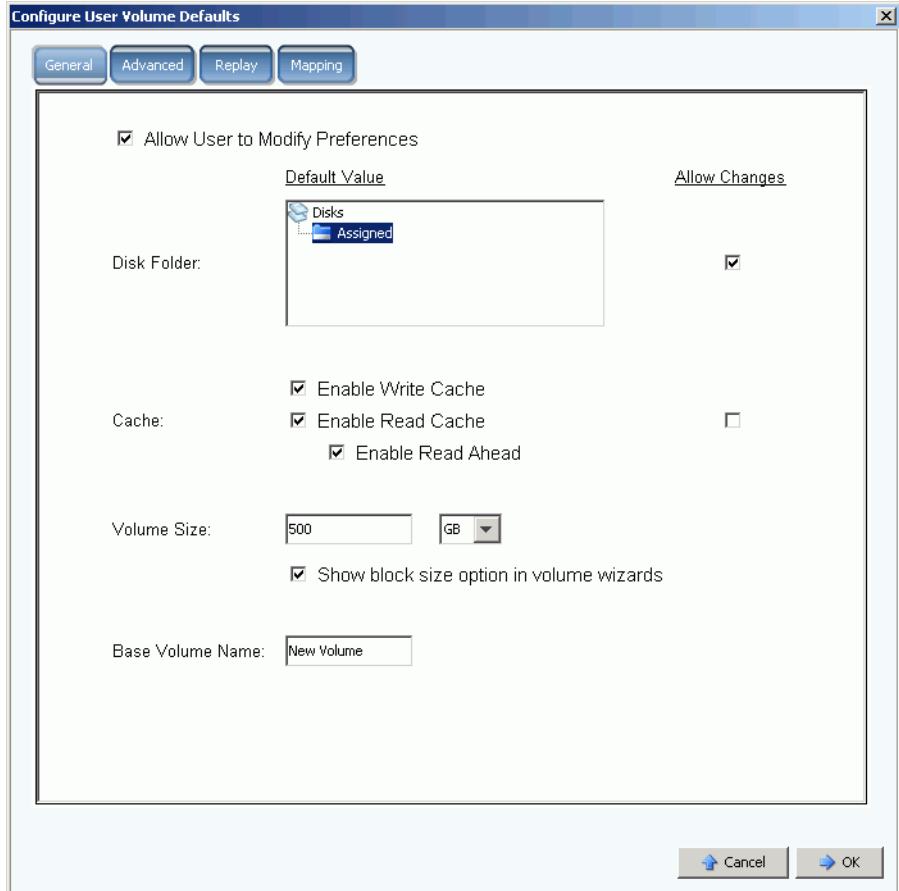

Figure 11. Valeurs générales par défaut de volume utilisateur

- **4** Sélectionnez un dossier de disques par défaut duquel tirer de l'espace de stockage. Par défaut, ce dossier est celui que vous avez créé à l'[Étape 1 à la page 16.](#page-23-1)
- **5** Si vous avez activé une mémoire cache au niveau du système au cours de la configuration, activez ou désactivez la mémoire cache des volumes que vous créez. Cochez ou décochez la case **Allow Changes** (Permettre les modifications) située à droite des options **Cache**.
- **6** Entrez une **Volume Size** (Taille de volume). La valeur par défaut est 500 GO. N'oubliez pas que cet espace n'est pas réservé. Il n'est qu'alloué. Cela veut dire que vous pouvez allouer plus d'espace que vous n'en avez réellement. Vous devrez ajouter des disques supplémentaires lorsque la quantité d'espace réellement utilisée atteindra 80 % de l'espace physique total.
- **7** Sélectionnez ou désactivez les assistants **Show block size in volume** (Afficher la taille de bloc des volumes).
- **8** Saisissez un **Base Volume Name** (Nom de volume de base). Lorsque vous créez de nombreux volumes simultanément, System Manager incrémente ce nom de un. Lorsque vous ajoutez rapidement des volumes, les noms s'affichent comme New Volume (Nouveau Volume) 1, New Volume 2, New Volume 3, etc.

#### **Définir les valeurs par défaut de relecture de volume**

Les valeurs par défaut de relecture de volume définissent la planification par défaut de la relecture des volumes que vous créez.

# - **Pour configurer les relectures de volume**

**1** Dans la fenêtre **Configure User Volumes Defaults** (Configurer les valeurs par défaut des volumes utilisateur), sélectionnez l'onglet **Replay** (Relecture). L'horaire de relecture par défaut s'affiche.

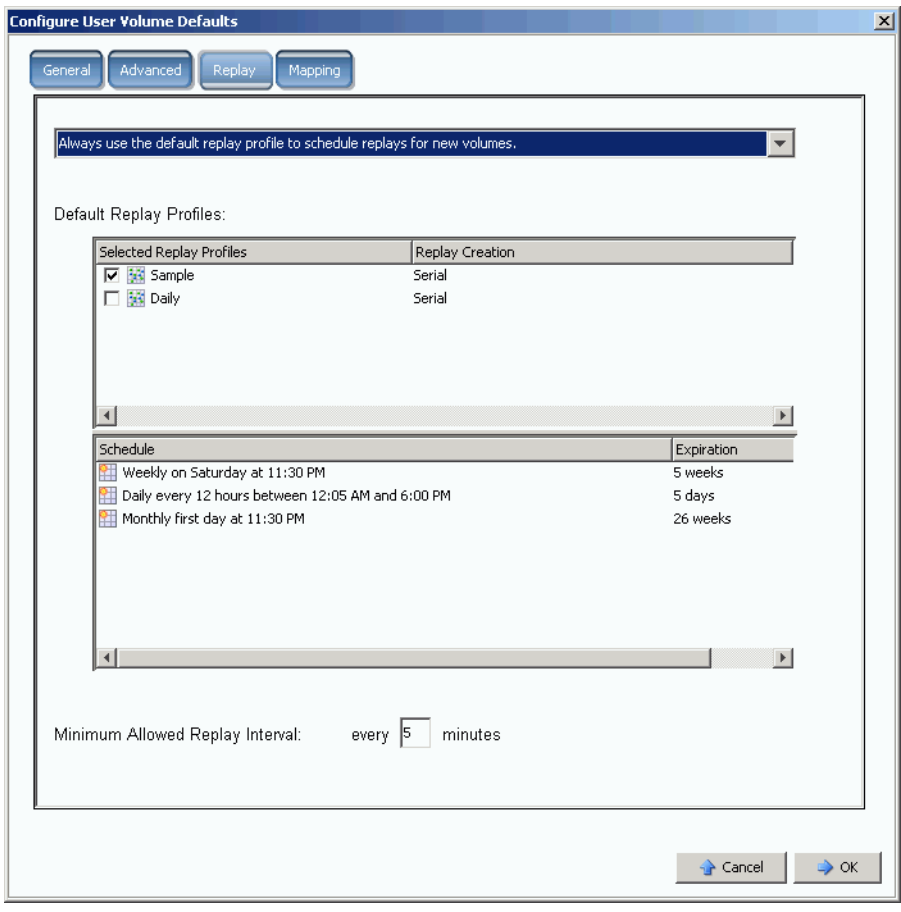

Figure 12. Définir les valeurs par défaut de relecture de volume

- **2** Dans le menu déroulant situé dans la partie supérieure de la fenêtre, choisissez que s'affiche un message vous invitant à saisir une planification de relecture lorsque vous créez un volume ou que l'horaire de relecture par défaut soit automatiquement utilisé pour les nouveaux volumes.
- **3** Sélectionnez un **Replay Profile** (Profil de relecture) par défaut. Il est impossible de modifier les règles de ces deux profils de relecture. Pour créer votre propre profil de relecture, consultez les instructions de [Création de nouveaux profils de relecture à la](#page-317-1)  [page 310.](#page-317-1))
- **4** Saisissez un **Minimum Allowed Replay Interval** (Intervalle de relecture minimum autorisé) ou acceptez la valeur par défaut. Un intervalle de relecture minimum autorisé limite les intervalles entre les relectures.

## **Configurer les valeurs par défaut d'adressage**

Les valeurs par défaut d'adressage (Mapping Defaults) sélectionnent un serveur par défaut auquel adresser les volumes.

# - **Pour configurer les valeurs par défaut d'adressage**

- **1** Dans la fenêtre **Configure User Volumes Defaults** (Configurer les valeurs par défaut d'adressage), cliquez sur l'onglet **Mapping** (Adressage).
- **2** Parmi les serveurs que vous avez créés à l'[Étape 3 à la page 19,](#page-26-0) sélectionnez un serveur auquel adresser automatiquement les volumes que vous créez. Pour en savoir plus sur les options d'adressage, notamment les options avancées, voir [Paramètres de](#page-299-0)  [volume utilisateur par défaut - Adressage à la page 292.](#page-299-0)

# - **Confirmer les valeurs par défaut de volume utilisateur**

Apres avoir modifié les valeurs par défaut de volume, cliquez sur **OK**. Les volumes que vous créez adopteront ces valeurs par défaut.

## <span id="page-31-0"></span>**Étape 5. Créer plusieurs volumes**

# - **Pour créer plusieurs volumes**

- **1** Dans l'arborescence système, sélectionnez **Storage** (Stockage).
- **2** Dans le menu de raccourcis, sélectionnez **Create Volumes** (Créer des volumes). La fenêtre **Create Volumes** s'affiche.

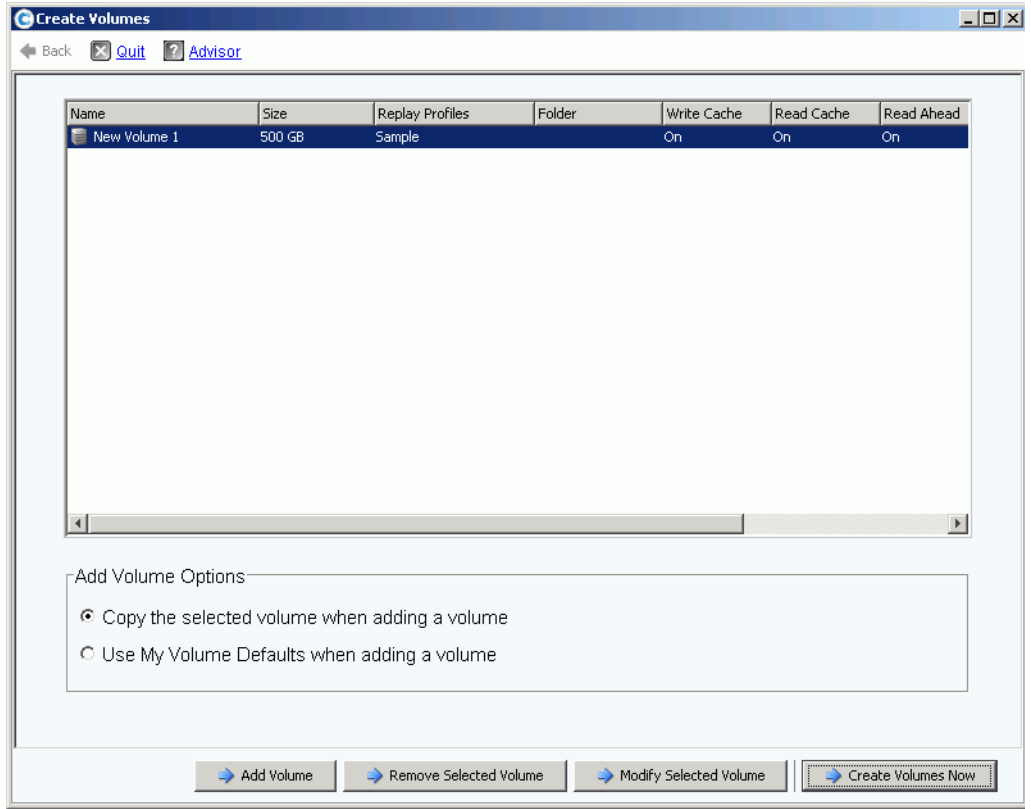

Figure 13. Création de plusieurs volumes

**3** Sélectionnez **Use My Volume Defaults when adding a volume** (Utiliser mes valeurs par défaut lors de l'ajout d'un volume). (La commande **Copy the selected volume when adding a volume** (Copier le volume sélectionné lors de l'ajout d'un volume) permet d'ajouter des volumes en fonction de propriétés autres que les valeurs par défaut de volume.)

**4** Continuez à cliquer sur **Add Volume** (Ajouter un volume) pour ajouter autant de volumes que souhaitez.

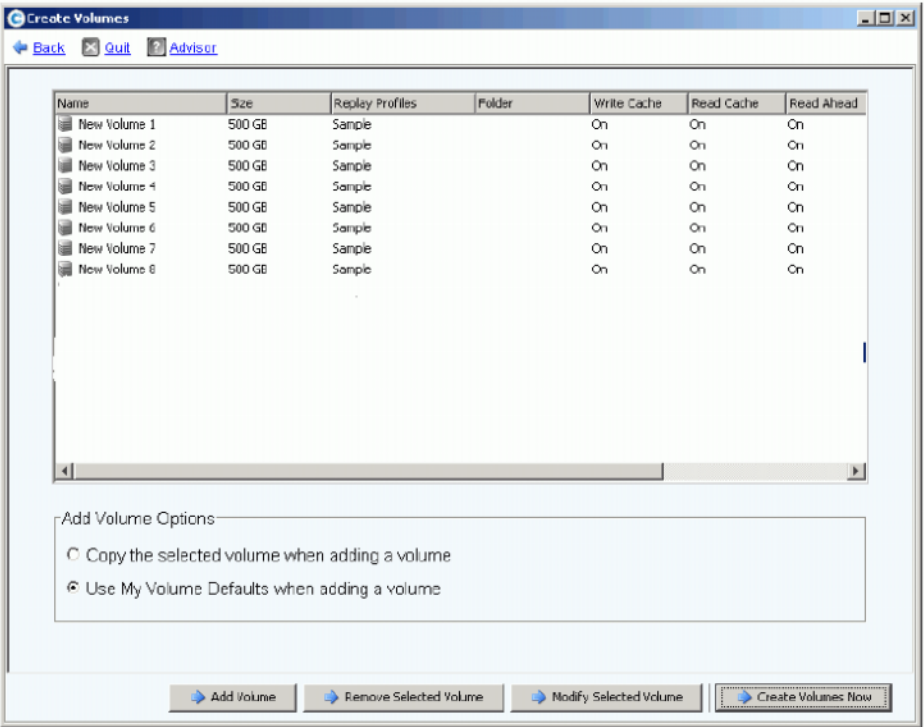

Figure 14. Volumes ajoutés

**5** Une fois tous les volumes de votre choix ajoutés, cliquez sur **Create Volumes Now** (Créer les volumes maintenant). (Cette opération peut prendre plusieurs minutes. Le système vous informe de son avancement.)

Lorsque la fenêtre de création de volumes se ferme, System Manager affiche le premier volume que vous avez créé. Tant que Storage Center n'a pas créé la première relecture, le type de volume est **Dynamic Write** (Écriture dynamique). Les données peuvent maintenant être écrites sur les volumes.

## <span id="page-33-0"></span>**Étape 6. Surveiller les alertes - En cours**

## **Ajouter de l'espace au besoin**

Les lecteurs de disque qui sont gérés par le Storage Center sont contenus dans un dossier de disques, qui est tout simplement un groupement logique de lecteurs physiques. Les dossiers de disques peuvent contenir une combinaison de types, capacités et vitesses de disques. La capacité totale du dossier de disques est la somme des capacités des lecteurs au sein du dossier. Les dossiers de disques contiennent également des lecteurs de disque désignés comme disques de secours. Les disques de secours sont réservés à une utilisation en tant que lecteurs de rechange en cas de panne d'un autre disque du dossier de disques. Puisque l'espace sur ces disques de secours n'est pas utilisé tant qu'un autre disque ne tombe pas en panne, leur capacité n'est jamais incluse à la capacité du dossier de disques.

Storage Center alloue, au besoin, l'espace d'un dossier de disques au volume et à des fins d'utilisation par la relecture selon les configurations et les modèles d'ES de chaque volume. Alors que le Storage Center atteint la fin de sa durée de vie au sein du dossier de disques, il génère une alerte, vous invitant à ajouter de l'espace supplémentaire.

#### <span id="page-33-1"></span>**Mode Conservation**

Storage Center passe en mode Conservation lorsque l'espace libre restant atteint 32 Go (ou moins dans le cas des systèmes inférieurs à 3,2 To). Lorsque Storage Center passe en mode de conservation, le système génère une alerte de mode de conservation pour vous informer que le système ne permettra pas la création de nouveaux volumes et commencera à faire expirer les relectures agressivement. L'alerte de conservation se produit au seuil où l'espace est presque épuisé afin de prévenir l'exécution de ces actions, à moins que ce soit absolument nécessaire. En raison de sa proximité au seuil d'urgence, ce n'est pas un outil de gestion du stockage et il ne faut pas non plus l'utiliser pour planifier l'ajout de disques supplémentaires au système.

#### **Mode d'urgence**

« Seuil d'urgence » signifie que le système ne peut plus fonctionner car l'espace libre est épuisé. Storage Center :

- Génère une alerte d'urgence
- Fait expirer les relectures prématurément
- Ne permettra pas la création de nouveaux volumes
- Tous les volumes sont mis hors ligne

Lorsque Storage Center atteint le seuil d'urgence, toutes les ES de serveur sont rejetées tant que le système reste en mode d'urgence. Ce service affectant plus particulièrement le système, donc veillez à surveiller l'espace libre sur le système pour éviter d'atteindre ce seuil. Il sera impossible de remettre les volumes en ligne tant que vous n'aurez pas libéré assez d'espace pour quitter l'état d'urgence. Il est essentiel d'ajouter de l'espace avant d'atteindre le mode d'urgence. Voir [Mode Conservation à la page 26.](#page-33-1)

## **Surveiller les composants physiques**

Les alertes vous avertissent des pannes de composants lorsque le Storage Center exige votre attention. La couleur de l'icône d'état du système, situé dans le coin supérieur droit du System Manager, indique l'état du Storage Center.

- Rouge (Critique) : l'icone d'état du système devient rouge lorsqu'il existe une alerte d'état Down (En panne), Critical (Critique) ou Emergency (Urgence). Une icône d'état du système rouge indique une condition exigeant une attention immédiate.
- Jaune (Avertissement) : l'icone d'état du système devient jaune lorsqu'il existe une alerte d'état Degraded (Dégradé) ou Unavailable (Non disponible). Cette couleur indique une condition que vous devez prendre en compte mais qui n'exige pas une attention immédiate.
- Vert (Normal) : l'icone d'état du système devient verte lorsqu'il n'existe aucune alerte et que l'objectif de la seule alerte présente est de vous informer. L'icone d'état du système redevient verte une fois que toutes les alertes supérieures à l'alerte d'information ont été reconnues.

# - **Pour afficher le moniteur d'alertes du système**

Cliquez sur **System Status** (État du système) dans la partie supérieure de System Explorer (Explorateur système). La vue **Alert Monitor** (Moniteur d'alertes) s'affiche. Cliquez sur le dossier **Alerts** (Alertes) pour afficher toutes les alertes.

| C. Storage Management Q View : : Refresh C Help                                                                                                    |                                                        |               | 9:02 AM O Log Off System Status |                 |
|----------------------------------------------------------------------------------------------------|--------------------------------------------------------|---------------|---------------------------------|-----------------|
| System Explorer<br>Alert Monitor<br>$\overline{\phantom{a}}$                                                                                             |                                                        |               |                                 |                 |
| Refresh . Set Update Frequency < Find . Scroll Setting                                                                                                   |                                                        |               |                                 |                 |
| Message \                                                                                                    | Date Created                                           | Date Modified | Object                          | <b>Status</b>   |
| $\Box$ Alerts                                                                                                    |                                                        |               |                                 |                 |
| Cache board battery requires replacement                                                                                                    | 11/30/2010 10:19:31 am 11/30/2010 10:19:47 am 3 SN 877 |               |                                 | <b>Degraded</b> |
| Cache board battery requires replacement                                                                                                    | 11/30/2010 10:34:42 am 11/30/2010 10:34:58 am 3 5N 913 |               |                                 | <b>Degraded</b> |
| Disk 11 SN: 3LQ1XLYA00009816LT8A failed [ReadError] and is ready to be remov:11/30/2010 11:21:09 am 11/30/2010 11:21:23 am @ 02-07                       |                                                        |               |                                 | <b>Down</b>     |
| Mapping from New Server 1 to New Server 1 Volume 2 contains connection that st12/01/2010 08:50:16 am 12/01/2010 08:50:20 am a New Server 1 Volu Critical |                                                        |               |                                 |                 |
| Server 'emesx40-01.lab.beer.town' Port 'FibreChannel 2101001B32200CCE' not v11/30/2010 10:22:40 am 11/30/2010 10:59:56 am @emesx40-01.lab.b Down         |                                                        |               |                                 |                 |
| Storage Center Controller cannot connect to the configured Enterprise Manager, 11/30/2010 10:40:17 am 11/30/2010 10:40:22 am                             |                                                        |               |                                 | Inform          |
| Storage Center Controller cannot connect to the configured Enterprise Manager, 11/30/2010 10:36:13 am 11/30/2010 10:36:23 am                             |                                                        |               |                                 | Inform          |
| Storage Center Controller could not send alert message to the configured Enterpr 11/30/2010 10:35:17 am 11/30/2010 10:35:22 am                           |                                                        |               |                                 | Inform          |
| Storage Center Controller could not send alert message to the configured Enterpr 11/30/2010 10:36:13 am 11/30/2010 10:36:18 am                           |                                                        |               |                                 | Inform          |
| Indications<br><b>E</b>                                                                                                    |                                                        |               |                                 |                 |
| <b>Alert History</b><br><b>Figure</b>                                                                                                    |                                                        |               |                                 |                 |
|                                                                                                    |                                                        |               |                                 |                 |
| $\langle$<br>$\blacksquare$                                                                                                    |                                                        |               |                                 |                 |

Figure 15. Moniteur d'alertes

La sélection d'une alerte entraine l'affichage d'informations supplémentaires sur le message système. Pour afficher plus d'informations sur une alerte, sélectionnez l'**alerte** de votre choix. Le menu de raccourcis affiche des commandes supplémentaires.

- **1** Cliquez sur **Show** (Afficher) pour afficher l'objet dans le System Manager. Certaines alertes ne comprennent pas d'objet associé à afficher. La colonne **Object** (Objet) de ces alertes est vide.
- **2** Pour reconnaître une alerte, sélectionnez **Acknowledge** (Reconnaître). Lorsque vous reconnaissez une alerte, elle est reconnue pour tous les utilisateurs.
- **3** Cliquez sur l'onglet **Advanced** (Avancé) dans la fenêtre **Alert Properties** (Propriétés des alertes) pour afficher un numéro de référence. Le numéro de référence peut se révéler important lors de communications avec les services de support Dell.
# **3 Serveurs**

[Introduction](#page-37-0) **30** [Serveurs](#page-38-0) **31** [Clusters de serveurs](#page-41-0) **34** [Serveurs virtuels](#page-51-0) **44** [Commandes de serveur courantes](#page-54-0) **47** [Gestion de HBA](#page-56-0) **49** [Gestion de dossiers de serveurs](#page-61-0) **54** [Affichage des informations sur le serveur](#page-63-0) **56** [Fonctions de serveur de Topology Explorer](#page-71-0) **64**

## <span id="page-37-0"></span>**Introduction**

Ce chapitre décrit la création, la gestion et la surveillance des serveurs. La définition d'un serveur permet au Storage Center de faire passer les ES par les ports de ce serveur. Une fois le serveur créé, des volumes peuvent y être adressés. Storage Center reconnaît automatiquement les cartes ES FC au sein du réseau auquel il est connecté. Les cartes ES iSCSI doivent être configurées au cours de la configuration ou de leur ajout au réseau. Un Storage Center distant peut servir de serveur pour un Storage Center local à des fins de réplication, tel que décrit dans [Relecture instantanée à distance à la page 345.](#page-352-0)

Les serveurs peuvent être organisés en dossiers de serveurs pour faciliter leur gestion ou pour restreindre l'accès aux serveurs, tel que décrit dans [Utilisateurs et groupes à la](#page-284-0)  [page 277](#page-284-0).

Il est possible de combiner plusieurs serveurs en un cluster de serveurs. Le Storage Center considère le cluster de serveurs comme un unique serveur. Les volumes peuvent être adressés au cluster de serveurs ou à un serveur qui est membre du cluster. Voir [Création](#page-41-1)  [d'un cluster de serveurs à la page 34](#page-41-1).

Un serveur or cluster de serveurs peut être l'hôte d'un ou de plusieurs serveurs virtuels. Chaque serveur virtuel peut avoir un système d'exploitation différent. Le Storage Center considère chaque serveur virtuel comme une entité distincte. Les volumes adressés à un serveur virtuel ne sont pas adressés à d'autres serveur virtuels résidant sur le même serveur. Voir [Création d'un serveur virtuel à la page 44.](#page-51-1)

#### **Icônes de serveur**

Dans l'arborescence système, System Manager utilise des icônes pour indiquer le type du serveur.

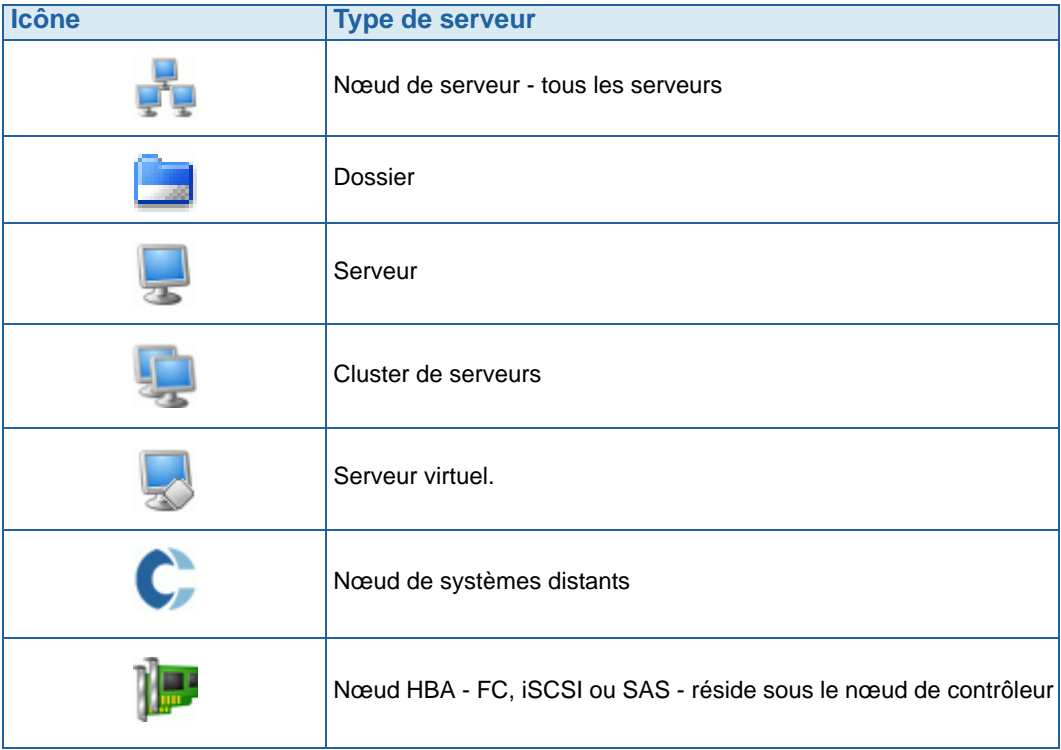

## <span id="page-38-0"></span>**Serveurs**

**Remarque** Pour savoir comment préparer un serveur iSCSI reconnu par un système Storage Center, consultez le Guide de configuration de Storage Center.

#### **Création d'un serveur**

Créer un serveur signifie l'identifier auprès d'un système Storage Center à l'aide de l'Assistant **Create Server** (Création de serveur). Si vous utilisez iSCSI CHAP, ajoutez des initiateurs CHAP pour communiquer avec le serveur. Voir [Ajout d'un initiateur CHAP distant](#page-202-0)  [à la page 195](#page-202-0).

# - **Pour créer un serveur**

- **1** Dans l'arborescence système, sélectionnez le nœud de serveurs.
- **2** Dans le menu de raccourcis, sélectionnez **Create Server** (Créer un serveur). L'assistant **Création de serveur** s'affiche. L'assistant répertorie les HBA (Host Bus Adapters - Adaptateurs de bus hôte) reconnus par le Storage Center.

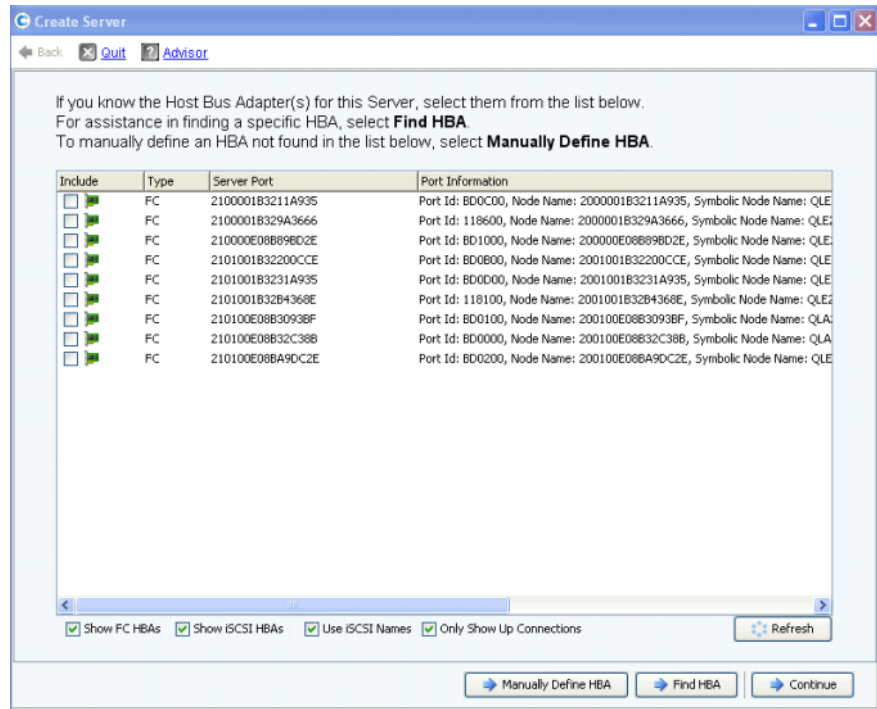

Figure 16. Liste de HBA disponibles

<span id="page-38-1"></span>**3** Sélectionnez un ou plusieurs HBA. Pour savoir comment trouver un HBA, voir [Recherche d'un HBA à la page 50](#page-57-0).

**Remarque** Si vous sélectionnez un HBA iSCSI, vous pouvez choisir de créer le serveur en attribuant des noms WWN ou IQN (iSCSI Qualified Names) (IQNs) aux HBA. La valeur par défaut est le nom iSCSI.

**4** Cliquez sur **Continue** (Continuer). La fenêtre qui s'affiche vous invite à donner un nom au serveur.

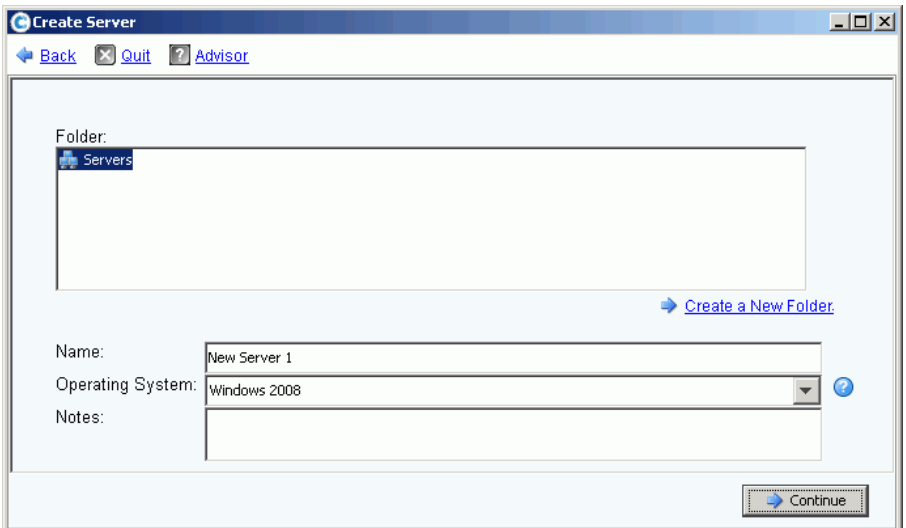

Figure 17. Fenêtre Nommer le serveur

- **5** Saisissez un nom pour le serveur ou acceptez le nom par défaut. Saisissez un nom de dossier et éventuellement des remarques (jusqu'à 255 caractères).
- **6** Dans le menu déroulant, sélectionnez an système d'exploitation (OS) pour le serveur. Le système par défaut est Windows 2008. Un système d'exploitation doit être défini pour chaque serveur. Développez les dossiers de systèmes d'exploitation pour afficher les versions des systèmes d'exploitation.

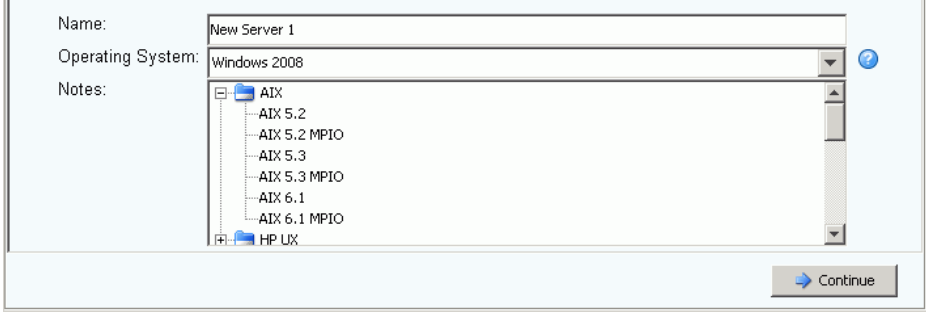

Figure 18. Exemple de dossier de systèmes d'exploitation développé

**7** Les volumes sont adressés aux serveurs selon les règles du système d'exploitation du serveur. Pour afficher les règles d'un système d'exploitation, sélectionnez un système. **8** Cliquez sur **Continue** (Continuer). L'écran affiche le nom et les attributs du serveur. Cliquez sur l'icône en forme de point d'interrogation. La fenêtre qui s'ouvre affiche les règles correspondant au système d'exploitation sélectionné.

| <b>O</b> Create Server |             |                       |      |              |                           |                                                                    |                                                                              |                       | $ \Box$ $\times$ |
|------------------------|-------------|-----------------------|------|--------------|---------------------------|--------------------------------------------------------------------|------------------------------------------------------------------------------|-----------------------|------------------|
|                        |             | Back X Quit 7 Advisor |      |              |                           |                                                                    |                                                                              |                       |                  |
|                        |             |                       |      |              |                           |                                                                    |                                                                              |                       |                  |
|                        |             |                       |      |              |                           |                                                                    |                                                                              |                       |                  |
|                        |             |                       |      |              |                           | Server New Server 4 will be created with the following attributes: |                                                                              |                       |                  |
|                        | Name:       |                       |      | New Server 4 |                           |                                                                    |                                                                              |                       |                  |
|                        |             | Operating System:     |      | Windows 2008 |                           |                                                                    |                                                                              |                       |                  |
|                        | Folder:     |                       |      |              |                           |                                                                    |                                                                              |                       |                  |
|                        |             |                       |      |              |                           |                                                                    |                                                                              |                       |                  |
|                        | Server Port | Host Bus Adapters:    |      | Status       |                           | Port Information                                                   |                                                                              |                       |                  |
|                        |             | 21E4001B320793E9 FC   | Type | Up           | Connectivity<br>Connected |                                                                    | Connected Controller Ports<br>Port Id: 112101, 5000D3100000CA0A, 5000D310000 |                       |                  |
|                        |             | 21F5001B320793E9 FC   |      | Up           | Connected                 |                                                                    | Port Id: 112102, 5000D3100000CA0A, 5000D310000                               |                       |                  |
|                        |             |                       |      |              |                           |                                                                    |                                                                              |                       |                  |
|                        |             |                       |      |              |                           |                                                                    |                                                                              |                       |                  |
|                        |             |                       |      |              |                           |                                                                    |                                                                              |                       |                  |
|                        |             |                       |      |              |                           |                                                                    |                                                                              |                       |                  |
|                        |             |                       |      |              |                           |                                                                    |                                                                              |                       |                  |
|                        |             |                       |      |              |                           |                                                                    |                                                                              | $\blacktriangleright$ |                  |
|                        |             |                       |      |              |                           |                                                                    |                                                                              |                       |                  |
|                        |             |                       |      |              |                           |                                                                    |                                                                              |                       |                  |
|                        |             |                       |      |              |                           |                                                                    |                                                                              | Create Now            |                  |

Figure 19. Nom et attributs du serveur

- **9** Cliquez sur **Create Now** (Créer maintenant). Dans la fenêtre suivante, choisissez une option parmi les suivantes :
	- **Map the server to a Volume** (Adresser le serveur à un volume)
	- **Map a different serveur to a Volume** (Adresser un serveur différent à un volume)
	- **Create Volume** (Créer un volume)
	- **Create Server** (Créer un serveur)

**10** L'assistant **Création de serveur** s'affiche.

**Remarque** Pendant quelques secondes après sa création, le serveur peut apparaître dans l'arborescence système accompagné d'une icône d'erreur alors que Storage Center ré-évalue sa connectivité au serveur. Lorsque le System Manager est actualisé, l'icône d'erreur disparaît une fois le serveur visible au Storage Center.

## <span id="page-41-0"></span>**Clusters de serveurs**

Un cluster de serveurs est un ensemble de serveurs. Tout serveur membre d'un cluster de serveurs est dénommé nœud de cluster. Les volumes peuvent être directement adressés à un cluster de serveurs. Tous les volumes adressés à un cluster de serveurs sont automatiquement adressés à tous les nœuds qui se trouvent dans le cluster. Ceci optimise l'efficacité des ES et, si un serveur tombe en panne, les ES continuent sur les autres serveurs au sein du cluster. Les volumes peuvent également être adressés uniquement à un des nœuds au sein du cluster de serveurs.

Certains systèmes d'exploitation exigent qu'un volume adressé à plusieurs nœuds de cluster utilise le même LUN sur chaque nœud. Lors de la création d'un cluster de serveurs, Storage Center tente d'adresser un volume inclus au même LUN sur tous les clusters de serveurs. Si le LUN sélectionné n'est pas disponible sur un serveur donné, l'adressage n'est pas effectué et le volume n'est que partiellement connecté au cluster.

**Remarque** Tous les serveurs situés dans un cluster de serveurs doivent avoir le même système d'exploitation.

#### <span id="page-41-1"></span>**Création d'un cluster de serveurs**

- **1** Dans l'arborescence système, sélectionnez le nœud de serveurs.
- **2** Dans le menu de raccourcis, sélectionnez **Create Serveur Cluster** (Créer un cluster de serveurs).

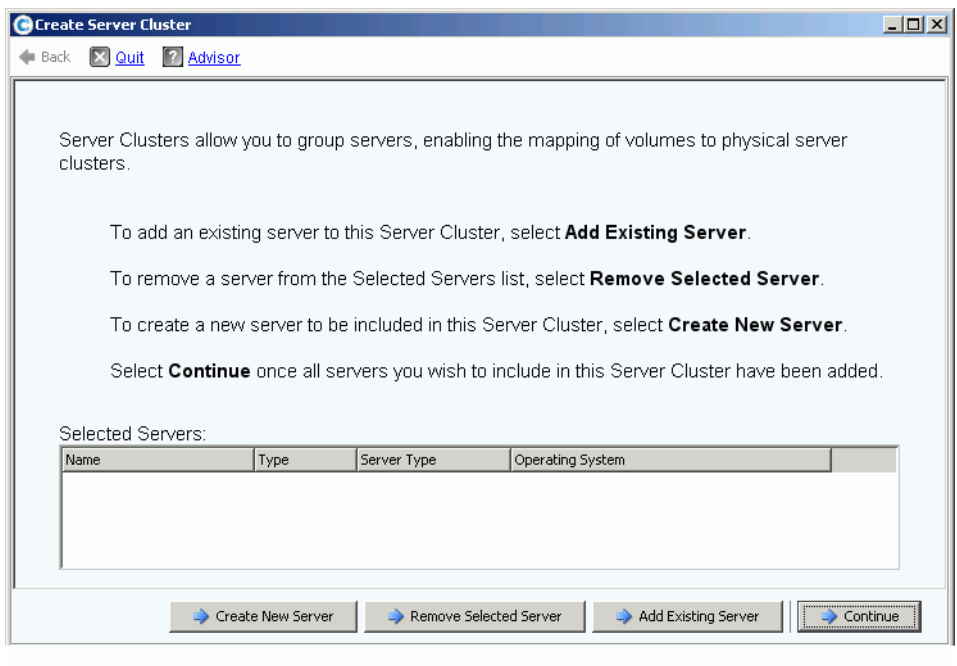

<span id="page-41-2"></span>Figure 20. **Assistant Create Server Cluster** (Création d'un cluster de serveurs)

**3** Choisissez un des boutons situés dans la partie inférieure de la fenêtre et suivez les instruction des Assistants.

#### **Création de nouveaux serveurs pour un cluster de serveurs**

- **1** Sélectionnez **Create New serveur** (Créer un nouveau serveur).
- **2** Effectuez les étapes 3 à 9 pour créer un serveur, en partant de la [page 31.](#page-38-1) Lorsque vous sélectionnez **Create Now** (Créer maintenant), la fenêtre **Create Server Cluster** (Créer un cluster de serveurs) illustrée à la [Figure 20](#page-41-2) réapparaît.
- **Pour créer un deuxième serveur à ajouter à un cluster de serveurs**
	- **1** Sélectionnez **Create New Server** (Créer un nouveau serveur).
	- **2** Répétez les étapes 3 à 9, en commençant par la [page 31.](#page-38-1)

**Remarque** Tous les serveurs situés dans un cluster de serveurs doivent avoir le même système d'exploitation. Si vous sélectionnez incorrectement un serveur pour le placer dans le cluster, utilisez le bouton **Remove Selected Server** (Supprimer le serveur sélectionné) pour supprimer le serveur de la liste avant de créer le cluster de serveurs.

**3** Lorsque tous les serveurs qui feront partie de ce cluster sont répertoriés, cliquez sur **Continue** (Continuer). La fenêtre qui s'affiche vous invite à donner un nom au cluster de serveurs.

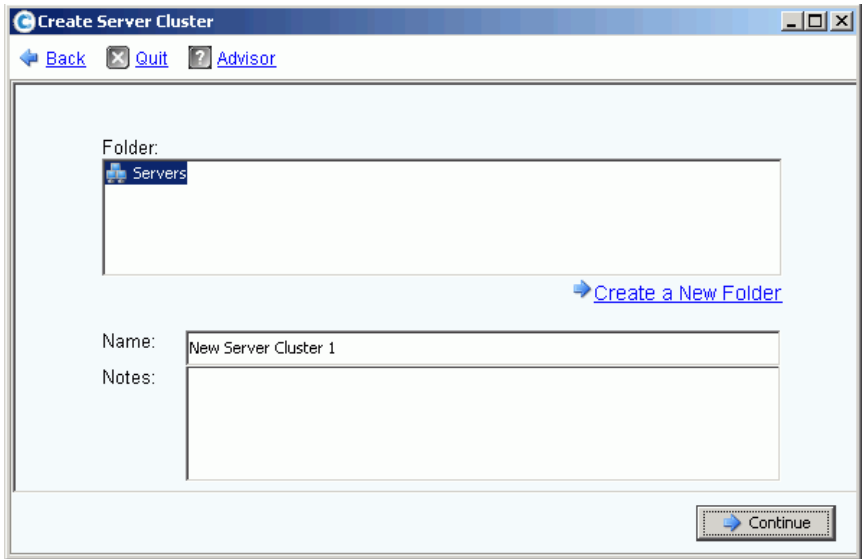

Figure 21. Fenêtre Donner un nom au cluster de serveurs

- **4** Donnez un nom au cluster de serveurs ou acceptez le nom par défaut. Ajoutez des remarques, au besoin.
- **5** Cliquez sur **Continue** (Continuer). Le système vous invite à confirmer votre sélection.
- **6** Cliquez sur **Create Now** (Créer maintenant).
- **7** Dans la fenêtre suivante, adressez des volumes au cluster de serveurs ou cliquez sur **Close** (Fermer).

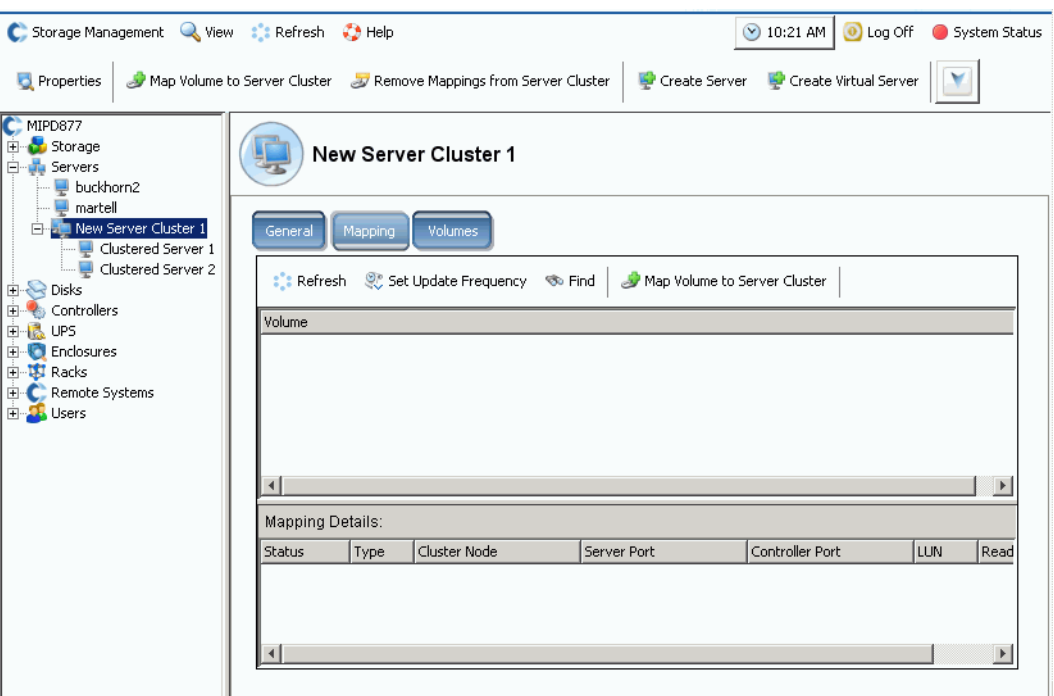

Veuillez remarquer que le cluster de serveurs apparaît dans l'arborescence système.

Figure 22. Arborescence système affichant le cluster de serveurs

#### **Ajout d'un serveur à un cluster de serveurs**

- **1** Dans la fenêtre Create Server Cluster (Créer un cluster de serveurs), sélectionnez **Add Existing Server** (Ajouter un serveur existant).
- **2** Développez un dossier de serveurs pour afficher, au besoin, les serveurs au sein du dossier, puis sélectionnez un serveur.

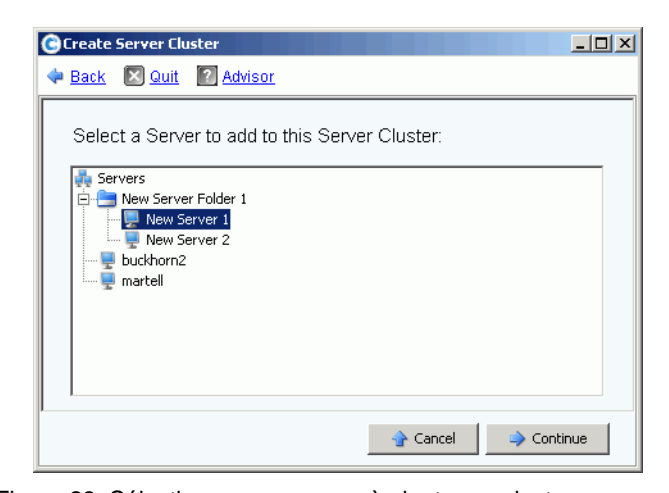

Figure 23. Sélectionner un serveur à ajouter au cluster

**3** Cliquez sur **Continue** (Continuer). La fenêtre **Create Server Cluster** (Créer un cluster de serveurs) réapparaît.

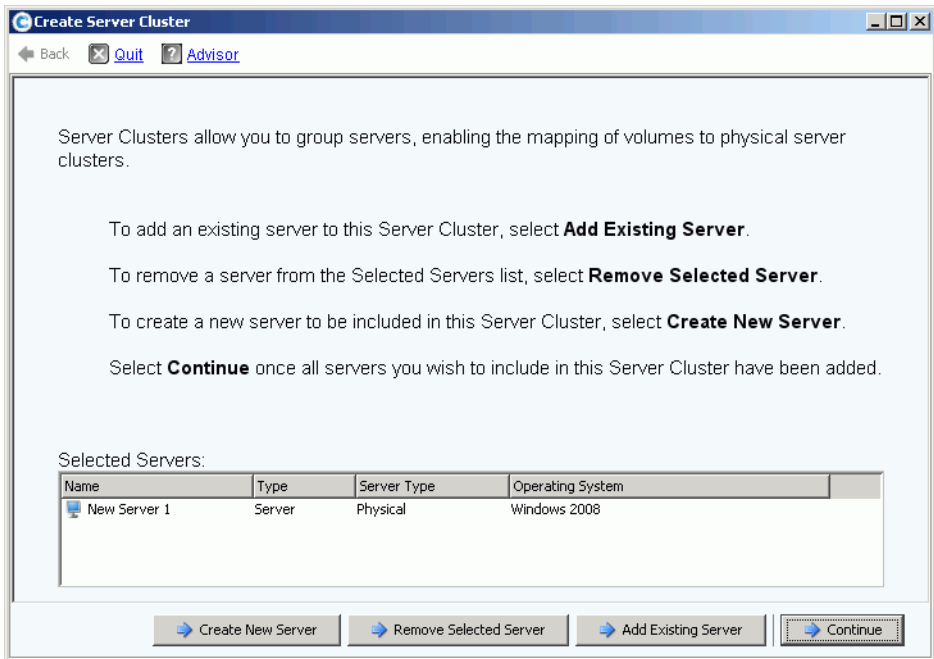

Figure 24. Fenêtre **Create Server Cluster**

**4** Ajoutez un autre serveur en cliquant de nouveau sur **Add Existing Server** (Ajouter un serveur existant). Les serveurs répertoriés dans le cadre **Select Servers** (Sélectionner des serveurs) s'affichent dans la fenêtre **Create Server Cluster** qui apparaît. La fenêtre affiche les systèmes d'exploitation des serveurs sélectionnés.

**Remarque** Tous les serveurs situés dans un cluster de serveurs doivent avoir le même système d'exploitation. Si vous sélectionnez incorrectement un serveur pour le placer dans le cluster, utilisez le bouton **Remove Selected Server** pour supprimer le serveur de la liste avant de créer le cluster de serveurs.

- **5** Quand la fenêtre **Create Server Cluster** (Créer un cluster de serveurs) affiche tous les serveurs pour ce cluster de serveurs, cliquez sur **Continue** (Continuer). La fenêtre qui s'affiche vous invite à donner un nom au cluster de serveurs.
- **6** Donnez un nom au cluster de serveurs ou acceptez le nom par défaut. Ajoutez des remarques, au besoin.
- **7** Cliquez sur **Continue** (Continuer). Si des volumes ont été adressés à des nœuds de serveur individuels, le système affiche la liste des volumes adressés et vous invite à sélectionner les volumes à adresser au cluster de serveurs. Par défaut, le système sélectionne tous les volumes adressés aux nœuds de serveur, à l'exception des volumes de démarrage ; par défaut, les volumes de démarrage ne sont pas sélectionnés pour être adressés au cluster de serveurs.

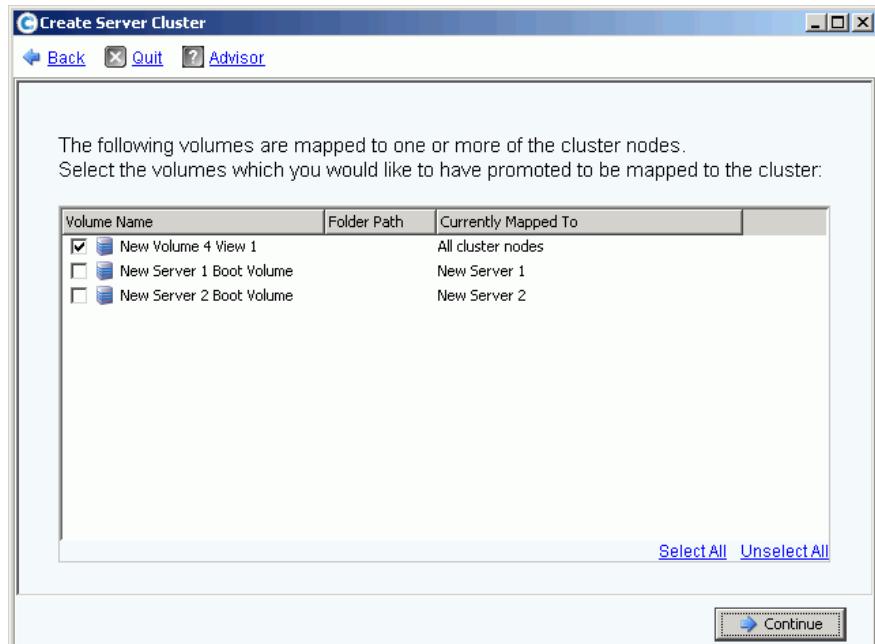

Figure 25. Sélectionner des volumes à promouvoir au cluster de serveurs

- **8** Cliquez sur **Continue** (Continuer). Le système vous invite à confirmer votre sélection.
- **9** Cliquez sur **Create Now** (Créer maintenant).
- **10** Dans la fenêtre suivante, adressez des volumes ou cliquez sur **Close** (Fermer). Veuillez remarquer que le cluster de serveurs apparaît dans l'arborescence système.

#### **Création d'un cluster de serveurs à partir de serveurs sélectionnés**

- **1** Dans l'arborescence système, sélectionnez le nœud de serveurs ou un autre dossier de serveurs. La liste des serveurs au sein de ce dossier apparaît.
- **2** Dans la fenêtre principale, sélectionnez les serveurs à ajouter au cluster de serveurs.

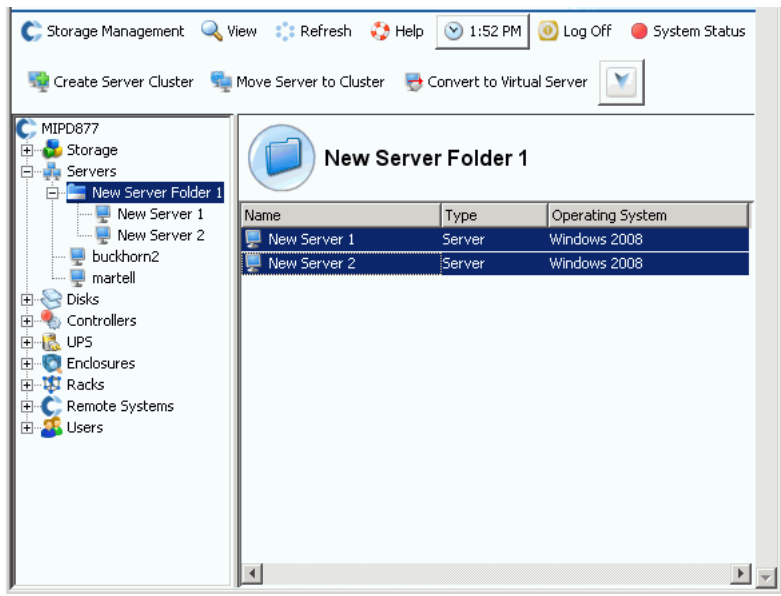

Figure 26. Création d'un cluster de serveurs à partir de serveurs sélectionnés

**3** Dans le menu de raccourcis, sélectionnez **Create Serveur Cluster** (Créer un cluster de serveurs). La fenêtre **Create Server Cluster** qui s'affiche répertorie les serveurs que vous avez sélectionnés.

**Remarque** Tous les serveurs situés dans un cluster de serveurs doivent avoir le même système d'exploitation. Si vous sélectionnez incorrectement un serveur pour le placer dans le cluster, utilisez le bouton **Remove Selected Server** (Supprimer le serveur sélectionné) pour supprimer le serveur de la liste avant de créer le cluster de serveurs.

- **4** Cliquez sur **Continue** (Continuer). La fenêtre qui s'affiche vous invite à donner un nom au cluster de serveurs.
- **5** Donnez un nom au cluster de serveurs ou acceptez le nom par défaut. Ajoutez des remarques, au besoin.
- **6** Cliquez sur **Continue** (Continuer). Si des volumes ont été adressés à des nœuds de serveurs individuels, le système en affiche la liste.
- **7** Sélectionnez les volumes à adresser au cluster de serveurs. Par défaut, le système sélectionne tous les volumes adressés aux nœuds de serveur, à l'exception des volumes de démarrage.
- **8** Cliquez sur **Continue** (Continuer).
- **9** Le système vous invite à confirmer votre sélection.
- **10** Cliquez sur **Create Now** (Créer maintenant).
- **11** Dans la fenêtre suivante, adressez des volumes ou cliquez sur **Close** (Fermer). Veuillez remarquer que les serveurs ont été déplacés du dossier de serveurs et placés dans le nouveau cluster de serveurs.

#### **Déplacement d'un serveur existant dans un cluster de serveurs**

- **1** Dans l'arborescence système, sélectionnez un serveur qui n'est pas membre d'un cluster de serveurs. Dans le menu de raccourcis, sélectionnez **Move Server to Cluster** (Déplacer le serveur vers le cluster). La liste des clusters de serveurs s'affiche dans la fenêtre **Move Server to Cluster** qui apparaît.
- **2** Sélectionnez un cluster de serveurs.
- **3** Cliquez sur **Continue** (Continuer). Le système vous invite à confirmer votre sélection.
- **4** Cliquez sur **Apply Now** (Appliquer maintenant). Les volumes qui ont été adressés au cluster de serveurs sont maintenant adressés au serveur qui a été ajouté.

#### **Retrait d'un serveur d'un cluster de serveurs**

- **1** Dans l'arborescence système, sélectionnez un serveur qui n'est pas membre d'un cluster de serveurs. Dans le menu de raccourcis, sélectionnez **Remove Server from Cluster** (Retirer le serveur du cluster). La fenêtre **Remove Server from Cluster** s'affiche.
- **2** Cliquez sur **Remove Now** (Retirer maintenant). Étant donné que les volumes adressés au cluster de serveurs sont adressés à tous les serveurs au sein du cluster, le retrait d'un serveur d'un cluster n'affecte pas les volumes adressés au cluster.

#### **Retrait de plusieurs serveurs d'un cluster de serveurs**

- **1** Dans l'arborescence système, sélectionnez un cluster de serveurs.
- **2** Dans le menu de raccourcis, sélectionnez **Remove Servers from Cluster** (Retirer les serveurs du cluster). Le système affiche la liste des serveurs qui sont membres de ce cluster.

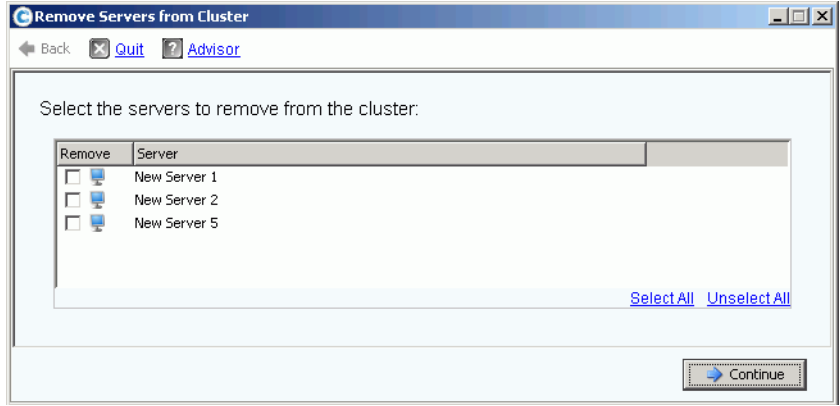

Figure 27. Retrait de serveurs d'un cluster

- **3** Sélectionnez un ou plusieurs serveurs à retirer. Cliquez sur **Continue** (Continuer).
- **4** Le système vous invite à confirmer votre sélection. Cliquez sur **Remove Now** (Retirer maintenant).

#### **Suppression d'un cluster de serveurs**

Avant de supprimer un cluster de serveurs, vous devez retirer ou supprimer tous les nœuds de serveur au sein du cluster de serveurs.

# - **Pour supprimer un cluster de serveurs**

- **1** Assurez-vous que tous les nœuds qui faisaient partie du cluster ont été retirés ou supprimés. Dans l'arborescence système, sélectionnez un cluster de serveurs vide.
- **2** Dans le menu de raccourcis, sélectionnez **Delete** (Supprimer). Le système vous invite à confirmer votre sélection.
- **3** Cliquez sur **OK**.

#### **Promotion et rétrogradation d'adressages de cluster de serveurs**

Le Storage Center permet aux utilisateurs de démouvoir des adressages depuis des clusters de serveurs vers des nœuds de cluster et de promouvoir des adressages depuis des nœuds de cluster individuels vers un cluster de serveurs.

# - **Pour promouvoir des adressages de cluster de serveurs**

Une fois adressé à un nœud de serveur, un volume peut être promu depuis ce nœud de serveur vers un cluster de serveurs.

- **1** Dans l'arborescence système, sélectionnez un cluster de serveurs.
- **2** Dans le menu de raccourcis, sélectionnez **Promote Mappings to Server Cluster** (Promouvoir des adressages vers un cluster de serveurs). La fenêtre **Promote Mappings to Server Cluster** s'affiche.

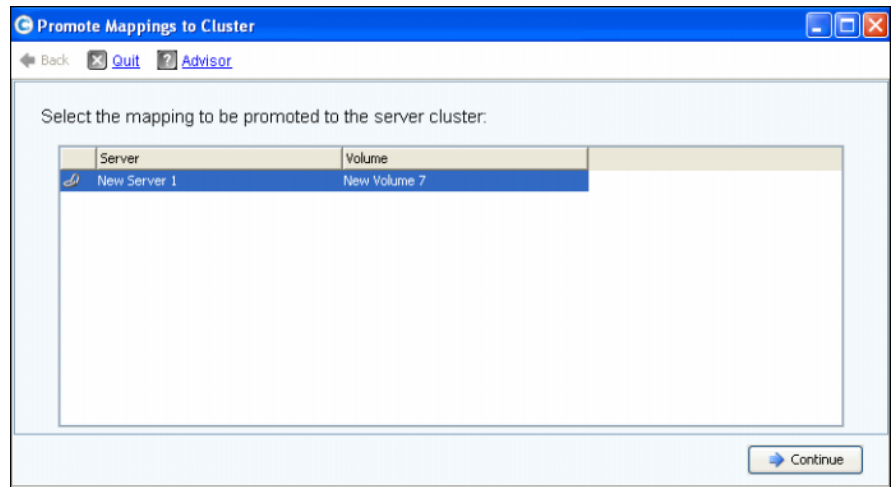

Figure 28. Sélection des adressages à promouvoir

**3** Sélectionnez l'adressage à promouvoir en le mettant en surbrillance.

**4** Cliquez sur **Continue** (Continuer). La fenêtre résultante affiche le volume sélectionné pour promotion et le nom du cluster de serveurs auquel il sera adressé.

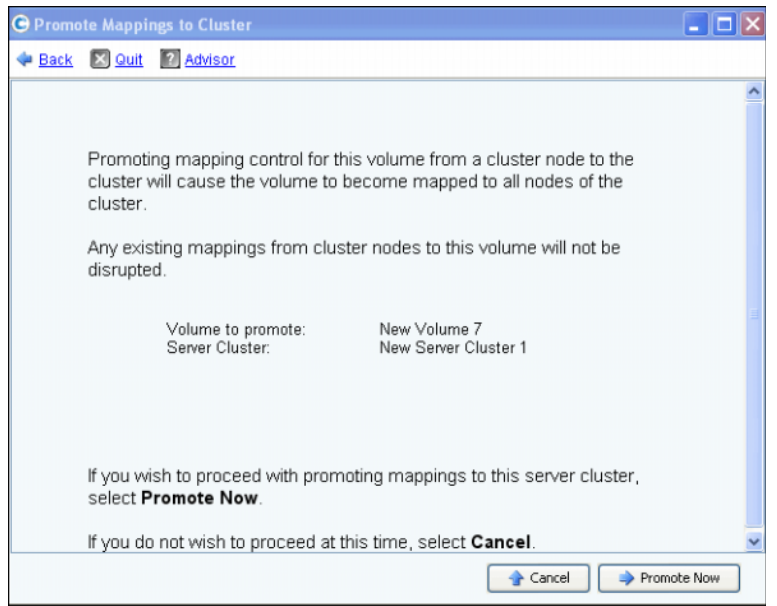

Figure 29. Promouvoir les adressages sélectionnés

**5** Cliquez sur **Promote Now** (Promouvoir maintenant) pour promouvoir des adressages de volume ou cliquez sur **Cancel** (Annuler) pour quitter.

# - **Pour démouvoir des adressages de cluster de serveurs**

Une fois adressé à un cluster de serveurs, un volume peut être dému de ce cluster de serveurs à un nœud de serveurs.

- **1** Dans l'arborescence système, sélectionnez un cluster de serveurs.
- **2** Dans le menu de raccourcis, sélectionnez **Demote Mappings to Server Cluster Nodes** (Rétrograder des adressages à des nœuds de cluster). La fenêtre **Demote Mappings to Cluster Nodes** qui s'affiche répertorie les adressages actuels.

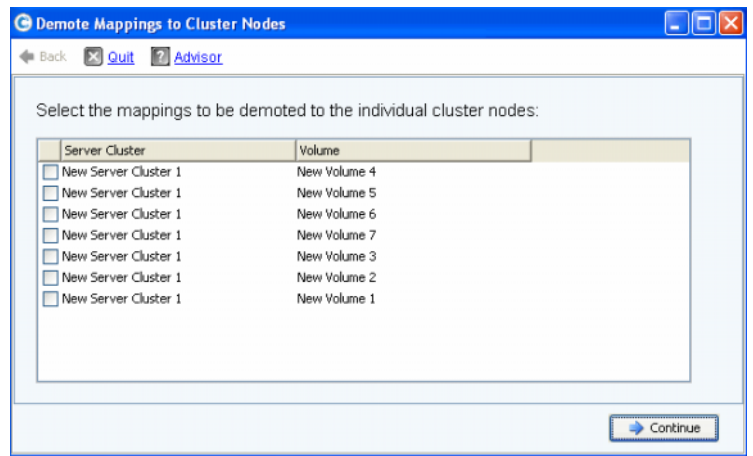

Figure 30. Sélection d'adressages à rétrograder

- **3** Cochez les cases pour sélectionner les adressages à rétrograder.
- **4** Cliquez sur **Continue** (Continuer). La fenêtre résultante répertorie les serveurs qui se trouvent dans le cluster et les volumes adressés aux serveurs.

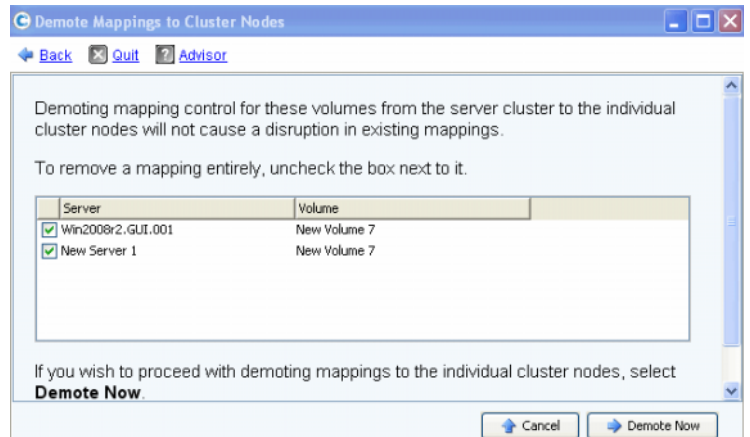

Figure 31. Rétrogradation des adressages sélectionnés

- Les adressages de serveur cochés seront rétrogradés du cluster vers le serveur. Par défaut, tous les adressages de serveur sont cochés.
- Les adressages de serveur non cochés seront supprimés du serveur.
- **5** Cliquez sur **Demote Now** (Rétrograder maintenant) pour rétrograder des adressages de volume ou cliquez sur **Cancel** (Annuler) pour quitter.

## <span id="page-51-0"></span>**Serveurs virtuels**

#### <span id="page-51-1"></span>**Création d'un serveur virtuel**

**1** Dans l'arborescence du système, sélectionnez un serveur.

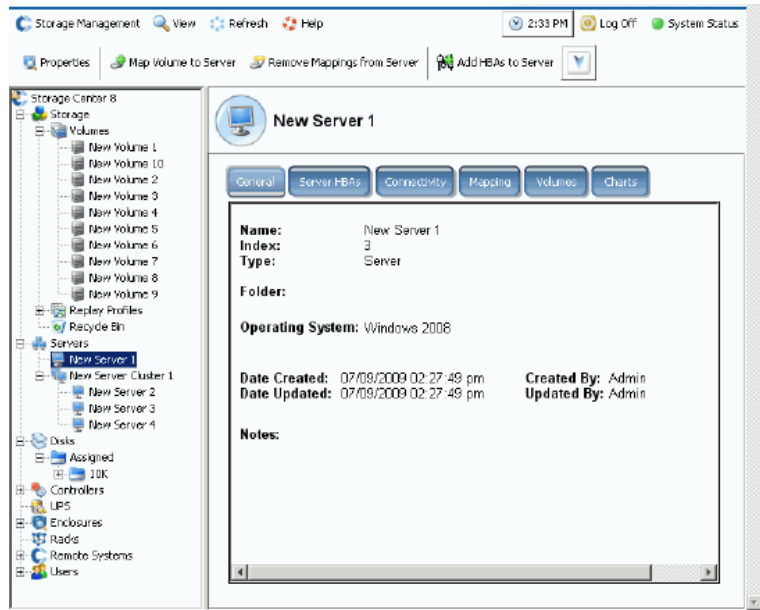

Figure 32. Sélection d'un serveur

- **2** Dans le menu de raccourcis, sélectionnez **Create Virtual Server** (Créer un serveur virtuel). La liste des HBA disponibles s'affiche.
- **3** Cliquez sur **Continue** (Continuer). La fenêtre qui s'affiche vous invite à donner un nom au serveur virtuel.
- **4** Saisissez un nom ou acceptez le nom par défaut.
- **5** Dans le menu déroulant, sélectionnez un système d'exploitation qui peut servir d'OS pour un ordinateur virtuel, par exemple Windows 2008.
- **6** Au besoin, saisissez des remarques.
- **7** Cliquez sur **Continue** (Continuer). Une fenêtre de confirmation apparaît.
- **8** Cliquez sur **Create Now** (Créer maintenant). Le serveur virtuel apparaît sous le serveur hôte que vous avez sélectionné.

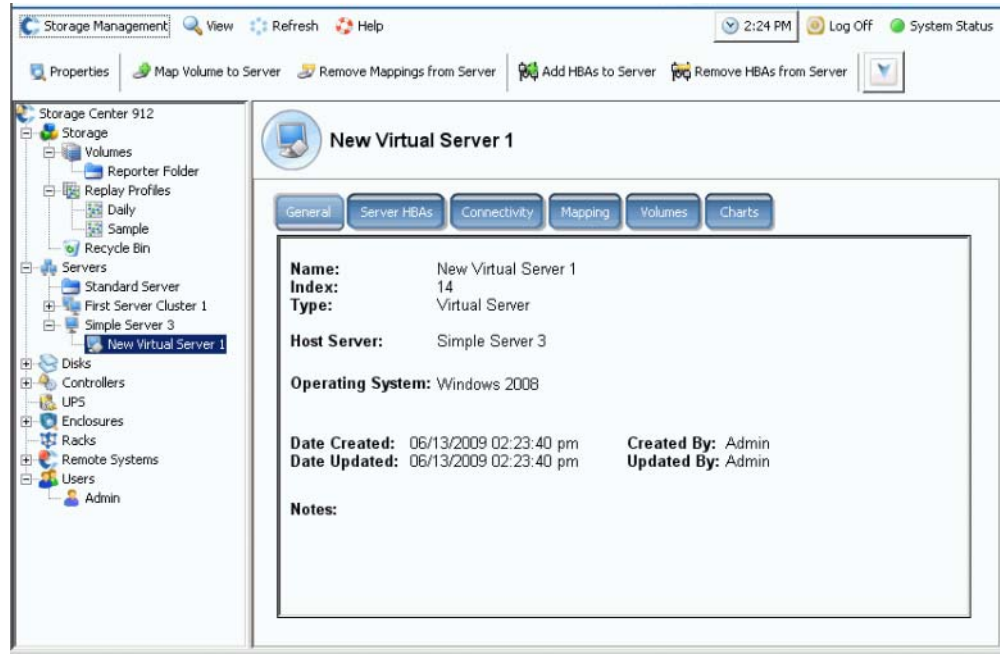

Figure 33. Serveur virtuel dans l'arborescence système

Le nombre de serveur virtuels que vous pouvez créer est illimité.

#### **Conversion d'un serveur en serveur virtuel**

- **1** Dans l'arborescence du système, sélectionnez un serveur.
- **2** Dans le menu de raccourcis, sélectionnez **Convert to Virtual Server** (Convertir en serveur virtuel). Le système vous invite à sélectionner un serveur hôte ou un cluster de serveurs pour les serveurs sélectionnés.

**Remarque** Il faut que le serveur ou le cluster de serveurs de destination exécute un système d'exploitation qui peut servir de serveur virtuel hôte, par exemple VMWare ESX ou Windows 2008.

- **3** Dans l'arborescence système, sélectionnez un serveur ou un cluster de serveurs. Cliquez sur **Continue** (Continuer). Une fenêtre de confirmation apparaît.
- **4** Cliquez sur **Convert Now** (Convertir maintenant). Le serveur en cluster est converti en serveur virtuel.

## **Conversion d'un serveur virtuel en serveur physique**

# - **Pour convertir un serveur virtuel en serveur**

**1** Dans l'arborescence du système, sélectionnez un serveur virtuel. Dans le menu de raccourcis, sélectionnez **Convert to Server** (Convertir en serveur). La fenêtre **Convert Virtual Server to Physical Server** (Convertir un serveur virtuel en serveur physique) s'affiche.

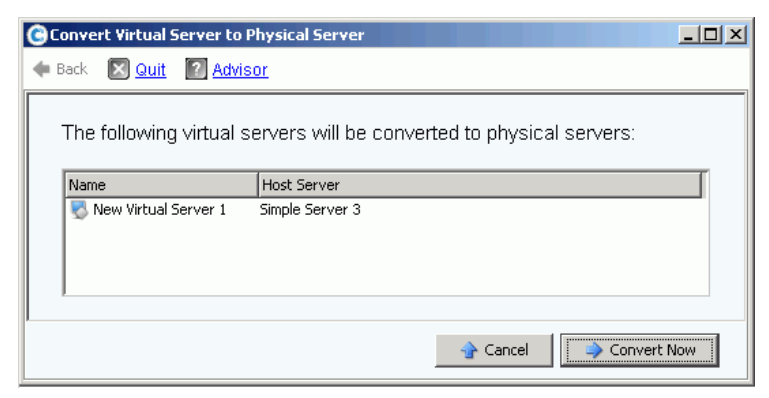

Figure 34. Conversion d'un serveur virtuel en serveur physique

**2** Cliquez sur **Convert Now** (Convertir maintenant). Les autres serveurs virtuels demeurent virtuels. Seul le serveur que vous avez converti en serveur physique est retiré du groupe de serveurs virtuels.

#### **Suppression d'un serveur hôte virtuel**

- **1** Dans l'arborescence système, sélectionnez un serveur d'hôte virtuel.
- **2** Dans le menu de raccourcis, sélectionnez **Delete** (Supprimer). Le système vous avertit que la suppression d'un serveur hôte virtuel entraine la suppression de tous les serveurs virtuels reliés à l'hôte.
- **3** Cliquez sur **Yes** (Oui). Le serveur hôte virtuel et tous les serveurs virtuels reliés à l'hôte sont supprimés.

## <span id="page-54-0"></span>**Commandes de serveur courantes**

#### <span id="page-54-1"></span>**Renommer un serveur**

- **1** Dans l'arborescence système, sélectionnez un serveur.
- **2** Dans le menu contextuel, sélectionnez **Properties** (Propriétés). La fenêtre **Server Properties** (Propriétés du serveur) s'affiche avec l'onglet **General** (Général) sélectionné. Cet onglet affiche le nom du serveur et le système d'exploitation.

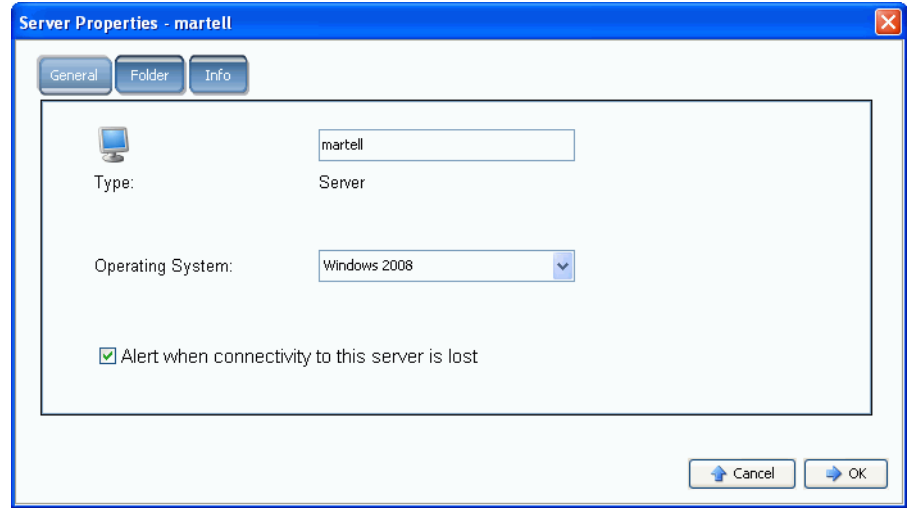

Figure 35. Propriétés générales du serveur

- **3** Entrez un nouveau nom. Entrez des remarques éventuellement (jusqu'à 255 caractères).
- **4** Cliquez sur **OK**. Le serveur est renommé.

#### **Changement du système d'exploitation d'un serveur**

Si un système d'exploitation change sur un serveur à cause d'une mise à niveau de système d'exploitation ou si une capacité de système d'exploitation change de mono-chemin à multichemin, vous devrez peut-être changer le système d'exploitation du serveur dans Storage Center.

# - **Pour changer le système d'exploitation d'un serveur**

- **1** Dans l'arborescence du système, sélectionnez un serveur.
- **2** Dans le menu contextuel, sélectionnez **Properties** (Propriétés). La fenêtre **Server Properties** (Propriétés du serveur) s'affiche avec l'onglet **General** (Général) sélectionné.
- **3** Sélectionnez un nouveau système d'exploitation. Entrez des remarques éventuellement (jusqu'à 255 caractères).
- **4** Cliquez sur **OK**. Le système d'exploitation de ce serveur est changé.

#### **Affichage d'alertes lorsque la connexion serveur est perdue**

Vous voudrez peut-être désactiver les alertes. Par exemple, lors de la maintenance planifiée, vous n'aurez sans doute pas besoin d'être notifié que la connectivité à un serveur a été perdue.

# - **Pour désactiver les alertes**

- **1** Dans l'arborescence du système, sélectionnez un serveur.
- **2** Dans le menu contextuel, sélectionnez **Properties** (Propriétés). La fenêtre **Server Properties** (Propriétés du serveur) s'affiche avec l'onglet **General** (Général) sélectionné.
- **3** Cochez **Do not show alerts when connectivity to this serveur is lost** (Ne pas afficher les alertes lorsque la connectivité à ce serveur a été perdue).
- **4** Cliquez sur **OK**.

#### **Suppression d'un serveur**

La suppression d'un serveur retourne les HBA connectés à ce serveur à la liste de HBA disponibles.

# - **Pour supprimer un serveur**

- **1** Dans l'arborescence du système, sélectionnez un serveur.
- **2** Dans le menu de raccourcis, sélectionnez **Delete** (Supprimer). Le système vous invite à confirmer votre sélection.
- **3** Cliquez sur **Yes** (Oui). Le serveur est supprimé. La suppression d'un cluster de serveurs entraîne la suppression de tous les serveurs que contient ce cluster. La suppression d'un nœud de serveur au sein d'un cluster de serveurs entraîne la suppression uniquement de ce nœud de serveur. La suppression d'un serveur qui fait partie d'un serveur virtuel entraine la suppression uniquement de ce serveur.

## <span id="page-56-0"></span>**Gestion de HBA**

#### **Ajout de HBA à un serveur depuis une liste**

Si vous avez ajouté une nouvelle carte à un serveur, vous pouvez l'identifier logiquement auprès du système Storage Center.

# - **Pour ajouter un HBA à un serveur**

- **1** Dans l'arborescence du système, sélectionnez un serveur.
- **2** Dans le menu de raccourcis, sélectionnez **Add HBAs to Server** (Ajouter des HBA au serveur). La fenêtre **Add HBAs to Server** s'affiche. Dans la colonne **Connected Controller Ports** (Ports de controleur connectés), System Manager répertorie les ports de serveur connectés à ce contrôleur.

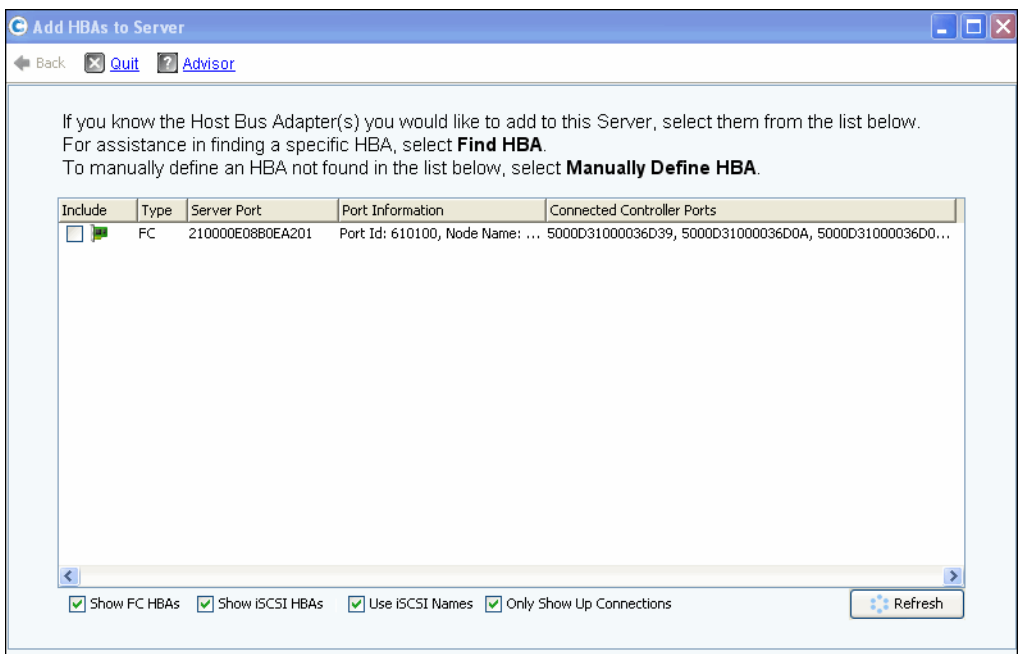

Figure 36. Ajouter des HBA aux serveurs

**3** Choisissez les HBA que vous souhaitez afficher : FC, iSCSI ou uniquement à connexions Up.

**Remarque** Lorsque vous cliquez sur **Refresh** (Actualiser), System Manager ne recherche pas de nouveaux HBA ; il ré-affiche tout simplement la liste actuelle de HBA.

**4** Sélectionnez un **HBA**.

**Remarque** Si vous sélectionnez un HBA iSCSI, vous pouvez choisir de créer le serveur en attribuant des noms WWN ou IQN (iSCSI Qualified Names) (IQNs) aux HBA. La valeur par défaut est le nom iSCSI.

- **5** Cliquez sur **Continue** (Continuer). Le Storage Center System Manager vous invite à confirmer votre choix.
- **6** Cliquez sur **Modify Now** (Modifier maintenant).

#### <span id="page-57-0"></span>**Recherche d'un HBA**

- **1** Dans l'arborescence du système, sélectionnez un serveur. Dans le menu de raccourcis, sélectionnez **Add HBAs to Server** (Ajouter des HBA au serveur). La fenêtre **Add HBAs to Server** s'affiche.
- **2** Cliquez sur **Find HBA** (Rechercher un HBA). Le système demande si le serveur est déjà câblé au réseau.
- Si vous cliquez sur **Yes** (Oui), le système vous demande de vous assurer que le réseau reconnaît le HBA.
	- **a** Localisez et débranchez le câble relié au HBA à l'arrière du serveur.
	- **b** Patientez 60 secondes.
	- **c** Branchez le câble allant de l'arrière du HBA au serveur.
	- **d** Cliquez de nouveau sur Find HBA.
	- **e** Sélectionnez un HBA. Cliquez sur **Continue** (Continuer). Le système vous invite à confirmer votre sélection.
- Si vous cliquez sur **No** (Non) :
	- **a** Branchez le serveur au réseau FC ou créez une connexion en vous connectant au portail iSCSI.
	- **b** Patientez 30 secondes.
	- **c** Cliquez sur **Continue** (Continuer).

**Remarque** Si le système ne voit pas de nouveau HBA, vérifiez le câblage et les connexions. Cliquez sur **Scan Again** (Rechercher de nouveau).

#### **Définition manuelle d'un HBA**

- **1** Dans l'arborescence du système, sélectionnez un serveur. Dans le menu de raccourcis, sélectionnez **Add HBAs to Server** (Ajouter des HBA au serveur).
- **2** Dans la fenêtre **Add HBA to Server** (Ajouter un HBA au serveur), cliquez sur **Manually Define HBA** (Définir manuellement un HBA). La fenêtre Add HBAs to Server s'affiche.
- **3** Sélectionnez un **Transport Type** (Type de transport) et saisissez un WWN (World Wide Name - Nom universel) ou un nom iSCSI pour le HBA.

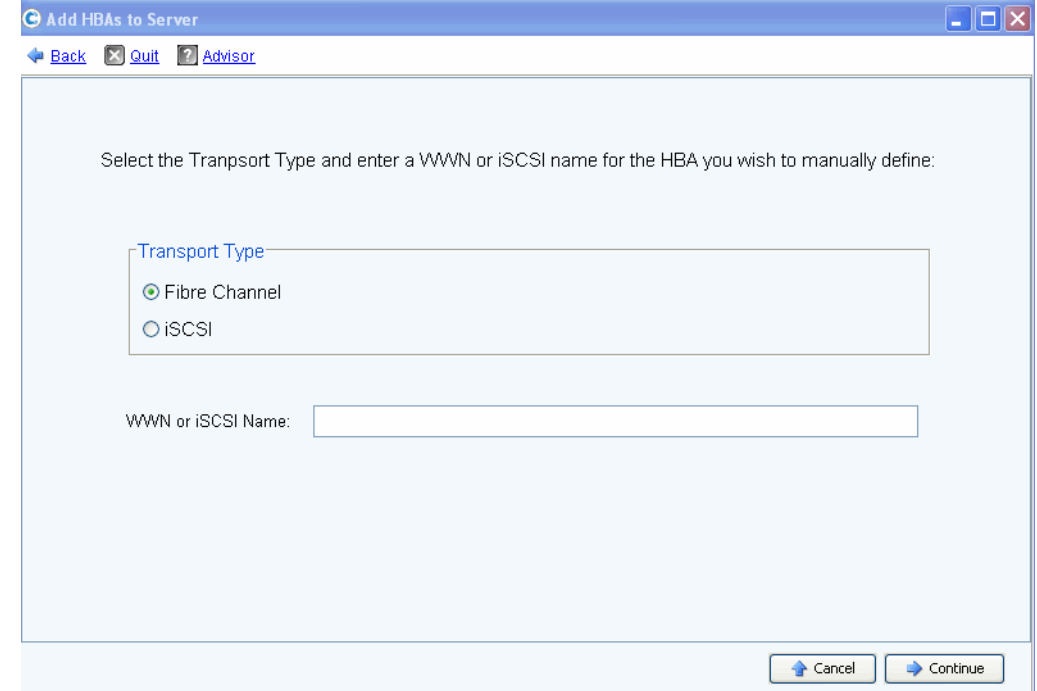

Figure 37. Définition manuelle d'un HBA

- **4** Sélectionnez un type de transport : FC ou iSCSI.
- **5** Cliquez sur **Continue** (Continuer). Le HBA que vous avez saisi s'affiche dans la liste de HBA.
- **6** Sélectionnez le HBA que vous avez défini.
- **7** Cliquez sur **Continue** (Continuer). Le HBA est ajouté au serveur.

#### **Retrait de HBA d'un serveur**

Avant de retirer un HBA, assurez-vous qu'aucun volume n'est monté sur ce serveur par l'intermédiaire de ce HBA. Si vous retirez un HBA actif, le serveur n'aura plus accès à ce volume et recevra des erreurs de lecture et d'écriture. Lorsque vous adressez un volume à un serveur, vous adressez vraiment ce volume à un (ou éventuellement plusieurs) des HBA du serveur. Lorsque vous retirez un HBA auquel un volume est adressé, les adressages sont également retirés.

**Remarque** Notez que lorsqu'un HBA est retiré d'un serveur, tous les adressages via ces ports HBA seront automatiquement réévalués et déplacés vers d'autres ports HBA du serveur s'il reste des ports disponibles.

# - **Pour retirer des HBA d'un serveur auquel aucun volume n'est adressé**

- **1** Dans l'arborescence du système, sélectionnez un serveur.
- **2** Dans le menu de raccourcis, sélectionnez **Remove HBAs from Server** (Retirer des HBA du serveur). Storage Center System Manager affiche les HBAs de ce serveur.
- **3** Sélectionnez un HBA.
- **4** Cliquez sur **Continue** (Continuer). Le système vous invite à confirmer votre sélection.
- **5** Cliquez sur **Remove HBAs Now** (Retirer les HBA maintenant). Le HBA est retiré.

#### **Suppression d'un HBA**

- **1** Dans l'arborescence système, sélectionnez un serveur.
- **2** Cliquez sur l'onglet **HBA**.
- **3** Dans le menu contextuel, sélectionnez **Delete** (Supprimer). Le Storage Center System Manager vous invite à confirmer votre choix.
- **4** Cliquez sur **Oui**.

#### **Retrait d'adressages d'un serveur**

Vous pouvez sélectionner un volume et retirer l'adressage au serveur ou bien sélectionner un serveur et retirer les volumes qui y sont adressés. Cette commande est similaire pour les serveurs, clusters de serveurs, ou serveurs virtuels.

# - **Pour retirer des adressages d'un serveur**

- **1** Dans l'arborescence du système, sélectionnez un serveur.
- **2** Dans le menu de raccourcis, sélectionnez **Remove Mappings from a Server** (Retirer des adressages d'un serveur). Le système affiche les volumes adressés à ce serveur.
- **3** Sélectionnez les adressages à retirer.
	- Assurez-vous que le volume adressé à ce serveur n'est plus monté ; si vous supprimez une entrée d'adressage active, le serveur utilisant le volume présentera des erreurs de lecture/écriture. Le système vous avertit si vous tentez de supprimer une entrée d'adressage active.
	- Assurez-vous que le retrait de cet adressage ne créera pas un trou dans la séquence LUN. La plupart des systèmes d'exploitation exigent une séquence LUN contigüe commençant par LUN 0. S'il y a un trou dans la séquence LUN, il est possible que le serveur ne reconnaisse pas les volumes subséquents.
- **4** Cliquez sur **Remove Now** (Retirer maintenant). L'adressage est retiré.

## <span id="page-61-0"></span>**Gestion de dossiers de serveurs**

#### **Création d'un dossier de serveurs**

Vous pouvez utiliser les dossiers de serveurs pour organiser les serveurs et restreindre l'accès aux serveurs de certains utilisateurs. Les dossiers de serveurs peuvent être hiérarchiques. Les dossiers apparaissent dans l'arborescence système sous le nœud de serveurs.

# - **Pour créer un dossier de serveurs**

- **1** Dans l'arborescence système, sélectionnez un serveur.
- **2** Dans le menu de raccourcis, sélectionnez **Create Server Folder** (Créer un dossier de serveurs). La fenêtre **Create serveur Folder** s'affiche.
- **3** Saisissez un nom ou acceptez le nom par défaut.
- **4** Entrez des remarques éventuellement (jusqu'à 255 caractères).
- **5** Cliquez sur **OK**.

#### **Ajout de serveurs à un dossier de serveurs**

**1** Dans l'arborescence système, sélectionnez un ou plusieurs serveurs.

| Storage Management Q View                                       | <b>S</b> Refresh <b>C</b> Help | $\bigcirc$ 3:36 PM | Log Off<br>$\boldsymbol{\sigma}$ | System Status            |
|-----------------------------------------------------------------|--------------------------------|--------------------|----------------------------------|--------------------------|
| Move to Folder X Delete                                         |                                |                    |                                  |                          |
| Storage Center 207<br>Storage<br>Servers<br>New Server Folder 1 | Servers                        |                    |                                  |                          |
| New Server Folder 2                                             | Name                           | Type               | <b>HBA Type</b>                  | <b>Connection Status</b> |
| New Server 1                                                    | New Server Folder 1            | Server Folder      |                                  |                          |
| New Server 2                                                    | New Server Folder 2            | Server Folder      |                                  |                          |
| New Server 3<br>New Server 4                                    | New Server 1                   | Server             | FC                               | Up                       |
| New Server 5                                                    | New Server 2                   | Server             | FC.                              | Up                       |
| New Server 6                                                    | New Server 3                   | Server             | FC.                              | Up                       |
| <b>P</b> Disks<br>$\overline{+}$                                | New Server 4                   | Server             | FC.                              | Up                       |
| Controllers                                                     | New Server 5                   | Server             | <b>iSCSI</b>                     | Up                       |
| <b>UPS</b>                                                      | New Server 6                   | Server             | <b>iSCSI</b>                     | Up                       |
| Enclosures                                                      |                                |                    |                                  |                          |
| Racks<br>Remote Systems                                         |                                |                    |                                  |                          |
| Users                                                           |                                |                    |                                  |                          |
|                                                                 |                                |                    |                                  |                          |

Figure 38. Sélection de plusieurs serveurs

- **2** Dans le menu de raccourcis, sélectionnez **Move to Folder** (Déplacer vers un dossier). Storage Center System Manager affiche la liste des dossiers.
- **3** Sélectionnez un dossier.
- **4** Cliquez sur **Continue** (Continuer). Storage Center System Manager vous invite à confirmer.
- **5** Cliquez sur **Apply Now** (Appliquer maintenant).

#### **Déplacement de serveurs vers un autre dossier**

- **1** Dans l'arborescence du système, sélectionnez un serveur. Dans le menu de raccourcis, sélectionnez **Move to Folder** (Déplacer vers un dossier). La fenêtre Move Servers (Déplacer des serveurs) qui apparaît affiche des dossiers de serveurs.
- **2** Sélectionnez le dossier dans lequel déplacer le serveur.
- **3** Cliquez sur **Continue** (Continuer). System Manager affiche le serveur et le chemin d'accès au dossier.
- **4** Cliquez sur **Apply Now** (Appliquer maintenant).

## <span id="page-63-0"></span>**Affichage des informations sur le serveur**

## **Affichage des informations générales sur le serveur**

**1** Dans l'arborescence système, sélectionnez le nœud de serveurs. La fenêtre principale affiche la liste des serveurs ou dossiers de serveurs. Pour afficher un serveur au sein d'un dossier, dans l'arborescence système, sélectionnez un serveur. La fenêtre d'informations sur le serveur s'affiche avec l'onglet **General** (Général) sélectionné.

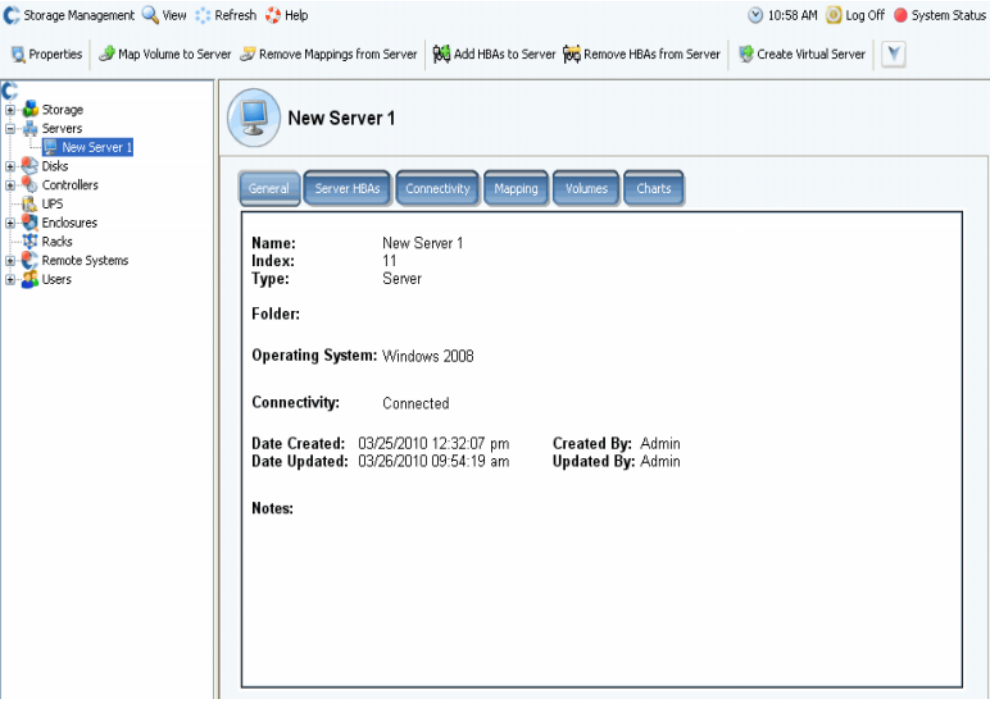

Figure 39. Informations générales sur le serveur

Parmi les informations sur le serveur :

- **Name** (Nom) : appliqué lors de la création du serveur. Pour modifier le nom, voir [Renommer un serveur à la page 47](#page-54-1). Un autre système Storage Center qui sert de serveur au système actuel est identifié par son nom de Storage Center. Un autre système Storage Center sert de serveur au système actuel s'il réplique les données sur le système actuel.
- **Index** : nombre utilisé par les Services de support Dell pour faciliter l'identification des composants.
- **Folder** (Dossier) : si ce serveur est organisé dans un dossier, il s'agit du dossier dans lequel il réside.
- **Type** : serveur, serveur virtuel ou cluster de serveurs
- **Operating System** (Système d'exploitation) : affiche le système d'exploitation du serveur
- **Connectivity** (Connectivité) : affiche l'état de la connexion du serveur.
- Date : affiche la date de création et de mise à jour ainsi que l'utilisateur ayant effectué celles-ci.
- **Notes** (Remarques) : le cas échéant.

#### **Affichage des HBA du serveur**

**Remarque** Les HBA de serveur n'apparaissent pas dans la fenêtre de cluster de serveurs.

**1** Dans l'arborescence système, sélectionnez un serveur. L'onglet **Server HBAs** (HBA de serveur) s'affiche en surbrillance dans la fenêtre d'informations sur le serveur.

| General       | Server HBAs<br>Connectivity                                                                            | Volumes<br><b>Mapping</b> | <b>Charts</b> |                                                            |
|---------------|----------------------------------------------------------------------------------------------------|---------------------------|---------------|------------------------------------------------------------|
|               | : Refresh & Set Update Frequency<br>Seroll Setting   $\frac{1}{100}$ Add HBAs to Server   X Remove HBA |                           |               |                                                            |
| Type          | Server Port                                                                                            | Status                    | Connectivity  | Port Information                                           |
| <b>IBY FC</b> | 2100001B3211A935                                                                                       | Up                        | Connected     | Port Id: BD0C00, Node Name: 2000001B3211A935, Symbolic Nod |
|               |                                                                                                    |                           |               |                                                            |
|               |                                                                                                    | <b>TILL</b>               |               |                                                            |

Figure 40. Affichage des HBA du serveur

- **2** Cliquez sur l'onglet **Server HBAs** (HBA du serveur). La fenêtre Server HBAs s'affiche. Le système affiche :
	- **Type** : FC ou iSCSI
	- **Server Port** (Port de serveur) : IQN ou WWN pour iSCSI, WWN pour FC
	- **Status** (État) : Up (Marche) ou Down (Arrêt)
	- **Connectivity** (Connectivité) : affiche l'état de la connexion du port de serveur.
	- **Port information** (Informations sur le port) : affiche les **Port ID** (ID de port), **Node Name** (Nom de nœud) et d'autres informations d'identification.
	- **ID de port du contrôleur connecté**

#### **Affichage de la connectivité du serveur**

- **1** Dans l'arborescence système, sélectionnez un serveur.
- **2** Cliquez sur l'onglet **Connectivity** (Connectivité). Les ports répertoriés dans la fenêtre HBA du serveur s'affichent.

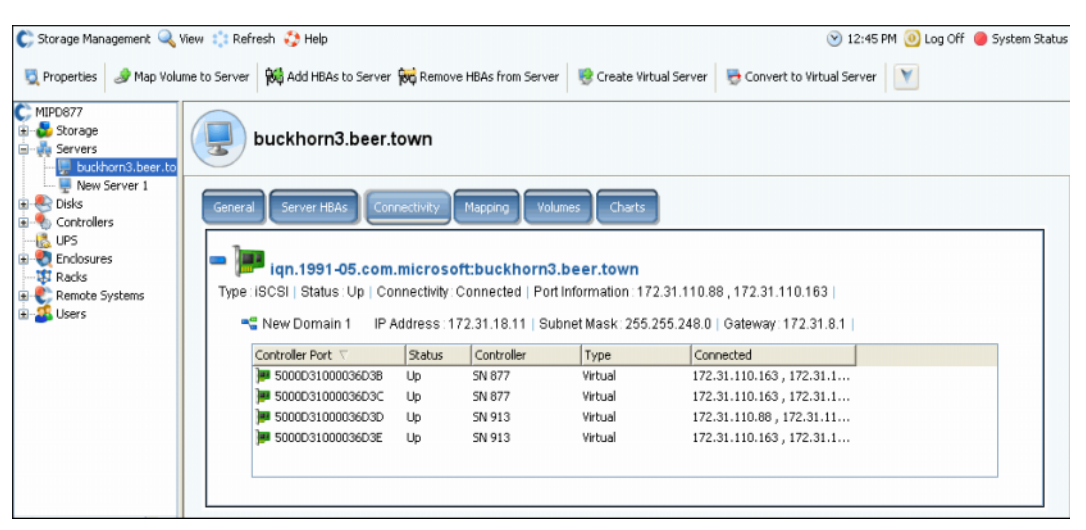

Figure 41. Affichage de la connectivité du serveur

**Remarque** La figure ci-dessus illustre un exemple de fenêtre de connectivité iSCSI. Pour Fibre Channel, cette fenêtre affiche le WWN et il n'y a pas d'adresse IP, de masque de sous-réseau ni de passerelle.

La fenêtre Connectivity affiche les HBA individuels connectés au Storage Center sur les ports de contrôleur et les domaines de défaillance.

## **Affichage d'un rapport de connectivité de serveur**

**Remarque** Un rapport de connectivité de serveur ne s'affiche que si le système ne comporte pas de ports virtuels.

- **1** Dans le menu **View** (Affichage), choisissez **Server Connectivity** (Connectivité du serveur). La vue **Server Connectivity** s'affiche. Le côté gauche de la fenêtre Server Connectivity répertorie les éléments suivants :
	- WorldWide Name (WWN)
	- Name of server (Nom du serveur)
	- Type of server (Type de serveur)
	- Port type of FC or iSCSI (Type de port de FC ou iSCSI)
- **2** Effectuez un défilement vers la droite pour afficher des informations supplémentaires concernant chaque serveur. Pour chaque serveur, la vue affiche les éléments suivants :
	- Système auquel le serveur est connecté
	- Server Port ID (ID de port de serveur)
	- Fault domain (Domaine de défaillance)
	- Usage: Primary or Reserved (Utilisation : principal ou réservé)
	- Port type of FC or iSCSI (Type de port de FC ou iSCSI)

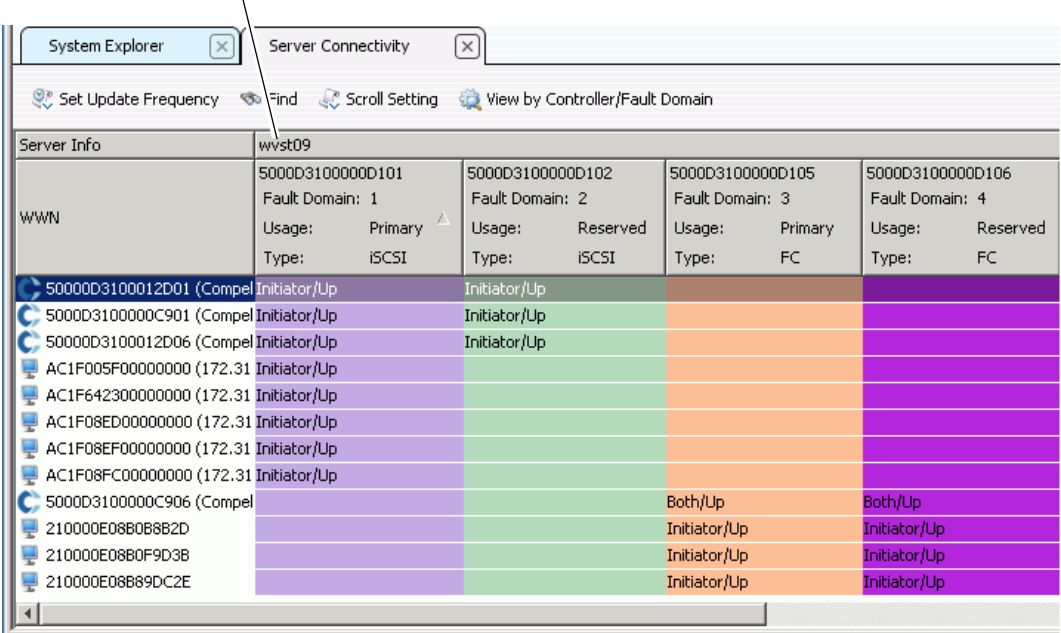

#### Système auquel le serveur est connecté

Figure 42. Affichage de la connectivité du serveur

#### **Affichage de l'adressage de serveur**

- **1** Dans l'arborescence du système, sélectionnez un serveur. La fenêtre d'informations sur le serveur s'affiche dans le volet de droite.
- **2** Cliquez sur l'onglet **Mapping** (Adressage). La fenêtre Mapping (Adressage) apparaît.

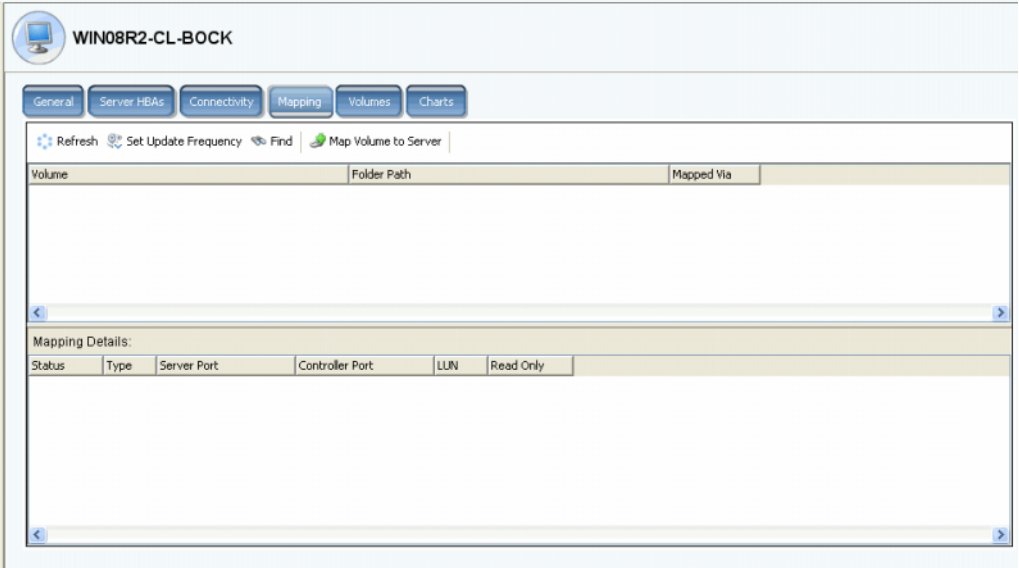

Figure 43. Volumes adressés au serveur sélectionné

L'onglet d'adressage de serveur affiche les volumes auxquels le serveur est adressé et un volet de détails d'adressage montrant des informations supplémentaires sur la façon dont le volume est adressé au serveur.

Si le serveur sélectionné est un serveur virtuel, la fenêtre d'adressage de serveur virtuel affiche les volumes adressés à celui-ci. Lorsqu'un volume est sélectionné, les détails s'affichent. Les informations indiquent, entre autres, si le volume est adressé au serveur virtuel, au serveur hôte du serveur virtuel, ou aux deux.

| <b>G SM54 - Compellent System Manager</b>                                          |                         |             |                                                                                                    |                    |                    |      |           | E |  |
|------------------------------------------------------------------------------------|-------------------------|-------------|----------------------------------------------------------------------------------------------------|--------------------|--------------------|------|-----------|---|--|
| C. Storage Management & View : : Refresh : Help<br>9:49 AM . Log Off System Status |                         |             |                                                                                                    |                    |                    |      |           |   |  |
| <b>Properties</b>                                                                  |                         |             | Nap Volume to Server No Remove Mappings from Server 100 Add HBAs to Server 100 Remove HBAs from Server 1 Convert to Physical Server 1 |                    |                    |      |           |   |  |
| <b>SM54</b><br>Storage<br>Volumes<br>Replication Delete Test                       |                         |             | New Virtual Server 1                                                                                                    |                    |                    |      |           |   |  |
| Cluster Volume 1<br>martell Volume 6<br>New Volume 1<br>New Volume 2               | General                 | Server HBAs | Connectivity                                                                                                    | Mapping<br>Volumes | Charts             |      |           |   |  |
| Storage Center 857 Vol                                                             |                         |             | Modify Mapping   V   Map Volume to Server   22 Modify Mapping   V                                                                     |                    |                    |      |           |   |  |
| Storage Center 857 Vol<br>Storage Center 857 Vol                                   | Volume                  |             |                                                                                                    |                    |                    |      |           |   |  |
| Storage Center 857 Vol                                                             | Virtual Server Volume 1 |             |                                                                                                    |                    |                    |      |           |   |  |
| Storage Center 857 Vol                                                             |                         |             |                                                                                                    |                    |                    |      |           |   |  |
| Virtual Server Volume 1                                                            |                         |             |                                                                                                    |                    |                    |      |           |   |  |
| Replay Profiles<br>of Recycle Bin                                                  |                         |             |                                                                                                    |                    |                    |      |           |   |  |
| Servers                                                                            |                         |             |                                                                                                    |                    |                    |      |           |   |  |
| martell                                                                            |                         |             |                                                                                                    |                    |                    |      |           |   |  |
| □ New Server 1                                                                     | $\leq$                  |             |                                                                                                    |                    |                    |      |           |   |  |
| New Virtual Server 1<br>Server Cluster                                             | Mapping Details:        |             |                                                                                                    |                    |                    |      |           |   |  |
| <b>EL-SER Disks</b>                                                                | Status                  | Type        | Server                                                                                                    | Server Port        | Controller Port    | LUN. | Read Only |   |  |
| Portable Volume                                                                    | D Up                    | FC          | New Virtual Server 1                                                                                                    | 2101001B322792E8   | 5000D31000003600 1 |      | No        |   |  |
| <b>ELLIST</b> Controllers                                                          | D Up                    | FC          | New Server 1                                                                                                    | 2101001B322793E9   | 5000D31000003600 1 |      | No        |   |  |
| <b>LE UPS</b>                                                                      |                         |             |                                                                                                    |                    |                    |      |           |   |  |
| <b>Enclosures</b><br><b>ISI</b> Racks                                              |                         |             |                                                                                                    |                    |                    |      |           |   |  |
| E Remote Systems                                                                   |                         |             |                                                                                                    |                    |                    |      |           |   |  |
| Users                                                                              |                         |             |                                                                                                    |                    |                    |      |           |   |  |

Figure 44. Affichage des adressages de serveur virtuel

#### **Affichage des détails d'adressage avancé**

Vous ne pouvez visualiser les détails d'adressage avancé que si vous y êtes autorisé par les valeurs par défaut de votre volume utilisateur. Pour savoir comment activer l'option **Advanced Mapping Details** (Détails d'adressage avancé), voir [Paramètres de volume](#page-299-0)  [utilisateur par défaut - Adressage à la page 292](#page-299-0). Si les options **Advanced Mapping Details** (Détails d'adressage avancé) et **Show Advanced Mapping Details** (Afficher les détails d'adressage avancé) sont toutes deux activées, outre le volume adressé, le dossier de volumes et le serveur, la fenêtre Mapping (Adressage) affiche les informations décrites dans [Options avancées d'adressage à la page 77](#page-84-0).

Les informations affichées varient selon que le volume est adressé à un :

- serveur avec ports HBA de différents types de transport (par exemple, Fibre Channel et iSCSI)
- serveur avec plusieurs ports HBA de serveur. Sélectionnez Specify serveur Ports (Spécifier les ports de serveurs). Sélectionnez les ports à utiliser.
- serveur en cluster
- serveur virtuel
- ou si le système d'exploitation du serveur prend en charge le multiacheminement.

#### **Affichage des volumes adressés à un serveur**

- **1** Dans l'arborescence du système, sélectionnez un serveur. La fenêtre d'informations sur le serveur s'affiche.
- **2** Cliquez sur l'onglet **Volumes**. Le système affiche les volumes adressés à ce serveur, ainsi que le nom du volume, le type du volume, si le volume est redondant, la quantité d'espace consommé par le volume et la taille logique du volume.

#### **Affichage des volumes adressés à un cluster de serveurs**

Si les serveurs sélectionnés forment un cluster de serveurs, la fenêtre d'adressage affiche les volumes adressés au cluster de serveurs. Sélectionnez un volume pour afficher des détails sur la façon dont le volume est adressé au cluster de serveurs, notamment des informations sur le nœud de cluster.

#### **Affichage des volumes adressés à un serveur virtuel**

Si les serveurs sélectionnés forment un cluster de serveurs, la fenêtre d'adressage affiche les volumes adressés au cluster de serveurs. Sélectionnez un volume pour afficher des détails sur la façon dont le volume est adressé, notamment si le volume est adressé au serveur virtuel, au serveur hôte du serveur virtuel, ou aux deux.

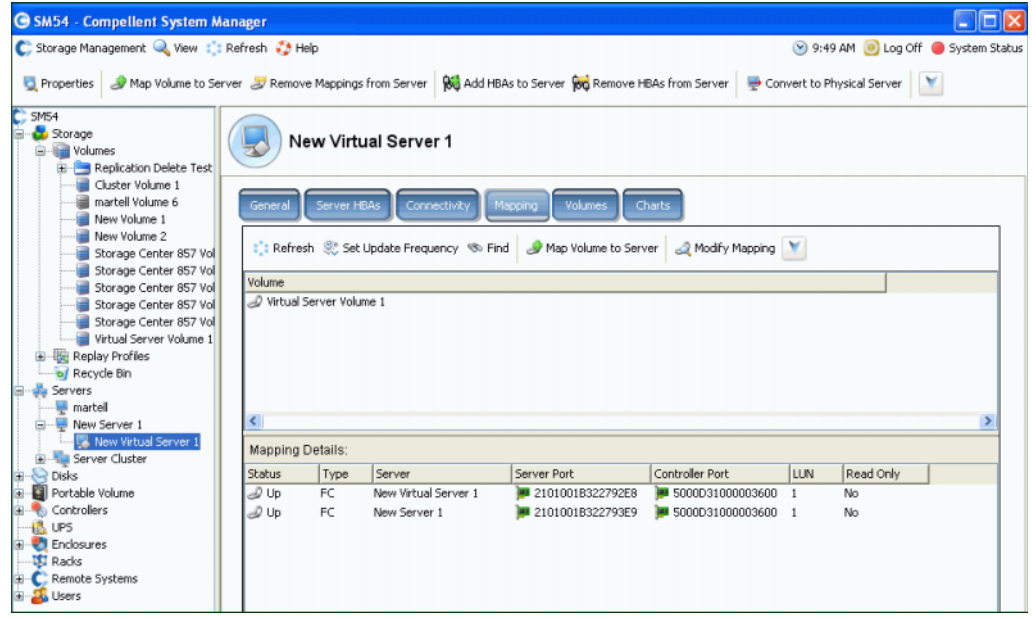

Figure 45. Affichage des volumes adressés à un serveur virtuel

#### **Affichage des volumes adressés à un système distant**

Si le serveur sélectionné est un système distant, la fenêtre **Mapping** (Adressage) affiche les volumes adressés à ce système distant. Sélectionnez un volume pour afficher des détails sur la façon dont le volume est adressé au système distant.

| <b>G SM54</b> - Compellent System Manager                                                         |                  |              |                                                                                                    |                                      |     |           |  | E                               |
|---------------------------------------------------------------------------------------------------|------------------|--------------|----------------------------------------------------------------------------------------------------|--------------------------------------|-----|-----------|--|---------------------------------|
| C. Storage Management & View : : Refresh : Help                                                   |                  |              |                                                                                                    |                                      |     |           |  | 9:52 AM 0 Log Off 3ystem Status |
| Properties Sy Map Volume to Remote System Sy Remove Mappings from Remote System 18 Create Volumes |                  |              |                                                                                                    |                                      |     |           |  |                                 |
| $C$ SM54<br>Storage<br><b>E</b> Volumes<br>Replication Delete Test<br>Cluster Volume 1            |                  | MGT01        |                                                                                                    |                                      |     |           |  |                                 |
| martell Volume 6<br>New Volume 1<br>New Volume 2<br>Storage Center 857 Vo                         | General          |              | <b>Remote Volumes</b><br>Replications<br>: Refresh St Set Update Frequency St Find   St Map Volume to Remote System   St Modify Mapping   V | Connectivity<br>Mapping              |     |           |  |                                 |
| Storage Center 857 Vo<br>Storage Center 857 Vo                                                    | Volume           |              |                                                                                                    |                                      |     |           |  |                                 |
| Storage Center 857 Vd<br>Storage Center 857 Vo<br>Virtual Server Volume 1                         | New Volume 2     |              |                                                                                                    |                                      |     |           |  |                                 |
| Replay Profiles<br>o/ Recycle Bin                                                                 |                  |              |                                                                                                    |                                      |     |           |  |                                 |
| <b>L</b> Servers                                                                                  |                  |              |                                                                                                    |                                      |     |           |  |                                 |
| $\blacksquare$ martell<br>New Server 1                                                            | ≺                |              |                                                                                                    |                                      |     |           |  |                                 |
| - New Virtual Server 1                                                                            | Mapping Details: |              |                                                                                                    |                                      |     |           |  |                                 |
| <b>B</b> Server Cluster<br><b>B</b> -cell Disks                                                   | <b>Status</b>    | Type         | Remote Port                                                                                                    | Controller Port                      | LUN | Read Only |  |                                 |
| Portable Volume                                                                                   | 2 Up             | <b>iSCSI</b> | C: 5000D3100000CA0                                                                                                    | S000D31000003606                     |     | No.       |  |                                 |
| Controllers                                                                                       | 2 Up             | <b>iSCSI</b> | ◯ 5000D3100000CA0 ■ 5000D31000003606                                                                                                    |                                      |     | No        |  |                                 |
| <b>R.</b> UPS                                                                                     | 2 Up             | <b>iSCSI</b> | ◯ 5000D3100000CA0 - 5000D31000003606 1                                                                                                    |                                      |     | No.       |  |                                 |
| El Enclosures                                                                                     | 2 Up             | <b>iSCSI</b> | ◯ 5000D3100000CA0 ■ 5000D31000003606 1                                                                                                    |                                      |     | No        |  |                                 |
| <b>ISI</b> Racks                                                                                  | J Up             | <b>iSCSI</b> |                                                                                                    | 5000D3100000CA0 3 5000D31000003605 1 |     | No        |  |                                 |
| C: Remote Systems                                                                                 | 2 Up             | <b>iSCSI</b> |                                                                                                    | 5000D3100000CA0 3 5000D31000003605 1 |     | No.       |  |                                 |
| 由 -- Definitions                                                                                  | 2 Up             | <b>ISCSI</b> |                                                                                                    | 5000D3100000CA0 3 5000D31000003605 1 |     | No.       |  |                                 |
| MGT01<br>œ.<br>C. Storage Center 857<br>宙                                                         | 2 Up             | <b>iSCSI</b> | ◯ 5000D3100000CA0 - 5000D31000003605 1                                                                                                    |                                      |     | No.       |  |                                 |
| C MIPD877                                                                                         |                  |              |                                                                                                    |                                      |     |           |  |                                 |
| Users                                                                                             |                  |              |                                                                                                    |                                      |     |           |  | $\rightarrow$                   |

Figure 46. Affichage des volumes adressés à un système distant

#### **Diagrammes de serveur**

- **1** Dans l'arborescence du système, sélectionnez un serveur.
- **2** Dans la fenêtre d'informations, cliquez sur l'onglet **Charts** (Diagrammes).
	- La partie supérieure de la fenêtre affiche les lectures, les écritures et le nombre total de Ko par seconde
	- La partie inférieure de la fenêtre affiche les lectures, les écritures et le nombre total d'ES par seconde

## <span id="page-71-0"></span>**Fonctions de serveur de Topology Explorer**

À l'aide de **Topology Explorer** (Explorateur de topologie), vous pouvez aisément adresser des volumes aux serveurs et systèmes externes (distants) en glissant-déposant des composants. **Topology Explorer** est divisé en trois colonnes. La colonne de gauche affiche les serveurs. La colonne du milieu affiche les volumes et la colonne de droite affiche les systèmes externes (distants).

- Le bouton **Connections** (Connexions), situé au-dessus de la colonne de droite, permet de basculer entre l'affichage de toutes les connexions et l'affichage des connexions uniquement pour les objets sélectionnés. Les nombres qui apparaissent sur les lignes de connexion entre les serveurs et les volumes indiquent l'unité logique pour l'adressage. S'il existe des réplications, il y aura des lignes de connexion entre les volumes et les volumes distants sur lesquels ils effectuent la réplication.
- Le bouton **Folders** (Dossiers), situé à droite du bouton **Connections** (Connexions) permet de basculer entre l'affichage et le masquage des dossiers de volumes. Lorsque le bouton **Folders** est basculé de sorte à afficher les dossiers, une ligne rouge traverse le bouton **Folders** et les dossiers non adressés sont affichés. Lorsque **Topology Explorer** affiche les dossiers, deux objets de commande supplémentaires apparaissent dans la partie inférieure de la fenêtre : **Create New serveur Folder** (Créer un nouveau dossier de serveurs) et **Create New Volume** (Créer un nouveau volume).

Les deux fonctions de serveur suivantes sont disponibles par l'intermédiaire d'objets de commande de **Topology Explorer** :

- L'objet **Create New Server** (Créer un nouveau serveur) ouvre l'Assistant **Create Server** (Créer un serveur)
- L'objet **Create New Server Folder** (Créer un nouveau dossier de serveurs) ouvre l'Assistant **Create Server Folder** (Créer un dossier de serveurs)

Pour en savoir plus sur les options de volume du **Topology Explorer**, voir [Fonctions de](#page-123-0)  [volume de Topology Explorer à la page 116](#page-123-0).
# - **Pour ouvrir Topology Explorer**

Dans le menu **View** (Affichage), sélectionnez **Topology Explorer**.

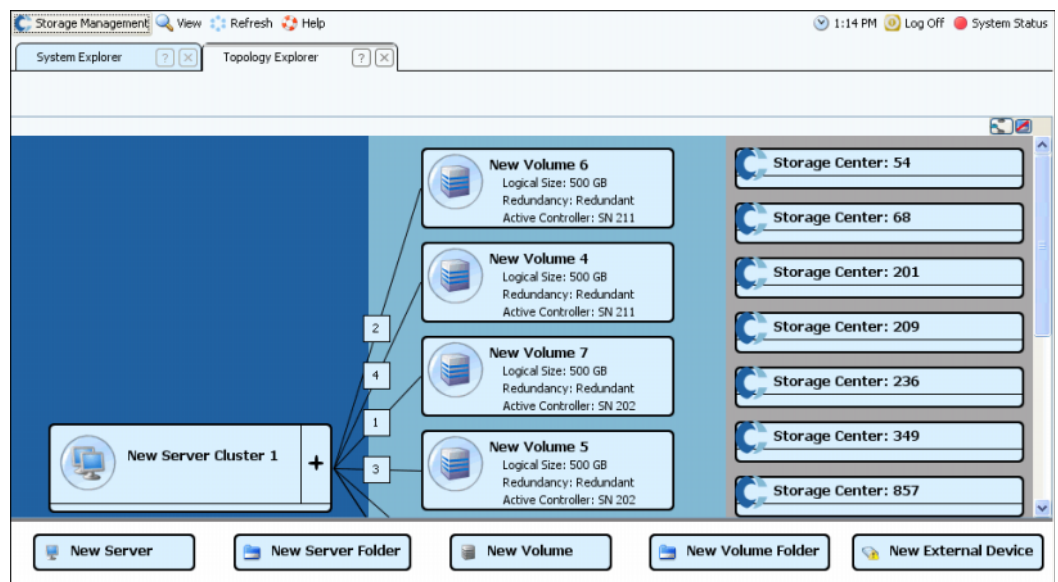

Figure 47. Topology Explorer

#### **Création d'un nouveau serveur avec le Topology Explorer**

- **1** Faites glisser l'objet de commande **New Server** (Nouveau serveur) sur la fenêtre **Topology Explorer**. L'Assistant **Create Server** (Création de serveur) s'affiche.
- **2** Suivez la procédure décrite dans la section [Création d'un serveur à la page 31.](#page-38-0)

#### **Création d'un nouveau dossier de serveurs avec Topology Explorer**

- **1** Assurez-vous que la bascule **Show Folders** (Afficher les dossiers) est activée et que l'objet de commande **Show Folder** (Afficher le dossier) apparait.
- **2** Glissez l'objet de commande **New Server Folder** (Nouveau dossier de serveurs) dans la fenêtre **Topology Explorer**. L'Assistant **Create New serveur Folder** (Créer un nouveau dossier de serveurs) s'affiche.
- **3** Suivez la procédure décrite dans la section [Création d'un dossier de serveurs à la](#page-61-0)  [page 54](#page-61-0).

# **4 Volumes**

[Introduction](#page-75-0) **68** [Création des volumes](#page-76-0) **69** [Adressage de volumes à un serveur](#page-83-0) **76** [Création d'un volume d'amorçage à partir de SAN](#page-93-0) **86** [Affichage des informations de volume](#page-113-0) **106** [Modification de volumes](#page-97-0) **90** [Gestion de dossiers de volumes](#page-103-0) **96** [Application de profils de relecture](#page-107-0) **100** [Copie, Mise en miroir et Migration](#page-109-0) **102** [Corbeille](#page-123-0) **116** [Fonctions de volume de Topology Explorer](#page-123-1) **116**

### <span id="page-75-0"></span>**Introduction**

Ce chapitre décrit la création et la gestion de volumes. On ne peut créer des volumes qu'à partir d'un dossier attribué de disques gérés.

Un volume est un espace de stockage de stockage logique. Vous pouvez allouer davantage d'espace logique à un volume qu'il n'y en a de physiquement disponible sur le Storage Center.

L'accès utilisateur à un volume est contrôlé par des groupes utilisateur et leurs volumes et dossiers de volumes respectifs, vous devez regrouper les volumes dans des dossiers en fonction de la manière dont vous souhaitez contrôler l'accès utilisateur. Vous pouvez ensuite créer un groupe d'utilisateurs correspondant et permettre l'accès à ce dossier de volume ou volume. Voir [Utilisateurs et groupes à la page 277](#page-284-0).

### **Types de volumes**

Un volume est un emplacement de stockage à accès unique avec un seul système de fichiers. Il s'agit de la même chose qu'un disque logique. Via RAID, un volume Storage Center est physiquement situé sur certains ou tous les disques dans un dossier de disques. Sous un système d'exploitation Microsoft, il est possible d'attribuer une lettre de lecteur à un volume ; sous UNIX, on y attribue un point de montage. Un volume peut être l'un des éléments suivants :

- Les **Standard Volumes** (Volumes standard) sont décrits dans ce chapitre.
- Les **Portable Volumes and Remote Volumes** (Volumes portables et volumes distants) sont décrits dans [Relecture instantanée à distance à la page 345.](#page-352-0)

### <span id="page-76-0"></span>**Création des volumes**

### **Création d'un volume**

Les volumes sont configurés via la fenêtre Configure Volume Defaults (Configuration des valeurs par défaut d'un volume). Si certaines options de Create Volume (Création de volume) n'apparaissent pas, cela signifie que les valeurs par défaut ont été configurées pour interdire ces choix. Pour des informations supplémentaires concernant les User Volume Defaults (Valeurs par défaut de volume utilisateur), voir [Configuration des](#page-295-0)  [paramètres de volume utilisateur par défaut à la page 288.](#page-295-0)

- **Pour créer un volume en utilisant l'assistant Create Volume (Création de volume)**
	- **1** Dans la fenêtre Storage Management (Gestion de stockage), sélectionnez **Create > Volume** (Créer > Volume).
	- **2** L'assistant Create Volume (Création de volume) vous invite à entrer une taille de volume.

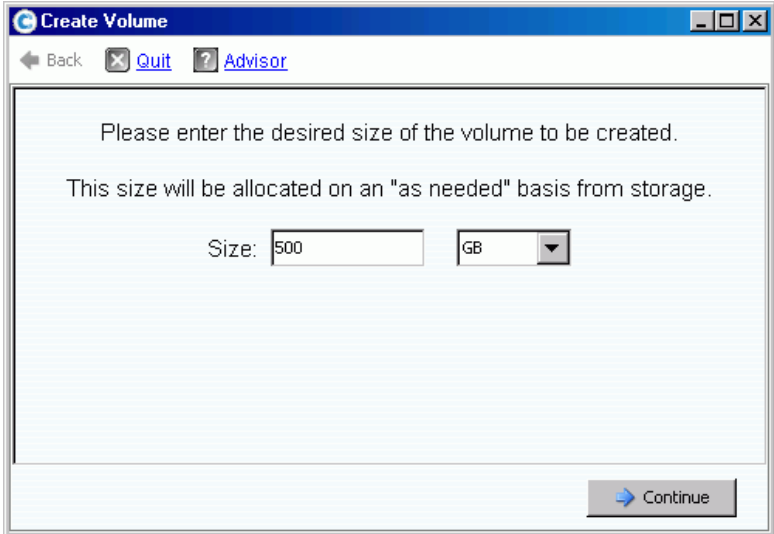

Figure 48. Fenêtre Create Volume (Création de volume)

**3** Saisissez une taille de volume en Go, To, ou Po. La taille maximum d'un volume est de 10 Po.

**Remarque** Si vos User Volume Defaults (Valeurs par défaut de volume utilisateur) vous permettent de modifier les paramètres de cache ou des Storage Profiles (Profils de stockage), un bouton Advanced (Avancé) apparaît.

- Pour en savoir plus sur les paramètres de cache, voir [Pour modifier les propriétés](#page-99-0)  [avancées de volume à la page 92](#page-99-0).
- Pour en savoir plus sur les Storage Profiles (Profils de stockage), voir [Profils de](#page-406-0)  [stockage à la page 399.](#page-406-0)
- **4** Cliquez sur **Continue** (Continuer).

Si Data Instant Replay (Relecture de données instantanées) est sous licence pour votre système, la fenêtre Replay Profile (Profil de relecture) apparaît.

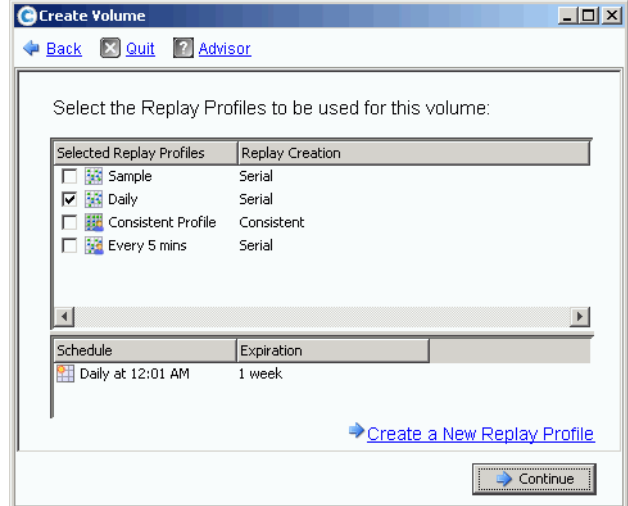

Figure 49. Sélection d'un profil de relecture

- **5** Sélectionnez un profil de relecture existant ou bien cliquez sur **Create a New Replay Profile** (Créer un nouveau profil de relecture). Pour en savoir plus sur les Replay Profiles (Profils de relecture), voir [Création de nouveaux profils de relecture à la](#page-317-0)  [page 310.](#page-317-0)
- **6** Cliquez sur **Continue** (Continuer). La fenêtre dans laquelle vous pouvez sélectionner ou créer un dossier et donner un nom au volume apparaît.
- **7** Sélectionnez un dossier dans lequel créer le volume ou créez un nouveau dossier.
- **8** Entrez un nom de volume ou acceptez le nom par défaut.
- **9** Cliquez sur **Continue** (Continuer). Le système affiche les attributs du volume.

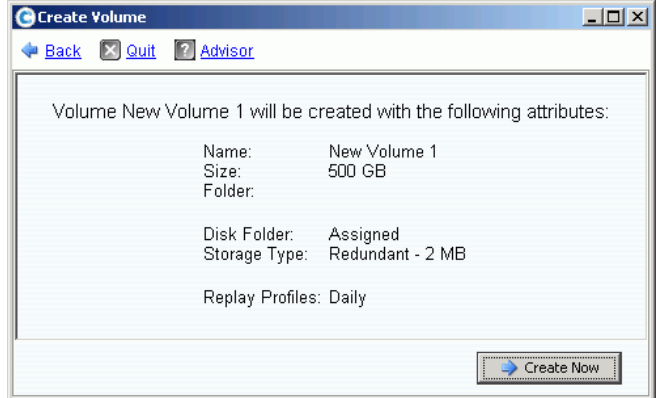

Figure 50. Attributs de volume

**10** Contrôlez les attributs. Les attributs dépendent des options qui vous sont disponibles lors de la création de volumes. Cliquez sur **Create Now** (Créer maintenant).

**Remarque** Les volumes sont automatiquement adressés au dernier serveur sélectionné.

### **Fenêtre d'actions suivantes**

Cette fenêtre suivante présente des options disponibles après la création d'un volume.

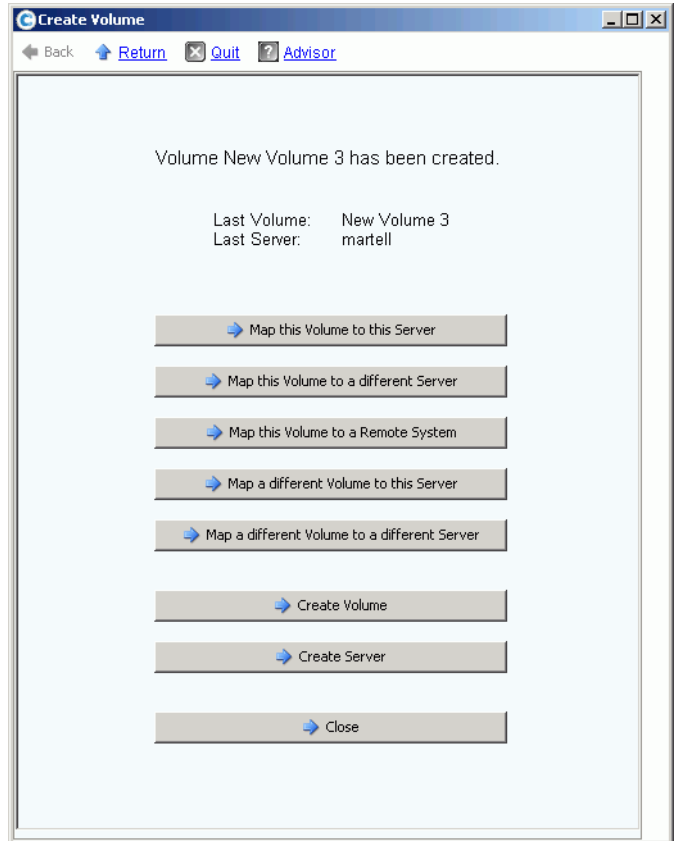

Figure 51. Fenêtre d'actions suivantes

En fonction de votre configuration, certaines ou toutes les commandes suivantes apparaîtront dans cette fenêtre :

- **Map this Volume to this Server** (Adresser ce volume à ce serveur)
- **Map this Volume to a Different Server** (Adresser ce volume à un serveur différent)
- **Map this Volume to a Remote System** (Adresser ce volume à un serveur distant)
- **Map a different Volume to this Server** (Adresser un volume différent à ce serveur)
- **Map a different Volume to a different Server** (Adresser un volume différent à un serveur différent)
- **Create a Volume** (Créer un volume)
- **Create a Server** (Créer un serveur)
- **Close this window** (Fermer cette fenêtre)

### <span id="page-79-0"></span>**Création de plusieurs volumes pour un serveur**

L'assistant de création de volumes crée plusieurs volumes et les adresse à un serveur en une seule opération.

**Remarque** L'ajout d'un volume à la liste de volumes dans l'assistant Create Volumes for Server (Création de volumes pour le serveur) n'entraîne pas la création du volume. Les volumes ne sont créés que lorsque vous sélectionnez **Create Volumes Now** (Créer des volumes maintenant).

# - **Pour créer des volumes pour un serveur**

- **1** Dans l'arborescence système, sélectionnez server, server cluster, ou virtual server (serveur, cluster de serveurs, ou serveur virtuel).
- **2** Dans le menu de raccourcis, sélectionnez **Create Volumes** (Créer des volumes). La fenêtre Create Volumes (Créer des volumes) s'affiche. Par défaut, le nom du volume est basée sur le nom du serveur.

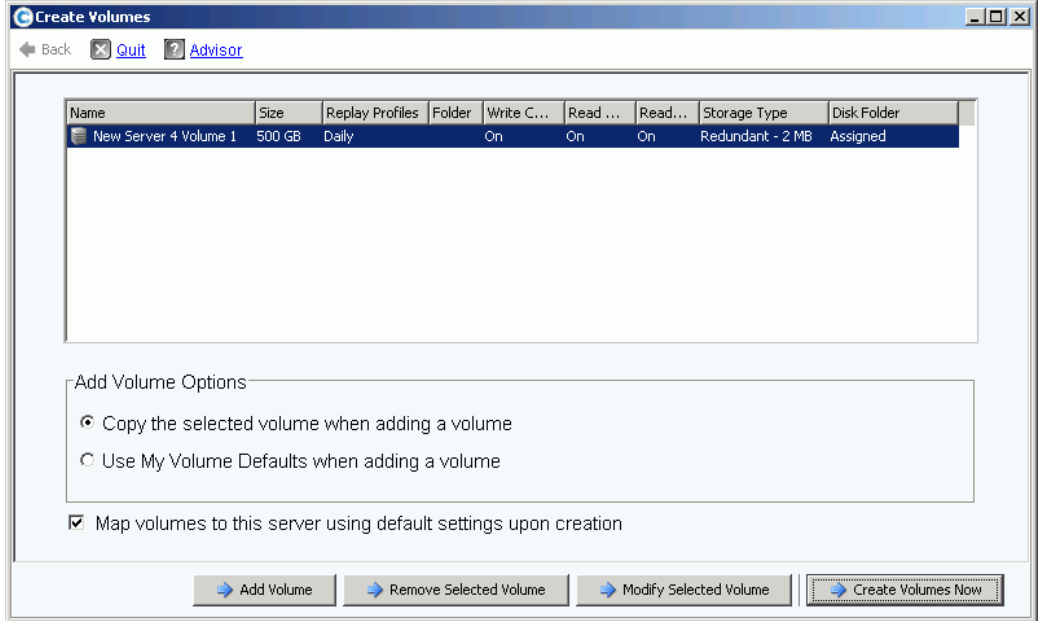

Figure 52. Créer des volumes depuis un serveur

- **3** Contrôlez les options d'ajout de volume :
	- **Copy the selected volume when adding a volume** (Copier le volume sélectionné lors de l'ajout d'un volume) : le volume ajouté copie tous les attributs sauf le nom du volume actuellement sélectionné dans la liste de volumes.
	- **Use My Volume Defaults when adding a volume** (Utiliser mes valeurs de volume par défaut lors de l'ajout d'un volume) : le volume ajouté utilise vos valeurs de volume utilisateur par défaut pour la création d'un volume. Voir [Configuration des](#page-295-0)  [paramètres de volume utilisateur par défaut à la page 288.](#page-295-0)
- **Map Volumes to this server using default settings upon creation** (Adresser les volumes à ce serveur en utilisant les valeurs par défaut lors de la création) : cette option adresse automatiquement les volumes à ce serveur après leur création en utilisant les options d'adressage par défaut. S'il existe des considérations particulières pour l'adressage de volumes à ce serveur, décochez Map Volumes to this server using default settings (Adresser les volumes à ce serveur en utilisant les valeurs par défaut lors de la création) et adressez manuellement les volumes au serveur ultérieurement.
- **4** Choisissez parmi les options suivantes :
	- Pour ajouter un volume supplémentaire à créer, cliquez sur **Add Volume** (Ajouter un volume). L'ajout d'un volume à la liste de volumes n'entraîne pas la création du volume. Les volumes ne sont créés que lorsque vous sélectionnez **Create Volumes Now** (Créer des volumes maintenant).
	- Continuez à cliquer sur le bouton **Add Volume** (Ajouter un volume) pour ajouter et adresser plusieurs volumes.
	- Pour supprimer le volume actuellement sélectionné dans la liste de volumes, cliquez sur **Remove Selected Volume** (Supprimer le volume sélectionné).
	- Pour modifier le volume actuellement sélectionné dans la liste de volumes, cliquez sur **Modify Selected Volume** (Modifier le volume sélectionné). Si vous créez plusieurs volumes, modifiez le premier volume de la liste et assurez-vous de cocher la case **Copy the selected volume when adding a volume** (Copier le volume sélectionné lors de l'ajout d'un volume).
	- Pour créer des volumes, cliquez sur **Create Volumes Now** (Créer des volumes maintenant). Si la case If the Map Volumes to this server using default settings upon creation (Adresser les volumes à ce serveur en utilisant les valeurs par défaut lors de la création) est cochée, les volumes seront automatiquement adressés au serveur sélectionné après leur création.

### **Création de plusieurs volumes**

Les options de création de volume sont configurées via la fenêtre Configure Volume Defaults (Configuration des valeurs par défaut d'un volume). Si certaines options de Create Volume (Création de volume) n'apparaissent pas, cela signifie que les valeurs par défaut ont été configurées pour interdire ces choix. Pour des informations supplémentaires concernant les User Volume Defaults (Valeurs par défaut de volume utilisateur), voir [Configuration des paramètres de volume utilisateur par défaut à la page 288.](#page-295-0)

**Remarque** Si vous avez l'intention d'ajouter plusieurs volumes ayant des attributs similaires, vous devriez modifier le premier volume de la liste, puis copier ses attributs en ajoutant de nouveaux volumes.

# - **Pour créer plusieurs volumes**

**1** Dans l'arborescence Storage (Stockage), sélectionnez **Storage** (Stockage) ou **Volumes**, dans le menu de raccourcis, sélectionnez **Create Volumes** (Créer des volumes). La fenêtre Create Volumes (Créer des volumes) s'affiche.

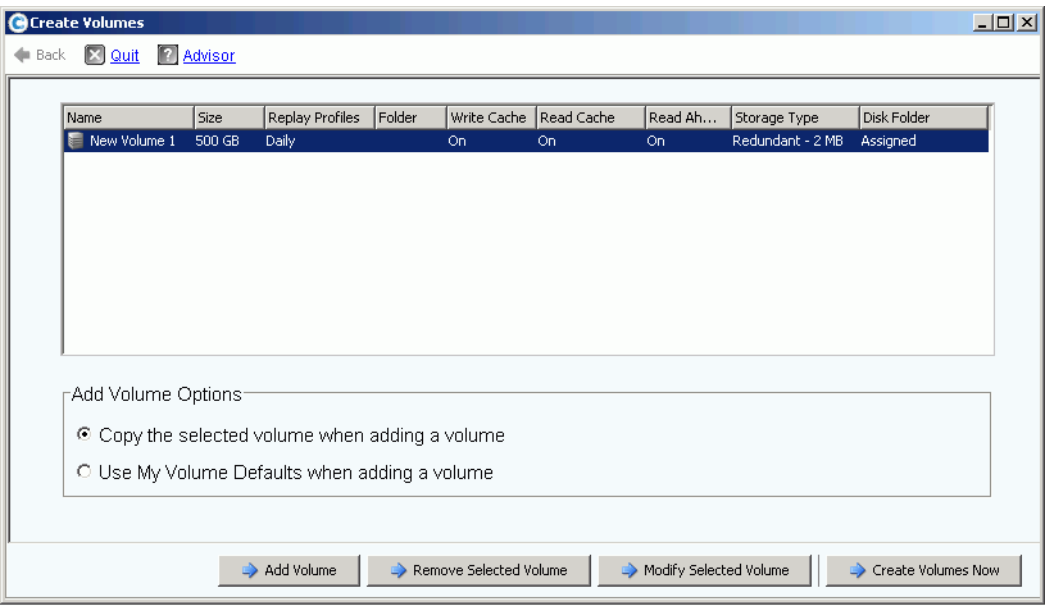

Figure 53. Fenêtre de création de plusieurs volumes

- **2** Choisissez une option de volume :
	- Sélectionnez **Copy selected volume when adding a volume** (Copier le volume sélectionné lors de l'ajout d'un volume) pour copier tous les attributs du volume sauf le nom du volume actuellement sélectionné dans la liste de volumes. Un nombre est ajouté au nom : Volume 1, Volume 2, etc.
	- Sélectionnez **Use My Volume Defaults when adding a volume** (Utiliser mes valeurs de volume par défaut lors de l'ajout d'un volume) pour utiliser vos valeurs de volume par défaut.
- **3** Sélectionnez **Add Volume** (Ajouter un volume) pour ajouter des volumes supplémentaires. (Les volumes ne sont pas créés jusqu'à ce que vous cliquiez sur **Create Volumes Now** [Créer des volumes maintenant].) Les volumes sont ajoutés à la liste de volumes à créer.
- **4** Sélectionnez **Remove Selected Volume** (Supprimer le volume sélectionné) pour supprimer le volume actuellement sélectionné dans la liste de volumes.

**5** Sélectionnez **Modify Selected Volume** (Modifier le volume sélectionné) pour modifier le volume actuellement sélectionné dans la liste de volumes. La fenêtre Modify Volume (Modifier le volume) s'affiche.

En fonction des préférences utilisateur que vous avez sélectionnées, vous n'aurez peut-être pas la possibilité de modifier certains attributs. Pour modifier vos préférences utilisateur, sélectionnez la racine de l'arborescence System Explorer (Explorateur système) et sélectionnez Configure My Volume Defaults (Configurer mes valeurs par défaut de volume). Il est possible de modifier par exemple :

- Name (Nom)
- Size (Taille)
- Folder (Dossier) dans lequel est stocké le volume, ou il est possible d'en créer un nouveau
- Replay Profile (Profil de relecture), ou il est possible d'en créer un nouveau
- Storage Profile (Profil de stockage)
- Disk folder (Dossier de disques) pour sélectionner le dossier de disque que doit utiliser le volume. Le dossier de disques contient les disques physiques qu'utilise le volume pour le stockage.
- **6** Sélectionnez **Apply Changes** (Appliquer les modifications) pour les appliquer puis retournez à la liste de volumes.

### <span id="page-83-0"></span>**Adressage de volumes à un serveur**

L'adressage permet aux serveurs de se connecter à des volumes.

### **Adressage d'un volume à un serveur**

- 1 Dans l'arborescence système, sélectionnez un volume non adressé. **Étendez le** nœud de stockage le cas échéant.
- **2** Dans le menu de raccourcis, sélectionnez **Map Volume to Server** (Adresser le volume au serveur). La liste des serveurs apparaît.

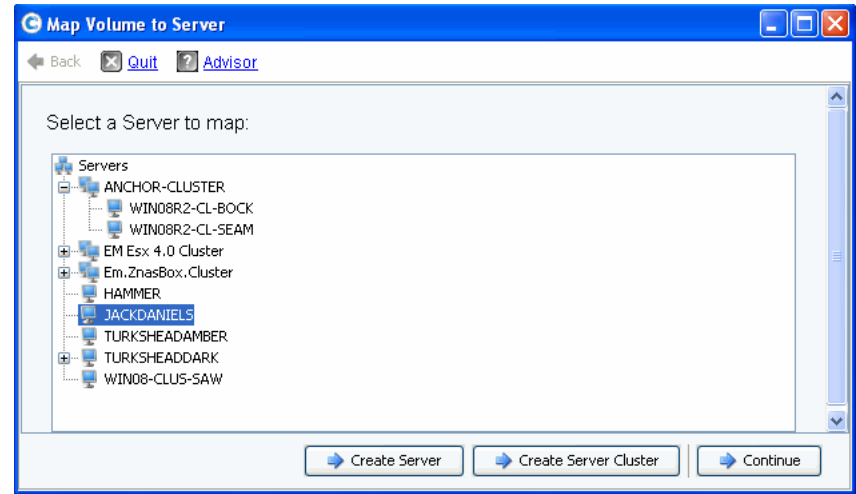

Figure 54. Adresser le volume au serveur – Liste de serveurs

- **3** Sélectionnez un serveur à adresser au(x) volume(s) sélectionné(s).
- **4** Cliquez sur **Continue** (Continuer).

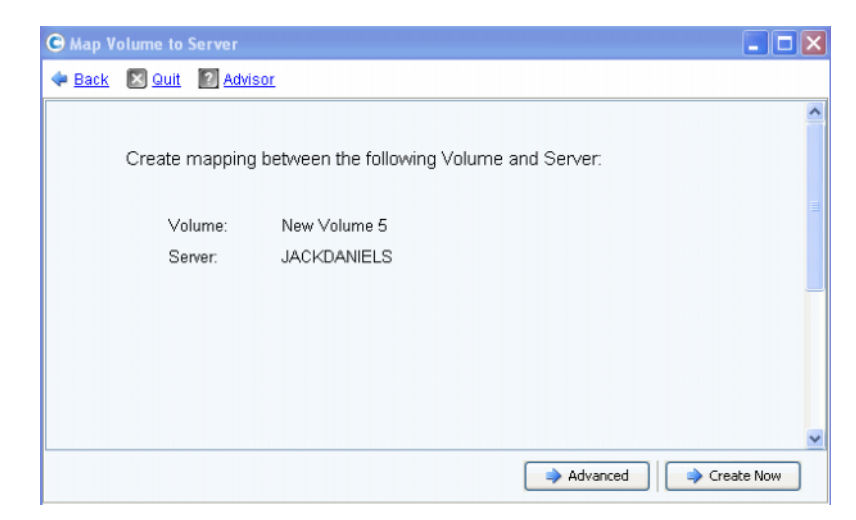

Figure 55. Confirmation d'adressage du volume au serveur

**5** Cliquez sur **Create Now** (Créer maintenant). Le volume est adressé.

### <span id="page-84-0"></span>**Options avancées d'adressage**

Pour afficher les options avancées, vous devez adresser individuellement les volumes. Si vous adressez plusieurs volumes, la fenêtre avancée n'apparaît pas. Assurez-vous que **Allow Advanced Mapping** (Autoriser l'adressage avancé) est bien activée dans vos User Volume Mapping Defaults (Valeurs par défaut d'adressage de volume utilisateur). Voir [Paramètres de volume utilisateur par défaut - Adressage à la page 292.](#page-299-0)

**Remarque** Les options avancées disponibles dépendent de la configuration du serveur et de la configuration du Storage Center.

Dans la fenêtre Map Volume to Server Confirmation (Confirmation d'adressage du volume au serveur), cliquez sur **Advanced** (Avancé). La fenêtre Advanced Map Volume to Server (Adressage avancé du volume au serveur) apparaît.

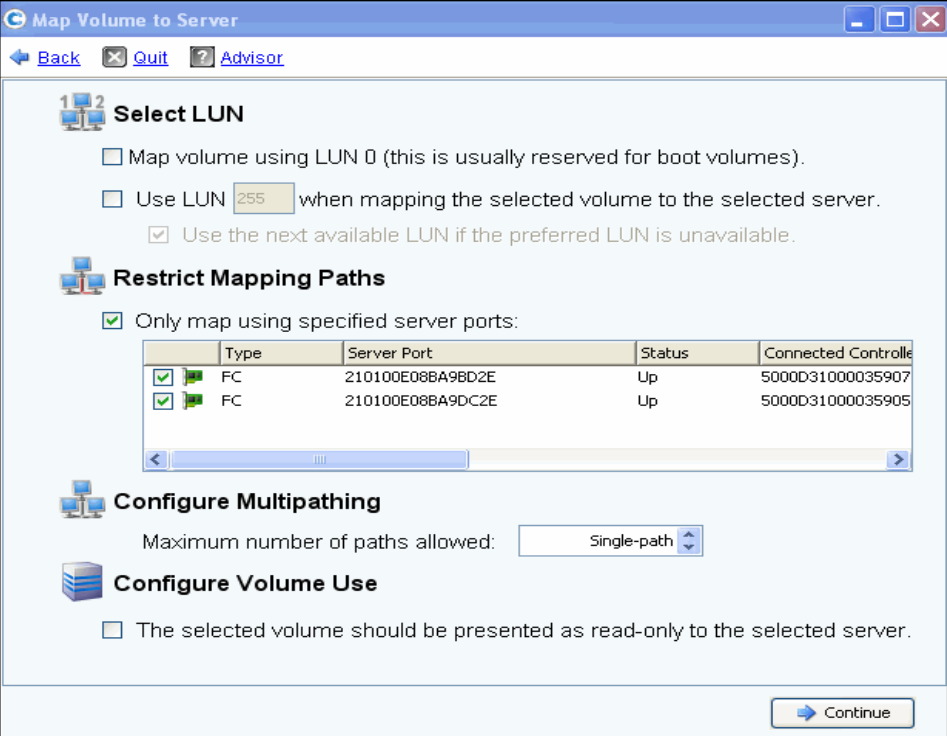

Figure 56. Options d'adressage avancé

Les options disponibles dans la fenêtre Advanced mapping (Adressage avancé) dépendent de la configuration de votre système. Pour le volume que vous adressez, choisissez l'une des options suivantes :

#### **Choix d'un numéro d'unité logique**

• Si le volume que vous adressez est un volume d'amorçage, sélectionnez **Map Volume using LUN 0** (Adresser le volume en utilisant LUN 0). LUN 0 est réservé pour les volumes d'amorçage. Si le volume que vous adressez n'est pas un volume d'amorçage, désélectionnez cette option le cas échéant. Si un volume a déjà été adressé au serveur sélectionné en utilisant LUN 0, cette option n'apparaît pas.

- Pour adresser le volume sélectionné au serveur en utilisant un LUN spécifique, sélectionnez et entrez un LUN.
- Par défaut, Storage Center utilise un LUN différent si le LUN spécifié est déjà en cours d'utilisation. Pour utiliser le prochain LUN disponible, cochez l'option **Use Next Available LUN** (Utiliser le prochain LUN disponible). Si vous ne souhaitez pas utiliser un LUN différent lorsque le LUN spécifié est déjà en cours d'utilisation, désélectionnez la case **Use Next Available LUN** (Utiliser le prochain LUN disponible).

#### **Restriction des chemins d'adressage**

Ces options n'apparaissent que lors de l'adressage à un serveur ayant plusieurs ports de serveur HBA, lors de l'adressage à un serveur se trouvant sur un Storage Center de cluster, ou lors de l'adressage d'un serveur virtuel à un volume.

Les options qui apparaissent dépendent du type de serveur auquel vous adressez ce volume :

- Server ayant des ports HBA de différents types de transfert (tel que Fibre Channel et iSCSI) : l'option **Select Transport** (Sélectionnez le type de transfert) apparaît. Cochez cette option pout adresser à seulement un des types de transfert. Sélectionnez le type de transfert.
- Serveur ayant plusieurs ports de serveur HBA : sélectionnez **Specify Server Ports** (Spécifier les ports de serveur). Sélectionnez les ports à utiliser.
- Adresser à un contrôleur : pour adresser à un contrôleur spécifique, cochez l'option **Map to Controller** (Adresser à un contrôleur). Sélectionnez un contrôleur.
- Adresser à un hôte : sélectionnez **Host**, **Virtual**, or **Both** (Hôte, Virtuel ou les deux).

#### **Configuration des chemins d'accès multiples**

Si le système d'exploitation d'un serveur ne prend pas en charge les chemins d'accès multiples, cette option ne s'affiche pas.

• Sélectionnez le nombre maximum de chemins utilisés pour adresser le volume sélectionné au serveur. Le nombre maximum de chemins permis peut être limité par le système d'exploitation du serveur.

#### **Création d'un Read-Only Volume (Volume lecture seule)**

Sous **Configure Volume Use** (Configurer l'utilisation du volume), cochez cette option pour présenter ce volume en lecture seule.

#### **Création d'adressage à des ports de serveurs inactifs**

Ceci est un message à titre informatif qui n'apparaît que si le serveur sélectionné contient des ports inactifs :

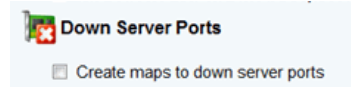

#### **Activation d'adressage à des ports de serveurs inactifs**

Cochez la case pour activer l'adressage à des ports de serveurs inactifs.

### **Adressage de plusieurs volumes à un serveur ou un cluster de serveurs**

Pour créer plusieurs volumes automatiquement adressés à un serveur, voir [Création de](#page-79-0)  [plusieurs volumes pour un serveur à la page 72](#page-79-0).

# - **Pour adresser plusieurs volumes à un serveur**

- **1** Dans l'arborescence système, sélectionnez un dossier de stockage ou le Volumes node (Nœud de volumes). Les volumes de ce dossier apparaissent dans la fenêtre principale.
- **2** Sélectionnez un volume ou, à l'aide de la touche **Ctrl**, sélectionnez plus d'un.

| View :: Refresh<br>$\vee$ 2:12 PM<br>Storage Management<br>O Log Off<br>$\mathcal{L}$ Help<br>System Status                  |                               |        |             |                                      |                      |              |  |  |
|----------------------------------------------------------------------------------------------------|-------------------------------|--------|-------------|--------------------------------------|----------------------|--------------|--|--|
| Move to Folder<br>$\triangleright$ Replay<br>Map Volumes to Server<br>Map Volumes to Remote System<br>O<br>Volume Properties |                               |        |             |                                      |                      |              |  |  |
| MGT01<br>Storage<br>Volumes<br>Volumes<br>New Server                                                                         |                               |        |             |                                      |                      |              |  |  |
| New Server                                                                                                    | Name                          | Type   | St          | <b>Status Information</b>            | Volume Type          | Logical Size |  |  |
| New Server                                                                                                    | New Server Cluster 1 V Volume |        | Up          | Active on controller 'SN 202'        | Replay Enabled       | 500 GB       |  |  |
| New Volume                                                                                                    | New Server Cluster 1 V Volume |        | Up          | Active on controller 'SN 211'        | Dynamic Write        | 500 GB       |  |  |
| New Volume<br>New Volume                                                                                                    | New Server Cluster 1 V Volume |        | Up          | Active on controller 'SN 202'        | Replay Enabled       | 500 GB       |  |  |
| New Volume                                                                                                    | 遥<br>New Volume 1             | Volume | Up          | Active on controller 'SN 202'        | Dynamic Write        | 500 GB       |  |  |
| New Volume                                                                                                    | New Volume 2                  | Volume | <b>Down</b> | Inactive - map to server to activate | <b>Dynamic Write</b> | 500 GB       |  |  |
| New Volume                                                                                                    | New Volume 3                  | Volume | Down.       | Inactive - map to server to activate | Dynamic Write        | 500 GB       |  |  |
| Server 3 Vo                                                                                                    | New Volume 4                  | Volume | Down        | Inactive - map to server to activate | Dynamic Write        | 500 GB       |  |  |
| Replay Profiles                                                                                                    | New Volume 5                  | Volume | Down        | Inactive - map to server to activate | Dynamic Write        | 500 GB       |  |  |
| Recycle Bin                                                                                                    | New Volume 6                  | Wolume | <b>Down</b> | Inactive - map to server to activate | <b>Dynamic Write</b> | 500 GB       |  |  |
| Servers                                                                                                    | Server 3 Volume               | Volume | Up          | Active on controller 'SN 211'        | Replay Enabled       | 500 GB       |  |  |
| New Server 3<br>New Server 4                                                                                                 |                               |        |             |                                      |                      |              |  |  |
| Server Cluster 1                                                                                                    |                               |        |             |                                      |                      |              |  |  |
| New Server <sup>™</sup>                                                                                                    |                               |        |             |                                      |                      |              |  |  |
| Done                                                                                                    |                               |        |             | Local intranet                       |                      | $+100%$      |  |  |

Figure 57. Sélection de volumes à adresser

**3** Dans le menu de raccourcis, sélectionnez **Map Volumes to Server** (Adresser des volumes au serveur). Une liste de serveurs apparaît. Par défaut, le dernier serveur que vous avez sélectionné est sélectionné comme étant le serveur auquel effectuer l'adressage.

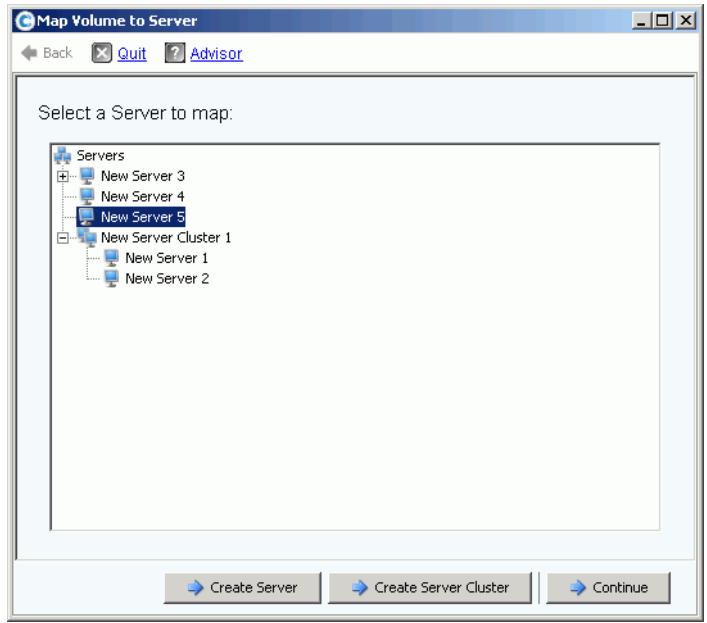

Figure 58. Sélection d'un serveur auquel adresser des volumes

- **4** Ici, vous pouvez aussi :
	- Accepter le serveur ou cluster de serveurs sélectionné
	- Choisir un serveur ou cluster de serveurs différent
	- Créer un serveur ou cluster de serveurs auquel adresser les volumes
- **5** Cliquez sur **Continue** (Continuer). Le système vous invite à confirmer votre sélection.

|                                                           | <b>GMap Volumes to Server</b> |                |                  |                  |             |                 | $ \Box$ $\times$ |  |
|-----------------------------------------------------------|-------------------------------|----------------|------------------|------------------|-------------|-----------------|------------------|--|
|                                                           | Back X Quit 7 Advisor         |                |                  |                  |             |                 |                  |  |
|                                                           |                               |                |                  |                  |             |                 |                  |  |
| The following Volumes will be mapped to Server "Guiness": |                               |                |                  |                  |             |                 |                  |  |
|                                                           | Name                          | Folder         | Logical Size     | Storage Type     | Disk Folder |                 |                  |  |
|                                                           | volume 13                     | volume folder1 | 32 GB            | Redundant - 2 MB | Assigned    |                 |                  |  |
|                                                           | volume 14                     | volume folder1 | 32 GB            | Redundant - 2 MB | Assigned    |                 |                  |  |
|                                                           | volume 17                     | volume folder1 | 17 <sub>GB</sub> | Redundant - 2 MB | Assigned    |                 |                  |  |
|                                                           | volume 21                     | volume folder1 | 21 GB            | Redundant - 2 MB | Assigned    |                 |                  |  |
|                                                           |                               |                |                  |                  |             |                 |                  |  |
|                                                           |                               |                |                  |                  |             |                 |                  |  |
|                                                           |                               |                |                  |                  |             |                 |                  |  |
|                                                           |                               |                |                  |                  |             |                 |                  |  |
|                                                           |                               |                |                  |                  |             |                 |                  |  |
|                                                           |                               |                |                  |                  |             | Map Volumes Now |                  |  |

Figure 59. Confirmation de l'adressage de plusieurs volumes

**6** Cliquez sur **Map Volumes Now** (Adresser les volumes maintenant). Les volumes sont adressés à un seul serveur. L'exception est lorsque le serveur fait partie d'un cluster de serveurs. Voir [Clusters de serveurs à la page 34.](#page-41-0)

Lors de la création d'un cluster de serveurs, Storage Center tente d'adresser un volume inclus au même LUN sur tous les clusters de serveurs. Si le LUN choisi n'est pas disponible sur un serveur en particulier, l'adressage n'est pas effectué et le volume n'est que partiellement connecté au cluster.

### **Adressage d'un volume à un système distant**

L'adressage d'un volume à un système distant fait apparaître le volume comme un volume distant sur un système distant. Le volume peut ensuite être utilisé comme cible de réplication.

# - **Pour adresser un volume à un système distant**

- **1** Dans l'arborescence système, sélectionnez un volume non adressé.
- **2** Dans le menu de raccourcis, sélectionnez **Map Volume to Remote System** (Adresser le volume au système distant). Une liste de systèmes distants apparaît.
- **3** Sélectionnez un système distant.
	- **a** Facultatif : cliquez sur **Advanced** (Avancé) pour restreindre les chemins d'adressage.

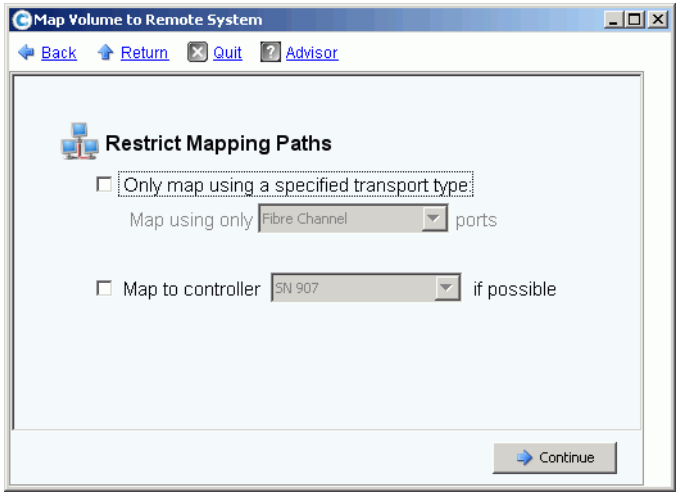

Figure 60. Adressage d'un volume à un système distant - Avancé

- **b** Restreignez le chemin à un transfert, comme par exemple FC ou iSCSI.
- **c** Dans un système de contrôleur à clusters, sélectionnez un contrôleur vers lequel adresser le volume.
- **d** Cliquez sur **Continue** (Continuer).
- **4** Le système vous invite à confirmer votre sélection. Cliquez sur **Create Now** (Créer maintenant).

### **Suppression de l'adressage d'un volume**

- **1** Dans l'arborescence système, sélectionnez un volume.
- **2** Dans le menu de raccourcis, sélectionnez **Remove Mappings from Volume** (Supprimer les adressages du volume). La fenêtre Remove Mappings from Volume (Supprimer les adressages du volume) apparaît.
- **3** Sélectionnez l'/es adressage(s) à supprimer.
- **4** Cliquez sur **Continue** (Continuer). La fenêtre de confirmation d'adressage s'affiche.
- **5** Cliquez sur **Remove Mappings Now** (Supprimer les adressages maintenant). Si un adressage est encore actif, System Manager (Gestionnaire de système) vous invite à confirmer. Avant de supprimer l'adressage, confirmez que le volume n'est plus utilisé par le serveur. Si vous supprimez un adressage à un volume en cours d'utilisation, le serveur n'aura plus accès au volume et présentera des erreurs de lecture/écriture.

### **Importer les données vers la couche la plus basse**

Utilisez **Import Data to Lowest Tier** (Importer les données vers la couche la plus basse) pour écrire de grandes quantités de données vers la couche de stockage la plus basse configurée pour un volume. Ceci est particulièrement utile lors d'une copie de données au niveau du SE vers un volume Storage Center depuis une source de données connectée à un serveur.

# - **Pour importer les données vers la couche la plus basse**

- **1** Dans l'arborescence système, sélectionnez un volume cible.
- **2** Dans le menu de raccourcis, sélectionnez **Properties** (Propriétés). La fenêtre Propriétés de volume apparaît.

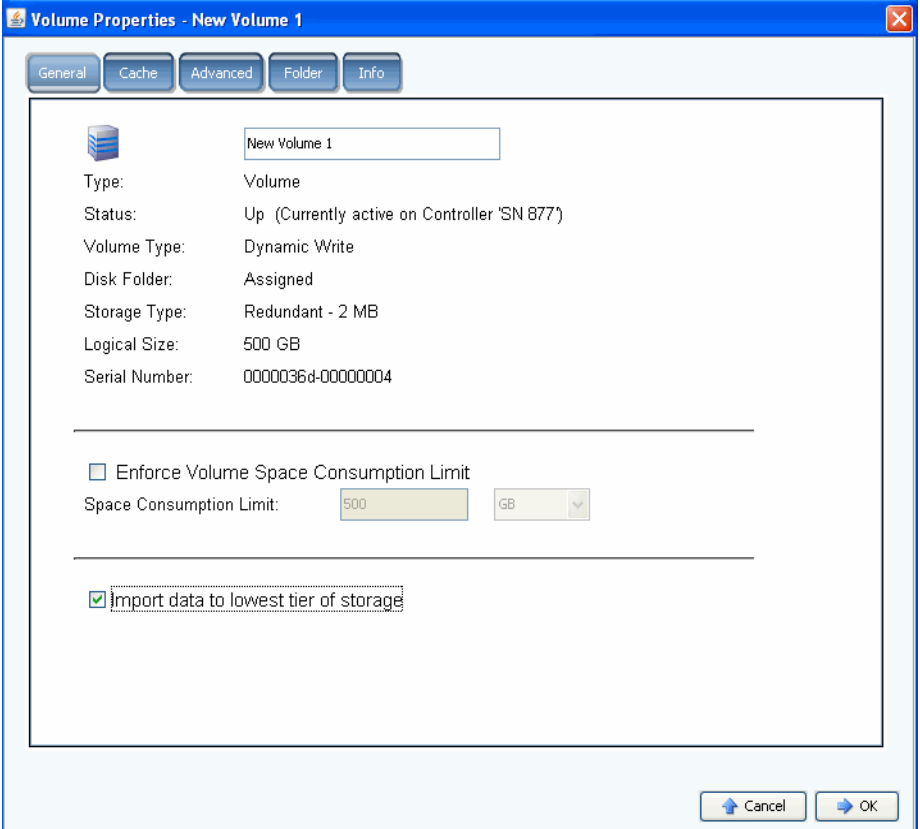

Figure 61. Import Data to Lowest Tier (Importer les données vers la couche la plus basse)

**3** Sélectionnez ou désélectionnez **Import data to lowest tier of storage** (Importer les données vers la couche de stockage la plus basse). Si cette option est sélectionnée, les données sont écrites sur la couche de stockage la plus basse disponible en fonction de la configuration du profil de stockage du volume. Aucune relecture n'est prise pour le volume lors de l'importation de données. Si cette option est décochée, les données sont écrites par défaut sur la couche de stockage la plus haute configurée pour le volume.

**Remarque** Le mode Import (Importation) n'est pas permis pour les volumes adressés à un autre système Storage Center afin d'être utilisés comme destinations de réplication. L'option Import data to lowest tier of storage option (Importer les données vers la couche de stockage la plus basse) ne s'affiche pas sur l'écran Volume Properties (Propriétés du volume). L'importation de données est gérée par Enterprise Manager comme faisant partie de la réplication vers ce volume. Pour des informations supplémentaires, voir le Guide d'utilisation Enterprise Manager.

Dans System Explorer, un volume configuré pour l'importation de données sur la couche la plus basse apparaît accompagné d'une icône d'avertissement jaune et d'un message indiquant que des données sont en train d'être importées sur la couche la plus basse.

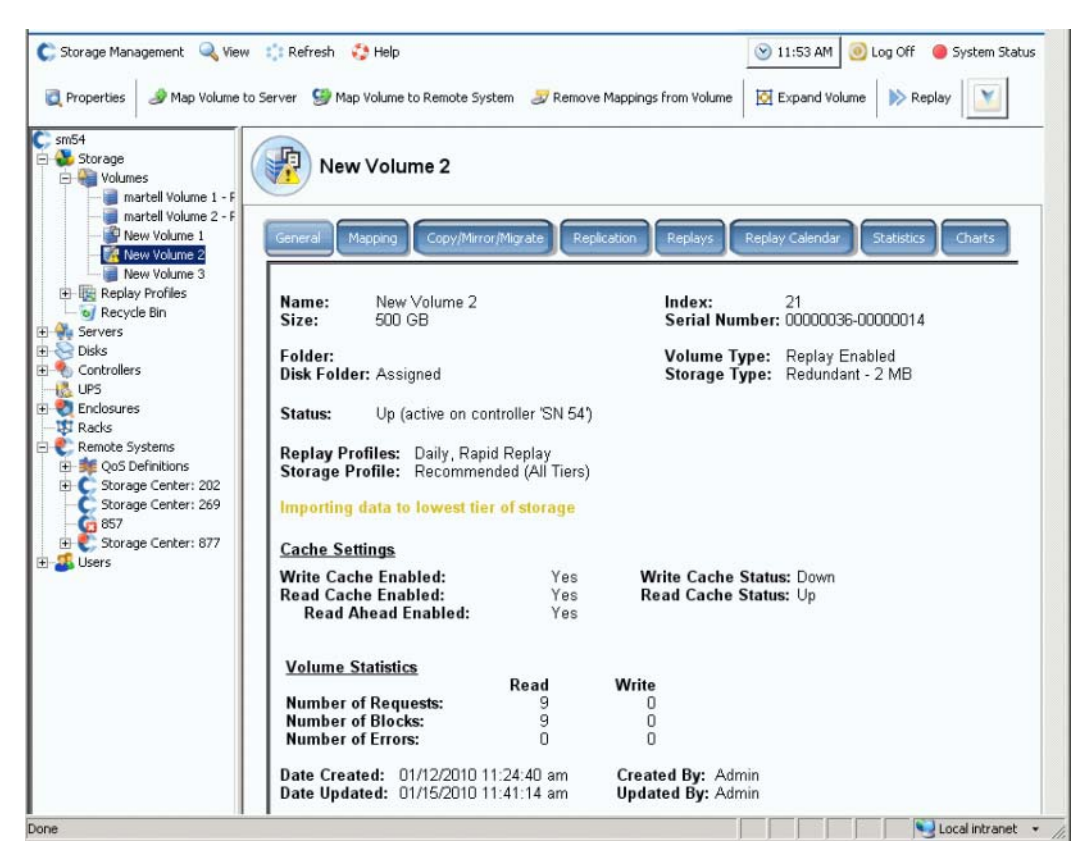

Figure 62. Volume en mode Lowest Tier Import (Importation sur la couche la plus basse)

Lorsqu'un volume est en mode Import (Importation), des relectures ne sont pas prises pour ce volume. Les relectures redémarrent lorsque le volume sort du mode Import.

Une fois les données importées, il est de votre responsabilité de sortir le volume du mode Import.

### **Sortir un volume du mode Import**

- **1** Sélectionnez un volume qui a été placé en mode Import (Importation). Dans le menu de raccourcis, sélectionnez Properties (Propriétés). La fenêtre de propriétés s'affiche.
- **2** Décochez **Import Data to Lowest Tier of Storage** (Importer les données vers la couche de stockage la plus basse).
- **3** Cliquez sur **OK**. Le volume n'est plus en mode Import.

### <span id="page-93-0"></span>**Création d'un volume d'amorçage à partir de SAN**

Boot from SAN (Amorçage à partir de SAN) réduit de manière dramatique le temps nécessaire pour récupérer des serveurs en créant et en stockant des relectures du volume d'amorçage sur le site de récupération après sinistre. La fonction Boot from SAN (Amorçage à partir de SAN) permet aux serveurs d'utiliser un volume SAN externe en tant que volume d'amorçage pour le serveur. Dans le cas d'une panne, mettez sous tension un serveur de rechange, dirigez-le vers une image d'amorçage sur le SAN, puis amorcez le serveur.

**Remarque** Pour utiliser l'assistant Boot from SAN (Amorçage à partir de SAN), vous devez déjà avoir créé un volume d'amorçage à partir de SAN et l'utiliser. Un volume d'amorçage à partir de SAN fonctionne indépendamment du système et exige que le HBA du serveur soit spécifiquement configuré et activé pour amorcer à partir de SAN. Reportez-vous à votre système d'exploitation et fournisseur HBA respectivement pour créer cette configuration.

# - **Pour créer une copie d'amorçage à partir de SAN**

**1** Dans le menu Storage Management (Gestion de stockage), cliquez sur **Volume > Create a Boot from SAN Volume** (Volume > Créer un volume d'amorçage à partir de SAN). L'assistant Boot from SAN (Amorçage à partir de SAN) s'ouvre.

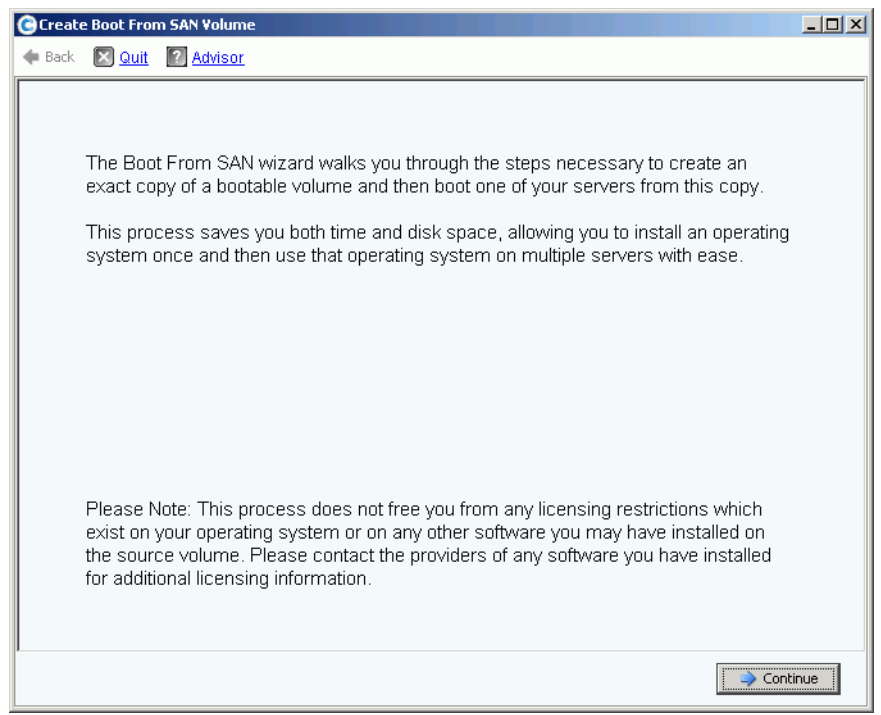

Figure 63. Assistant d'amorçage à partir de SAN

**2** Cliquez sur **Continue** (Continuer). La fenêtre Create Boot from SAN Volume (Créer un volume d'amorçage à partir de SAN) apparaît.

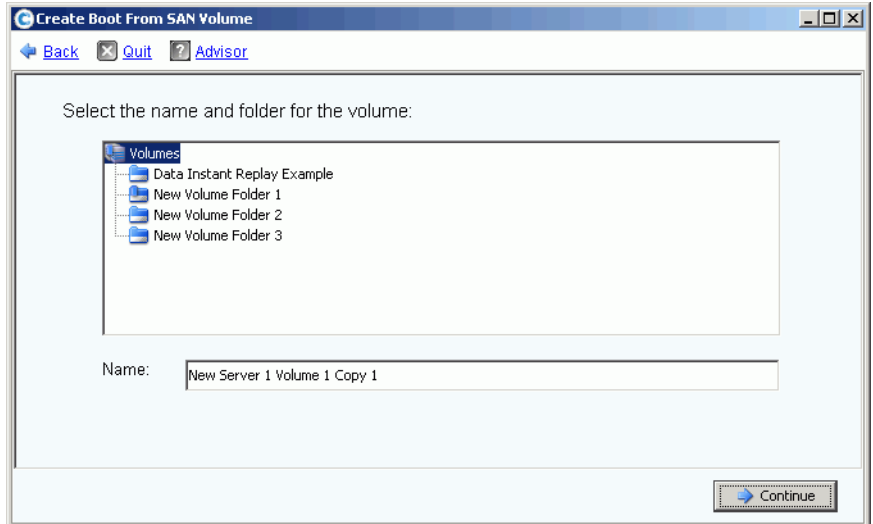

Figure 64. Nom et dossier du volume d'amorçage

**3** Sélectionnez un nom et un dossier ou acceptez les choix offerts par défaut. Cliquez sur **Continue** (Continuer). La fenêtre Replay (Relecture) apparaît.

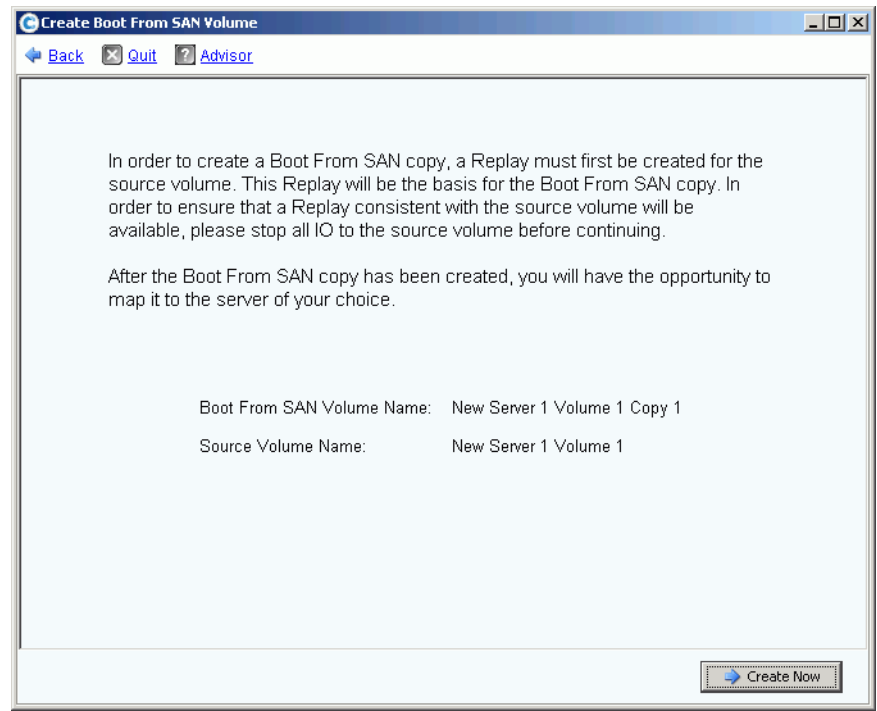

Figure 65. Fenêtre de Relecture d'amorçage à partir de SAN

**4** Cliquez sur **Create Now** (Créer maintenant). La fenêtre Map Volume to Server (Adressage du volume au serveur) apparaît.

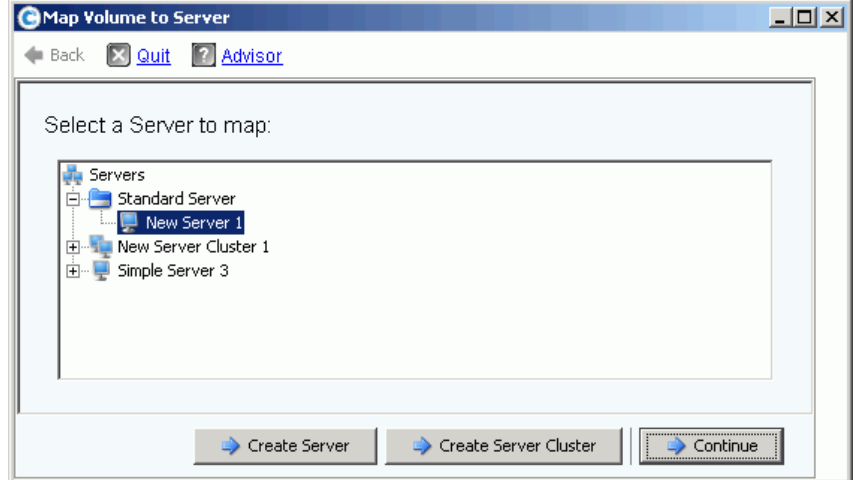

Figure 66. Adressage du volume SAN au serveur

- **5** Créez un serveur, créez un cluster de serveurs, ou acceptez les choix offerts par défaut.
- **6** Cliquez sur **Continue** (Continuer). La fenêtre de confirmation s'affiche.

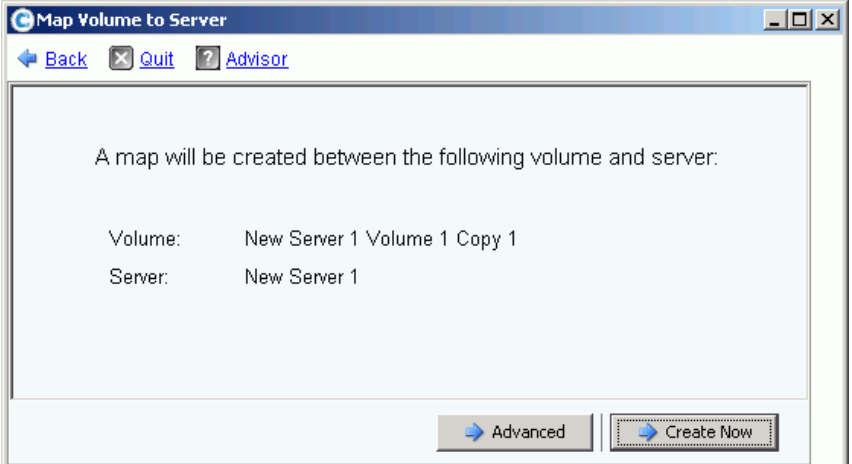

Figure 67. Confirmation de l'adressage du volume d'amorçage au serveur

**7** Si vous sélectionnez **Advanced** (Avancé), la fenêtre Advanced Options (Options avancées) apparaît.

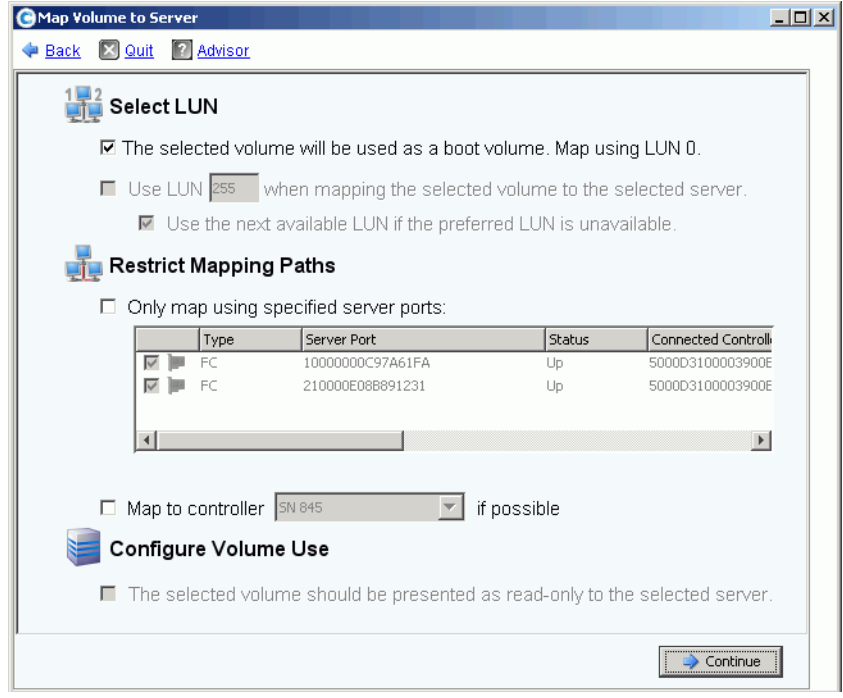

Figure 68. Fenêtre d'options d'amorçage à partir de SAN

- **8** Vous pouvez :
	- Entrer un Numéro d'unité logique (LUN Logical Unit Number).
	- Restreindre les chemins d'adressage
	- Configurer le volume en tant que lecture seule

Pour en savoir plus sur ces options, voir [Options avancées d'adressage à la page 77.](#page-84-0) Cliquez sur **Continue** (Continuer).

**9** Cliquez sur **Create Now** (Créer maintenant). Le volume d'amorçage à partir de SAN est créé.

### <span id="page-97-0"></span>**Modification de volumes**

### **Modification d'un volume**

Dans la fenêtre Create Volume from a Server (Créer un volume depuis un serveur), cliquez sur **Modify** (Modifier). La fenêtre Modify Volume (Modifier le volume) s'affiche.

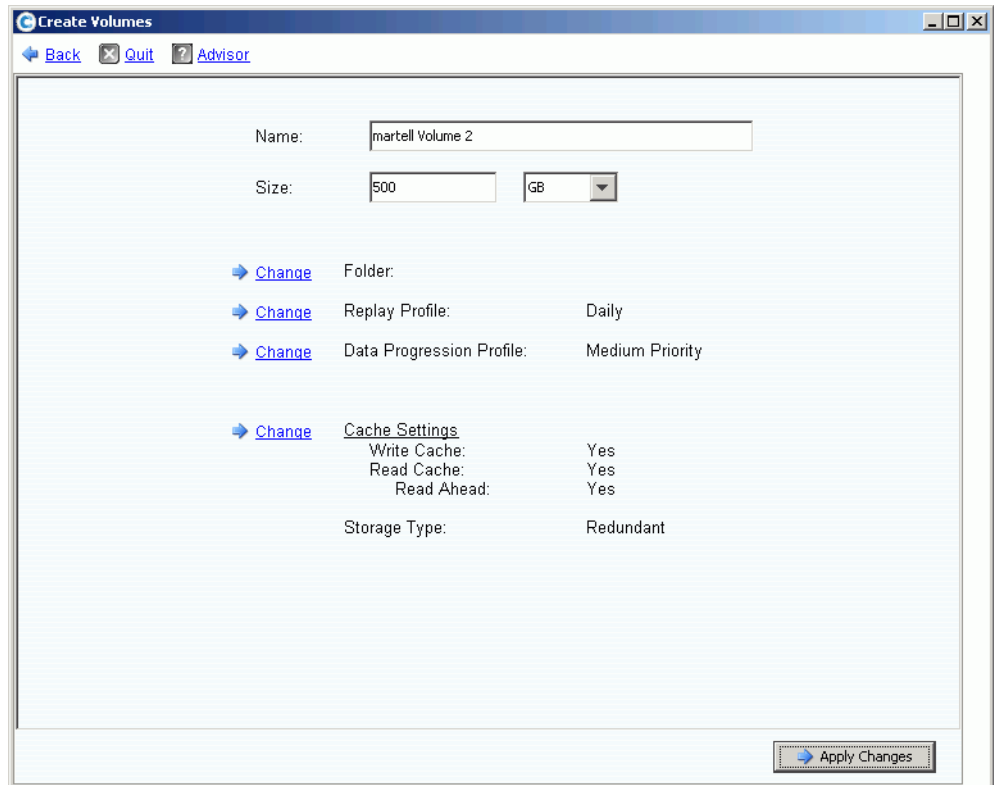

Figure 69. Modification de volume

Vous pouvez :

- Changer le dossier dans lequel est stocké le volume
- Si Data Instant Replay (Relecture instantanée de données) est activé, vous pouvez sélectionner un Replay Profile (Profil de relecture) connecté à ce volume
- Si Data Progression (Progression des données) est sous licence pour ce système et si vous avez les permissions nécessaires pour y effectuer des modifications, vous pouvez sélectionner un Storage Profile connecté à ce volume
- Si vous avez les permissions nécessaires pour modifier les paramètres de cache, ce type de cache est activé.

### **Modification des propriétés de volumes**

- **1** Dans l'arborescence système, sélectionnez un volume.
- **2** Dans le menu de raccourcis, sélectionnez **Properties** (Propriétés). La fenêtre Volume Properties (Propriétés du volume) apparaît et l'onglet General (Général) est sélectionné.

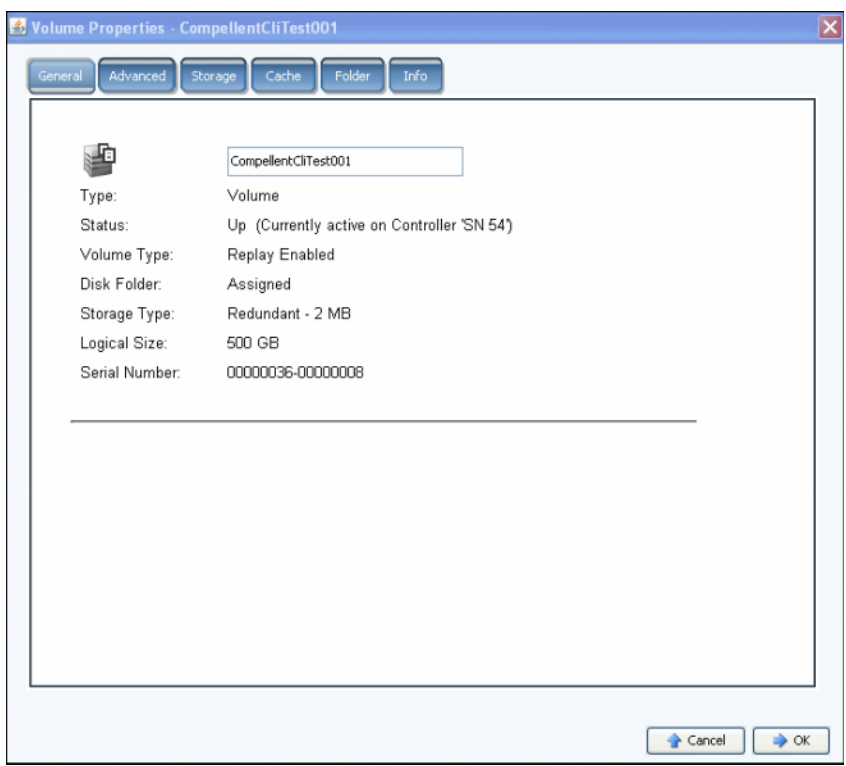

Figure 70. Propriétés générales du volume

- **3** Les propriétés générales du volume incluent :
	- Nom et type : vous pouvez saisir un nouveau nom de volume.
	- Status (État) : peut être actif ou inactif. Contrôleur sur lequel le volume est actif.
	- Volume Type (Type de volume) : peut être dynamique, Relecture activée ou Réplication. Un volume est dynamique tant qu'au moins une relecture n'a pas été prise de ce volume. Dès qu'une relecture a été prise, d'un volume, il devient activé relecture. Un volume de réplication est un volume en cours de réplication sur un autre système Storage Center.
	- Disk Folder (Dossier de disque) : le dossier de disque dans lequel est stocké ce volume.
	- Storage Type (Type de stockage) : type de redondance et taille du type de stockage. (Voir [Types de stockage non standard à la page 147.](#page-154-0))
	- Logical Size (Taille logique) : taille du volume comme elle apparaît au serveur.
	- Numéro de série
- **4** Cliquez sur **OK** pour enregistrer les changements.

# - **Pour modifier les propriétés avancées de volume**

- **1** Cliquez sur l'onglet Advanced (Avancé).
- **2** Effectuez l'une des opérations suivantes :
	- Modifiez la Volume Space Consumption Limit (Limite de consommation d'espace du volume)
	- Sélectionnez Allow Replays to coalesce into active Replay (Permettre aux relectures de s'intégrer à la relecture active) : permet aux relectures arrêtées de s'intégrer à une relecture active.
	- Les données sont importées vers la couche de stockage la plus basse disponible en fonction de la configuration du profil de stockage du volume. Aucune relecture n'est prise pour le volume lors de l'importation de données. Si cette option est décochée, les données sont écrites par défaut sur la couche de stockage la plus haute configurée pour le volume.
	- S'il existe des volumes du stockage qui exécutent le système d'exploitation Open VMS, cet onglet affiche l'Unique Disk ID (UQ ID) permettant d'identifier le volume.

Vous devrez peut-être réinitialiser cette valeur lors de la récupération d'un volume à partir d'une relecture. Par exemple, si vous aviez adressé un volume à un serveur, pris une relecture, puis monté un nouveau volume de vue sur le serveur ; le nouveau volume de vue aurait un nouveau Disk ID (ID de disque) et vous auriez à modifier la valeur dans cette fenêtre pour qu'elle corresponde au Disk ID d'origine pour le volume avant que le serveur le reconnaisse comme étant le même volume.

# <span id="page-99-0"></span>- **Pour modifier les propriétés avancées de volume**

- **1** Cliquez sur l'onglet Cache.
- **2** Dans la fenêtre Volume Properties (Propriétés de volume), cliquez sur l'onglet Cache. (La mise en cache définie sur tout le système écrase la mise en cache de volumes individuels.)
- **3** Effectuez l'une des opérations suivantes :
	- Sélectionnez ou désélectionnez Write cache (Écriture sur le cache). Write Cache (Écriture sur le cache) conserve les données écrites dans la mémoire volatile jusqu'à ce qu'elles puissent être stockées en toute sécurité sur le disque. Write Cache protège vos données dans l'éventualité d'une panne d'alimentation.
	- Sélectionnez ou désélectionnez Read cache (Lecture du cache). Read Cache (Lecture du cache) anticipe la prochaine lecture et la conserve dans la mémoire volatile rapide, améliorant ainsi les performances de lecture. Read Ahead (Lecture anticipée) peut être utilisé pour des lectures séquentielles, comme par exemple la vidéo.
- **4** Cliquez sur **OK** pour enregistrer les changements.

# - **Pour modifier les propriétés avancées de volume**

- **1** Cliquez sur l'onglet Folders (Dossiers). La fenêtre Volume Folder (Dossier de volumes) s'ouvre. System Manager (Gestionnaire de système) répertorie tous les dossiers et sous-dossiers de volumes. Le dossier dans lequel est stocké le volume est en surbrillance.
- **2** Pour déplacer le volume sélectionné dans un dossier différent :
	- **a** Dans la fenêtre Volume Properties (Propriétés de volume), cliquez sur Folder (Dossier). Une liste de dossiers de volumes apparaît.
	- **b** Sélectionnez un dossier dans lequel déplacer le volume.
	- **c** Cliquez sur **OK**. Le dossier est déplacé.

# - **Pour modifier les propriétés d'informations de volume**

- **1** Cliquez sur l'onglet Info (Informations). La fenêtre Info (Informations) apparaît. Les informations comprennent :
	- La date de création du volume
	- L'utilisateur ayant créé le volume
	- La date de la dernière mise à jour du volume
	- L'utilisateur ayant mis à jour le volume
- **2** Saisissez des notes supplémentaires (jusqu'à 255 caractères) et cliquez sur **OK**.

#### **Suppression d'un volume**

- **1** Dans l'arborescence système, sélectionnez un volume.
- **2** Dans le menu de raccourcis, sélectionnez **Delete** (Supprimer). System Manager vous indique si le volume est activement adressé à un serveur et vous invite à confirmer.

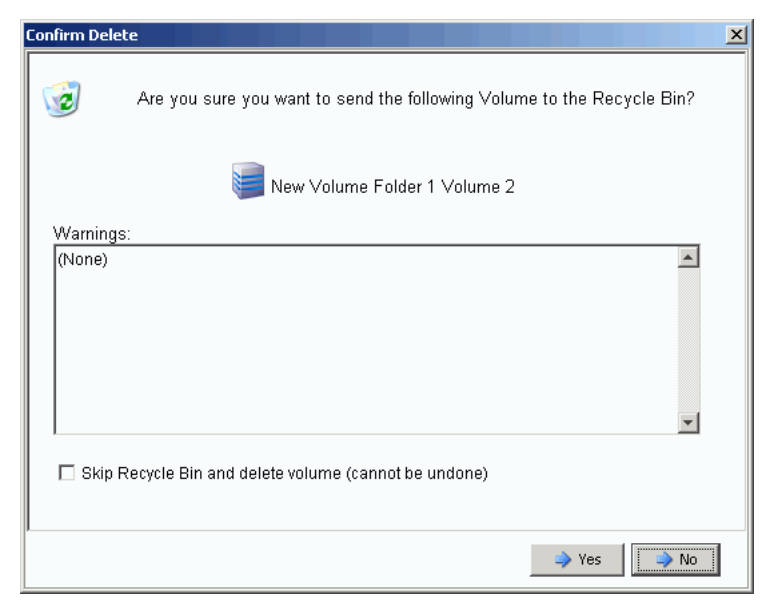

Figure 71. Suppression d'un volume

**Remarque** Par défaut, un volume supprimé est déplacé vers la corbeille. Vous pouvez récupérer le volume dans la corbeille, mais une fois que celle-ci est vidée, il n'est plus possible de récupérer les données figurant sur ce volume.

- **3** (Facultatif et non recommandé) Vous pouvez supprimer immédiatement le volume et ne pas enregistrer les métadonnées dans la corbeille en cochant **Skip Recycle Bin** (Contourner la corbeille).
- **4** Cliquez sur **Oui**. Le volume est supprimé.

#### **Suppression de plusieurs volumes**

- **1** Dans l'arborescence système, sélectionnez un dossier de volume. La liste de volumes apparaît dans le volet principal.
- **2** Dans la fenêtre principale, sélectionnez des volumes en maintenant appuyée la touche **Maj** ou la touche **Ctrl** et en cliquant sur les volumes.
- **3** Dans le menu de raccourcis en haut de la fenêtre, choisissez **Delete** (Supprimer). System Manager (Gestionnaire de système) vous avertit si un volume est adressé à un serveur.
- **4** System Manager vous invite à confirmer votre sélection. Cliquez sur **Oui**. Les volumes sont supprimés.

#### **Restauration d'un volume supprimé**

Lorsqu'un volume est supprimé, il est placé dans la Corbeille. Il est possible de restaurer un volume supprimé de la Corbeille.

Une fois la Corbeille vidée, tous les éléments placés dedans sont définitivement partis et ne peuvent plus être restaurés.

## - **Pour restaurer un volume de la Corbeille**

- **1** Dans l'arborescence système, développez Storage > Volumes (Stockage > Volumes) pour afficher les composants de volumes, notamment la **Corbeille**.
- **2** Développez la **Corbeille**. La corbeille répertorie les volumes pouvant être restaurés.
- **3** Sélectionnez le volume à restaurer.
- **4** Dans le menu de raccourcis, cliquez sur **Restore Volume** (Restaurer le volume). Le volume est restauré. Les adressages précédents ne sont pas restaurés.

### **Développer un volume**

La capacité virtuelle peut être supérieure à la capacité physique.

# - **Pour développer la capacité virtuelle d'un volume**

- **1** Dans l'arborescence système, sélectionnez un volume.
- **2** Dans le menu de raccourcis, cliquez sur **Expand Volume** (Développer le volume). La fenêtre Expand Volume (Développer le volume) s'affiche.
- **3** Choisissez un nombre en blocs, Gigaoctets, Téraoctets, ou Pétaoctets.
- **4** Cliquez sur **Continue** (Continuer). System Manager vous avertit qu'à cause du surdébit, la taille finale actuelle sera légèrement plus grande que celle indiquée.
- **5** Cliquez sur **Expand Volume Now** (Développer le volume maintenant).

### <span id="page-103-0"></span>**Gestion de dossiers de volumes**

### **Création d'un dossier de volumes**

Les dossiers de volumes organisent les volumes. Vous pouvez restreindre l'accès aux dossiers via une combinaison de User Groups (Groupes utilisateur) et User Privileges (Privilèges utilisateur).

# - **Pour créer un dossier de volumes :**

- **1** Dans la fenêtre Storage Management (Gestion de stockage), cliquez sur **Create > Folder > Volume Folder** (Créer > Dossier > Dossier de volumes). La fenêtre Create Volume Folder (Créer un dossier de volumes) s'ouvre.
- **2** Vous pouvez créer le dossier au niveau racine (Volumes) ou dans un autre dossier.

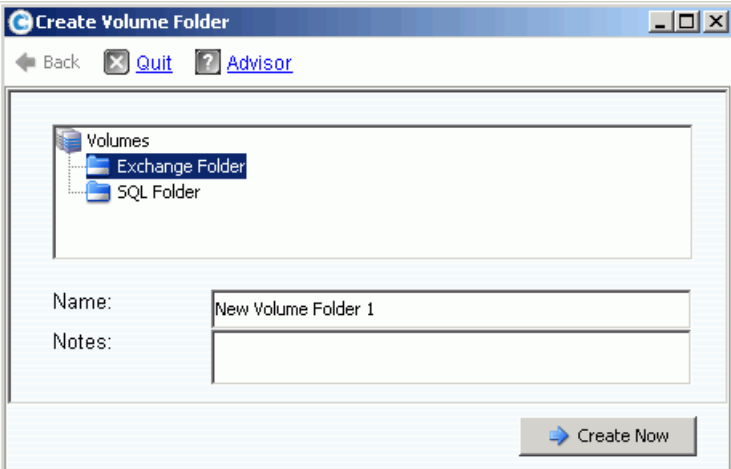

Figure 72. Création d'un dossier de volumes

- **3** Entrez un nom de dossier de volumes ou acceptez le nom par défaut. Saisissez des notes (jusqu'à 255 caractères).
- **4** Cliquez sur **Create Now** (Créer maintenant). Le dossier de volumes est créé.

### **Affichage d'une liste de dossiers de volumes**

- **1** Dans l'arborescence système, sélectionnez **Volumes**. Le système répertorie les volumes et dossiers de volumes.
- **2** Dans la fenêtre principale sélectionnez plus d'un dossier de volumes en maintenant enfoncée la touche **Maj** ou la touche **Ctrl** et en sélectionnant plus d'un dossier de volumes.

| ी Refresh<br>$\odot$<br>$\odot$<br>C. Storage Management<br>Wiew <sub></sub><br>√ Help<br>Log Off<br>3:56 PM<br>System Status |                                                                         |                                                 |                |                                |                |             |  |  |  |  |
|----------------------------------------------------------------------------------------------------|-------------------------------------------------------------------------|-------------------------------------------------|----------------|--------------------------------|----------------|-------------|--|--|--|--|
| Move to Folder<br>Map Volumes to Remote System<br><b>volume Properties</b><br>Map Volumes to Server<br>Replay                 |                                                                         |                                                 |                |                                |                |             |  |  |  |  |
| torage Center 912<br>Storage<br>Volumes<br><b>E</b> Volumes<br>New Yolume Folder 1                                            |                                                                         |                                                 |                |                                |                |             |  |  |  |  |
| New Yolume Folder 2                                                                                                    | Name                                                                    | Type                                            | <b>Status</b>  | Status Information             | Volume Type    | Logical Siz |  |  |  |  |
| New Yolume Folder 3<br>New Yolume 1<br>New Yolume 10<br>New Yolume 11                                                         | New Volume Folder 1<br>i.<br>New Volume Folder 2<br>New Volume Folder 3 | Volume Folder<br>Volume Folder<br>Volume Folder |                |                                |                |             |  |  |  |  |
| New Yolume 12                                                                                                    | New Volume 1                                                            | Volume                                          | Up.            | Active on controller 'SN 845'  | Replay Enabled | 500 GB      |  |  |  |  |
| New Yolume 2                                                                                                    | New Volume 10                                                           | Volume                                          | Up.            | Active on controller 'SN 845'  | Replay Enabled | 500 GB      |  |  |  |  |
| New Yolume 3                                                                                                    | New Volume 11                                                           | Volume                                          | Up             | Active on controller 'SN 845'  | Replay Enabled | 500 GB      |  |  |  |  |
| New Yolume 4                                                                                                    | New Volume 12                                                           | Volume                                          | U <sub>D</sub> | Active on controller 'SN 845'  | Replay Enabled | 500 GB      |  |  |  |  |
| New Yolume 5                                                                                                    | New Volume 2                                                            | Volume                                          | Up             | Active on controller '5N 645'. | Replay Enabled | 500 GB      |  |  |  |  |
| New Yolume 6                                                                                                    | New Volume 3                                                            | <b>Volume</b>                                   | U <sub>D</sub> | Active on controller 'SN 845'  | Replay Enabled | 500 GB      |  |  |  |  |
| New Yolume 7                                                                                                    | New Volume 4                                                            | Volume                                          | Uр             | Active on controller 'SN 645'  | Replay Enabled | 500 GB      |  |  |  |  |
| New Yolume 8<br>New Yolume 9                                                                                                  | New Volume 5                                                            | Volume                                          | Up.            | Active on controller 'SN 845'  | Replay Enabled | 500 GB      |  |  |  |  |
| 嶽  Replay Profiles                                                                                                    | New Volume 6                                                            | Volume                                          | Up             | Active on cantroller 'SN 845'  | Replay Enabled | 500 GB      |  |  |  |  |

Figure 73. Sélection de plusieurs dossiers de volumes

En utilisant le menu de raccourcis, vous pouvez :

- Créer ou appliquer des Replay Profiles (Profils de relecture) à tous les volumes des dossiers sélectionnés.
- Déplacer les dossiers sélectionnés dans un autre dossier.
- Supprimer plusieurs dossiers de volumes.
- Les Storage Profiles (Profils de stockage) apparaissent si vous avez les permissions nécessaires pour sélectionner un profil de stockage. Voir [Paramètres avancés de](#page-297-0)  [volume utilisateur par défaut à la page 290](#page-297-0).

#### **Affichage des propriétés de dossier de volumes**

- **1** Dans l'arborescence système, sélectionnez un dossier.
- **2** Cliquez sur **Continue** (Continuer). La fenêtre General Volume Folder Properties (Propriétés générales de dossier de volumes) apparaît. Pour modifier le nom du dossier, saisissez un nouveau nom.
- **3** Cliquez sur **OK**.
- **4** Cliquez sur l'onglet Info (Informations) pour afficher les informations suivantes : Date Created (Date de création), Created By (Créateur), Date Updated (Date de mise à jour), Updated By (Utilisateur ayant effectué la mise à jour), et Notes (jusqu'à 255 caractères).

### **Suppression d'un dossier de volumes**

Vous ne pouvez pas supprimer un dossier de volumes qui contient des volumes, d'autres dossiers de volumes, ou qui est lié à des volumes qui sont dans la corbeille.

# - **Pour supprimer un dossier**

- **1** Dans l'arborescence système, sélectionnez un dossier de volume.
- **2** Dans le menu de raccourcis, sélectionnez **Delete** (Supprimer).
- **3** Cliquez sur **Continue** (Continuer).
- **4** System Manager vous invite à confirmer votre sélection.
- **5** Cliquez sur **Oui**. Le dossier est supprimé.

#### **Déplacer un volume vers un dossier**

- **1** Dans l'arborescence système, sélectionnez un volume.
- **2** Dans le menu de raccourcis, cliquez sur **Move to Folder** (Déplacer vers un dossier). La fenêtre Move Volume (Déplacer le volume) s'affiche. Sélectionnez un dossier dans lequel déplacer le volume.
- **3** Cliquez sur **Continue** (Continuer). System Manager vous invite à confirmer votre sélection.
- **4** Cliquez sur **Apply Now** (Appliquer maintenant). Le volume est déplacé dans le dossier sélectionné.

Pour déplacer plus d'un volume à la fois dans un dossier :

- **1** Dans l'arborescence système, sélectionnez un dossier de volume. La liste de volumes apparaît dans la fenêtre principale.
- **2** Dans la fenêtre principale, sélectionnez des volumes en maintenant enfoncée la touche **Maj** ou la touche **Ctrl** et en cliquant sur les volumes.
- **3** Dans le menu de raccourcis en haut de la fenêtre, choisissez **Move to Folder** (Déplacer vers le dossier). La fenêtre Move Volumes (Déplacer des volumes) s'affiche.
- **4** Dans la liste de dossiers affichée, sélectionnez le dossier dans lequel déplacer les volumes.
- **5** System Manager vous invite à confirmer votre sélection. Cliquez sur **Apply Now** (Appliquer maintenant). Les volumes sont déplacés.

### **Déplacer plusieurs volumes vers un autre dossier**

**1** Développez l'arborescence système pour afficher **Volumes**. En utilisant la touche **Maj** ou la touche **Ctrl**, sélectionnez plusieurs volumes.

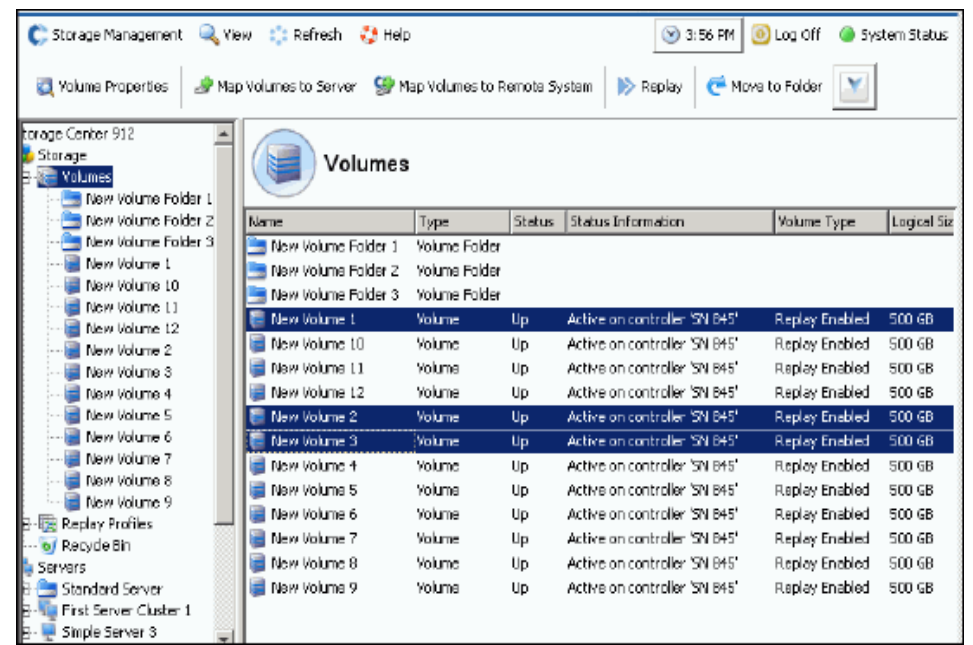

Figure 74. Sélection de plusieurs volumes

**2** Dans le menu de raccourcis, cliquez sur **Move to Folder** (Déplacer vers un dossier). La fenêtre Move Volume(s) (Déplacer des volumes) apparaît et affiche une liste de dossiers de volumes.

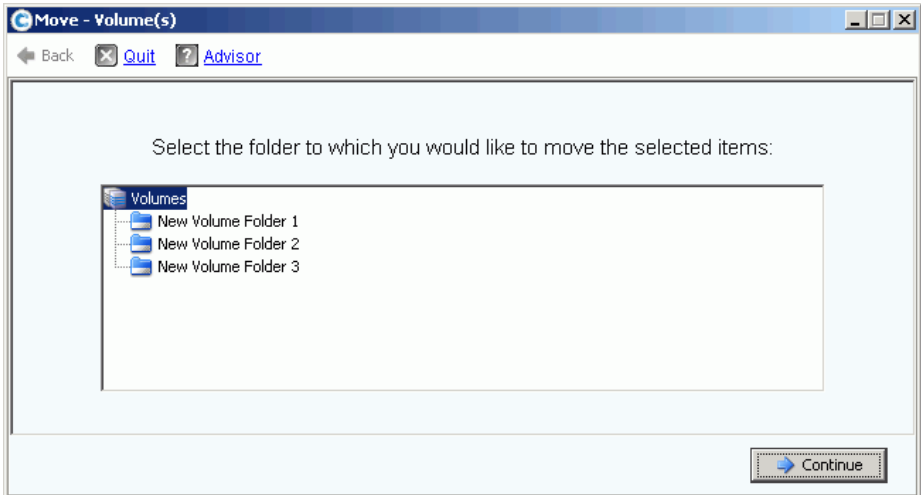

Figure 75. Liste de dossiers

- **3** Sélectionnez un dossier vers lequel déplacer les volumes. Cliquez sur **Continue** (Continuer).
- **4** Le système vous invite à confirmer votre sélection. Cliquez sur **Move Now** (Déplacer maintenant).

### <span id="page-107-0"></span>**Application de profils de relecture**

Les relectures créent des copies peu volumineuses instantanées (Copies « point-in-time » - PITC) afin de permettre une récupération immédiate lors d'une perte de données. Les relectures Storage Center sont différentes de PITC traditionnelles parce que des blocs de données ou des pages sont figés et non copiées. Aucunes données utilisateur ne sont déplacées, ce qui rend le processus efficace au niveau du temps requis pour effectuer la relecture mais aussi en matière d'espace nécessaire pour les relectures. Deux profils de relecture par défaut font partie de chaque système Storage Center. Pour des informations concernant les relectures, voir [Data Instant Replay \(Relecture instantanée des données\) à](#page-308-0)  [la page 301.](#page-308-0)

Pour afficher une liste des profils de relecture sur un système, sélectionnez Replay Profiles (Profils de relecture). Une liste des profils de relecture apparaît. La liste indique le nom, le type, et la personne ayant créé le profil.

**Remarque** En général, les profils de relecture sont créés par un utilisateur, comme Admin ou votre nom d'utilisateur. Deux exceptions sont les profils de relecture créés par le système, et les profils de relecture créés par l'utilisateur racine du système. Les profils de relecture créés par le système sont les deux profils de relecture par défaut qui font partie de chaque système. Les profils de relecture créés par l'utilisateur racine du système sont des modèles de relecture dans System Manager version 4.0 ou inférieure. Les modèles antérieurs ont été mis à jour aux profils de relecture actuels lors d'une mise à jour du système. Contrairement aux modèles de relecture, la modification d'un profil de relecture affecte toutes les relectures de tous les volumes auxquels ce profil est connecté.

### **Affichage des informations générales de profil de relecture**

- **1** Sélectionnez un profil de relecture dans l'arborescence système.
- **2** Cliquez sur l'onglet **General** (Général). Les informations générales de profil de relecture incluent :
	- **Name** (Nom)
	- **Index**
	- **Type**
	- **Creation** (Création)
	- **Schedule** (Calendrier)

#### **Application des profils de relecture aux volumes de serveur**

- **1** Dans l'arborescence système, sélectionnez un serveur.
- **2** Dans le menu de raccourcis, sélectionnez **Apply Replay Profiles to Volumes** (Appliquer des profils de relecture à des volumes). Une liste des profils de relecture apparaît.
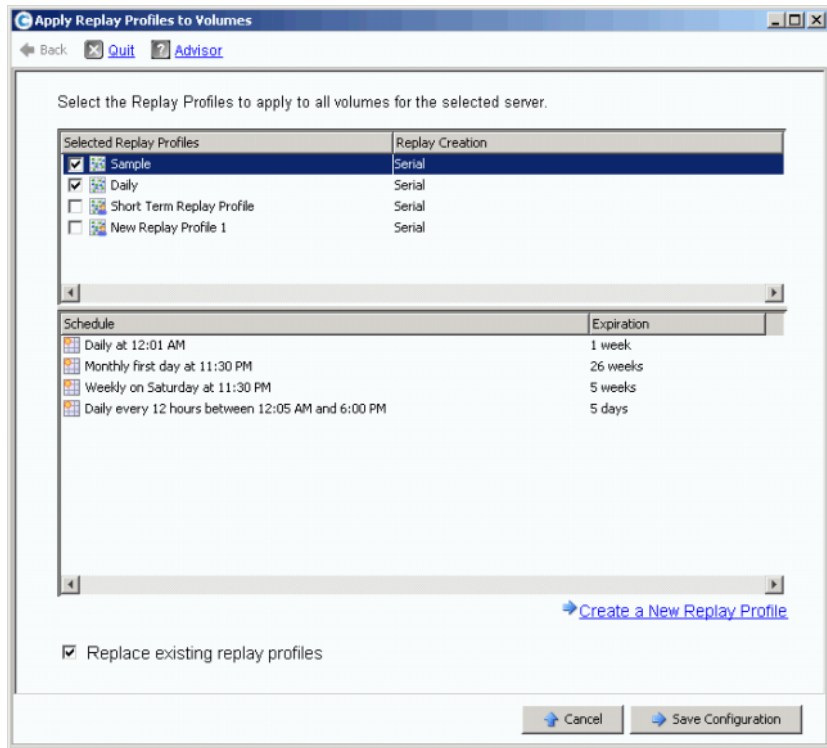

Figure 76. Application des profils de relecture aux volumes de serveur

- **3** Sélectionnez un ou plusieurs profils de relecture ou créez un nouveau profil de relecture. Pour en savoir plus sur la création de profils de relecture, voir [Création de](#page-317-0)  [nouveaux profils de relecture à la page 310.](#page-317-0)
- **4** Choisissez si vous souhaitez remplacer des profils de relecture existants connectés aux volumes adressés à ce serveur ou non.
- **5** Cliquez sur **Save Configuration** (Enregistrer la configuration). Les profils de relecture sont connectés.

# **Copie, Mise en miroir et Migration**

## **Copie d'un volume**

La commande Copy (Copie) copie les données d'un volume source vers un volume de destination. Les modifications apportées au volume source lors de la copie sont ajoutées au volume de destination. Copy (Copie) ne met pas à jour dynamiquement le volume de destination une fois la copie terminée.

# - **Pour créer une copie d'un volume**

- **1** Dans l'arborescence système, sélectionnez un volume.
- **2** Dans le menu de raccourcis, sélectionnez **Copy > Copy Volume** (Copie > Copier le volume). La fenêtre Copy Volume (Copier le volume) s'affiche.
- **3** Sélectionnez un volume de destination.
	- **a** Pour copier le volume source vers un volume existant, sélectionnez un volume de destination dans la liste de volumes affichée. Le volume de destination ne peut pas être plus petit que le volume source. Le volume de destination ne peut pas être adressé au serveur. Cliquez sur **Continue** (Continuer).
	- **b** Spécifiez une priorité par rapport à d'autres opérations Copy/Mirror/Migrate (Copie/Mise en miroir/Migration) et de réplication : Low (Faible), Medium (Moyenne), ou High (Haute).
	- **c** En cochant **Copy Historical Replay information** (Copier les informations d'historique de relecture), vous copiez le volume et toutes les relectures associées. Si vous ne sélectionnez pas cette option, vous excluez les données de relecture de la copie. Cliquez sur **Continue** (Continuer).
		- Pour copier et créer un nouveau volume, cliquez sur **Create New Volume** (Créer un nouveau volume). Suivez la procédure décrite dans la section [Création d'un](#page-76-0)  [volume à la page 69](#page-76-0).
		- Pour copier un nouveau volume avec les mêmes attributs que le volume source, cliquez sur **Create Exact Duplicate** (Créer un dupliqué exact). Un volume dupliqué est immédiatement créé.
		- Si Remote Instant Replay (Relecture instantanée à distance) est sous licence, vous pouvez cliquer sur **Create Replication Volume** (Créer un volume de réplication). Cette commande ne crée pas un volume, mais sert de conduit pour les réplications.
	- **d** Cliquez sur **Continue** (Continuer). Une fenêtre de relecture apparaît.
	- **e** Cliquez sur **Start** (Démarrer) pour mettre en miroir le volume maintenant. Cliquez sur **Schedule** (Planifier) pour planifier la date et l'heure de démarrage. Dans la fenêtre de planification, entrez une date et une heure.

### **Mise en miroir d'un volume**

Mirror (Mise en miroir) met à jour dynamiquement le volume de destination lorsque le volume source change. Les volumes source et de destination restent synchronisés.

# - **Pour créer un miroir de volume :**

- **1** Dans l'arborescence système, sélectionnez un volume.
- **2** Dans le menu de raccourcis volume, sélectionnez **Copy > Mirror Volume** (Copie > Mettre en miroir le volume). La fenêtre Mirror Volume (Mettre en miroir le volume) s'affiche.
- **3** Sélectionnez un volume de destination.
	- **a** Pour mettre en miroir le volume source sur un volume existant, sélectionnez un volume de destination dans la liste de volumes affichée. Le volume de destination ne peut pas être plus petit que le volume source. Le volume de destination ne peut pas être adressé au serveur. Cliquez sur **Continue** (Continuer).
		- Spécifiez une priorité par rapport à d'autres opérations Copy/Mirror/Migrate (Copie/Mise en miroir/Migration) et de réplication.
		- En cochant **Copy Historical Replay information** (Copier les informations d'historique de relecture), vous copiez le volume et toutes les relectures associées. Si vous ne sélectionnez pas cette option, vous excluez les données de relecture de la copie. Cliquez sur **Continue** (Continuer).
	- **b** Pour mettre en miroir sur et créer un nouveau volume, cliquez sur **Create New Volume** (Créer un nouveau volume). Suivez la procédure décrite dans la section [Création d'un volume à la page 69.](#page-76-0)
	- **c** Pour créer un nouveau volume avec les mêmes attributs que le volume source, cliquez sur **Create Exact Duplicate** (Créer un dupliqué exact). Un volume dupliqué est immédiatement créé.
	- **d** Si Remote Instant Replay (Relecture instantanée à distance) est sous licence, le bouton **Create Replication Volume** (Créer un volume de réplication) apparaît. Cette commande ne crée pas un volume, mais sert de conduit pour les réplications.
- **4** Cliquez sur **Continue** (Continuer). Une fenêtre de relecture apparaît. Cliquez sur **Start** (Démarrer) pour mettre en miroir le volume maintenant. Cliquez sur **Schedule** (Planifier) pour planifier la date et l'heure de démarrage. Dans la fenêtre de planification, entrez une date et une heure. Cliquez sur **Schedule Now** (Planifier maintenant).

### **Migration d'un volume**

L'option Migrate (Migrer) est la même que Copy (Copie), sauf que lorsque la copie est terminée, tous les adressages volume-serveur sont déplacées sur le volume de destination. Le volume source est supprimé. Les données copiées (et ses adressages) sont désormais sur le volume de destination. Copy/Migrate (Copier/Migrer) copies d'abord les données du volume source sur le volume de destination. Les modifications apportées au volume source lorsque la copie est en cours sont reflétées dans le volume de destination. Lors Storage System Manager (Gestionnaire de système de stockage) a terminé la copie, tous les adressages volume-à-serveur sont déplacés vers le volume de destination.

# - **Pour migrer un volume**

- **1** Dans l'arborescence système, sélectionnez un volume.
- **2** Dans le menu de raccourcis volume, sélectionnez **Copy > Copy/Migrate** (Copie > Copier/Migrer). La fenêtre Copy/Migrate (Copier/Migrer) s'affiche.
- **3** Sélectionnez un volume de destination.
	- **a** Pour migrer des données vers un volume existant, sélectionnez un volume de destination dans la liste de volumes affichée. Le volume de destination ne peut pas être plus petit que le volume source. Le volume de destination ne peut pas être adressé au serveur. Cliquez sur **Continue** (Continuer). Complétez les options du processus Copier/Migrer :
		- Spécifiez une priorité par rapport à d'autres opérations Copy/Mirror/Migrate (Copie/Mise en miroir/Migration) et de réplication.
		- En cochant **Copy Historical Replay information** (Copier les informations d'historique de relecture), vous copiez le volume et toutes les relectures associées. Si vous ne sélectionnez pas cette option, vous excluez les données de relecture de la copie.
		- Sélectionnez ou désélectionnez **Delete Source Volume After Migration** (Supprimer la source après la migration).
		- Sélectionnez ou désélectionnez **Reverse Mirror After Migrate** (Inverser le miroir après la migration). Storage Center remet en miroir des mises à jour sur le volume source une fois la commande Copy/Migrate (Copier/Migrer) terminée, en utilisant le volume source comme copie de sauvegarde.
		- Cliquez sur **Continue** (Continuer).
		- Les options de Copy/Migrate (Copier/Migrer) s'affichent. Cliquez sur **Continue** (Continuer) pour migrer maintenant. Cliquez sur **Schedule** (Planifier) pour planifier la migration à un autre moment.
	- **b** Pour mettre en miroir sur et créer un nouveau volume, cliquez sur **Create New Volume** (Créer un nouveau volume). Suivez la procédure décrite dans la section [Création des volumes à la page 69](#page-76-1).
	- **c** Pour créer un nouveau volume avec les mêmes attributs que le volume actuel, cliquez sur **Create Exact Duplicate** (Créer un dupliqué exact). Un volume dupliqué est immédiatement créé.
	- **d** Cliquez sur **Create Replication Volume** (Créer un volume de réplication) si Remote Instant Replay est sous licence. Cette commande ne crée pas un volume, mais sert de conduit pour les réplications.
- **4** Cliquez sur **Continue** (Continuer). Une fenêtre de relecture apparaît. Cliquez sur **Start** (Démarrer) pour mettre en miroir le volume maintenant. Cliquez sur **Schedule** (Planifier) pour planifier la date et l'heure de démarrage. Dans la fenêtre de planification, entrez une date et une heure. Cliquez sur **Schedule Now** (Planifier maintenant).
- **5** Cliquez sur **OK**.

## **Affichage des événements Copy/Mirror/Migrate (Copie/Mise en miroir/Migration)**

Dans le menu **View** (Vue), choisissez Copy/Mirror/Migrate (Copie/Mise en miroir/Migration). La vue Copy/Mirror/Migrate apparaît. La vue Copy/Mirror/Migrate s'affiche.

- **Type**
- **State** (État)
- **Priority** (Priorité)
- **Source Volume** (Volume source)
- **Destination volume** (Volume de destination)
- **Percent synchronized** (Pourcentage de données synchronisées)
- **Size of data that remains to be synchronized** (Taille des données qui doivent encore être synchronisées)
- **Current Replay** (Relecture actuelle)
- **Copy History** (Historique de copie)
- Informations sur la suppression ou non du volume par le système après une migration (Migrate)
- Création ou non d'une mise en miroir inversée ou non après une migration (Mirror)

# **Affichage des informations de volume**

Dans l'arborescence système, cliquez sur **Storage** (Stockage). La fenêtre Storage (Stockage) s'affiche.

| Storage Management<br><b>Q</b> View<br><b>S</b> Refresh<br><b>CO</b> Help<br>$\mathbf{\widehat{v}}$<br>$\boldsymbol{\omega}$<br>3:46 PM<br>Log Off<br>System Status |                     |                   |               |                |        |                  |             |  |  |  |
|----------------------------------------------------------------------------------------------------|---------------------|-------------------|---------------|----------------|--------|------------------|-------------|--|--|--|
| Move to Folder<br><b>X</b> Delete<br>Create Volume<br><b>Volume Properties</b><br>$\triangleright$ Replay<br><b>Properties</b>                                      |                     |                   |               |                |        |                  |             |  |  |  |
| ro4<br>Storage<br>Volumes<br><b>E</b> <sup>-</sup> Cristal Volumes                                                                                                  |                     | <b>JD Volumes</b> |               |                |        |                  |             |  |  |  |
| Cirstal Volume 0001                                                                                                    | Name                | Type              | <b>Status</b> | Volume Type    | Logic  | Storage Type     | Disk Folder |  |  |  |
| New Volume 1                                                                                                    | D Vol 0001          | Volume            | Up.           | Replay Enabled | 250 GB | Redundant - 2 MB | Assigned    |  |  |  |
| FC Volumes<br>E <b>E </b>                                                                                                    | JD Vol 0004         | Volume            | Up            | Replay Enabled | 260 GB | Redundant - 2 MB | Assigned    |  |  |  |
| <b>D</b> Volumes<br>F-<br>咱<br>JD Vol 0001                                                                                                    | JD Vol 0005         | Volume            | Up            | Replay Enabled | 500 GB | Redundant - 2 MB | Assigned    |  |  |  |
| JD Vol 0004                                                                                                    | JD Vol 0006         | Volume            | Up            | Replay Enabled | 500 GB | Redundant - 2 MB | Assigned    |  |  |  |
| JD Vol 0005                                                                                                    | JD Vol 0007         | Volume            | Up            | Replay Enabled | 500 GB | Redundant - 2 MB | Assigned    |  |  |  |
| JD Vol 0006                                                                                                    | JD Vol 0008         | Volume            | Up            | Replay Enabled | 500 GB | Redundant - 2 MB | Assigned    |  |  |  |
| JD Vol 0007                                                                                                    | JD Vol 0009         | Volume            | Up            | Replay Enabled | 500 GB | Redundant - 2 MB | Assigned    |  |  |  |
| JD Vol 0008                                                                                                    | JD Vol 0010         | Volume            | Up            | Replay Enabled | 500 GB | Redundant - 2 MB | Assigned    |  |  |  |
| JD Vol 0009                                                                                                    | JD Vol 0011         | Volume            | Up            | Replay Enabled | 500 GB | Redundant - 2 MB | Assigned    |  |  |  |
| JD Vol 0010                                                                                                    | Test EM JD V Volume |                   | Up            | Dynamic Write  | 64 GB  | Redundant - 2 MB | Assigned    |  |  |  |
| JD Vol 0011                                                                                                    |                     |                   |               |                |        |                  |             |  |  |  |
| Test EM JD Volu                                                                                                    |                     |                   |               |                |        |                  |             |  |  |  |
| Jameson Volumes<br>84 S                                                                                                    |                     |                   |               |                |        |                  |             |  |  |  |

Figure 77. Affichage des informations de volume

Volume information (Informations de volume) affiche l'état des volumes. Pour afficher les informations pour tous les volumes d'un dossier, sélectionnez le dossier Volumes en haut dans l'arborescence système. System Manager (Gestionnaire de système) répertorie les dossiers et volumes que contient ce dossier.

Les informations comprennent :

- **Name** (Nom) : affiche le nom du volume source.
- **Type** : affiche le type volume ou dossier de volume.
- **Status** (État) : affiche l'état du volume : actif ou inactif.
- **Status Information** (Informations d'état) : si un élément est inactif, ce champ en indique la raison.
- **Volume Type** (Type de volume) : Dynamic (Dynamique), Replay Enabled (Relecture activée) ou Replication (Réplication).
	- **Dynamic Volume** (Volume dynamique) : un volume pour lequel aucune relecture n'a été prise. Existe sur le système en tant que volume lecture/écriture. Data Progression (Progression des données) gère les allocations de volume en ne configurant que l'espace de volumes actifs.
	- **Replay Enabled Volume** (Volume à la relecture activée) : un volume ayant eu au moins une relecture. Un volume à la relecture activée consiste de deux couches d'espace de volume : Active (Actif - modifiable) et Replay (Relecture - historique, ou lecture seule). Une fois qu'une relecture est prise sur un volume, les données actives qui existent sur ce volume sont marquées comme lecture seule et sont déplacées vers la couche (Tier) et la classe (Class) configurées pour les relectures. Les nouvelles données écrites sur le volume après la relecture sont écrites sur la partie active du volume ; cependant l'espace de relecture sera peut-être encore accessible pour des lectures. Tandis que de nouvelles modifications sont apportées au volume (comme par exemple des écritures sur l'espace actif) et de nouvelles relectures sont prises, certaines des données de relecture deviendront peut-être inaccessibles. On appelle ceci un « surdébit de relecture » (Replay overhead). Ces données peuvent être rendues disponibles en créant un volume de vue afin de permettre la récupération de données ou la création de sauvegardes.
	- **Replication Volume** (Volume de réplication) : un volume cible en cours de réplication depuis un autre système.
- **Logical Size** (Taille logique) : affiche la taille logique du volume.
- **Replay Profile** (Profil de relecture) : affiche le profil de relecture connecté au volume.
- **Storage Profile** (Profil de stockage) : affiche le profil de stockage connecté au volume.
- **Storage Type** (Type de stockage) : les types de stockage à utilisation maximale sont redondants et ont une taille de page de données de 2 Mo. D'autres types de stockage sont décrits dans [Types de stockage non standard à la page 147](#page-154-0).
- **Disk folder** (Dossier de disque) : le dossier qu'utilise le volume.
- **Remarque** Les relectures et profils de relectures apparaissent si un système est sous licence pour Data Instant Replay (Relecture instantanée de données). Les informations de réplication apparaissent si un système est sous licence pour Synchronous Remote Instant Replay (Relecture instantanée à distance synchrone) ou Asynchronous Remote Instant Replay (Relecture instantanée à distance asynchrone).

## **Affichage d'informations générales de volume**

Sélectionnez le volume dans l'arborescence système. La fenêtre Volume apparaît et l'onglet **General** (Général) est sélectionné.

| General<br>Mapping                                                                                                  | Replay Calendar<br>Copy/Mirror/Migrate<br><b>Replays</b><br><b>Statistics</b><br>Charts                                       |
|----------------------------------------------------------------------------------------------------|----------------------------------------------------------------------------------------------------|
| Name:<br>New Volume 1<br>500 GB<br>Size:<br>Folder:<br>Disk Folder: Assigned                                        | 1 <sub>07</sub><br>Index:<br>Serial Number: 00000387-0000006d<br>Volume Type: Dynamic Write<br>Storage Type: Redundant - 2 MB |
| Status:                                                                                                    | Up (currently active on controller 'SN 903')                                                                                  |
|                                                                                                    |                                                                                                    |
| Replay Profiles: Daily<br>Storage Profile: Recommended (All Tiers)<br><b>Cache Settings</b><br>Write Cache Enabled: | Yes:<br>Write Cache Status: Up                                                                                                |
| <b>Read Cache Enabled:</b><br><b>Read Ahead Fnabled:</b>                                                            | Read Cache Status: Up<br>Yes.<br>Yes                                                                                          |
|                                                                                                    |                                                                                                    |
| <b>Volume Statistics</b>                                                                                            | Read<br>Write                                                                                                    |
| <b>Number of Requests:</b>                                                                                          | n                                                                                                    |
| <b>Number of Blocks:</b><br><b>Number of Errors:</b>                                                                | 0<br>1<br>n<br>n                                                                                                    |

Figure 78. Informations de volumes individuels

L'onglet d'informations générales de volume inclut :

- **Name** (Nom) : nom du volume.
- **Index** : numéro utilisé par les services de support Dell afin d'identifier les composants.
- **Size** (Taille) : taille du volume.
- **Serial Number** (Numéro de série) : numéro de série du volume (VSN).
- **Folder** (Dossier) : dossier de disque qu'utilise le volume à des fins de stockage.
- **Volume Type** (Type de volume) : Active (Actif) ou Replay Enabled (Relecture activée). Si aucune relecture n'a été prise pour un volume, il est actif. Une fois qu'une relecture a été prise, la relecture est activée dessus.
- **Disk Folder** (Dossier de disque) : dossier qu'utilise le volume à des fins de stockage.
- **Status** (État) : actif ou inactif Si un volume n'est pas adressé à un serveur, le système affiche le message : « down (currently inactive - map to a server to activate) » (inactif [actuellement inactif - adresser à un serveur pour l'activer]).
- **Replay Profiles** (Profils de relecture) : ceux utilisés pour ce volume.
- **Storage Profile** (Profil de stockage) : profil connecté à ce volume (profil de stockage recommandé par défaut).
- **Cache Settings** (Paramètres de cache) : paramètres activés pour différentes opérations de lecture/écriture.
- **Volume Statistics** (Statistiques de volume) : nombre de requêtes, blocages, et erreurs pour les opérations de lecture/écriture.
- **Date Created / Date Updated** (Date de création/de mise à jour) : affiche quand ces opérations ont été effectuées et qui les a effectuées.

## **Affichage de l'adressage de volumes**

Dans l'arborescence système, sélectionnez un volume. Dans la fenêtre Volume Information (Informations de volume), sélectionnez **Mapping** (Adressage). Le système affiche :

- **Status** (État) : affiche l'état du volume : actif ou inactif
- **Name** (Nom) : nom du serveur auquel le volume est adressé
- **Type of Server** (Type de serveur) : FC ou iSCSI
- **World Wide Name (WWN)** (Nom WWN) : nom WWN du port de serveur
- **Server Port** (Port de serveur)
- **Controller Port** (Port de contrôleur)
- **LUN**
- Indication de si le volume est en lecture seule ou non (oui ou non)

## **Affichage des informations Copy/Mirror/Migrate (Copie/Mise en miroir/Migration)**

- **1** Dans l'arborescence système, sélectionnez un volume.
- **2** Cliquez sur l'onglet **Copy/Mirror/Migrate** (Copie/Mise en miroir/Migration). La fenêtre **Copy/Mirror/Migrate** (Copie/Mise en miroir/Migration) apparaît. System Manager (Gestionnaire de système) affiche les informations suivantes :
- **Type** : Replication (Réplication), Replication mirror (Miroir de réplication), ou copy migrate (Copier/migrer)
- **State** (État) : en cours d'exécution ou inactif
- **Priority** (Priorité) : High (Haute), Medium (Moyenne), ou Low (Faible)
- **Source Volume** (Volume source) : nom du volume depuis lequel les données sont copiées
- **Destination Volume** (Volume de destination) : nom du volume auquel les données sont copiées
- **Percent Synced** (Pourcentage de données synchronisées) : pourcentage de correspondance entre le volume de destination et le volume source
- **Remaining** (Restant) : pourcentage de données qu'il reste à copier
- **Current Replay** (Relecture actuelle) : ID de la relecture la plus récente
- **Copy History** (Historique de copie) : historique des relectures
- **Delete After Migrat**e (Supprimer après la migration) : suppression ou non du volume source après la copie
- **Reverse Mirror After Migrate** (Mise en miroir inversée après une migration) : recopier sur la source d'origine

### **Affichage de réplications**

L'onglet Replication (Réplication) n'apparaît que pour les volumes répliqués ou en cours de réplication. Pour des informations sur les procédures et termes de la réplication, voir [Relecture instantanée à distance à la page 345](#page-352-0).

#### **Affichage et modification de relectures**

L'onglet Replay (Relecture) n'apparaît que pour les volumes disposant de relectures. Dans l'arborescence système, sélectionnez un volume. Dans la fenêtre Volume Information (Informations de volume), sélectionnez **Replays** (Relectures). Le système affiche des informations concernant toutes relectures associées au volume sélectionné.

Dans cette fenêtre, vous pouvez modifier les paramètres suivants :

- **Set Update Frequency** (Configurer la fréquence des mises à jour) : la valeur par défaut est Off (Désactivé).
- **Set Replay View** (Configurer l'affichage de relectures) : la valeur par défaut est Show Volume Replays (Afficher les relectures de volumes).
- **Set Display Field** (Configurer le champ d'affichage) : la valeur par défaut est Freeze Time (Figer l'heure).
- **Modify Volume Maximums** (Modifier les valeurs maximales de volume) : ouvre l'assistant Modify Volume Maximums (Modifier les valeurs maximales de volume).

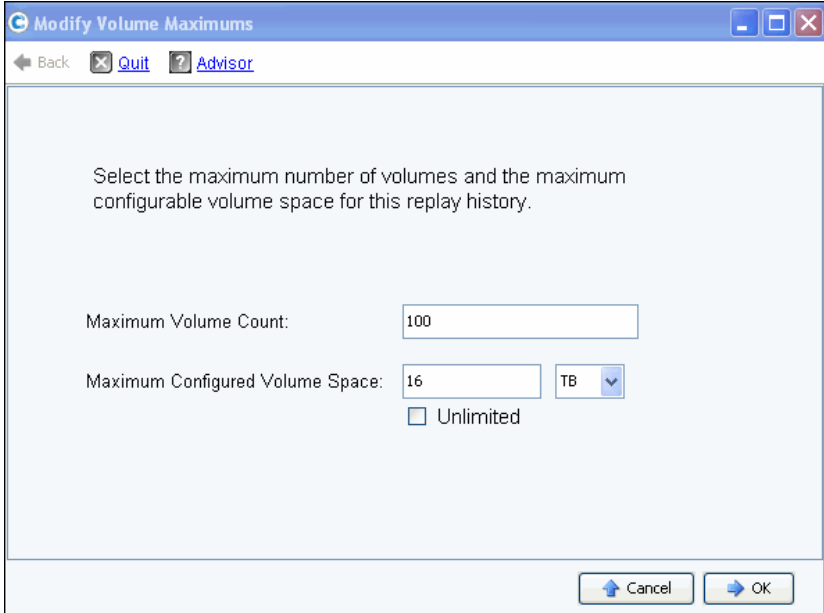

Figure 79. Modifier les valeurs maximales de volume

La valeur par défaut est 100 volumes de vue au maximum et 16 To d'espace de volume configuré. Cet assistant permet de modifier ces limites pour :

- Le nombre de volumes de vue pouvant être créés, et
- La quantité d'espace configuré pour tous les volumes de vue partageant un historique de relectures. Peut être défini en mégaoctets, gigaoctets, téraoctets, ou pétaoctets d'espace. L'option Unlimited (Illimité) ne s'applique qu'au limites Maximum Configured Volume Space (Espace de volume configuré maximal).

**Remarque** Il n'est plus possible de créer des volumes de vue supplémentaires pour l'historique de relectures une fois l'une des limites atteintes.

#### **Affichage de calendrier de relectures**

Le Replay Calendar (Calendrier de relecture) affiche les relectures existantes et planifiées. Pour en savoir plus, voir [Affichage d'un calendrier de relectures de volume à la page 338](#page-345-0).

#### **Affichage des statistiques volume**

**Remarque** Si Data Progression est en cours d'exécution, les statistiques ne sont pas disponibles.

- **1** Dans l'arborescence système, sélectionnez un volume. La fenêtre Volume Information (Informations de volume) s'affiche.
- **2** Cliquez sur l'onglet **Statistics** (Statistiques). System Manager (Gestionnaire de système) affiche les statistiques de volume.

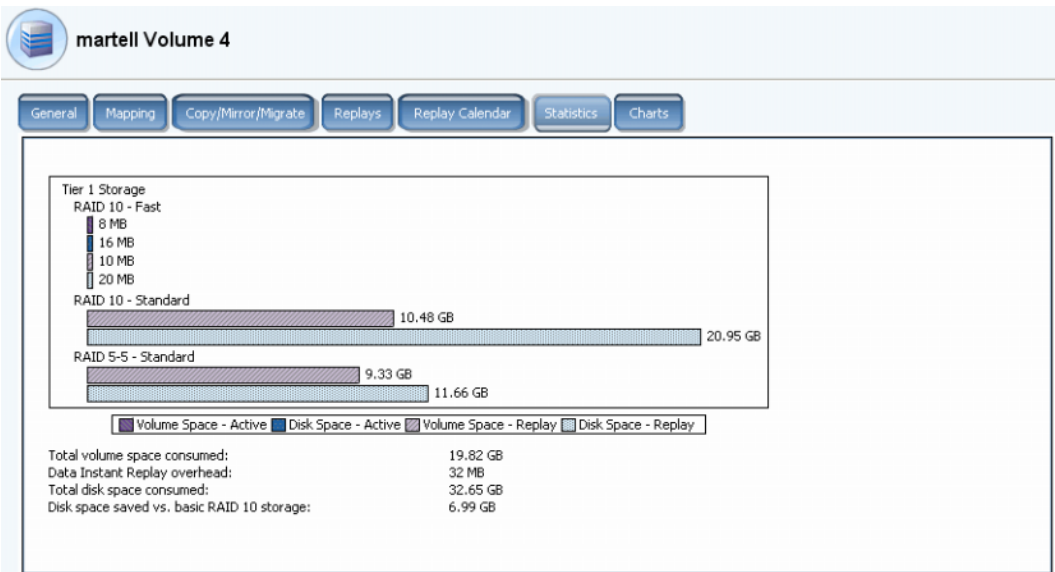

Figure 80. Statistiques de volume

Cette fenêtre affiche les informations suivantes sous forme graphique, par couche :

- **Volume Space Active** (Espace de volume Actif) affiche l'espace de volume utilisé par les données écrites avant la prise de la relecture.
- **Disk Space Active** (Espace de disque Actif) affiche l'espace de disque total, notamment le surdébit RAID, utilisé par ce volume.
- **Volume Space Replay** (Espace de volume Relecture) affiche l'espace utilisé par les relectures, notamment l'espace de relecture accessible et inaccessible. Voir [Déplacer](#page-105-0)  [un volume vers un dossier à la page 98.](#page-105-0)
- **Disk Space Replay** (Espace de disque Relecture) affiche l'espace de disque total, notamment le surdébit RAID, utilisé par ce volume.

Statistiques sous la liste de diagrammes :

- **Total volume space consumed** (Espace de volume total consommé) correspond à la somme de toutes les barres d'espace de volume du diagramme.
- **Data Instant Replay overhead** (Surdébit de relecture instantanée de données) est la partie inaccessible de la relecture d'espace de volume. Ces données inaccessibles consistent de pages précédentes qui ont ensuite été écrites mais font partie de relectures précédentes. (**Total volume space consumed** [Espace de volume total consommé] moins **Data instant Replay overhead** [Surdébit de relecture instantanée de données] est égal à l'espace de volume total qui serait consommé si toutes les relectures expiraient.)
- **Total disk space consumed** (Espace disque total consommé) est égal à Disk Space-Replay (Espace de disque - Relecture) plus Disk Space-Active (Espace de disque - Actif).
- **Disk space saved vs. basic RAID 10 storage** (Espace disque économisé par rapport au stockage de base RAID 10) illustre les économies de stockage grâce à l'utilisation efficace de RAID 5 plutôt que RAID 10. La différence entre l'espace de volume consommé et l'espace de disque consommé est l'espace requis pour la parité RAID. Par exemple, l'écriture est effectuée deux fois sur un volume RAID 10. L'espace de disque requis est le double de l'espace de volume requis. L'espace de disque est requis pour des blocs de parité RAID 5 qui ne sont pas utilisés dans l'espace de volume.

System Manager (Gestionnaire de système) affiche l'utilisation de la distribution pour les volumes et relectures pour chaque couche de disque et la sélection RAID au sein de la couche. S'il n'existe aucune compétition pour l'espace de stockage dans la première sélection RAID, le système y attribue du stockage de cette sélection.

#### **Affichage des diagrammes de volumes**

Dans la fenêtre Volume Info (Informations de volume), cliquez sur le tableau **Charts** (Diagrammes). Les diagrammes affichent les données Read (Lecture), Write (Écriture), et Ko/s et ES/s totaux en temps réel.

#### **Affichage de rapports de distribution de volumes**

La fenêtre Volume Distribution Reports (Rapports de distribution de volumes) illustre combien de volumes consomment de l'espace de stockage. Les informations comprennent l'espace logique consommé par chaque volume et la relation entre l'espace logique et l'espace physique.

# - **Pour afficher le rapport de distribution de volumes**

- **1** Dans le menu View (Vue), sélectionnez **Online Storage** (Stockage en ligne).
- **2** Cliquez sur l'onglet **Volume Distribution Report** (Rapport de distribution de volumes). Le rapport de distribution de volumes apparaît.

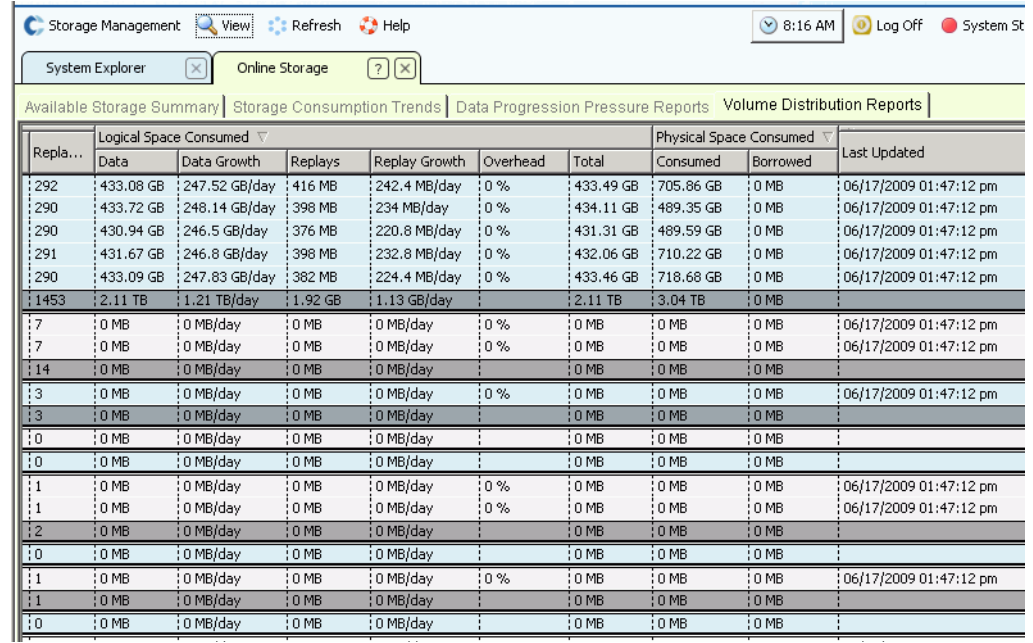

Figure 81. Rapport de distribution de volumes

- **Server** (Serveur) : Storage Center regroupe les volumes par le serveur auquel ils sont adressés. La ligne en dessous de chaque groupe de serveurs répertorie les totaux pour tous les volumes adressés à ce serveur.
- **Name** (Nom) du volume.
- **Defined Size** (Taille définie) est la taille logique définie du volume.
- **Replay Count** (Nombre de relectures) est le nombre de relectures associées au volume. Replay count comprend la relecture active, chaque volume a au moins une relecture, même si aucune relecture manuelle ou planifiée n'a été prise.
- **Logical Space Consumed** (Espace logique consommé) affiche l'espace logique consommé par un volume et l'espace supplémentaire que consomme ce volume à cause de l'existence de relectures. Cette catégorie détaille les tendance de taux de croissance pour le volume et ses relectures associées. Les relectures contiennent des informations sur les modifications apportées à un volume au cours du temps, donc elles prennent une certaine quantité d'espace. Par exemple, un volume et toutes ses relectures prendrait environ 10 Go d'espace. Si toutes les relectures expiraient, le volume ne consommerait que 8 Go d'espace. Dans ce cas, le surdébit de relecture est de 2 Go.
- **Physical Space Consumed** (Espace physique consommé détaille l'espace de disque physique consommé par un volume et toutes ses relectures associées. Si ce volume est un volume de vue relié à un autre volume, il pourrait être en train d'emprunter de l'espace à cette branche de relectures de volume parce que les deux volumes partagent certaines relectures. La quantité d'espace emprunté est indiquée dans la colonne Borrowed (Emprunté).

## **Affichage des propriétés de plusieurs volumes**

- **1** Dans l'arborescence système, sélectionnez un dossier de volume. La liste de volumes apparaît dans le volet principal.
- **2** Dans la fenêtre principale, sélectionnez plus d'un volume en maintenant enfoncée la touche **Maj** ou la touche **Ctrl** et en sélectionnant plus d'un volume.

| <b>Q</b> View<br>Storage Management                                     | <b>O</b> Refresh     | $\mathcal{L}$ Help |               |       |                | $\bigcirc$ 3:22 PM | $\bullet$ Log Off | System Status               |  |
|-------------------------------------------------------------------------|----------------------|--------------------|---------------|-------|----------------|--------------------|-------------------|-----------------------------|--|
| Move to Folder X Delete<br>$\triangleright$ Replay<br>Volume Properties |                      |                    |               |       |                |                    |                   |                             |  |
| Ì4<br> torage<br>Volumes<br>Cristal Volumes                             |                      | <b>JD Volumes</b>  |               |       |                |                    |                   |                             |  |
| Cirstal Volume 0001                                                     | Name $\nabla$        | Type               | <b>Status</b> | Statu | Volume Type    | Logical Size       | Storage Type      | Disk Folder                 |  |
| New Volume 1                                                            | D Vol 0001           | Volume             | Up            |       | Replay Enabled | 250 GB             | Redundant - 2 MB  | Assigned                    |  |
| Cristal Volumes                                                         | JD Vol 0004          | Volume             | Up            |       | Replay Enabled | 260 GB             | Redundant - 2 MB  | Assigned                    |  |
| Cristal Volume 0001<br>FC Volumes                                       | JD Vol 0005          | Volume             | Up            |       | Replay Enabled | 500 GB             | Redundant - 2 MB  | Assigned                    |  |
| JD Volumes<br>Eŀ                                                        | JD Vol 0006          | Volume             | Up            |       | Replay Enabled | 500 GB             | Redundant - 2 MB  | Assigned                    |  |
| O<br>JD Vol 0001                                                        | JD Vol 0007          | Volume:            | Up            |       | Replay Enabled | 500 GB             | Redundant - 2 MB  | Assigned                    |  |
| JD Vol 0004                                                             | JD Vol 0008          | Volume             | Up            |       | Replay Enabled | 500 GB             | Redundant - 2 MB  | Assigned                    |  |
| JD Vol 0005                                                             | JD Vol 0009          | Volume             | Up            |       | Replay Enabled | 500 GB             | Redundant - 2 MB  | Assigned                    |  |
| JD Vol 0006                                                             | JD Vol 0010          | <b>Volume</b>      | Up            |       | Replay Enabled | 500 GB             | Redundant - 2 MB  | Assigned                    |  |
| JD Vol 0007                                                             | JD Vol 0011          | Volume             | Up            |       | Replay Enabled | 500 GB             | Redundant - 2 MB  | Assigned                    |  |
| JD Vol 0008                                                             | Test EM JD  Volume   |                    | Up            |       | Dynamic Write  | 64 GB              | Redundant - 2 MB  | Assigned                    |  |
| JD Vol 0009<br>JD Vol 0010                                              |                      |                    |               |       |                |                    |                   |                             |  |
| JD Vol 0011                                                             |                      |                    |               |       |                |                    |                   |                             |  |
| Test EM JD Volt =                                                       |                      |                    |               |       |                |                    |                   |                             |  |
|                                                                         | $\blacktriangleleft$ |                    |               |       |                |                    |                   | $\frac{1}{2}$ $\frac{1}{2}$ |  |

Figure 82. Sélection de plusieurs volumes

**3** Dans le menu de raccourcis, sélectionnez **Properties** (Propriétés).

#### **Propriétés générales de plusieurs volumes**

La fenêtre General Multiple Volumes Property (Propriétés générales de plusieurs volumes) affiche le nombre et l'espace de volume total des volumes sélectionnés.

#### **Propriétés de cache de plusieurs volumes**

Pour modifier les propriétés de cache pour les volumes sélectionnés :

**1** Cliquez sur l'onglet **Cache**. La fenêtre **Volume Properties – Multiple Volume** (Propriétés de volume - Plusieurs volumes) apparaît.

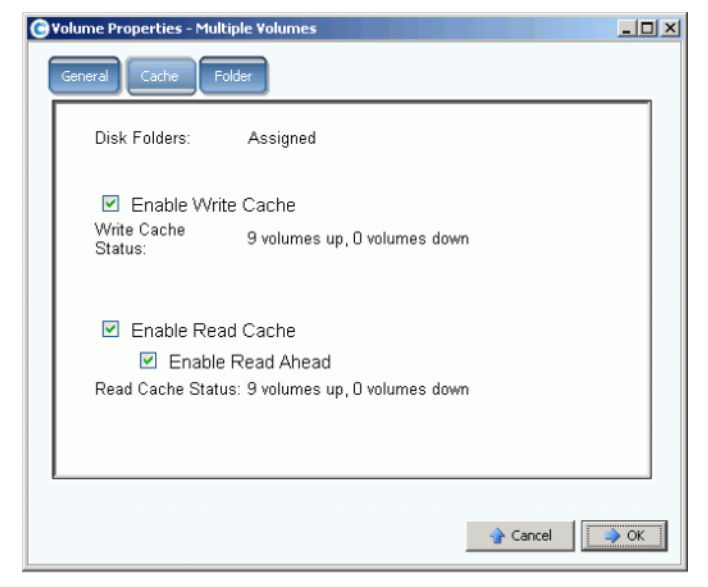

Figure 83. Propriétés de plusieurs volumes

- Si la mémoire cache ou la Lecture anticipée n'est activée sur aucun des volumes sélectionnés, la case est vide.
- Si la mémoire cache ou la Lecture anticipée est activée sur certains des volumes sélectionnés et désactivée sur certains d'entre eux, la case est verte.
- Si la mémoire cache ou la Lecture anticipée est activée sur tous les volumes sélectionnés, la case est cochée.
- **2** Sélectionnez ou désélectionnez **Enable Write cache** (Activer l'écriture sur le cache).
- **3** Sélectionnez ou désélectionnez **Enable Read cache** (Activer la lecture du cache). Si Read cache (Lecture du cache) est sélectionné, Sélectionnez ou désélectionnez **Enable Read Ahead** (Activer la lecture anticipée).
- **4** Cliquez sur **OK** pour enregistrer les changements.

**Remarque** If vos valeurs de volume utilisateur par défaut vous permettent de choisir un profil de stockage, la fenêtre **Volume Properties – Multiple Volumes** (Propriétés de volume - Plusieurs volumes) peut inclure l'onglet **Storage** (Stockage).

#### **Propriétés de plusieurs dossiers de volumes**

Dans **Volume Properties - Multiple Volumes** (Propriétés de volume - Plusieurs volumes), sélectionnez l'onglet **Folder** (Dossier). Le système affiche les dossiers de volumes sur ce système.

**Remarque** D'autres propriétés de volume peuvent apparaître, en fonction de vos valeurs de volume utilisateur par défaut.

## **Corbeille**

La suppression d'un volume déplace les données du volume vers la Corbeille. Vous pouvez récupérer des données de la Corbeille jusqu'à ce qu'elle soit vidée. Une fois que la Corbeille a été vidée, il est impossible d'en récupérer des volumes.

# - **Pour vider la Corbeille**

Dans le menu Storage Management (Gestion de stockage), cliquez sur **Volume** > **Empty Recycle Bin** (Volume > Vider la corbeille). System Manager répertorie les éléments de la corbeille et vous invite à confirmer votre choix. Cliquez sur **Oui**. La corbeille est vidée.

# **Fonctions de volume de Topology Explorer**

Grâce à Topology Explorer (Explorateur de topologie), vous pouvez facilement adresser des volumes à des serveurs et à des systèmes externes (distants) en glissant un composant vers un autre.

# - **Pour afficher Topology Explorer**

**1** Dans le menu View (Vue) cliquez sur **Topology Explorer**.

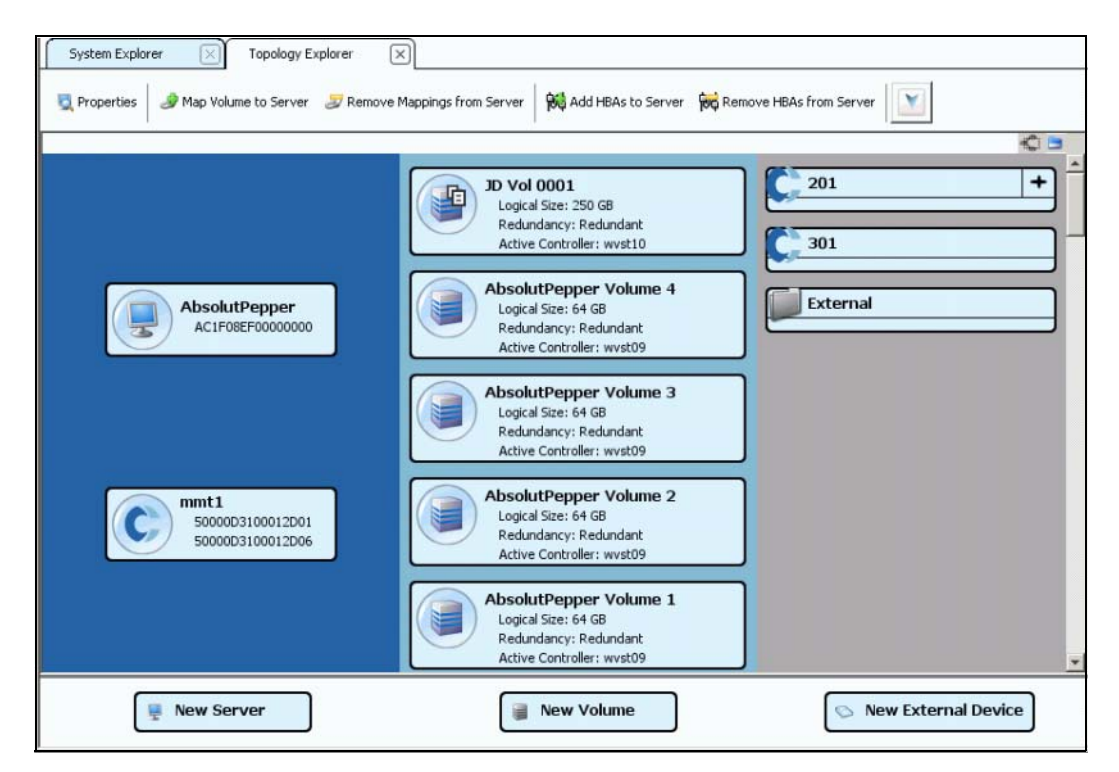

Figure 84. Topology Explorer sans dossiers

- La colonne de gauche répertorie les serveurs
- La colonne du milieu répertorie les volumes
- La colonne de droite répertorie les systèmes distants ou externes

Le bouton **Connections** (Connexions) permet de basculer entre **Show All Connections** (Afficher toutes les connexions) et **Show Connections for Selected Object Only** (Afficher uniquement les connexions de l'objet sélectionné).

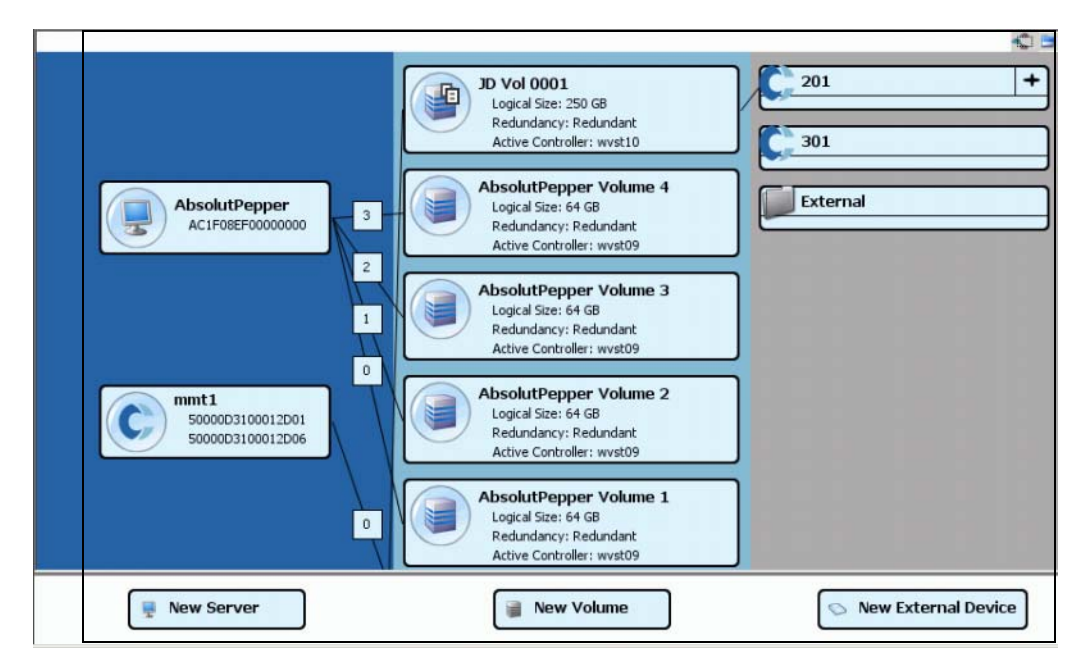

Figure 85. Affichage de toutes les connexions

Les nombres indiquent l'unité logique pour l'adressage concerné. Lorsqu'il y a des réplications, vous verrez également les connexions entre les volumes et le volume distant vers lequel les réplications sont effectuées.

Cliquez sur le bouton **Connections** (Connexions) pour afficher les connexions d'un objet sélectionné.

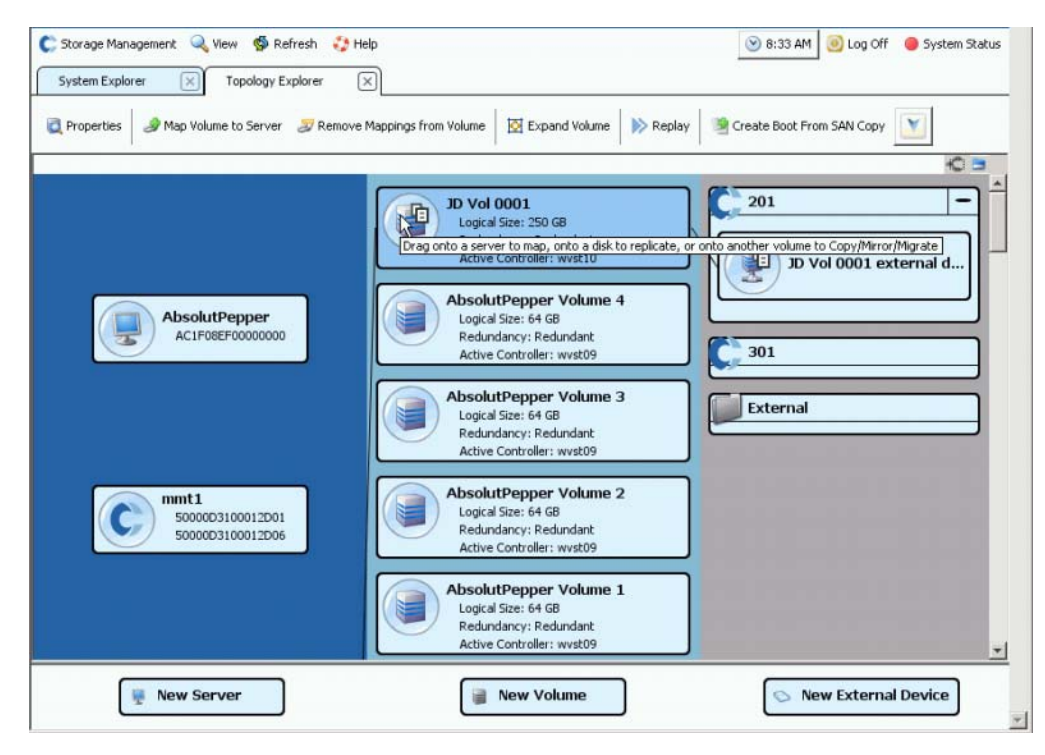

Figure 86. Connexions pour un seul objet

Le bouton **Folders** (Dossiers) permet d'afficher ou masquer un dossier. Lorsque le bouton **Folders** (Dossiers) a été cliqué pour permettre l'affichage de dossiers, un trait rouge est tiré sur le bouton **Folders** (Dossiers) et les dossiers sans adressage s'affichent.

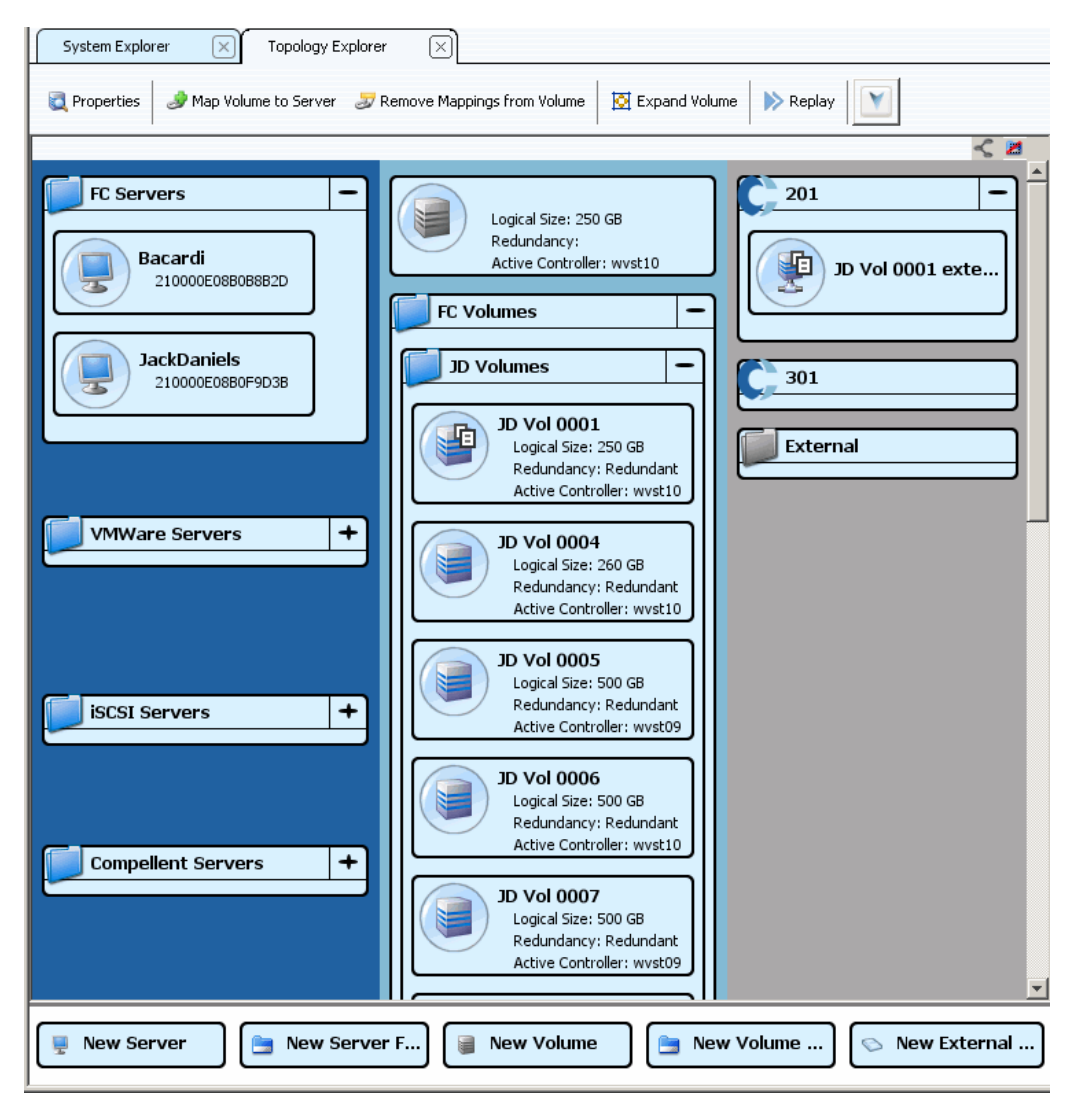

Figure 87. Vue de topologie avec dossiers

Remarquez que lorsque Topology Explorer affiche des dossiers, deux objets de commande supplémentaires apparaissent en bas de l'écran : **Create New Server Folder** (Créer un nouveau dossier de serveurs) et **Create New Volume Folder** (Créer un nouveau dossier de volumes).

## **Création d'un volume dans Topology Explorer**

- **1** Glissez l'objet de commande **New Volume** (Nouveau volume) dans la fenêtre Topology Explorer (Explorateur de topologie). L'assistant **Create New Volume** (Créer en nouveau volume) s'ouvre.
- **2** Suivez les instructions de l'assistant **Create New Volume** (Créer en nouveau volume).

#### **Création d'un dossier de volumes dans Topology Explorer**

- **1** Assurez-vous que le bouton **Show Folders** (Afficher les dossiers) a été cliqué pour permettre l'affichage de dossiers et que l'objet de commande **Show Folder** (Afficher le dossier) apparaît.
- **2** Glissez l'objet de commande **New Volume Folder** (Nouveau dossier de volumes) dans la fenêtre Topology Explorer (Explorateur de topologie). L'assistant **Create New Volume Folder** (Créer en nouveau dossier de volumes) s'ouvre.
- **3** Suivez les instructions de l'assistant **Create New Volume Folder** (Créer en nouveau dossier de volumes).

#### **Adressage d'un volume à un serveur dans Topology Explorer**

- **1** Glissez un serveur sur un volume ou glissez un volume sur un serveur. La fenêtre **Mapping** (Adressage) apparaît.
- **2** Suivez les instructions de l'assistant **Mapping** (Adressage).

**Remarque** Topology Explorer (Explorateur de topologie) ne gère que les composants Storage Center.

## **Création d'un External Device (Périphérique externe) avec Topology Explorer**

- **1** Glissez l'objet de commande **New External Device** (Nouveau périphérique externe) dans la fenêtre Topology Explorer (Explorateur de topologie). L'assistant **New External Device** (Nouveau périphérique externe) s'ouvre.
- **2** Suivez les instructions de l'assistant **New External Device** (Nouveau périphérique externe).

# **5 Disques**

[Introduction](#page-129-0) **122** [Ajout de disques à un système Storage Center](#page-131-0) **124** [Configuration du stockage](#page-135-0) **128** [Rééquilibrage RAID](#page-137-0) **130** [Gestion des disques](#page-141-0) **134** [Dossiers de disques gérés](#page-145-0) **138** [Importer depuis un périphérique externe sans licence de réplication](#page-149-0) **142** [Types de stockage non standard](#page-154-1) **147**

## <span id="page-129-0"></span>**Introduction**

Ce chapitre décrit comment afficher et gérer des disques et dossiers de disques. Seuls les administrateurs peuvent gérer des disques et dossiers de disques. Certaines commandes, indiquées dans la description de commandes, ne sont disponibles que lorsqu'elles font spécifiquement partie des privilèges d'administrateur.

System Manager (Gestionnaire de système) affiche les disques physiquement et logiquement. Physiquement, les disques sont regroupés par l'enceinte dans laquelle ils sont stockés, tel qu'illustré par l'icone du dossier Enclosures (Enceintes).

- Logiquement, System Manager regroupe les disques par type, comme par exemple 7K, 10K, 15K, et SSD (Disque électronique). Les types de disques sont regroupés sans tenir compte de la vitesse d'ES. Par exemple, les disques 7K dans une enceinte SAS seront au même niveau de RAID que les disques 7K dans une enceinte SBOD. Un dossier de disques contient à la fois des disques gérés et des disques de rechange. Les disques gérés servent au stockage de données ; les disques de rechange sont conservés pour automatiquement remplacer un disque en cas de panne d'un disque géré.
- La capacité de Storage Center d'optimiser le stockage des données est gênée par les systèmes utilisant des options avancées. Avant d'utiliser des options avancées, consultez les services de support Dell afin de mieux comprendre l'impact des modifications sur votre système.

#### **Types de stockage et classes de stockage**

Un type de stockage désigne un ensemble de stockage de la taille d'une page de données (512 Ko, 2 Mo, ou 4 Mo) et soit une redondance soit aucune redondance. Data Progression (Progression des données - un processus automatique qui déplace des données anciennes vers des disques plus lents) ne peut pas déplacer de données entre les différents types de stockage, donc un deuxième type de stockage ne permet pas une utilisation aussi efficace du stockage. Ne créez un type de stockage non standard que lorsqu'une application nécessite un taille de page de données plus petite ou plus grande que la page de données par défaut de 2 Mo. Seul un administrateur peut créer un type de stockage, et seulement si ses paramètres de volume utilisateur par défaut autorisent les modifications.

Les classes de stockage existent à l'intérieur de chaque type de stockage pour lequel un dossier de disques a été préparé. Chaque classe de stockage représente l'espace RAID alloué à l'intérieur d'une couche de disques dans le dossier de disques. Pour les types de stockage redondants, le niveau de RAID des classes de stockage au sein de chaque couche dépend du niveau de redondance sélectionné pour cette couche.

- Les couches redondantes uniques peuvent contenir des classes de stockage de RAID 10, RAID 5-5, ou RAID 5-9.
- Les couches redondantes doubles peuvent contenir des classes de stockage de RAID 10-Miroir double, RAID 6-6, ou RAID 6-10.
- Les types de stockage non redondants utilisent RAID 0 dans toutes les classes et dans toutes les couches.

# **Affichage de couches**

Tous les disques sont configurés pour la première fois lors de la configuration d'un système. Dans la plupart des systèmes, tous les disques forment un ensemble de stockage dans un dossier de disques géré. Par défaut, le dossier de disques géré est nommé **Assigned** (Attribué). Les disques de différentes classifications, comme par exemple 15K, 10K, ou FATA font tous partie du dossier de disques géré.

Storage Center attribue des disques de différentes classifications à l'une des trois couches. La couche 1 offre les performances les plus élevées ; la couche 3 a le meilleur rapport efficacité-prix.

# - **Pour afficher les couches de disques**

**1** Dans l'arborescence système, sélectionnez le dossier de disques géré. Les couches de disques apparaissent.

| System Explorer                                                                              | $\times$<br>Replications                                                                                    | $\times$               |                                |        |              |                                |                  |                 |                          |                                    |         |                                                      |                 |                                                              |
|----------------------------------------------------------------------------------------------|----------------------------------------------------------------------------------------------------|------------------------|--------------------------------|--------|--------------|--------------------------------|------------------|-----------------|--------------------------|------------------------------------|---------|------------------------------------------------------|-----------------|--------------------------------------------------------------|
| ⊝<br>Properties                                                                              | Configure Storage                                                                                           | Delete                 | Add Unassigned Disks to Folder |        |              |                                |                  |                 | Add Folder to User Group |                                    |         | Remove Folder from User Group                        |                 | v                                                            |
| <sup>2</sup> mipd64<br>Storage<br><b>E-light Volumes</b><br>Replay Profile<br>o/ Recycle Bin | <b>Assigned</b>                                                                                             |                        |                                |        |              |                                |                  |                 |                          |                                    |         |                                                      |                 |                                                              |
| <b>El-ulu</b> Servers<br><b>Disks</b><br>Assigned                                            | <b>Tier 1 Storage</b><br>9 managed disks (1.63 TB)   1 spare disk (279.4 GB)   Redundancy: Single Redundant |                        |                                |        |              |                                |                  |                 |                          |                                    |         |                                                      |                 |                                                              |
| $\pm$ 10K                                                                                    | Positio                                                                                                    | Capacity   Free Sp     |                                | Classi | Enclosure    |                                | Status           | Health          |                          | Control Type                       | Vendor  | Product                                              | Re              | Serial Number                                                |
| 田 15K                                                                                        | $01-01$                                                                                                    | 279.4 GB 279.4 GB      |                                | 15K    |              | Enclosure - 1                  | Up               | Healthy         |                          | Spare                              | SEAGATE | ST3300655FC XR52                                     |                 | 3LM0A5ND000I A                                               |
| E FATA                                                                                       | $\bigcirc$ 01-02                                                                                            | 68.37 GB               | 45.63 GB                       | 15K    |              | Enclosure - 1                  | Up               | Healthy         |                          | Managed                            | SEAGATE | ST373455FC                                           | <b>XR52</b>     | 3LOOP9ED0000                                                 |
| Controllers<br>LPS <sub>13</sub>                                                             | $\bigcirc$ 01-03                                                                                            | 279.4 GB 256.72 GB     |                                | 15K    |              | Enclosure - 1                  | Up               | Healthy         |                          | Managed                            | SEAGATE | ST3300655FC XR52                                     |                 | 3LM0A9LW000                                                  |
| Enclosures                                                                                   | $\bigcirc$ 01-05                                                                                            | 68.37 GB 45.75 GB      |                                | 15K    |              | Enclosure - 1                  | Up               | Healthy         |                          | Managed                            | SEAGATE | ST373455FC                                           | XR52            | 3LO0GVK50000                                                 |
| <b>IN Racks</b>                                                                              | $01 - 06$                                                                                                   | 68.37 GB 45.82 GB      |                                | 15K    |              | Enclosure - 1                  | Up               | Healthy         |                          | Managed                            | SEAGATE | ST373455FC XR52                                      |                 | 3LQ0GX6H0000                                                 |
| Remote Systems                                                                               | $01-07$                                                                                                    | 279.4 GB 256.85 GB     |                                | 15K    |              | Enclosure - 1                  | Up               | Healthy         |                          | Managed                            | SEAGATE | ST3300655FC XR52                                     |                 | 3LM0AB8B00000                                                |
|                                                                                              |                                                                                                    |                        |                                |        |              |                                |                  |                 |                          |                                    |         |                                                      |                 |                                                              |
| <b>El Luisers</b>                                                                            | $\mathbf{R}$<br><b>Tier 2 Storage</b>                                                                       |                        |                                |        |              |                                |                  |                 |                          |                                    |         |                                                      |                 | $\blacktriangleright$                                        |
|                                                                                              | 14 managed disks (1.47 TB)   0 spare disks (0 MB)   Redundancy: Single Redundant<br>Positio                 | Capacity               | Free Space                     |        | Classificat  | Enclosure                      |                  | Status          | Health                   | Contro                             | Vendor  | Product                                              | Rev             | Serial Number                                                |
|                                                                                              | $01 - 04$                                                                                                   | 136.73 GB              | 128,48 GB                      | 10K    |              | Enclosure - 1                  |                  | Up              | Healthy                  | Managed                            |         | SEAGATE ST3146807FC                                  | XR16            |                                                              |
|                                                                                              | $\bigcirc$ 01-08                                                                                            |                        | 136.73 GB 128.48 GB            | 10K    |              | Enclosure - 1                  |                  | Up              | Healthy                  | Managed                            |         | SEAGATE ST3146707FC                                  | XR35            | 3K5029940000                                                 |
|                                                                                              | $\bigcirc$ 01-10                                                                                            | 68.37 GB               | 60.11 GB                       | 10K    |              | Enclosure - 1                  |                  | 1 In            | Healthy                  | Managed                            |         | SEAGATE ST373307FC                                   | XR16            | 3HZ7FDXF000                                                  |
|                                                                                              | $01-14$                                                                                                    | 68.37 GB               | 60.11 GB                       | 10K    |              | Enclosure - 1                  |                  | Uo              | Healthy                  | Managed                            |         | SEAGATE ST373307FC                                   | XR16            | 3HZ1C5JN000                                                  |
|                                                                                              | $\bigcirc$ 01-15                                                                                            | 68.37 GB               | 60.11 GB                       | 10K    |              | Enclosure - 1                  |                  | Up              | Healthy                  | Managed                            |         | SEAGATE ST373307FC                                   | XR16            | 3HZX05RG000                                                  |
|                                                                                              | $01-16$                                                                                                    | 68.37 GB               | 60.11 GB                       | 10K    |              | Enclosure - 1                  |                  | Up              | Healthy                  | Managed                            |         | SEAGATE ST373307FC                                   | XR16            |                                                              |
|                                                                                              |                                                                                                    |                        |                                |        |              |                                |                  |                 |                          |                                    |         |                                                      |                 |                                                              |
|                                                                                              | <b>Tier 3 Storage</b>                                                                                       |                        |                                |        |              |                                |                  |                 |                          |                                    |         |                                                      |                 |                                                              |
|                                                                                              | 7 managed disks (3.18 TB)   1 spare disk (465.66 GB)   Redundancy: Single Redundant                         |                        |                                |        |              |                                |                  |                 |                          |                                    |         |                                                      |                 |                                                              |
|                                                                                              | Positio                                                                                                    | Capacity               | <b>Free Space</b>              |        | Classi       | Enclosure                      |                  | Status          |                          | Health Control Type                | Vendor  | <b>Product</b>                                       | <b>Revision</b> | Serial Numl                                                  |
|                                                                                              | $-02-01$                                                                                                    | 465.66 GB              | 465.66 GB                      |        | FATA         |                                | Enclosure - 2    | Up              | Healthy Spare            |                                    |         | SEAGATE ST3500071FC XT02                             |                 |                                                              |
|                                                                                              | $02 - 02$<br>$02 - 04$                                                                                      | 465.66 GB<br>465.66 GB | 465.66 GB<br>465.66 GB         |        | FATA<br>FATA | Enclosure - 2<br>Enclosure - 2 |                  | Up<br><b>Up</b> |                          | Healthy Managed                    |         | SEAGATE ST3500071FC XT02<br>SEAGATE ST3500071FC XT02 |                 | 3MV08V320<br>3MV0CGJ70                                       |
|                                                                                              | $02 - 06$                                                                                                   | 465.66 GB              | 465.66 GB                      |        | FATA         | Enclosure - 2                  |                  | <b>Up</b>       |                          | Healthy Managed<br>Healthy Managed |         | SEAGATE ST3500071FC XT02                             |                 | 3MVOCHZ4                                                     |
|                                                                                              | $\bigcirc$ 02-10                                                                                            | 465.66 GB              | 465.66 GB                      |        | FATA         | Enclosure - 2                  |                  | Up              |                          | Healthy Managed                    |         | SEAGATE ST3500071FC XT02                             |                 | 3MVOCHZBI                                                    |
|                                                                                              | $\bigcirc$ 02-12                                                                                            | 465.66 GB              | 465,66 GB                      |        | FATA         |                                | Enclosure - 2 Up |                 |                          | Healthy Managed                    |         | SEAGATE ST3500071FC XT02                             |                 | 3HY6X3T0000L+<br>3HZ6D9LT000I -<br>3MV0CJ95( A<br>3MVOCGBQ - |

Figure 88. Couches de disques

Storage Center migre automatiquement les anciennes données vers les couches les plus basses.

## <span id="page-131-0"></span>**Ajout de disques à un système Storage Center**

Au fur et à mesure que les données sont écrites, vous devrez ajouter des disques ou des enceintes au système. Le nombre maximum d'enceintes connectées à un système Storage Center prises en charge dépend du type d'enceinte.

Après l'ajout de disques à un système, l'espace peut ne pas être immédiatement disponible. Assurez-vous de laisser suffisamment de temps à votre système pour attribuer l'espace à utiliser pour les écritures.

Assurez-vous d'obtenir des disques suffisamment en avance pour les incorporer au Storage Center le cas échéant.

# - **Pour ajouter des disques à un Storage Center**

- **1** Installez les enceintes et les lecteurs de disques selon les instructions des manuels d'installation du matériel livrés avec ces unités. Pour en savoir plus sur l'ajout d'enceintes, voir le Storage Center System Connectivity Guide (Guide de connectivité du système Storage Center).
- **2** Lorsque les disques ont été ajoutés, cliquez sur **Disk > Scan for Disks** (Disque > Détecter des disques) dans le menu System Manager Storage Management (Gestion de stockage System Manager). Storage Center cherche à détecter des disques.
- **3** Les données ne peuvent pas être écrites sur des disques non gérés. Lorsque des disques sont ajoutés au système Storage Center, les disques non gérés apparaissent dans le dossier de disques Unassigned (Non attribué). Si aucun disque non attribué n'est présent, le dossier de disques Unassigned (Non attribué) disparait. Un dossier de disques non attribué a été créé lorsque le système était configuré. (Voir le Storage Center System Setup Guide (Guide de configuration de système Storage Center)) La gestion de disques non attribués signifie les déplacer vers un dossier de disques géré.

Ne créez un nouveau dossier de disques que pour répondre à des besoins d'une application spécifique. La création d'un deuxième dossier de disques entraîne une utilisation du stockage moins efficace.

- **4** Pour gérer des disques non attribués, sélectionnez le nœud Disks (Disques).
- **5** Dans le menu de raccourcis, sélectionnez **Manage Unassigned Disks** (Gérer les disques non attribués). L'assistant Manage Unassigned Disks (Gérer les disques non attribués) apparaît. Le système affiche une liste des disques Unassigned (Non attribués) et Foreign Managed (Étrangers gérés), le cas échéant. Cochez les disques à ajouter au dossier. Utilisez la touche **Maj** ou **Ctrl** pour sélectionner plusieurs disques.

| Unassigned |                  |     |               |                          |                                                    |              |        |                           |
|------------|------------------|-----|---------------|--------------------------|----------------------------------------------------|--------------|--------|---------------------------|
| Capacity   | Free Space       |     |               | Status                   | Health                                             | Control Type | Vendor | Product                   |
| 136,73 GB  | 136.73 GB        | 15K |               | <b>Up</b>                | Healthy                                            | Unmanaged    |        | SEAGATE ST31468555        |
| 136,73 GB  | 136.73 GB        | 15K | Enclosure - 1 | Uo                       | Healthy                                            | Unmanaged    |        | <b>SEAGATE ST31468559</b> |
| 136,73 GB  | 136.73 GB        | 15K | Enclosure - 1 | Up                       | Healthy                                            | Unmanaged    |        | <b>SEAGATE ST31468555</b> |
| 136,73 GB  | 136.73 GB        | 15K | Enclosure - 1 | Uo                       | Healthy                                            | Unmanaged    |        | SEAGATE 5T31468555        |
| 136,73 GB  | 136.73 GB        | 15K |               |                          | <b>Healthy</b>                                     | Unmanaged    |        | <b>SEAGATE 5T31468555</b> |
| 136.73 GB  | 136.73 GB        | 15K |               | <b>Up</b>                | Healthy                                            | Unmanaged    |        | <b>SEAGATE ST31468555</b> |
| 136,73 GB  | 136.73 GB        | 15K | Enclosure - 1 | Up                       | Healthy                                            | Unmanaged    |        | SEAGATE ST31468555        |
| 34.18 GB   | 34.18 GB         |     | Enclosure - 2 | Up                       | Healthy                                            | Unmanaged    |        | SEAGATE ST336607FC        |
|            | Position or Name |     | 10K           | Classification Enclosure | Enclosure - 1<br>Enclosure - 1 Up<br>Enclosure - 1 |              |        |                           |

Figure 89. Sélection de disques non gérés

**6** Cliquez sur **Continue** (Continuer). S'il existe un deuxième dossier de disques et qu'il ne devrait pas y en avoir un, le système vous invite à sélectionner le dossier dans lequel les nouveaux disques doivent être placés. Sinon, le système répertorie les disques que vous avez sélectionnés et vous invite à sélectionner les disques à désigner comme disques de rechange.

|                                     |           |            | Select the disks to be designated as Hot Spares: |               |               |                |              |                |
|-------------------------------------|-----------|------------|--------------------------------------------------|---------------|---------------|----------------|--------------|----------------|
| Position or Name                    | Capacity  | Free Space | Classification                                   | Enclosure     | <b>Status</b> | Health         | Control Type | Vendor         |
| $\nabla$ $\bigcirc$ 01-08           | 136.73 GB | 136.73 GB  | 15K                                              | Enclosure - 1 | Up            | Healthy        | Unmanaged    | SEAGATE        |
| $\blacksquare$ $\blacksquare$ 01-09 | 136.73 GB | 136.73 GB  | 15K                                              | Enclosure - 1 | Up            | <b>Healthy</b> | Unmanaged    | <b>SEAGATE</b> |
| $\Box$ 01-20                        | 136.73 GB | 136.73 GB  | 15K                                              | Enclosure - 1 | Up            | Healthy        | Unmanaged    | SEAGATE        |
| $\Box$ 01-21                        | 136.73 GB | 136,73 GB  | 15K                                              | Enclosure - 1 | Up            | Healthy        | Unmanaged    | SEAGATE        |
| $\Box$ 01-22                        | 136.73 GB | 136,73 GB  | 15K                                              | Enclosure - 1 | Up            | Healthy        | Unmanaged    | SEAGATE        |
| $\Box$ 01-23                        | 136.73 GB | 136.73 GB  | 15K                                              | Enclosure - 1 | Up            | Healthy        | Unmanaged    | SEAGATE        |
| $\left  \cdot \right $              |           |            |                                                  |               |               |                |              |                |

Figure 90. Sélection de disques de rechange

**7** Sélectionnez des disques à désigner comme disques de rechange. Si un disque tombe en panne, Storage Center reconstruit automatiquement les données qui se trouvaient sur le disque en panne vers le disque de rechange. Les disques de rechange ne comptent pas comme stockage utilisable, mais chaque disque de rechange aide à fortifier la résilience de votre système. En fonction de votre configuration, sélectionnez un ou plusieurs disques comme disques de rechange.

**8** Cliquez sur **Continue** (Continuer). Le système indique que le dossier sera modifié.

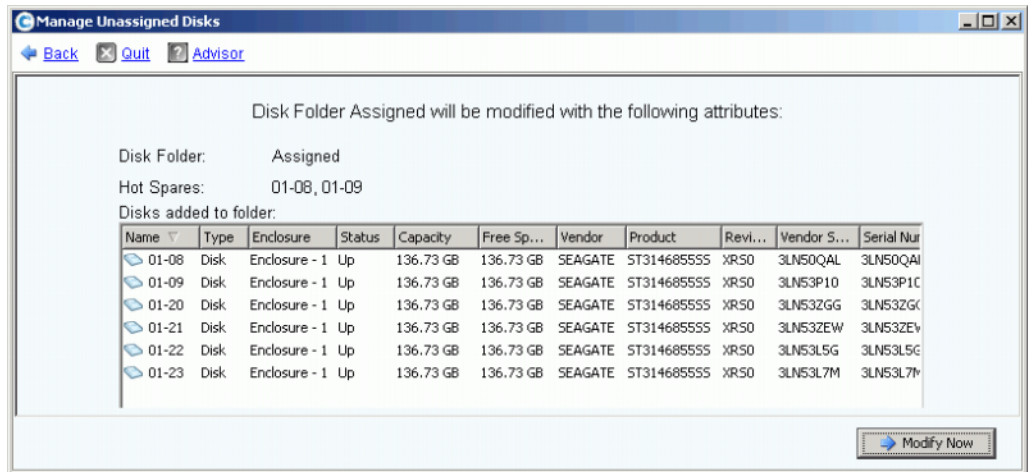

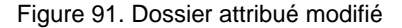

**9** Cliquez sur **Modify Now** (Modifier maintenant). Les disques sont ajoutés au dossier de disques attribué. Une fenêtre permettant de rééquilibrer les périphériques RAID apparaît.

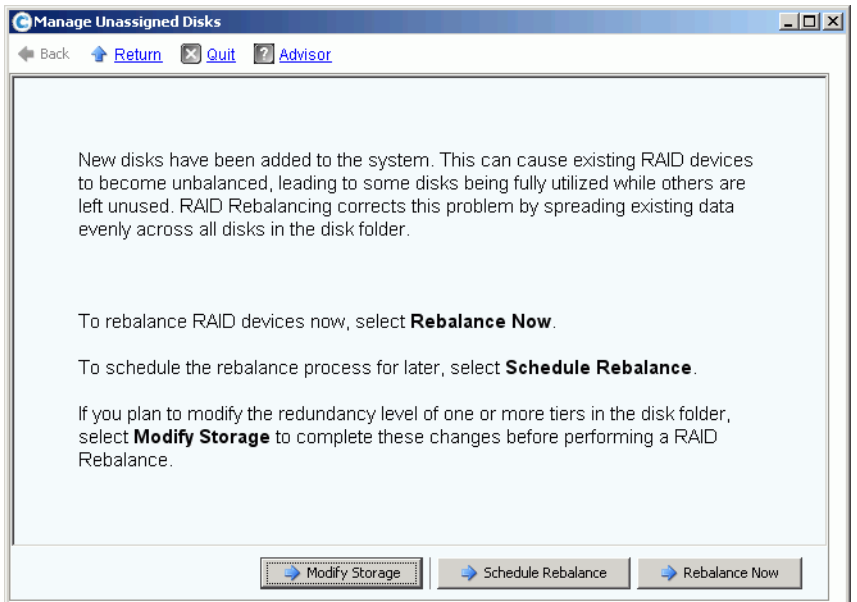

<span id="page-133-0"></span>Figure 92. Fenêtre de gestion des disques - rééquilibrage

- **Modify Storage** (Modifier le stockage) permet de configurer un niveau de redondance (double ou simple) pour chaque couche de stockage au sein du dossier de disques. Pour en savoir plus, voir [Configuration du stockage à la page 128.](#page-135-0) Assurez-vous de modifier le stockage avant de rééquilibrer les nouveaux disques.
- **Schedule Rebalance** (Planifier un rééquilibrage) permet de reporter l'équilibrage à un moment ultérieur.

• **Rebalance Now** (Rééquilibrer maintenant) resegmente les données sur tous les disques disponibles au sein d'un dossier de disques. Le rééquilibrage s'exécute en arrière-plan et a une faible priorité. En fonction du système, le rééquilibrage peut prendre jusqu'à quelques jours. Cependant, pour pleinement faire usage de l'espace libre, les disques doivent être rééquilibrés. Pour en savoir plus, voir [Rééquilibrage RAID](#page-137-0)  [à la page 130](#page-137-0). Vous pouvez planifier le rééquilibrage pour des heures de non-utilisation. Voir [Planification d'un rééquilibrage RAID à la page 132](#page-139-0).

## <span id="page-134-0"></span>**Ajout de disques non attribués à un dossier**

- **1** Dans l'arborescence système, sélectionnez un dossier de disques.
- **2** Dans le menu de raccourcis, sélectionnez **Add Unassigned Disks to Folder** (Ajouter des disques non attribués au dossier). Le système répertorie les disques non attribués.
- **3** Sélectionnez des disques à ajouter.
- **4** Cliquez sur **Continue** (Continuer). Le système affiche les disques sélectionnés.
- **5** Le cas échéant, sélectionnez un ou plusieurs disques à désigner comme disques de rechange.
- **6** Cliquez sur **Continue** (Continuer). Le système vous invite à confirmer votre sélection.
- **7** Cliquez sur **Modify Now** (Modifier maintenant). Les disques sont ajoutés.

## <span id="page-135-0"></span>**Configuration du stockage**

Lors de la configuration du Storage Center, le système sélectionne automatiquement les niveaux de redondance en fonction de la taille des disques du dossier. Voir le Guide de configuration du système Storage Center 5 pour des informations supplémentaires.

#### **Modification de la redondance de couches**

Storage Center 5 ajoute RAID 6 comme option pour le stockage en couches. La modification de la redondance de couches exige un rééquilibrage RAID. Ne modifiez pas de couches à moins qu'un espace disque libre suffisant soit disponible dans le dossier de disques. La couche 1 est la couche des performances les plus élevées et la couche 3 est celle de la plus grande rentabilité au niveau du prix.

Modification de la redondance de couches signifie la changer de redondante unique (RAID 10, RAID 5-9, ou RAID 5-5) à redondante double (RAID 10 D-M, RAID 6-6, ou RAID 6-9). Voir le [Glossaire à la page 445](#page-452-0) pour obtenir des définitions RAID.

Pour modifier la configuration de stockage, effectuez l'une des étapes suivantes :

- Lors de l'ajout de disques, cliquez sur **Modify Storage** (Modifier le stockage) dans la dernière fenêtre de l'assistant, comme illustré à la [Figure 92 à la page 126](#page-133-0), ou
- Sélectionnez un dossier de disques. Dans le menu de raccourcis, sélectionnez **Configure Storage** (Configurer le stockage).

# - **Pour modifier une couche**

**1** Cliquez sur l'icône **Modify Tier Redundancy** (Modifier la redondance de la couche) au-dessus de la couche à modifier. La fenêtre Modify Tier Redundancy (Modifier la redondance de la couche) apparaît.

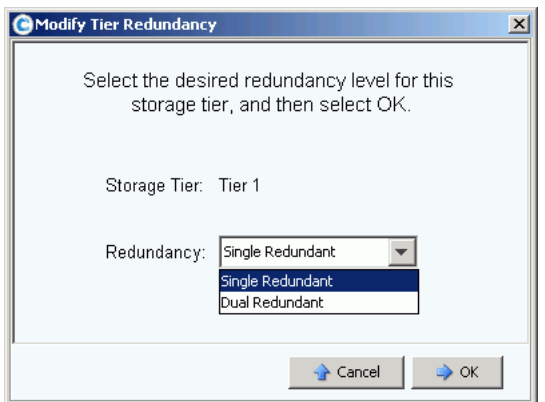

Figure 93. Modification de la redondance de couches

- **2** Sélectionnez Single Redundant (Redondante unique) ou Dual Redundant (Redondante double). Si vous passez de (Redondance unique) à Dual Redundant (Redondance double), notez que :
	- RAID 5-5 Standard devient RAID 6-6 Standard
	- RAID 5-5 Fast devient RAID 6-6 Fast (si Fast Track est sous licence)
	- RAID 5-9 Standard devient RAID 6-10 Standard
- RAID 5-9 Fast devient RAID 6-10 Fast (si Fast Track est sous licence)
- RAID 10 Standard devient RAID 10-DM Standard
- RAID 10 Fast devient RAID 10-DM Fast (si Fast Track est sous licence)
- **3** Dans la fenêtre Modify Tier Redundancy (Modifier la redondance de la couche), cliquez sur **OK**.
- **4** Répétez la procédure pour toutes les couches que vous souhaitez modifier.
- **5** Cliquez sur **OK**.

Si l'une des couches modifiées contient des disques, effectuez un rééquilibrage RAID afin de terminer la modification de redondance de la couche.

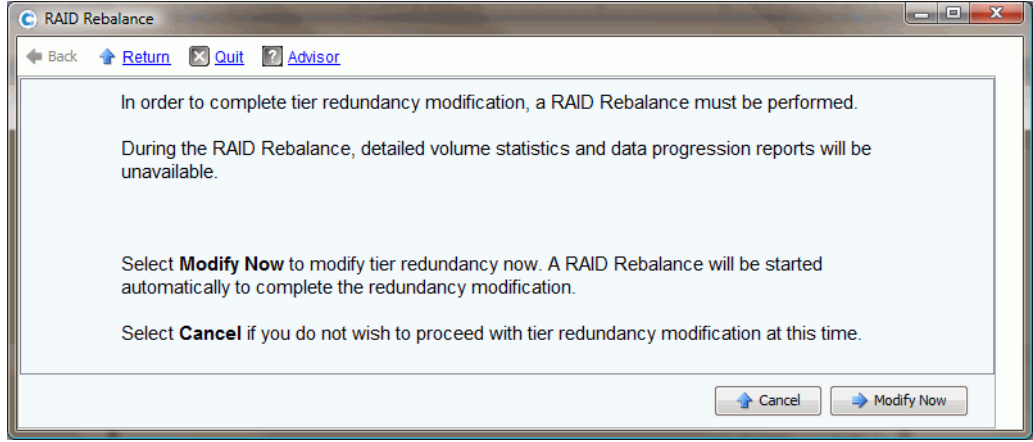

Figure 94. Rééquilibrage de modification de la redondance

Si le système détermine qu'il existe suffisamment d'espace disque pour rééquilibrer les données sur tous les disques, un rééquilibrage démarre automatiquement. Voir [Rééquilibrage RAID à la page 130.](#page-137-0)

S'il ne semble pas y avoir suffisamment d'espace disque dans le dossier de disques pour permettre un rééquilibrage RAID, le système vous invite à ajouter du stockage. Voir [Ajout](#page-131-0)  [de disques à un système Storage Center à la page 124.](#page-131-0)

#### **Retrait d'une classe de stockage**

Le retrait d'une classe de stockage n'est pas recommandé.

- **1** Sélectionnez le dossier de disques. Dans le menu de raccourcis, sélectionnez **Configure Storage** (Configurer le stockage).
- **2** Dans la fenêtre qui s'affiche, sélectionnez une **Storage Class** (Classe de stockage).
- **3** Cliquez sur **Remove Selected Class** (Retirer la classe sélectionnée). Le système vous avertit avant d'effectuer la modification, nous vous conseillons de contacter les services de support Dell pour une assistance.

## <span id="page-137-0"></span>**Rééquilibrage RAID**

RAID Rebalancing (Rééquilibrage RAID) resegmente les données afin d'optimiser l'utilisation d'espace disque. System Manager (Gestionnaire de système) distribue les données de manière aussi équilibrée que possible sur tous les disques d'un dossier de disques. Les opérations comme l'ajout ou le retrait de disques, ou la modification de niveaux de redondance peuvent entraîner une distribution irrégulière des données sur les disques. Le processus de rééquilibrage RAID redistribue des données. Le processus peut aussi servir pour déplacer les données des disques qui ont été déplacés vers un autre dossier de disques.

- **Pour afficher la condition du rééquilibrage RAID** 
	- **1** Dans le menu Storage Management (Gestion de stockage), sélectionnez **Disk > Rebalance RAID** (Disque > Rééquilibrer RAID). La fenêtre **RAID Rebalance** (Rééquilibrage RAID) s'affiche.

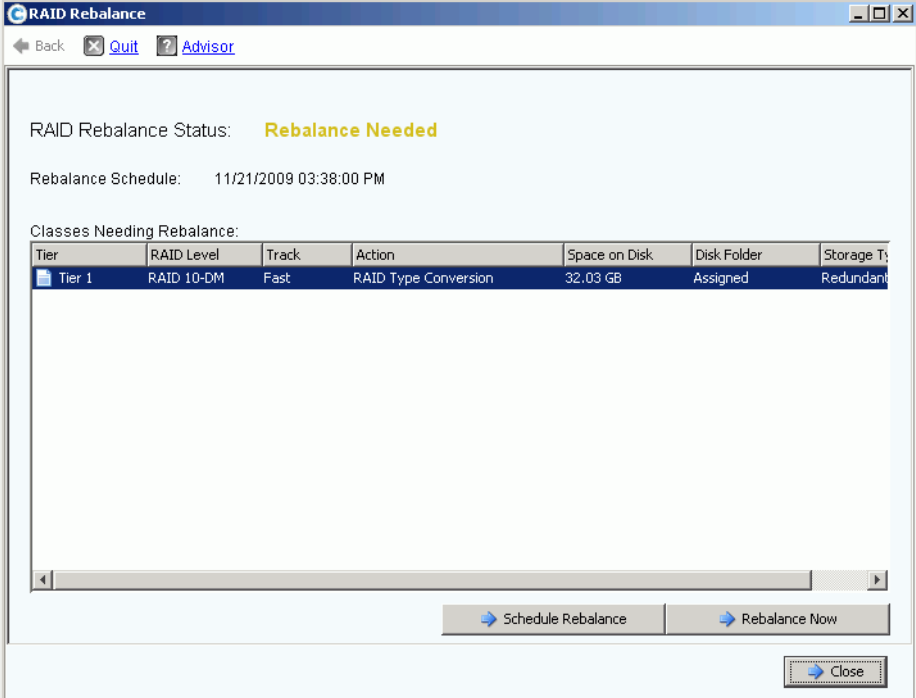

Figure 95. Condition du rééquilibrage RAID

- **2** Pour rééquilibrer maintenant, cliquez sur **Rebalance Now** (Rééquilibrer maintenant). Sinon, cliquez sur **Schedule Rebalance** (Planifier un rééquilibrage) pour effectuer le rééquilibrage à un moment ultérieur.
- **3** Lorsque le rééquilibrage est en cours, l'assistant RAID Rebalance (Rééquilibrage RAID) affiche la progression de l'opération.
- **4** Cliquez sur **Close** (Fermer) si vous le souhaitez, et System Manager (Gestionnaire de système) continue à rééquilibrer les données en arrière-plan. Rouvrez la fenêtre **RAID Rebalance** (Rééquilibrage RAID) pour contrôler la progression du rééquilibrage en ouvrant le menu Storage Management (Gestion de stockage) et en sélectionnant **Disk > Rebalance RAID** (Disque > Rééquilibrer RAID). Pour arrêter le rééquilibrage, cliquez sur **Stop Rebalancing** (Arrêter le rééquilibrage) dans la fenêtre **RAID Rebalance** (Rééquilibrage RAID).

#### **Condition du rééquilibrage RAID**

La fenêtre **Monitor RAID Rebalance** (Contrôler le rééquilibrage RAID) affiche des informations sur la condition actuelle du rééquilibrage RAID. Les options disponibles dans **Monitor RAID Rebalance** (Contrôler le rééquilibrage RAID) changent en fonction de la condition du rééquilibrage RAID.

Le rééquilibrage RAID peut avoir l'une des conditions suivantes :

- **Rebalance Not Needed** (Aucun besoin de rééquilibrage) : aucun rééquilibrage n'est en cours et aucune classe de stockage ne nécessite un rééquilibrage.
- **Rebalance Needed** (Rééquilibrage nécessaire) : une ou plusieurs classes de stockage du système nécessitent un rééquilibrage.
- **In Progress** (En cours) : un rééquilibrage RAID est actuellement en cours.
- **Final Pass In Progress** (Dernière phase en cours) : le rééquilibrage RAID est dans sa dernière phase.
- **Rebalance Complete** (Rééquilibrage terminé) : le rééquilibrage RAID a terminé avec succès.
- **Rebalance Failed** (Échec du rééquilibrage) : le rééquilibrage RAID a été effectué, mais une ou plusieurs des classes des classes de stockage nécessite(nt) encore un rééquilibrage.
- **Rebalance Stopping** (Arrêt du rééquilibrage en cours) : un utilisateur a demandé l'arrêt du rééquilibrage RAID.
- **Rebalance Stopped** (Rééquilibrage arrêté) : le rééquilibrage RAID a été prématurément arrêté par un utilisateur.

#### **Options de rééquilibrage RAID**

Les options suivantes peuvent apparaître en fonction de la condition actuelle du rééquilibrage RAID :

- **Rebalance Now** (Rééquilibrer maintenant) : démarre le processus de rééquilibrage RAID.
- **Schedule Rebalance** (Planifier un rééquilibrage) : permet de planifier un rééquilibrage RAID pour un moment ultérieur.
- **Stop Rebalance** (Arrêter le rééquilibrage) : arrête le processus de rééquilibrage RAID après la phase actuelle. Cette opération peut prendre plusieurs minutes.
- **Close** (Fermer) : ferme l'assistant **RAID Rebalance** (Rééquilibrage RAID). Si un rééquilibrage RAID est en cours, il continuera en arrière-plan jusqu'à ce que le rééquilibrage soit terminé.

#### **Informations de rééquilibrage RAID**

Les informations suivantes sont fournies lorsqu'un rééquilibrage RAID est en cours :

- **Rebalance Start Time** (Heure de début de rééquilibrage) : l'heure à laquelle le rééquilibrage RAID a démarré.
- **Estimated Completion Time** (Temps de complétion estimé) : le temps d'achèvement estimé du rééquilibrage RAID. Ces informations ne sont disponibles qu'au bout d'une certaine période de rééquilibrage.
- **Percent Complete** (Pourcentage terminé) : le pourcentage d'espace attribué qui a été rééquilibré.
- **Space Remaining** (Espace restant) : la quantité d'espace restant à rééquilibrer sur la quantité initiale d'espace nécessitant un rééquilibrage.

En fonction de la quantité de données sur votre système, le rééquilibrage RAID peut prendre plusieurs jours ou même des semaines. Le rééquilibrage RAID déplace les périphériques RAID avec l'indice le plus faible en premier, en commençant par les périphériques RAID les plus petits. Le rééquilibrage RAID prend plus de temps lorsque le système dispose de peut d'espace, ou lorsque des périphériques temporaires doivent être créés pour permettre le remplacement de périphériques existants. Le rééquilibrage RAID peut parfois échouer ou se bloquer pendant le retrait de certains périphériques RAID. Dans cette éventualité, il sera peut-être nécessaire d'ajouter de l'espace disque au système afin de permettre la complétion du rééquilibrage RAID.

Bien que le rééquilibrage RAID soit un processus qui s'exécute en arrière-plan, il peut prendre des semaines en fonction de la taille et de l'activité de votre système. Planifiez-le donc en tenant ceci en compte.

### <span id="page-139-0"></span>**Planification d'un rééquilibrage RAID**

Pour planifier un rééquilibrage pour qu'il commence à un moment prédéterminé comme par exemple le week-end ou à des heures de faible activité :

- **1** Dans le menu Storage Management (Gestion de stockage), sélectionnez **Disk > Rebalance RAID** (Disque > Rééquilibrer RAID). La fenêtre **RAID Rebalance** (Rééquilibrage RAID) s'affiche.
- **2** Cliquez sur **Schedule RAID Rebalance** (Planifier un rééquilibrage RAID). La fenêtre suivante apparaît.

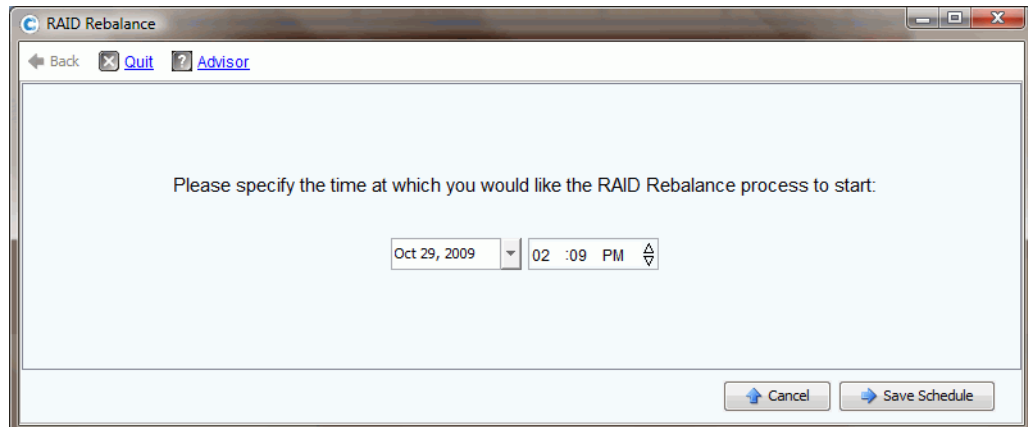

Figure 96. Planifier un rééquilibrage RAID

- **3** Entrez une date ou cliquez sur la flèche du bas pour afficher un calendrier. Utilisez les flèches du bas/haut pour sélectionner une heure.
- **4** Cliquez sur **Save Schedule** (Enregistrer l'horaire).

# - **Pour afficher un rééquilibrage planifié**

Pour afficher un rééquilibrage RAID planifié pour le futur, cliquez sur **Scheduled Events** (Événements planifiés) dans le menu **View** (Vue). Le rééquilibrage RAID apparaît comme un événement planifié.

| Storage Management & View : Refresh & Help            | $\sqrt{9}$ 3:43 PM<br>Log Off<br>System Status |
|-------------------------------------------------------|------------------------------------------------|
| Alert Monitor<br>System Explorer                      | Scheduled Events<br>×                          |
| Set Update Frequency & Find & Scroll Setting X Delete |                                                |
| <b>Schedule</b>                                       | <b>Event</b>                                   |
| Weekly on Saturday at 12:22 AM                        | Phone Home                                     |
| Daily at 12:22 AM                                     | Phone Home                                     |
| Once at 11/21/2009 03:41:00 PM                        | RAID Rebalance                                 |
|                                                       |                                                |
|                                                       |                                                |
|                                                       |                                                |
|                                                       |                                                |
|                                                       |                                                |

Figure 97. Affichage du rééquilibrage planifié

# - **Pour supprimer un rééquilibrage planifié**

Pour supprimer un rééquilibrage RAID planifié :

- **1** Dans le menu **View** (Vue), cliquez sur **Scheduled Events** (Événements planifiés). Le rééquilibrage RAID apparaît comme un événement planifié.
- **2** Sélectionnez l'événement **Rebalance** (Rééquilibrage).
- **3** Dans le menu de raccourcis, sélectionnez **Delete** (Supprimer). Le système vous invite à confirmer votre sélection.
- **4** Cliquez sur **Oui**.

## <span id="page-141-0"></span>**Gestion des disques**

Un dossier contenant des disques gérés a été créé lors de la configuration du système. Dans l'arborescence système, sélectionnez un disque. Les informations générales de disque apparaissent.

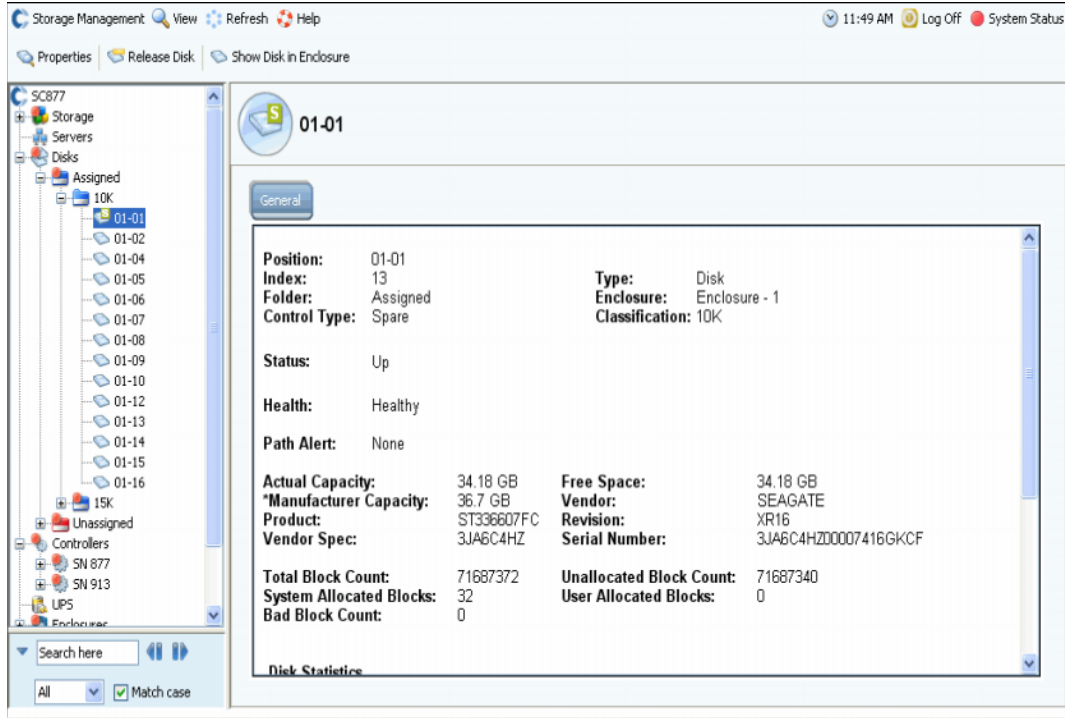

Figure 98. Informations générales de disque

Les informations de cette fenêtre incluent :

- **Position** : l'enceinte et la position sont répertoriées. Par exemple, le disque 01-06 se trouve dans l'enceinte 1 (Enclosure 1). Pour afficher la position de ce disque dans une enceinte, sélectionnez un disque. Dans le menu de raccourcis, sélectionnez **Show Disk in Enclosure** (Afficher le disque dans son enceinte). La commande affiche l'emplacement physique du disque.
- **Index** : numéro utilisé par les services de support Dell pour aider à identifier les composants.
- **Folder** (Dossier) : le dossier de disques dans lequel ce disque se trouve.
- **Control Type** (Type de contrôle) : un disque peut être l'un des types suivants :
	- **Managed** (Géré) : il fait partie d'un dossier de disques géré. Les données sont segmentées sur tous les disques d'un dossier de disques géré (sauf les disques de rechange réservés). Pour déplacer un disque géré, voir [Déplacement d'un disque](#page-143-0)  [géré à la page 136.](#page-143-0)
	- **Unmanaged** (Non géré) : un disque reconnu par Storage Center mais qui n'a pas encore été attribué à un dossier de disques géré. Un disque non géré ne peut pas contenir de données. Pour ajouter un disque non géré à un dossier de disques géré, voir [Ajout de disques à un système Storage Center à la page 124](#page-131-0) ou [Ajout de](#page-134-0)  [disques non attribués à un dossier à la page 127](#page-134-0).
- **Foreign Managed** (Étranger géré) : un disque reconnu par ce système Storage Center mais n'est pas géré par celui-ci. Un disque étranger géré pourrait avoir été géré par un autre système Storage Center dans le passé ou par un autre fabricant. Lorsque le disque est attribué, il devient géré.
- **Spare** (Disque de rechange) : un disque utilisé pour maintenir la redondance.
- **Type** : le type d'objet est Disk (Disque).
- **Enclosure** (Enceinte) : les enceintes sont installées et numérotées en commençant par le bas d'un rack.
- **Classification** : type de disque, comme par exemple 7K, 10K, 15K, et SSD.
- **Status** (État) : Up (Actif) ou Down (Inactif).
- **Health** (Santé) : Healthy (Intègre) ou Unhealthy (Non intègre).
- **Path Alert** (Alerte de chemin) : aucune ou un texte d'alerte, comme par exemple : "Disk 5 only one path to device" (Le disque 5 ne dispose que d'un chemin vers le périphérique).
- **Actual Capacity** (Capacité réelle), **Free Space** (Espace libre), et **Manufacturer Capacity** (Capacité du fabricant).
- **Vendor** (Vendeur), **Product** (Produit), **Revision** (Révision), **Vendor Spec** (Spécifications du vendeur), et **Serial Number** (Numéro de série).
- **Block Count** (Nombre de blocs) : **Total, Unallocated** (Non attribués), **System Allocated** (Attribués par le système), **User Allocated** (Attribués par l'utilisateur), et **Bad** (Endommagés).
- **Disk Statistics** (Statistiques de disque) : nombre de demandes, de blocs et d'erreurs de lecture ; nombre de demandes, de blocs, et d'erreurs d'écriture.
- **Date Detected** (Date de détection) : la date et l'heure de détection du disque par le système. Date Updated (Date de mise à jour) : date et heure de la dernière modification ou gestion du disque par l'utilisateur.

**Remarque** Pour classifier un disque comme périphérique externe, voir [Classification d'un](#page-149-1)  [disque en tant que périphérique externe à la page 142.](#page-149-1)

#### **Alertes lors de la disponibilité d'un chemin**

Par défaut, les disques disposent de deux chemins vers le contrôleur. Si un chemin est déconnecté, un port échoue, ou un chemin est mal câblé, le contrôleur ne dispose que d'un chemin vers le disque. Il s'agit d'un seul point d'échec. Assurez-vous de ne recevoir des alertes que s'il reste un seul chemin vers un disque. Cependant, si vous reconfigurez un système et changez délibérément des chemins, vous n'aurez peut-être pas besoin d'une alerte pour tous les disques avec un chemin.

# - **Pour configurer un alerte de déconnexion de chemin**

- **1** Dans l'arborescence système, sélectionnez un disque.
- **2** Dans le menu de raccourcis, sélectionnez **Properties** (Propriétés). Le système affiche la fenêtre **Disk Properties** (Propriétés de disque) pour ce disque. Dans la fenêtre **Disk Properties** (Propriétés de disque), sélectionnez ou désélectionnez **Alert When Only One Path is Available** (Envoyer une alerte lorsqu'un seul chemin est disponible).
- **3** Sous l'onglet Info (Infos), entrez des remarques éventuellement (jusqu'à 255 caractères).
- **4** Cliquez sur **OK**.

#### <span id="page-143-0"></span>**Déplacement d'un disque géré**

Ne déplacez jamais des disques gérés sans intervention directe des services de support Dell.

Lorsqu'un ou plusieurs disques sont retirés d'un dossier, les données du dossier sont resegmentées sur les disques restants. C'est pour cette raison que vous pouvez déplacer des disques d'un dossier que si les autres disques ont suffisamment d'espace libre restant pour prendre en charge la resegmentation de données. De plus, pour que cette commande apparaisse, vous devez disposer d'un deuxième dossier de disques vers lequel déplacer les disques.

# - **Pour déplacer un disque géré d'un dossier de disques à un autre**

- **1** Dans l'arborescence système, sélectionnez un disque.
- **2** Dans le menu de raccourcis, cliquez sur **Move Managed Disk** (Déplacer le disque géré). La fenêtre **Move Managed Disk** (Déplacer le disque géré) apparaît.
- **3** Sélectionnez un dossier vers lequel vous souhaitez déplacer les disques gérés. Vous pouvez aussi créer un nouveau dossier. Voir [Création d'un dossier de disques à](#page-146-0)  [la page 139](#page-146-0).
- **4** Cliquez sur **Continue** (Continuer). Le système vous invite à confirmer votre sélection.
- **5** Cliquez sur **Yes (Move Now)** (Oui Déplacer maintenant). Vous devrez peut-être rafraîchir le navigateur pour que le disque apparaisse dans le nouveau dossier.
- **6** Le système vous invite à rééquilibrer les données du disque. Pour en savoir plus sur le rééquilibrage, voir [Rééquilibrage RAID à la page 130](#page-137-0).

#### **Libération de disques**

La libération d'un disque le retire du dossier de disques. Vous ne pouvez libérer un disque que si celui-ci ne contient aucunes données utilisateur. Il est toujours possible de libérer un disque de rechange.
# - **Pour libérer un disque d'un dossier**

- **1** Dans l'arborescence système, sélectionnez un disque à libérer. La fenêtre **Disk Information** (Informations de disque) s'affiche. Prenez note des **User Allocated Blocks** (Blocs attribués par l'utilisateur). Si le champ User Allocated Blocks (Blocs attribués par l'utilisateur) affiche plus de 0 :
	- **a** Déplacez le disque vers un autre dossier. Voir [Déplacement d'un disque géré à la](#page-143-0)  [page 136](#page-143-0). Assurez-vous de disposer d'un dossier vers lequel déplacer le disque et de suffisamment d'espace libre dans les disques restants du dossier pour déplacer les données. Le cas échéant, créez un dossier de disques comme décrit dans [Création d'un dossier de disques à la page 139](#page-146-0).
	- **b** Rééquilibrez les données sur les disques restant dans le dossier géré (comme décrit dans [Rééquilibrage RAID à la page 130\)](#page-137-0). Le rééquilibrage de données utilise beaucoup de ressources système, donc il est possible d'effectuer immédiatement le rééquilibrage ou de le planifier pour des heures de faible utilisation.
- **2** Lorsque le nombre de blocs attribués par l'utilisateur est de 0, sélectionnez **Release Disks** (Libérer des disques) dans le menu de raccourcis. Le nombre de blocs attribués par l'utilisateur n'est réduit à 0 que s'il existe suffisamment d'espace sur les disques restant dans le dossier de disques pour prendre en charge le déplacement de données depuis ce disque.
- **3** Cliquez sur **Yes** (Oui) pour libérer le disque vers le dossier non attribué. Le disque est libéré.

#### **Suppression de disques**

Il est impossible de supprimer un disque sauf s'il a échoué et ne dispose d'aucun bloc attribué par l'utilisateur ou si le disque a été libéré. Dans la fenêtre System Explorer, un disque en panne apparaît accompagné d'un point rouge. Dans la fenêtre Disk Information (Informations de disque) l'état est Down (Inactif) et l'intégrité est Failed (En panne).

# - **Pour supprimer un disque en panne ou libéré**

- **1** Dans l'arborescence Storage Management (Gestion de stockage), sélectionnez un disque.
- **2** Dans le menu de raccourcis, sélectionnez **Delete Disk** (Supprimer le disque).
	- Si le disque n'est pas inactif ou s'il comporte des blocs attribués par l'utilisateur, System Manager vous avertit du fait que le disque ne peut pas être retiré.
	- Si le disque est en panne ou ne comporte aucun bloc attribué par l'utilisateur, System Manager vous invite à confirmer la suppression.
- **3** Cliquez sur **Oui**. Le système supprime le disque du dossier et ferme la fenêtre. Vous pouvez maintenant physiquement retirer les disques du système.

#### **Affichage de l'emplacement d'un disque dans une enceinte**

- **1** Dans l'arborescence système, sélectionnez un disque.
- **2** Dans le menu de raccourcis, sélectionnez **Show Disk in Enclosure** (Afficher le disque dans son enceinte). System Manager bascule en vue physique et le disque s'affiche.

## **Dossiers de disques gérés**

#### **Affichage du dossier de disques attribué**

Les disques ont été attribués à un dossier de disques géré lors de la configuration du Storage Center. En principe, le dossier de disques géré est nommé Assigned (Attribué). Pour afficher le dossier de disques attribué, développez Disks (Disques) dans l'arborescence système. System Manager regroupe les disques en couches par type de disques, avec la capacité, la capacité du disque de rechange, et le niveau de redondance de chaque couche.

| Ct Storage Center 907<br>Storage                              |                                                                                                    |                        |                              |               |                  |               |           |                |                |
|---------------------------------------------------------------|----------------------------------------------------------------------------------------------------|------------------------|------------------------------|---------------|------------------|---------------|-----------|----------------|----------------|
| <b>Ma</b> Servers<br><b>Electric</b> Disks                    | Assigned                                                                                                    |                        |                              |               |                  |               |           |                |                |
| <b>ED Assigned</b><br>Controllers<br><b>UPS</b><br>Enclosures | <b>Tier 1 Storage</b><br>7 managed disks (957.13 GB)   1 spare disk (136.73 GB)   Redundancy: Single Redundant |                        |                              |               |                  |               |           |                |                |
| <b>XX</b> Racks                                               | Position or                                                                                                    | Capacity               | Free Space                   | Classi        | Enclosure        | <b>Status</b> | Health    | Control T      | Vendor         |
| Remote Systems                                                | $-01-01$                                                                                                    | 136.73 GB              | 136.73 GB                    | 15K           | Enclosure - 1    | Up            | Healthy   | Spare          | <b>SEAGATE</b> |
| Users                                                         | $\bigcirc$ 01-02                                                                                               | 136,73 GB              | 6.38 MB                      | 15K           | Enclosure - 1    | Up            | Healthy   | Managed        | <b>SEAGATE</b> |
|                                                               | $\bigcirc$ 01-04                                                                                               | 136,73 GB              | 134.38 MB                    | 15K           | Enclosure - 1    | <b>Up</b>     | Healthy   | Managed        | <b>SEAGATE</b> |
|                                                               | $\bigcirc$ 01-05                                                                                               | 136,73 GB              | 198,38 MB                    | 15K           | Enclosure - 1    | Up            | Healthy   | Managed        | <b>SEAGATE</b> |
|                                                               | $\bigcirc$ 01-06                                                                                               | 136,73 GB              | 198.38 MB                    | 15K           | Enclosure - 1    | Up            | Healthy   | Managed        | <b>SEAGATE</b> |
|                                                               | $\bigcirc$ 01-07                                                                                               | 136.73 GB              | 198.38 MB                    | 15K           | Enclosure - 1    | Up            | Healthy   | Managed        | <b>SEAGATE</b> |
|                                                               | $\bigcirc$ 01-08                                                                                               | 136.73 GB              | 198,38 MB                    | 15K           | Enclosure - 1    | Up            | Healthy   | Managed        | <b>SEAGATE</b> |
|                                                               | $\bigcirc$ 01-14                                                                                               | 136.73 GB              | 198.38 MB                    | 15K           | Enclosure - 1 Up |               | Healthy   | Managed        | <b>SEAGATE</b> |
|                                                               | $\left  \cdot \right $                                                                                         |                        |                              |               |                  |               |           |                |                |
|                                                               |                                                                                                    |                        |                              |               |                  |               |           |                |                |
|                                                               | <b>Tier 2 Storage</b>                                                                                          |                        |                              |               |                  |               |           |                |                |
|                                                               | No disks in this tier                                                                                          |                        |                              |               |                  |               |           |                |                |
|                                                               | <b>Tier 3 Storage</b>                                                                                          |                        |                              |               |                  |               |           |                |                |
|                                                               | 21 managed disks (2.8 TB)   1 spare disk (136.73 GB)   Redundancy: Single Redundant                            |                        |                              |               |                  |               |           |                |                |
|                                                               |                                                                                                    | Capacity               | Free Space   Class Enclosure |               | <b>Status</b>    | Health        | Control T | Vendor         | Product        |
|                                                               | Positi                                                                                                    |                        |                              |               |                  |               | Managed   | SEAGATE        | ST3146807FC    |
|                                                               | $01-03$                                                                                                    | 136.73 GB<br>841.13 MB | 10K                          | Enclosure - 1 | Up               | Healthy       |           |                |                |
|                                                               | $\bigcirc$ 01-09                                                                                               | 136.73 GB<br>969.13 MB | 10K                          | Enclosure - 1 | Up               | Healthy       | Managed   | SEAGATE        | ST3146707FC    |
|                                                               | $\bigcirc$ 01-10                                                                                               | 136.73 GB<br>969.13 MB | 10K                          | Enclosure - 1 | Up               | Healthy       | Managed   | SEAGATE        | ST3146707FC    |
|                                                               | $\bigcirc$ 01-11                                                                                               | 136.73 GB<br>969.13 MB | 10K                          | Enclosure - 1 | Up               | Healthy       | Managed   | SEAGATE        | ST3146807FC    |
|                                                               | $\bigcirc$ 01-12                                                                                               | 136.73 GB<br>969.13 MB | 10K                          | Enclosure - 1 | <b>Up</b>        | Healthy       | Managed   | <b>SEAGATE</b> | ST3146707FC    |
|                                                               | $\bigcirc$ 01-13                                                                                               | 136.73 GB<br>969.13 MB | 10K                          | Enclosure - 1 | Up               | Healthy       | Managed   | SEAGATE        | ST3146807FC    |
|                                                               | $\bigcirc$ 01-15                                                                                               | 136.73 GB<br>969.13 MB | 10K                          | Enclosure - 1 | Up               | Healthy       | Managed   | <b>SEAGATE</b> | ST3146707FC    |

Figure 99. Dossier de disques attribué

Cette fenêtre est fournie à titre d'information uniquement. Le nom du dossier apparaît en haut de la fenêtre. Les informations de cette fenêtre comprennent : Capacity (Capacité), Free Space (Espace libre), Classification (Classification, comme par exemple 7K, 10K, 15K, ou SSD), Enclosure (Enceinte), Status (Condition), Health (Santé), et Control Type (Type de contrôle, comme par exemple géré ou de rechange). Pour des performances optimales, attribuez tous les disques à un dossier.

#### **Propriétés de dossier de disques**

Les propriétés de dossier ne sont disponibles que pour les dossiers locaux gérés. Aucunes propriétés ne sont disponibles pour les dossiers non attribués ou de périphériques externes.

# - **Pour afficher les propriétés de dossier de disques**

- **1** Dans l'arborescence système, sélectionnez un dossier de disques, comme par exemple Assigned (Attribué).
- **2** Dans le menu de raccourcis, sélectionnez **Properties** (Propriétés). La fenêtre **Disk Folder Properties** (Propriétés de dossier de disques) s'affiche.

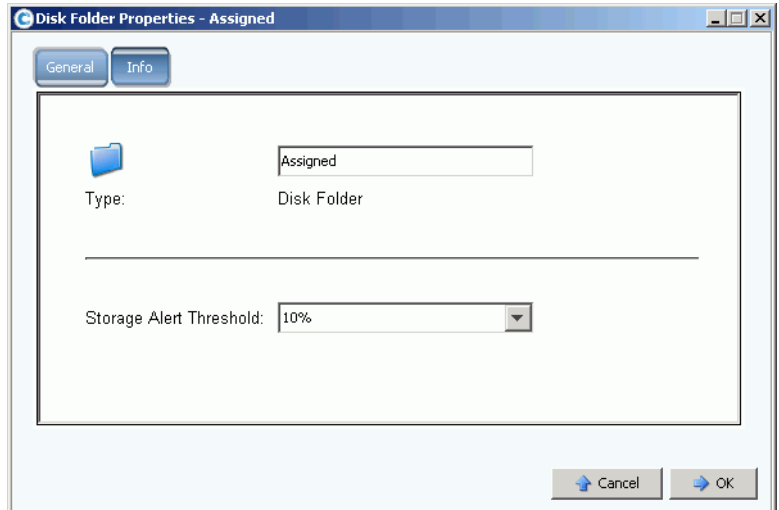

Figure 100. Propriétés de dossier de disques

- Pour modifier le nom du dossier, saisissez un nouveau nom de dossier. Cliquez sur **OK**.
- Pour configurer le Storage Alert Threshold (Seuil d'alerte de stockage), voir [Phoning Home à la page 256](#page-263-0).
- Pour afficher des informations sur le dossier, comme par exemple la date de sa création et le créateur, cliquez sur Info (Infos).

#### <span id="page-146-0"></span>**Création d'un dossier de disques**

Un dossier de disques géré a été créé lors de l'installation et la configuration. Un système ne devrait contenir qu'un seul dossier de disques gérés. Si des disques supplémentaires sont ajoutés au système, ils doivent être ajoutés au dossier de disques géré. Les disques non attribués apparaissent dans le dossier Unassigned (Non attribué).

Data Progression ne migre pas le stockage sur plusieurs dossiers de disques, donc l'ajout d'un deuxième dossier de disques a un impact sur la capacité de Storage Center de maximiser les performances. Les bénéfices d'avoir plusieurs dossiers de disques ne sont plus importants que les inconvénients seulement dans certaines circonstances rares.

# - **Pour créer un dossier de disques :**

- **1** Dans le menu Storage Management (Gestion de stockage), sélectionnez **Disk > Folder > Create Disk Folder** (Disque > Dossier > Créer un dossier de disques). L'assistant Create Disk Folder (Créer un dossier de disques) apparaît. S'il existe déjà un dossier de disques, la fenêtre Create Disk Folder (Créer un dossier de disques) vous invite à confirmer la création d'un deuxième dossier de disques.
- **2** Cliquez sur **Oui**. System Manager affiche les disques non attribués à ajouter au nouveau dossier. Seuls des disques non attribués peuvent être ajoutés à un dossier de disques.

| $\mathbb{E}$ Quit<br>∰ Back | Advisor   |            |                                                     |               |     |                |                            |  |
|-----------------------------|-----------|------------|-----------------------------------------------------|---------------|-----|----------------|----------------------------|--|
|                             |           |            | Select the disks to be included in the Disk Enlder: |               |     |                |                            |  |
| Position or Na              | Capacity  | Free Space | Classification                                      | Enclosure     | Sta | Health         | Control Type               |  |
| $\bigcirc$ 02-15<br>г.      | 17.09 GB  | 17.09 GB   | 15K-RPM                                             | Enclosure - 2 | Up  | Healthy        | Unmanaged                  |  |
| $\bigcirc$ 02-16<br>H       | 136.73 GB | 136.73 GB  | 15K-RPM                                             | Enclosure - 2 | Up  | Healthy        | Unmanaged                  |  |
| $\bigcirc$ 03-01            | 34.18 GB  | 34.18 GB   | 15K-RPM                                             | Enclosure - 3 | Up  | Healthy        | Unmanaged                  |  |
| $\bullet$ 03-02<br>⊽        | 34.18 GB  | 34.18 GB   | 15K-RPM                                             | Enclosure - 3 | Up  | Healthy        | Unmanaged                  |  |
| $\bullet$ 03-03<br>⊽        | 34.18 GB  | 34.18 GB   | 15K-RPM                                             | Enclosure - 3 | Up  | Healthy        | Unmanaged                  |  |
| $\bullet$ 03-04<br>⊽        | 34.18 GB  | 34.18 GB   | 15K-RPM                                             | Enclosure - 3 | Up. | Healthy        | Unmanaged                  |  |
| $\bullet$ 03-05<br>⊽        | 68.37 GB  | 68,37 GB   | 15K-RPM                                             | Enclosure - 3 | Up. | Healthy        | Unmanaged                  |  |
| $\bullet$ 03-06<br>⊽        | 68.37 GB  | 68,37 GB   | 15K-RPM                                             | Enclosure - 3 | Up. | Healthy        | Unmanaged                  |  |
| $\bullet$ 03-08<br>⊽        | 68.37 GB  | 68,37 GB   | 15K-RPM                                             | Enclosure - 3 | Up. | Healthy        | Unmanaged                  |  |
| $\bullet$ 03-09<br> ⊽       | 68.37 GB  | 68,37 GB   | 15K-RPM                                             | Enclosure - 3 | Up. | Healthy        | Unmanaged                  |  |
| $\bullet$ 03-10<br>⊽        | 68.37 GB  | 68.37 GB   | 15K-RPM                                             | Enclosure - 3 | Up. | <b>Healthy</b> | Unmanaged                  |  |
| $\bullet$ 03-11<br> ⊽       | 34.18 GB  | 34.18 GB   | 15K-RPM                                             | Enclosure - 3 | Up  | Healthy        | Unmanaged                  |  |
| $\bullet$ 03-16<br>v        | 136,73 GB | 136,73 GB  | 15K-RPM                                             | Enclosure - 3 | Up  | <b>Healthy</b> | Unmanaged                  |  |
| ⊣                           |           |            |                                                     |               |     |                |                            |  |
|                             |           |            |                                                     |               |     |                | Select All<br>Unselect All |  |

Figure 101. Création d'un dossier de disques

**3** Dans la liste de disques non gérés, sélectionnez des disques à inclure au nouveau dossier de disques.

**Remarque** Le niveau de redondance de chaque couche de disques est choisi automatiquement en fonction de la taille des disques de la couche. La redondance double est choisie par défaut pour toutes les couches contenant un disque de plus de 900 Go.

- **4** Cliquez sur **Continue** (Continuer). System Manager affiche les disques sélectionnés et vous invite à choisir un ou plusieurs disques à définir comme disque(s) de rechange. Les disques de rechange peuvent remplacer un disque en panne. Le disque de rechange doit être aussi large que le disque le plus large du dossier afin de pouvoir remplacer tous les disques. Lorsqu'il y existe des disques de différentes tailles, Storage Center sélectionne par défaut le disque le plus large, ou l'un d'entre eux. Il est impossible de créer un dossier de disques sans disque de rechange.
- **5** Cliquez sur **Continue** (Continuer). Saisissez un nom de dossier. Entrez des remarques éventuellement (jusqu'à 255 caractères).
- **6** Cliquez sur **Create Now** (Créer maintenant). Le dossier est créé.

## **Suppression d'un dossier de disques**

Avant de pouvoir supprimer un dossier de disques, celui-ci ne doit plus contenir de disques. Libérez ou supprimez tous les disques d'un dossier avant de supprimer le dossier de disques.

# - **Pour supprimer un dossier de disques :**

- **1** Dans l'arborescence système, sélectionnez un dossier de disques.
- **2** Dans le menu de raccourcis, sélectionnez **Delete** (Supprimer). System Manager vous invite à confirmer votre sélection. Cliquez sur **Oui**.

## **Importer depuis un périphérique externe sans licence de réplication**

Storage Center permet d'effectuer une importation allégée depuis un disque autre que Storage Center, même si la réplication n'est pas sous licence. L'importation à partir d'un périphérique externe utilise la réplication synchrone pour importer / charger des données à partir d'un dispositif autre que Storage Center. Par le passé, cette opération n'était permise que lorsque la réplication synchrone était sous licence.

**Remarque** Si la réplication synchrone n'est pas sous licence, vous ne pouvez effectuer une importation depuis des volumes Storage Center distants. Les systèmes distants n'apparaissent pas dans l'arborescence système.

#### **Classification d'un disque en tant que périphérique externe**

Un disque ne peut être classifié comme périphérique externe s'il n'est pas géré. Voir [Ajout](#page-131-0)  [de disques à un système Storage Center à la page 124.](#page-131-0)

# - **Pour classifier un disque comme périphérique externe**

**1** Dans l'arborescence système, sélectionnez un disque non géré.

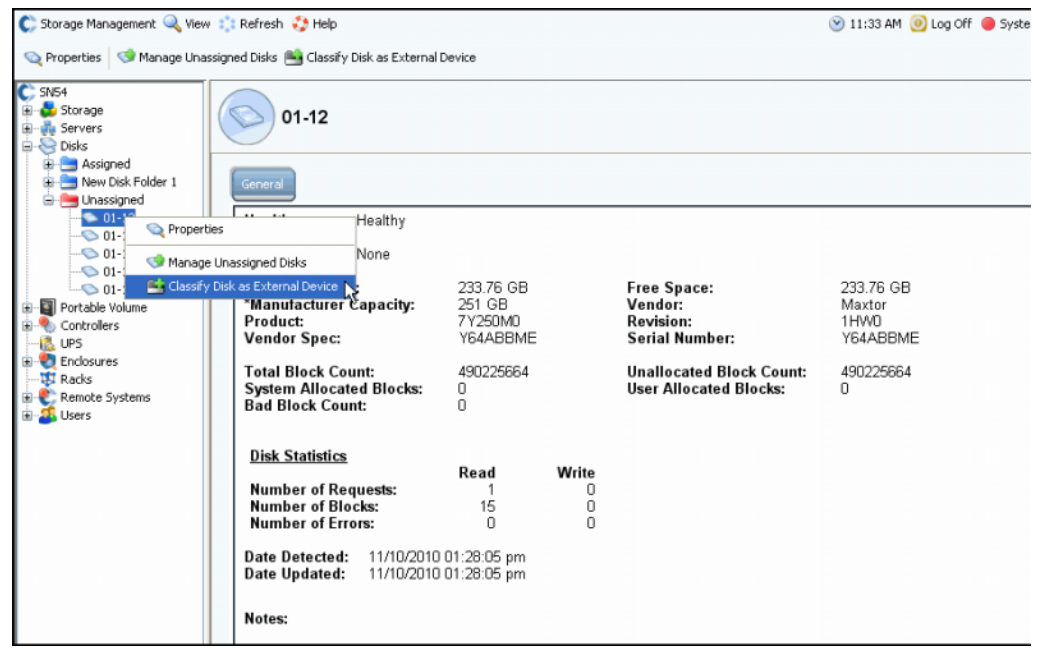

Figure 102. Sélection d'un disque non géré

**2** Dans le menu de raccourcis, sélectionnez **Classify Disk as External Device** (Classifier le disque comme un périphérique externe). La fenêtre **Classify Disk as External Device** (Classifier le disque comme un périphérique externe) apparaît.

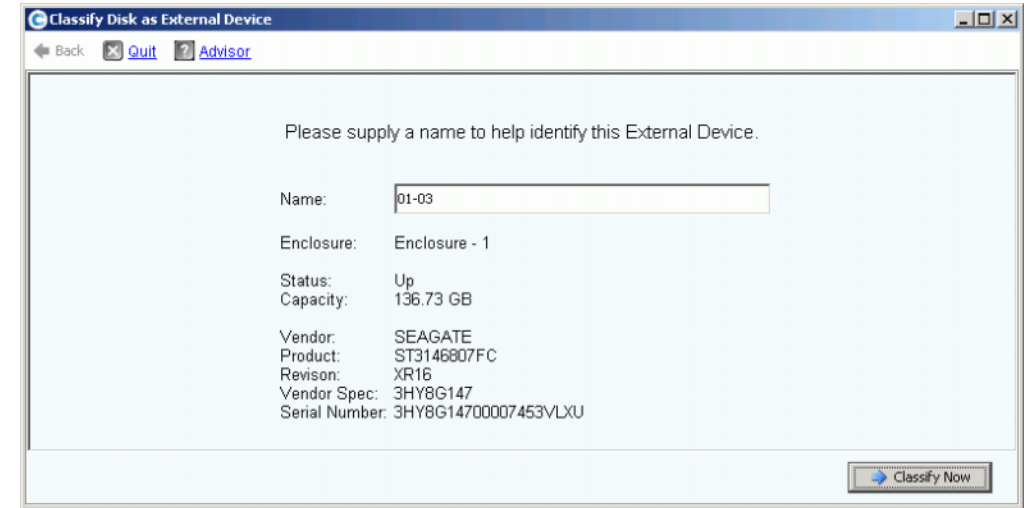

Figure 103. Donner un nom au périphérique externe

- **3** Saisissez un nom. Vous avez la possibilité de donner un nom au disque afin d'indiquer l'emplacement depuis lequel ont été importées les données.
- **4** Cliquez sur **Classify Now** (Classifier maintenant). Le périphérique externe apparaît dans l'arborescence système dans un dossier de périphérique externe.

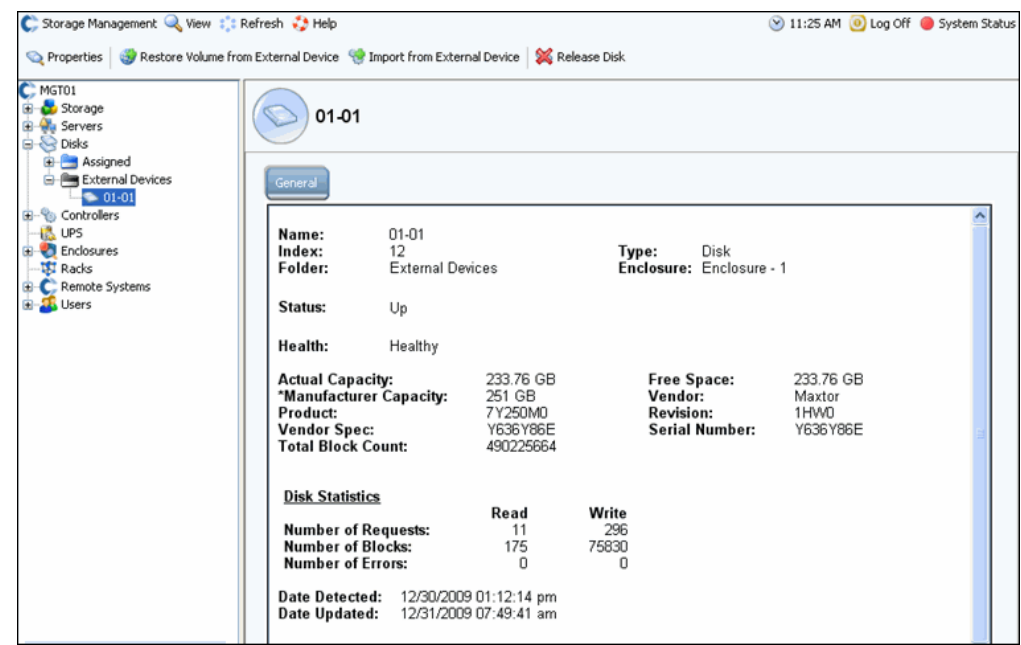

Figure 104. Dossier de périphérique externe

#### **Importation à partir d'un périphérique externe**

**1** Dans l'arborescence système, ouvrez le dossier External Device (Périphérique externe) pour afficher tous les disques classifiés comme périphériques externes.

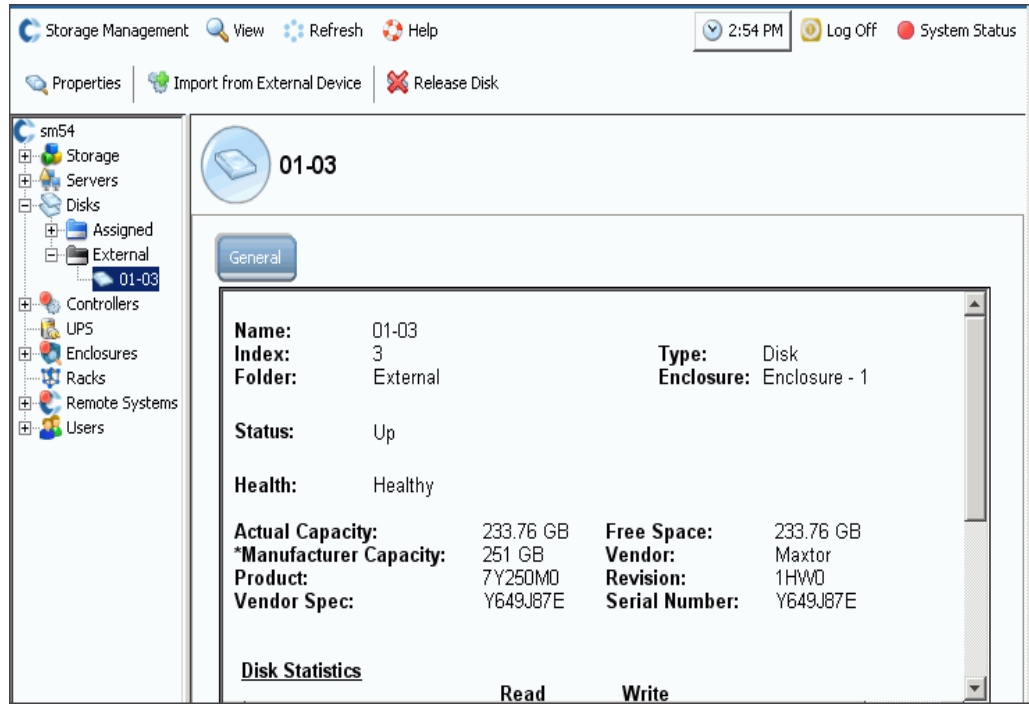

Figure 105. Sélection d'un disque externe

**2** Dans le menu de raccourcis, sélectionnez **Import from External Device** (Importer à partir d'un périphérique externe). Le système vous avertit que vous devez disposer d'un espace suffisant sur le système Storage Center pour pouvoir importer à partir d'un périphérique externe.

**Remarque** L'importation de données à partir d'un périphérique externe exige que le Storage Center lise tous les blocs comme la taille entière du volume. En fonction de la sélection de RAID ceci peut consommer jusqu'à deux fois le stockage du volume sur votre système.

L'importation allégée fonctionne en n'écrivant pas les données s'il n'existe aucune page précédente pour les données concernées, et en écrivant les données seulement en zéros. Ceci permet d'économiser une quantité d'espace substantielle pour beaucoup d'ensembles de données rares.

Si vous disposez d'un espace suffisant, cliquez sur **Continue** (Continuer). Sélectionnez un volume existant ou créez un nouveau volume à désigner comme volume de destination pour le volume distant. Pour créer un volume, voir [Création d'un volume à la page 69.](#page-76-0)

| <b>G</b> Import from External Device                                                                                                    | $ \Box$ $\times$ |
|----------------------------------------------------------------------------------------------------|------------------|
| Back X Quit 7 Advisor                                                                                                    |                  |
| Select an existing Volume or create a new Volume to Import from an External Device.<br>Volumes<br><b>E</b> -MST21_Replications<br>Duff2 E Drive<br>Duff2_F_Drive_iscsi<br><sup>ID</sup> Duff2_Raw_2TB<br>Duff2_Raw_6TB<br><sup>C</sup> Duff2_Raw_iscsi<br>Duff2_SATA_Test<br>Flanders2 E Drive<br>Flanders2 F Drive iscsi<br>Flanders2_Raw_2TB<br><sup>C</sup> Flanders2_Raw_iscsi<br>Flanders2_SATA_Test |                  |
| Create Volume                                                                                                    | Continue         |

Figure 106. Sélection d'un volume de destination

- **3** Cliquez sur **Continue** (Continuer). Une fenêtre de confirmation apparaît. La définition de QoS (il est exigé qu'elle accompagne une licence de réplication) apparaît comme étant **Local** (Locale).
- **4** Cliquez sur **Import Now** (Importer maintenant).
- **5** Pour afficher la progression de l'importation, sélectionnez le volume de destination. Observez les détails de progression.

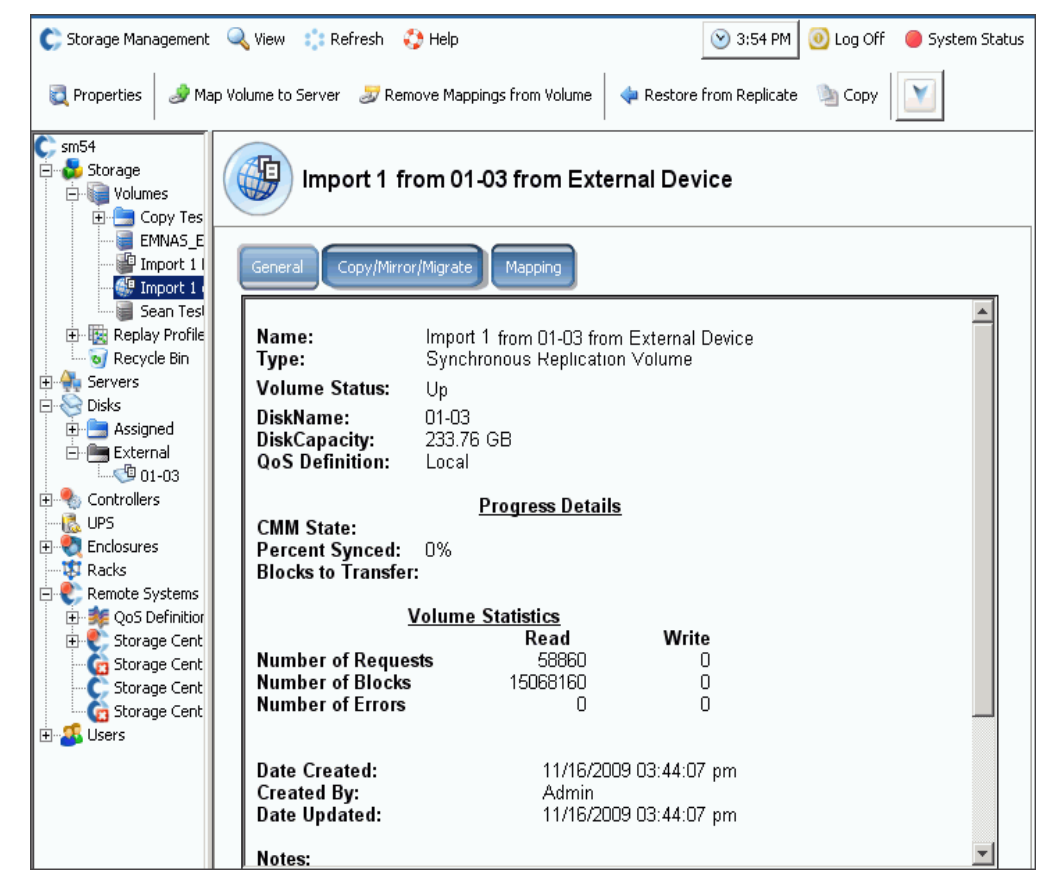

Figure 107. Importation d'un volume de destination

**6** Cliquez sur l'onglet **Copy/Mirror/Migrate** (Copie/Mise en miroir/Migration) pour des détails supplémentaires.

## **Types de stockage non standard**

Les options de stockage avancées permettent de préparer un dossier de disques pour des types de stockage non standard.

- **Remarque** Vous ne pouvez préparer un dossier de disques pour un type de stockage non standard que si les paramètres de volume utilisateur par défaut vous le permettent. Voir [Paramètres avancés de volume utilisateur par défaut à la](#page-297-0)  [page 290](#page-297-0).
- **Pour ajouter une option de création de volume avec des types de stockage non standard**
	- **1** Sélectionnez un dossier de disques, comme par exemple **Assigned** (Attribué).
	- **2** Dans le menu de raccourcis, sélectionnez **Configure Storage** (Configurer le stockage). System Manager (Gestionnaire de système) affiche les types de stockage que ce dossier est préparé à accueillir.

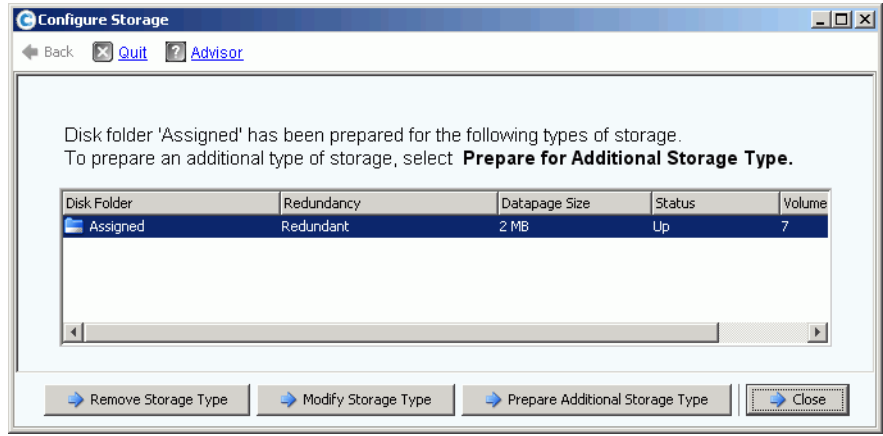

<span id="page-154-0"></span>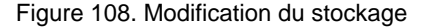

- **3** Cliquez sur **Prepare for Additional Storage Type** (Préparer pour un type de stockage supplémentaire). Comme l'ajout de types de stockage supplémentaires réduit l'efficacité de Data Progression, le système vous avertit que des types de stockage supplémentaires sont inefficaces.
- **4** Cliquez sur **Yes (Prepare Now)** (Oui [Préparer maintenant]). La fenêtre Select Redundancy (Sélectionner le type de redondance) s'affiche.

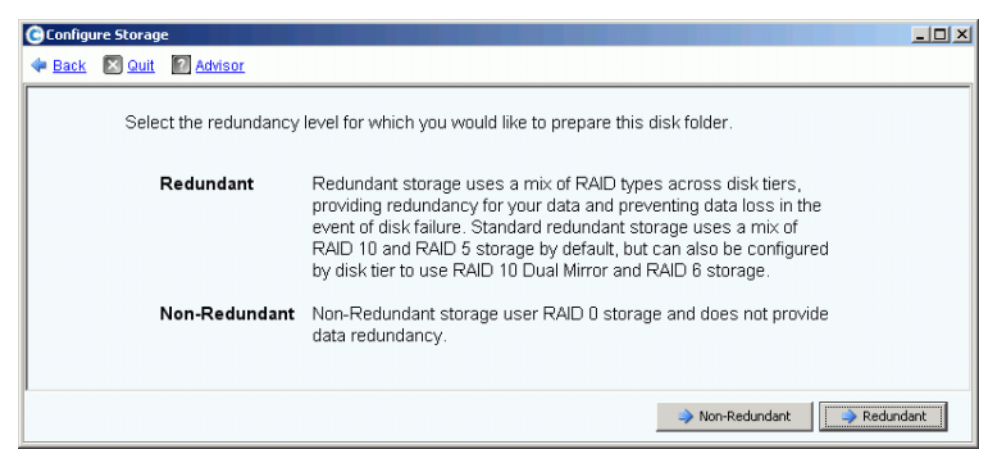

Figure 109. Fenêtre Select Redundancy (Sélectionner le type de redondance)

- **5** Sélectionnez **Non-Redundant** (Non redondant) ou **Redundant** (Redondant).
- Le stockage **Non-Redundant** (Non redondant) utilise RAID 0. Les données sont réparties mais il n'y a aucune redondance. Si un disque échoue, toutes les données sont perdues. N'utilisez pas de stockage non redondant pour un volume à moins que les données soient sauvegardées ailleurs.
- Le stockage **Redundant** (Redondant) peut être Single Redundant (Redondant unique) ou Dual Redundant (Redondant double), en fonction de la configuration de redondance de votre couche et de la taille de disque. Pour les disques d'au moins 900 Go, cette couche et toutes les couches en-dessous passent par défaut à la redondance double.
- Le Single-redundant storage (Stockage à redondance simple) protège de la perte d'un lecteur.
	- RAID 10 (chaque disque est mis en miroir)
	- RAID (5-5 réparti sur 5 disques)
	- 5-9 (réparti sur 9 disques)
- Le stockage Dual-redundant (Redondance double) protège de la perte de deux lecteurs :
	- RAID 10 Dual-Mirror (Double miroir) (les données sont écrites simultanément sur trois disques séparés)
	- RAID 6-6 (4 segments de données, 2 segments de parité par entrelacement)
	- RAID 10-6 (8 segments de données, 2 segments de parité par entrelacement)
- **6** Sélectionnez la taille de page de données à utiliser. Nous vous recommandons de ne préparer un dossier de disques que pour la taille d'une seule page de données afin d'optimiser l'utilisation du disque et les performances des E/S. Ne préparez des dossiers pour des types de stockage supplémentaires que pour répondre à des besoins d'applications spécifiques.
	- **2 Mo** : la taille de page de données par défaut. Cette sélection est la plus appropriée pour les besoins de la plupart des applications.
- **512 Ko** : approprié pour les applications dont les besoins en performances sont élevés ou dans les environnements où les relectures sont nombreuses avec des E/S lourdes. La sélection de cette taille réduit l'espace que System Manager peut présenter aux serveurs.
- **4 Mo** : cette taille de page de données est appropriée pour les systèmes utilisant un grand espace disque et des relectures rares.

**Précaution** Si vous souhaitez utiliser le paramètre de page de données 512 Ko ou 4 Mo, contactez les services de support Dell pour que les ressources du système restent équilibrées et afin de prendre en compte l'impact sur les performances.

- **7** Cliquez sur **Prepare Now** (Préparer maintenant). Le dossier de disques est préparé pour le type de stockage sélectionné. Il n'est pas utilisé avant qu'un volume avec ce type de stockage soit créé. System Manager (Gestionnaire de système) vous propose de **Prepare for Additional Storage Type** (Préparer pour un type de stockage supplémentaire) ou **Close** (Fermer).
- **8** Cliquez sur **Close**.

#### **Modification d'un type de stockage**

**Remarque** Vous ne pouvez modifier un type de stockage non standard que si vos valeurs de volume utilisateur par défaut le permettent.

- **1** Dans la fenêtre **Configure Storage** (Configurer le stockage) illustrée à la [Figure 108 à](#page-154-0)  [la page 147](#page-154-0), sélectionnez **Modify Storage Type** (Modifier le type de stockage). La fenêtre **Modify Storage Type** (Modifier le type de stockage) apparaît.
- **2** Sélectionnez une classe de stockage. Effectuez l'une des opérations suivantes :
	- Cliquez sur **Modify Storage Class** (Modifier la classe de stockage). Voir [Modification de la redondance de couches à la page 128](#page-135-0).
	- Cliquez sur **Remove** (Supprimer). La suppression d'une classe de stockage déjà en cours d'utilisation entraîne le déplacement des données vers une classe de stockage différente. Ne supprimez pas les classes de stockage déjà en cours d'utilisation. L'option Remove (Supprimer) n'apparaît que si l'option Allow Storage Class Removal (Permettre la suppression de classes de stockage) est sélectionnée dans l'écran des paramètres utilisateurs par défaut.
- **3** Sélectionnez **Continue** (Continuer) pour retourner à l'écran de sélection de type de stockage.

#### **Suppression d'un type de stockage**

Vous ne pouvez supprimer un type de stockage que si aucun volume n'utilise le type de stockage sélectionné. Pour supprimer un type de stockage :

- **1** Sélectionnez un dossier de disques, comme par exemple **Assigned** (Attribué).
- **2** Dans le menu de raccourcis, sélectionnez **Configure Storage** (Configurer le stockage). System Manager (Gestionnaire de système) affiche les types de stockage que ce dossier est préparé à accueillir.
- **3** Sélectionnez le type de stockage que vous souhaitez supprimer. Cliquez sur **Remove Storage Type** (Supprimer le type de stockage). System Manager (Gestionnaire de système) supprime le type de stockage. La fenêtre Configure Storage (Configurer le stockage) apparaît à nouveau.
- **4** Cliquez sur **Close** (Fermer).

# **6 Contrôleurs**

[Introduction](#page-159-0) **152**

[À propos des ports virtuels de contrôleur](#page-160-0) **153**

[Affichage des propriétés du contrôleur](#page-161-0) **154** [Affichage des dossiers et cartes FC](#page-167-0) **160**

[Affichage des cartes iSCSI](#page-177-0) **170**

[Création d'une connexion du Storage Center distant](#page-192-0) **185**

[Configuration des connexions distantes à l'aide de CHAP](#page-201-0) **194**

[Affichage des cartes SAS](#page-211-0) **204**

[Rééquilibrage des ports locaux](#page-215-0) **208**

## <span id="page-159-0"></span>**Introduction**

Les alertes système vous signalent un problème qui doit être résolu. Un cercle rouge au-dessus d'une icône de contrôleur indique que vous devez vérifier un composant du contrôleur.

Le bouton Alerte en regard de l'état système en haut de l'écran vous signale qu'il faut vérifier un composant. Cliquez sur **System Status** (État système) dans le coin supérieur droit de la fenêtre pour ouvrir le moniteur d'alertes.

| C, Storage Management Q, View : : Refresh O Help                                                                                                    |              |                                                        | 9:02 AM O Log Off System Status |                 |
|----------------------------------------------------------------------------------------------------|--------------|--------------------------------------------------------|---------------------------------|-----------------|
| System Explorer<br>Alert Monitor<br>?                                                                                                    |              |                                                        |                                 |                 |
| the Refresh Constant Update Frequency on Find Constraining                                                                                               |              |                                                        |                                 |                 |
| Message $\nabla$                                                                                                    | Date Created | Date Modified                                          | Object                          | <b>Status</b>   |
| <b>E</b> Alerts                                                                                                    |              |                                                        |                                 |                 |
| Cache board battery requires replacement                                                                                                    |              | 11/30/2010 10:19:31 am 11/30/2010 10:19:47 am 3 SN 877 |                                 | <b>Degraded</b> |
| Cache board battery requires replacement                                                                                                    |              | 11/30/2010 10:34:42 am 11/30/2010 10:34:58 am 3 5N 913 |                                 | <b>Degraded</b> |
| Disk 11 SN: 3LQ1XLYA00009816LT8A failed [ReadError] and is ready to be remov(11/30/2010 11:21:09 am 11/30/2010 11:21:23 am @ 02-07                       |              |                                                        |                                 | Down            |
| Mapping from New Server 1 to New Server 1 Volume 2 contains connection that sh12/01/2010 08:50:16 am 12/01/2010 08:50:20 am @ New Server 1 Volu Critical |              |                                                        |                                 |                 |
| Server 'emesx40-01.lab.beer.town' Port 'FibreChannel 2101001B32200CCE' not v11/30/2010 10:22:40 am 11/30/2010 10:59:56 am - emesx40-01.lab.b Down        |              |                                                        |                                 |                 |
| Storage Center Controller cannot connect to the configured Enterprise Manager, 11/30/2010 10:40:17 am 11/30/2010 10:40:22 am                             |              |                                                        |                                 | Inform          |
| C Storage Center Controller cannot connect to the configured Enterprise Manager, 11/30/2010 10:36:13 am 11/30/2010 10:36:23 am                           |              |                                                        |                                 | <b>Inform</b>   |
| Storage Center Controller could not send alert message to the configured Enterpr 11/30/2010 10:35:17 am 11/30/2010 10:35:22 am                           |              |                                                        |                                 | Inform          |
| C Storage Center Controller could not send alert message to the configured Enterpr 11/30/2010 10:36:13 am 11/30/2010 10:36:18 am                         |              |                                                        |                                 | Inform          |
| Indications                                                                                                    |              |                                                        |                                 |                 |
| <b>E</b> Alert History                                                                                                    |              |                                                        |                                 |                 |
|                                                                                                    |              |                                                        |                                 |                 |
|                                                                                                    |              |                                                        |                                 |                 |

Figure 110. Moniteur d'alertes

Cliquez sur un composant signalé par un bouton d'état rouge pour l'afficher et le vérifier.

## <span id="page-160-0"></span>**À propos des ports virtuels de contrôleur**

Les ports virtuels transforment la représentation physique des ports d'E/S en représentation virtuelle. Ceci supprime la nécessité des ports de réserve. Tous les ports sont des ports principaux et peuvent lire et écrire des E/S. Si un port tombe en panne, un des ports du domaine de défaillance prend sa suite. Une fois activés, les ports virtuels sont affichés dans l'arborescence système sous la carte ES à laquelle ils appartiennent.

L'affichage des ports virtuels dans la vue d'exploration affiche le contrôleur de base. Le contrôleur de base est le groupe de personnalités du port et est actuellement limité à un seul contrôleur. Vous pouvez uniquement déplacer le port physique préféré sur un contrôleur faisant partie du même contrôleur de base (Groupe de personnalités).

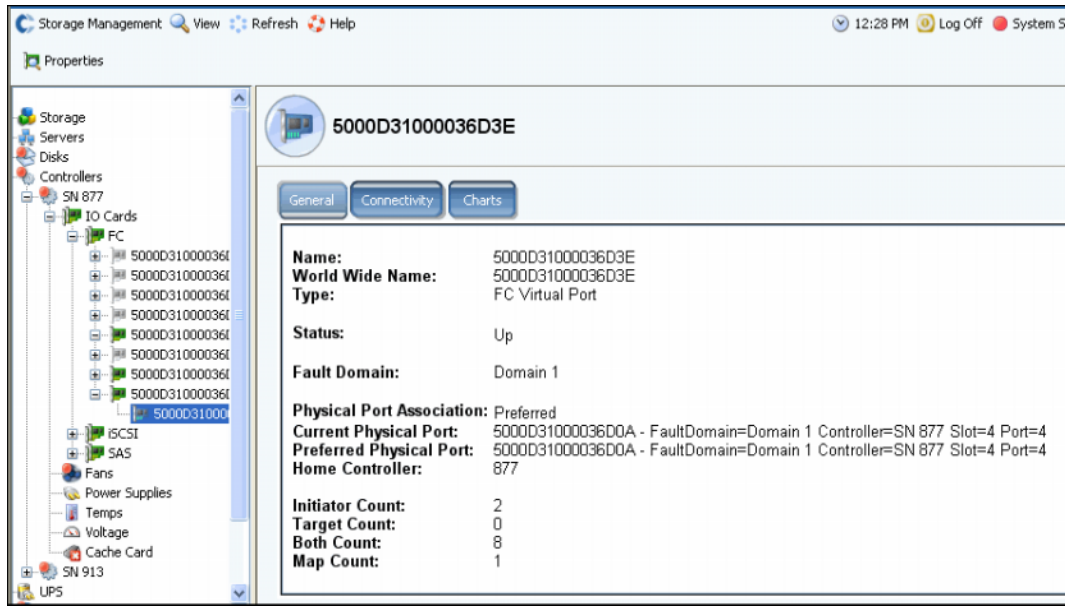

Figure 111. Affichage des ports virtuels dans la vue d'exploration

- **•** Pour FC et iSCSI : pour chaque port physique, le gestionnaire du système affiche un port virtuel. La fenêtre de port physique affiche l'identité physique, la vitesse et le matériel. La fenêtre de port virtuel affiche le port physique actuel et préféré. Les deux fenêtres identifient le domaine de défaillance du port.
- **•** Pour iSCSI uniquement : le gestionnaire de système crée un port de contrôle pour chaque domaine de défaillance iSCSI (en général il n'y en a qu'un). Dans un système à double contrôleur, le port de contrôle apparaît sur un seul contrôleur, même s'il contrôle toutes les cartes iSCSI dans ce domaine.

**Remarque** SAS ne prend pas en charge les ports virtuels.

Même si vous pouvez avoir plus d'un domaine de défaillance par système de transport (tel que iSCSI ou FC), la redondance est optimale en créant un domaine de défaillance par système de transport.

## <span id="page-161-0"></span>**Affichage des propriétés du contrôleur**

#### **Affichage des propriétés générales du contrôleur**

- **1** Dans l'arborescence système, sélectionnez un contrôleur.
- **2** Dans le menu de raccourcis, sélectionnez **Properties** (Propriétés). La fenêtre des **propriétés du contrôleur** apparaît et l'onglet général est sélectionné.

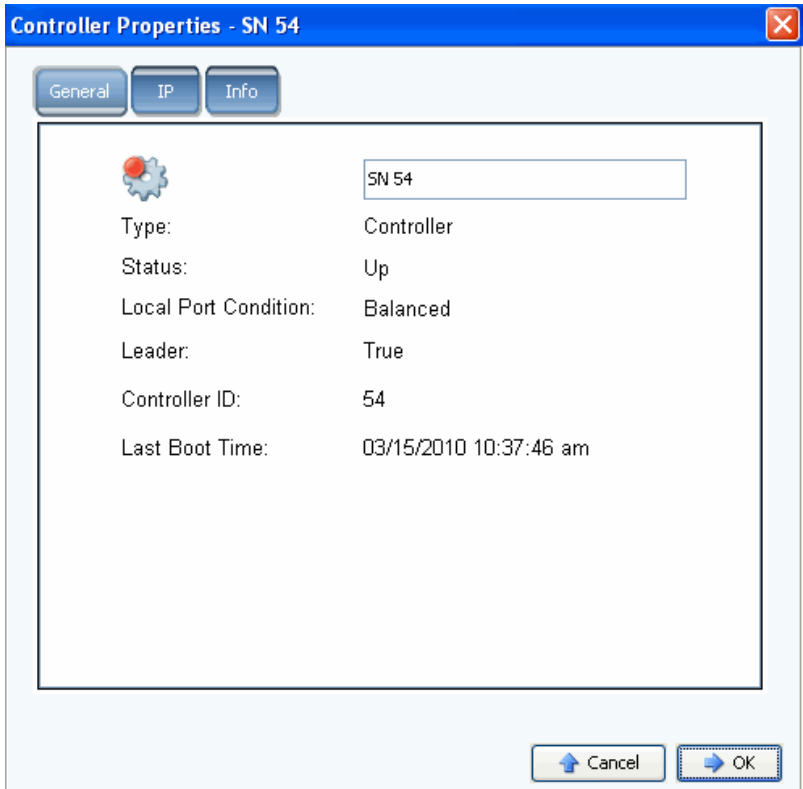

Figure 112. Propriétés générales du contrôleur

- **3** Le gestionnaire de système affiche :
	- **Controller Name** (Nom du contrôleur) : saisissez le nouveau nom du contrôleur et cliquez sur OK.
	- **Type** : du composant dans la fenêtre des propriétés du contrôleur est le contrôleur.
	- **Status** (État) : peut être activé ou non.
	- **Local Port Condition** (État du port local) : peut être équilibré ou déséquilibré.
	- **Leader** (Principal) : ce contrôleur est principal (True vrai) ou non (False faux). Si un contrôleur n'est pas principal, c'est un contrôleur pair.
	- **Controller ID** (ID de Contrôleur) : numéro qui identifie ce système Storage Center.
	- **Last Boot Time** (Heure du dernier démarrage) : date et heure du dernier redémarrage.
- **4** Cliquez sur **OK**.

## **Affichage des propriétés IP du contrôleur**

**Remarque** Ne modifiez aucune propriété IP dans la fenêtre des **propriétés du contrôleur**  sans l'aide des services de support de Dell. Le fait de modifier les propriétés IP peut entraîner une perte de données.

- **1** Dans l'arborescence système, sélectionnez un contrôleur.
- **2** Dans le menu de raccourcis, sélectionnez **Properties** (Propriétés).
- **3** Cliquez sur l'onglet **IP**.

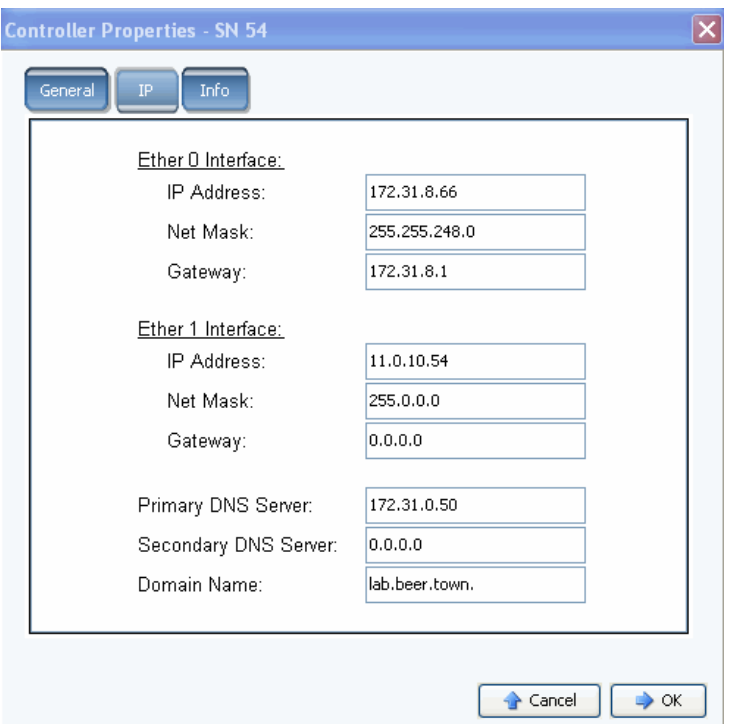

Figure 113. Propriétés IP du contrôleur

Dans la fenêtre des **propriétés du contrôleur**, le système vous permet de modifier l'**les adresses IP Ether 0** et **Ether 1**, le **masque de réseau**, la **passerelle**, les **serveurs DNS** et le **Nom de domaine**.

**4** Cliquez sur **OK**.

#### **Affichage et ajout d'informations sur le contrôleur**

- **1** Dans l'arborescence système, sélectionnez un contrôleur.
- **2** Dans le menu de raccourcis, sélectionnez **Properties** (Propriétés). La fenêtre des **propriétés du contrôleur** apparaît.
- **3** Cliquez sur l'onglet **Info** pour afficher des informations sur la création de contrôleur et les mises à jour.
- **4** De manière facultative, vous pouvez ajouter des notes (jusqu'à 255 caractères).

## **Affichage de l'état du contrôleur**

Les contrôleurs affichent l'état des composants du système.

- **1** Dans l'arborescence système, sélectionnez un contrôleur.
- **2** Dans la liste des composants de l'arborescence système, sélectionnez un des composants physiques suivants pour en afficher une représentation virtuelle.
	- **•** Ventilateurs

Pour afficher l'état des ventilateurs, sélectionnez un **ventilateur** dans l'arborescence. Pour chaque ventilateur du module de ventilation, le gestionnaire système affiche l'état du ventilateur et le nombre de tours par minute actuel. La jauge de tours par minute affiche les zones de ventilation. Le système fonctionne en zone verte. Si le système ne fonctionne pas en zone verte, réglez sa température ambiante. La fenêtre affiche le nombre de tours par minute minimal et maximal normal, et le nombre de tours par minute minimal et maximal critique et pouvant faire l'objet d'un avertissement.

**•** Blocs d'alimentation

Pour afficher l'état d'un bloc d'alimentation de l'arborescence, sélectionnez **Power Supplies** (Blocs d'alimentation). Le gestionnaire système affiche le nom du bloc d'alimentation, s'il est présent, s'il est en panne et si l'alimentation en CA est interrompue.

**•** Capteurs de température :

Pour afficher l'état de la température d'un contrôleur enregistrée par les capteurs de la carte de contrôleur, sélectionnez **Temps** (Températures) dans l'arborescence système. Le gestionnaire système affiche les propriétés de température, notamment la position du capteur, l'état et la température actuelle. La jauge de température affiche les zones de température. Le système doit fonctionner en zone verte. La fenêtre affiche la température minimale et maximale normale, et la température minimale et maximale critique et pouvant faire l'objet d'un avertissement.

**•** Tension

Pour afficher la tension, sélectionnez **Voltage** (Tension) dans l'arborescence système. Le gestionnaire système affiche les propriétés de la tension, notamment la position du capteur, l'état et la tension actuelle. La jauge de tension affiche les zones de tension. Le système doit fonctionner en zone verte. La fenêtre affiche la tension minimale et maximale normale, et la tension minimale et maximale critique et pouvant faire l'objet d'un avertissement.

**•** Carte de cache

Pour afficher la carte de cache, sélectionnez **Cache Card** (Carte de cache) dans l'arborescence. Le gestionnaire système affiche des informations sur la carte, notamment le cache, le modèle de carte cache, la taille du cache, la version de micrologiciel, la date de mise en service, les informations sur l'expiration de la carte et l'état.

Comme la carte CHA 3 ne contient pas de batterie, les champs de date d'expiration de la batterie et de son état sont vierges.

**Remarque** Les informations de la carte de cache peuvent être requises par les services de support de Dell.

## **Affichage d'une liste de contrôleurs**

Dans l'arborescence du système, sélectionnez **Controllers** (Contrôleurs). Dans la fenêtre principale, le gestionnaire système affiche une liste des contrôleurs avec les informations suivantes :

- **Nom**
- **Condition**
- **Local Port Condition** (État du port local)
- **Leader** (Principal)
- **Controller ID** (ID de contrôleur)
- **Last Boot Time** (Heure du dernier démarrage)

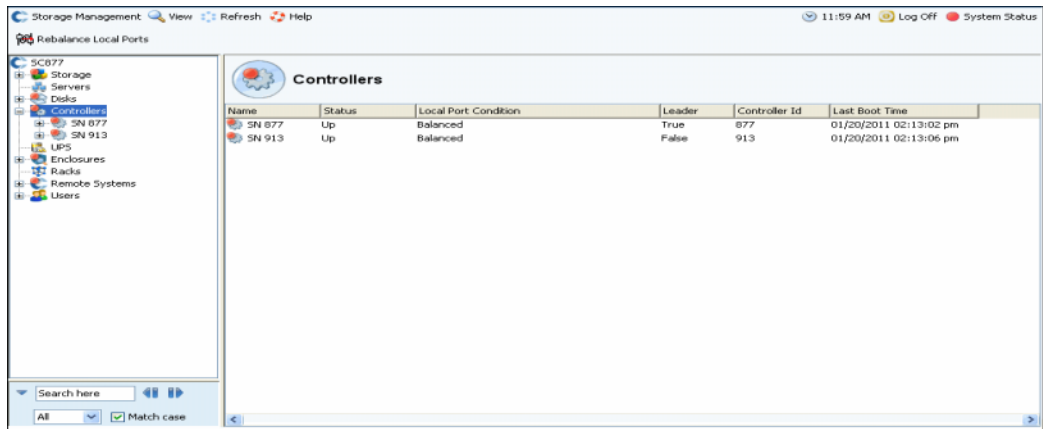

Figure 114. Liste des contrôleurs

#### **Affichage des informations générales sur le contrôleur**

Dans l'arborescence système, sélectionnez un contrôleur. Le système affiche les informations générales sur le contrôleur.

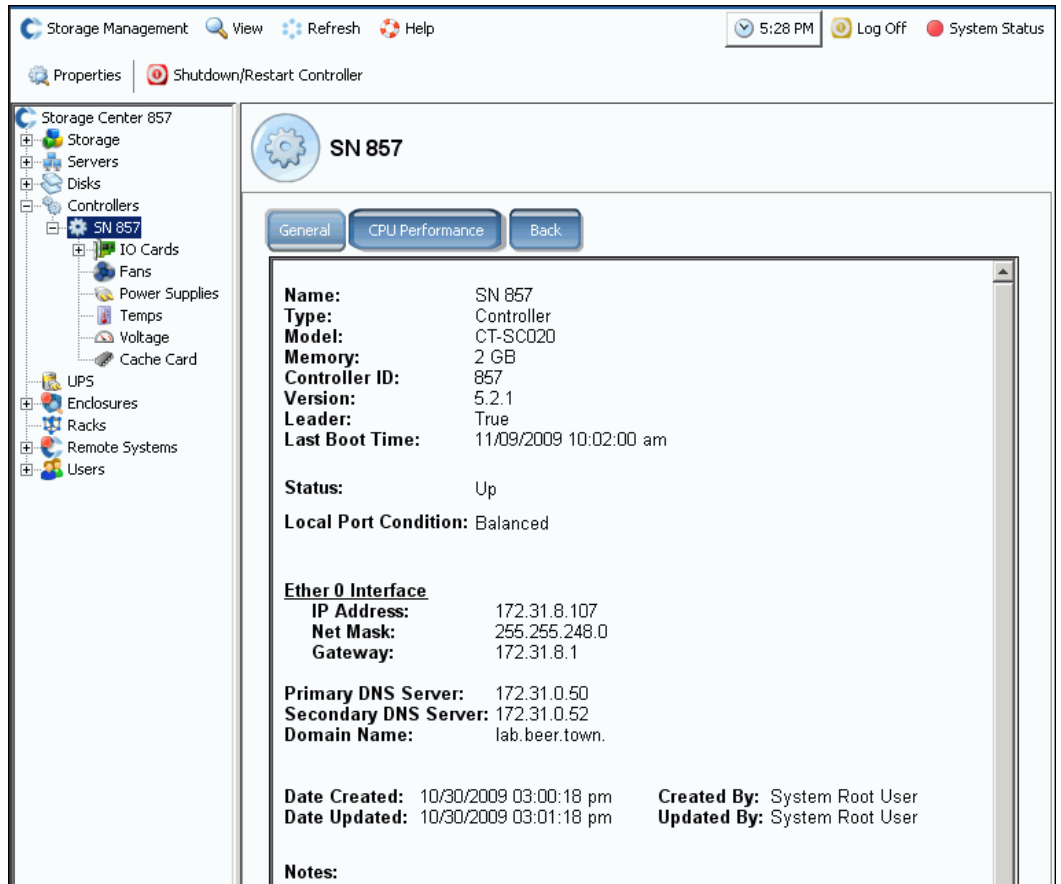

Figure 115. Informations générales sur le contrôleur

- **Nom**
- **Type**
- **Modèle**
- **Mémoire**
- **Controller ID** (ID de contrôleur)
- **Version**
- **Leader** (Principal)
- **Last Boot Time** (Heure du dernier démarrage)
- **Condition**
- **Local Port Condition** (État du port local)
- **Interface**
- **Primary DNS and Secondary DNS Servers** (Serveurs DNS principal et secondaire)
- **Nom de domaine**
- **Date de création et de mise à jour et par qui**

#### **Affichage des informations sur les performances de l'UC du contrôleur**

Cliquez sur l'onglet **CPU** (CU). La fenêtre **CPU Performance** (Performances de l'UC) apparaît et indique le pourcentage d'utilisation.

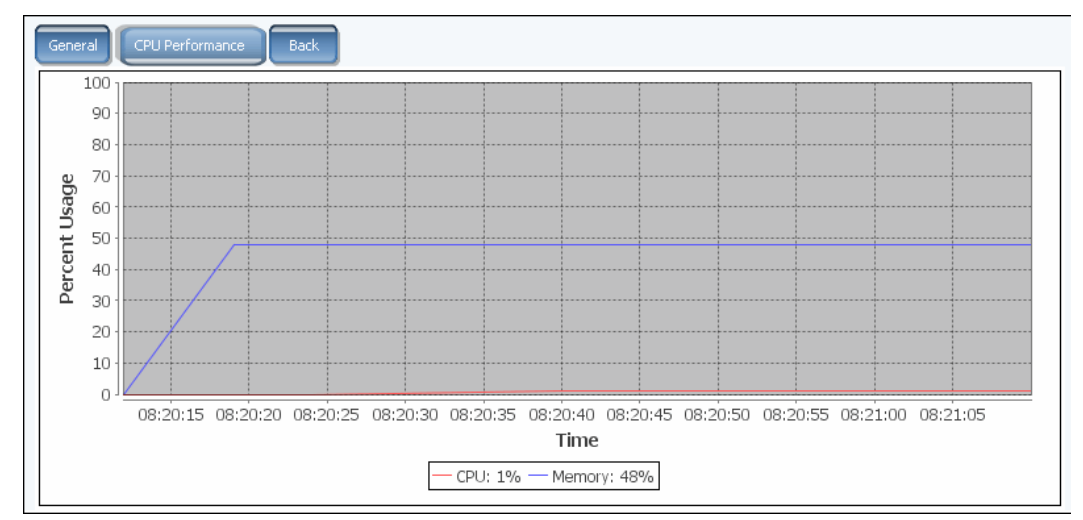

Figure 116. Performances de l'UC

Le système récupère automatiquement les statistiques du contrôleur sélectionné. L'IUG arrête automatiquement le recueil des statistiques lorsque la fenêtre des performances de l'UC n'est pas ouverte pendant une heure ou si votre session est hors délai avant que l'heure ne soit écoulée.

#### **Affichage de l'arrière d'un contrôleur**

- **1** Cliquez sur l'onglet **Back** (Retour). Le système affiche une représentation visuelle du contrôleur.
- **2** Effectuez un clic droit sur un port ES pour afficher le menu du composant.

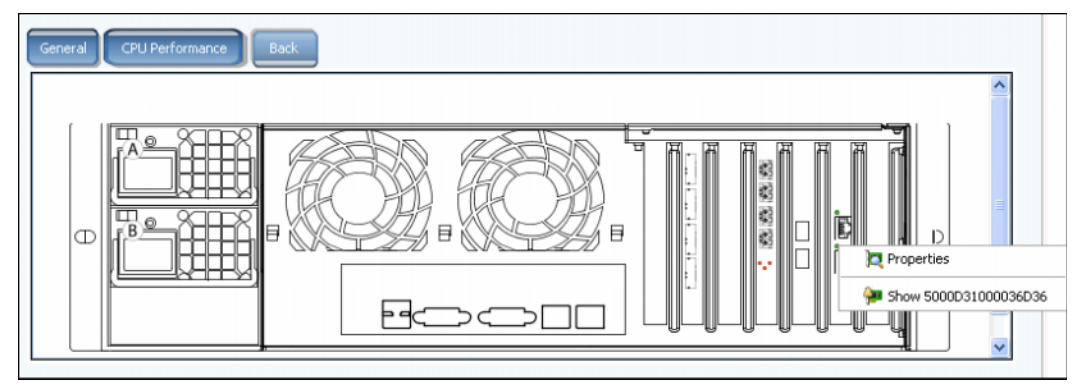

Figure 117. Retour contrôleur

## <span id="page-167-0"></span>**Affichage des dossiers et cartes FC**

#### **Affichage des dossiers FC**

Dans l'arborescence système, déroulez les contrôleurs et cartes ES pour afficher le dossier de la carte FC. La fenêtre de l'état FC apparaît.

| FC                         |               |             |        |      |                |                        |           |           |                                               |            |
|----------------------------|---------------|-------------|--------|------|----------------|------------------------|-----------|-----------|-----------------------------------------------|------------|
| Name                       | <b>Status</b> | Slot Type   | Speed  | Slot |                | Slot Port Fault Domain | Network   | Device Na | Description                                   | World Wide |
| 5000D3100003A016           | Up            | $PCIE#4-x8$ | 4 Gbps | 4    |                | Domain 1               | Front End | PCIDEV08  | OLogic OLE2462 4G Fibre Channel Ada 5000D3100 |            |
| 5000D3100003A015           | <b>Up</b>     | $PCIE#6-x8$ | 4 Gbps | 6    |                | Domain 1               | Front End | PCIDEV06  | QLogic QLE2464 4G Fibre Channel Ada 5000D3100 |            |
| <b>38 5000D3100003A00A</b> | Up            | $PCIE#4-x8$ | 2 Gbps | 4    | $\overline{2}$ |                        | Back End  | PCIDEV09  | OLogic OLE2462 4G Fibre Channel Ada 5000D3100 |            |
| 5000D3100003A008           | Up            | $PCIE#6-x8$ | 2 Gbps | 6    | $\overline{c}$ |                        | Back End  | PCIDEV07  | QLogic QLE2464 4G Fibre Channel Ada 5000D3100 |            |
| $\vert \vert$              |               |             |        |      |                |                        |           |           |                                               | E          |

Figure 118. Dossier de carte ES FC

La fenêtre du dossier apparaît :

- **Nom**
- **Status** (État) : activé ou non
- **Slot Type** (Type de logement) : tel que PCI
- **Vitesse**
- **Slot** (Logement) : nombre de logements du contrôleur
- **Slot Port** (Port de logement) : numéro de port
- **Domaine de défaillance**
- **Network** (Réseau) : indique si la configuration de la carte est à l'avant, à l'arrière ou inconnue
- **Device Name** (Type de périphérique) : type de carte
- **Description** : identification de la carte
- **Worldwide Name** (Nom universel) : nom unique de cet élément

#### **Affichage des informations sur la carte ES FC**

Si les ports virtuels ne sont pas activés, le système affiche les informations de la carte physique. Si les ports virtuels sont activés, le gestionnaire système affiche des informations sur la carte ES FC physique et sur le port virtuel qui réside sur la carte.

## - **Pour afficher les informations générales portant sur un port FC (héritage et ports virtuels)**

Sélectionnez un port FC Le système affiche les informations générales sur le port FC.

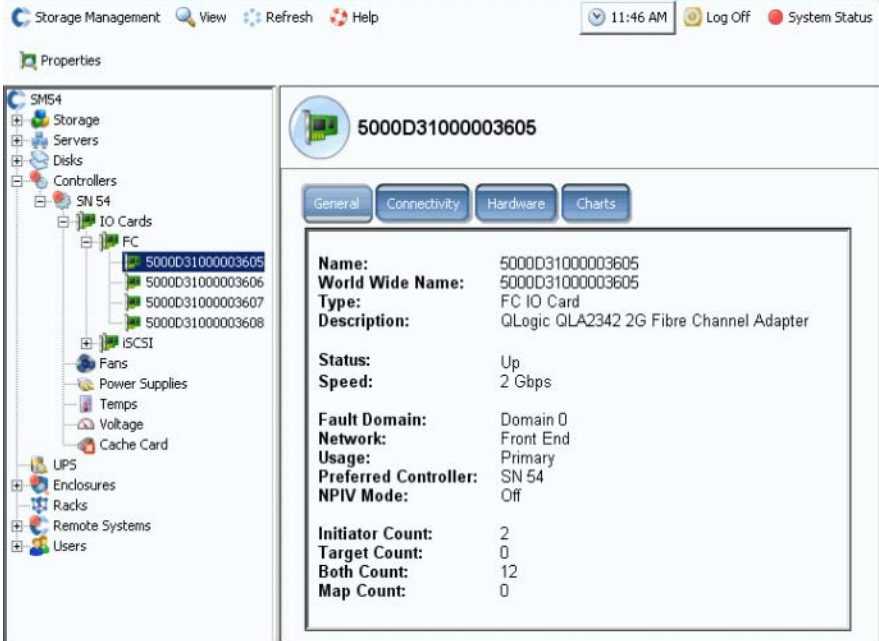

<span id="page-168-0"></span>Figure 119. Informations sur la carte ES FC

Les informations générales de l'onglet comprennent :

- **Nom**
- **World Wide Name (WWN)**
- **Type of object** (Type d'objet) : carte ES FC.
- **Description** : identification de HBA.
- **Status** (État) : activé, désactivé, réservé.
- **Speed** (Vitesse) : d'E/S.
- **Fault Domain** (Domaine de défaillance) : si le port est activé à l'avant, il affiche le domaine de défaillance. Si le port est activé à l'arrière, il est vierge.
- **Network** (Réseau) : avant, arrière ou inconnu.
- **Usage** (Utilisation) : si le port est activé à l'avant, indique s'il s'agit d'un port principal ou réservé. S'il est activé à l'arrière, indique s'il est utilisé.
- **Preferred Controller** (Contrôleur préféré) : lorsque les ports sont rééquilibrés, choisissez un contrôleur préféré.
- **NPIV Mode** (Mode NPIV) : indique si le mode NPIV est activé pour autoriser les ports virtuels FC. Lorsque le port FC est converti en mode virtuel, NPIV doit être activé sur le commutateur relié.
- **Initiator Coun**t (Nombre de connexions initiateur) : nombre de connexions avant.
- **Target Count** (Nombre de cibles) : nombre de lecteurs de disques actifs du système.
- **Both Count** (Nombre total de périphériques) : total de périphériques avant et de lecteurs de disques arrière.
- **Map Count** (Nombre de volumes adressés) : nombre de volumes adressés à ce système.

#### **Affichage des informations générales du mode de port virtuel FC**

Les informations générales sur une carte FC avec ports virtuels activés sont divisées entre la carte ES FC et les ports virtuels de la carte ES.

**Remarque** Les informations affichées sont identiques à celles d'une carte ES FC sans ports virtuels (comme à la [Figure 119 à la page 161](#page-168-0)), sauf Utilisation et Contrôleur préféré, qui ne sont pas affichées.

# - **Pour afficher les informations générales d'un port FC – de ports physiques**

Si les ports virtuels sont activés, le gestionnaire système affiche des informations sur la carte ES FC physique et sur le port virtuel qui réside sur la carte.

**1** Pour afficher des informations sur le port physique, sélectionnez un carte FC. La fenêtre d'informations générales sur la carte ES FC s'affiche.

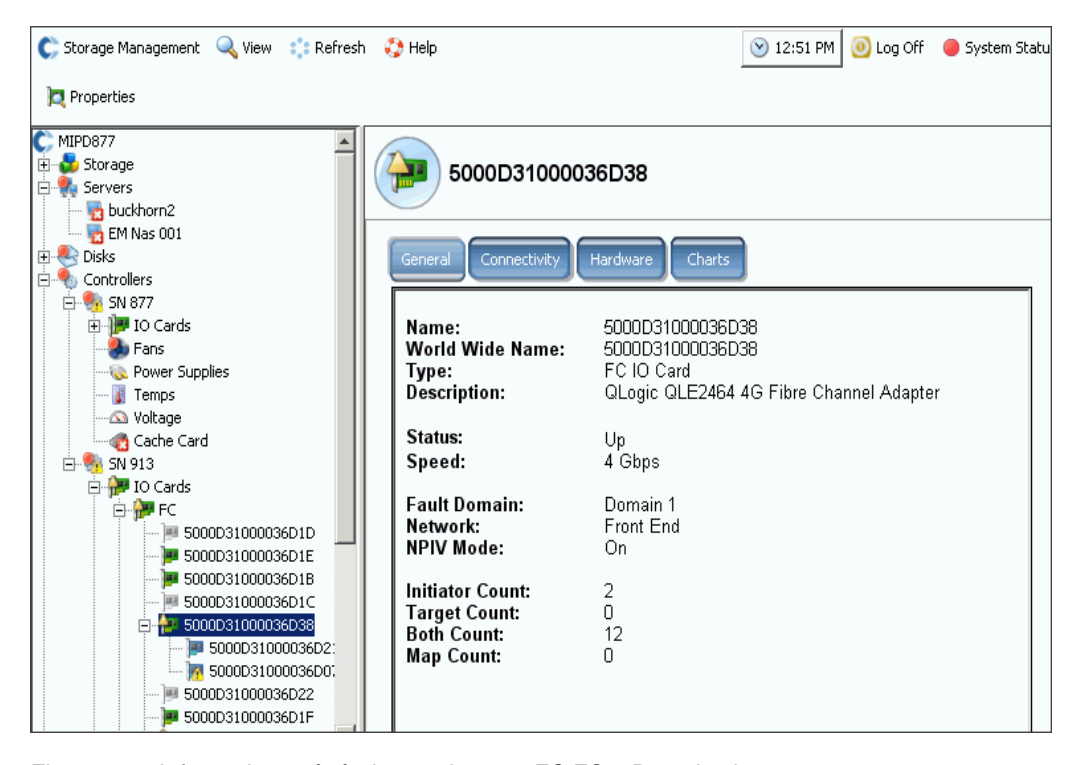

Figure 120. Informations générales sur la carte ES FC – Port physique

La fenêtre affiche les informations suivantes :

- **Nom**
- **Worldwide Name** (Nom universel) : nom unique de cet élément.
- **Type** : type de logement.
- **Description** : identification de la carte.
- **Status** (État) : activé ou non.
- **Speed** (Vitesse) : vitesse des E/S.
- **Fault Domain** (Domaine de défaillance) : si le port est activé à l'avant, il affiche le domaine de défaillance. Si le port est activé à l'arrière, il est vierge.
- **Network** (Réseau) : indique si la configuration de la carte est à l'avant, à l'arrière ou inconnue.
- **NPIV Mode** (Mode NPIV) : indique si le mode NPIV est activé pour autoriser les ports virtuels FC. Pour convertir un port FC en mode virtuel, NPIV doit être activé sur le commutateur relié.
- **Initiator Count** (Nombre de connexions initiateur) : nombre de connexions avant.
- **Target Count** (Nombre de cibles) : nombre de lecteurs de disques.
- **Both Count** (Nombre total de périphériques) : total de périphériques avant et de lecteurs de disques arrière.
- **Map Count** (Nombre de volumes adressés) : nombre de volumes adressés à ce système.

# - **Pour afficher les informations générales d'un port FC – ports virtuels**

**1** Dans un dossier de contrôleur, sélectionnez un port virtuel. La fenêtre d'informations générales sur le port virtuel.

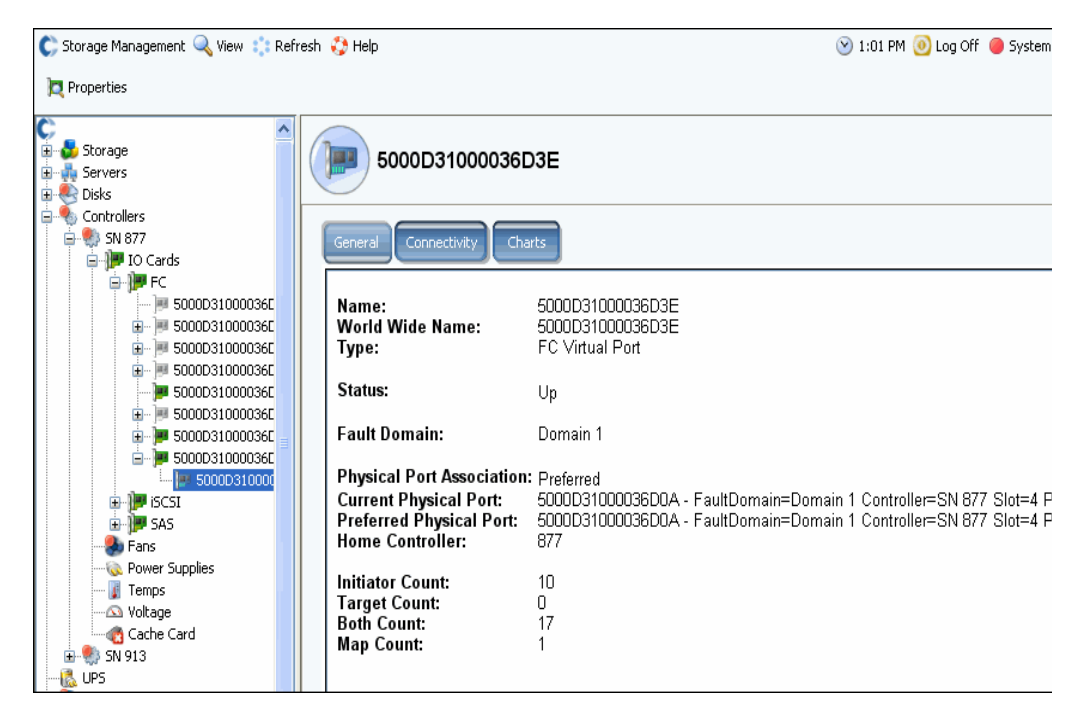

Figure 121. Informations générales sur la carte ES FC – Port virtuel

La fenêtre affiche les informations suivantes :

- **Physical Port Association** (Association de ports physiques) : préféré ou non préféré
- **•** La fenêtre affiche les informations suivantes pour le port physique préféré et actuel :
	- **World Wide Name**
	- **Domaine de défaillance**
	- **Nom du contrôleur**
	- **Logement**
	- **Port**
- **Contrôleur de base**
- **Initiator Count** (Nombre de connexions initiateur) : nombre de connexions avant
- **Target Count** (Nombre de cibles) : nombre de lecteurs de disques
- **Both Count** (Nombre total de périphériques) : total de périphériques avant et de lecteurs de disques arrière
- **Map Count** (Nombre de volumes adressés) : nombre de volumes adressés à ce système

**Remarque** Les ports virtuels n'affichent pas le matériel car le port n'est pas dépendant d'une carte.

#### **Affichage de l'état de la carte ES FC**

La connectivité est la même pour les cartes FC avec ou sans ports virtuels activés.

# - **Pour afficher l'état de la connectivité d'une carte ES FC**

- **1** Dans l'arborescence système, sélectionnez une carte FC.
- **2** Dans la fenêtre de la carte ES FC, sélectionnez l'onglet **Connectivity** (Connectivité). La fenêtre de connectivité de la carte ES FC s'affiche.

| C Storage Management Q View : Refresh C Help                                                     |                                                                                             | $\vee$ 10:32 AM  | O Log Off System Status |
|--------------------------------------------------------------------------------------------------|---------------------------------------------------------------------------------------------|------------------|-------------------------|
| <b>D</b> Properties                                                                              |                                                                                             |                  |                         |
| Storage Center 8<br>Storage<br><b>B</b> Servers<br><b>Disks</b><br>田<br><b>Controllers</b><br>Ė. | 5000D31000000805                                                                            |                  |                         |
| 白· 5N8<br>⊟- III IO Cards<br>Ė∙∭PFC<br>5000D31000000805<br>5000D31000000806                      | Connectivity<br><b>Hardware</b><br>General<br>Set Update Frequency So Find & Scroll Setting | Charts           |                         |
| 5000D31000000807                                                                                 | <b>WWN</b>                                                                                  | Status<br>Server | Role                    |
| 5000D31000000808<br><b>E</b> P iSCSI                                                             | 2100001B32170546<br>210000E08B141E7B                                                        | Up<br>Up         | Initiator<br>Initiator  |
| Fans                                                                                             | 2101001B32370546                                                                            | Up               | Initiator               |
| Temps                                                                                            | 210100E08B341E7B                                                                            | Up               | Initiator               |
| Noltage<br><i>●</i> Cache Card                                                                   | 5000D31000000807 (Compellent 8)                                                             | Up               | Both                    |
| $E = 5$ SN 51                                                                                    | 5000D3100000080A (Compellent 8)                                                             | Up               | Both                    |
| is UPS<br>Enclosures<br><b>B</b> Racks<br>Remote Systems<br>田<br><b>E</b> La Users               | 5000D3100000080C (Compellent 8)                                                             | Up               | Both                    |

Figure 122. Connectivité E/S FC

- **3** La fenêtre affiche les informations suivantes :
	- **WWN**
	- **Condition**
	- **Serveur**
	- **Rôle (initiateur ou cible)**
	- **ID de port**
	- **Nom du nœud**
	- **Nom symbolique du port**
	- **Nom symbolique du nœud**

# - **Pour définir la fréquence des mises à jour de l'état de la carte FC**

- **1** Dans la fenêtre d'état de la connectivité de la carte ES FC, cliquez sur l'onglet **Connectivity** (Connectivité).
- **2** Dans la fenêtre Connectivité, cliquez sur **Set Update Frequency** (Définir la fréquence des mises à jour).
- **3** Choisissez une des fréquences suivantes : **Éteint**, **5 secondes**, **30 secondes**, **1 minute** ou **5 minutes**.

- **Pour afficher l'état matériel d'une carte ES FC**

- **1** Dans l'arborescence système, sélectionnez une carte FC.
- **2** Dans la fenêtre du port d'E/S FC, sélectionnez l'onglet **Hardware** (Matériel). La fenêtre d'état matériel de la carte ES FC apparaît.

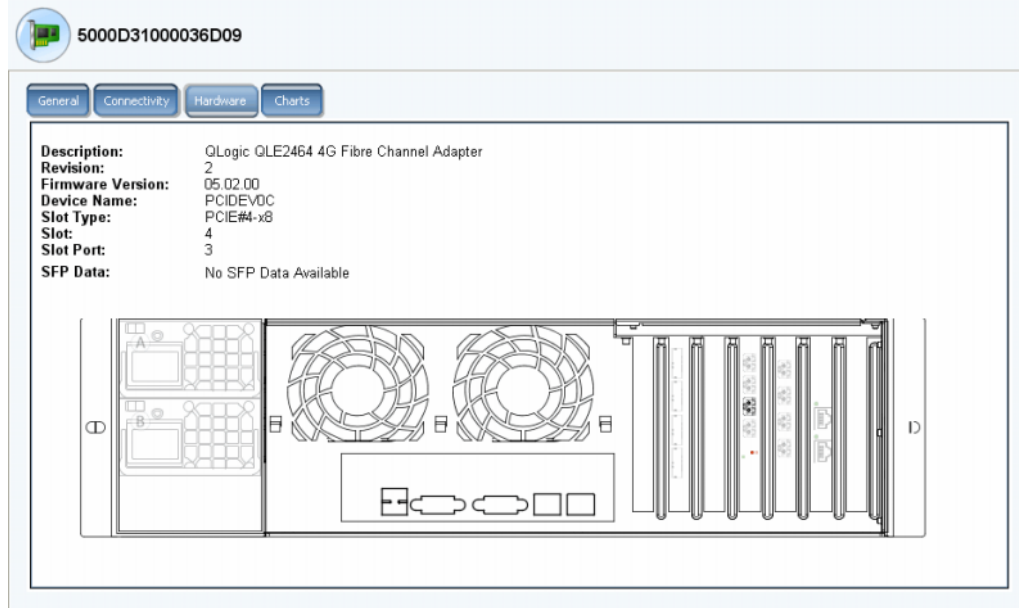

Figure 123. Matériel de la carte ES FC

L'emplacement du port est mis en surbrillance. En passant la souris sur la carte, vous affichez son nom et son type. En effectuant un clic droit sur la carte, vous affichez le menu de raccourcis, depuis lequel vous pouvez afficher les propriétés de la carte ES.

# - **Pour afficher les tableaux de performances de la carte ES FC**

Dans l'arborescence système, sélectionnez une carte FC. Dans la fenêtre de la carte ES FC, cliquez sur **Charts** (Tableaux). Les tableaux de la carte ES FC apparaissent.

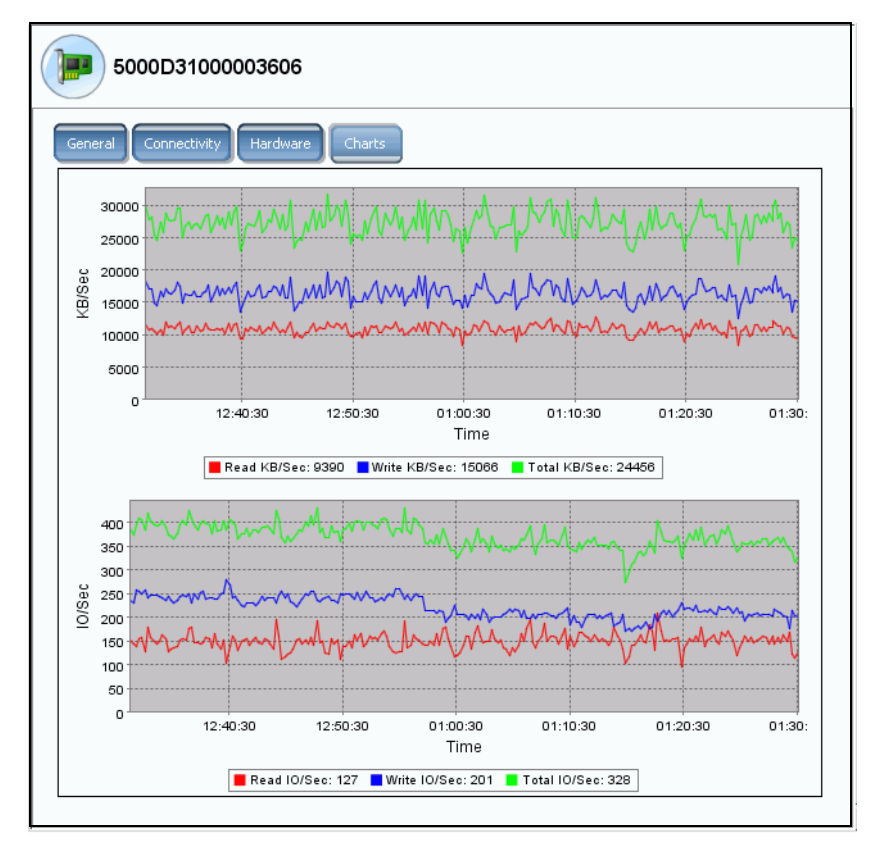

Figure 124. Tableau de carte ES FC

Pour chaque carte ES FC, le gestionnaire de système s'affiche :

- **•** Ko par seconde de lecture, écriture et total Ko par seconde
- **•** E/S par seconde en lecture, écriture et total d'ES par seconde

#### **Affichage des propriétés de la carte ES FC**

# - **Pour afficher les propriétés de la carte ES FC – ports physiques**

- **1** Dans l'arborescence système, sélectionnez une carte FC.
- **2** Dans le menu de raccourcis, sélectionnez **Properties** (Propriétés). La fenêtre de propriétés de la carte ES FC s'affiche.

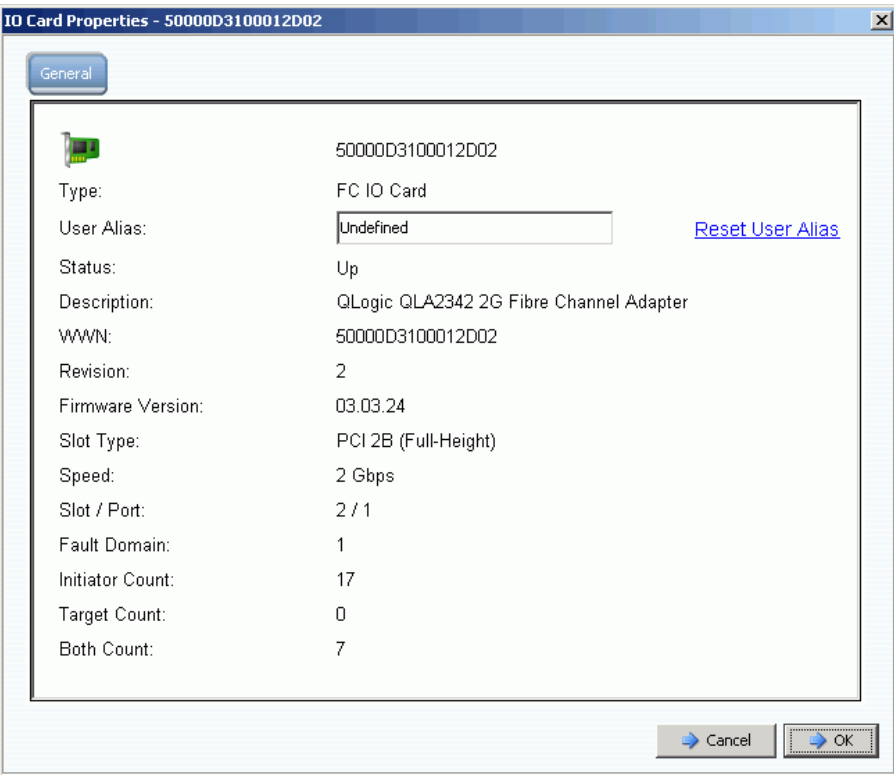

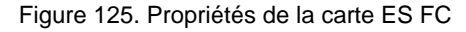

La fenêtre affiche les informations suivantes :

- **World Wide Name** (WWN)
- **Type de carte**
- **User Alias** (Alias d'utilisateur) : s'il y en a un et capacité à le réinitialiser
- **Status** (État) : activé ou non
- **Description, révision, version de micrologiciel**
- **Type de logement, vitesse, logement, port du logement**
- **Domaine de défaillance**
- **•** Nombre de : **Initiateurs**, **Cibles** et **Deux nombres**

#### **Modification des propriétés du port virtuel FC**

Dans la fenêtre Propriétés, vous pouvez modifier le domaine de défaillance ou le port physique préféré du port virtuel FC.

# - **Pour modifier les propriétés du port virtuel FC**

- **1** Sélectionnez un port virtuel FC.
- **2** Dans le menu de raccourcis, sélectionnez **Properties** (Propriétés). La fenêtre des propriétés du port virtuel FC apparaît :

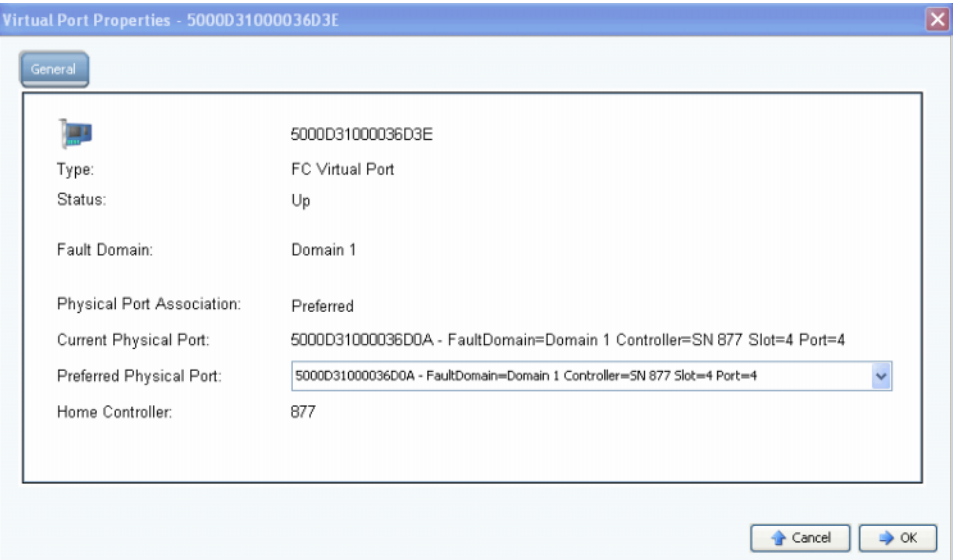

Figure 126. Fenêtre des propriétés du port virtuel FC

- **3** Dans le menu déroulant, modifiez le port physique préféré.
- **4** Cliquez sur **OK**.

#### **Modification et réinitialisation de l'alias d'utilisateur**

- **1** Dans l'arborescence système, sélectionnez une carte FC.
- **2** Dans le menu de raccourcis, sélectionnez **Properties** (Propriétés).
- **3** Saisissez un alias utilisateur (nom de port).
- **4** Cliquez sur **OK**.

Le nouveau nom apparaît dans l'arborescence système.

- **1** Dans l'arborescence système, sélectionnez une carte FC.
- **2** Dans le menu de raccourcis, sélectionnez **Properties** (Propriétés).
- **3** Cliquez **Reset User Alias** (Réinitialiser l'alias utilisateur).
- **4** Cliquez sur **OK**.

## <span id="page-177-0"></span>**Affichage des cartes iSCSI**

#### **Affichage des dossiers iSCSI**

# - **Pour afficher les dossiers de cartes iSCSI – mode hérité**

Pour afficher les contrôleurs, pour chaque contrôleur de l'arborescence système, sélectionnez le dossier de cartes iSCSI. Le système répertorie les cartes iSCSI du contrôleur sélectionné.

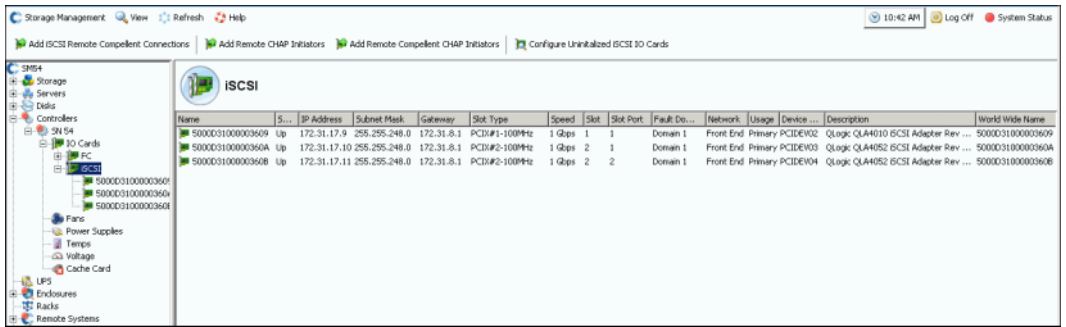

Figure 127. Dossier de cartes iSCSI en mode hérité

Le gestionnaire de système affiche :

- **Nom**
- **Status** (État) : activé ou non
- **Adresse IP, masque de sous-réseau et passerelle**
- **Slot Type** (Type de logement) : tel que PCIE ou PCIX
- **Vitesse**
- **Logement et port de logement**
- **Domaine de défaillance**
- **Réseau**
- **Usage** (Utilisation) : **Principal** ou **Réservé**
- **Nom du périphérique**
- **Description** : de l'adaptateur, tel que QLA4010 ou QLA 4052
- **World Wide Name**

# - **Pour afficher les dossiers de cartes iSCSI – mode port virtuel**

Un port de contrôle a été créé au cours de la définition de ports virtuels pour chaque domaine de défaillance ISCSI (et en général il n'y en a qu'un). Le système communique avec les ports iSCSI ports via l'adresse de port de contrôle. Le port de contrôle réside dans l'arborescence système du dossier iSCSI. Dans un système à double contrôleur, le port de contrôleur peut résider dans le dossier iSCSI de chaque contrôleur ; tous les ports iSCSI des deux contrôleurs du même domaine de défaillance utilisent le même port de contrôle. Le trafic est redirigé vers le port virtuel approprié.

|                             |                         |                   |              |                |                |        |                 |  |                                       |               | <b>iSCSI</b>          |
|-----------------------------|-------------------------|-------------------|--------------|----------------|----------------|--------|-----------------|--|---------------------------------------|---------------|-----------------------|
|                             | Device Name Description | Network Usage     | Fault Domain | Slot P         | Slot           | Speed  | Sub G Slot Type |  | IP Address                            | <b>Stabus</b> | Name                  |
| QLogic QLE4062 ISCSI Adapt  | PCIDEV06                | Front End         | Domain 2     |                | $\overline{2}$ | 1 Gbps |                 |  | 172.31.16.166 255 17 PCIE#2-x4        | Up.           | 500003100003603A      |
| QLogic QLE4062 iSCSI Adapt! | PCIDEV06                | Front End Primary | Domain 2     |                | $\overline{c}$ |        |                 |  | 172.31.16.164 255 17 PCIE#2-x4 1 Gbps | Up            | Domain 2 Control Port |
| QLogic QLE4062 iSCSI Adapt  | PCIDEV07                | Front End         | Domain 2     | $\overline{2}$ | $\overline{2}$ |        |                 |  | 172.31.18.12 255 17 PLIE#2-x4 1 Gbps  | ٠Hp.          | 300003100000600C      |

Figure 128. Dossier de cartes iSCSI contenant un port de contrôle

#### **Affichage Informations de cartes ES iSCSI – Ports physiques**

Dans l'arborescence système, sélectionnez une carte iSCSI.

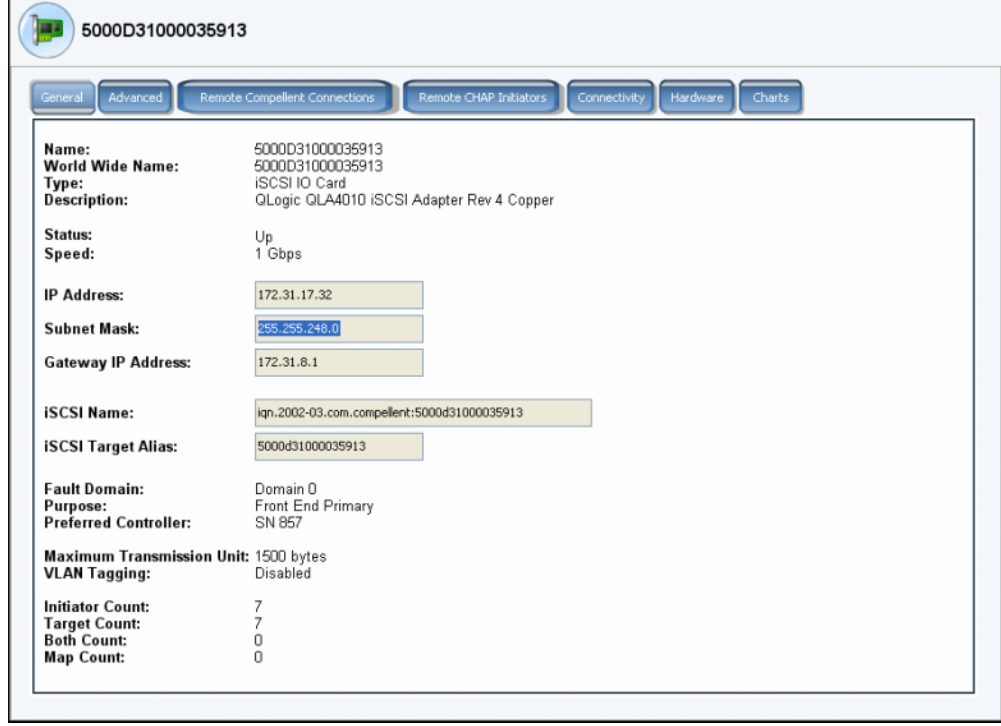

Figure 129. Propriétés de cartes ES iSCSI

Le système affiche les informations sur la carte iSCSI en mode hérité, notamment :

- **Nom**
- **World Wide Name**
- **Type de carte**
- **Description**
- **Status** (État) : activé ou non
- **Speed** (Vitesse) : du transfert d'E/S
- **Adresse IP**, **masque de sous-réseau** et **adresse IP de la passerelle**
- **iSCSI Name** (Nom iSCSI) et **Target Alias** (Alias de cible)
- **Domaine de défaillance**, **réseau** et utilisation comme saisis via l'assistant de **configuration des ports locaux**
- **Objectif des ports**
- **Preferred Controller** (Contrôleur préféré) : apparaît si un système est redémarré
- **Unité de transmission maximale**
- **Marquage VLAN**
- **Initiator Count** (Nombre de connexions initiateur) : nombre de périphériques à connexions avant
- **Target Count** (Nombre de cibles) : nombre de lecteurs de disques
- **Both Count** (Nombre total de périphériques) : total de périphériques avant et de lecteurs de disques arrière
- **Map Count** (Nombre de volumes adressés) : nombre de volumes adressés à ce système

**Remarque** Les ports virtuels n'affichent pas le matériel car le port n'est pas dépendant d'une carte.
## **Affichage des informations générales sur la carte ES iSCSI – Ports virtuels**

Cliquez sur une carte de contrôle. La figure suivante illustre un port virtuel iSCSI dans l'arborescence système.

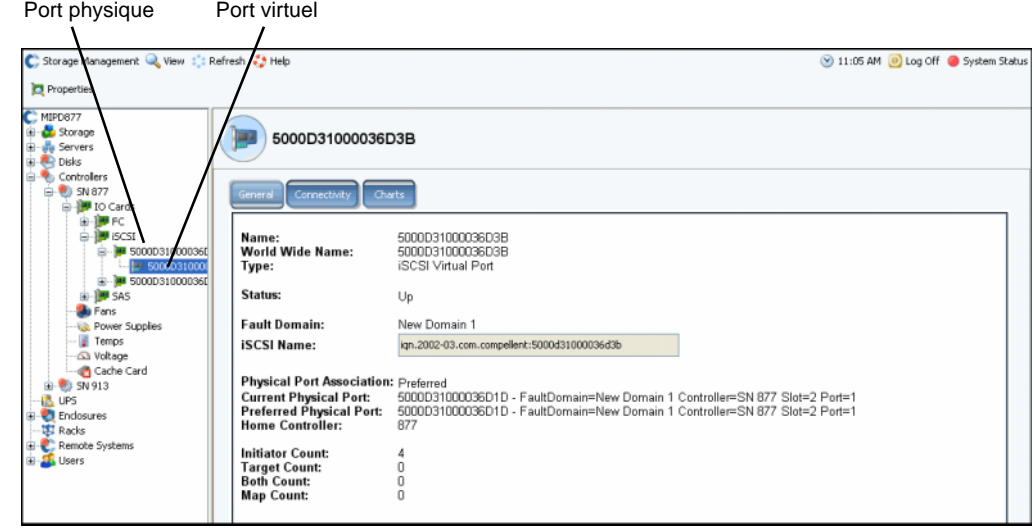

Figure 130. Informations sur la carte de ports virtuels iSCSI

Le système affiche les informations sur la carte iSCSI, notamment :

- **Nom**
- **World Wide Name**
- **Type** : d'objet (carte ES iSCSI)
- **Description**
- **Domaine de défaillance**
- **iSCSI Qualified Name (IQN)** (Nom qualifié iSCSI) : de la carte
- **Physical Port Association** (Association de ports physiques) qui peuvent avoir les valeurs suivantes :
	- **Preferred** (Préféré) : le port virtuel est actuellement connecté au port physique préféré
	- **Not Preferred** (Non préféré) : le port virtuel n'est pas actuellement connecté au port physique préféré (mots en jaune - une icône d'avertissement apparaît)
	- **Detached**(Détaché) : le port virtuel n'est relié à aucun port (mots en rouge le port est désactivé)
- **Port physique actuel**
- **Port physique préféré**
- **Contrôleur de base**
- **Initiator Count** (Nombre de connexions initiateur) : nombre de périphériques à connexions avant
- **Target Count** (Nombre de cibles) : nombre de lecteurs de disques
- **Both Count** (Nombre total de périphériques) : total de périphériques avant et de lecteurs de disques arrière
- **Map Count** (Nombre de volumes adressés) : nombre de volumes adressés à ce système

### **Affichage des informations sur les ports de contrôle iSCSI**

Dans l'arborescence système, sélectionnez un port de contrôle.

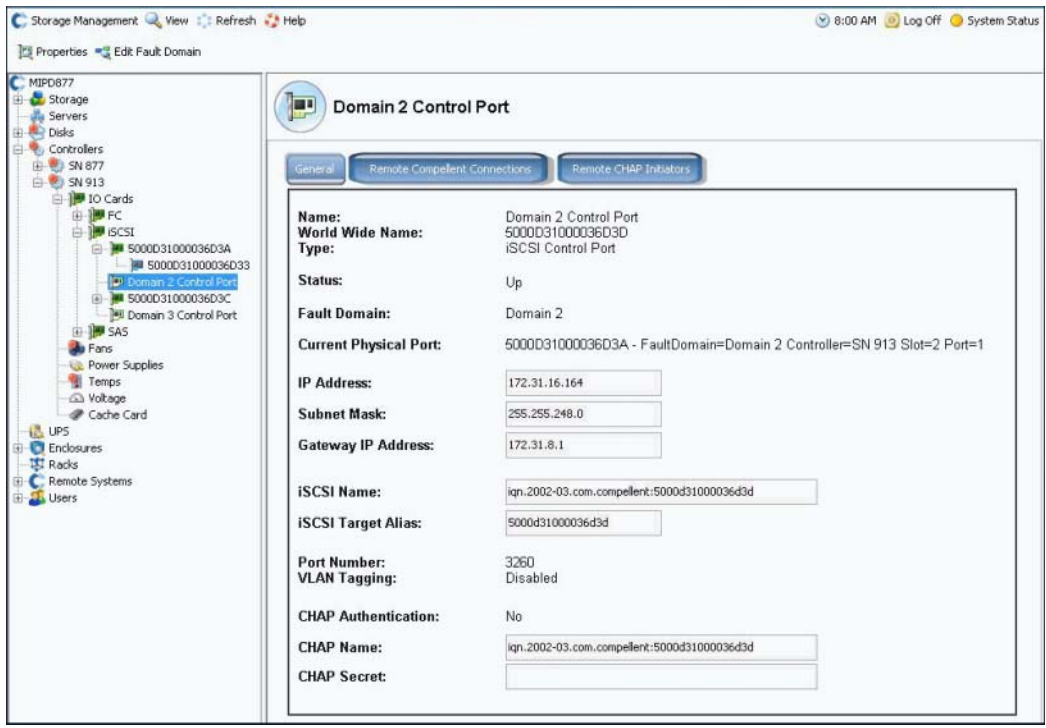

<span id="page-181-0"></span>Figure 131. Affichage du port de contrôle iSCSI

- **•** Vous ne pouvez pas modifier les informations de cette fenêtre, mais vous pouvez les sélectionner et les copier dans d'autres fenêtres.
- **•** Le numéro de port est le numéro de port TCP. Le numéro de port iSCSI par défaut est 3260 mais il peut être modifié s'il existe une exigence spéciale d'utilisation d'un numéro de port TCP différent. Voir [Modification des propriétés avancées de la carte iSCSI à la](#page-191-0)  [page 184.](#page-191-0)
- **•** Pour de plus amples informations sur l'étiquetage VLAN, reportez-vous à la section [Activation du repérage VLAN à la page 182.](#page-189-0)

### **Affichage des informations avancées sur la carte iSCSI**

- **1** Dans l'arborescence système, sélectionnez une carte iSCSI. Le système affiche les informations générales sur la carte iSCSI.
- **2** Cliquez sur l'onglet **Advanced** (Avancé). Les informations avancées sur la carte iSCSI héritée apparaissent.

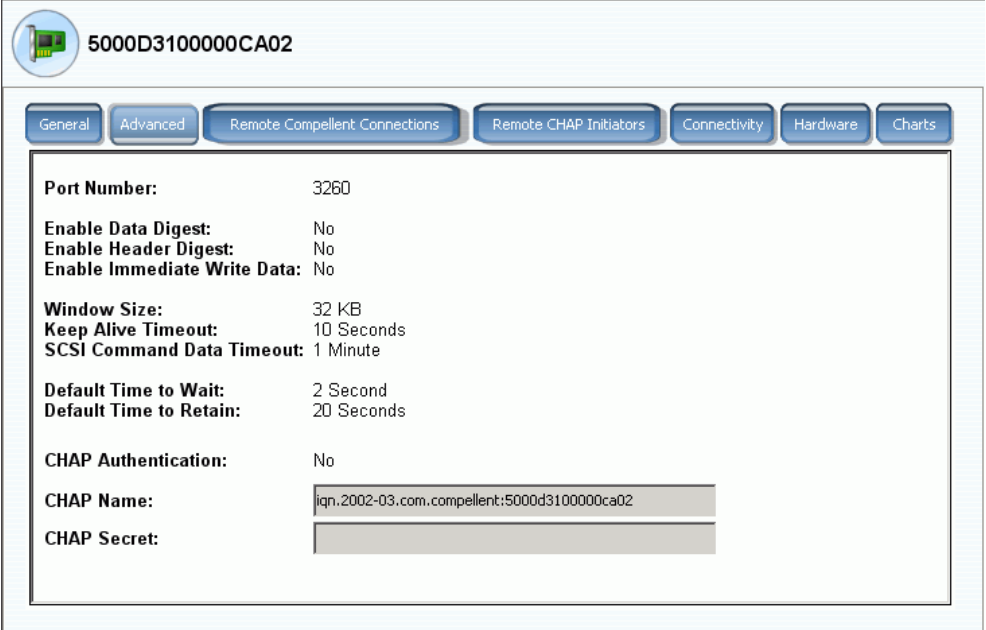

Figure 132. Informations avancées sur la carte iSCSI

**Remarque** Les informations et les onglets affichés varient selon les connexions distantes définies à l'aide de CHAP. Pour des informations sur CHAP, reportez-vous à la section Configuration des connexions distantes à l'aide de CHAP à la [page 194](#page-201-0).

Les informations comprennent :

- **Port Number** (Numéro de port) : numéro de port TCP le numéro par défaut est 3260
- **Enable Data Digest** (Activer le prétraitement des données) : le prétraitement des données ISCSI permet un prétraitement (32 bit CRC) de toutes les unités de données de protocole de données (Protocol Data Units - PDU)
- **Activer l'écriture de données immédiate**
- **Window Size** (Taille de fenêtre) : entre 32 et 2048 Ko
- **Keep Alive Timeou**t (Délai d'activité) : de 5 secondes à 18 heures
- **SCSI Command Data Timeout** (Délai de données de commande SCSI) : de 5 secondes à 18 heures
- **Default time to Wait** (Période d'attente par défaut) : de 1 seconde à 10 minutes
- **Default time to Retain** (Période de retenue par défaut) : de 1 seconde à 10 minutes
- **Authentification CHAP**
- **Nom CHAP**
- **Secret CHAP**

# - **Pour afficher la connectivité de la carte ES iSCSI**

- **1** Dans l'arborescence système, sélectionnez une carte iSCSI.
- **2** Cliquez sur l'onglet **Connectivity** (Connectivité). Le système affiche la connectivité de la carte iSCSI, le cas échéant.

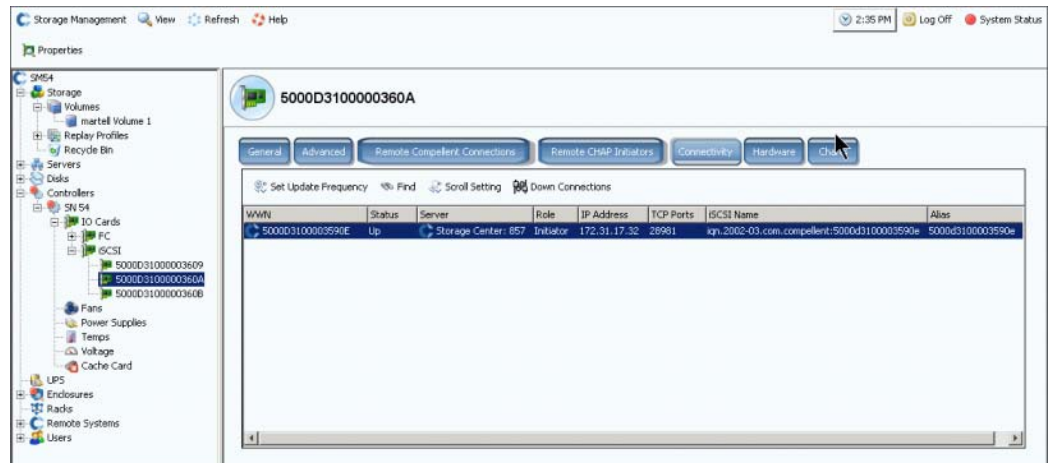

Figure 133. Fenêtre de connectivité iSCSI

**Remarque** Les informations et les onglets affichés varient selon les connexions distantes définies à l'aide de CHAP. Pour des informations sur CHAP, reportez-vous à la section Configuration des connexions distantes à l'aide de CHAP à la [page 194](#page-201-0).

Les informations comprennent :

- **WWN** Une icône Compellent indique un système distant.
- **Status** (État) : activé ou non
- **Server** (Serveur) : adressé sur cette carte
- **Rôle** : (initiateur ou cible)
- **Adresse IP**
- **Ports TCP**
- **Nom iSCSI**
- **Alias**

# - **Pour afficher les informations matérielles iSCSI**

- **1** Dans l'arborescence système, sélectionnez une carte iSCSI.
- **2** Cliquez sur l'onglet **Hardware** (Matériel). La fenêtre Matériel apparaît.

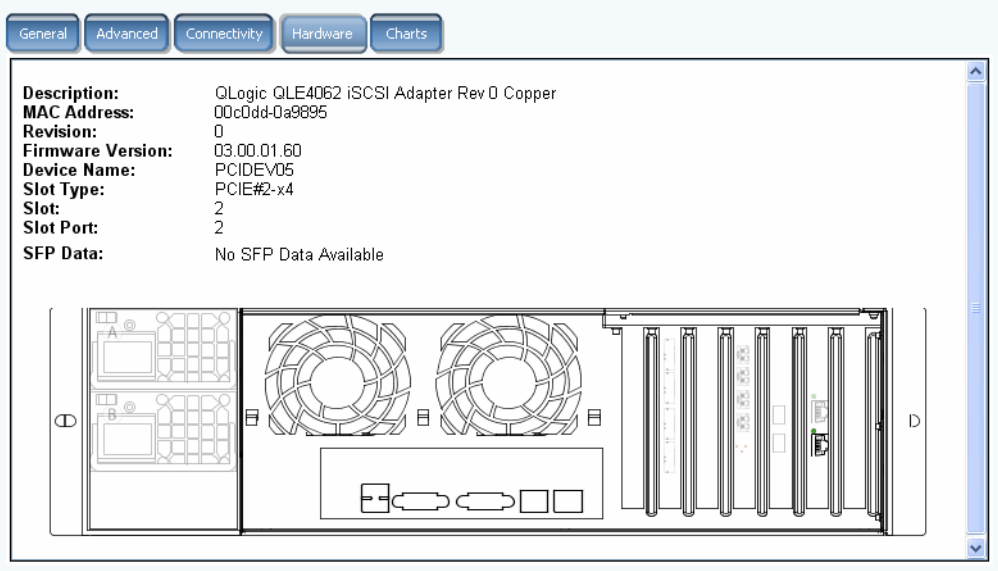

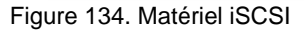

Les informations comprennent :

- **Description** : nom, numéro et révision de la carte
- **adresse MAC**
- **Révision**
- **Firmware Version** (Version du micrologiciel) : pour carte ES
- **Device Name** (Nom du périphérique) : PCIE ou PCIX
- **Type de logement**
- **Slot** (Logement) : numérotés de 1 à droite à 6 à gauche
- **Slot Port** (Port de logement) : numéroté du haut en bas de 1 à 4
- **SFP Data** (Données SFP) : données envoyées par SFP (les SFP permettent aux opérateurs réseau de connecter différents types d'interface au même matériel réseau via un port SFP.)

L'emplacement du port est mis en surbrillance. En passant la souris sur le port, vous affichez son nom et son type. Effectuez un clic droit pour ouvrir le menu de raccourcis (ci-dessous), d'où vous pouvez afficher les propriétés et l'état.

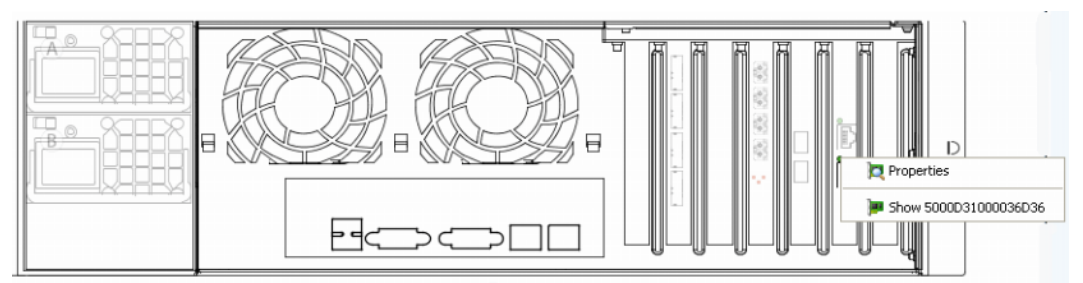

Figure 135. Passage de la souris sur la carte iSCSI

# - **Pour afficher les tableaux des performances iSCSI**

Dans la fenêtre d'affichage général, cliquez sur **Charts** (Tableaux). La fenêtre **Tableaux** s'ouvre. Les tableaux varient selon l'activation des ports virtuels.

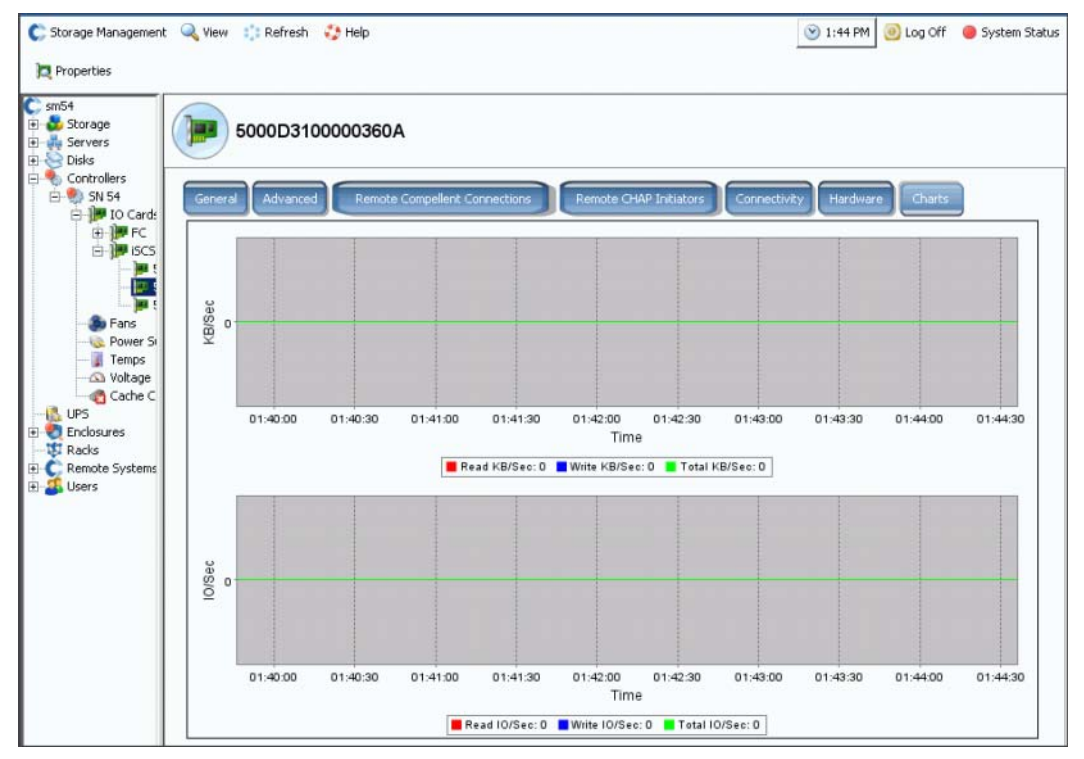

Figure 136. Tableau iSCSI avec ports virtuels non activés

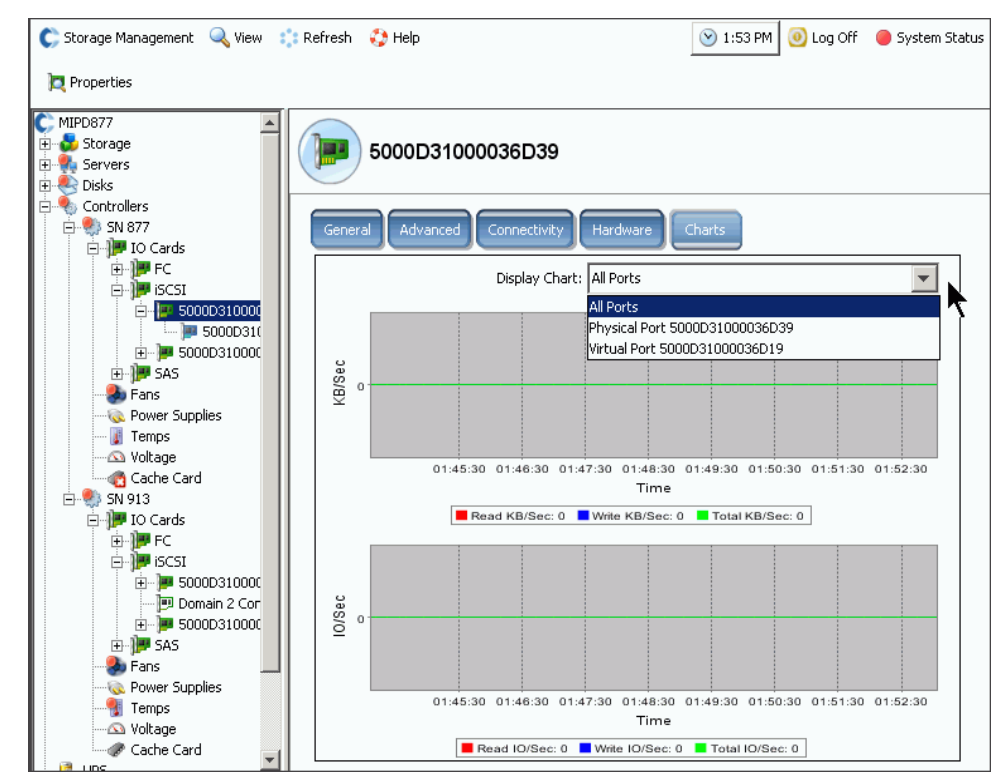

Figure 137. Tableau iSCSI avec ports virtuels activés

### **Modification du domaine de défaillance du port de contrôle iSCSI**

- **1** Sélectionnez un port de contrôle iSCSI comme illustré à la [Figure 131 à la page 174.](#page-181-0)
- **2** Dans le menu de raccourcis, sélectionnez **Edit Fault Domain** (Éditer le domaine de défaillance). La fenêtre des **Propriétés du domaine de défaillance** apparaît.

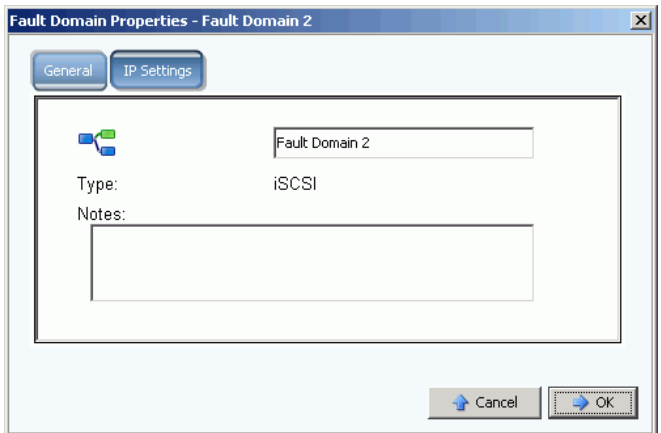

Figure 138. Éditer le domaine par défaut du port de contrôle iSCSI

**3** Dans le champ du domaine de défaillance, éditez ou modifiez le domaine de défaillance.

### **Modification des paramètres IP du port de contrôle iSCSI**

- **1** Sélectionnez un port de contrôle iSCSI.
- **2** Dans le menu de raccourcis, sélectionnez **Edit Fault Domain** (Éditer le domaine de défaillance). La fenêtre des **Propriétés du domaine de défaillance** apparaît.
- **3** Sélectionnez l'onglet **Paramètres IP**. La fenêtre **Paramètre IP** apparaît.

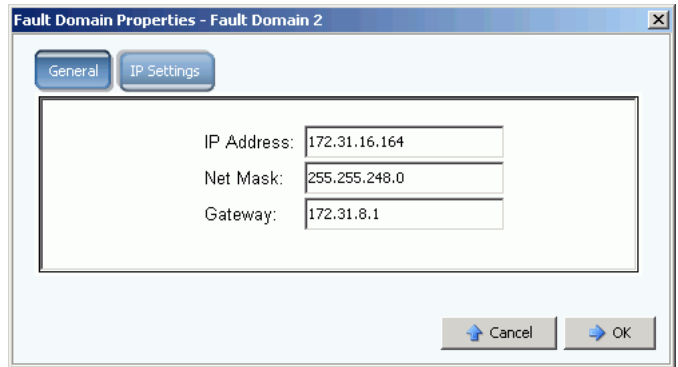

Figure 139. Paramètres IP du port de contrôle iSCSI

**4** Modifiez l'**adresse IP**, le **masque de réseau** ou la **Passerelle**.

### **Affichage des propriétés de la carte ES iSCSI**

- **1** Dans l'arborescence système, sélectionnez une carte iSCSI.
- **2** Dans le menu de raccourcis, sélectionnez **Properties** (Propriétés). La fenêtre de **propriétés de la carte ES** s'affiche.

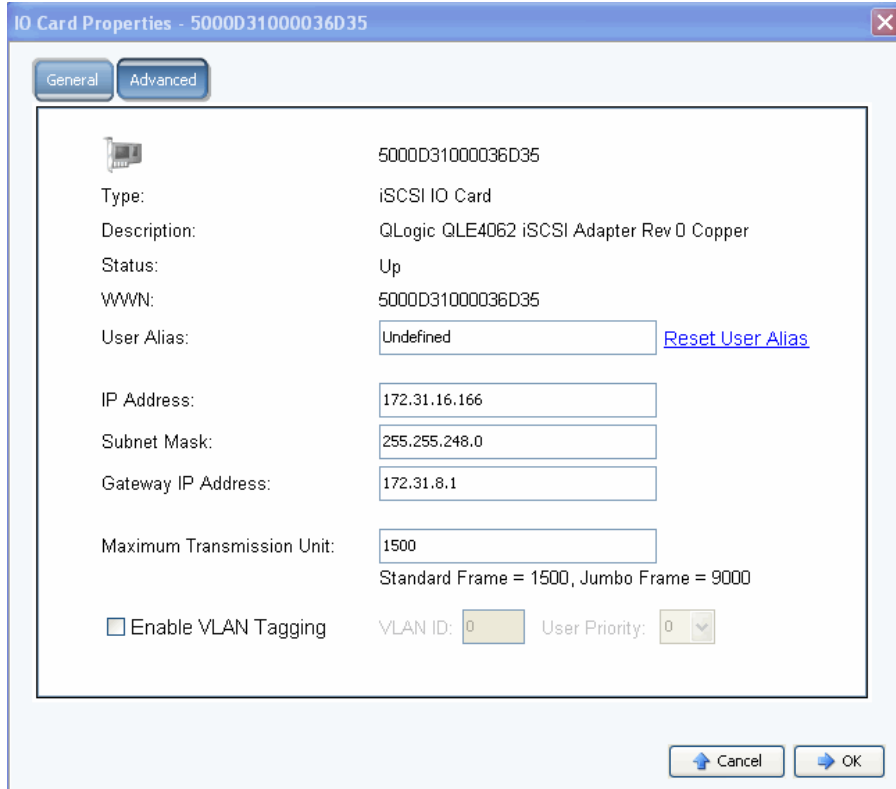

Figure 140. Propriétés de cartes ES iSCSI

- **3** La fenêtre affiche les informations suivantes :
	- **Type** : iSCSI
	- **Description**
	- **Status** (État) : activé ou non
	- **WWN**
	- **Alias utilisateur**
	- **Adresse IP, masque de sous-réseau, adresse IP de la passerelle**
	- **Maximum Transmission Unit** (Unité de transmission maximale) : trames standard ou Jumbo (reportez-vous à la section [Activation des trames Jumbo à la page 182.](#page-189-1))
	- **Enable or clear VLAN taggings** (Activer ou effacer des repérages VLAN). Reportez-vous à la section [Activation du repérage VLAN à la page 182](#page-189-0).

# - **Pour définir un alias utilisateur**

Pour saisir un alias utilisateur, saisissez un alias utilisateur ou cliquez sur Reset User Alias (Redéfinir l'alias utilisateur) dans la fenêtre **IO Card General Properties** (Propriétés générales de la carte ES).

# - **Pour ajouter une carte iSCSI**

Pour ajouter une carte ES à votre système, saisissez une adresse IP, un masque de sous-réseau ou une adresse IP de passerelle dans la fenêtre **IO Card General Properties**  (Propriétés générales de la carte ES).

### <span id="page-189-1"></span>**Activation des trames Jumbo**

**Remarque** Toutes les cartes ne prennent pas en charge les trames Jumbo.

L'activation des trames Jumbo dans le contrôleur du Storage Center peut optimiser le débit réseau et diminuer l'utilisation de l'UC. Une trame Jumbo fait 9000 octets par rapport à la taille normale de 1500 octets. Le débit pour le transfert de gros fichiers tels que des fichiers multimédia ou de données est augmenté par l'activation de charges utiles plus importantes par paquet. Des charges utiles plus importantes créent un débit plus efficace et nécessitent l'envoi de moins nombreux paquets. Les environnements de serveurs ISCSI fonctionnant avec des initiateurs logiciels à l'aide de cartes réseau standard ou plus intelligentes sont ceux qui bénéficient le plus des trames Jumbo. L'activation des trames Jumbo peut accélérer les performances iSCSI d'environ 5 pour cent, tout en réduisant l'utilisation du serveur UC de 2 à 3 pour cent.

Les trames Jumbo sont recommandées pour les environnements LAN. Les cartes TOE (TCP off-load engine) ou HBA effectuent déjà le déchargement. Les économies réalisées par l'UC à l'aide des trames Jumbo sont donc minimales.

# - **Pour activer les trames Jumbo**

- **1** Dans l'arborescence système, sélectionnez une carte iSCSI.
- **2** Dans le menu de raccourcis, sélectionnez **Properties** (Propriétés). La fenêtre de **propriétés générales de la carte ES** s'affiche.
- **3** Définissez la **Maximum Transmission Unit** (Unité de transmission maximale) sur 9000.
- **4** Cliquez sur **OK**.

### <span id="page-189-0"></span>**Activation du repérage VLAN**

**Remarque** Toutes les cartes ne prennent pas en charge le repérage VLAN.

Un réseau local virtuel (VLAN) est configuré sur un commutateur système. Les quatre méthodes d'appartenance VLAN les plus importantes prises en charge par les commutateurs sont par port, adresse Media Access Control (MAC), type de protocole et adresse de sous-réseau. Un VLAN est composé d'un réseau d'ordinateurs qui se comportent comme s'ils étaient connectés au même câble, même s'ils sont physiquement connectés à différents segments d'un LAN. Le trafic sur un seul réseau physique peut être partitionné en LAN virtuels en repérant chaque trame ou paquet avec des octets supplémentaires qui dénotent le paquet auquel les réseaux virtuels appartiennent. Plusieurs VLAN peuvent coexister sur un tel réseau. Ceci réduit le domaine de diffusion et améliore l'administration réseau en séparant les segments logiques d'un LAN (tel que le trafic SAN ISCSI).

Le gestionnaire système ne sait pas et n'a pas besoin de savoir comment l'appartenance VLAN est configurée sur un commutateur. Le port d'E/S ISCSI du Storage Center est une station d'extrémité du VLAN. Le VLAN peut être activé ou désactivé sur un port iSCSI. La valeur par défaut est Désactivé. Réseaux locaux virtuels (VLAN) :

- **•** Augmentent le nombre de domaines de diffusion mais réduisent la taille de chaque domaine de diffusion, ce qui réduit alors le trafic réseau et augmente la sécurité du réseau (ce qui n'arrive pas dans le cas de grands domaines de diffusion uniques).
- **•** Réduisent l'effort de gestion entraînés par la création de sous-réseaux.
- **•** Réduisent les exigences matérielles, car les réseaux peuvent être séparés logiquement aussi bien que physiquement.
- **•** Augmentent le contrôle sur les plusieurs types de trafic.

Chaque carte ES iSCSI du Storage Center peut être configurée avec un identificateur VLAN (VID). Lorsque le VID est configuré, le Storage Center devient une station d'extrémité dans le VLAN.

#### **Trames Ethernet sortantes et entrantes**

Lorsque le repérage VLAN est activé, toutes les trames Ethernet sortantes sont repérées. Lorsque le repérage VLAN est désactivé, aucune trame Ethernet sortante n'est repérée. Si la carte est branchée sur un commutateur configuré avec un VLAN, le commutateur insère le VID dans la trame Ethernet non repérée. Lorsque le repérage VLAN est activé, toutes les trames Ethernet entrantes doivent être repérées et le VID doit correspondre au VID configuré de cette interface. Si la trame Ethernet entrante ne correspond pas au VID configuré, la trame est abandonnée. L'abandon de trames est appelé le filtrage VLAN. Lorsque le repérage VLAN est désactivé, la trame Ethernet entrante doit être non repérée ; sinon la trame Ethernet est abandonnée.

# - **Pour activer le repérage VLAN**

- **1** Dans l'arborescence système, sélectionnez une carte iSCSI.
- **2** Dans le menu de raccourcis, sélectionnez **Properties** (Propriétés). La fenêtre de **propriétés de la carte ES** s'affiche.
- **3** Sélectionnez **Enable VLAN Tagging** (Activer le repérage VLAN).
- **4** Saisissez une ID VLAN (VID) qui corresponde au VID configuré sur le commutateur, de 1 à 4095.
- **5** Saisissez un numéro de priorité utilisateur. En cas de congestion, le VLAN obtient la priorité. Zéro est la priorité la plus basse et sept la plus haute.
- **6** Cliquez sur **OK**.

### <span id="page-191-0"></span>**Modification des propriétés avancées de la carte iSCSI**

- **1** Dans l'arborescence système, sélectionnez une carte iSCSI.
- **2** Dans le menu de raccourcis, sélectionnez **Properties** (Propriétés). La fenêtre de **propriétés de la carte ES** s'affiche.
- **3** Cliquez sur **Advanced** (Avancé). La fenêtre de **propriétés avancées de la carte ES** s'affiche.
- **4** Le numéro de port est le numéro de port TCP. Le numéro de port iSCSI par défaut est 3260 mais il peut être modifié s'il existe une exigence spéciale d'utilisation d'un numéro de port TCP différent.
- **5** Le prétraitement des en-têtes iSCSI permet le prétraitement (CRC 32 bits) de tous les en-têtes iSCSI. Un prétraitement des données ISCSI permet un prétraitement (CRC 32 bits) de toutes les unités de données de protocole de données (Protocol Data Units - PDU). Sélectionnez l'une des combinaisons suivantes :
	- **Window Size** (Taille de fenêtre) : entre 32 et 2048 Ko
	- **Keep Alive Timeou**t (Délai d'activité) : de 5 secondes à 18 heures
	- **SCSI Command Data Timeout** (Délai de données de commande SCSI) : de 5 secondes à 18 heures
	- **Default time to Wait** (Période d'attente par défaut) : de 1 seconde à 10 minutes
	- **Default time to Retain** (Période de retenue par défaut) : de 1 seconde à 10 minutes
	- **Enable Immediate Write Data** (Autoriser les données en écriture immédiate) : ignore tous les prétraitements et écrit toutes les données à mesure qu'elles arrivent
- **6** Cliquez sur **OK**.

# **Création d'une connexion du Storage Center distant**

Une fois que le système local (source) est connecté à un système distant (cible) et que le système distant est connecté en retour au système local, vous pouvez répliquer des volumes d'un initiateur vers une cible.

**Remarque** Le Storage Center détecte automatiquement un système Storage Center connecté via FC. Une fois reconnus, les systèmes FC distants apparaissent dans l'arborescence système.

## **Connexions distantes iSCSI**

iSCSI facilite les transferts de données par les réseaux IP. Contrairement à FC, qui exige un câble à usage spécial, iSCSI peut fonctionner sur de longues distances à l'aide d'une infrastructure de réseau IP existante.

Une connexion de Storage Center distant connecte un port iSCSI d'un Storage Center à un port iSCSI d'un autre Storage Center.

**Remarque** Dans le texte suivant, carte est synonyme de port.

- **•** En mode de port virtuel, les connexions de Storage Center distant sont ajoutées au port de contrôle du domaine de défaillance connecté. Lorsque les deux systèmes fonctionnent en mode de port virtuel, connectez les ports de contrôle des domaines de défaillance.
- **•** En mode de port non virtuel, les connexions de Storage Center distant sont ajoutées à chaque carte ES iSCSI individuelle. Lorsque les deux systèmes fonctionnent en mode de port non virtuel, connectez chaque carte ES iSCSI de chaque système à toutes les cartes ES de l'autre système (et vice-versa).
- **•** En mode mixte, lorsqu'un système fonctionne en mode de port virtuel et l'autre en mode de port non virtuel, connectez le port de contrôle à chaque carte ES individuelle du système en mode de port non virtuel ; connectez les cartes ES du système de port non virtuel au port de contrôle.

### <span id="page-193-0"></span>**Ajout d'un système distant à des ports iSCSI**

Vous pouvez ajouter un système Storage Center à un système local via le menu de gestion de stockage. Dans le menu de gestion de stockage, sélectionnez le menu **System**  (Système) **> Setup** (Configuration) **> Add iSCSI Remote Compellent Connections**  (Ajouter des connexions Compellent iSCSI distantes) ou vous pouvez utiliser le raccourci du menu décrit ci-dessous.

**1** Sélectionnez un dossier iSCSI **.** Dans un système à double contrôleur, peu importe le dossier que vous choisissez ; la connexion du système à distance aux cartes d'un contrôleur connecte le système distant à toutes les cartes des deux contrôleurs.

| C. Storage Management Q. View : : Refresh C. Help                                                            |                                         |        |                   |               |                          |             | 9 10:04 AM 3 Log Off 3: |                |         |
|----------------------------------------------------------------------------------------------------|-----------------------------------------|--------|-------------------|---------------|--------------------------|-------------|-------------------------|----------------|---------|
| System Explorer<br>$[?]$ $\times$                                                                            | <b>Alert Monitor</b>                    |        |                   |               |                          |             |                         |                |         |
| Add ISCSI Remote Compellent Connections   Add Remote CHAP Initiators   Add Remote Compellent CHAP Initiators |                                         |        |                   |               | Configure ISCSI IO Cards |             |                         |                |         |
| $C$ SC 877<br>$\hat{\phantom{1}}$<br>El-Co Storage                                                           |                                         |        |                   |               |                          |             |                         |                |         |
| Servers                                                                                                    | <b>iSCSI</b>                            |        |                   |               |                          |             |                         |                |         |
| <b>El-AR Disks</b>                                                                                           |                                         |        |                   |               |                          |             |                         |                |         |
| Controllers                                                                                                  | Name                                    | Status | <b>IP Address</b> | Subnet Mask   | Gateway                  | Slot Type   | Speed                   | Slot           | Slot Po |
| G-83 SN 877                                                                                                  | 5000D31000036D1B                        | Up     | 10.20.12.40       | 255.255.255.0 | 10.20.12.1               | $PCIE#2-x4$ | 1 Gbps                  | $\overline{z}$ |         |
| D-10 Cards                                                                                                   | 5000D31000036D1C                        | Up     | 10.20.12.41       | 255.255.255.0 | 10.20.12.1               | $PCIE#2-x4$ | 1 Gbps                  | $\overline{z}$ | 2       |
| ⊜.∭PFC<br>5000031000036D                                                                                     | 5000D31000036D1A                        | Up     | 10.2.2.6          | 255.255.255.0 | 10.2.2.1                 | $PCIE#3-x4$ | 10 Gbps 3               |                |         |
| 5000031000036E<br>5000031000036D<br>5000031000036D                                                           | 5000D31000036D19                        | Up     | 10.2.2.7          | 255.255.255.0 | 10.2.2.1                 | $PCIE#3-x4$ | 10 Gbps 3               |                | 2       |
| <b>B-18 ISCSI</b>                                                                                            | Add ISCSI Remote Compellent Connections |        |                   |               |                          |             |                         |                |         |
| Add Remote CHAP Initiators                                                                                   |                                         |        |                   |               |                          |             |                         |                |         |
| 傳                                                                                                    | Add Remote Compellent CHAP Initiators   |        |                   |               |                          |             |                         |                |         |
| œ.<br>Configure ISCSI IO Cards<br><b>B</b> Fan:                                                              |                                         |        |                   |               |                          |             |                         |                |         |
| Power Supplies<br>Temps<br>Notage<br>Cache Card                                                              |                                         |        |                   |               |                          |             |                         |                |         |
| 白·剧 SN 913<br>IO Cards<br>÷<br><b>b</b> Fans<br><b>D</b> Power Supplies<br><b>Tempe</b>                      | ß                                       |        |                   |               |                          |             |                         |                |         |

Figure 141. Menu de raccourci du dossier iSCSI

- **2** Dans le menu de raccourcis, sélectionnez **Add iSCSI Remote Compellent Connections** (Ajouter des connexions Compellent iSCSI distantes).
	- **•** Si CHAP est activé sur le système local, la fenêtre de configuration CHAP apparaît. Si vous utilisez CHAP, reportez-vous à la section [Configuration des connexions](#page-201-0)  [distantes à l'aide de CHAP à la page 194](#page-201-0).
	- **•** Si le système local n'utilise pas CHAP, la fenêtre d'ajout des connexions Compellent iSCSI distantes apparaît, et vous demande si NAT est configuré.

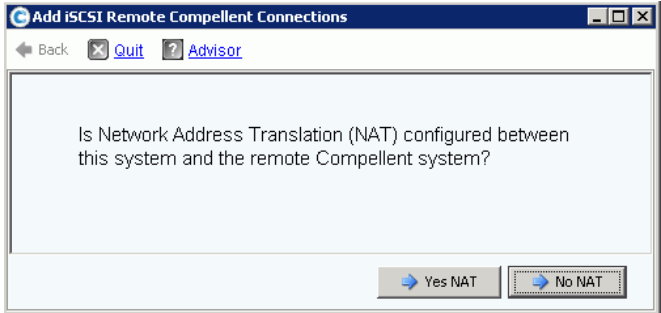

Figure 142. NAT

**Remarque** NAT n'est pas disponible pour les systèmes qui utilisent les ports virtuels, donc si le système local ou distant utilise les ports virtuels, NAT n'est pas activé.

- **•** Si NAT est activé, passez à l'[<Number>.](#page-194-0)
- **•** Si NAT n'est pas activé, passez à l'[<Number>](#page-194-1).
- <span id="page-194-0"></span>**3** Si NAT est activé :
	- **a** Cliquez sur **Yes NAT** (Oui NAT).
	- **b** Saisissez les adresses IP avec NAT et les noms iSCSI des cartes Compellent distantes iSCSI.
	- **c** Cliquez sur **Continue** (Continuer). La fenêtre de liaison rapide apparaît. Passez à l'[Étape 5 à la page 187](#page-194-2).
- <span id="page-194-1"></span>**4** Cliquez sur **No NAT** (Non NAT). La fenêtre des adresses IP apparaît.

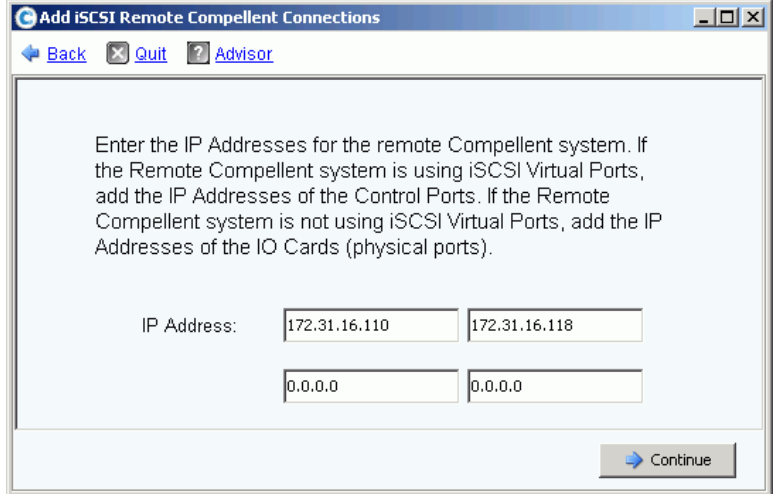

Figure 143. Ajouter des connexions Compellent iSCSI distantes

- <span id="page-194-2"></span>**5** Ajoutez les adresses distantes :
	- **•** Si le système distant **utilise les ports virtuels iSCSI**, ajoutez les adresses IP du port de contrôle.
	- **•** Si le système Storage Center distant n'**utilise pas** les ports virtuels iSCSI, ajoutez les adresses IP de chaque carte ES.
- **6** Cliquez sur **Continue** (Continuer). La fenêtre de liaison rapide apparaît.
- **7** Saisissez la vitesse de liaison réseau entre ce système et le Storage Center distant. système : T1, T3/100 MB, Gigabit ou supérieur.
- **8** Cliquez sur **Continue** (Continuer) ou **Advanced** (Avancé).
	- **a** Si vous cliquez sur Advanced (Avancé), la fenêtre **Advanced Options** (Options avancées) apparaît.

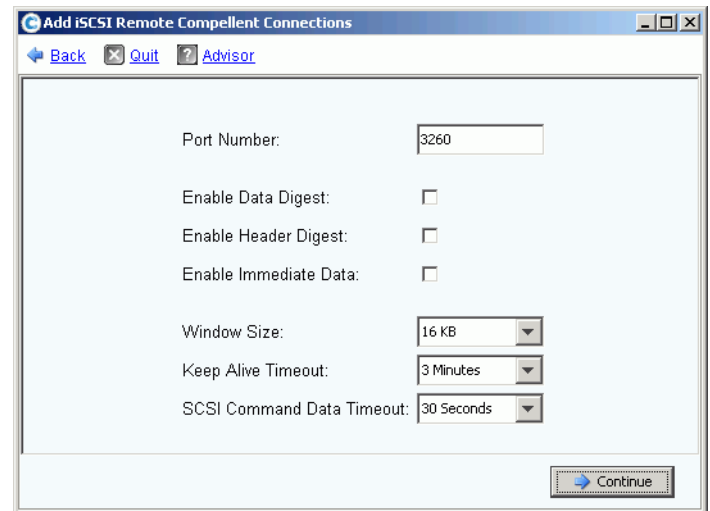

Figure 144. Connexion distante avancée iSCSI

- **b** Conservez ou modifiez les éléments suivants :
	- **•** Numéro de port
	- **•** Activez ou désactivez le prétraitement des données
	- **•** Activez ou désactivez le prétraitement des en-têtes
	- **•** Activez ou désactivez les données immédiates
	- **•** Sélectionnez une taille de fenêtre, de 16 Ko à 2048 Ko
	- **•** Sélectionnez un délai de conservation, de 3 secondes à 18 heures
	- **•** Sélectionnez un délai de données de commande SCSI, de 3 secondes à 18 heures
- **c** Cliquez sur **Continue** (Continuer). Si la fenêtre de vitesse de liaison réapparaît : Cliquez sur **Continue** (Continuer) de nouveau. La fenêtre de confirmation **Add Remote System** (Ajouter un système distant) apparaît.
- **9** Cliquez sur **Add Now** (Ajouter maintenant). Le système local reconnaît maintenant le système distant. Mais avant la fin de la configuration du système distant, vous devez vous connecter à celui-ci et identifier le système local.
- **10** Pour identifier le système local au système distant :
	- **a** Connectez-vous au système distant.
	- **b** Répétez les étapes décrites dans la section [Ajout d'un système distant à des ports](#page-193-0)  [iSCSI à la page 186.](#page-193-0)

## **Affichage des connexions distantes iSCSI – Ports virtuels non activés**

- **1** Dans l'arborescence système, sélectionnez une carte iSCSI. La fenêtre des informations iSCSI s'affiche.
- **2** Cliquez sur l'onglet **Remote Compellent Connections** (Connexions Compellent distantes). La fenêtre **Remote Compellent iSCSI Connections** (Connexions distantes iSCSI Compellent) apparaît.

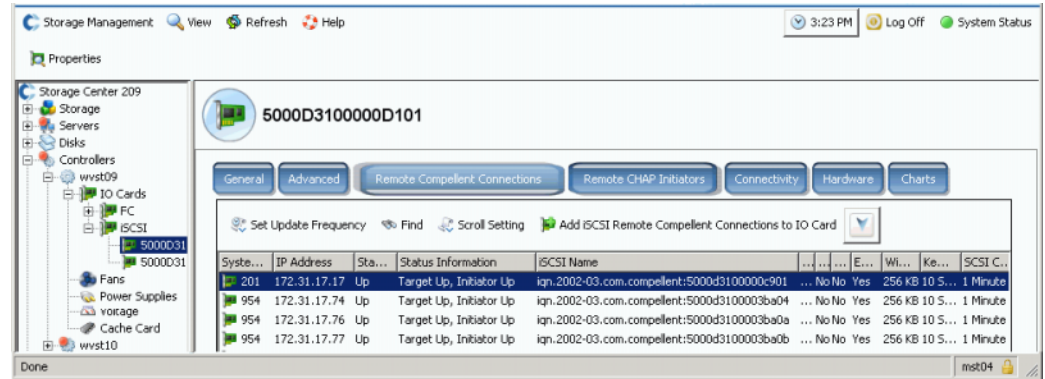

Figure 145. Connexions iSCSI Compellent distantes non virtuelles

- **3** Pour les connexions distantes iSCSI Compellent, le système affiche :
	- **Le nom du système**
	- **L'adresse IP**
	- **L'état** : **Up** (Marche), **Down** (Arrêt) ou **Discovery** (Découverte). **Discovery** (Découverte) est un objet créé par l'utilisateur pour configurer les connexions distantes pleinement qualifiées qui comprennent le nom iSCSI. Ignorez la connexion **Discovery**.
	- **•** Les informations sur l'état, notamment :
		- **Total List Is** (Le total de la liste est)
		- **Target Up, Initiator Up** (Cible activée, initiateur activé)
		- **Target Up, Initiator Down** (Cible activée, initiateur désactivé)
		- **Target Up, No Initiator** (Cible activée, aucun initiateur)
		- **Target Down, Initiator Up** (Cible désactivée, initiateur activé)
		- **Target Down, Initiator Down** (Cible désactivée, initiateur désactivé)
		- **Target Down, No Initiator** (Cible désactivée, aucun initiateur)
		- **No Target, Initiator Up** (Aucune cible, initiateur activé)
		- **No Target, Initiator Down** (Aucune cible, initiateur désactivé)
		- **No Target, No Initiator** (Aucune cible, aucun initiateur)
	- **Nom iSCSI**
	- **•** Les informations ajoutées dans la fenêtre Advanced (Avancé) (reportez-vous à la section [Modification des propriétés avancées des connexions distantes à la](#page-197-0)  [page 190](#page-197-0)).
- **•** Les informations ajoutées dans la fenêtre d'adresse IP des connexions distantes.
- **•** Les informations ajoutées dans la fenêtre du secret CHAP iSCSI distant. Reportez-vous à la section [Configuration des connexions distantes à l'aide de CHAP](#page-201-0)  [à la page 194](#page-201-0).

#### **Affichage des connexions distantes iSCSI – Ports virtuels activés**

- **1** Dans l'arborescence système, sélectionnez une carte iSCSI. La fenêtre des informations iSCSI s'affiche.
- **2** Cliquez sur l'onglet **Remote Compellent Connections** (Connexions Compellent distantes). La fenêtre **Remote Compellent iSCSI Connections** (Connexions Compellent iSCSI distantes) qui apparaît ne varie que légèrement par rapport à la fenêtre des ports non virtuels.

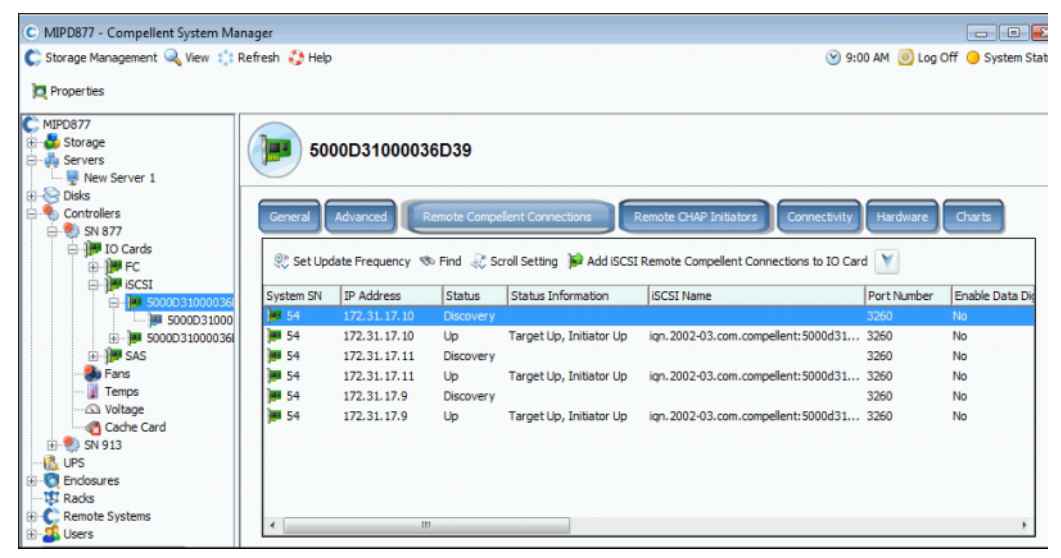

Figure 146. Connexions Compellent iSCSI distantes virtuelles

#### <span id="page-197-0"></span>**Modification des propriétés avancées des connexions distantes**

- **1** Dans l'arborescence système, sélectionnez une carte iSCSI. La fenêtre des informations iSCSI s'affiche.
- **2** Cliquez sur l'onglet **Remote Compellent Connections** (Connexions Compellent distantes).
- **3** Dans le menu de raccourcis, sélectionnez **Properties** (Propriétés). La fenêtre des propriétés s'affiche.
- **4** Cliquez sur **Advanced** (Avancé). La fenêtre **Advanced Remote Compellent Connection Properties** (Propriétés avancées des connexions distantes Compellent).
- **5** Modifiez les éléments suivants le cas échéant :
	- **•** Numéro de port
	- **•** Activez ou désactivez le prétraitement des données
	- **•** Activez ou désactivez le prétraitement des en-têtes
- **•** Activez ou désactivez les données immédiates
- **•** Sélectionnez une taille de fenêtre, de 16 Ko à 2048 Ko
- **•** Sélectionnez un délai de conservation, de 3 minutes à 18 heures
- **•** Sélectionnez un délai de données de commande SCSI, de 3 secondes à 18 heures
- **6** Cliquez sur **OK**. Les paramètres sont modifiés.

### **Suppression des connexions distantes iSCSI**

- **1** Dans l'arborescence système, sélectionnez une carte iSCSI. La fenêtre des informations iSCSI s'affiche.
- **2** Cliquez sur l'onglet **Remote Compellent Connections** (Connexions Compellent distantes).
- **3** Dans le menu de raccourcis, sélectionnez **Delete** (Supprimer). La fenêtre **Delete iSCSI Remote Connection** (Supprimer la connexion distante iSCSI).

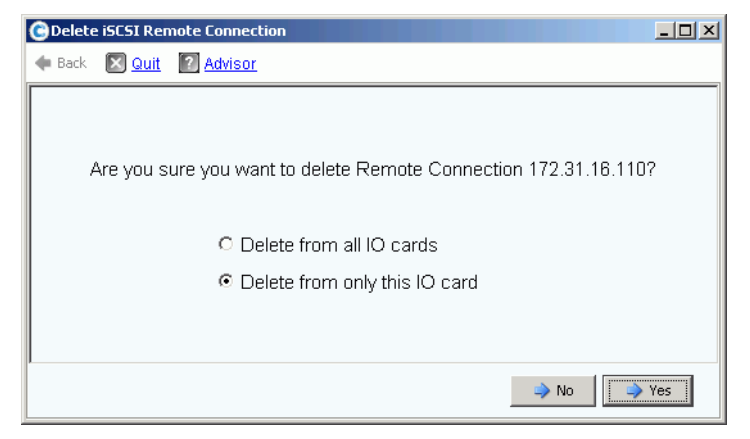

Figure 147. Supprimer la connexion distante iSCSI

- **4** Sélectionnez supprimer les cartes ES ou uniquement la carte ES sélectionnée.
- **5** Cliquez sur **Oui**. La connexion est supprimée.

### <span id="page-199-0"></span>**Affichage des propriétés des connexions distantes**

- **1** Dans l'arborescence système, sélectionnez une carte iSCSI. La fenêtre des informations iSCSI s'affiche.
- **2** Cliquez sur l'onglet **Remote Compellent Connections** (Connexions Compellent distantes).

|           | 50000D3100012D01                                                 |               |                               |                                                    |
|-----------|------------------------------------------------------------------|---------------|-------------------------------|----------------------------------------------------|
| General   | <b>Advanced</b><br>Set Update Frequency Go Find & Scroll Setting |               | Remote Compellent Connections | Remote CHAP Initiators<br>Connectivi<br>v          |
| System SN | IP Address                                                       | <b>Status</b> | Status Info                   | Add ISCSI Remote Compellent Connections to IO Card |
| 7209      | 172.31.17.16                                                     | Up.           | Target Up,                    | <b>E</b> Properties                                |
| 209       | 172.31.17.18                                                     | Up.           | Target Up,                    | <b>※</b> Delete                                    |

Figure 148. Menu de raccourci des cartes iSCSI

**3** Dans le menu de raccourcis, cliquez sur **Properties** (Propriétés). La fenêtre **Remote Connection General Properties** (Propriétés générales des connexions distantes) apparaît.

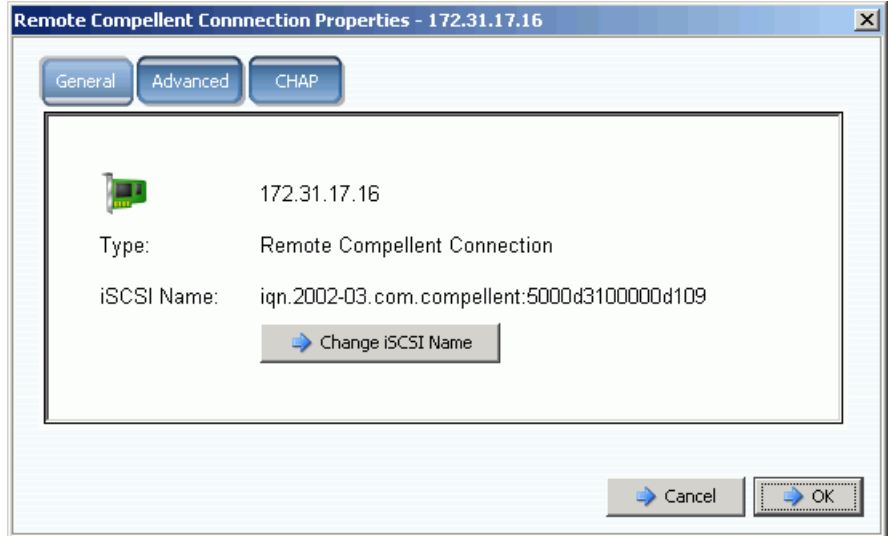

Figure 149. Propriétés des connexions distantes Compellent

## **Modification d'un nom iSCSI distant**

Cette modification n'est pas commune. En général il n'y a aucune raison de l'effectuer. Le nom iSCSI peut être modifié si vous utilisez NAT et que le nom iSCSI était incorrect ou si vous utilisiez NAT dans le passé et souhaitez discontinuer son utilisation. Vous pouvez effacer le nom.

# - **Pour modifier un nom de connexion distante iSCSI**

- **1** Affichez les propriétés comme décrit à la section [Affichage des propriétés des](#page-199-0)  [connexions distantes à la page 192.](#page-199-0) Cliquez sur **Change iSCSI Name** (Modifier le nom iSCSI).
- **2** Entrez un nouveau nom.
- **3** Cliquez sur **OK**. Le système vous signale que cette modification perturbera le trafic iSCSI en cours. Cliquez sur **Yes (Save Changes**) (Oui [Conserver les modifications]). Le nom est modifié.

## <span id="page-201-0"></span>**Configuration des connexions distantes à l'aide de CHAP**

Challenge Handshake Authentication Protocol (CHAP) est une option de sécurité iSCSI qui fournit une authentification de la connexion basée sur des secrets (essentiellement des mots de passe) qui sont échangés lorsqu'une connexion est établie.

La configuration des connexions de Storage Center distantes à l'aide de CHAP se fait selon les étapes suivantes :

- **1** [Activation de CHAP](#page-202-0) de chaque système.
- **2** [Ajoutez une connexion Compellent distante du système 1 au système 2.](#page-203-0)
- **3** [Ajoutez un initiateur Compellent distant du système 2 au système 1](#page-205-0).
- **4** [Ajoutez des connexions Compellent distant du système 2 au système 1.](#page-208-0)
- **5** [Ajoutez un initiateur Compellent distant du système 1 au système 2](#page-208-1).

**Remarque** Une fois CHAP activé (étape 1), les étapes 2 à 5 peuvent être effectuées dans n'importe quel ordre.

Retenez les points suivants :

- **•** Si les ports virtuels sont activés, CHAP est activé dans la fenêtre Properties (Propriétés) du port de contrôle.
- **•** Dans un système hérité, (dans lequel les ports virtuels ne sont pas activés), CHAP est activé dans la fenêtre des propriétés de chaque port d'E/S iSCSI.
- **•** La différence entre l'ajout d'un initiateur CHAP distant et d'un initiateur CHAP de Storage Center réside dans le fait que le Storage Center saisit la première partie du nom IQN Compellent dans la fenêtre d'initiateur Compellent distant.
- **•** Si vous ajoutez une connexion iSCSI distante ou un initiateur CHAP Compellent distant à partir d'un dossier iSCSI, la connexion ou l'initiateur est ajouté pour tous les ports. Vous pouvez sélectionner une carte individuelle (en mode hérité) ou un port de contrôle (en mode de port virtuel) et ajouter une connexion iSCSI distante ou simplement un initiateur à ce port.

#### **Affichage des initiateurs CHAP distants**

Avant de configurer les nouveaux initiateurs CHAP, vous pouvez afficher les initiateurs CHAP distants existants.

- **•** Dans un système hérité (dans lequel les ports virtuels ne sont pas activés), les initiateurs CHAP distants se situent sur la carte ES iSCSI.
- **•** Dans un système avec ports virtuels, sélectionnez le port de contrôle.

Dans le menu de raccourcis, sélectionnez **Properties** (Propriétés). La fenêtre des propriétés qui affiche l'onglet des initiateurs CHAP distants apparaît. Cet onglet affiche des informations sur les initiateurs CHAP existants.

### **Ajout d'un initiateur CHAP distant**

- **1** Dans l'arborescence système, sélectionnez le dossier de cartes iSCSI.
- **2** Dans le menu de raccourcis, sélectionnez **Add Remote CHAP Initiators** (Ajouter des initiateurs CHAP distants). La fenêtre Add iSCSI Remote CHAP Initiators (Ajouter des initiateurs CHAP iSCSI distants) apparaît.
- **3** Saisissez le nom et le secret CHAP de l'initiateur CHAP distant à ajouter au port de contrôle ou à la carte ES.

Le secret CHAP de serveur est uniquement requis si vous utilisez l'authentification bi-directionnelle.

**4** Cliquez sur **Add Now** (Ajouter maintenant). L'initiateur CHAP distant est ajouté.

### <span id="page-202-0"></span>**Activation de CHAP**

**Remarque** L'authentification CHAP est activée sur les cartes ES individuelle en mode de port hérité et sur les ports de contrôle en mode de port virtuel.

- **1** Dans l'arborescence système, sélectionnez un port.
	- **•** En mode de port virtuel, sélectionnez le port de contrôle iSCSI.
	- **•** En mode de port non virtuel, sélectionnez une carte iSCSI.
- **2** Dans le menu de raccourcis, sélectionnez **Properties** (Propriétés). La fenêtre de **propriétés de la carte ES** s'affiche.
- **3** Cliquez sur l'onglet **CHAP** dans cette fenêtre. La fenêtre d'informations sur les E/S CHAP apparaît.

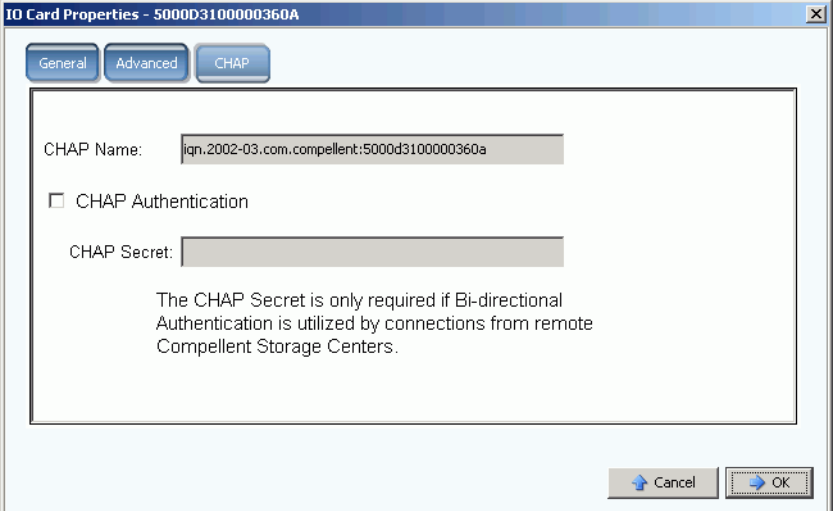

Figure 150. Propriétés de la carte ES CHAP

**Remarque** Le nom CHAP est un nom iSCSI qualifié (iSCSI Qualified Name - IQN).

- **4** Cochez l'**CHAP Authentication** (Authentification CHAP). Le nom secret CHAP n'est plus grisé.
- **5** Pour l'authentification bidirectionnelle, saisissez un secret alphanumérique à 12 caractères (ressemblant à un mot de passe) dans le champ du secret CHAP.

**Remarque** Si vous utilisez un QLogic QLA4010, le Storage Center **exige** un secret CHAP. Si vous laissez le champ de secret CHAP vierge lors de la configuration d'une carte QLA4010, le système vous demande de saisir un secret CHAP.

- **6** Cliquez sur **OK**. Le système vous signale que l'enregistrement de ces modifications perturbe le trafic iSCSI.
- **7** Cliquez sur **(Save Changes)** (Enregistrer les modifications) pour les enregistrer. Ou cliquez sur **No (Return)** (Non [Retour]) pour abandonner vos modifications.

### **Création de connexions CHAP**

#### <span id="page-203-0"></span>**Ajoutez une connexion Compellent distante du système 1 au système 2**

Dans le système 1 (mode hérité) :

- **1** Connectez-vous au système Storage Center sur lequel vous avez activé CHAP.
- **2** Sélectionnez un dossier iSCSI **.** Dans un système à double contrôleur, peu importe le dossier de disque que vous choisissez ; la connexion du système à distance aux cartes d'un contrôleur connecte le système distant à toutes les cartes des deux contrôleurs.

| C. Storage Management & View 1.1 Refresh & Help |                            |           |                                       | $\bigcirc$ 11:58 AM | <b>D</b> Log Off | System Status |
|-------------------------------------------------|----------------------------|-----------|---------------------------------------|---------------------|------------------|---------------|
| Add ISCSI Remote Compelent Connections          | Add Remote CHAP Initiators |           | Add Remote Compellent CHAP Initiators |                     |                  |               |
| SM54                                            |                            |           |                                       |                     |                  |               |
| Storage                                         | iSCSI                      |           |                                       |                     |                  |               |
| Servers<br>$\Box$ sks                           |                            |           |                                       |                     |                  |               |
| Controllers                                     | Name                       | Status    | IP Address                            | Subnet Mask         | Gateway          | Slot Type     |
| <b>B</b> SN 54                                  | 5000D31000003609           | Up        | 172.31.17.9                           | 255,255,24B.O       | 172.31.8.1       | PCIX#1-100MH  |
| 白·⊪ ID Cards                                    | 5000D310000036DA           | Up        | 172.31.17.10                          | 255,255,24B.O       | 172,31.8.1       | PCIX#2-100MH  |
| <b>MIFC</b><br>田                                | 5000D3100000360B           | <b>Up</b> | 172.31.17.11                          | Z55.Z55.Z4B.D       | 172.31.8.1       | PCIX#2-100MH  |
| 中                                               |                            |           |                                       |                     |                  |               |
| 5000031000003609<br>500000100000360A            |                            |           |                                       |                     |                  |               |
| --- I 500003100000360B                          |                            |           |                                       |                     |                  |               |
| <b>b</b> Fans                                   |                            |           |                                       |                     |                  |               |
| <b>Power Supplies</b>                           |                            |           |                                       |                     |                  |               |
| Temps                                           |                            |           |                                       |                     |                  |               |
| … roltage<br>Cache Card                         |                            |           |                                       |                     |                  |               |
| in UP5                                          |                            |           |                                       |                     |                  |               |
| <b>B</b> Enclosures                             |                            |           |                                       |                     |                  |               |
| Racks<br>۳I                                     |                            |           |                                       |                     |                  |               |
| Remote Systems                                  |                            |           |                                       |                     |                  |               |
| Users                                           | $\left  \right $           |           |                                       |                     |                  |               |

Figure 151. Sélectionner le dossier iSCSI

**3** Dans le menu de raccourcis, sélectionnez **Add iSCSI Remote Compellent Connections** (Ajouter des connexions Compellent iSCSI distantes). La fenêtre **Add iSCSI Remote Compellent Connections** (Ajouter des connexions Compellent iSCSI distantes) apparaît.

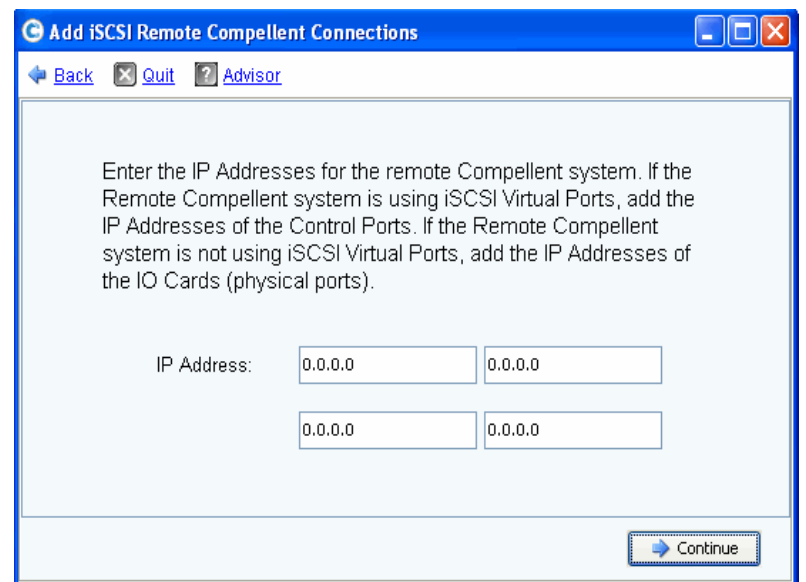

Figure 152. Fenêtre d'ajout de connexions Compellent iSCSI distantes

**Remarque** Si le système Compellent distant utilise les ports virtuels iSCSI, ajoutez les adresses IP des ports de contrôle. Si le système Compellent distant n'utilise pas de ports virtuels iSCSI, ajoutez les adresses IP des cartes ES (ports physiques).

- **4** Ajoutez l'**adresse IP** du port de contrôle du système 2. L'adresse IP apparaît dans le dossier iSCSI qui contient le port de contrôle.
- **5** Une fois l'adresse IP et le nom CHAP du système 2 saisis, cliquez sur **Continue** (Continuer). Une autre fenêtre Add iSCSI Remote Compellent Connections (Ajouter des connexions Compellent iSCSI distantes) apparaît.
- **6** Dans la deuxième fenêtre, saisissez le **CHAP Name** (Nom CHAP) du port Compellent du système 2.
- <span id="page-204-0"></span>**7** Saisissez un **Target Secret** (Secret de cible) pour cette connexion distante. Le secret de cible doit contenir au moins 12 caractères alphanumériques. C'est le premier secret utilisé dans le processus d'initiation de la connexion.
- **8** Activez ou désactivez l'**Authentification bidirectionnelle**.

**Remarque** Le secret d'initiateur CHAP distant Compellent du Storage Center distant doit correspondre au secret de la cible du Storage Center local.

- **9** Sélectionnez **Continue** (Continuer).
- **10** Sélectionnez une vitesse de liaison.
- **11** Cliquez sur **Continue** (Continuer). La fenêtre de vérification CHAP apparaît.
- **12** Cliquez sur **Add Now** (Ajouter maintenant). Dans le système 1, l'adresse IP du port de contrôle et le nom système du système 2 apparaissent maintenant dans la fenêtre de connexions Compellent distantes de toutes les cartes iSCSI.

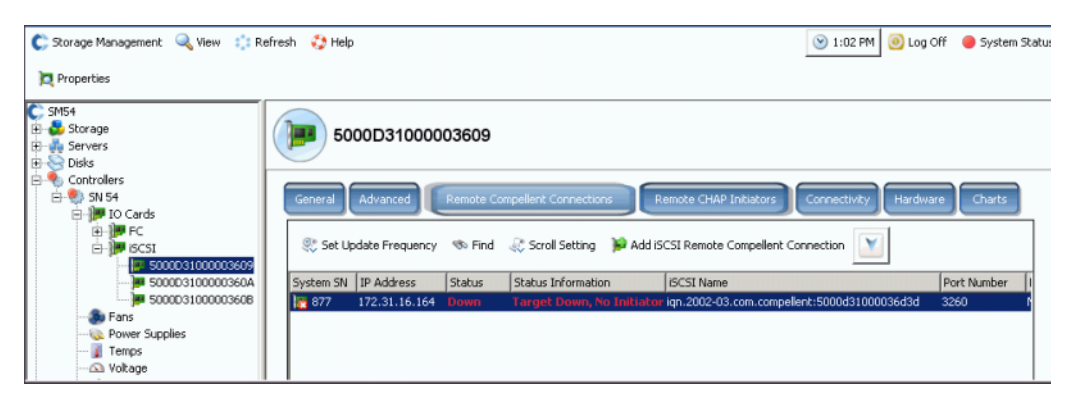

Figure 153. Vérification des connexions distantes

#### <span id="page-205-0"></span>**Ajoutez un initiateur Compellent distant du système 2 au système 1**

Pour ajouter un initiateur Compellent distant au système 2 (ports virtuels activés) :

- <span id="page-205-1"></span>**1** Connectez-vous au système 2.
- **2** Sélectionnez un dossier iSCSI **.** Dans un système à double contrôleur, peu importe le dossier de disque que vous choisissez ; la connexion du système à distance aux cartes d'un contrôleur connecte le système distant à toutes les cartes des deux contrôleurs.

| Storage Management & View : : Refresh & Help<br>System Explorer<br> ? X                                                                                                    | <b>Alert Monitor</b>                    |        |                   |               |                          |             |
|----------------------------------------------------------------------------------------------------|-----------------------------------------|--------|-------------------|---------------|--------------------------|-------------|
| Add ISCSI Remote Compellent Connections   Add Remote CHAP Initiators   Add Remote Compellent CHAP Initiators<br>$C$ <sub>s</sub> c 877<br>Storage<br>由<br>Servers<br><b>Disks</b><br>由 | <b>iSCSI</b>                            |        |                   |               | Configure iSCSI IO Cards |             |
| Controllers                                                                                                    | Name                                    | Status | <b>IP Address</b> | Subnet Mask   | Gateway                  | Slot Type   |
| <b>B-80 SN 877</b>                                                                                                    | 3000D31000036D1B                        | Up     | 10.20.12.40       | 255.255.255.0 | 10.20.12.1               | $PCIE#2-x4$ |
| □ <sup>1</sup> IO Cards                                                                                                    | 5000D31000036D1C                        | Up     | 10.20.12.41       | 255.255.255.0 | 10.20.12.1               | $PCIE#2-x4$ |
| e MPFC                                                                                                    | 5000D31000036D1A                        | Up     | 10.2.2.6          | 255.255.255.0 | 10.2.2.1                 | $PCIE#3-x4$ |
| 5000D31000036C<br>5000D31000036C<br>5000D31000036E<br>#5000D31000036C<br><b>B-15</b> iscst                                                                                             | 5000D31000036D19                        | Up     | 10.2.2.7          | 255.255.255.0 | 10.2.2.1                 | $PCIE#3-x4$ |
|                                                                                                    | Add iSCSI Remote Compellent Connections |        |                   |               |                          |             |
| Add Remote CHAP Initiators                                                                                                    |                                         |        |                   |               |                          |             |
| ाष्ट्र<br>œ.                                                                                                    | Add Remote Compellent CHAP Initiators   |        |                   |               |                          |             |
| Configure iSCSI IO Cards<br><b>b</b> Fan:                                                                                                    |                                         |        |                   |               |                          |             |
| Power Supplies<br>Temps<br><b>△</b> Voltage<br>Cache Card<br><b>B</b> SN 913<br>Ėŀ<br>IO Cards<br><b>b</b> Fans                                                                        | ん                                       |        |                   |               |                          |             |

Figure 154. Menu de raccourci du dossier iSCSI

<span id="page-206-1"></span>**3** Dans le menu de raccourcis, sélectionnez **Add Remote Compellent CHAP Initiators** (Ajouter des initiateurs Compellent CHAP distants). La fenêtre **Add Remote Compellent CHAP Initiators** (Ajouter des initiateurs Compellent CHAP distants) apparaît.

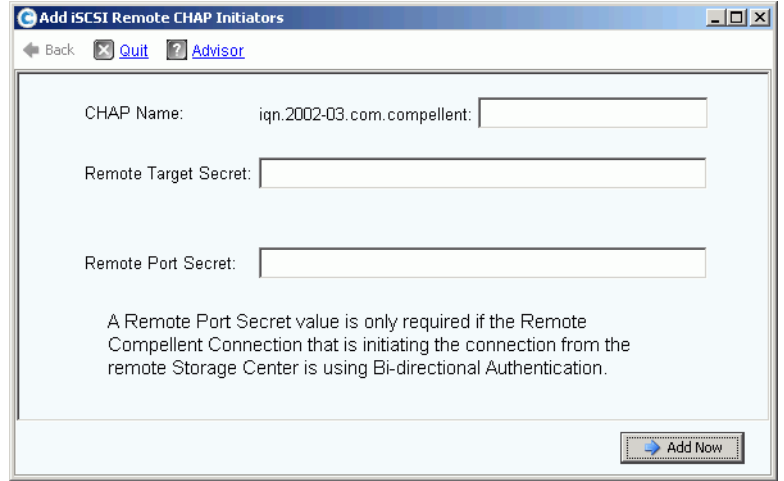

Figure 155. Ajouter un initiateur CHAP iSCSI distant

- **4** Ajoutez le **Nom CHAP** du système 1 qui apparaît dans la fenêtre des propriétés CHAP. Pour terminer le nom CHAP, vous pouvez facilement copier l'alias iSCSI de la carte ES ou du port de contrôle.
- **5** Ajoutez le **secret de cible** dans le champ **Remote Target Secret** (Secret de la cible distante) de l'[Étape 7 à la page 197.](#page-204-0)
	- **•** Si vous n'utilisez pas de CHAP bidirectionnel, cliquez sur **Add Now** (Ajouter maintenant).
	- **•** Si vous utilisez le CHAP bidirectionnel, passez à l'[<Number>](#page-206-0), ci-dessous.
- <span id="page-206-0"></span>**6** Si vous ajoutez un initiateur CHAP distant à une carte qui utilise l'authentification bidirectionnelle, ajoutez le secret CHAP de cette carte. Le nom et le secret CHAP apparaissent dans les informations avancées de la carte de l'initiateur.

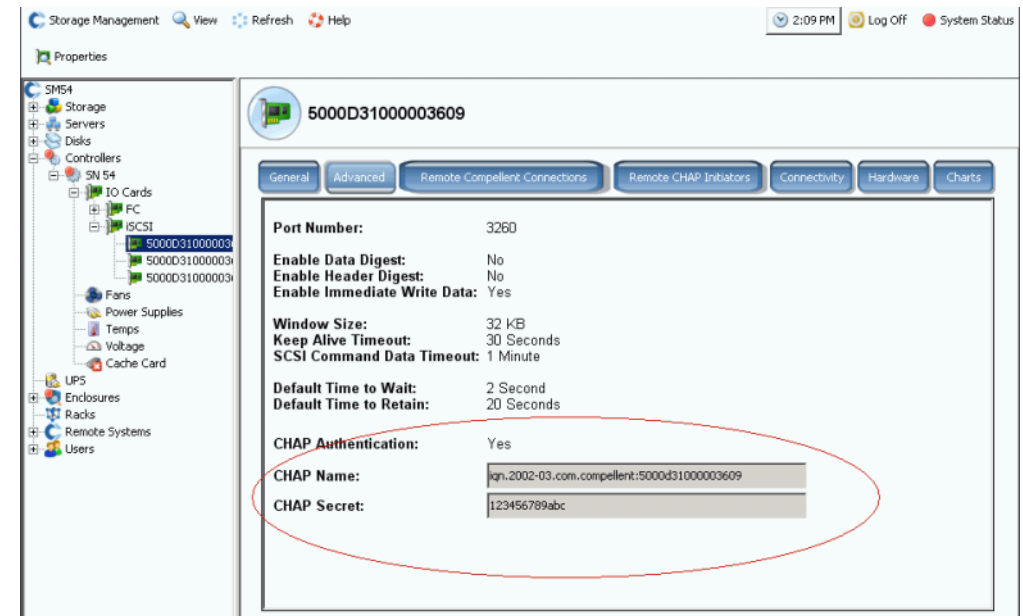

Figure 156. Informations avancées d'une carte avec secret CHAP

**a** Recommencez la procédure de l'[<Number>](#page-205-1) à l'[Étape 3 à la page 199.](#page-206-1) La fenêtre Add Remote Compellent CHAP Initiators (Ajouter des initiateurs Compellent CHAP distants) apparaît.

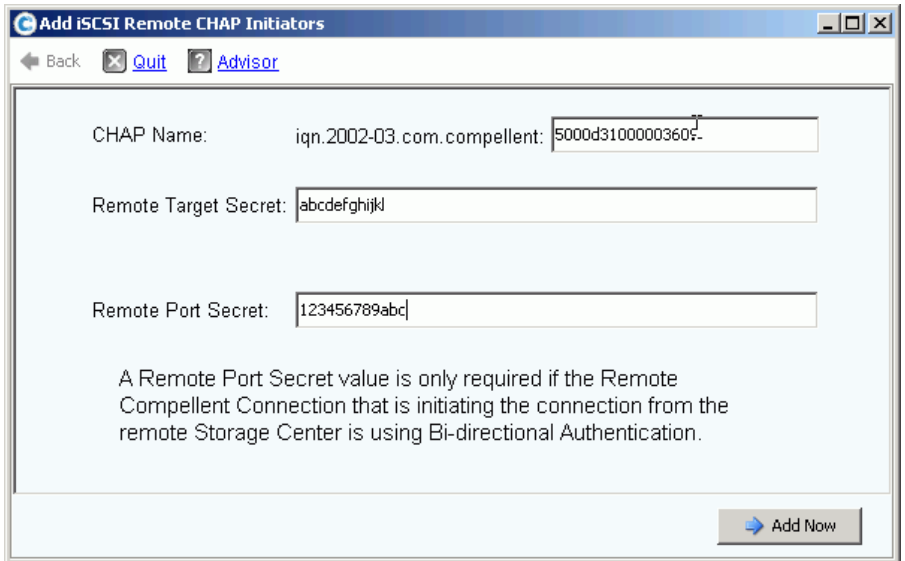

Figure 157. Ajoutez un secret de port distant.

- **b** Saisissez le **nom CHAP**, le **secret de cible distante** et le **secret de port distant** d'une carte configurée avec un secret CHAP.
- **c** Cliquez sur **Add Now** (Ajouter maintenant).

#### <span id="page-208-0"></span>**Ajoutez des connexions Compellent distant du système 2 au système 1**

Dans le système 2 (mode de port virtuel) :

- **1** Sélectionnez un dossier SCSI
- **2** Dans le menu de raccourcis, sélectionnez **Add iSCSI Remote Compellent Connections** (Ajouter des connexions Compellent iSCSI distantes). La fenêtre **Add iSCSI Remote Compellent Connections** (Ajouter des connexions Compellent iSCSI distantes) apparaît.
- **3** Ajoutez l'**adresse IP** de la carte du système 2.
- **4** Cliquez sur **Continue** (Continuer).
- **5** Ajoutez le **nom CHAP** de la carte du système 1.
- **6** Ajoutez le **secret CHAP**.
- **7** Cliquez sur **Continue** (Continuer).
- **8** Sélectionnez une vitesse de liaison.
- **9** Cliquez sur **Continue** (Continuer). La fenêtre de vérification apparaît.

**10** Cliquez sur **Add Now** (Ajouter maintenant).

**Remarque** Si vous vous connectez à un système en mode hérité, ajoutez une connexion Compellent distante à chaque carte.

#### **Ajouter une connexion CHAP Compellent distante avec authentification bidirectionnelle**

Pour ajouter une connexion CHAP Compellent distante avec authentification bidirectionnelle :

- **1** Répétez les étapes 1 à 6 ci-dessus.
- **2** Activez l'authentification bidirectionnelle.
- **3** Passez aux étapes 7 à 10, ci-dessus.

#### <span id="page-208-1"></span>**Ajoutez un initiateur Compellent distant du système 1 au système 2**

Terminez le cycle en ajoutant un initiateur Compellent distant au système 1 (mode hérité) :

- **1** Si ce n'est pas déjà fait, connectez-vous au système 1.
- **2** Sélectionnez un dossier SCSI **.** Dans un système à double contrôleur, peu importe le dossier de disque que vous choisissez ; la connexion du système à distance aux cartes d'un contrôleur connecte le système distant à toutes les cartes des deux contrôleurs.
- **3** Dans le menu de raccourcis, sélectionnez **Add Remote Compellent CHAP Initiators** (Ajouter des initiateurs Compellent CHAP distants). La fenêtre Add iSCSI Remote CHAP Initiators (Ajouter des initiateurs CHAP iSCSI distants) apparaît.
- **4** Saisissez le **nom CHAP** de la carte ES distante (en mode hérité) ou du port de contrôle (en mode de port virtuel).
- **5** Saisissez le **secret de cible distante**.
- **6** Ajoutez un **secret de port distant**.

**Remarque** Dans notre exemple, le système 1 est hérité (mode de port non virtuel). Nous avons connecté trois cartes du système 1 au système 2. Une des trois cartes utilise l'authentification bidirectionnelle. En ajoutant un initiateur CHAP distant du système 1 au système 2, nous avons dû ajouter le secret de port distant, même si l'authentification bidirectionnelle ne sera utilisée que par une seule carte.

**7** Cliquez sur **Add Now** (Ajouter maintenant).

### **Désactivation du CHAP**

**Remarque** Si vous désactivez le CHAP, vous devez réeffectuer toutes les connexions Compellent distantes.

- **1** Sélectionnez un port de contrôle ou une carte iSCSI. Dans le menu de raccourcis, sélectionnez **Properties** (Propriétés).
- **2** Cliquez sur l'onglet **CHAP**.
- **3** Décochez **CHAP Authentication** (Authentification CHAP).
- **4** Cliquez sur **OK**.

### **Modification des paramètres des connexions CHAP Compellent distantes**

- **1** Dans l'arborescence système, sélectionnez une carte iSCSI. La fenêtre des informations iSCSI s'affiche.
- **2** Cliquez sur l'onglet **Remote Compellent Connections** (Connexions Compellent distantes).
- **3** En haut de la fenêtre, cliquez sur **Properties** (Propriétés). La fenêtre des propriétés s'affiche.
- **4** Cliquez sur **CHAP**. La fenêtre d'authentification CHAP apparaît.
- **5** Sélectionnez ou désélectionnez **CHAP Authentication Enabled** (Authentification CHAP activée). Si elle est activée, saisissez le secret de carte ES distante.
- **6** Sélectionnez ou désélectionnez **Perform Mutual Authentication** (Effectuer une authentification mutuelle). Si vous sélectionnez l'authentification mutuelle, saisissez le secret de connexion et le secret de connexion distante.

## **Suppression des initiateurs CHAP distants des serveurs**

- **1** Dans l'arborescence système, sélectionnez une carte iSCSI.
- **2** Dans le menu de raccourcis, sélectionnez **Remote CHAP Initiators** (Initiateurs CHAP distants).
- **3** En haut de la fenêtre, cliquez sur **Delete** (Supprimer). Le système vous demande de confirmer.
- **4** Cliquez sur **Oui**. L'initiateur CHAP est supprimé.

## **Affichage des cartes SAS**

Les cartes Serial Attached SCSI (SAS) utilisent la technologie de bus arbitré. Chaque port contient quatre lignes arbitrées séparément. Chaque ligne peut effectuer des transactions d'E/S concurrentes à 3 Gb/sec. Le débit total de port est donc de 12 Gb/sec.

Une carte SAS se connecte à une enceinte SAS. Il s'agit d'une connexion arrière uniquement.

### **Affichage des dossiers SAS**

# - **Pour afficher une liste des adaptateurs SAS d'un contrôleur**

Dans l'arborescence système, développez les contrôleurs et cartes ES pour afficher le dossier SAS. La fenêtre de l'état SAS apparaît. Le dossier affiche

- **Nom**
- **Condition**
- **Type de logement**
- **Vitesse**
- **État ligne Phy**
- **Logement**
- **Port de logement**
- **Réseau**
- **Utilisation**
- **Nom du périphérique**
- **Description**
- **World Wide Name**

### **Affichage des informations générales sur la carte ES SAS**

Dans l'arborescence système, sélectionnez un port SAS.

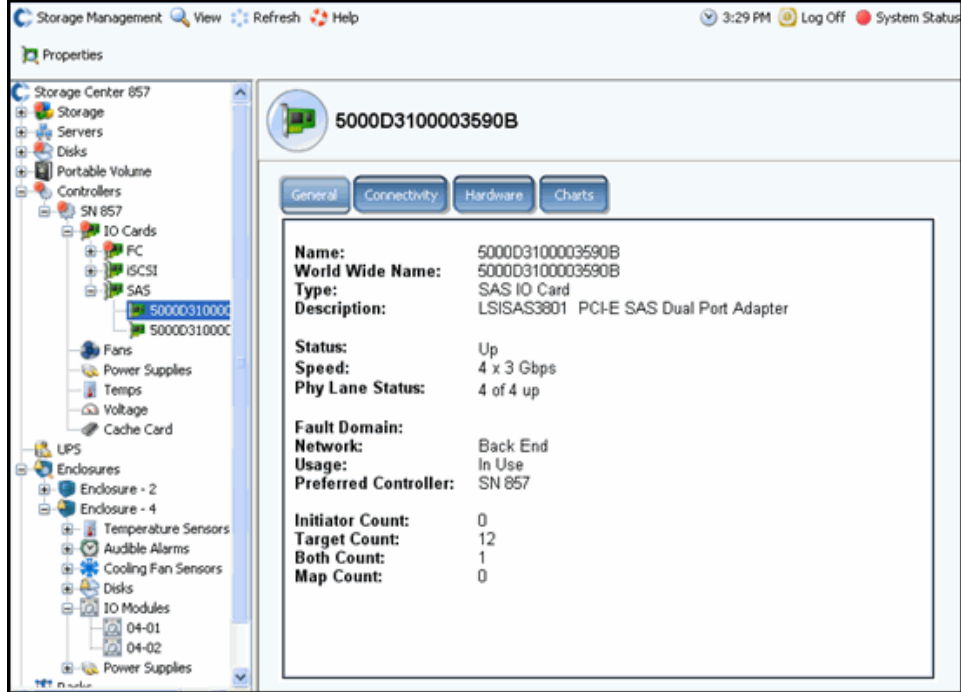

Figure 158. Informations générales sur la carte ES SAS

Le système affiche les informations générales sur la carte SAS, notamment :

- **Nom**
- **World Wide Name (WWN)**
- **Type** : carte ES SAS
- **Description** : de l'adaptateur de port
- **Status** (État) : **activé**, **désactivé** ou **réservé**
- **Speed of IO** (Vitesse des E/S) : il existe 4 lignes sur chaque port. Chaque ligne prend en charge 3 Gb/s
- **Fault Domain** (Domaine de défaillance) : vierge car il s'agit d'une connexion arrière uniquement
- **Phy Lane Status** (État ligne phy) : signale le nombre de lignes activées de chaque port
- **Network** (Réseau) : arrière ou inconnu
- **Usage** : en cours
- **Preferred Controller** (Contrôleur préféré) : lorsque les ports sont rééquilibrés, choisissez un contrôleur préféré
- **Initiator Count** (Nombre initial) : 0 car il s'agit d'une connexion arrière
- **Target Count** (Nombre de cibles) : nombre de lecteurs de disques actifs du système
- **Both Count** (Nombre des deux) : connexion arrière
- **• Map Count** (Nombre de volumes adressés) : nombre de volumes adressés à ce système

# **Affichage de l'état de connectivité de la carte ES SAS**

- **1** Dans l'arborescence système, sélectionnez une carte SAS.
- **2** Dans la fenêtre de la carte ES SAS, sélectionnez l'onglet Connectivity (Connectivité). La fenêtre de connectivité de la carte ES SAS s'affiche.

| Set Update Frequency < Find < Scroll Setting <a> Right</a> Down Connections |               |             |          |
|-----------------------------------------------------------------------------|---------------|-------------|----------|
| <b>WWN</b>                                                                  | <b>Status</b> | Role        | Port ID  |
| 5000C5000492BC49                                                            | Up            | Target      | 008836EB |
| 5000C5000492BDD5                                                            | Up.           | Target      | 00019A41 |
| 5000C50004932C9D                                                            | Up            | Target      | 003FD559 |
| 5000C500049334F9                                                            | Up.           | Target      | 0090924E |
| 5000C50007099A15                                                            | Up.           | Target      | 001B1C1B |
| 5000C50007099D81                                                            | Up.           | Target      | 00C98DF8 |
| 5000C50007099E25                                                            | Up.           | Target      | 00370847 |
| 5000C5000709D909                                                            | Up.           | Target      | 00DE6045 |
| 5000C5000709D9E1                                                            | Up.           | Target      | 004C2F80 |
| 5000C5000709DA4D                                                            | Up.           | Target      | 00DC2B2C |
| 5000C5000709DABD                                                            | Up.           | Target      | 00FDE7DC |
| 5000C5000709DC5D                                                            | Up.           | Target      | 00349550 |
| 5858585858587D                                                              | Up.           | <b>Both</b> | 004D66D6 |

Figure 159. Connectivité de la carte ES SAS

La fenêtre affiche les informations suivantes :

- **World Wide Name**
- **Condition**
- **Rôle**
- **ID de port**

## **Affichage des ports SAS individuels**

- **1** Dans l'arborescence système, sélectionnez un port SAS.
- **2** Dans la fenêtre du port d'E/S SAS, sélectionnez l'onglet Hardware (Matériel). La fenêtre matériel du port d'E/S SAS apparaît :

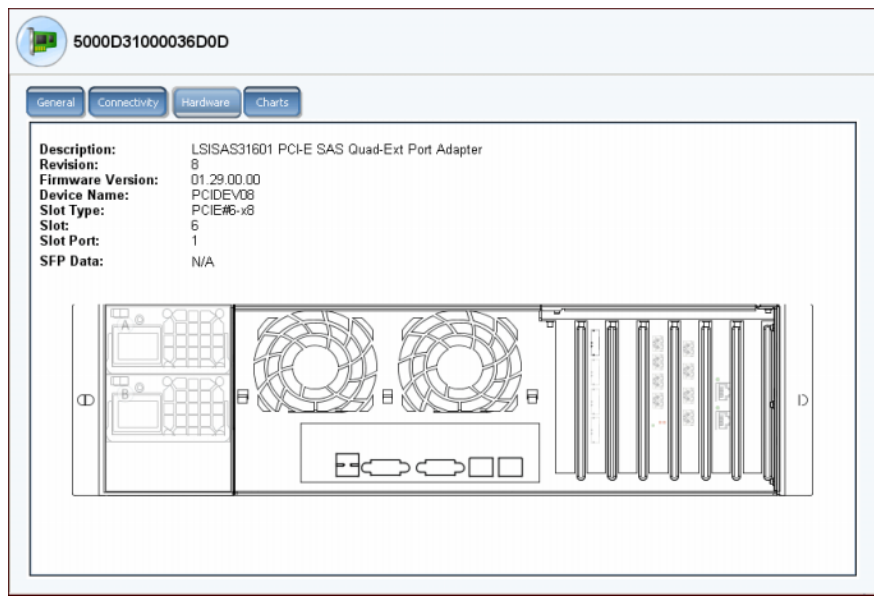

Figure 160. Matériel SAS

La fenêtre affiche les informations suivantes :

- **Description** : du port
- **Revision** (Révision) : du port
- **Firmware Version** (Version du micrologiciel)
- **Device Name** (Nom du périphérique)
- **Slot Type** (Type de logement) : tel que PCI-E
- **Slot** (Logement) : numérotés de gauche (6) à droite (1)
- **Slot Port** (Port de logement) : numérotés de haut (1) en bas (4)
- **SFP Data** (Données SFP) : données envoyées par SFP (les SFP permettent aux opérateurs réseau de connecter différents types d'interface au même matériel réseau via un port SFP.)
- **3** L'emplacement du port est mis en surbrillance. En passant la souris sur le port, vous affichez son nom et son type. Effectuez un clic droit pour ouvrir le menu de raccourcis, d'où vous pouvez afficher les propriétés et l'état.

### **Affichage des tableaux de cartes ES SAS**

- **Pour afficher les tableaux de performances de la carte ES SAS**

- **1** Dans l'arborescence système, sélectionnez un port SAS.
- **2** Dans la fenêtre du port d'E/S SAS, sélectionnez l'onglet **Chart** (Tableau). Le tableau SAS apparaît.

## **Rééquilibrage des ports locaux**

Le Storage Center équilibre le stockage de données entre les ports de contrôleur. Si un contrôleur a été ajouté ou mis hors ligne, les ports peuvent se trouver déséquilibrés.

- **1** Dans l'arborescence système, cliquez sur le dossier Controllers (Contrôleurs). Le système répertorie les contrôleurs et affiche l'état Unbalanced (Déséquilibré) du port local.
- **2** Sélectionnez l'icône du dossier des contrôleurs.
- **3** Dans le menu de raccourci, sélectionnez **Rebalance Local Ports** (Rééquilibrer les ports locaux).

Pour effacer le rappel automatique de rééquilibrage des ports locaux envoyé par le gestionnaire de système, sélectionnez ou effacez Check for unbalanced local ports at Startup (Vérifier les ports locaux déséquilibrés au démarrage) dans la fenêtre Rebalance Local Ports (Rééquilibrer les ports locaux).

**Remarque** L'accès au système est restreint tant que le processus de rééquilibrage n'est pas terminé.
# **7 Gestion du système**

[Configuration d'un Storage Center](#page-217-0) **210** [Affichage des applications sous licence](#page-235-0) **228** [Configuration de l'accès au système via le filtrage IP](#page-236-0) **229** [Affichage du récapitulatif de l'utilisation de l'espace disque](#page-242-0) **235** [Affichage des propriétés du système](#page-251-0) **244** [Recherche de matériel non géré](#page-259-0) **252** [Phoning Home](#page-263-0) **256** [Réponse au Moniteur d'alertes](#page-266-0) **259** [Surveiller l'espace de stockage](#page-269-0) **262** [Modification du seuil d'alertes de stockage](#page-270-0) **263** [Ajout d'espace](#page-271-0) **264** [Ajout d'un contrôleur](#page-272-0) **265** [Fermeture et redémarrage](#page-274-0) **267** [Fermeture et redémarrage](#page-274-0) **267** [Mise à niveau du logiciel du Storage Center](#page-275-0) **268**

# <span id="page-217-0"></span>**Configuration d'un Storage Center**

Les options du menu Storage Center Storage Management **System > Setup** (Système > Configuration) offrent de nombreuses fonctions de contrôle de la fonctionnalité de base du Storage Center.

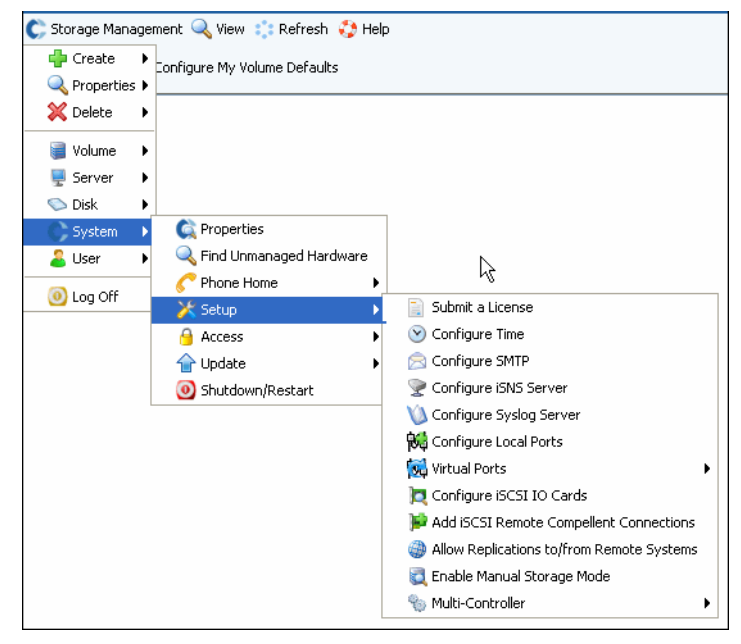

Figure 161. Menu de configuration du système

À partir de cet onglet, il est possible de :

- Définir les paramètres de configuration qui ont été ignorés au cours de la configuration initiale
- Réappliquer des paramètres
- Modifier les paramètres d'installation

#### **Soumettre une licence**

Vous devrez peut-être soumettre une nouvelle licence si vous ajoutez des applications ou si vous augmentez le nombre de disques sous licence de votre système. La licence vous est envoyée par messagerie électronique par le fournisseur de système. Enregistrez le fichier de licence sur un système hôte.

# - **Pour soumettre une licence**

- **1** Dans le menu Storage Management, choisissez **System > Setup > Submit a License** (Système > Configuration > Soumettre une licence).
- **2** Dans la fenêtre **Select License File** (Sélectionner un fichier de licence), naviguez jusqu'au fichier de licence, indiqué par l'extension **.lic**.

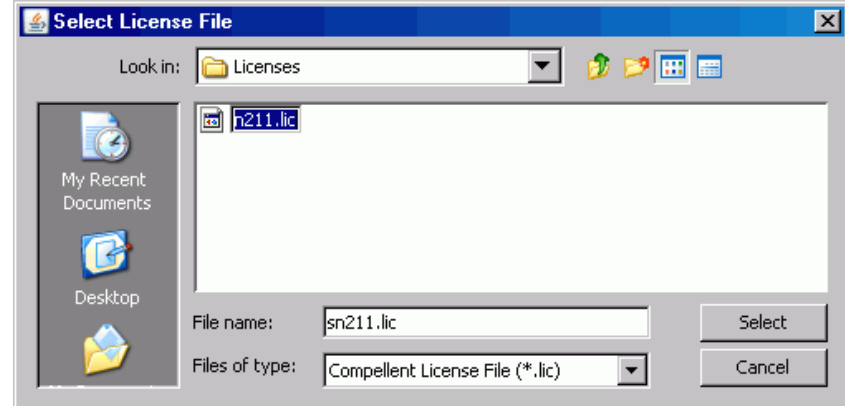

Figure 162. Sélectionner une fenêtre de fichier de licence

**3** Sélectionnez le fichier de licence. Cliquez sur **Load License** (Charger la licence). System Manager vous notifie si la soumission de la licence a réussi.

### **Configuration de l'heure**

**1** Dans le menu Storage Management, sélectionnez **System > Setup > Configure Time** (Système > Configuration > Configurer l'heure). La fenêtre **Time Settings** (Paramètres de l'heure) s'affiche.

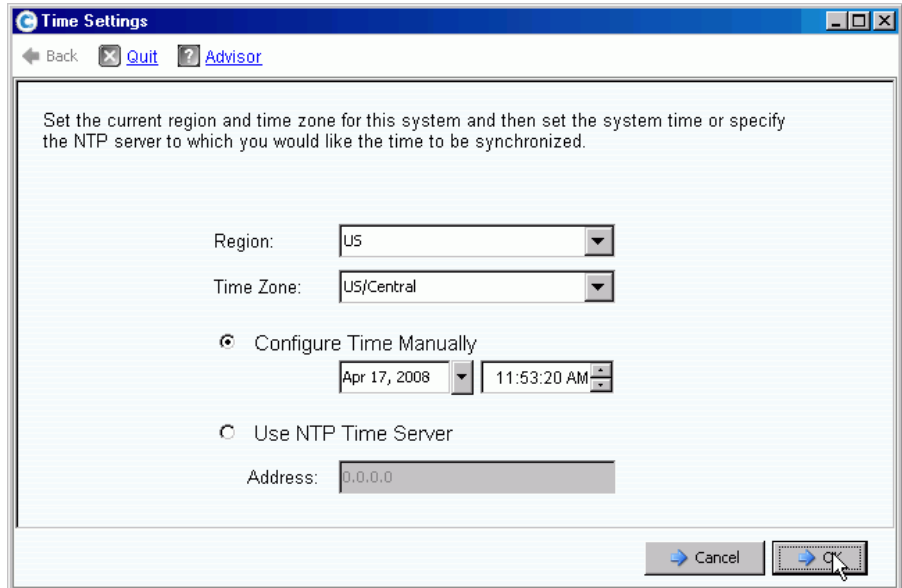

Figure 163. Fenêtre Time Settings (Paramètres de l'heure)

**2** Sélectionnez la région et le fuseau horaire du système dans les listes **Region** (Région) et **Time Zone** (Fuseau horaire).

**Remarque** Les options affichées peuvent différer de celles affichées ci-dessus. Si un serveur horaire NTP n'est pas disponible, sélectionnez **Configure Time Manually** (Configurer l'heure manuellement) pour définir la date et l'heure du système.

- **3** Si un serveur NTP est disponible:
	- **a** Sélectionnez **Use NTP Time Server** (Utiliser le serveur horaire NTP).
	- **b** Saisissez l'**adresse IP** ou le **nom de domaine** du serveur horaire. Si un serveur horaire NTP a été configuré précédemment, le champ Last NTP time server update (Dernière mise à jour du serveur horaire NTP) affiche l'heure de la dernière mise à jour. Par contre, si aucun serveur NTP n'a été saisi, ce champ ne s'affiche pas.
- **4** Cliquez sur **OK** pour enregistrer les changements. Si un serveur horaire NTP n'est pas défini, Storage Center exécute un test pour s'assurer que les mises à jour issues du serveur horaire sont bien reçues.

#### **Configuration de SMTP**

Le protocole SMTP (Simple Mail Transfer Protocole) est un protocole d'envoi de messages électroniques entre serveurs. Storage Center utilise SMTP pour envoyer des messages électroniques au compte d'un administrateur lorsqu'une opération de gestion doit être effectuée.

# - **Pour configurer SMTP**

**1** Dans le menu Storage Management, choisissez **System > Setup > Configure SMTP** (Système > Configuration > Configurer SMTP). La fenêtre SMTP s'affiche.

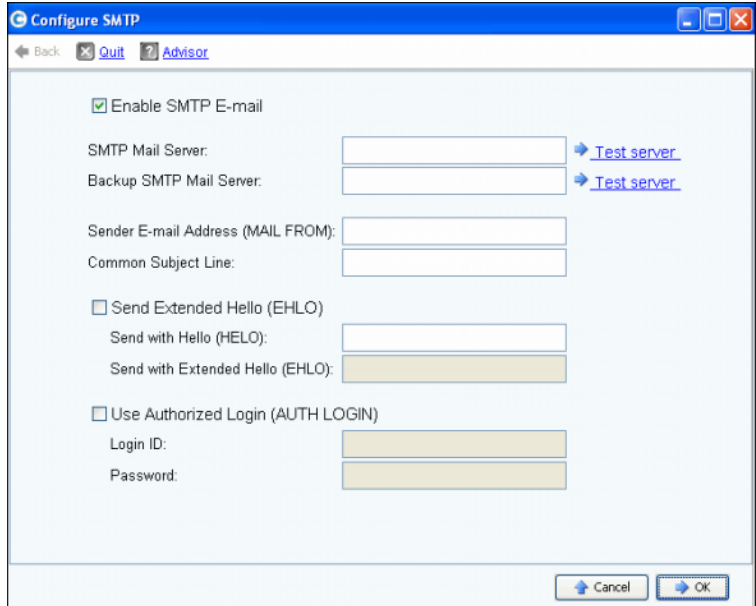

Figure 164. Configure SMTP (Configurer SMTP)

**2** Saisissez l'adresse IP ou le nom de domaine pleinement qualifié du serveur de messagerie SMTP dans la zone SMTP Mail Server (Serveur de messagerie SMTP).

- **3** Saisissez l'adresse IP ou le nom de domaine pleinement qualifié du serveur de messagerie SMTP de sauvegarde dans la zone SMTP Mail Server (Serveur de messagerie SMTP).
- **4** Cliquez sur **Test server** (Tester le serveur) pour tester les connexions.
- **5** Saisissez une ligne d'objet commune pour tous les e-mails provenant du Storage Center.
- **6** Saisissez l'adresse e-mail de l'expéditeur dans la zone Sender E-mail Address (MAIL FROM) (Adresse e-mail de l'expéditeur [MESSAGE ÉLECTRONIQUE DE]), et une ligne d'objet commune pour tous les e-mails provenant du Storage Center dans la zone Common Subject Line (Ligne d'objet commune).
- **7** Cochez la case **Send Extended HELO (EHLO)** (Envoyer un HELO étendu [EHLO]) pour configurer l'utilisation d'un établissement de liaison étendue à des fins de compatibilité e-mail. Au lieu de démarrer la session avec la commande HELO, l'hôte destinataire émet la commande HELO. Si l'hôte expéditeur accepte cette commande, l'hôte destinataire l'envoie à une liste d'extensions SMTP qu'il comprend, et l'hôte expéditeur sait ainsi quelles extensions SMTP utiliser pour communiquer avec l'hôte destinataire. La mise en œuvre de Extended SMTP (ESMTP) (SMTP étendu) ne requiert aucune modification de la configuration SMTP du client ni du serveur de messagerie.
- **8** Cochez **Use Authorized Login (AUTH LOGIN)** (Utiliser la connexion autorisée [AUTH LOGIN]) et remplissez les zones Login ID (ID de connexion), puis Password (Mot de passe) si le système e-mail exige l'utilisation d'un ID de connexion autorisé.
- **9** Cliquez sur **OK** pour enregistrer les changements.

### **Configuration de serveur iSNS**

iSNS est analogue à DNS. Tout comme DNS fournit un service de nom pour les serveurs et stations de travail d'un LAN, les serveurs iSNS fournissent un service de nom pour les initiateurs et cibles d'un SAN. Ceci facilite la gestion du réseau de stockage car les données sont centralisées sur un serveur.

Le protocole iSNS facilite l'automatisation de la détection, la gestion et la configuration des périphériques iSCSI et Fibre Channel sur un réseau TCP/IP. Le protocole offre des services intelligents de gestion et de découverte du stockage comparables à ceux qui se trouvent sur les réseaux FC, permettant au réseau IP de fonctionner comme un SAN. Grâce à sa capacité d'émuler les services de matrice FC, iSNS facilite également une intégration transparente de réseau IP et FC et gère les dispositifs iSCSI et FC. L'utilisation d'iSNS rend le système Storage Center encore plus avantageux.

# - **Pour configurer le service de nom de stockage Internet (iSNS - Internet Storage Name Service)**

- **1** Dans le menu Storage Management, choisissez **System > Setup > Configure iSNS Server** (Système > Configuration > Configurer le serveur iSNS). La fenêtre **Configure iSNS Server** (Configurer un serveur iSNS) apparaît.
- **2** Saisissez l'**adresse IP** du serveur.
- **3** Cliquez sur **OK**.

### **Configuration du serveur Syslog**

Tous les messages syslog incluent une fonction de journalisation, c'est-à-dire l'emplacement où les messages sont envoyés. Le démon syslog envoie des messages selon l'installation configurée. Si aucune installation n'est indiquée, **local0** est l'installation de sortie par défaut. Suivez ces étapes pour configurer un serveur syslog et une installation de journalisation.

# - **Pour configurer le serveur syslog**

**1** Dans le menu Storage Management, choisissez **System > Setup > Configure Syslog Server** (Système > Configuration > Configurer le serveur Syslog). La fenêtre **Configure Syslog Server** (Configurer un serveur Syslog) apparaît.

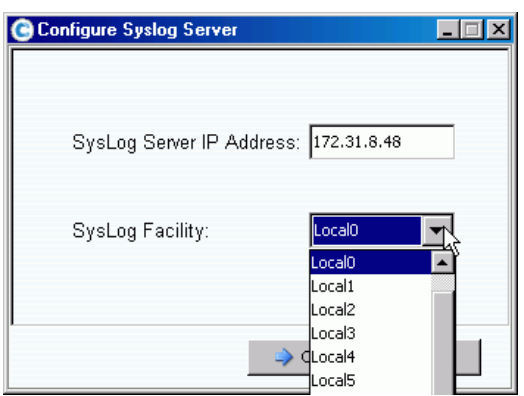

Figure 165. Configurer SysLog

- **2** Saisissez l'**adresse IP** du serveur syslog dans la zone **SysLog Server IP Address**  (Adresse IP du serveur Syslog).
- **3** Dans le menu déroulant, choisissez l'**installation Syslog** à laquelle les messages sont envoyés.
- **4** Cliquez sur **OK**.

# **Configuration de ports locaux**

L'Assistant **Configure Local Ports** (Configurer les ports locaux) simplifie la configuration et vous permet de configurer les ports locaux des modes Hérité et Port virtuel par l'intermédiaire d'un unique Assistant.

**1** Dans le menu Storage Management, choisissez **System > Setup > Configure Local Ports** (Système > Configuration > Configurer les ports locaux).

L'assistant **Configure Local Ports** (Configurer les ports locaux) apparaît. L'assistant affiche des onglets correspondant à chaque type de transport (FC, iSCSI et SAS) présent sur le système. Les informations présentées sur les onglets varient selon le mode opérationnel et le type de transport. Le mode opérationnel apparaît dans la partie gauche inférieure de la fenêtre.

**Remarque**Les écrans exemples des types de transport sont illustrés de la [Figure 166](#page-223-0)  [à la page 216](#page-223-0) à la [Figure 168 à la page 217](#page-224-0).

- **2** Cliquez sur l'onglet correspondant au type de transport à afficher. Les informations affichées varient en fonction du type de transport et du mode :
	- **Status (État)** : peut être Up (Marche) ou Down (Arrêt).
	- **Slot/Port (Emplacement/Port)** : l'emplacement 1 se trouve à droite. Le port 1 est le port supérieur d'un HBA et le port 4 est le plus bas.
	- **Magnifying glass icon (Icône Loupe)** : cliquez sur cette option pour ouvrir la fenêtre Local Port Location (Emplacement de port local) qui affiche des informations concernant le port et une vue physique des cartes ES.
	- Les options **Purpose** (Objectif), **Fault Domain** (Domaine de défaillance et **User Alias** (Alias utilisateur) sont décrites dans la section [Colonnes configurables par](#page-224-1)  [l'utilisateur à la page 217.](#page-224-1)
	- **World Wide Name** : est l'identifiant unique d'une cible FC, iSCSI, ou SAS particulière.
	- **Speed (Vitesse)** : affiche la vitesse du port.
	- **Map Count (Nombre d'adressages)** : affiche le nombre de volumes adressés à un serveur. La modification de la configuration des ports après l'adressage des volumes aux serveurs peut entraîner la mise hors ligne de ces volumes. (Non affiché pour les ports SAS en mode Hérité.)
	- **Initiator Count (Nombre d'initiateurs)** : nombre de ports distants dotés d'un rôle d'initiateur.
	- **Target Count (Nombre de cibles)** : nombre de ports distants dotés d'un rôle de cible (Dans le cas de FC et SAS, les disques apparaissent comme des cibles.)
	- **Both Count (Nombre remplissant les deux fonctions)** : nombre de ports qui peuvent envoyer et recevoir des données (par exemple, un deuxième Storage Center agissant comme un serveur).
	- **Enclosure Connected (Enceinte connectée)** : cette option, qui peut avoir la valeur Yes (Oui) ou No (Non), ne s'affiche que pour les ports FC – les ports virtuels et les modes Hérité. Si la valeur est définie sur Oui, l'Assistant Configurer les ports locaux ne peut pas définir les valeurs avant sur les ports FC reliés à une enceinte.
	- **Slot Type (Type d'emplacement)** : PCI-X ou PCI-E.

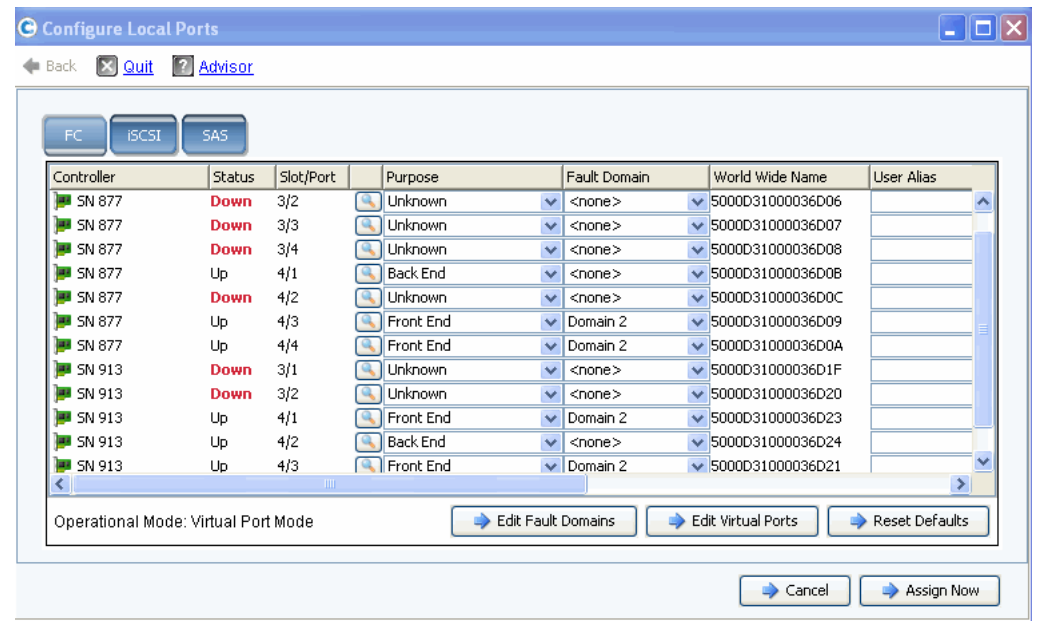

<span id="page-223-0"></span>Figure 166. Configure Local Ports – FC Tab / Virtual Port Mode (Configurer les ports locaux – Onglet FC / Mode de port virtuel)

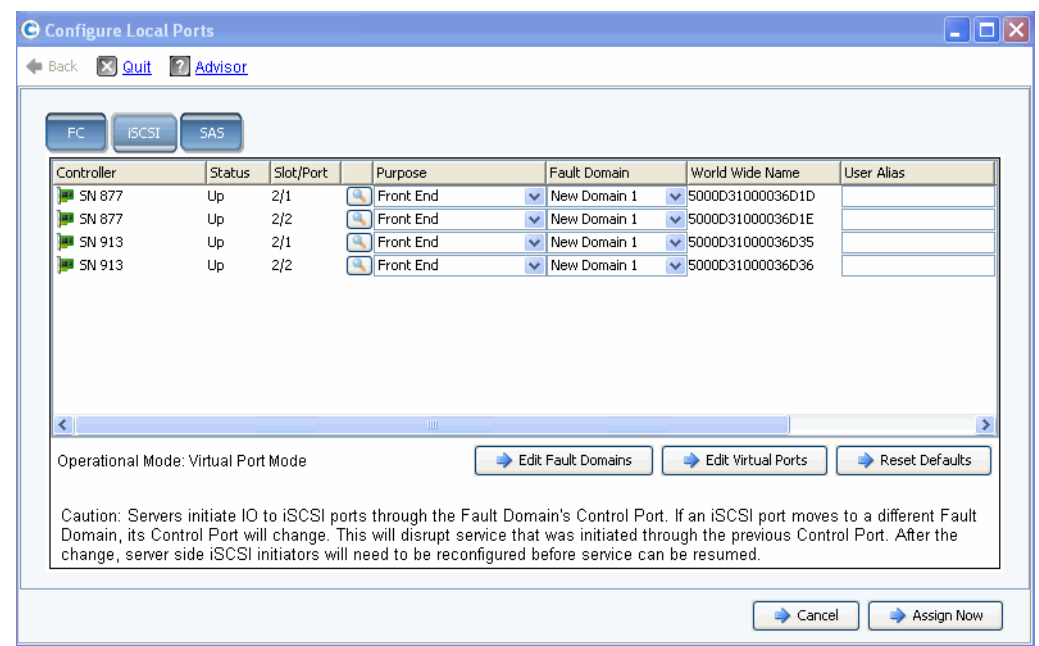

Figure 167. Configure Local Ports – iSCSI Tab / Virtual Port Mode (Configurer les ports locaux – Onglet iSCSI / Mode de port virtuel)

| <b>Ed Quite 12 Advisor</b><br>de Back |               |           |                 |                         |                  |                   |           |                        |              |                   |                |
|---------------------------------------|---------------|-----------|-----------------|-------------------------|------------------|-------------------|-----------|------------------------|--------------|-------------------|----------------|
|                                       |               |           |                 |                         |                  |                   |           |                        |              |                   |                |
| <b>ISCS</b><br><b>FC</b>              | SAS           |           |                 |                         |                  |                   |           |                        |              |                   |                |
| Controller                            | <b>Status</b> | Slot/Port | Purpose         | World Wide Name         | <b>User Alas</b> | Speed             | Map Count | <b>Initiator Count</b> | Target Count | <b>Both Count</b> | Slot Type      |
| <b>MI SN 877</b>                      | Up            | 6/1       | <b>Back End</b> | $\vee$ 5000D31000036D0D |                  | $4 \times 3$ Gbps | 0         | $\circ$                | 12           |                   | PCIE#6-x8      |
| <b>B</b> SN 877                       | Down          | 6/2       | <b>Unknown</b>  | $\vee$ 5000031000036D11 |                  | Unknown           | 0         | Ũ                      | $\bf{0}$     | $\theta$          | PCIE#6-x8      |
| <b>M</b> SN 877                       | Down          | 6/3       | <b>Unknown</b>  | $\vee$ 5000D31000036D15 |                  | <b>Unknown</b>    | $\circ$   | 0                      | $\Box$       | $\circ$           | PCIE#6-x8      |
| <b>M</b> SN 877                       | Down          | 6/4       | Unknown         | $\vee$ 5000D31000036D19 |                  | Unknown           | 0         | $^{\circ}$             | $\Omega$     | $\circ$           | PCIE#6-x8      |
| <b>B</b> SN 913                       | Up            | 6/1       | <b>Back End</b> | $\vee$ 5000D31000036D2D |                  | $4 \times 3$ Gbps | $\circ$   | 0                      | 12           |                   | PCIE#6-x8      |
| <b>M</b> SN 913                       | <b>Down</b>   | 6J2       | <b>Unknown</b>  | $\vee$ 5000D31000036D31 |                  | <b>Unknown</b>    | $\circ$   | $\mathbf 0$            | $\Box$       | $\Omega$          | PCIE#6-x8      |
| <b>M</b> SN 913                       | Down          | 6/3       | Unknown         | $\vee$ 5000D31000036D25 |                  | <b>Linknown</b>   | 0         | 0                      | $\mathbf{0}$ | $\theta$          | PCIE#6-x8      |
| <b>B</b> SN 913                       | Down          | 6/4       | <b>Unknown</b>  | $\vee$ 5000D31000036D29 |                  | Unknown           | $\theta$  | $\theta$               | $\bf{0}$     | $\theta$          | PCIE#6-x8      |
|                                       |               |           |                 |                         |                  |                   |           |                        |              |                   |                |
|                                       |               |           |                 |                         |                  |                   |           |                        |              |                   |                |
|                                       |               |           |                 |                         |                  |                   |           |                        |              |                   |                |
|                                       |               |           |                 |                         |                  |                   |           |                        |              |                   |                |
|                                       |               |           |                 |                         |                  |                   |           |                        |              |                   |                |
|                                       |               |           |                 |                         |                  |                   |           |                        |              |                   |                |
|                                       |               |           |                 |                         |                  |                   |           |                        |              |                   |                |
| Operational Mode: Legacy Mode         |               |           |                 |                         |                  |                   |           |                        |              |                   | Reset Defaults |
|                                       |               |           |                 |                         |                  |                   |           |                        |              |                   |                |
|                                       |               |           |                 |                         |                  |                   |           |                        |              |                   |                |

<span id="page-224-0"></span>Figure 168. Configure Local Ports – SAS Tab / Virtual Port Mode (Configurer les ports locaux – Onglet SAS / Mode Hérité)

#### <span id="page-224-1"></span>**Colonnes configurables par l'utilisateur**

Les colonnes suivantes peuvent être configurées sur tous les onglets :

• **Purpose (Objectif)** : les valeurs valides d'objectif d'un port varient selon le type de transport et le mode opérationnel.

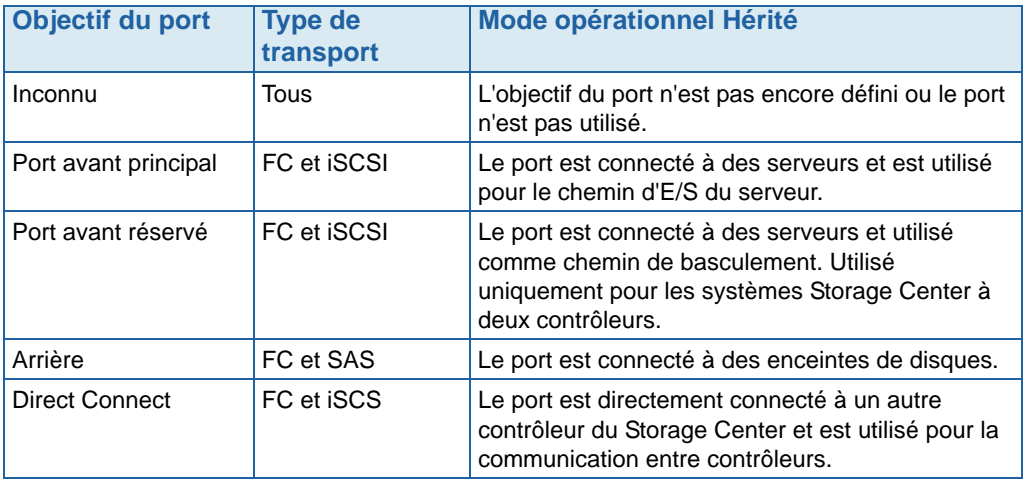

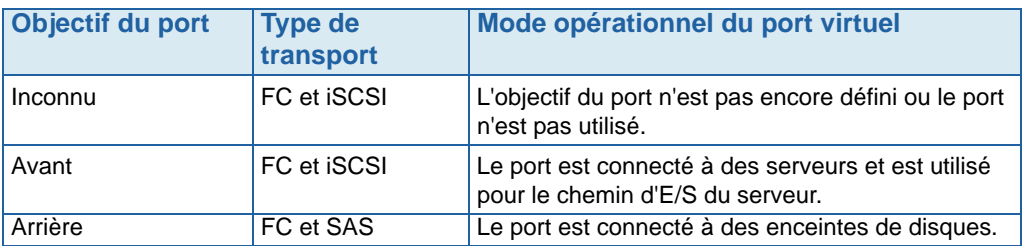

• **Fault Domain (Domaine de défaillance)** : permet de changer le domaine de nom ou de le définir sur <aucun>.

**User Alias (Alias utilisateur)** : permet de saisir des noms descriptifs et conviviaux pour les ports physiques. Le nom défini sera affiché comme nom du port dans l'interface de System Manager.

Les boutons suivants sont disponibles et ils varient selon le type de transport et le mode opérationnel :

- **Edit Fault Domains** (Modifier les domaines de défaillance onglets FC et iSCSI) : voir [Editing Fault Domains \(Modification des domaines de défaillance - onglets FC et](#page-225-0)  [iSCSI uniquement\) à la page 218.](#page-225-0)
- **Edit Virtual Ports** (Modifier les ports virtuels onglets FC et iSCSI avec ports virtuels sous licence) : voir [Edit Virtual Ports \(Modifier des ports virtuels\) \(FC et iSCSI](#page-228-0)  [uniquement si sous licence\) à la page 221](#page-228-0).
- **Reset Defaults** (Réinitialiser les valeurs par défaut tous les onglets) : voir [Réinitialisation des paramètres de port par défaut à la page 223](#page-230-0).
- **Cancel** (Annuler tous les onglets) : cliquez sur ce bouton pour fermer l'Assistant.
- **Assign Now** (Attribuer maintenant tous les onglets) : cliquez sur ce bouton pour attribuer la configuration actuelle et fermer l'Assistant.

#### <span id="page-225-0"></span>**Editing Fault Domains (Modification des domaines de défaillance onglets FC et iSCSI uniquement)**

Sélectionnez le bouton **Edit Fault Domains** (Modifier les domaines de défaillance) pour créer, modifier ou supprimer des domaines de défaillance pour le transport sélectionné.

Les ports avant sont catégorisés en Domaines de défaillance qui identifient le mouvement des ports autorisé en cas de défaillance d'un contrôleur ou d'un port. Gardez les concepts suivants à l'esprit lors de l'utilisation de domaines de défaillance :

- En mode opérationnel Hérité à deux contrôleurs :
	- Les ports principaux sont désignés pour le trafic des données.
	- Les ports réservés traitent le transfert de la charge de données.
	- En cas de défaillance d'un port principal, les ports réservés sont également utilisés pour le trafic IPC (Inter-Process Communication - Communication inter-processus) et la réplication.
	- Les domaines de défaillance regroupent les ports avant principaux et les ports avant réservés séparément.
	- Le même ID de domaine de défaillance (un nombre arbitraire) est attribué aux ports principaux et réservés pour désigner l'emplacement vers lequel le trafic sera déplacé en cas de basculement ou de rééquilibrage.
- En mode opérationnel de port virtuel :
	- La valeur de domaine de défaillance d'un port virtuel est automatiquement modifiée lors du changement de domaine de défaillance du port physique préféré ou lorsque le port virtuel est déplacé vers un nouveau port physique préféré. Ceci simplifie énormément les activités telles que la fusion de domaines de défaillance.
	- Les ports avant du même type de transport (iSCSI ou FC) peuvent se trouver dans un même domaine de défaillance.
- **Précaution** Pour **iSCSI uniquement**, les serveurs initient des E/S sur les ports iSCSI via le port de contrôle du domaine de défaillance. Si un port iSCSI se déplace sur un domaine de défaillance différent, son port de contrôle est modifié. Cette modification interrompra tout service initié via le port de contrôle précédent. Si un port iSCSI est déplacé dans un domaine de défaillance différent, vous devez reconfigurer les initiateurs iSCSI côté serveur pour que le service reprenne.
- Bien qu'un port physique préféré soit attribué à chaque port virtuel, en cas de défaillance, un port virtuel peut basculer à un autre port physique au sein du domaine de défaillance.
- Lorsqu'un logiciel multi-acheminement est installé sur un serveur, les volumes peuvent être attribués à des ports dans plusieurs domaines de défaillance. Pour utiliser le multi-acheminement, assurez-vous que le serveur dispose du logiciel (par exemple, MPIO) de gestion du multi-acheminement.
- Pour réduire l'interférence pouvant affecter la diffusion réseau, configurez les ports Ethernet et iSCSI de Storage Center en un VLAN distinct.

# - **Pour modifier un domaine de défaillance**

**1** Dans la boîte de dialogue Configure Local Ports (Configurer les ports locaux), cliquez sur **Edit Fault Domains** (Modifier les domaines de défaillance) pour ouvrir la boîte de dialogue **Edit Fault Domains** correspondant au type de transport sélectionné.

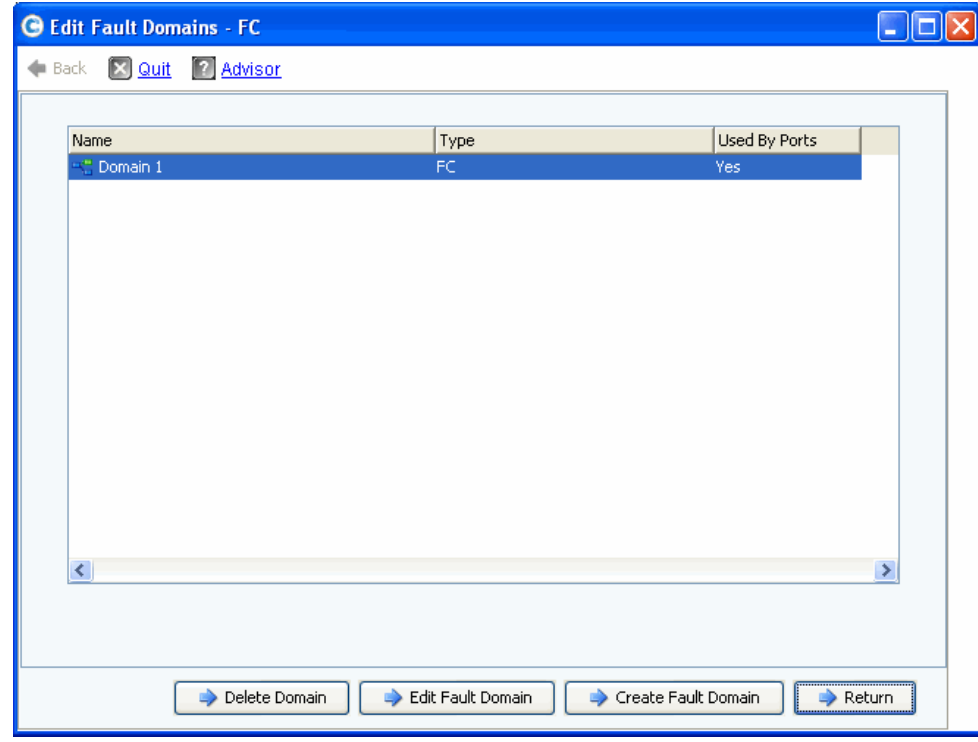

Figure 169. Modifier des domaines de défaillance (exemple Fibre Channel)

À partir de cette fenêtre, vous avez plusieurs possibilités :

- **Delete Domain** (Supprimer un domaine) supprime un domaine de défaillance existant après que vous confirmez la suppression. Ou, renvoie un message d'erreur si un port local utilise le domaine de défaillance et que celui-ci ne peut pas être supprimé.
- **Edit Fault Domain** (Modifier un domaine de défaillance) ouvre la fenêtre de propriétés du domaine de défaillance qui permet de saisir un nouveau nom de domaine et, éventuellement, des notes concernant le domaine. Si le type de transport est iSCSI, la fenêtre de propriétés du domaine de défaillance affiche un onglet **IP Settings** (Paramètres IP) sur lequel vous pouvez afficher et redéfinir les options suivantes :
	- IP Address (Adresse IP) (pour le port de contrôle du nouveau domaine de défaillance iSCSI)
	- Net Mask (Masque de réseau)
	- Gateway (Passerelle)
	- Port Number (Numéro de port)
- **Create Fault Domain** (Créer un domaine de défaillance) ouvre la fenêtre **Create Fault Domain** affichée dans [Figure 170 à la page 220](#page-227-0).
- **Return** (Retour) ferme l'Assistant (Modifier des domaines de défaillance).

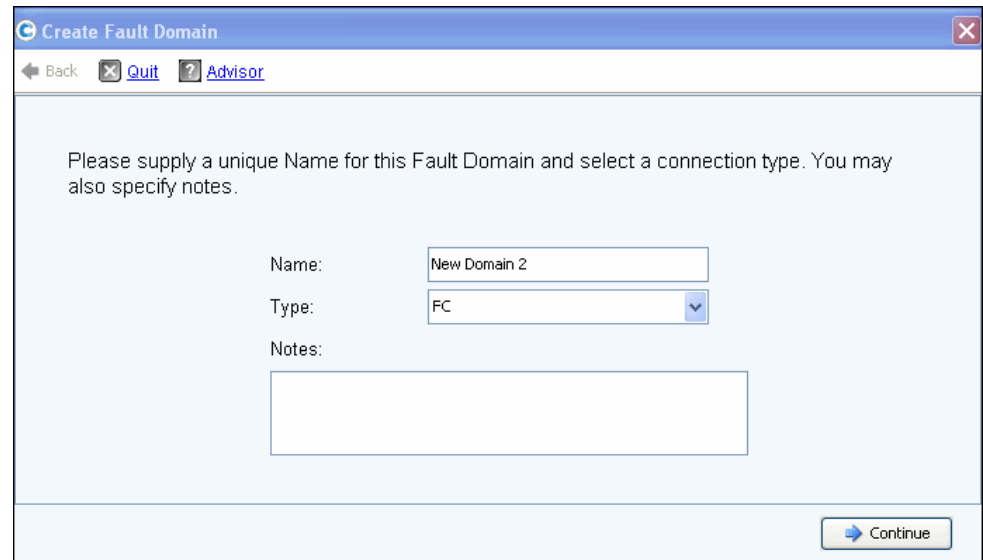

<span id="page-227-0"></span>Figure 170. Create Fault Domain (Créer un domaine de défaillance)

### **Création d'un nouveau domaine de défaillance**

- **1** Cliquez sur Create **Fault Domain** (Créer un domaine de défaillance). La fenêtre **Create Fault Domain** (Créer un domaine de défaillance) apparaît.
- **2** Saisissez un **Nom** et sélectionnez un type de transport dans la liste déroulante **Type**. Saisissez éventuellement des remarques. Cliquez sur **Continue** (Continuer). L'Assistant **Création d'un domaine de défaillance** renvoie une fenêtre qui contient le nom et le type du nouveau domaine de défaillance.
	- **a iSCSI uniquement**. Si le type de transport est iSCSI, l'option **Create Fault Domain** (Créer un domaine de défaillance) affiche un onglet **IP Settings** sur lequel vous pouvez afficher et redéfinir les options suivantes :
		- IP Address (Adresse IP)
		- Net Mask (Masque de réseau)
		- Gateway (Passerelle)
		- Port Number (Numéro de port)
	- **b** Saisissez les modifications de votre choix, puis cliquez sur **Continue** (Continuer). L'Assistant Création d'un domaine de défaillance renvoie une fenêtre qui contient le nom et le type du nouveau domaine de défaillance.
- **3** Cliquez sur **Create Now** (Créer maintenant) pour confirmer la création d'un domaine de défaillance. La fenêtre **Edit Fault Domains** (Modifier des domaines de défaillance) qui réapparaît répertorie le nouveau domaine de défaillance.
- **4** Cliquez sur **Return** (Retour) pour revenir à la fenêtre **Configure Local Ports** (Configurer les ports locaux) correspondant au type de transport.

#### <span id="page-228-0"></span>**Edit Virtual Ports (Modifier des ports virtuels) (FC et iSCSI uniquement si sous licence)**

Sélectionnez le bouton **Edit Virtual Ports** (Modifier des ports virtuels) pour modifier le port physique préféré pour les ports virtuels.

Le bouton **Edit Virtual Ports** (Modifier des ports virtuels) apparaît sur les onglets lorsque le mode opérationnel est le mode de port virtuel et que le type de transport est FC ou iSCSI. Utilisez cette boîte de dialogue pour modifier le port physique préféré d'un port virtuel.

**Remarque** Lors du déplacement d'un port virtuel vers un port physique préféré différent, le domaine de défaillance du port virtuel est automatiquement changé pour refléter le domaine de défaillance du nouveau port physique préféré.

### **Modification de ports virtuels**

**1** Cliquez sur **Edit Virtual Ports** (Modifier des ports virtuels) pour ouvrir la fenêtre de modification correspondant au type de transport sélectionné.

|                              |                       |                                     |                    |   | Virtual Port Configuration |   |                                                                                   |             |
|------------------------------|-----------------------|-------------------------------------|--------------------|---|----------------------------|---|-----------------------------------------------------------------------------------|-------------|
|                              |                       | World Wide N   Type   Physical Port |                    |   |                            |   | Current Phys Current Co Current Slot Current Port Fault D Preferred Physical Port | Home Contro |
|                              | # 5000D310 FC         | Preferred                           | 5000D310000 SN 877 |   | з                          |   | 5000D31000036D09 - FaultDomain=Domain 1 Contro v 877                              |             |
|                              | 5000D310 FC           | Preferred                           | 5000D310000 SN 877 | 4 | $\ddot{\phantom{1}}$       | 1 | 5000D31000036D0A - FaultDomain=Domain 1 Contr ~ 877                               |             |
|                              | 5000D310 FC           | Preferred                           | 5000D310000 SN 913 | 3 |                            |   | 5000D31000036D1F - FaultDomain=Domain 1 Contro v 913                              |             |
|                              | 5000D310 FC           | Preferred                           | 5000D310000 SN 913 | 4 |                            |   | 5000D31000036D23 - FaultDomain=Domain 1 Contro v 913                              |             |
|                              | 5000D310 FC Preferred |                                     | 5000D310000 SN 913 | 4 | 3                          |   | 5000D31000036D21 - FaultDomain=Domain 1 Contro v 913                              |             |
| $\left\langle \right\rangle$ |                       |                                     |                    |   | $\mathbf{m}$               |   |                                                                                   |             |
|                              |                       |                                     |                    |   |                            |   |                                                                                   |             |

Figure 171. Edit Virtual Ports (Modifier des ports virtuels)

Pour chaque carte, le système affiche :

- **World Wide Name** (Nom universel)
- **Type of Card** (Type de carte)
- **Physical Port Association** (Association de port physique)
- **Current Physical Port** (Port physique actuel)
- **Current Controller** (Contrôleur actuel)
- **Current Slot** (Logement actuel)
- **Current Port** (Port actuel)
- **Fault Domain** (Domaine de défaillance)
- **Preferred Physical Port** (Port physique préféré)
- **Home Controller** (Contrôleur d'origine) : groupe de personnalité pour un port actuellement limité à un seul contrôleur. Vous ne pouvez déplacer le port physique préféré que vers un contrôleur au sein du même contrôleur d'origine (Groupe de personnalité).
- **2** Changez le **Port physique préféré** à l'aide des menus déroulants.
- **3** Cliquez sur **Apply Changes** (Appliquer les modifications) pour confirmer vos changements ou sur **Return** (Retour) pour revenir à la fenêtre Configure Local Ports.

**Remarque** Si le port physique d'un port virtuel ne correspond pas à port physique préféré, les contrôleurs Storage Center sont **déséquilibrés**. Dans le menu Storage Management, choisissez **System > Setup > Multi-Controller > Rebalance Local Ports** (Système > Configurer > Multi-Contrôleur > Rééquilibrer les ports locaux) pour ouvrir l'Assistant Rééquilibrer les ports locaux afin de rééquilibrer les ports.

## <span id="page-230-0"></span>**Réinitialisation des paramètres de port par défaut**

Sélectionnez le bouton **Reset Defaults** (Réinitialiser les valeurs par défaut) pour générer la configuration de port par défaut correspondant au transport sélectionné.

**Remarque** La réinitialisation des valeurs par défaut de configuration des ports entraîne l'écrasement de toute configuration de port existante et aucune tentative n'est faite pour conserver l'état de connexion actuelle des serveurs reliés au Storage Center. Ce processus peut entraîner la mise hors ligne des volumes.

Le bouton **Reset Defaults** (Réinitialiser les valeurs par défaut) est inclus sur tous les onglets. Cliquez sur ce bouton pour régénérer les paramètres de port par défaut correspondant au type de transport particulier.

Si aucun volume n'est actuellement attribué via le type de transport, la fenêtre suivante s'affiche :

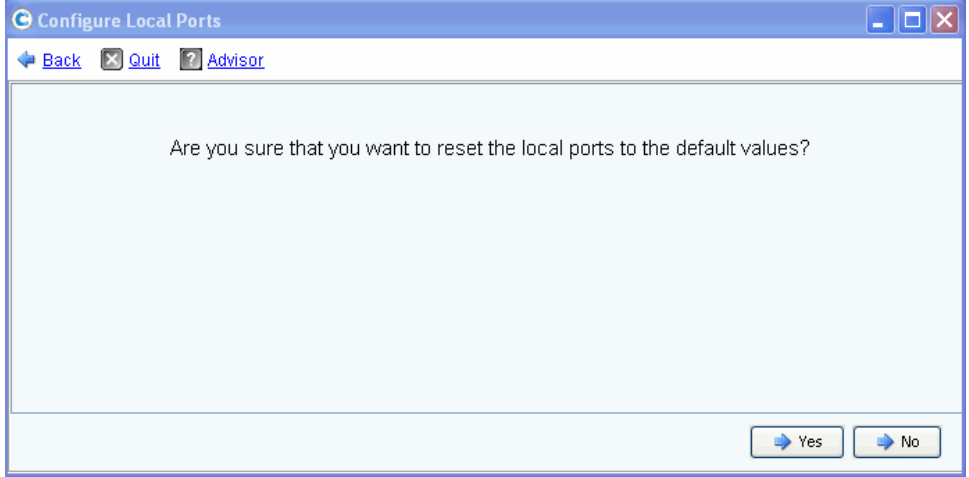

Figure 172. Reset Defaults Confirmation with No Mapping (Confirmation de la réinitialisation des paramètres par défaut sans adressage)

Si des volumes sont actuellement attribués via le type de transport, la fenêtre de confirmation suivante s'affiche :

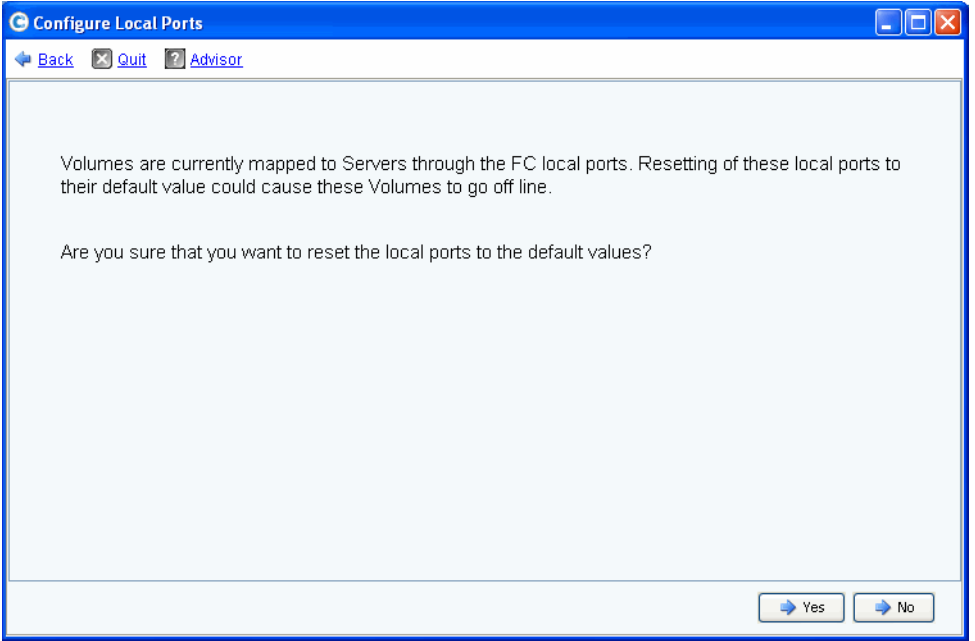

Figure 173. Reset Defaults Confirmation with No Mapping (Confirmation de la réinitialisation des paramètres par défaut sans adressage)

• Cliquez sur **Yes** (Oui) pour effectuer la réinitialisation et sur **No** (Non) pour rejeter la réinitialisation des valeurs par défaut des ports locaux.

#### **Conversion en ports virtuels**

**Remarque** Activez le mode NVIP avant de convertir une carte ES FC.

Préalablement à la conversion de ports locaux FC en mode de port virtuel, la prise en charge du mode NPIV (N\_Port ID Virtualization - Virtualisation d'ID de N\_Port) doit être activée sur toutes les cartes ES FC avant. Effectuez cette opération avant le passage en mode de port virtuel pour permettre aux cartes ES FC de communiquer avec les commutateurs et déterminer si NPIV est pris en charge.

- **1** Dans le menu Storage Management, choisissez **System > Setup > Convert to Virtual Ports > NPIV Mode On All FC IO Cards > Turn On NVIP Mode** (Système > Configurer > Convertir en ports virtuels > Mode NPIV sur toutes les cartes ES FC > Activer le mode NVIP). La fenêtre qui s'affiche vous invite à confirmer l'activation du mode NPIV pour les cartes ES FC avant.
- **2** Dans le menu Storage Management, choisissez **System > Setup > Convert to Virtual Ports** (Système > Configurer > Convertir en ports virtuels). L'Assistant **Conversion en ports virtuels** apparaît.

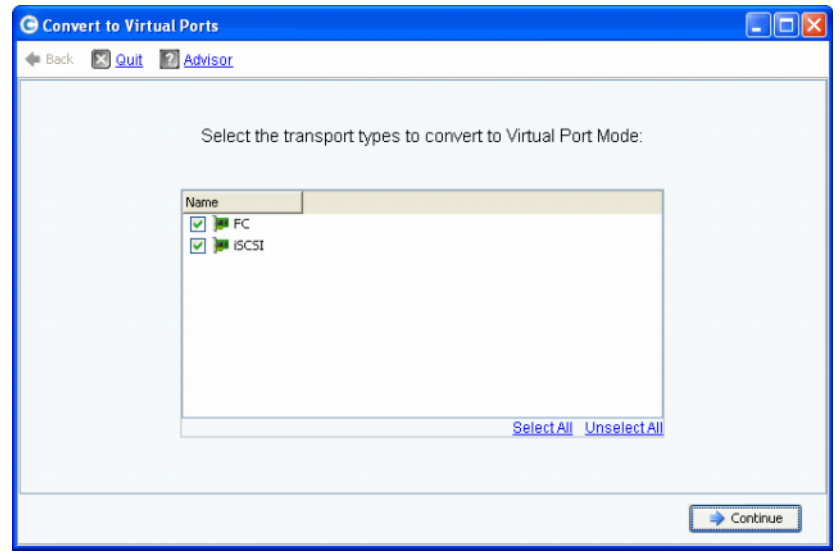

**Remarque** Par défaut, tous les types de transport sont sélectionnés.

- **3** Sélectionnez les types de transport (FC ou iSCSI) pour effectuer la conversion en ports virtuels. Le Storage Center vérifie si les types de transport sélectionnés peuvent être convertis.
	- Si la pré-vérification de conversion trouve des erreurs, un message d'erreur expliquant l'erreur est renvoyé et le processus de conversion est annulé.
	- Si aucune erreur n'est trouvée, un message de confirmation message est renvoyé et le processus de conversion démarre.

# **Configuration des cartes ES iSCSI**

Des valeurs d'adresse IP statique, de masque de sous-réseau et de passerelle doivent être attribués à toutes les cartes ES iSCSI avant leur utilisation. L'Assistant Configuration des cartes ES iSCSI simplifie la configuration des cartes ES iSCSI en vous permettant de configurer plusieurs cartes par l'intermédiaire d'un unique écran d'Assistant. Si les cartes iSCSI n'ont pas été configurées lors de la configuration initiale, utilisez l'Assistant Configuration des cartes ES pour configurer les cartes initialisées et non initialisées.

# - **Pour configurer une carte ES iSCSI**

**1** Dans le menu Storage Management, choisissez **System > Setup > Configure iSCSI IO Cards** (Système > Configuration > Configurer les cartes ES iSCSI). La fenêtre **Configure iSCSI IO Cards** s'affiche.

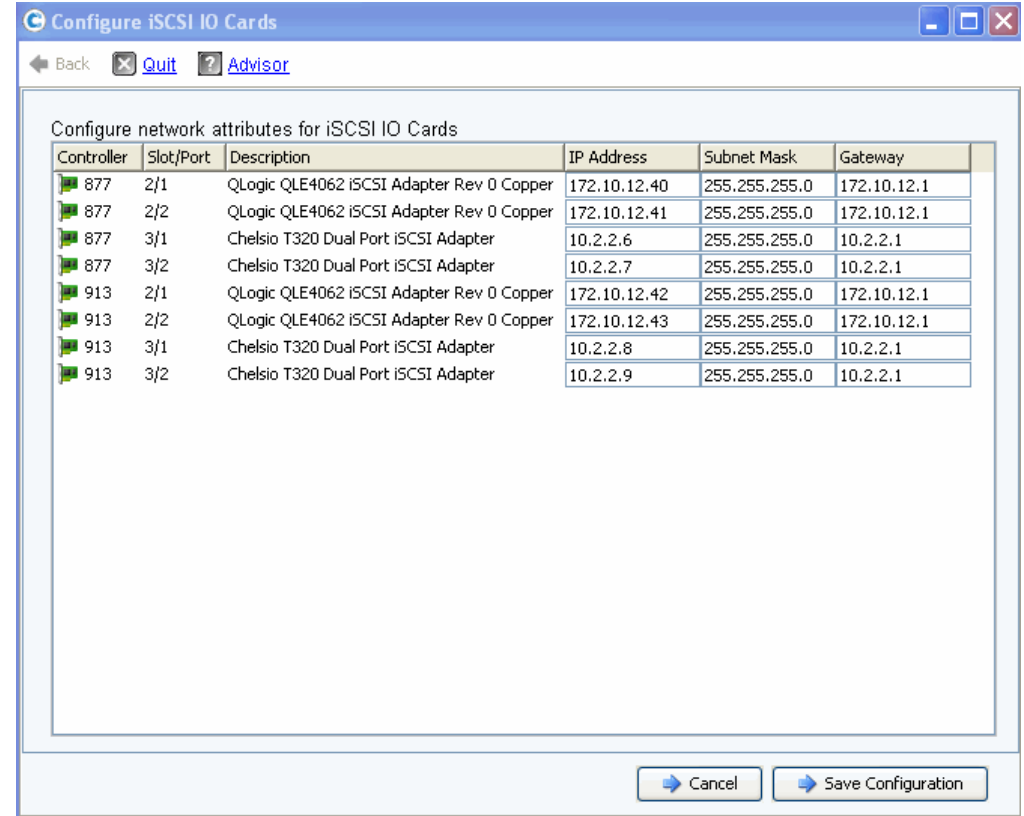

Figure 174. Configurer des cartes ES iSCSI

**Remarque** Les cartes non initialisées affichent une adresse IP de 0.0.0.0.

- **2** Saisissez les valeurs d'adresse IP, de masque de sous-réseau et de passerelle de toutes les cartes ES.
- **3** Cliquez sur **Save Configuration** (Enregistrer le configuration) pour configurer la carte ES IO. La fenêtre d'avancement qui s'affiche indique l'avancement de la configuration et de l'actualisation des ports.

Un message d'avertissement s'affiche en présence de cartes ES qui n'ont pas été configurées. Sélectionnez **Yes** (Oui) pour laisser les cartes ES non initialisées.

**4** L'Assistant se ferme automatiquement lorsque la configuration est terminée.

# **Permettre les réplications sur/à partir de systèmes distants**

**1** Dans le menu Storage Management, choisissez **System > Setup > Allow Replications to/from Remote Systems** (Système > Configurer > Permettre les réplications sur/à partir de systèmes distants). La fenêtre Allow Replications to/from Remote Systems s'affiche. Cet écran indique la connectivité du Storage Center.

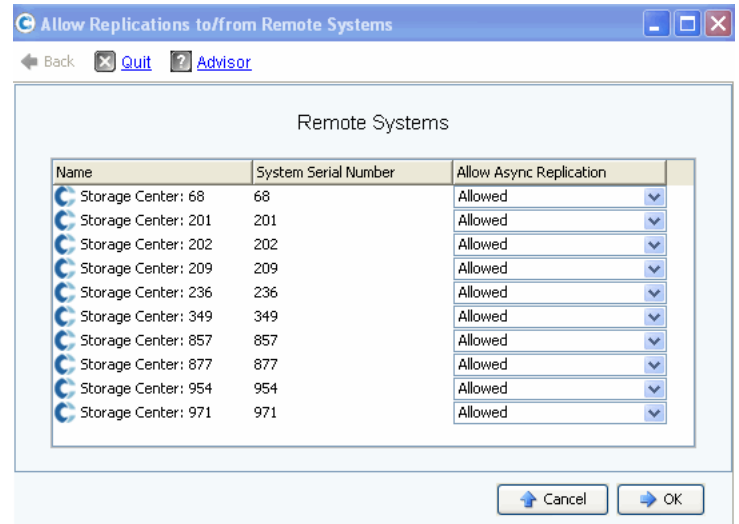

Figure 175. Fenêtre Allow Replications (Permettre les réplications)

**Remarque** Par défaut, la réplication asynchrone est permise pour tous les systèmes.

**2** Utilisez les menus déroulants de cette fenêtre pour interdire les réplications asynchrones afin de définir la valeur sur **Not Allowed** (Non permis).

Pour en savoir plus à ce sujet, voir [Réplications synchrones et asynchrones à la page 347](#page-354-0).

# <span id="page-235-0"></span>**Affichage des applications sous licence**

Dans le menu Aide, sélectionnez Licensed Features (Applications sous licence). La fenêtre Licensed Features (Fonctions sous licence) s'affiche.

| <b>G</b> Licensed Features |             |                                                                                                    |                                                              |                                                                                                    |  |
|----------------------------|-------------|----------------------------------------------------------------------------------------------------|--------------------------------------------------------------|----------------------------------------------------------------------------------------------------|--|
|                            | <b>SM54</b> | Feature.<br>Storage Center Core<br>Dynamic Capacity<br>Data Progression<br>FastTrack<br>Data Instant Replay<br>Sync Remote Instant Replay<br>Async Remote Instant Replay<br><b>Dynamic Controllers</b> | Yes<br>Yes<br>Yes.<br>Yes.<br>Yes<br>Yes:<br>Yes.<br>Yes (2) | <b>Enabled Expiration</b><br>Unlimited<br>Unlimited<br>Unlimited<br>Unlimited<br>Unlimited<br>Unlimited<br>Unlimited<br>Unlimited |  |
|                            |             | Number of disks licensed:<br>Number of managed non-spares in use:<br>Additional licensed disks allowed:                                                                                                |                                                              | 2048<br>5<br>2043<br>Learn more about licensing features<br>for your Compellent System                                            |  |

Figure 176. Fonctions sous licence

Pour mettre de nouvelles fonctions sous licence, il suffit de cliquer sur le lien.

# <span id="page-236-0"></span>**Configuration de l'accès au système via le filtrage IP**

Par défaut, le filtrage IP est désactivé, impliquant une règle Allow Any (Permettre n'importe lequel). Une fois le filtre IP créé, Storage Center déduit qu'à l'exception de l'accès attribué dans le filtre IP, personne n'a accès au système. Assurez-vous que les filtres IP accordent un accès suffisant à tous les utilisateurs de System Manager.

**Précaution :** Faites plus particulièrement attention lors de la configuration de filtres IP. Si un filtre IP n'accorde pas d'accès aux utilisateurs Admin, vous risquez de vous retrouver sans accès au système.

Le filtrage IP crée une liste de contrôle d'accès par type d'utilisateur (par exemple, Administrateur) ou par utilisateur donné. Si vous utilisez le filtrage IP, vous devez l'utiliser pour contrôler la totalité de l'accès au système. Le filtrage IP crée une liste de contrôle d'autorisation d'accès. En l'absence de règle de permission spécifique, l'accès est refusé.

Si vous utilisez NAT (Network Address Translation - Conversion d'adresse réseau, veillez à indiquer l'adresse IP vue par les systèmes Storage Center. Il n'est pas nécessaire que cette adresse soit identique à l'adresse IP locale de l'ordinateur que vous utilisez pour accéder à l'interface utilisateur du Storage Center.

#### **Gestion du filtrage IP**

**1** Dans le menu Storage Management, choisissez **System > Access > IP Filtering > Manage IP Filters** (System > Accéder > Filtrage IP > Gérer les filtres IP). Le premier écran de l'Assistant Gestion des filtres IP apparaît :

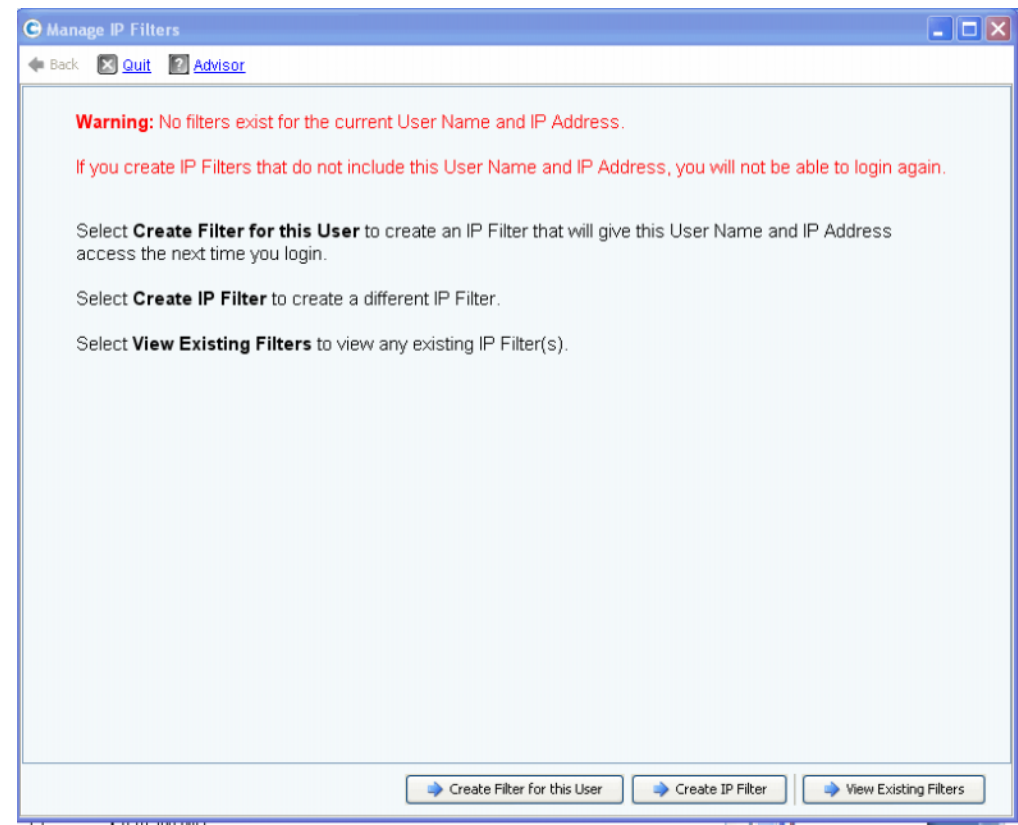

Figure 177. Gérer les filtres IP

System Manager vous avertit s'il n'existe aucun filtre pour le nom d'utilisateur et l'adresse IP actuels. Il vous avertit également que vous devez inclure ces informations pour avoir un accès lors de la connexion suivante. À partir de cette fenêtre, il est possible d'effectuer les opérations suivantes :

- S'il n'existe aucun filtre, l'option **Create Filter for this User** (Créer un filtre pour cet utilisateur) vous permet de créer un nouveau filtre pour l'utilisateur actuel. Ce filtre permettra à l'utilisateur d'accéder au syrte avec le nom d'utilisateur et l'adresse IP lors des connexions subséquentes. Ce bouton ne s'affiche pas s'il existe déjà un filtre pour l'utilisateur et l'adresse IP actuels.
- L'option **Create IP Filter** (Créer un filtre IP) permet de créer un nouveau filtre IP.
- L'option **View Existing Filters** permet d'afficher tous les filtres existants, notamment les noms d'utilisateur, les privilèges des utilisateurs et les adresses ou plages d'adresses IP.

#### **Création d'un filtre IP pour un utilisateur**

**1** Cliquez sur **Create Filter for this User** (Créer un filtre pour cet utilisateur) dans le premier écran de l'Assistant Gestion des filtres IP. Une fenêtre de récapitulatif affichant le filtre IP qui sera créé pour le nom d'utilisateur et l'adresse IP actuels apparaît.

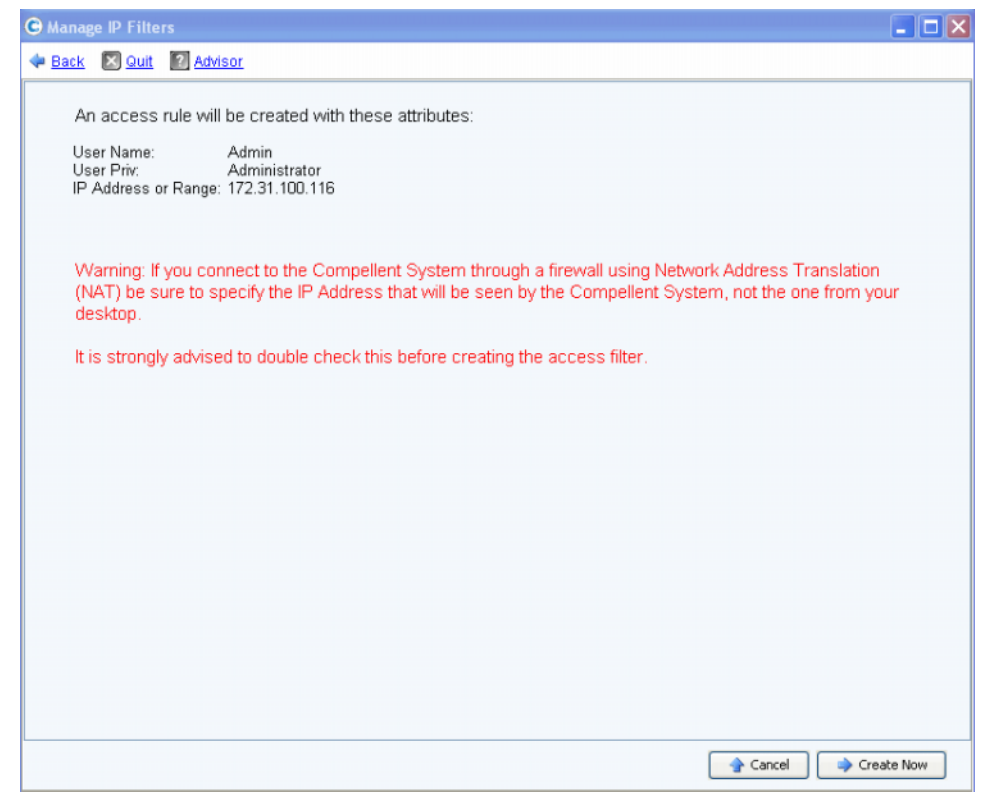

Figure 178. Créer un filtre pour cet utilisateur

Si vous utilisez NAT, les messages qui s'affichent vous avertissent que vous devez utiliser l'adresse vue par le Storage Center.

**2** Après avoir vérifié toutes les informations, cliquez sur **Create Now** (Créer maintenant) pour créer le filtre de règle d'accès.

### **Création d'un nouveau filtre IP**

**1** Cliquez sur **Create IP Filter** (Créer un filtre IP) dans le premier écran de l'Assistant Gestion des filtres IP. La fenêtre qui s'affiche vous permet de définir un niveau de privilège pour un groupe d'utilisateurs ou pour un utilisateur donné.

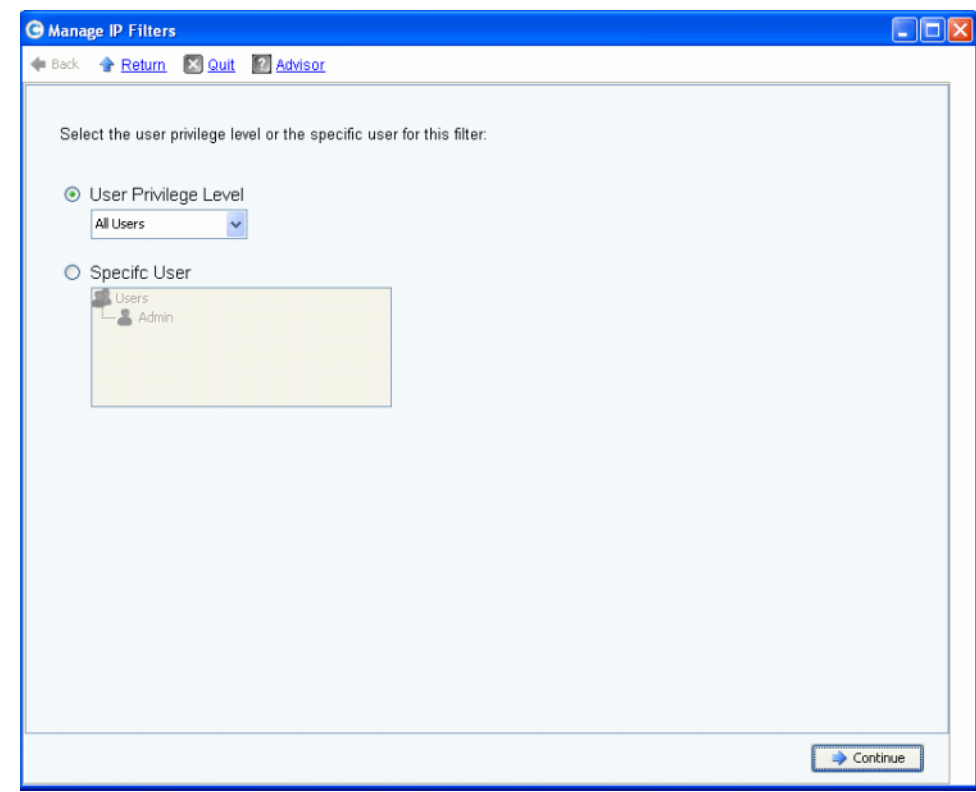

<span id="page-238-0"></span>Figure 179. Crée un filtre IP

- **2** La fenêtre offre les choix suivants :
	- Cliquez sur **User Privilege Level** (Niveau de privilèges utilisateur) pour sélectionner un niveau de privilèges pour tous les utilisateurs. Les choix sont : Reporter (Rapporteur), Volume Manager (Gestionnaire de volume) ou Administrator (Administrateur).
	- Cliquez sur **Specific User** (Utilisateur donné) pour sélectionner un niveau de privilèges pour un utilisateur donné.

Quel que soit votre choix, la fenêtre suivante apparaît pour vous permettre de sélectionner un Single Host (Hôte unique), une IP Address (Adresse IP) ou une Range of IP Addresses (Plage d'adresses IP) pour le filtre.

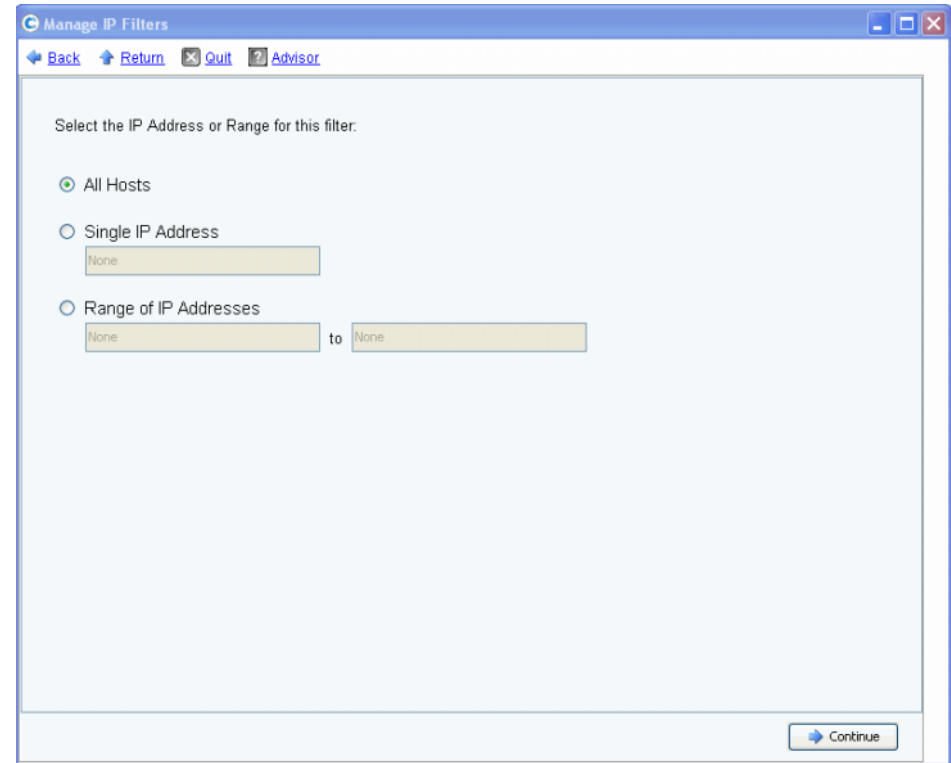

<span id="page-239-0"></span>Figure 180. Sélection d'adresse IP

La fenêtre offre les choix suivants :

- **All Hosts** (Tous les hôtes)
- **Single IP Address** (Adresse IP unique)
- **Range of IP Addresses** (Plage d'adresses IP)
- **3** Effectuez une sélection pour le filtre IP. Si l'option « unique » ou « plage » est sélectionnée, saisissez l'adresse IP associée ou la plage d'adresses IP pour le filtre.
- **4** Cliquez sur **Continue** (Continuer). La fenêtre de récapitulatif qui s'affiche indique les attributs du filtre que vous étés sur le point de créer.

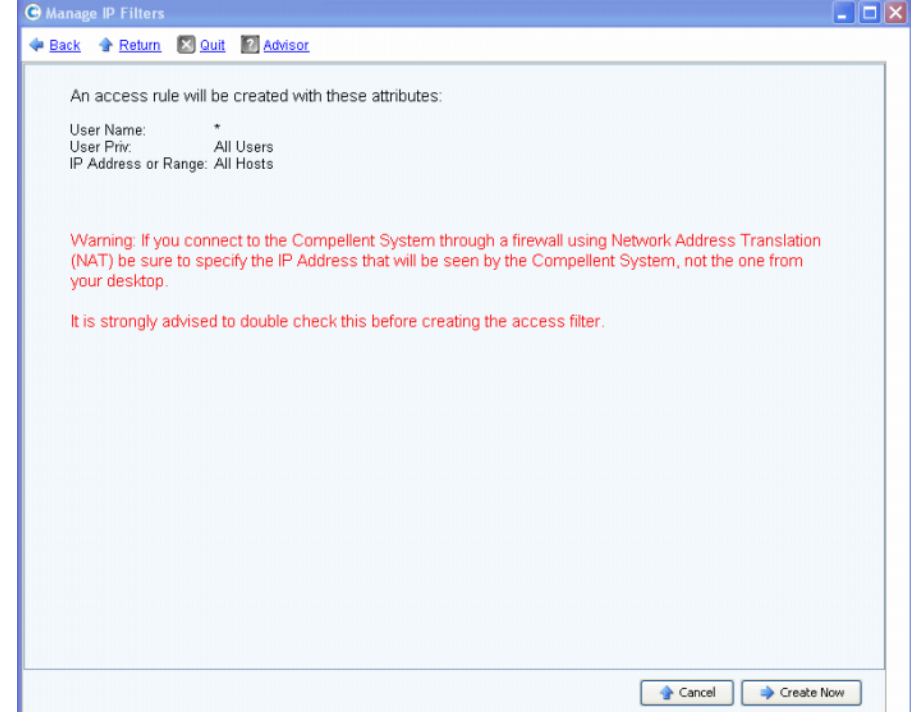

Figure 181. Attributs de création de filtre

**5** Cliquez sur **Create Now** (Créer maintenant) pour terminer la création du filtre. La fenêtre de confirmation qui s'affiche répertorie tous les filtres IP actuels, notamment le filtre nouvellement créé.

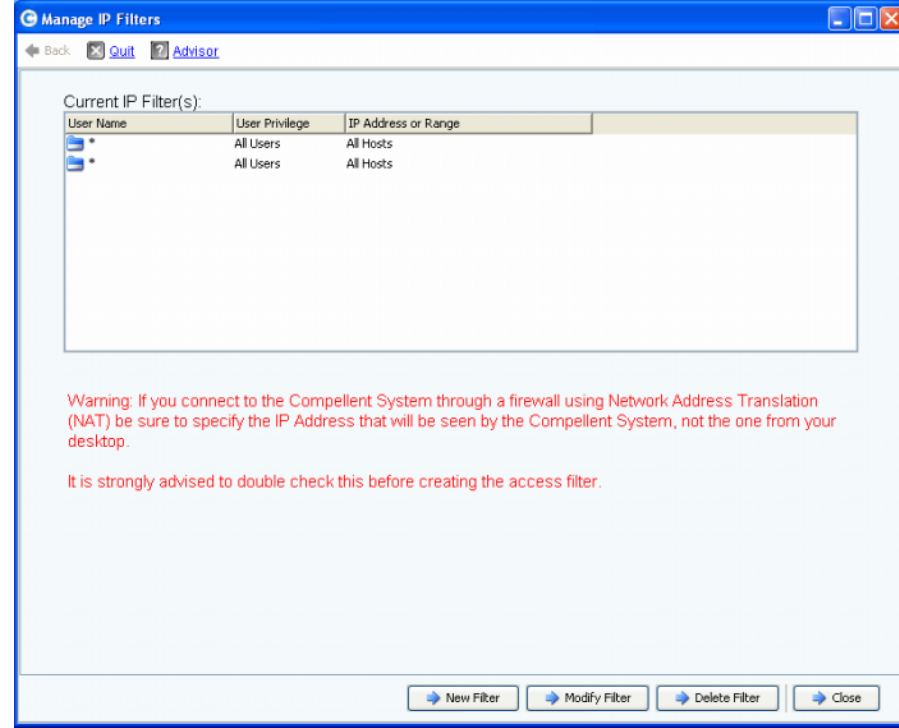

Figure 182. Filtres IP actuels

La fenêtre affiche les boutons suivants :

- **New Filter (Nouveau filtre)** : cette option offre les mêmes sélections que la création d'un filtre IP, tel qu'illustré dans [Figure 179 à la page 231.](#page-238-0)
- **Modify Filter (Modifier le filtre)** : cette option offre les mêmes sélections tel qu'illustré dans [Figure 179 à la page 231](#page-238-0) et lors de l'entrée d'une adresse IP tel qu'illustré dans [Figure 180 à la page 232](#page-239-0). Un message d'avertissement s'affiche si une modification interdirait tout accès pour le nom d'utilisateur et l'adresse IP actuels.
- **Delete Filter (Supprimer le filtre)** : cette option permet de supprimer le filtre IP sélectionné. Ne supprimez pas un filtre IP qui donne accès pour l'ID utilisateur et l'adresse IP actuels.
- **Close (Fermer)** : permet de fermer l'Assistant Gestion des filtres IP. Un message d'avertissement s'affiche si la suppression du filtre sélectionné interdirait tout accès pour le nom d'utilisateur et l'adresse IP actuels.

### **Affichage des violations d'accès**

Dans le menu Storage Management, choisissez **System > Access > IP Filtering > Access Violation Viewer** (Système > Accéder > Filtrage IP > Visionneuse de violations d'accès). La fenêtre Access Failures (Échecs d'accès) s'affiche. Cette fenêtre reporte les échecs par :

- Nom d'utilisateur
- Adresse IP
- **Heure**

# <span id="page-242-0"></span>**Affichage du récapitulatif de l'utilisation de l'espace disque**

L'onglet **Online Storage** (Stockage en ligne) affiche divers récapitulatifs de stockage, tendances et rapports.

### **Récapitulatif du stockage disponible**

Le Récapitulatif du stockage disponible affiche l'utilisation de l'espace disque de chaque dossier de disques.

- **1** Dans le menu **View** (Affichage) du Storage Center, choisissez **Online Storage** (Stockage en ligne).
- **2** Sélectionnez **Available Storage Summary** (Récapitulatif du stockage disponible). La fenêtre **Available Storage Summary** s'affiche.

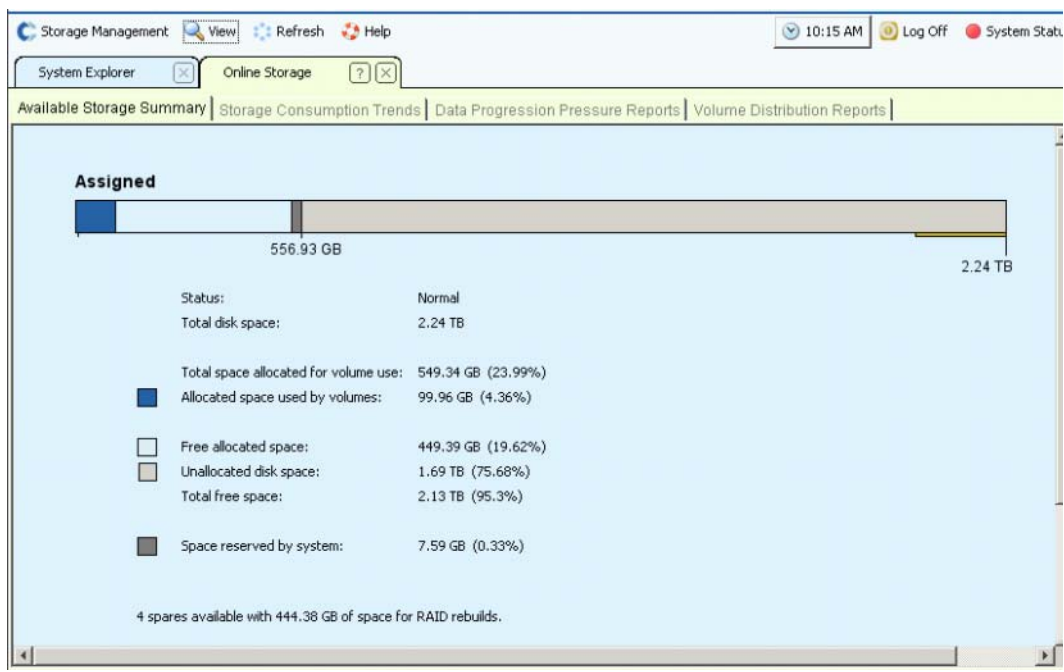

Figure 183. Fenêtre Available Storage Summary (Récapitulatif du stockage disponible)

Le récapitulatif du stockage s'affiche :

- **État** : **Normal** ou **Disk Low** (Espace disque réduit). **Disk Low** indique que vous devez ajouter de l'espace de stockage.
- **Total Disk Space (Espace disque total)** : pour chaque dossier de disques. Habituellement, il n'existe qu'un dossier de disques. L'espace disque total affiche la somme de tous les lecteurs de disque de chaque dossier de disques. Un dossier de disques est un regroupement logique de lecteurs physiques de taille de page et redondance similaires. Les dossiers de disques peuvent contenir une combinaison de types, capacités et vitesses de disques. La capacité totale du dossier de disques est la somme des capacités des lecteurs au sein du dossier. Les dossiers de disques contiennent des lecteurs de rechange, réservés au remplacement de lecteur en panne. L'espace sur un lecteur de rechange n'étant pas utilisé tant qu'aucun autre lecteur ne tombe pas en panne, sa capacité n'est pas incluse dans la capacité totale du dossier de disques.
- **• Total Space Allocated for Volume Use** : (Espace total alloué pour l'utilisation des volumes) (espace total moins le surplus).
- **Allocated Space Used by Volumes (Espace alloué utilisé par les volumes)** : Storage Center alloue l'espace disque selon les configurations et les ES de chaque volume. Au fur et à mesure de l'utilisation de l'espace, Storage Center alloue de l'espace supplémentaire. Lorsque le système n'a plus d'espace à allouer, il vous alerte via l'Alert Monitor (Moniteur d'alertes).
- **Free Allocated Space (Espace alloué libre)** : alloué par le système pour une utilisation au besoin.
- **Unallocated Disk Space (Espace disque non alloué)** : non alloué, non utilisé.
- **Space reserved by system (Espace réservé par le système)**
- **•** Secteurs de disque défectueux inutilisables, le cas échéant
- **•** Nombre et capacité des lecteurs de rechange, le cas échéant
- **•** Nombre de disques non gérés reliés au système, le cas échéant
- **•** Nombre de dispositifs externes reliés au système, le cas échéant

#### **Tendances de consommation du stockage**

Outre la quantité d'espace consommée et disponible, visualisez les tendances des ES dans la fenêtre Storage Consumption Trends (Tendances de consommation du stockage). Ce rapport affiche l'historique de consommation du stockage pour chaque dossier de disques et chaque classe de disques.

Les tendances de stockage des données par classe de disques indiquent les disques dont l'utilisation augmente. Les tendances de stockage par classe de disques peuvent vous aider à décider quels disques ajouter lorsqu'un système nécessite plus d'espace.

# - **Pour afficher les tendances de consommation d'espace**

- **1** Dans le menu View (Vue) du Storage Center, choisissez **Online Storage** (Stockage en ligne).
- **2** Cliquez sur l'onglet **Storage Consumption Trends**. La fenêtre Storage Consumption Trends qui s'affiche indique la consommation par dossier de disques (par défaut, Attribué) et la classe de disques.

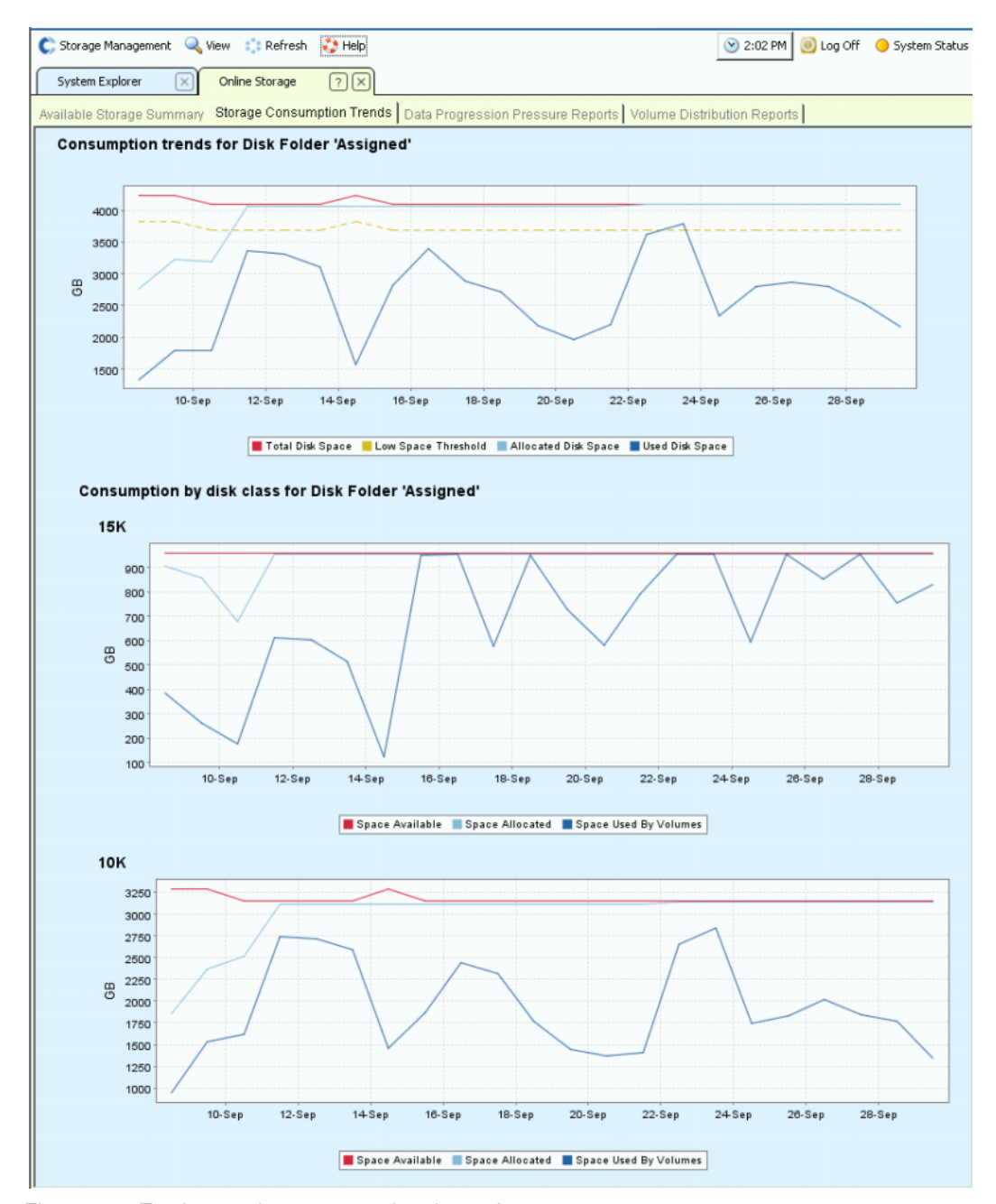

Figure 184. Tendances de consommation du stockage

#### **Rapports de pression de l'avancement des données**

Par défaut, le Storage Center utilisant l'avancement des données migre graduellement les données depuis les lecteurs haut de gamme pour les stocker sur les lecteurs moins élevés. Si une classe de disques est pleine, le Storage Center écrit les données sur la classe plus basse suivante. En utilisant les profils de stockage, vous pouvez créer des volumes qui ne résident que sur une classe de disques. Par exemple, un volume qui ne contient que des relectures peut être stocké sur un niveau de disque inférieur.

Utilisez le rapport d'avancement des données pour prendre des décisions intelligentes concernant les types de disques à ajouter à un système. Le System Manager regroupe les disques par type de disque. La fonction d'avancement des données utilise une architecture de blocs dynamique pour déplacer les données sur des niveaux appropriés aux performances et économiquement avantageux. Pour chaque type de stockage, la fenêtre Data Progression Pressure Reports affiche la façon dont l'espace est alloué et consommé sur les divers types de RAID et niveaux de stockage.

# - **Pour afficher les rapports de pression de l'avancement des données**

- **1** Dans le menu **View** (Vue), sélectionnez **Online Storage** (Stockage en ligne).
- **2** Cliquez sur l'onglet **Data Progression Pressure Reports** tab. Le **Rapport de pression de l'avancement des données** s'affiche.

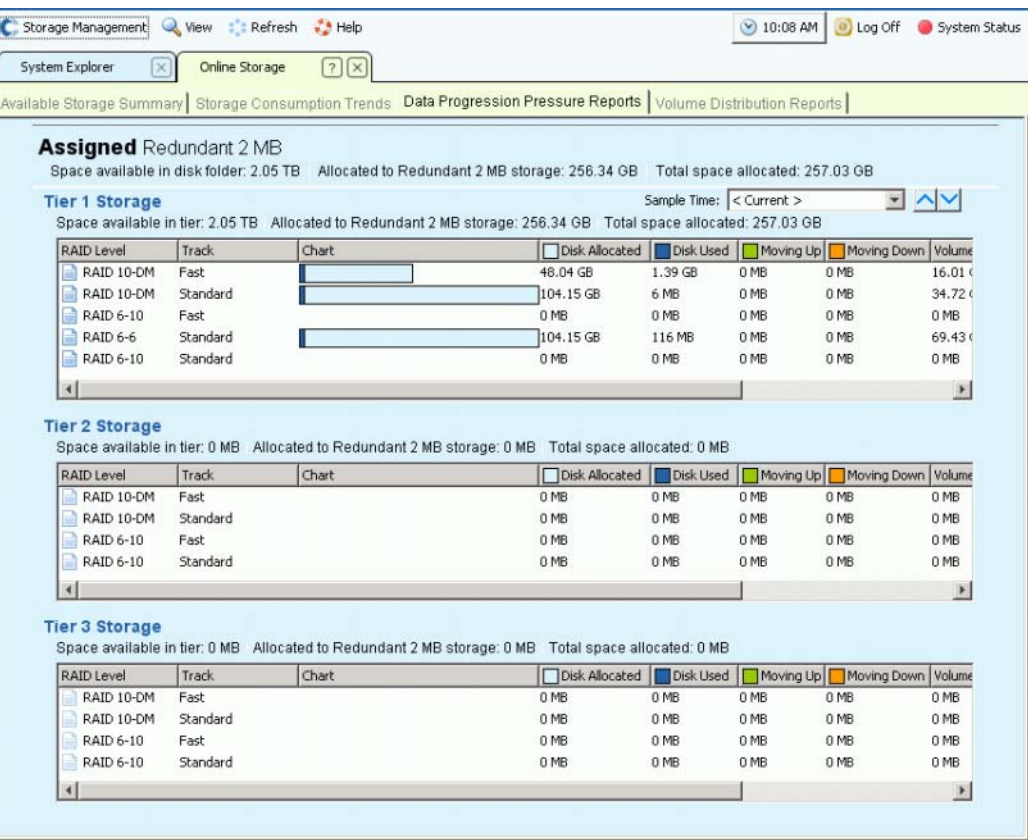

Figure 185. Rapports de pression de l'avancement des données

#### Le **Rapport de pression de l'avancement des données** s'affiche.

- Espace disponible dans un dossier de disques, tel que Attribué. Les dossiers de disques ne peuvent pas partager l'espace.
- Espace alloué à ce type de stockage.
- Espace total alloué sur tous les types de stockage.

Pour chaque niveau, le rapport de pression de l'avancement des données s'affiche :

- Espace disponible dans le niveau.
- Espace alloué à ce type de stockage.
- Espace total alloué depuis ce niveau à tous les types de stockage.

Cliquez sur un en-tête de colonne pour trier les données de cette colonne. À chaque niveau, le **rapport de pression** de l'**avancement des données** s'affiche :

- Niveau de **RAID**
- **Track (Piste)** : rapide ou standard
- Graphe à barres affichant l'espace alloué et l'espace consommé
- **Disk Allocated (Disque alloué)** : espace réservé pour les volumes sur ce système
- **Disk Used (Disque utilisé)** : quantité, tirée de la quantité allouée, utilisée par les volumes
- **Moving Up (Déplacement vers le haut)** : quantité qui peut être déplacée vers le haut au cours du prochain cycle d'avancement des données. Indiquée par une barre verte et une flèche vers le haut dans le graphe à barres
- **Moving Down (Déplacement vers le bas)** : quantité qui peut être déplacée vers le bas au cours du prochain cycle d'avancement des données. Indiquée par une barre orange et une flèche vers le bas dans le graphe à barres
- **Volume Allocated (Volume alloué)** : quantité d'espace présentée pour une utilisation par les volumes après l'application de RAID
- **Volume Used (Volume utilisé)** : quantité d'espace utilisé par les volumes après l'application de RAID
- Quantité d'espace économisée en déplaçant les données moins accédées à RAID 5 au lieu d'utiliser RAID 10 pour toutes les données

Les rapports de pression de l'avancement des données peuvent afficher les données de jusqu'à 30 jours précédents de sorte que vous puissiez visualiser comment la fonction d'avancement des données a déplacé les données entre les divers types de RAID et niveaux de disques. Pour afficher l'état d'une période de temps précédente, cliquez sur le menu déroulant. Sélectionner une date et une heure.

| Total space allocated: 2.73 TB |          |                                                  |  |
|--------------------------------|----------|--------------------------------------------------|--|
|                                |          | $<$ Current $>$                                  |  |
| space allocated: 685.59 GB     |          | $<$ Current $>$                                  |  |
| Moving Down<br>ng Up           |          | Volume A 04/03/2008 02:27:36 pm                  |  |
| O MB                           | 72.84 GB | 04/03/2008 01:27:36 pm<br>04/03/2008 10:43:47 am |  |
| 0 MB                           | 67.59 GB | 04/03/2008 10:28:47 am                           |  |
| 0 MB                           |          | 76.52 GB 04/03/2008 10:13:47 am                  |  |
| O MB                           |          | 87.74 GB 04/03/2008 09:58:47 am                  |  |
| 0 MB                           |          | 178.25 G 04/02/2008 08:12:17 am                  |  |
|                                |          |                                                  |  |

Figure 186. Sélectionner une heure précédente pour le rapport de pression de l'avancement des données

#### **Rapports de distribution des volumes**

La fenêtre **Volume Distribution Reports** (Rapports de distribution des volumes) affiche la quantité d'espace de stockage consommée par chaque volume. Les informations incluent l'espace alloué pour un volume et la quantité d'espace réellement consommée. Le rapport de distribution des volumes peut vous aider à récupérer l'espace en identifiant l'espace logique et l'espace physique.

# - **Pour afficher le rapport de distribution des volumes**

- **1** Dans le menu **View** (Vue), sélectionnez **Online Storage** (Stockage en ligne).
- **2** Cliquez sur l'onglet **Volume Distribution Report** (Rapport de distribution des volumes). Le **rapport de distribution des volumes** s'affiche.

| System Explorer                                                                                                    | [×                     | Online Storage   |                          | $\boxed{?}$<br>$\sqrt{1}$ |                        |                         |               |           |            |                   |          |              |
|----------------------------------------------------------------------------------------------------|------------------------|------------------|--------------------------|---------------------------|------------------------|-------------------------|---------------|-----------|------------|-------------------|----------|--------------|
| Volume Distribution Reports!<br>Available Storage Summary Storage Consumption Trends   Data Progression Pressure Reports |                        |                  |                          |                           |                        |                         |               |           |            |                   |          |              |
|                                                                                                    |                        |                  |                          |                           | Logical Space Consumed | Physical Space Consumed |               |           |            |                   |          |              |
| <b>Server</b>                                                                                                    | Volume                 | Define Repla     |                          | Data                      | Data Growth            | Replays                 | Replay Growth | Overhead  | Total      | Consumed          | Borrowed | Last Updated |
| blackhook                                                                                                    | : 0 volumes            | :0 MB            | ÷o                       | : 0 M B                   | : 0 MB/day             | : 0MB                   | : 0 MB/day    |           | $:0$ MB    | :0 MB             | : 0 M B  |              |
| bombay                                                                                                    | : 0 volumes            | :0M              | $10^{-1}$                | :0MB                      | : 0 MB/day             | :0MB                    | : 0 MB/day    |           | $:0$ MB    | :0 MB             | : 0 MB   |              |
| copperhook.                                                                                                    | : 0 volumes            | :0 MB            | $\overline{10}$          | :0M                       | : 0 MB/day             | :0MB                    | : 0 MB/day    |           | :0M        | 0 MB              | : 0 M B  |              |
| ESX3.5Clus                                                                                                    | : vm-02-db-simsto      | 100 GB           | 55                       | 100 GB                    | 26.74 MB/day           | 385.77 GB               | : 7.09 GB/day | 79%       | 485.77 GB  | 639 GB            | O MB     | 09/29/2009 1 |
|                                                                                                    | vm-02-db-simlog        | 50 GB            | i5                       | 49.99 GB                  | 0 MB/day               | 476 MB                  | 6.7 MB/day    | $0 \%$    | 50.46 GB   | 56.82 GB          | O MB     | 09/29/2009 1 |
|                                                                                                    | vm-01-dc-boot_d        | 40 <sub>GB</sub> | 5                        | 6.12 GB                   | 0 MB/day               | $2.68$ GB               | 10.81 MB/day  | 30 %      | 8.8 GB     | 9.99 GB           | 0 MB     | 09/29/2009 1 |
|                                                                                                    | vm-02-exchange         | 40 <sub>GB</sub> | 5                        | 9.15 GB                   | 195.59 MB/day          | 4.18 GB                 | 87.29 MB/day  | :31%      | 13.32 GB   | 15.9 GB           | 0 MB     | 09/29/2009 1 |
|                                                                                                    | vm-03-db-logs-rd.      | 50 GB            | $\overline{5}$           | $1.15$ GB                 | 0 MB/day               | 136 MB                  | 4.2 MB/day    | 10%       | 1.28 GB    | $1.45$ GB         | OMB      | 09/29/2009 1 |
|                                                                                                    | vm-03-db-stores        | 100 GB           | $\overline{5}$           | 980 MB                    | 0 MB/day               | 564 MB                  | 2.63 MB/day   | 36 %      | 1.51 GB    | 1.7 <sub>GB</sub> | 0 MB     | 09/29/2009 1 |
|                                                                                                    | vm-03-exchange         | 40 GB            | 5                        | 6.82 GB                   | 0 MB/day               | 3.32 GB                 | 13.76 MB/day  | 32%       | 10.14 GB   | 11.64 GB          | 0 MB     | 09/29/2009 1 |
|                                                                                                    | vm-04-db-logs-rd       | 50 GB            | 5                        | 670 MB                    | 4.8 MB/day             | 76 MB                   | 0.45 MB/day   | 10%       | 746 MB     | 850 MB            | O MB     | 09/29/2009 1 |
|                                                                                                    | vm-04-db-stores        | 100 GB           | 55                       | 596 MB                    | 0 MB/day               | 226 MB                  | 0.25 MB/day   | 27 %      | 822 MB     | 926 MB            | 0 MB     | 09/29/2009 1 |
|                                                                                                    | vm-04-exchange         | 40 GB            | i5                       | 6.67 GB                   | 0.4 MB/day             | 3.26 GB                 | 14.04 MB/day  | 32%       | 9.94 GB    | 11.55 GB          | 0 MB     | 09/29/2009 1 |
|                                                                                                    | vm-05-exchange         | 40 GB            | i5                       | 5.91 GB                   | 0.19 MB/day            | 2.36 GB                 | 8.51 MB/day   | 28 %      | 8.27 GB    | 9.37 GB           | 0 MB     | 09/29/2009 1 |
|                                                                                                    | vm-06-db-dbs-rd        | 100 GB           | i5                       | 176 MB                    | 0 MB/day               | 224 MB                  | 8.51 MB/day   | 56 %      | 400 MB     | 448 MB            | O MB     | 09/29/2009 1 |
|                                                                                                    | vm-06-sql-sqlosi       | 40 GB            | $5^{\circ}$              | $:7.1$ GB                 | 3.44 MB/day            | 3.06 GB                 | 166.23 MB/day | 30 %      | 10.16 GB   | 11.68 GB          | O MB     | 09/29/2009 1 |
|                                                                                                    | vm-07-db-dbs-rd.       | 100 GB           | i 5                      | 226 MB                    | 0 MB/day               | 282 MB                  | 21.63 MB/day  | 55 %      | 508 MB     | 614 MB            | O MB     | 09/29/2009 1 |
|                                                                                                    | vm-07-db-logs-rd.      | 50 GB            | $5^{\circ}$              | 17.88 GB                  | 0 MB/day               | 32.01 GB                | 1.97 GB/day   | 64 %      | 49.89 GB   | 61.29 GB          | $0$ MB   | 09/29/2009 1 |
|                                                                                                    | vm-08-loverify-1       | 40 <sub>GB</sub> | $\overline{\phantom{a}}$ | $6.76$ GB                 | 309.49 MB/day          | 5.76 GB                 | 951.44 MB/day | $: 46 \%$ | 12.52 GB   | 14.57 GB          | O MB     | 09/29/2009 1 |
|                                                                                                    | vm-09-ioverify-2       | 40 <sub>GB</sub> | 5                        | 7.13 GB                   | 531.2 MB/day           | 5.89 GB                 | 922.54 MB/day | 45 %      | 13.02 GB   | 18.19 GB          | 0 MB     | 09/29/2009 1 |
|                                                                                                    | vm-10-ioverify-3       | 40 GB            | $5^{\circ}$              | 6.92 GB                   | 400.54 MB/day          | 8.4 GB                  | 2.43 GB/day   | 54 %      | 15.32 GB   | 22.64 GB          | 0 MB     | 09/29/2009 1 |
|                                                                                                    | vm-10-ioverify-r       | $1$ TB           | $\overline{7}$           | 500 MB                    | 0 MB/day               | 2.68 GB                 | 721.33 MB/day | :84%      | 3.17 GB    | 3.99 GB           | O MB     | 09/29/2009 1 |
|                                                                                                    | vm-06-db-logs-rd.      | 50 GB            | :5                       | 16.81 GB                  | 0 MB/day               | 26.83 GB                | 512.27 MB/day | $: 61 \%$ | 43.64 GB   | 49.09 GB          | 0 MB     | 09/29/2009 1 |
|                                                                                                    | vm-07-sql-sqliosi      | 40 <sub>GB</sub> | i 5                      | 6.83 GB                   | 0.08 MB/day            | 2.05 GB                 | 12.65 MB/day  | 23%       | 8.88 GB    | $10.1$ GB         | OMB      | 09/29/2009 1 |
|                                                                                                    | vm-08-ioverify-r       | 8 GB             | $\overline{7}$           | <b>500 MB</b>             | 0 MB/day               | 2.93 GB                 | 722.24 MB/day | 85 %      | 3.42 GB    | $4.27$ GB         | 0 MB     | 09/29/2009 1 |
|                                                                                                    | vm-09-ioverify-r       | 650 GB           | 17                       | 500 MB                    | 0 MB/day               | 2.71 GB                 | 735.36 MB/day | :84%      | 3.2 GB     | $4.03$ GB         | $0$ MB   | 09/29/2009 1 |
|                                                                                                    | 23 volumes             | 2.77 TB          | : 121                    | 259.29 GB                 | : 1.44 GB/day          | : 495.82 GB             | : 16.3 GB/day |           | :755.11 GB | :960.06 GB        | O MB     |              |
| ESX4.0Clus                                                                                                    | : vm-14-db-logs-rd     | <b>50 GB</b>     | 6                        | 160 MB                    | : 0.21 MB/day          | 80 MB                   | 1.01 MB/day   | 33 %      | 240 MB     | 268 MB            | O MB     | 09/29/2009 1 |
|                                                                                                    | vm-13-exch07-s : 60 GB |                  | 6.5                      | 16.79 GB                  | 0.08 MB/day            | 7.67 GB                 | 11.55 MB/day  | :31%      | 24.46 GB   | 27.77 GB          | 0 MB     | 09/29/2009 1 |

Figure 187. Rapport de distribution des volumes

- **Server (Serveur)** : Storage Center regroupe les volumes selon le serveur auquel ils sont adressés. La rangée sous chaque groupe de serveurs indique en détail les totaux de tous les volumes adressés à ce serveur.
- **Volume** : nom du volume.
- **Defined Size (Taille définie)** : taille logique du volume définie.
- **Replay Count (Nombre de relectures)** : nombre de relectures associées au volume. Le nombre de relectures inclut la relecture active. À chaque volume est associé au moins une relecture, même si aucune relecture manuelle ou planifiée n'a été effectuée. Les volumes sont reliés à des profils de relecture. Vous pourrez peut-être récupérer de l'espace en éditant un profil de relecture.

#### **Espace logique consommé**

Sous le titre **Logical Space Consumed** (Espace logique consommé), le **Volume Distribution Report** (Rapport de distribution des volumes) affiche les éléments suivants :

- **Data** (Données)
- **Data Growth** (Croissance des données)
- **Replays** (Relectures)
- **Replay Growth** (Croissance des relectures)
- **Overhead** (Surplus)
- **Total Logical Space Consumed** (Espace logique total consommé)

Le **Volume Distribution Report** affiche l'espace logique consommé par un volume et l'espace supplémentaire que ce volume consomme en raison de l'existence de relectures. Ce rapport indique en détail les tendances du taux de croissance tant pour le volume que pour les relectures associées. Étant donné que les relectures contiennent des informations sur les changements qui se sont produits au cours du temps, elles prennent un certain espace. Par exemple, il se peut qu'un volume et toutes ses relectures prennent 10 GO d'espace. Si toutes les relectures avaient expiré, le volume ne prendrait que 8 GO d'espace. Dans ce cas, le surplus de relecture est 2 GO.

#### **Espace physique consommé**

Sous le titre **Physical Space Consumed** (Espace physique consommé), le **Volume Distribution Report** (Rapport de distribution des volumes) affiche les éléments suivants :

- Consumed (Consommé)
- Borrowed (Emprunté)
- When the display was last updated (Date de la dernière mise à jour de l'affichage)

**Physical Space Consumed** affiche en détail l'espace disque physique consommé par un volume et toutes les relectures associées. Si ce volume est un volume d'Affichage associé à un autre volume, il se peut qu'il emprunte de l'espace de ce volume. De l'espace est emprunté lorsqu'un volume partage de l'espace de relecture avec un autre volume.

### **Serveur SNMP**

Les propriétés SNMP (Simple Network Management Protocol) surveillent le Storage Center sur le réseau à l'aide de l'application SNMP.

#### **Configuration du serveur SNMP**

- **1** Dans le menu Storage Management, choisissez **System > Access > Configure SNMP Server** (Système > Accès > Configurer le serveur SNMP). La fenêtre SNMP s'affiche.
- **2** Saisissez **Read-only Community String** (Chaîne de communauté lecture seule).
- **3** Saisissez **Read Write Community String** (Chaîne de communauté lecture écriture).
- **4** Cliquez sur **Start Agent** (Démarrer l'agent).
- **5** Saisissez **Trap Community String** (Chaîne de communauté d'interruption).
- **6** Saisissez **Trap Port** (Port d'interruption).
- **7** Sélectionnez un **Trap Type** (Type d'interruption).
- **8** Cliquez sur **Start Trap** (Démarrer l'interruption).
- **9** Cliquez sur **OK**.

#### **Configuration de la console sécurisée**

```
Précaution : Tout ordinateur utilisé comme serveur proxy pour Phone Home ne peut pas 
  être dépendant du Storage Center lui-même. Si un serveur proxy dépend du 
  Storage Center, le système ne peut pas Phone Home ou se connecter via 
  SSH alors qu'il démarre. Ne modifiez la configuration de la console 
  sécurisée qu'avec l'assistance des Services de support Dell.
```
Une console sécurisée permet au personnel de support d'accéder à une console Storage Center via SSH sans connexion par l'intermédiaire du port série.

# - **Pour configurer une console sécurisée**

- **1** Dans le menu Storage Management, choisissez **System > Access > Configure Secure Console** (Système > Accès > Configurer la console sécurisée). Le système vous avertit de ne pas modifier la console sécurisée sans l'assistance des Services de support Dell.
- **2** Avec l'assistance des Services de support Dell, cliquez sur **Continue** (Continuer). La fenêtre Configure Secure Console (Configurer la console sécurisée) s'affiche.
- **3** Pour en savoir plus, contactez les Services de support Dell.

#### **Activation / Désactivation de l'accès à la console sécurisée**

Si l'accès à la console sécurisée a été activé via l'Assistant Configuration de la console sécurisée, les options de redémarrage ou de désactivation de l'accès de la console sécurisée au Storage Center sont disponibles dans le menu **Storage Management > System > Access** (Gestion du stockage > Système > Access).

### **Génération d'une nouvelle requête de signature**

# - **Pour générer un certificat SSL**

- **1** Choisissez **System > Access > Generate New SSL Certificate** (Système > Accéder > Générer un nouveau certificat SSL). La fenêtre **Generate New SSL Certificate** s'affiche.
- **Remarque** Les certificats initiaux livrés avec le Storage Center ne correspondront probablement pas à l'adresse IP ou au nom DNS attribués à votre système une fois qu'il sera configuré sur votre réseau. Cela signifie que lorsque vous vous connectez au Storage Center, vous voyez un message contextuel qui identifie une non correspondance entre l'adresse IP ou le nom DNS du certificat et l'adresse IP ou le nom DNS du système.
- **2** Pour corriger cette non correspondance, saisissez l'**adresse IP** ou le **nom DNS** du système tel que vous l'indiquez dans votre navigateur. Storage Center génère un nouvel ensemble de certificats avec cette **adresse IP** ou ce **nom DNS**. Le message de non-correspondance ne s'affiche alors pas à la connexion. Cette commande entraîne la fermeture de la connexion actuelle. Vous devez vous connecter de nouveau au système une fois le nouveau certificat généré.
- **3** Cliquez sur **Generate Now** (Générer maintenant) pour créer et installer les nouveaux certificats.

#### **Réinitialisation de l'acceptation de la licence**

- **1** Dans le menu Storage Management, choisissez **System > Access > Reset License Acceptance** (Système > Access > Réinitialiser l'acceptation des licences).
- **2** Cliquez sur **Yes (Reset Now)** (Oui (Réinitialiser maintenant).

# <span id="page-251-0"></span>**Affichage des propriétés du système**

Dans le menu Storage Management, choisissez **System > Properties** (Système > Propriétés). La fenêtre **System Properties** (Propriétés du système) s'affiche.

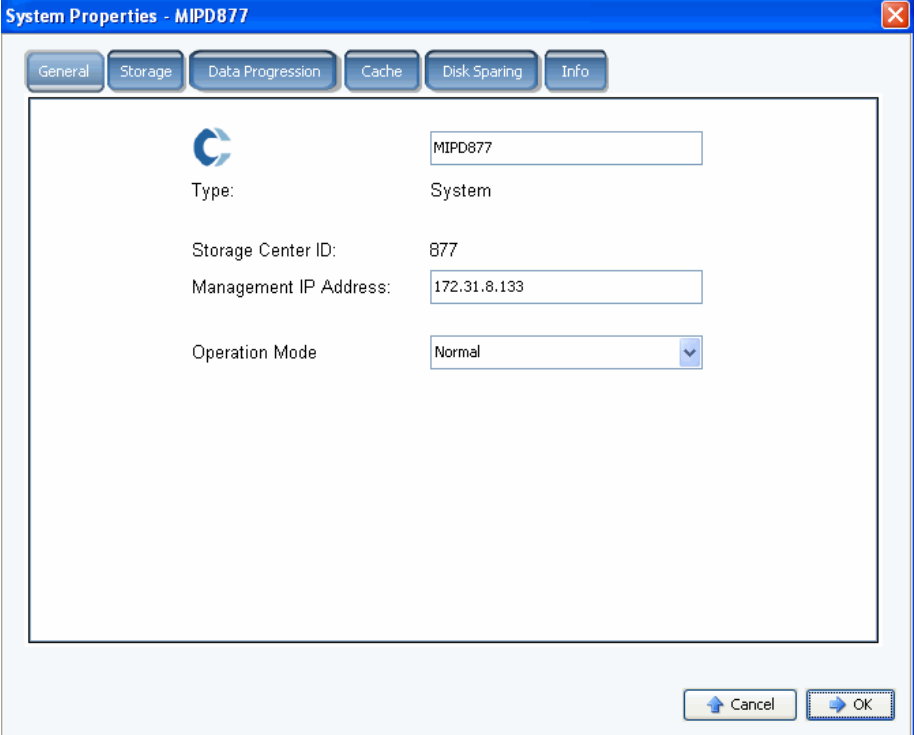

Figure 188. System Properties – General (Propriétés du système - Général)

Vous pouvez modifier les paramètres suivants à partir de cette fenêtre :

- **System name (Nom du système)** : le changement du nom du système n'a qu'un effet réel sur le système qui est l'affichage d'un nom différent.
- **Management IP Address (Adresse IP de gestion)** : cette adresse n'est utilisée que pour les systèmes à deux contrôleurs. Il s'agit de l'adresse IP utilisée pour exécuter le logiciel du système. Cette adresse IP est toujours connectée au leader. Si le leader tombe en pannes, l'homologue assume l'IP de gestion. Ainsi les utilisateurs peuvent utiliser la même adresse IP pour accéder au logiciel même lorsque le leader normal est en panne.
- **Operation Mode (Mode d'opération)** : le mode par défaut est **Normal**. Lorsque vous passez en mode **Maintenance** ou **Install** (Installation), les alertes créées dans certaines circonstances sont ignorées. À sa configuration initiale, le système prend la valeur **Install**. À la fin de l'Assistant Démarrage, la valeur redevient **Normal**.
- **3** Cliquez sur **OK** pour enregistrer les changements.
# **Sélection d'une largeur de bande RAID**

La largeur de bande par défaut pour les profils de stockage est 10 (RAID 6-10). La modification de cette valeur entraîne la mise à jour des sélections de stockage du système. Elle entraîne également la modification des sélections RAID 6 pour les profils de stockage créés par l'utilisateur à moins que le mode Manual Storage (Stockage manuel) soit activé.

Dans un système Storage Center standard, un pourcentage des données les plus utilisées constitue le stockage sur RAID 10 (en bandes et en miroir). Les données moins utilisées sont stockées sur RAID 6-10 (qui utilise un algorithme pour reconstruire les données sur un lecteur en cas de panne d'un lecteur de l'unité logique). Dans le cas de RAID 5, la largeur de bande détermine si l'unité logique est constituée de cinq ou neuf lecteurs. Dans le cas de RAID 6, la largeur de bande détermine si l'unité logique est constituée de cinq ou neuf lecteurs. La distribution de données sur plus de lecteurs est légèrement plus efficace mais elle accroît la vulnérabilité. La distribution de données sur moins de lecteurs est moins efficace mais elle réduit la vulnérabilité.

# - **Pour sélectionner une largeur de bande RAID**

- **1** Dans le menu Storage Management, sélectionnez **System > Properties** (Système > Propriétés).
- **2** Cliquez sur l'onglet **Storage** (Stockage). La fenêtre **Storage Properties** (Propriétés du stockage) s'affiche.
	- Pour RAID 5, choisissez entre RAID 5-5, qui distribue la parité sur cinq lecteurs ou RAID 5-9, qui distribue la parité sur neuf lecteurs.
	- Pour RAID 6, choisissez entre RAID 6-6, qui distribue la parité sur six lecteurs ou RAID 6-10, qui distribue la parité sur dix lecteurs.

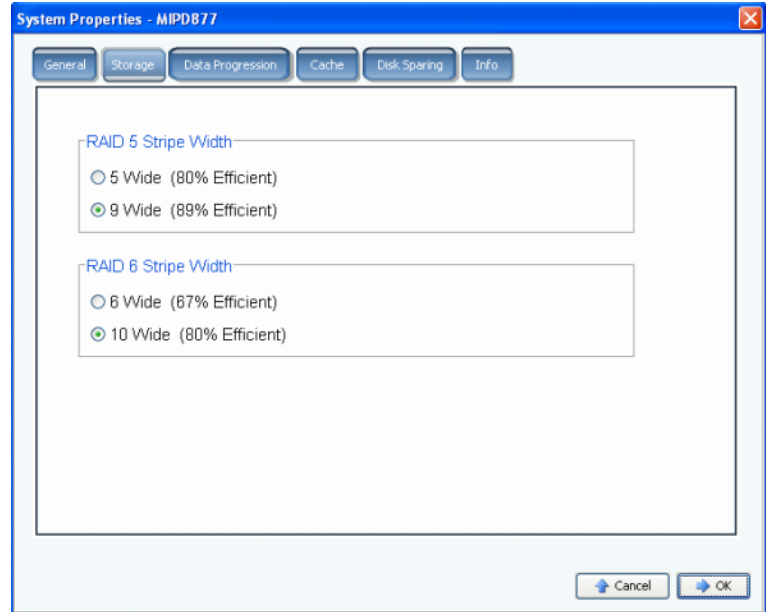

Figure 189. System Properties – Storage (Propriétés du système - Stockage)

**Précaution :** Ne changez pas le niveau de RAID dans tout le système si le système est en **Mode Conservation**. Bien qu'il semblerait logique que changer le niveau RAID en augmentant le nombre de lecteurs libérerait de l'espace, le système nécessite de l'espace supplémentaire pour parquer les données avant de les répartir en bandes. Si vous tentez de changer le niveau de RAID du système de cinq ou six lecteurs à neuf ou dix lecteurs, l'espace libre viendra à manquer encore plus vite. Si Storage Center est en **Mode Urgence**, il est impossible de changer le niveau de RAID.

# **Data Progression (Avancement des données)**

Data Progression est une application sous licence distincte. Pour voir si votre Storage Center inclut l'application Data Progression, cliquez sur l'icône **Help** (Aide) en haut de la fenêtre principale.

Data Progression tire parti des différences de coût et de performances entre les niveaux de stockage, ce qui optimise l'utilisation des lecteurs de moindre coût pour les données stockées, tout en gardant les lecteurs à performances élevées pour les données fréquemment accédées. Storage Center crée automatiquement des niveaux selon les disques du système. Le niveau 1 est le plus rapide, alors que le niveau 3 est le plus lent. Pour afficher les classes des niveaux sur votre système, sélectionnez un dossier de disques. La liste des types de disque par niveau s'affiche.

Storage Center interroge les blocs toutes les 24 heures pour voir s'ils ont été accédés. Les blocs de données sont alors migrés vers le haut ou vers le bas selon l'utilisation. Le temps que prend la migration dépend de la quantité de données à migrer.

### **Planification de l'avancement des données**

- **1** Dans le menu Storage Management, sélectionnez **System > Properties** (Système > Propriétés).
- **2** Cliquez sur l'onglet **Data Progression** (Avancement des données). La fenêtre **Data Progression Properties** (Propriétés de l'avancement des données) s'affiche.

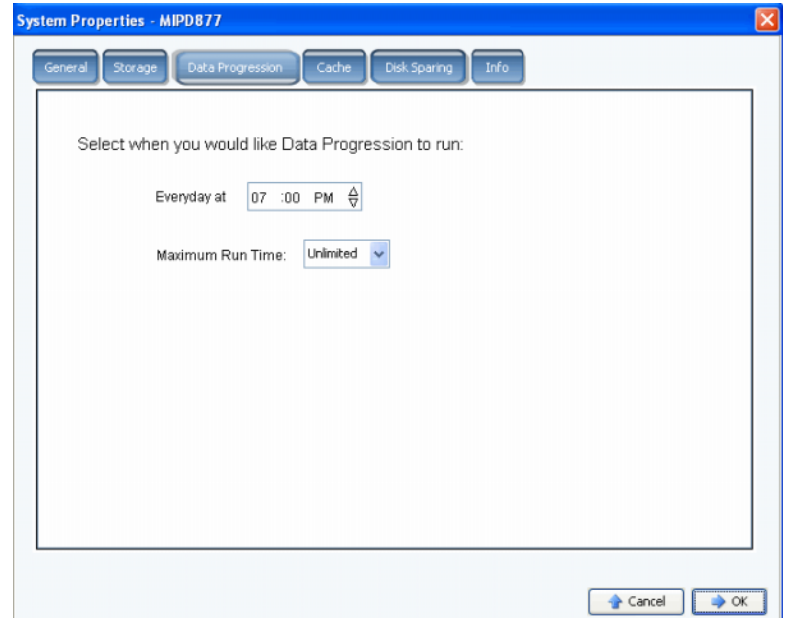

Figure 190. System Properties - Data Progression (Propriétés du système - Avancement des données)

- **3** Cliquez dans le champ **Hour** (Heure), **Minute** et **AM**/**PM**. Utilisez les flèches vers le haut et vers le bas pour changer l'heure, la minute ou l'heure du jour.
- **4** Pour limiter la durée d'exécution de Data Progression, sélectionnez une **Maximum Run Time** (Durée d'exécution maximale), allant d'une heure à une durée illimitée.
- **5** Cliquez sur **OK**.

### **Déterminer si Data Progression est en cours d'exécution**

**1** Dans l'arborescence système, sélectionnez un volume. La fenêtre qui s'affiche indique les propriétés générales.

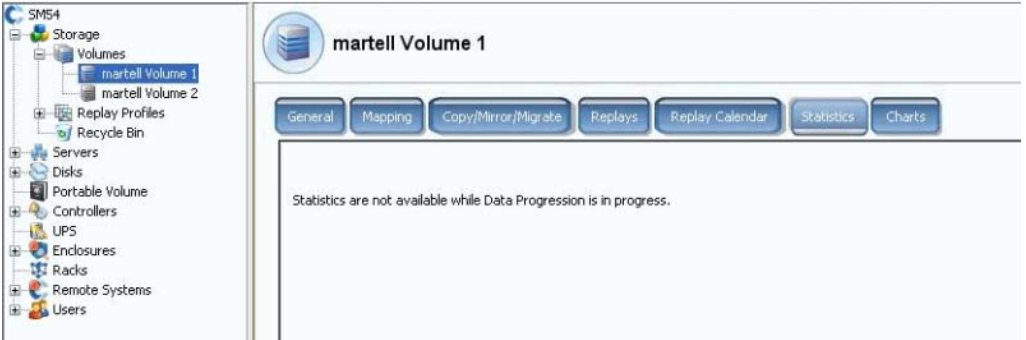

Figure 191. Statistiques avec Data Progression

**2** Cliquez sur l'onglet **Statistics** (Statistiques). Si Data Progression est en cours d'exécution, le système vous informe que les statistiques ne sont pas disponibles alors que Data Progression est en cours.

### **Arrêt de Data Progression**

- **1** Dans le menu Storage Management, sélectionnez **Volume**. Si le menu Volume affiche l'option **Stop Data Progression** (Arrêter Data Progression), Data Progression est en cours d'exécution.
- **2** Sélectionnez **Stop Data Progression** (Arrêter la progression de données). Data Progression s'arrête.

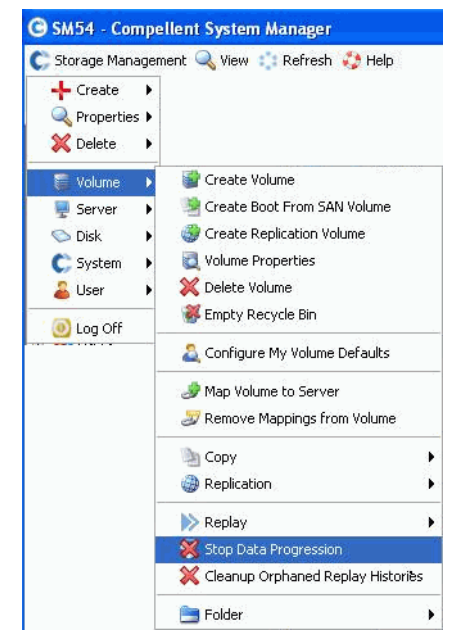

Figure 192. Arrêter la progression de données

# **Configuration du cache système**

Les paramètres globaux de cache ont précédence sur les paramètres de cache des volumes individuels.

**1** Dans le menu Storage Management, choisissez **System > Properties** (Système > Propriétés). La fenêtre **System Properties** (Propriétés du système) s'affiche. Sélectionnez l'onglet **[Mémoire cache](#page-459-0)**.

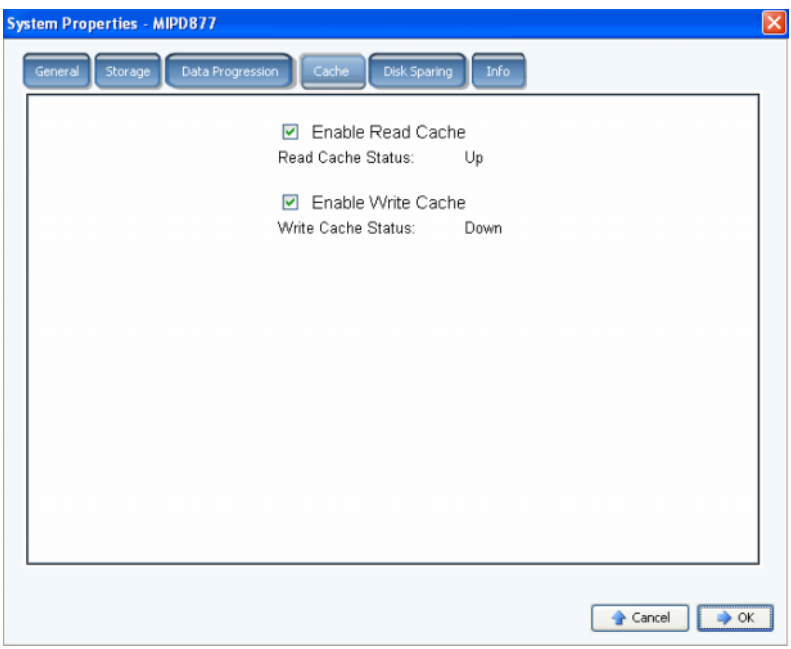

Figure 193. System Properties – Cache (Propriétés du système - Cache)

- **2** Sélectionnez ou effacez le **cache de lecture** du système. Le cache de lecture anticipe la prochaine lecture et la conserve en mémoire volatile rapide, ce qui améliore les performances de lecture.
- **3** Sélectionnez ou effacez le **cache d'écriture** du système. Le cache d'écriture conserve les données écrites en mémoire volatile jusqu'à ce qu'elles puissent être stockées sur le disque. Le cache d'écriture fournit une protection en cas de perte de courant.
- **4** Cliquez sur **OK** pour enregistrer les changements.

# **Configuration de disques de rechange**

- **1** Dans le menu Storage Management, choisissez **System > Properties** (Système > Propriétés).
- **2** Cliquez sur l'onglet **Disk Sparing** (Création de disques de rechange).

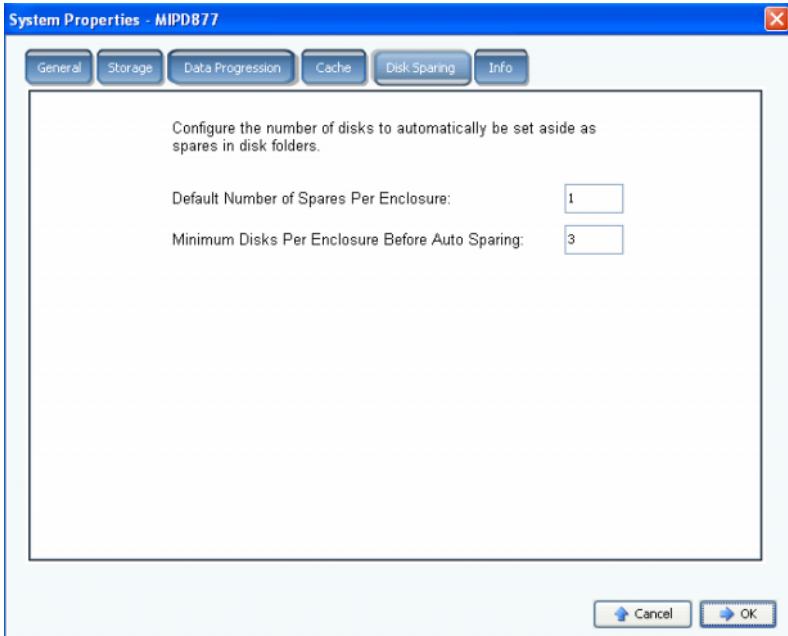

Figure 194. System Properties – Disk Sparing (Propriétés du système - Création de rechanges de disque)

- **3** Saisissez le nombre par défaut de disques de rechange par enceinte de stockage. Il s'agit du nombre minimum de disques à sélectionner dans une enceinte lors de la création d'un dossier de disques avant la sélection d'un disque de secours.
- **4** Saisissez le nombre minimum de disques par enceinte avant la création de disque de rechange automatique. Il s'agit du nombre de disques à sélectionner dans une enceinte de stockage de Storage Center avant la sélection d'un disque de secours.
- **5** Cliquez sur **OK** pour enregistrer les changements.

# **Ajout d'informations optionnelles concernant Storage Center**

- **1** Dans le menu Storage Management, choisissez **System > Properties** (Système > Propriétés).
	- **System Properties MIPD877**  $\overline{\mathsf{x}}$ Notes: Enter any optional information you want about the system.  $\bullet$  Cancel  $\Big|$   $\rightarrow$  OK
- **2** Cliquez sur l'onglet **Info**.

Figure 195. System Properties – Info (Propriétés du système - Infos)

- **3** Saisissez des informations optionnelles concernant le système.
- **4** Cliquez sur **OK** pour enregistrer les changements.

# **Recherche de matériel non géré**

**1** Dans le menu Storage Management, choisissez **System > Find Unmanaged Hardware** (Système > Rechercher le matériel non géré). System Manager affiche la fenêtre Unmanaged Hardware (Matériel non géré).

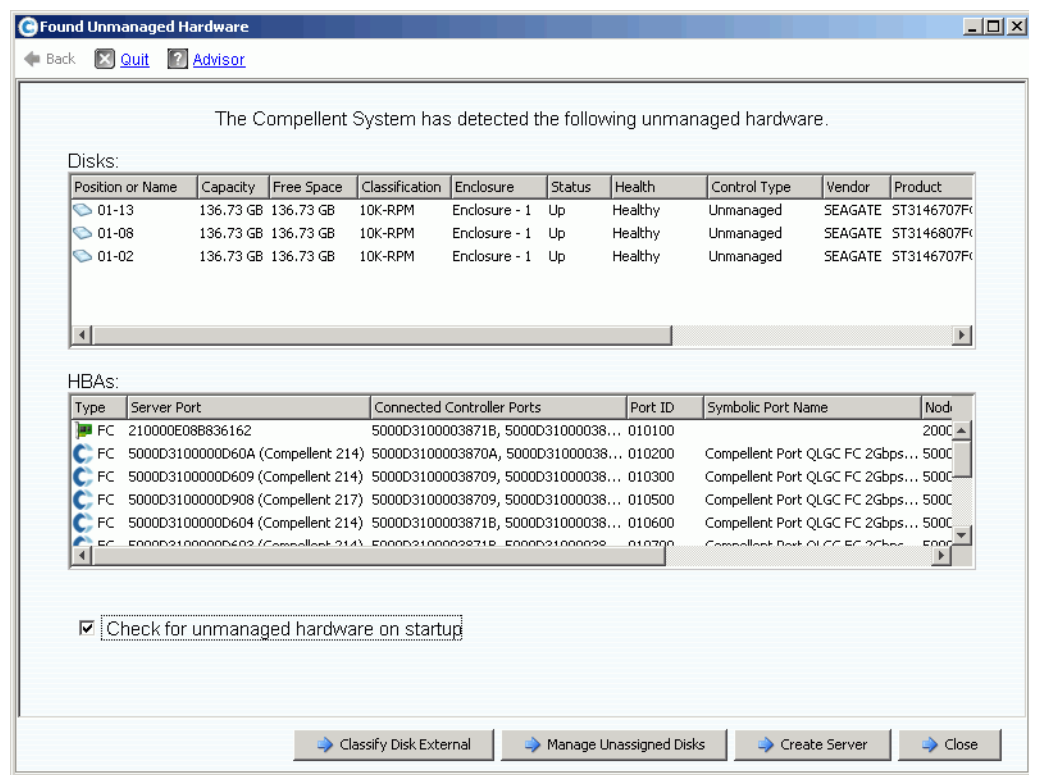

<span id="page-259-0"></span>Figure 196. Unmanaged Hardware (Matériel non géré)

### **Rechercher le matériel non géré au démarrage**

Pour rechercher le matériel non géré au démarrage, dans la fenêtre Unmanaged Hardware, illustrée dans [Unmanaged Hardware \(Matériel non géré\) à la page 252,](#page-259-0) sélectionnez **Check for Unmanaged Hardware at Startup** (Rechercher le matériel non géré au démarrage).

# **Pour classifier un disque comme externe**

**1** Cliquez sur **Classify Disk External** (Classifier un disque comme externe).

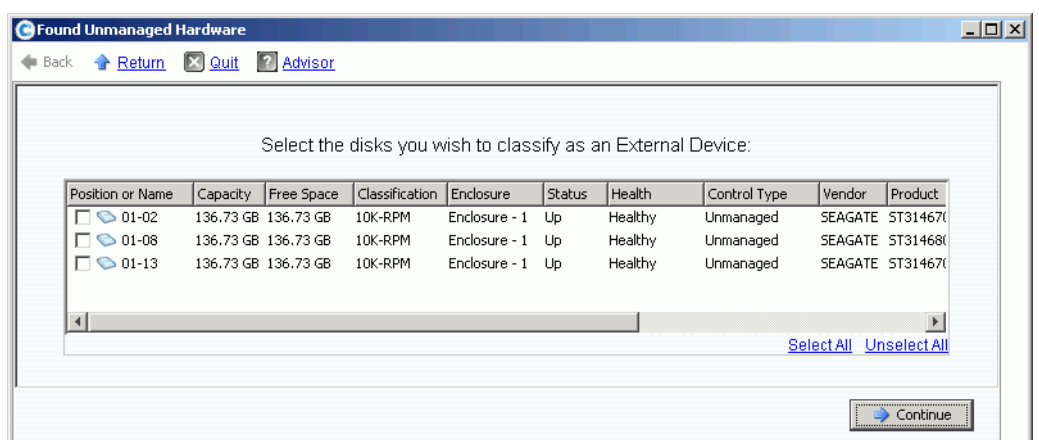

Figure 197. Classifier des disques comme externes

- **2** Sélectionnez les disques à classifier comme externes. Vous pouvez, par exemple, avoir des disques d'un système hérité sur ou vers lesquels vous pouvez effectuer des réplications.
- **3** Cliquez sur **Continue** (Continuer). Une fenêtre vous invitant à entrer un nom pour chaque disque sélectionné s'affiche.

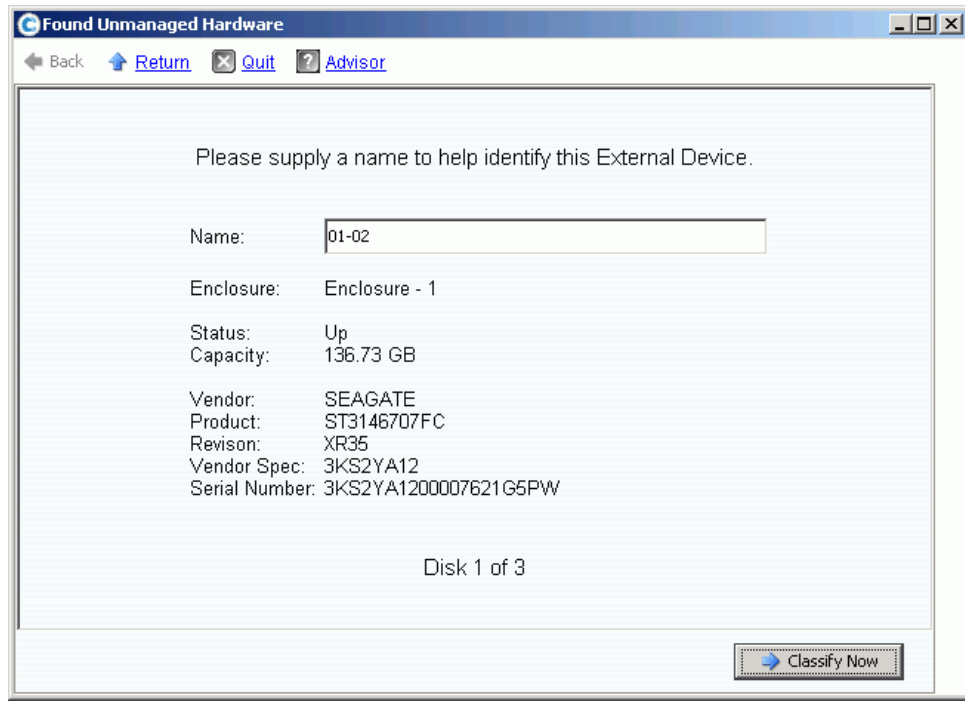

Figure 198. Donner un nom à un dispositif externe

- **4** Saisissez un nom pour identifier chaque dispositif externe.
- **5** Cliquez sur **Classify Now** (Classifier maintenant). Si vous avez sélectionné plusieurs disques à classifier comme dispositif externe, la fenêtre Name External Device (Donner un nom à un dispositif externe) s'affiche de nouveau. Une fois tous les disques classifiés comme externes et nommés, la fenêtre Unmanaged Hardware (Matériel non géré) s'affiche de nouveau. Le système ajoute un dossier de disques externes à l'arborescence de disques.

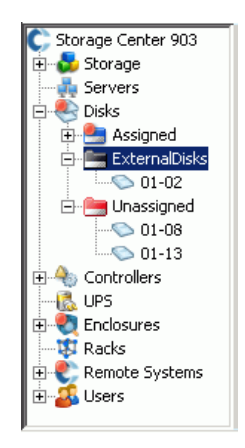

Figure 199. Arborescence système avec dossier de disques externes

Une fois le disque classifié comme dispositif externe, vous pouvez :

- Restaurer un volume à partir d'un dispositif externe
- Importer un volume à partir d'un dispositif externe
- Suppression

# **Affichage des processus en arrière-plan**

De nombreuses tâches du Storage Center, telles que les réplications, s'exécutent sous forme de processus en arrière-plan. Surveillez et gérez ces processus à partir de la vue **Background Processes** (Processus en arrière-plan).

**1** Sélectionnez **Background Processes** dans le menu **View** (Vue).

| <b>Background Processes</b><br>System Explorer<br>$\times$<br>$\times$<br>Scroll Setting<br>So Find<br>Set Update Frequency |                       |         |          |          |        |                                  |                     |               |               |
|----------------------------------------------------------------------------------------------------|-----------------------|---------|----------|----------|--------|----------------------------------|---------------------|---------------|---------------|
| State                                                                                                    | Name                  | Tag     | Priority | Progress | Progre | Extra Info                       | <b>Start Time</b>   | Complete Time | Controller    |
|                                                                                                    | The Prog RAID Rebuild | Rebuild | High     | 0%       |        | Rebuild RAID Device 30, Extent 7 | 04/08/2008 06:04:36 |               | <b>SN 208</b> |
| Ø,<br>Stop                                                                                                    | RAID Rebuild          | Rebuild | High     | $0\%$    |        | Rebuild RAID Device 31, Extent 7 | 04/08/2008 06:04:36 |               | <b>SN 208</b> |
| Ø<br>Stop                                                                                                    | RAID Rebuild          | Rebuild | High     | $0\%$    |        | Rebuild RAID Device 32, Extent 7 | 04/08/2008 06:04:37 |               | SN 208        |
| Ø<br>Stop                                                                                                    | RAID Rebuild          | Rebuild | High     | $0\%$    |        | Rebuild RAID Device 33, Extent 7 | 04/08/2008 06:04:37 |               | SN 208        |
| ø<br>Stop                                                                                                    | RAID Rebuild          | Rebuild | High     | 0%       |        | Rebuild RAID Device 34, Extent 7 | 04/08/2008 06:04:37 |               | <b>SN 208</b> |
| G<br>Stop                                                                                                    | RAID Rebuild          | Rebuild | High     | 0%       |        | Rebuild RAID Device 35, Extent 7 | 04/08/2008 06:04:37 |               | <b>SN 208</b> |
| ø<br>Stop                                                                                                    | RAID Rebuild          | Rebuild | High     | 0%       |        | Rebuild RAID Device 36, Extent 7 | 04/08/2008 06:04:37 |               | <b>SN 208</b> |
| C)<br>Stop                                                                                                    | RAID Rebuild          | Rebuild | High     | $0\%$    |        | Rebuild RAID Device 37, Extent 7 | 04/08/2008 06:04:37 |               | <b>SN 208</b> |
| ø<br>Stop                                                                                                    | RAID Rebuild          | Rebuild | High     | $0\%$    |        | Rebuild RAID Device 38, Extent 7 | 04/08/2008 06:04:37 |               | <b>SN 208</b> |
| Ø,<br>Stop                                                                                                    | RAID Rebuild          | Rebuild | High     | $0\%$    |        | Rebuild RAID Device 39, Extent 7 | 04/08/2008 06:04:37 |               | <b>SN 208</b> |
| le,<br>Stop                                                                                                    | RAID Rebuild          | Rebuild | High     | 0%       |        | Rebuild RAID Device 40, Extent 7 | 04/08/2008 06:04:37 |               | SN 208        |
| <b>G</b><br>Stop                                                                                                    | RAID Rebuild          | Rebuild | High     | $0\%$    |        | Rebuild RAID Device 41, Extent 7 | 04/08/2008 06:04:37 |               | <b>SN 208</b> |
| Ø,<br>Stop                                                                                                    | RAID Rebuild          | Rebuild | High     | 0%       |        | Rebuild RAID Device 42, Extent 7 | 04/08/2008 06:04:37 |               | <b>SN 208</b> |
| Stop                                                                                                    | RAID Rebuild          | Rebuild | High     | $0\%$    |        | Rebuild RAID Device 43, Extent 7 | 04/08/2008 06:04:39 |               | <b>SN 208</b> |

Figure 200. Processus en arrière-plan

Pour chaque processus en arrière-plan, le System Manager affiche les éléments suivants :

- **Background process state** (État du processus en arrière-plan)
- **Name** (Nom)
- **Tag** (Numéro de service)
- **Priority** (Priorité)
- **Progress** (Avancement)
- **Progress Message** (Message d'avancement)
- **Extra information** (Informations supplémentaires)
- **Start Time** (Heure de début)
- **Completion Time** (Heure d'achèvement)
- **Controller** (Contrôleur) : sur lequel le processus en arrière-plan est en cours d'exécution)

# **Phoning Home**

Phone Home envoie une copie d'une configuration Storage Center aux Services de support Dell pour leur permettre de fournir l'assistance nécessaire au système. La configuration initiale est envoyée aux Services de support Dell lors de l'installation du système Storage Center. Pour une réponse à toute éventuelle question concernant le système, Phone Home pour reporter votre configuration actuelle.

L'Assistant **Phone Home** lance le processus Phone Home et indique si un processus Phone Home est en cours. Pour initialiser le processus Phone Home, sélectionnez **Phone Home Now**. Si vous sélectionnez Phone Home Now alors qu'un processus Phone Home est déjà en cours, vous recevrez un avertissement et vous serez invité à redémarrer le processus Phone Home. Une fois le processus Phone Home initial terminé, vous pouvez démarrer un autre Phone Home en sélectionnant Phone Home Now.

# - **Pour Phone Home immédiatement**

Dans le menu Storage Management, choisissez **System > Phone Home > Phone Home** (Système > Phone Home > Phone Home). L'Assistant **Phone Home** affiche l'état de chaque élément qui fait l'objet d'une opération Phone Home. Les éléments de cette sorte affichent la mention **In Progress**(En cours). À la fin de l'opération, cet état passe à **Success** (Succès) si Phone Home a réussi, ou à **Failure** (Échec si l'opération Phone Home n'a pas pu se terminer.

| Phone Home                                    |                      |                        | $ \Box$ $\times$            |
|-----------------------------------------------|----------------------|------------------------|-----------------------------|
| Advisor<br>$\mathbb{E}$   Quit<br><b>Back</b> |                      |                        |                             |
|                                               |                      |                        |                             |
| Description                                   | State                | Last Start             | <b>Last Success</b>         |
| Log Transfer                                  | Success <sup>1</sup> | 02/27/2008 08:12:04 am | 02/27/2008 08:12:55 am      |
| Configuration Transfer                        | <b>Success</b>       | 02/26/2008 12:25:00 am | 02/26/2008 12:25:03 am      |
| All Table Report                              | <b>Success</b>       | 02/26/2008 12:25:00 am | 02/26/2008 12:30:48 am      |
| Disk Firmware Upgrade                         | <b>Success</b>       | 02/26/2008 12:25:00 am | 02/26/2008 12:30:58 am      |
| BMC Log Transfer                              | <b>Success</b>       | 02/26/2008 12:25:00 am | 02/26/2008 12:31:16 am      |
| Jbod Firmware Upgrade                         | <b>Success</b>       | 02/26/2008 12:25:00 am | 02/26/2008 12:31:02 am      |
| Disk Definition File Download                 | <b>Success</b>       | 02/26/2008 12:25:00 am | 02/26/2008 12:25:01 am      |
| Error Definition File Download                | <b>Success</b>       | 02/26/2008 12:25:00 am | 02/26/2008 12:25:01 am      |
| JBOD Definition File Download                 | <b>Success</b>       | 02/26/2008 12:25:00 am | 02/26/2008 12:25:01 am      |
| ⊣∣                                            |                      |                        | $\rightarrow$               |
|                                               |                      |                        | <br>Phone Home Now<br>Close |

Figure 201. Phone Home

Selon l'état du système, certains éléments peuvent ne pas faire l'objet d'une opération Phone Home. Ces éléments affichent l'état Never Run (Ne jamais exécuter). Pour voir si une opération Phone Home est actuellement en cours, vérifiez la colonne State (État). Si l'état de certains éléments est In Progress (En cours), une opération Phone Home est actuellement en cours.

- **1** Dans le menu Storage Management, sélectionnez **System > Phone Home > Phone Home** (Système > Phone Home > Phone Home). Le système affiche les événements Phone Home précédents.
- **2** Cliquez sur **Phone Home Now** (Phone Home maintenant). System Manager vous informe que Phone Home a démarré.
- **3** System Manager vous informe que le transfert du journal a réussi.

# - **Pour afficher la planification de Phone Home Now**

Dans le menu View (Affichage), sélectionnez **Scheduled Events** (Événements planifiés). La fenêtre Scheduled Events s'affiche.

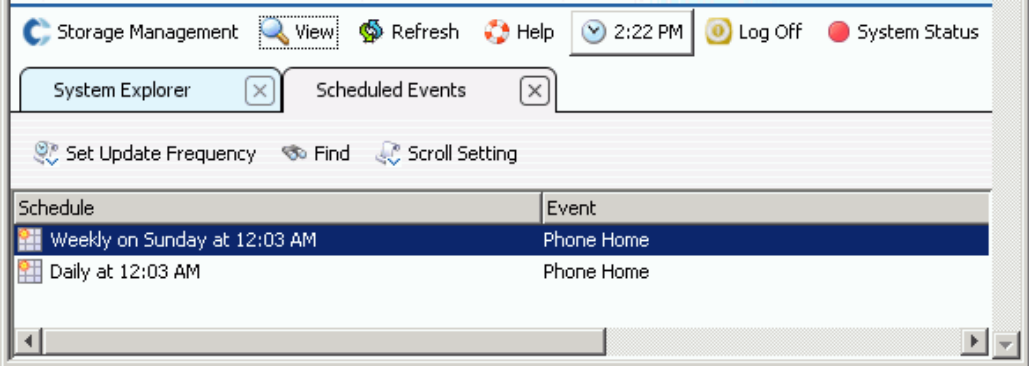

Figure 202. Événements planifiés

# - **Pour configurer un proxy Phone Home (optionnel)**

Si vous prévoyez d'utiliser un serveur proxy dans votre réseau, configurez le serveur proxy Phone Home :

- **1** Dans le menu Storage Management, sélectionnez **System > Phone Home > Configure Phone Home Proxy** (Système > Phone Home > Configurer un proxy Phone Home). La fenêtre Phone Home Proxy (Proxy Phone Home) s'affiche.
- **2** Cochez la case **Use Phone Home Proxy Server** (Utiliser un serveur proxy Phone Home).
- **3** Saisissez l'**adresse IP** du serveur proxy, le port, le nom d'utilisateur et le mot de passe à utiliser lors de la connexion au serveur proxy. Confirmez le mot de passe.
- **4** Cliquez sur **OK**.

# **Affichage du journal système**

Le journal système est un enregistrement de tous les messages d'état du système.

- **1** Dans le menu **View** (Vue), choisissez **System Log** (Journal système). La fenêtre Filter Log Messages (Filtrer les messages du journal) s'affiche.
- **2** Utilisez les menus déroulants de filtrage pour filtrer le contenu du journal à récupérer. Choisissez parmi les options suivantes :
	- Date et heure entre lesquelles visualiser les journaux
	- Niveau de message supérieur, inférieur ou égal à Warning (Avertissement), Configuration ou Debug (Débogage)
	- Dans un système à plusieurs contrôleurs, nom du contrôleur
	- Sous-système
	- Cochez ou décochez cette case pour afficher les messages de niveau du système
- **3** Cliquez sur **OK**.

### **Réponse au Moniteur d'alertes**

Les alertes vous avertissent lorsque Storage Center exige votre attention. La couleur de l'icône d'état du système, situé dans le coin supérieur droit du System Manager, indique l'état du Storage Center.

### **Indicateurs d'alerte**

Il existe divers types d'alertes en fonction de la zone de Storage Center affectée. Le type de l'alerte est indiqué par l'icône affichée avant le message d'alerte.

- Rouge (Critique) : l'icône d'état du système devient rouge lorsqu'il existe une alerte d'état Down (En panne), Critical (Critique) ou Emergency (Urgence). Une icône d'état du système rouge indique une condition exigeant une attention immédiate.
- Jaune (Avertissement) :  $\Box$  l'icône d'état du système devient jaune lorsqu'il existe une alerte d'état Degraded (Dégradé) ou Unavailable (Non disponible). Cette couleur indique une condition que vous devez prendre en compte mais qui n'exige pas une attention immédiate.
- Vert (Normal) : l'icône d'état du système devient verte lorsqu'il n'existe aucune alerte et que l'objectif de la seule alerte présente est de vous informer. L'icône d'état du système redevient verte une fois que toutes les alertes supérieures à l'alerte d'information ont été reconnues.

### **Catégories d'alertes**

- **Alert** (Alerte) : cette catégorie contient les alertes normales. Ces alertes représentent les problèmes actuellement présents sur le Storage Center. Elles sont activement surveillées par le système et s'élimineront automatiquement si le problème vient à être résolu. Dès qu'une alerte de ce type est résolue, un enregistrement indiquant qu'elle s'est produite apparaît dans la catégorie Alert History (Historique des alertes).
- **Indication** : cette catégorie contient les alertes dont l'objectif est uniquement informationnel. Ces alertes ne font que vous avertir d'une condition du Storage Center qui peut exiger une intervention directe de votre part.
- **Maintenance** : cette catégorie contient toute alerte qui se produit alors que le mode d'opération du Storage Center est défini sur Install, Maintenance ou PreProduction (Pré-production). L'objectif de cette catégorie est d'isoler ces alertes de celles qui se produisent au cours des opérations ordinaires.
- **History** (Historique) : cette catégorie contient l'historique des alertes ordinaires qui se sont produites et ont été résolues automatiquement. L'objectif de cette catégories est de vous permettre de conserver un enregistrement de toutes les conditions passées du Storage Center.

### **État des alertes**

**Hors service** : Les alertes dont l'état est Down (Hors service) indiquent qu'un élément du Storage Center est hors service et non opérationnel actuellement.

**Critique** : Les alertes dont l'état est Critical (Critique) indiquent qu'un élément du Storage Center est en état critique et qu'une panne peut être imminente.

**Urgence** : Les alertes dont l'état est Emergency (Urgence) indiquent qu'un élément du Storage Center exige une attention immédiate afin de rester opérationnel.

**Dégradé** : Les alertes dont l'état est Degraded (Dégradé) indiquent qu'un élément du Storage Center est actuellement en mode dégradé. Les éléments dans cette condition peuvent fonctionner indéfiniment mais leurs performances ne sont pas optimales.

**Non disponible** : Les alertes dont l'état est Unavailable (Non disponible) indiquent qu'un élément du Storage Center qui devrait être présent est actuellement introuvable pour utilisation.

**Informer** : Les alertes dont l'état est Inform (Informer) fournissent des informations concernant une opération en train de se produire ou qui s'est produite sur le Storage Center.

**Terminé** : Les alertes dont l'état est Complete (Terminé) indiquent qu'une opération s'est terminée sur le Storage Center.

### **Affichage du System Alert Monitor (Moniteur d'alertes du système)**

- **1** Cliquez sur **System Status** (État du système) dans la partie supérieure de l'Explorateur système. La vue **Alert Monitor** (Moniteur d'alertes) s'affiche.
- **2** Cliquez sur le dossier **Alerts** (Alertes) pour afficher toutes les alertes.

| C. Storage Management Q. View : : Refresh : Help                                                                         |                                                     |        |                 | 2 1:31 PM <sup>0</sup> Log Off |
|----------------------------------------------------------------------------------------------------|-----------------------------------------------------|--------|-----------------|--------------------------------|
| System Explorer<br>Alert Monitor<br> 2 <br>$\mathbf{X}$                                                                  |                                                     |        |                 |                                |
| : Refresh % Set Update Frequency % Find & Scroll Setting                                                                 |                                                     |        |                 |                                |
| Message T                                                                                                    | Date Created                                        | Object | Status          | Date Cleared                   |
| $\blacksquare$ $\blacksquare$ Alerts                                                                                     |                                                     |        |                 |                                |
| Disk 1 only one path to device - 14 Alert(s)                                                                             |                                                     |        |                 |                                |
| E: Error occurred while checking for new updates on server                                                               | 03/14/2010 12:42:02 am 1 Storage Center Up Degraded |        |                 |                                |
| The Phone Home failed while performing All Table Report.                                                                 | 03/11/2010 10:18:19 am All Table Report             |        | Inform          |                                |
| The Phone Home failed while performing Configuration Transfer.                                                           | 03/13/2010 12:22:00 am Configuration Tran Inform    |        |                 |                                |
| <b>E</b> Indications                                                                                                    |                                                     |        |                 |                                |
| Maintenance                                                                                                    |                                                     |        |                 |                                |
| A secure SSH tunnel is active to allow remote diagnostics. After diagnostics are pe03/11/2010 09:24:52 am                |                                                     |        | Inform          |                                |
| A secure SSH tunnel is active to allow remote diagnostics. After diagnostics are pe03/11/2010 09:55:10 am                |                                                     |        | Inform          |                                |
| Audible Alarm for Enclosure - 1 is emitting a tone indicating a problem.<br>Disk 1 only one path to device - 14 Alert(s) | 03/11/2010 09:24:11 am 2 01-01                      |        | <b>Critical</b> |                                |
| 101-01 IO Module 01-01 in Enclosure - 1 has assumed responsibility for all disks. The othe 03/11/2010 09:24:11 am [0]    |                                                     |        | <b>Critical</b> |                                |
| 01-15 (https://the U.m.00000000000000000 at WWN 220a000a33ffef1c Disk 0-0 returned status [Cht03/11/2010 09:21:09 am     |                                                     |        | <b>Critical</b> |                                |
| - Lun 0000000000000000 at WWN 220a000a33ffef1c Disk 0-0 returned status [Ch(03/11/2010 09:54:00 am + 01-15               |                                                     |        | <b>Critical</b> |                                |
| C. The Phone Home failed while performing Log Transfer.                                                                  | 03/11/2010 09:24:53 am Log Transfer                 |        | Inform          |                                |
| The Phone Home failed while performing Log Transfer.                                                                     | 03/11/2010 09:55:11 am @ Log Transfer               |        | Inform          |                                |
| Alert History                                                                                                    |                                                     |        |                 |                                |
|                                                                                                    |                                                     |        |                 |                                |
| $\overline{\phantom{a}}$                                                                                                 | m.                                                  |        |                 |                                |

Figure 203. Moniteur d'alertes

La sélection d'une alerte entraîne l'affichage d'informations supplémentaires sur le message du système.

- Pour afficher plus d'informations sur l'alerte de votre choix, sélectionnez-la. Le menu de raccourcis affiche des commandes supplémentaires pour l'alerte. Par exemple, **Show** (Afficher) affiche l'objet dans le System Manager. Certaines alertes ne comprennent pas d'objet associé à afficher. La colonne Object (Objet) de ces alertes est vide.
- Pour reconnaître une alerte, sélectionnez **Acknowledge** (Reconnaître). Lorsque vous reconnaissez une alerte, elle est reconnue pour tous les utilisateurs.
- **Properties** affiche des informations supplémentaires. Cliquez sur l'onglet **Advanced** (Avancé) dans la fenêtre Alert Properties (Propriétés des alertes) pour afficher un numéro de référence. Le numéro de référence peut se révéler important lors de communications avec les services de support Dell.

#### **Alertes reconnues**

Les alertes qui font partie des catégories Alert et Maintenance peuvent être reconnues pour indiquer au Storage Center que vous avez lu le message d'alerte et que vous êtes informé de l'existence du problème. Une fois les alertes reconnues, l'icône d'état du système redevient verte (état normal) et reste verte tant qu'aucune autre alerte ne se produit.

#### **Suppression d'une alerte**

Les alertes qui se trouvent dans les catégories **Indication** et **Alert History** (Historique des alertes) peuvent être supprimées. Toute alerte supprimée ne peut pas être restaurée.

#### **Recherche d'informations supplémentaires sur une alerte**

De nombreuses alertes sont associées à des éléments qui peuvent être surveillés dans d'autres zones du logiciel System Manager. Ces éléments s'affichent dans la colonne **Object** (Objet). Pour en savoir plus sur un de ces objets, sélectionnez l'alerte, puis sélectionnez le bouton **Show** (Afficher) dans la barre d'outils **Alert Monitor** (Moniteur d'alertes).

Par exemple, si une alerte indique que New Volume 1 is down (le nouveau volume est hors service), vous pouvez sélectionner cette alerte, puis sélectionner le bouton Show New Volume 1 in System Explorer (Afficher le nouveau volume 1 dans l'Explorateur de système). Le System Explorer s'affiche et le nouveau volume 1 est sélectionné.

#### **Avertissements concernant l'espace**

#### **Mode Conservation**

Storage Center passe en **mode Conservation** lorsque l'espace libre restant atteint 32 Go (ou moins dans le cas des systèmes inférieurs à 3,2 To). Lorsque Storage Center passe en **mode de conservation**, le système génère une **alerte de mode de conservation** pour vous informer que le système ne permettra pas la création de nouveaux volumes et commencera à faire expirer les relectures agressivement. L'**alerte de conservation** se produit au seuil où l'espace est presque épuisée afin de prévenir l'exécution de ces actions, à moins que ce soit absolument nécessaire. En raison de sa proximité au seuil d'urgence, ce n'est pas un outil de gestion du stockage et il ne faut pas non plus l'utiliser pour planifier l'ajout de disques supplémentaires au system.

#### **Mode Urgence**

« Seuil d'urgence » signifie que le système ne peut plus fonctionner car l'espace libre est épuisé. Storage Center:

- Génère une **alerte d'urgence**
- Fait expirer les relectures prématurément
- Ne permettra pas la création de nouveaux volumes
- Tous les volumes sont mis hors ligne

Lorsque le Storage Center atteint le seuil **d'urgence**, toutes les ES de serveur sont rejetées tant que le système reste en **mode d'urgence**. Ce service affectant plus particulièrement le système, veillez à surveiller l'espace libre sur le système pour éviter d'atteindre ce seuil. Il sera impossible de remettre les volumes en ligne tant que vous n'aurez pas libéré assez d'espace pour annuler l'état d'urgence. Il est essentiel d'ajouter de l'espace avant d'atteindre le **mode d'urgence**.

# **Surveiller l'espace de stockage**

Storage Center envoie une alerte lorsque de l'espace supplémentaire est nécessaire. Le Storage Center :

- surveille automatiquement la quantité d'espace utilisé et d'espace restant sur un Storage Center, tant en pourcentage de l'espace qu'en valeur absolue
- alloue automatiquement l'espace disque que les volumes peuvent utiliser au besoin
- vous avertit lorsque la quantité d'espace libre restant tombe au-dessous du seuil d'alerte du stockage

Storage Center regroupe, dans un ensemble commun de stockage, tous les disques qui figurent dans un dossier de disques gérés. Les volumes tirent de l'espace de l'ensemble commun. Chaque volume utilise simultanément tous les lecteurs de disque qui se trouvent dans l'ensemble de stockage partagé afin d'optimiser l'accès aux données.

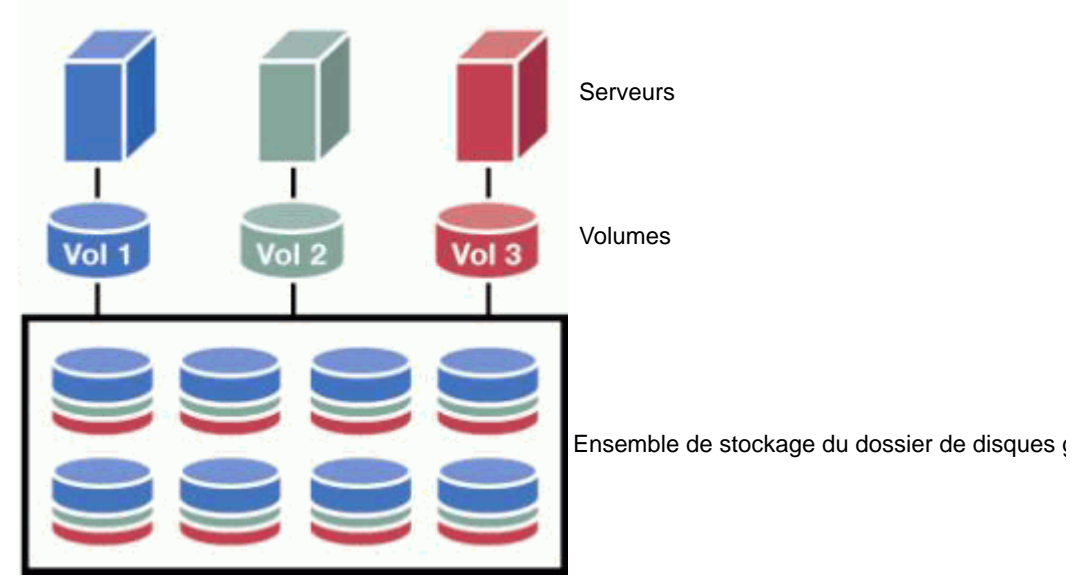

Figure 204. Ensemble de stockage partagé

**Remarque** Une exception à l'ensemble de stockage efficace est créée lorsque des disques sont attribués à un deuxième dossier de disques gérés ou que des volumes sont créés avec des tailles de page de données ou des redondances non standard. Pour tirer pleinement parti de la Capacité dynamique, attribuez tous les disques à un dossier de disques gérés utilisant des volumes de type de stockage.

L'espace est alloué depuis l'ensemble de stockage partagé pendant que de nouveaux volumes sont créés, que les données supplémentaires sont stockées sur des volumes et que les relectures sont acquises et stockées.

# **Modification du seuil d'alertes de stockage**

Le seuil d'espace inférieur est ce pourcentage d'espace disponible au-dessous duquel le système vous avertit que vous devez ajouter plus de disques. Par défaut, le seuil d'alertes de stockage est défini sur 10 % de l'espace disponible.

Storage Center alloue, au besoin, l'espace depuis un dossier de disques au volume et à des fins d'utilisation par la relecture selon les configurations et les modèles d'ES de chaque volume. Alors que le Storage Center approche de la fin de l'espace disque au sein du dossier de disques, vous êtes averti de la possibilité que vous pourriez vous trouver à court d'espace. Cette notification indique que le système se trouve en état Space Low (Espace réduit). La notification se produit lorsque la quantité d'espace disponible tombe au-dessous du seuil d'alertes du stockage.

# - **Pour modifier le seuil d'alertes du stockage**

**1** À partir d'un menu de raccourcis de dossier de disques, sélectionnez **Properties** (Propriétés). (Votre dossier de disques attribués peut porter un nom différent.) La fenêtre **Disk Folder Properties** (Propriétés de dossier de disques) s'affiche.

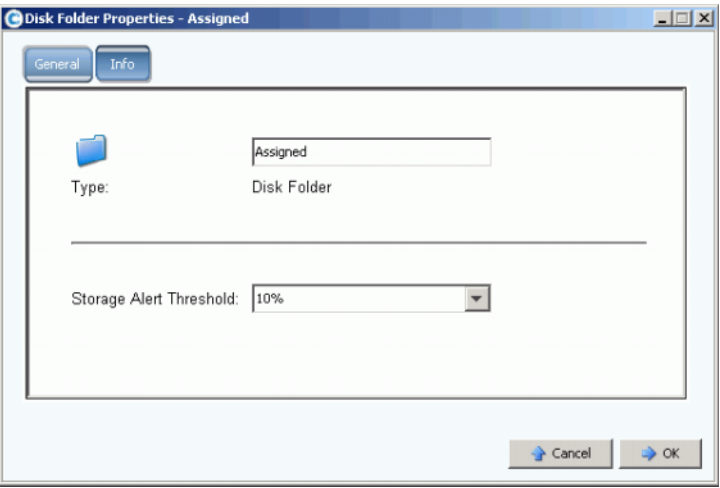

Figure 205. Propriétés de dossier de disques

**2** Dans la fenêtre General (Général), sélectionnez un seuil d'alertes de stockage allant de 6 % à 15 %. Si l'espace de stockage disponible tombe au-dessous de ce nombre, une alerte est générée pour vous avertir que la quantité d'espace est basse.

# **Ajout d'espace**

Les mécanismes suivants peuvent accroître l'espace disponible :

• Ajouter des disques

Pour résoudre le problème d'espace insuffisant, il suffit d'ajouter des disques ou des enceintes au système. Pour en savoir plus sur l'ajout de disques à un système, voir [Ajout de disques à un système Storage Center à la page 124.](#page-131-0)

Une fois les disques ajoutés au système, l'espace peut ne pas être immédiatement disponible. Assurez-vous d'allouer assez de temps pour que le système puisse préparer les disques à utiliser pour stocker les données.

Suppression de volume inutilisés

Suppression de volume inutilisés (Un volume inutilisé n'est pas un volume vide.) Pour en savoir plus sur la suppression des volumes inutilisés, voir [Suppression d'un volume](#page-100-0)  [à la page 93](#page-100-0).

• Vider la corbeille de recyclage

Assurez-vous que la **Recycle Bin** (Corbeille de recyclage) est vide. L'espace des volumes supprimés n'est pas récupéré tant que la corbeille de recyclage n'est pas vide. Sélectionnez la **Corbeille de recyclage**. Dans le menu de raccourcis, sélectionnez **Empty Recycle Bin** (Vider la corbeille).

• Faire expirer les relectures

Faire expirer les relectures inutiles. Pour en savoir plus, voir Expiration explicite d'une [relecture à la page 331](#page-338-0). Sélectionnez chaque volume séparément, puis faites expirer les relectures à partir de l'onglet **Replay** (Relecture).

• Utilisation d'Enterprise Manager

Le programme Enterprise Manager Server Agent Space Recovery (Restauration de l'espace du Server Agent d'Enterprise Manager) trouve et restaure l'espace disque inutilisé tel que reporté par Windows. Pour en savoir plus, voir le **Guide d'utilisation d'Enterprise Manager**.

# **Ajout d'un contrôleur**

La fonction d'ajout de contrôleurs à un système est une fonction soumise à une licence distincte. L'ajout de contrôleurs à un système augmente la tolérance des pannes et optimise la division de la charge du système parmi les contrôleurs en cluster. Pour pouvoir partager la charge de travail, tous les contrôleurs du système de contrôleurs en cluster doivent avoir la même connectivité physique aux serveurs et enceintes de stockage.

**1** Dans le menu Storage Management, choisissez **System > Setup > Multi-Controller > Add Controller to System** (Système > Configurer > Multi-contrôleurs > Ajouter un contrôleur au système). La fenêtre **Add Controller to System** s'affiche.

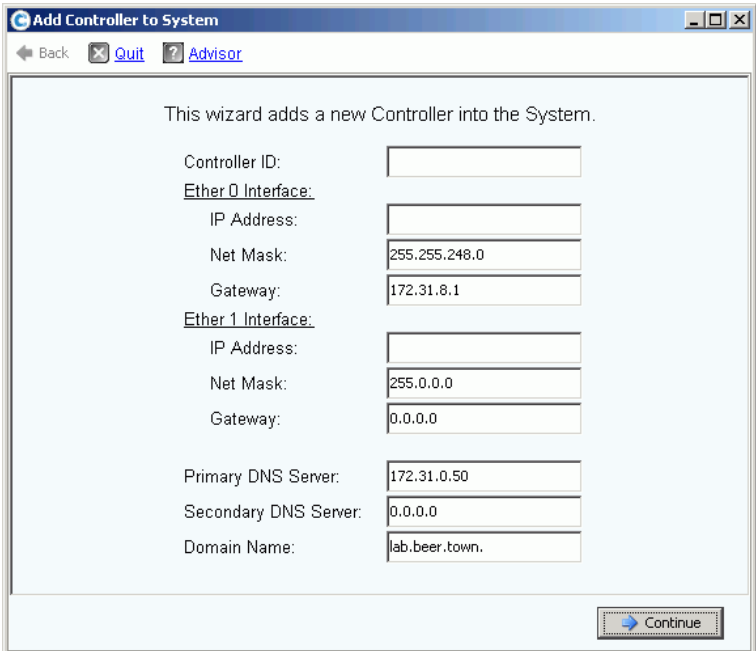

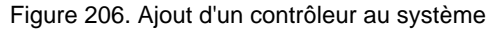

**Précaution :** Toutes les données de configuration et système sont perdues sur le contrôleur en cours d'ajout lorsque la commande Add Controller est acceptée par le contrôleur ajouté.

- **2** Saisissez l'**ID du contrôleur**. Il s'agit du numéro de série du contrôleur des chiffres uniquement.
- **3** Saisissez une **Adresse IP** Eth0 valide. (Pour afficher l'adresse IP Eth0, voir [Affichage](#page-161-0)  [des propriétés du contrôleur à la page 154](#page-161-0).)

**Remarque** Pour rechercher l'ID du contrôleur et l'Adresse IP, dans l'arborescence système, cliquez droite sur le nœud de système. Dans le menu contextuel, sélectionnez Properties (Propriétés).

**4** Saisissez l'**adresse IP du serveur DNS**, si vous en utilisez un. Vous pouvez également ajouter l'adresse d'un deuxième serveur DNS.

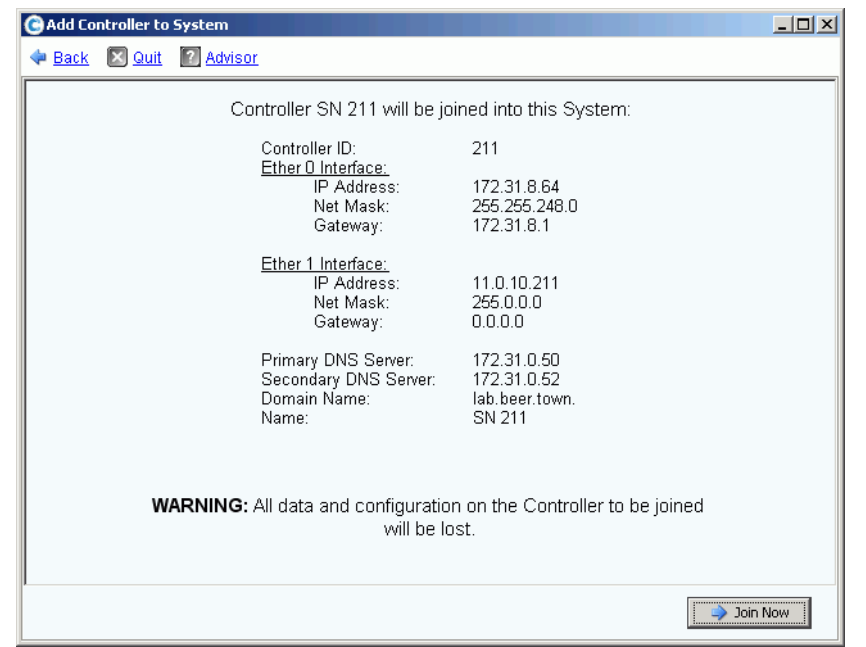

**5** Cliquez sur **Continue** (Continuer). Une fenêtre de confirmation s'affiche.

Figure 207. Confirm Add Controller (Confirmation d'ajout de contrôleur)

- **6** Si tout est correct, cliquez sur **Join Now** (Se joindre maintenant). Le système se joint au contrôleur. Lorsque le contrôleur ajouté est joint, Storage Center ferme le System Manager et ouvre l'assistant **Démarrage**.
	- S'il existe des HBA iSCSI, poursuivez [Configuration des cartes ES iSCSI à la](#page-233-0)  [page 226](#page-233-0).
	- S'il n'existe aucun HBA iSCSI, poursuivez [Configuration de ports locaux à la](#page-222-0)  [page 215](#page-222-0).

### **Fermeture et redémarrage**

Il est impossible de fermer tant que les contrôleurs ne sont pas en état **Up** (En service). Le système assure l'arrêt normal du système.

#### **Arrêt d'un système**

**1** Dans le menu Storage Management, sélectionnez **System > Shutdown/Restart** (Système > Arrêter/Redémarrer). Le menu déroulant qui s'affiche dans la fenêtre qui s'affiche vous permet de choisir **Restart** (Redémarrer) ou **Shutdown** (Arrêter).

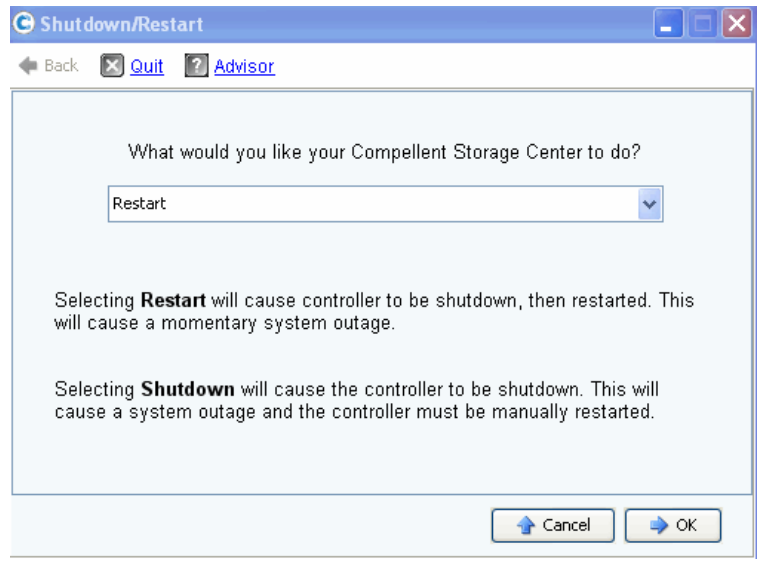

Figure 208. Fenêtre Arrêter/Redémarrer

### **Redémarrage d'un système**

- **1** Dans le menu Storage Management, sélectionnez **System > Shutdown/Restart** (Système > Arrêter/Redémarrer).
- **2** Pour un système à deux contrôleurs, choisissez **Restart in Sequence** (Redémarrer en séquence) ou **Restart Simultaneously** ou (Redémarrer simultanément).
	- L'utilisation de l'option **Restart in Sequence** n'entraîne pas de panne du système. Storage Center arrête puis redémarre le premier contrôleur. Lorsque celui-ci est en service, Storage Center arrête puis redémarre le deuxième contrôleur. Les ports seront déséquilibrés et System Manager vous demandera de rééquilibrer les ports.
	- Lorsque vous utilisez l'option **Restart Simultaneously**, les deux contrôleurs sont mis hors ligne, puis remis en ligne. Ceci entraîne une panne du système. Lorsque les contrôleurs sont redémarrés, ils peuvent être ou ne pas être déséquilibré.

# **Mise à niveau du logiciel du Storage Center**

Les mises à jour de composants pour Storage Center sont fournis ensemble en un progiciel de mise à jour téléchargeable.

### **Comprendre le processus de mise à jour**

Storage Center peut être configuré pour automatiquement rechercher des progiciels de mise à jour et les télécharger en arrière-plan. Après le téléchargement d'un progiciel de mise à jour disponible, un administrateur Storage Center valide le progiciel de mise à jour et gère l'installation des composants de mise à jour qui y sont inclus.

La mise à jour de Storage Center consiste des étapes générales suivantes :

- **1** Obtention d'un progiciel de mise à jour Voir [Obtention d'un progiciel de mise à jour à la](#page-275-0)  [page 268.](#page-275-0)
- **2** Affichage des détails du progiciel de mise à jour Voir [Affichage des détails du progiciel](#page-281-0)  [de mise à jour à la page 274](#page-281-0).
- **3** Décider comment appliquer les mises à jour Voir [Décider comment appliquer les mises](#page-282-0)  [à jour à la page 275.](#page-282-0)
- **4** Validation des composants de mise à jour.
- **5** Application des mises à jour au Storage Center.
- **6** Vérification du rapport d'installation.

### <span id="page-275-0"></span>**Obtention d'un progiciel de mise à jour**

Par défaut, un nouveau Storage Center est configuré pour rechercher les progiciels de mise à jour. Un Storage Center mis à jour conserve le paramétrage de configuration existant pour les mises à jour automatiques. Cette section décrit la façon de contrôler les processus de Check Update and Download Update (Rechercher et télécharger la mise à jour).

**Remarque** Une fois téléchargées, les mises à jour de progiciel ne sont pas automatiquement installées. Un utilisateur détenant des privilèges d'administrateur doit valider, puis initialiser l'installation de tout progiciel de mise à jour.

### **Configuration des mises à jour automatiques**

- **1** Dans le menu Storage Management, sélectionnez **System > Update > Configure Automatic Updates** (Système > Mettre à jour > Configurer les mises à jour automatiques). La boîte de dialogue **Configure Automatic Updates** (Configurer les mises à jour automatiques).
- **2** Sélectionnez l'option de mise à jour :
	- **Do not automatically check for software updates (Ne pas rechercher automatiquement les mises à jour logicielles)** : sélectionnez cette option pour désactiver la recherche automatique de mises à jour.
	- **Notify me of a software update but do not download automatically (Me notifier d'une mise à jour logicielle mais ne pas la télécharger automatiquement)** : sélectionnez cette option pour rechercher automatiquement les mises à jour et recevoir une notification lorsqu'une mise à jour est disponible. Les mises à jour ne sont pas téléchargées tant que vous ne les téléchargez pas vous-même.
	- **Download software updates automatically and notify me (Télécharger les mises à jour logicielles automatiquement et me notifier)** : sélectionnez cette option pour télécharger automatiquement les mises à jour et recevoir une notification lorsqu'un téléchargement est terminé.
	- **Never check for software updates (Phone Home not available) (Ne jamais rechercher de mises à jour logicielles [Phone Home non disponible])** : sélectionnez cette option pour empêcher le système de rechercher des mises à jour. Cette option est destinée à des sites sécurisés pour lesquels un Phone Home n'existe pas.
- **3** Cliquez sur **OK**.

### **Mise à jour des types de composants**

Chaque progiciel de mise à jour au sein d'un progiciel de mise à jour est classifié selon sa méthode d'installation :

- **Required (Requise)** ou **Deferrable (Installation différée)** : les composants requis doivent être installés au cours de la mise à jour ; les composants à installation différée peuvent être installés plus tard.
- **Service Affecting (Service affectant)** ou **Service Optional (Service optionnel)** : Les composants Service Affecting ne peuvent être installés que lorsque le Storage Center est temporairement mis hors service pour effectuer la mise à jour ; les composants Service Optional peuvent être installés lorsque le Storage Center est en service ou au cours d'une mise hors service planifiée.

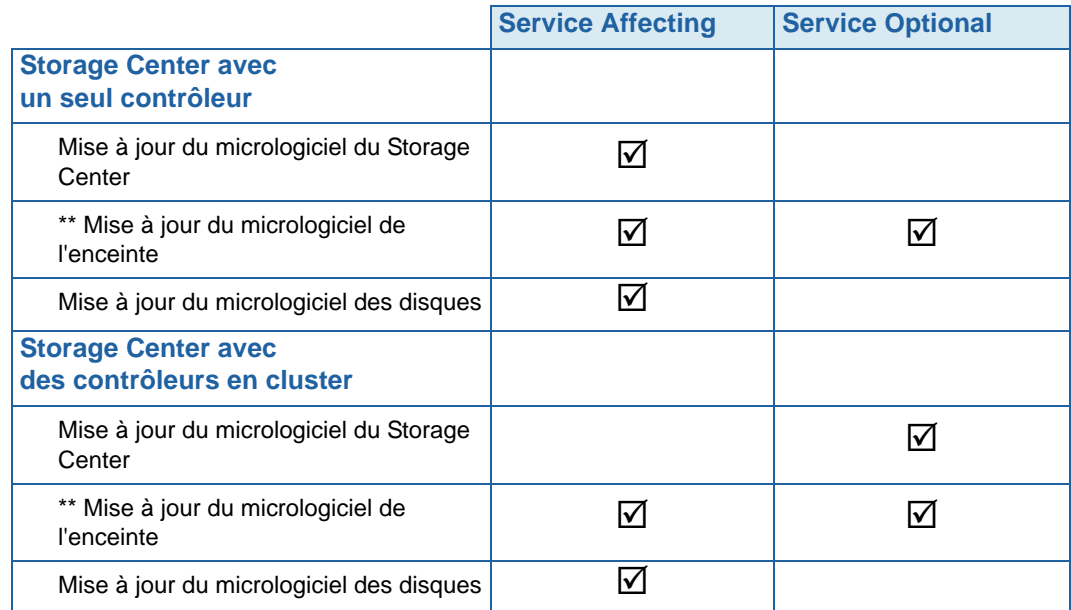

Le tableau suivant affiche les composants qui affectent le service au cours de l'installation.

\*\* Seul le micrologiciel d'enceinte suivant permet une installation **Service Optional** :

- Enceintes SBOD FC, Modèle EN-SB4X16
- Enceintes SATA FC, Modèle EN-SA2X16

Toutes les autres installations de micrologiciel sont de type **Service Affecting**.

### **Obtention d'un progiciel de mise à jour**

Par défaut, un nouveau Storage Center est configuré pour rechercher les progiciels de mise à jour. Un Storage Center mis à jour conserve le paramétrage de configuration existant pour les mises à jour automatiques. Cette section décrit la façon de contrôler les processus de **Check Update and Download Update** (Rechercher et télécharger la mise à jour).

**Remarque** Une fois téléchargées, les mises à jour de progiciel ne sont pas automatiquement installées. Un utilisateur détenant des privilèges d'administrateur doit valider, puis initialiser l'installation de tout progiciel de mise à jour.

- **Pour rechercher manuellement les mises à jour :**
	- **1** Dans le menu Storage Management, sélectionnez **System > Update > Update Status** (Système > Mettre à jour > Mettre à jour l'état). La boîte de dialogue Mettre à jour l'état s'affiche.
	- **2** Cliquez sur **Check Now** (Contrôler maintenant). Alors que le Storage Center recherche les mises à jour, l'état apparaît dans la boîte de dialogue Update Status (État de la mise à jour).

Lorsque Storage Center a terminé la recherche des mises à jour, les résultats s'affichent dans la boîte de dialogue Update Status (État de la mise à jour). Voir [Vérification de l'état](#page-278-0)  [des mises à jour à la page 271](#page-278-0) pour plus de détails concernant la boîte de dialogue Update Status.

# - **Pour télécharger manuellement une mise à jour disponible**

- **1** Dans le menu Storage Management, sélectionnez **System > Update > Update Status** (Système > Mettre à jour > Mettre à jour l'état). La boîte de dialogue **Update Status** s'affiche.
- **2** Cliquez sur **Download Now** (Télécharger maintenant).

Alors que Storage Center télécharge la mise à jour, l'état s'affiche dans l'écran **Update Status**. Lorsque Storage Center a terminé la recherche des mises à jour, les résultats s'affichent dans la boîte de dialogue **Update Status** (État de la mise à jour).

### <span id="page-278-0"></span>**Vérification de l'état des mises à jour**

Dans le menu Storage Management, sélectionnez **System > Update > Update Status** (Système > Mettre à jour > État de la mise à jour). L'écran **Update Status** qui s'affiche, présente des informations sur l'état.

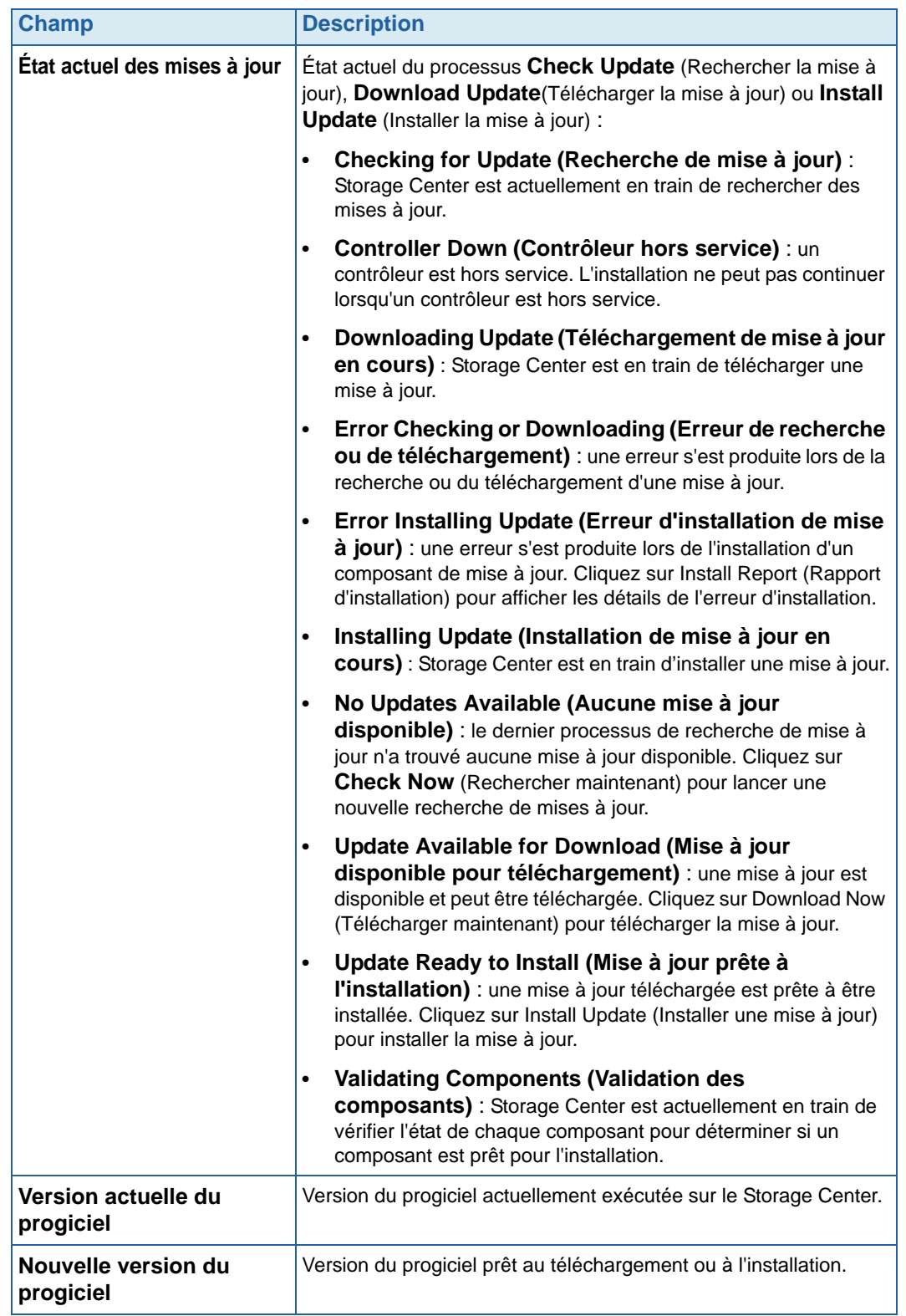

Voir le tableau suivant pour des détails sur tous les messages qui peuvent s'afficher à l'écran **Update Status** :

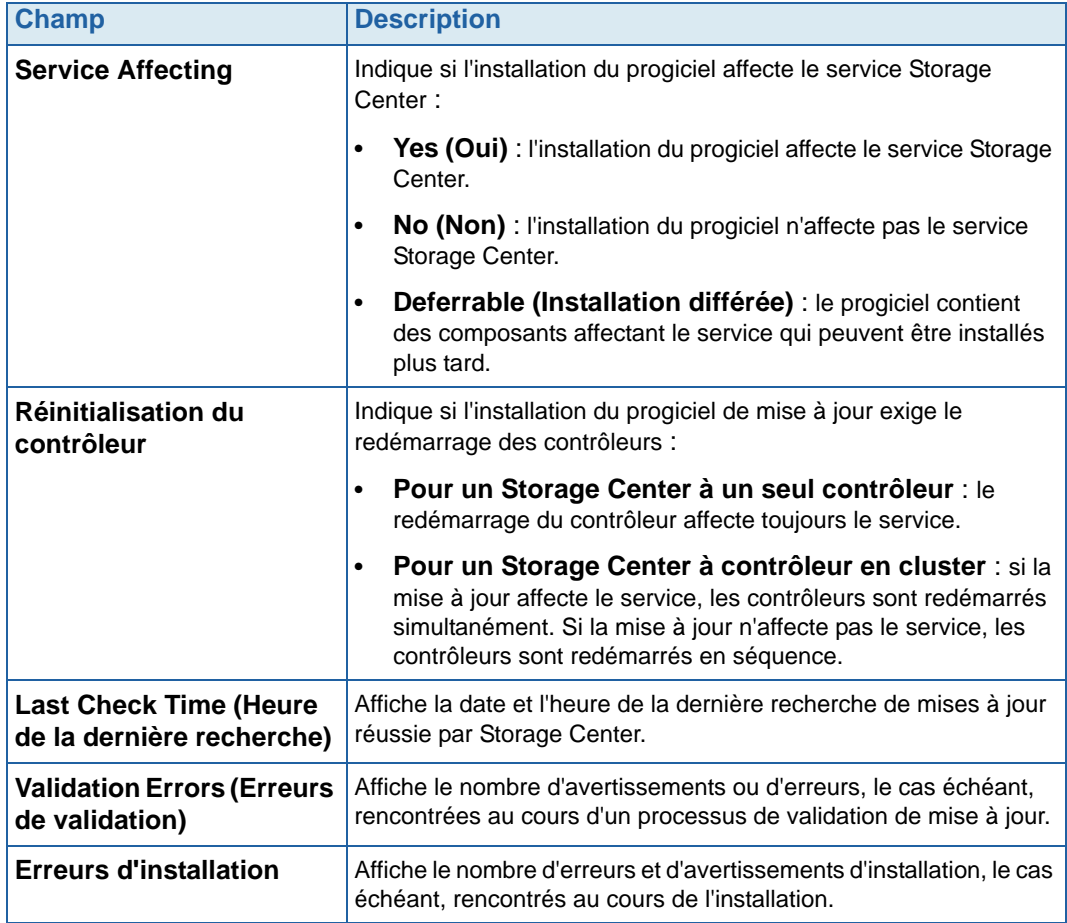

### **Update Status Actions (Actions d'état des mises à jour)**

Selon l'état reporté, les boutons suivants apparaissent :

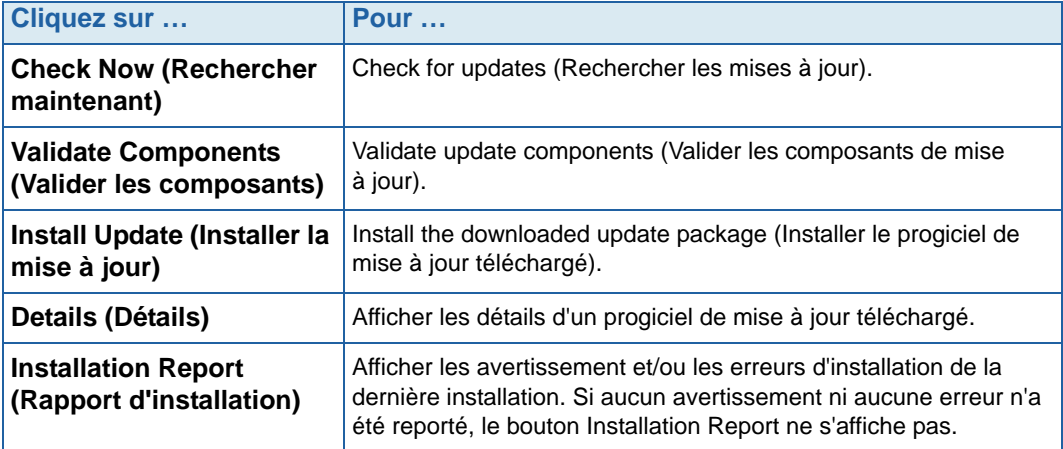

### <span id="page-281-0"></span>**Affichage des détails du progiciel de mise à jour**

Lorsqu'un progiciel de mise à jour est prêt à être installé, vous pouvez afficher les détails de celui-ci avant de l'installer.

# - **Pour afficher les détails du progiciel de mise à jour**

- **1** Dans le menu Storage Management, sélectionnez **System > Update > Update Status** (Système > Mettre à jour > État de la mise à jour). La boîte de dialogue Update Status s'affiche.
- **2** Cliquez sur **Details** (Détails). La boîte de dialogue **Update Details** (Détails de la mise à jour) s'affiche.

**Update Details** fournit les détails de tous les composants inclus dans le progiciel de mise à jour.

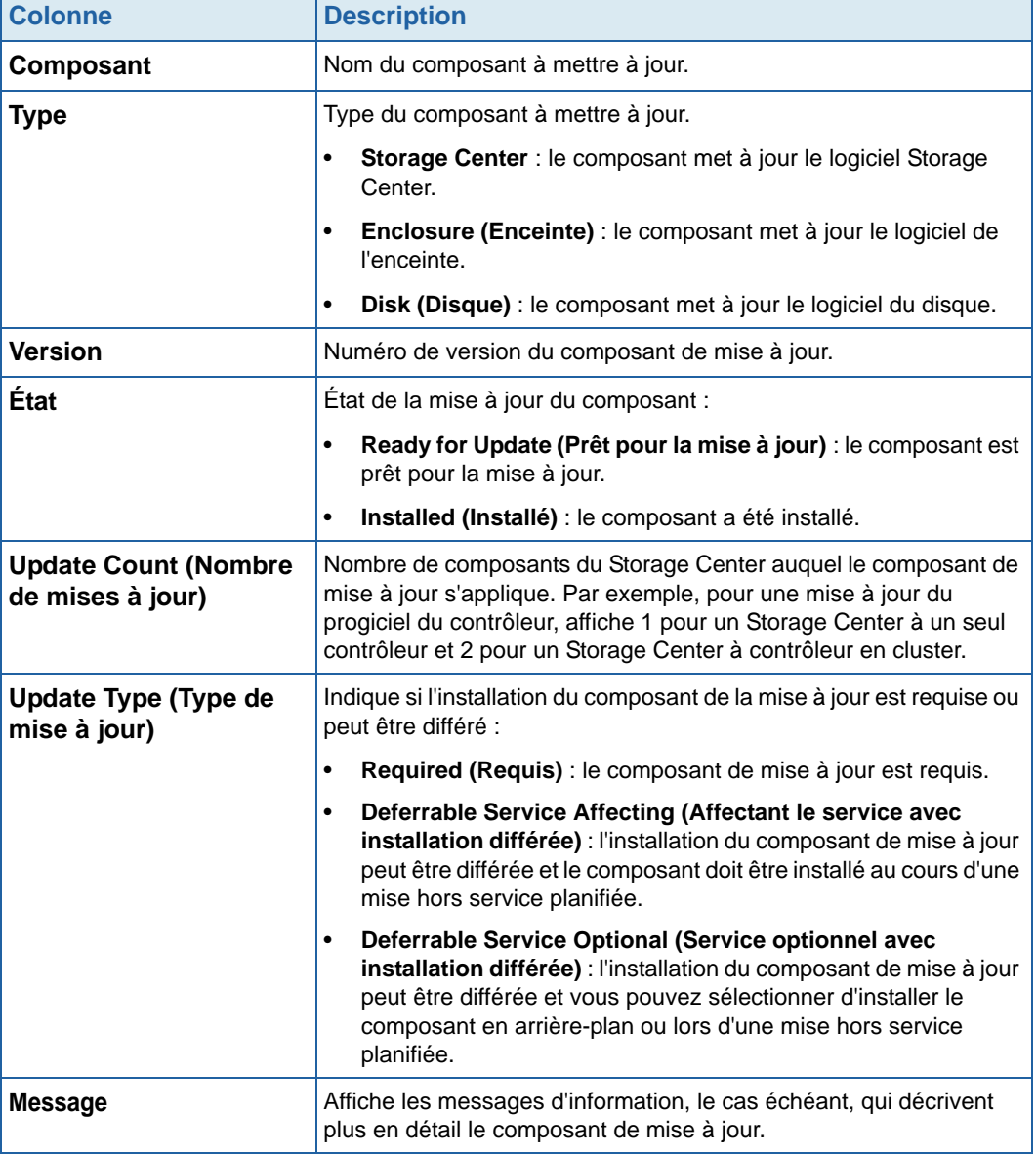

### <span id="page-282-0"></span>**Décider comment appliquer les mises à jour**

Les options disponibles pour appliquer les mises à jour du Storage Center dépendent de la configuration du Storage Center (un seul contrôleur ou contrôleur en cluster, types d'enceintes et types de disques) et des types de composants de mise à jour inclus dans le progiciel de mise à jour. L'application des mises à jour de Storage Center peut être effectuée :

- In Service (En service) : les composants qui n'affectent pas le service ou pour lesquels le service est optionnel peuvent être appliqués en mode d'arrière-plan alors que le Storage Center est en service. Cependant, l'achèvement de l'installation peut prendre plus de temps lorsque le Storage Center est en service que pendant une mise hors service planifiée.
- Scheduled Service Outage (Mise hors service planifiée) : les composants qui affectent le service doivent être appliqués au cours d'une mise hors service planifiée. Ces composants exigent le redémarrage des contrôleurs Storage Center pour terminer l'installation. Pour accélérer l'installation, les composants pour lesquels le service est optionnel peuvent également être appliqués au cours d'une mise hors service planifiée.

# - **Pour décider comment appliquer les mises à jour**

- **1** Apres le téléchargement d'un progiciel de mise à jour, affichez les **Update Details** (Détails de mise à jour) :
	- **a** Dans le menu Storage Management, sélectionnez **System > Update > Update Status** (Système > Mettre à jour > État de la mise à jour). La boîte de dialogue **Update Status** s'affiche.
	- **b** Cliquez sur **Details** (Détails). La boîte de dialogue **Update Details** (Détails de la mise à jour) s'affiche.
- **2** Dans l'écran **Update Details**, affichez la colonne **Update Type** (Type de mise à jour) correspondant à chaque composant :

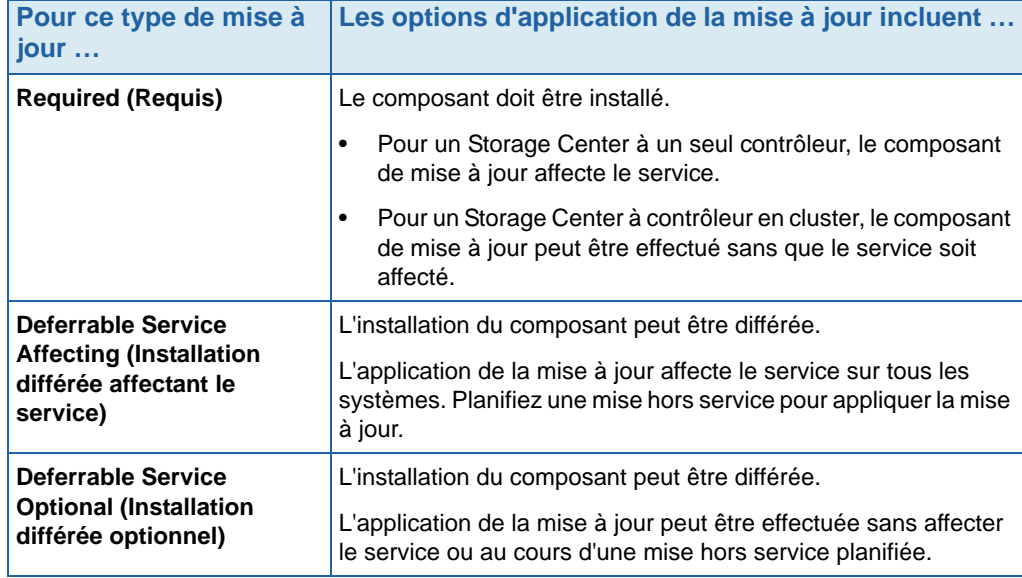

- **3** Apres avoir visualisé le **Update Type** (Type de mise à jour) de tous les composants inclus dans le progiciel de mise à jour, déterminez comment appliquer les mises à jour :
	- Si vous prévoyez d'installer des composants qui affectent le service, planifiez une mise hors service au cours de laquelle appliquer les mises à jour. Vous voudrez peut-être installer les composants pour lesquels le service est optionnel au cours de la mise hors service planifiée.

Si vous prévoyez d'installer des composants qui n'affectent pas le service, planifiez d'appliquer les mises à jour alors que le Storage Center est le moins occupé.

# **8 Utilisateurs et groupes**

[Introduction](#page-285-0) **278** [Niveaux de privilèges d'utilisateurs](#page-286-0) **279** [Affichage d'utilisateurs](#page-287-0) **280** [Modifications des propriétés des utilisateurs](#page-291-0) **284** [Configuration des paramètres de volume utilisateur par défaut](#page-295-0) **288** [Gestion de groupes d'utilisateurs](#page-301-0) **294** [Gestion de groupes d'utilisateurs](#page-301-0) **294**

# <span id="page-285-0"></span>**Introduction**

Le but des utilisateurs et des groupes d'utilisateurs est de permettre ou restreindre l'accès aux dossiers, volumes, vues, et commandes. L'accès est permis ou refusé à un groupe d'utilisateurs. Les utilisateurs ont accès aux dossiers, volumes, et vues en fonction de leur niveau de privilèges et des groupes auxquels ils appartiennent.

# <span id="page-286-0"></span>**Niveaux de privilèges d'utilisateurs**

Storage Center a trois types de privilèges d'utilisateurs :

### **Utilisateur administratif**

Les utilisateurs Admin ont l'accès en lecture et écriture au système Storage Center entier. Ils peuvent créer des définitions de serveurs et de dossiers de disques. Seuls les utilisateurs Admin peuvent créer et supprimer d'autres utilisateurs et groupes. Les utilisateurs Admin ont accès à tous les utilisateurs et groupes : leur accès n'est restreint d'aucune manière.

**Remarque** Par défaut, un utilisateur administrateur est créé lorsque Storage Center est installé. Le nom d'utilisateur par défaut de l'utilisateur initial est Admin. Le mot de passe par défaut est mmm.

### **Gestionnaires de volume**

Les gestionnaires de volume ont accès aux dossiers associés à leur groupe d'utilisateurs attribué. Ils peuvent créer des volumes dans les dossiers de volumes permis et les adresser vers des serveurs existants dans les dossiers de serveurs permis.

### **Rapporteurs**

Les rapporteurs ont accès en lecture seule aux dossiers associés à leur groupe d'utilisateurs attribué.

# <span id="page-287-0"></span>**Affichage d'utilisateurs**

Dans System Explorer cliquez sur **Users** (Utilisateurs). La fenêtre affiche une liste d'utilisateurs.

| <b>Q</b> View<br>Storage Management                                                               | <b>O</b> Refresh<br>$\mathbb{Z}$ Help |         |                | $\vee$ 2:24 PM              | O Log Off<br>System Status |  |
|---------------------------------------------------------------------------------------------------|---------------------------------------|---------|----------------|-----------------------------|----------------------------|--|
| Create User                                                                                       |                                       |         |                |                             |                            |  |
| MST04<br>Storage<br>$\overline{+}$<br>Servers<br>$\overline{+}$<br><b>Disks</b><br>$\overline{+}$ | Users                                 |         |                |                             |                            |  |
| Controllers<br>$\overline{+}$                                                                     | Name                                  | Enabled | Privileges     | Full Name                   | User Groups                |  |
| UPS                                                                                               | Admin                                 | Yes     | Administrator  | Compellent Admin User       |                            |  |
| Enclosures<br>ஈ                                                                                   | jsmith                                | Yes     | Volume Manager | John Smith                  | Group 1, Group 4, Group 5  |  |
| Racks<br>п                                                                                        | New User 8                            | Yes     | Reporter       | Mr. New User                | Group 1                    |  |
| Remote Systems<br>$\overline{+}$<br>$\Box$<br><b>Users</b>                                        | New User 9                            | Yes     | Reporter       | Mrs. New User (no relation) | Group 1                    |  |
| Admin                                                                                             | pwelter2                              | Yes     | Reporter       | Peter Welter                | Reporter Group             |  |
| jsmith                                                                                            | New User 10                           | Yes     | Volume Manager | John Brown                  | Group 6                    |  |
| New User 8                                                                                        |                                       |         |                |                             |                            |  |
| New User 9                                                                                        |                                       |         |                |                             |                            |  |
| pwelter2                                                                                          |                                       |         |                |                             |                            |  |
| New User 10                                                                                       |                                       |         |                |                             |                            |  |

Figure 209. Liste d'utilisateurs

La liste répertorie les informations suivantes :

- Nom d'utilisateur
- Si l'utilisateur est activé
- Niveau de privilège
- Nom complet de l'utilisateur
- Groupes auxquels l'utilisateur appartient

**Remarque** Un utilisateur Admin a tous les privilèges, donc il n'est pas restreint à un groupe quelconque.

# - **Pour afficher des informations générales sur un utilisateur individuel**

Cliquez sur l'utilisateur dans l'arborescence Explorer. La fenêtre répertorie les informations sur un utilisateur individuel.
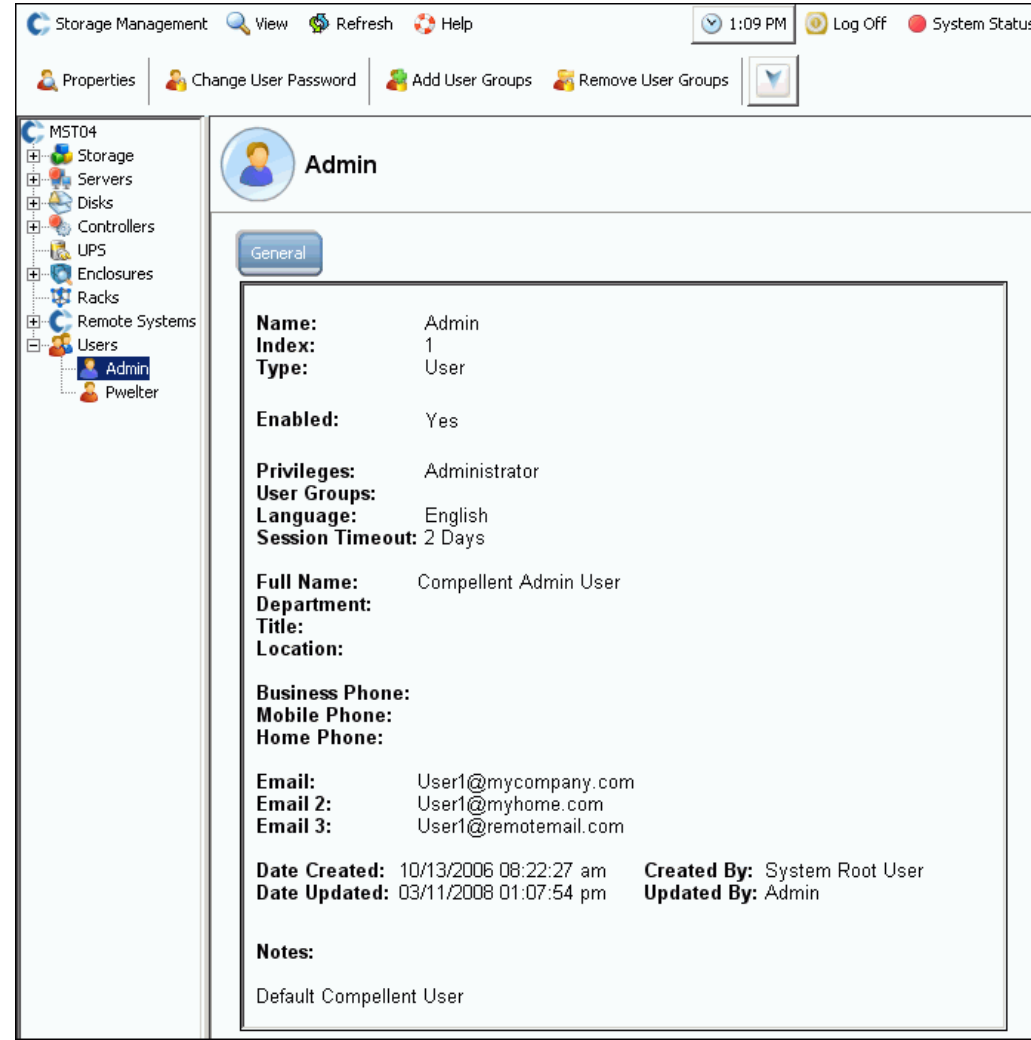

Figure 210. Informations générales d'utilisateur

Les informations générales d'utilisateur comprennent :

- **Name** (Nom) : de l'utilisateur.
- **Index** : identification requise par les services de support Dell.
- **Type** : type d'objet ; dans ce cas, l'**User** (Utilisateur).
- **Enabled** (Activé) : **Yes** (Oui) ou **No** (Non). Un administrateur peut désactiver un utilisateur sans le supprimer. Un utilisateur désactivé ne peut pas se connecter au système.
- **Privileges** (Privilèges) : **Admin**, **Volume Manager** (Gestionnaire de volumes), ou **Reporter** (Rapporteur).
- **User Groups** (Groupes d'utilisateurs) : les groupes auxquels cet utilisateur appartient. Les utilisateurs peuvent appartenir à plus d'un groupe.
- **Language** (Langue) : actuellement défini sur **English** (Anglais).
- **Session Timeout** (Délai d'expiration de session) : temps avant l'expiration automatique.
- Identification utilisateur, notamment :
	- **Full Name (Nom complet)**
	- **Department (Département)**
	- **Title (Titre)**
	- **Location (Emplacement)**
	- **Business Phone (Num. de téléphone Bureau)**
	- **Mobile Phone (Num. de téléphone Mobile)**
	- **Home Phone (Num. de téléphone Domicile)**
	- Jusqu'à trois adresses e-mail
- Date de création de l'utilisateur et son créateur.
- Date de mise à jour de l'utilisateur et utilisateur l'ayant mis à jour.

## **Création d'un utilisateur**

**Remarque** Vous devez détenir des privilèges d'administrateur pour créer un utilisateur.

- **1** Dans l'arborescence système, sélectionnez l'icône **Users** (Utilisateurs).
- **2** Dans le menu de raccourcis, cliquez sur **Create User** (Créer un utilisateur). La fenêtre **Create User** (Créer un utilisateur) s'affiche.

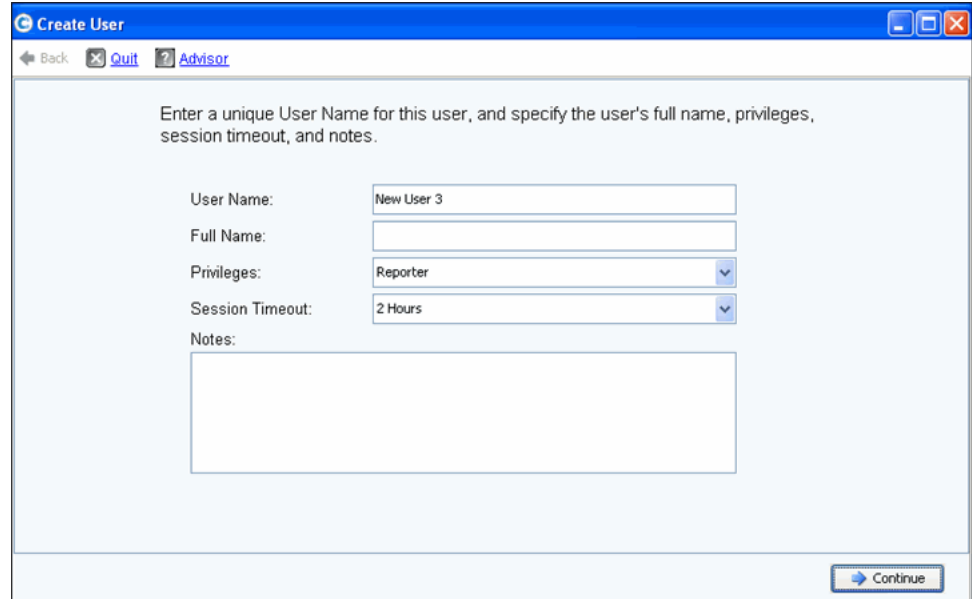

Figure 211. Création d'un utilisateur

- **3** Saisissez un **User Name** (Nom d'utilisateur) et le **Full Name** (Nom complet) de l'utilisateur.
- **4** Choisissez un niveau de **Privileges** (Privilèges) pour cet utilisateur. Voir [Niveaux de](#page-286-0)  [privilèges d'utilisateurs à la page 279.](#page-286-0)
- **5** Sélectionnez un **Session Timeout** (Délai d'expiration de session) pour cet utilisateur.
- **6** Ajoutez des notes supplémentaires en option.
- **7** Cliquez sur **Continue** (Continuer). À l'écran suivant, saisissez les informations d'e-mail de l'utilisateur. Ces informations sont utilisées pour contacter l'utilisateur en cas d'alertes. Ces champs sont facultatifs.
- **8** Cliquez sur **Continue** (Continuer). Saisissez le département, le titre, l'emplacement, et les numéros de téléphone de l'utilisateur. Ces champs sont facultatifs.
- **9** Cliquez sur **Continue** (Continuer).
- **10** Saisissez deux fois un **Password** (Mot de passe) pour le nouvel utilisateur. La saisie d'un mot de passe est obligatoire.
- **11** Cliquez sur **Continue** (Continuer).
- **12** Sélectionnez **User Group** (Groupe d'utilisateurs). (Cette étape n'est obligatoire que si vous créez un utilisateur non administrateur. Les utilisateurs Admin n'appartiennent à aucun groupe d'utilisateurs.) Si un groupe d'utilisateurs existé sur ce système, sélectionnez un groupe d'utilisateurs. Si aucun groupe d'utilisateurs n'a été créé, cliquez sur Create User Group (Créer un groupe d'utilisateurs).
- **13** Cliquez sur **Continue** (Continuer). Le système affiche les attributs que vous avez entrés.

**14** Cliquez sur **Create Now** (Créer maintenant).

#### **Suppression d'un utilisateur**

Vous devez détenir des privilèges d'administrateur pour supprimer un utilisateur.

Après la suppression d'un utilisateur, ce nom d'utilisateur ne peut pas être réutilisé pour un nouvel utilisateur. Vous pouvez cependant réutiliser un nom d'utilisateur lors de la restauration d'un utilisateur.

- **1** Dans System Explorer, sélectionnez un **User** (Utilisateur).
- **2** Dans le menu de raccourcis, sélectionnez **Delete** (Supprimer). Le système vous invite à confirmer.
- **3** Cliquez sur **Yes** (Oui). L'utilisateur est supprimé.

#### **Restauration d'un utilisateur**

Vous devez détenir des privilèges d'administrateur pour restaurer un utilisateur.

- **1** Dans le menu System Management (Gestion de système), cliquez sur **User > Restore Deleted User** (Utilisateur > Restaurer un utilisateur supprimé). La fenêtre **Restore Deleted User** (Restaurer un utilisateur supprimé) apparaît.
- **2** Dans la liste d'utilisateurs supprimés, sélectionnez l'utilisateur que vous souhaitez restaurer. Vous ne pouvez sélectionner qu'un utilisateur à la fois pour les restaurer.
- **3** Cliquez sur **Continue** (Continuer).
- **4** Saisissez et confirmez un nouveau mot de passe pour l'utilisateur.
- **5** Cliquez sur **Restore Now** (Restaurer maintenant). L'utilisateur est restauré et le nom d'utilisateur s'affiche dans System Explorer.

## **Modifications des propriétés des utilisateurs**

Pour afficher ou modifier des propriétés pour n'importe quel utilisateur, vous devez être un utilisateur administrateur. Si vous êtes Volume Manager (Gestionnaire de volumes) ou Reporter (Rapporteur), vous pouvez modifier vos propres propriétés mais ne pouvez pas modifier les propriétés d'autres utilisateurs.

#### **Propriétés générales d'utilisateur**

**1** Dans System Explorer, sélectionnez un **User** (Utilisateur). Dans le menu de raccourcis, sélectionnez **Properties** (Propriétés). La fenêtre General User Properties (Propriétés générales d'utilisateur) apparaît.

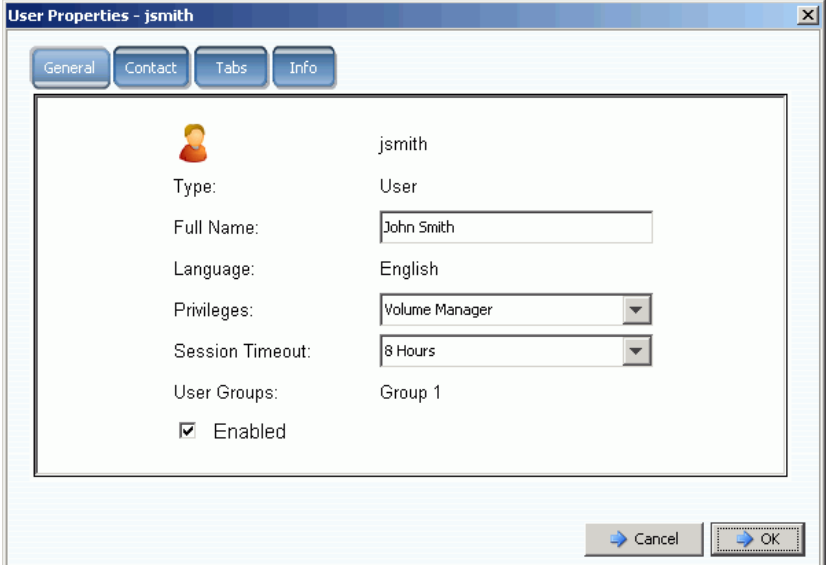

Figure 212. Propriétés utilisateur

- **2** Pour modifier un nom d'utilisateur, ses privilèges, ou son délai d'expiration de session, entrez les modifications. Un utilisateur muni de privilèges d'administrateur a accès à tous les groupes d'utilisateurs. Un utilisateur muni de privilèges de gestionnaire de volumes ou de rapporteur peut être restreint à un groupe d'utilisateurs.
- **3** Effacez l'option Enabled (Activé) pour refuser l'accès d'un utilisateur au système. Un utilisateur doit être activé pour pouvoir se connecter au système.

Un utilisateur désactivé ne peut pas se connecter. Si vous vous désactivez vous-même, vous ne pourrez plus vous reconnecter. Si tous les utilisateurs sont désactivés, personne ne pourra se reconnecter pour modifier la restriction. Tout le monde, vous-même compris, aura perdu l'accès au système.

**4** Cliquez sur **OK**.

## **Coordonnées d'utilisateur**

- **1** Dans System Explorer, sélectionnez un **User** (Utilisateur). Dans le menu de raccourcis, sélectionnez **Properties** (Propriétés).
- **2** Cliquez sur l'onglet **Contact** (Coordonnées). Affichez ou modifiez les champs au besoin.

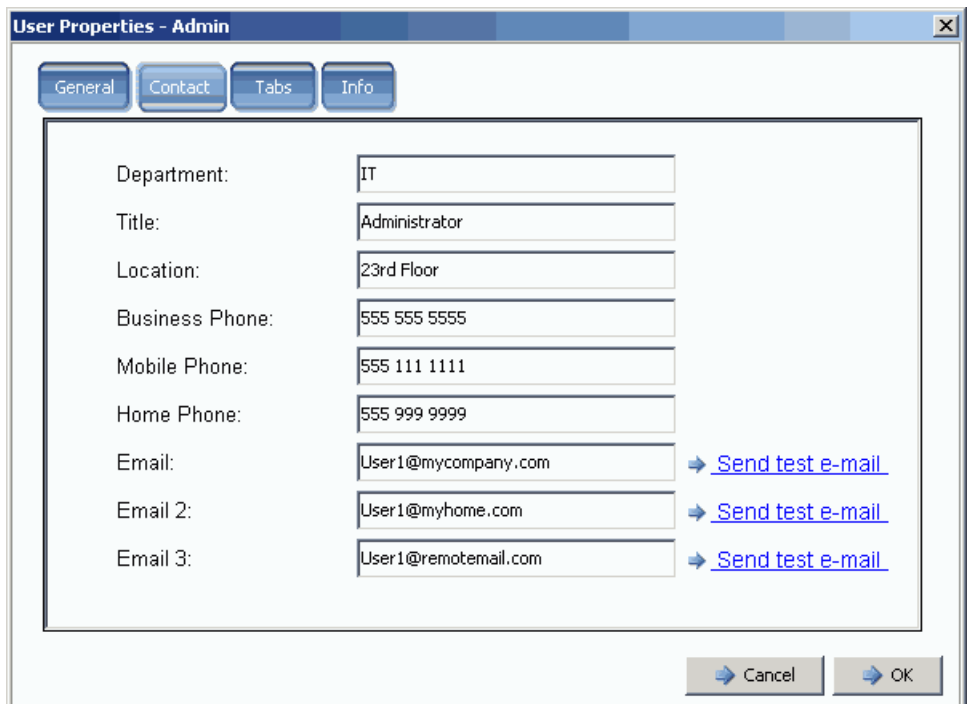

Figure 213. Propriétés de coordonnées d'utilisateur

- **3** Pour envoyer un e-mail de test, cliquez sur test email (tester l'e-mail) en regard d'une adresse. (SMTP doit être configuré sur e-mails du système utilisateur. Voir [Configuration de SMTP à la page 212](#page-219-0).)
- **4** Cliquez sur **OK**.

#### **Vues d'utilisateur**

- **1** Dans System Explorer, sélectionnez un **User** (Utilisateur).
- **2** Dans le menu de raccourcis, sélectionnez **Properties** (Propriétés).
- **3** Cliquez sur l'onglet **Tabs** (Onglets). System Manager (Gestionnaire de système) affiche une liste des vues auxquelles cet utilisateur a accès.

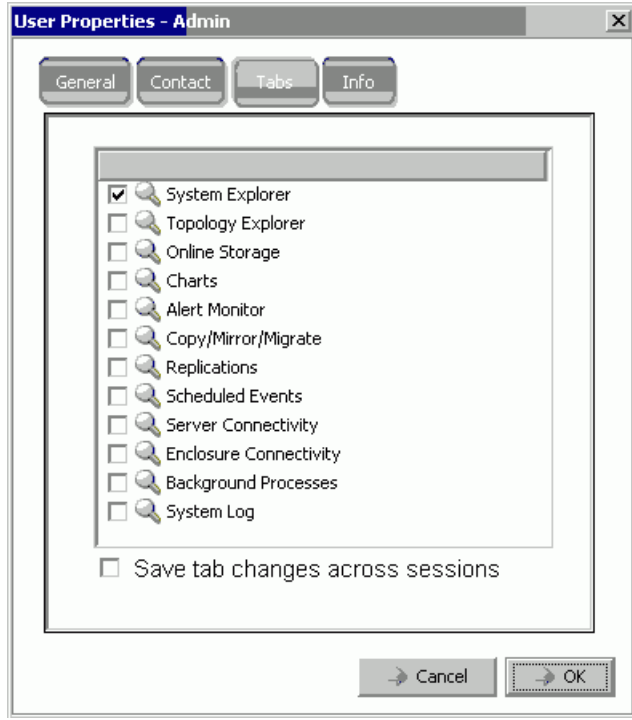

Figure 214. Propriétés de vues d'utilisateur

- **4** Sélectionnez ou désélectionnez les **Views** (Vues) auxquelles cet utilisateur a accès.
- **5** Cochez **Save** tab changes across sessions (Enregistrer les modifications d'onglets sur toutes les sessions) pour assurer que le paramètre d'onglets ne change pas après la déconnexion de l'utilisateur du système.
- **6** Entrez des remarques éventuellement (jusqu'à 255 caractères).
- **7** Cliquez sur **OK**.

#### **Informations utilisateur**

- **1** Dans System Explorer, sélectionnez un **User** (Utilisateur).
- **2** Dans le menu de raccourcis, sélectionnez **Properties** (Propriétés).
- **3** Cliquez sur l'onglet **Info** (Informations). System Manager (Gestionnaire de système) affiche les informations suivantes :
	- La date de création de l'utilisateur
	- Le créateur de l'utilisateur
- Date de la dernière mise à jour des propriétés utilisateur
- Personne ayant mis à jour les propriétés utilisateur

#### **Modification du mot de passe utilisateur**

Pour modifier le mot de passe d'un autre utilisateur, vous devez détenir des privilèges d'administrateur. Si vous détenez des privilèges de gestionnaire de volumes ou de rapporteur, vous pouvez modifier votre propre mot de passe, mais vous ne pouvez pas modifier le mot de passe d'un autre utilisateur.

# - **Pour modifier un mot de passe**

- **1** Dans l'arborescence système, sélectionnez un **User** (Utilisateur).
- **2** Dans le menu de raccourcis, sélectionnez **Change User Password** (Modifier le mot de passe utilisateur). La fenêtre **Change User Password** (Modifier le mot de passe de l'utilisateur) apparaît.
- **3** Saisissez deux fois un mot de passe.
- **4** Cliquez sur **OK**. Le mot de passe est modifié.

#### **Rétrogradation de privilèges utilisateurs**

Pour rétrograder un utilisateur, vous devez supprimer l'utilisateur puis recréer l'utilisateur avec un nouveau nom.

**Remarque** Vous ne pouvez pas recréer un utilisateur avec des privilèges rétrogradés avec le même nom d'utilisateur.

- **1** Dans l'arborescence système, sélectionnez un **User** (Utilisateur).
- **2** Dans le menu de raccourcis, cliquez sur **User > Delete User** (Utilisateur > Supprimer l'utilisateur).
- **3** Dans l'arborescence système, cliquez sur **Users** (Utilisateurs) et utilisez le menu de raccourcis pour recréer l'utilisateur avec des privilèges rétrogradés et un nouveau nom d'utilisateur.

#### **Mise à niveau de privilèges utilisateurs**

- **1** Dans l'arborescence système, sélectionnez un **User** (Utilisateur).
- **2** Dans le menu de raccourcis, sélectionnez **Properties** (Propriétés).
- **3** Dans le champ **Privileges** (Privilèges), sélectionnez un niveau de privilège de niveau plus élevé.
- **4** Cliquez sur **OK**.

## **Configuration des paramètres de volume utilisateur par défaut**

Les paramètres d'utilisateur par défaut affectent tous les niveaux d'utilisateurs, administrateurs, gestionnaires de volumes et rapporteurs.

- Un utilisateur administrateur peut toujours afficher la Configuration des paramètres de volume utilisateur par défaut et modifier les paramètres par défaut voulus.
- Un gestionnaire de volume ne peut modifier les paramètres de volume par défaut que si un administrateur active l'option Allow User to Modify Preferences (Permettre à l'utilisateur de modifier les préférences). Si cette option est cochée dans la fenêtre General Volume Defaults (Valeurs par défaut générales de volume), les gestionnaires de volume peuvent modifier leurs propres préférences de volume par défaut. Si cette option est décochée, le gestionnaire de volume n'a pas la possibilité de modifier les préférences par défaut.
- Un rapporteur ne peut pas créer de volumes. Cette fenêtre n'apparaît pas pour un rapporteur.

Il existe trois types de commandes de paramètres de volume utilisateur par défaut. Bien que les fenêtres soient similaires, chaque commande a un but différent :

- [Mes paramètres de volume utilisateur par défaut](#page-295-0)
- [Autres paramètres de volume par défaut](#page-295-1)
- [Nouveaux paramètres de volume utilisateur par défaut](#page-296-0)

#### <span id="page-295-0"></span>**Mes paramètres de volume utilisateur par défaut**

En tant qu'utilisateur administrateur, vous pouvez toujours modifier vos propres paramètres par défaut. Ceux-ci affectent la manière dont vous créez des volumes. Pour simplifier le processus de création de volumes, vous pouvez définir vos propres paramètres par défaut.

Si vous êtes gestionnaire de volumes, vous ne pouvez modifier vos paramètres de volume par défaut que si un utilisateur administrateur vous permet de modifier vos paramètres par défaut dans la fenêtre General Volume Default (Valeurs par défaut générales de volume). Si cette option est activée pour vous, vous pouvez simplifier le processus de création de volumes en définissant des paramètres de création de volume par défaut.

#### <span id="page-295-1"></span>**Autres paramètres de volume par défaut**

Si vous êtes utilisateur administrateur, vous pouvez sélectionner un ou plusieurs utilisateurs actuels pour changer leurs paramètres de volume utilisateur par défaut. Si vous modifiez les paramètres de volume par défaut d'un administrateur, les paramètres par défaut que vous avez activés apparaissent comme la configuration initiale lorsque cet utilisateur se connecte à un système. Cet utilisateur administrateur peut évidemment modifier ces paramètres par défaut.

En tant qu'utilisateur administrateur, si vous désactiver l'option de modifier les paramètres de création de volume par défaut pour un gestionnaire de volumes, ce gestionnaire de volumes ne pourra pas modifier ses paramètres de création de volume par défaut. De manière plus spécifique, si vous désactivez l'option de modifier ces paramètres par défaut et que les options de création de volume avancées sont désactivées, un gestionnaire de volumes ne pourra pas sélectionner des options non standards.

#### <span id="page-296-0"></span>**Nouveaux paramètres de volume utilisateur par défaut**

Les nouveaux paramètres de volume utilisateur par défaut s'appliquent aux utilisateurs qui seront créés dans le futur. Ceci simplifie le processus de création d'utilisateurs. Si vous créez des gestionnaires de volumes et désactivez par défaut leur capacité à modifier leurs paramètres de volume utilisateur par défaut, ils ne pourront pas modifier leurs paramètres de création de volume par défaut.

Les utilisateurs administrateurs seront créés avec des paramètres de volume de nouvel utilisateur par défaut, mais ils pourront modifier ces paramètres par défaut plus tard. Les paramètres de volume de nouvel utilisateur par défaut ne sont que pour les nouveaux utilisateurs ; les paramètres par défaut ne sont pas rétroactifs.

#### **Paramètres généraux par défaut de volume utilisateur**

- **1** Dans l'arborescence système, sélectionnez un **User** (Utilisateur).
- **2** Dans le menu de raccourcis, sélectionnez **Configure User Volume Defaults** (Configurer des paramètres de volume utilisateur par défaut).

Sinon, pour configurer vos paramètres de volume par défaut, sélectionnez **Configure My Volume Defaults** (Configurer mes paramètres de volume par défaut) dans la fenêtre principale de System Explorer. La fenêtre **Configure User Volume Defaults** (Configurer les paramètres de volume utilisateur par défaut) s'affiche.

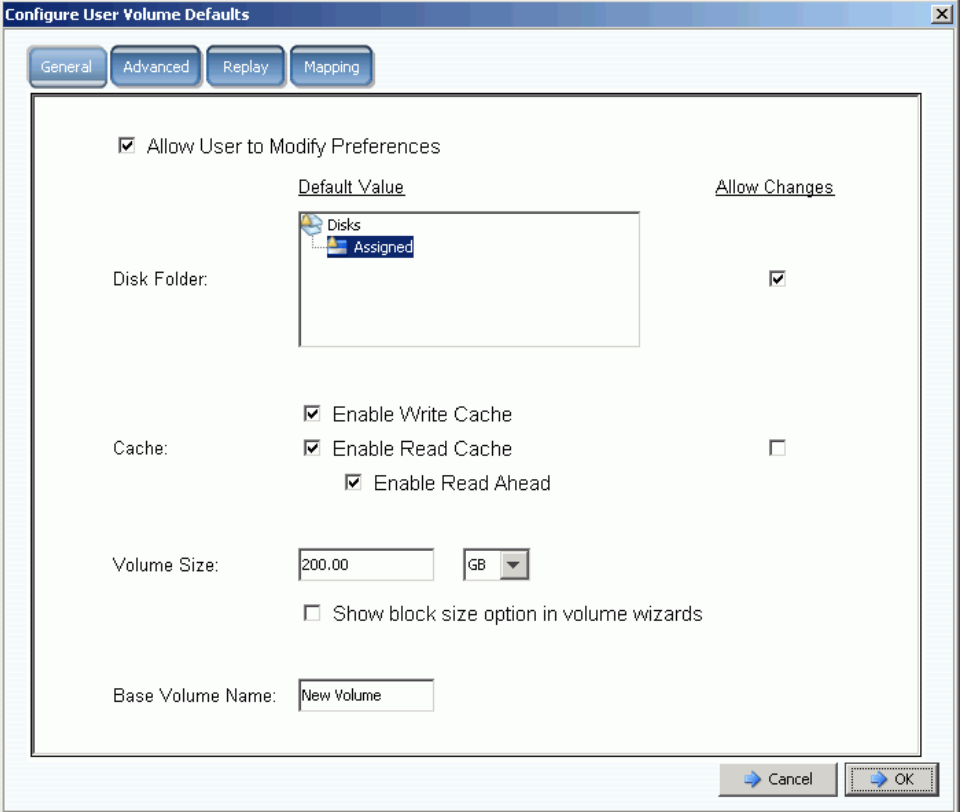

Figure 215. Configuration générale de paramètres de volume utilisateur par défaut

- **3** Configurez les paramètres par défaut suivants :
	- Sélectionnez ou désélectionnez **Allow User to Modify Preferences** (Permettre à l'utilisateur de modifier les préférences) pour permettre ou interdire à un utilisateur de modifier ses paramètres par défaut. Tous les utilisateurs détenant des privilèges d'administrateur peuvent permettre ou interdire à un utilisateur de modifier ses préférences, y compris les leurs. Si l'utilisateur est muni de privilèges de gestionnaire de volumes, effacer ce champ empêche le gestionnaire de volumes de modifier d'autres options dans la fenêtre **User Volume Defaults** (Paramètres de volume utilisateur par défaut).
	- Sélectionnez un **Disk Folder** (Dossier de disques). Sélectionnez ou désélectionnez **Allow Changes** (Permettre les modifications) pour indiquer si les options de dossier de disques doivent être présentées à l'utilisateur lorsqu'il crée un volume.
	- Sélectionnez les options de **Caching** (Mise en cache). Sélectionnez ou désélectionnez **Allow Changes** (Permettre les modifications) pour indiquer si les options de mise en cache doivent être présentées à l'utilisateur lorsqu'il crée un volume.
- **4** Entrez les paramètres de mise en cache pour ce volume. Si la mise en cache est désactivée pour le système, vos pouvez l'activer pour un volume mais cela ne fera aucune différence. Cependant, si les paramètres de mise cache sont activés pour le système, vous pouvez l'activer pour un volume individuel. Cliquez sur **Change System Cache Setting** (Modifier le paramètre de mise en cache du système) pour activer la mise en cache du système.
- **5** Sélectionnez ou désélectionnez les assistants **Show block size option in volume** (Afficher l'option de taille de bloc des volumes).
- **6** Saisissez un **Base Volume Name** (Nom de volume de base).
- **7** Cliquez sur **OK** pour enregistrer les changements.

#### **Paramètres avancés de volume utilisateur par défaut**

La modification des paramètres de volume par défaut avancés peut négativement impacter les performances du Storage Center. Nous vous recommandons fortement de ne pas modifier les paramètres de volume par défaut avancés.

Dans la fenêtre **Configure User Volume Defaults** (Configurer les paramètres de volume utilisateur par défaut), cliquez sur l'onglet **Advanced** (Avancé). La fenêtre **Advanced User Volume Defaults** (Paramètres de volume utilisateur par défaut avancés) s'affiche.

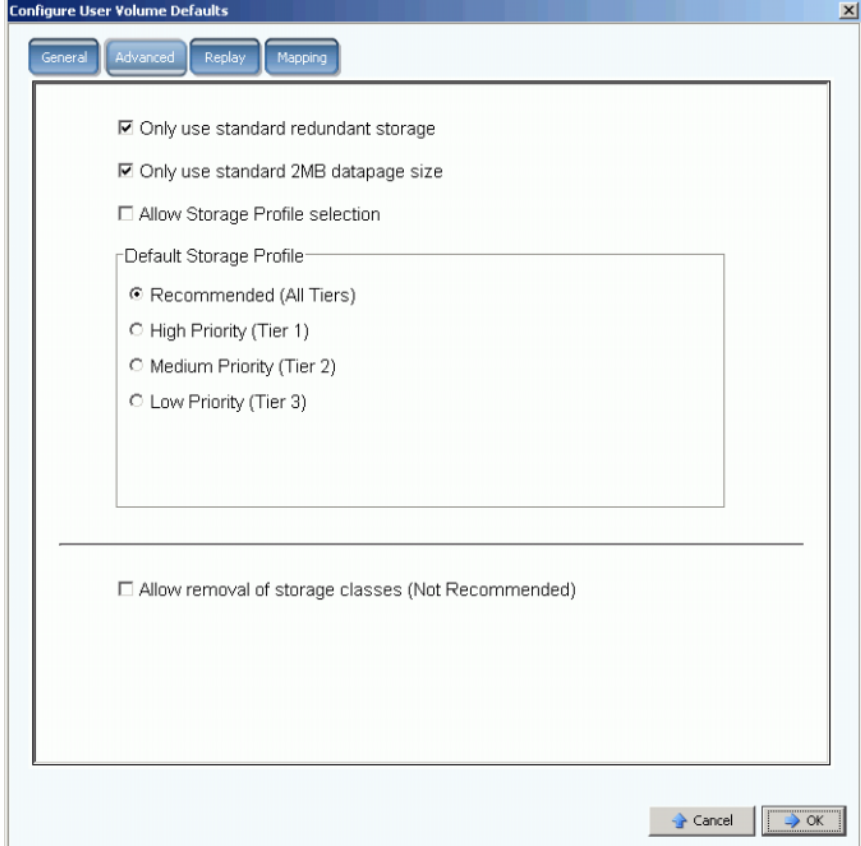

Figure 216. Paramètres de volume utilisateur par défaut avancés

- Pour une redondance et des tailles de page de données avancées, voir [Types de](#page-154-0)  [stockage non standard à la page 147.](#page-154-0)
- Pour des informations sur les profils de stockage, voir [Annexe à la page 399](#page-406-0).
- Pour des informations sur le retrait de classes de stockage, voir [Retrait d'une classe de](#page-136-0)  [stockage à la page 129.](#page-136-0)

#### **Configuration de mes paramètres de volume par défaut - Relecture**

- **1** Dans le menu Storage Management (Gestion de stockage), cliquez sur **Volume > Configure My Volume Defaults** (Volume > Configurer mes paramètres de volume par défaut).
- **2** Cliquez sur l'onglet **Replay** (Relecture). La fenêtre Replay default (Paramètres par défaut de relecture) apparaît.

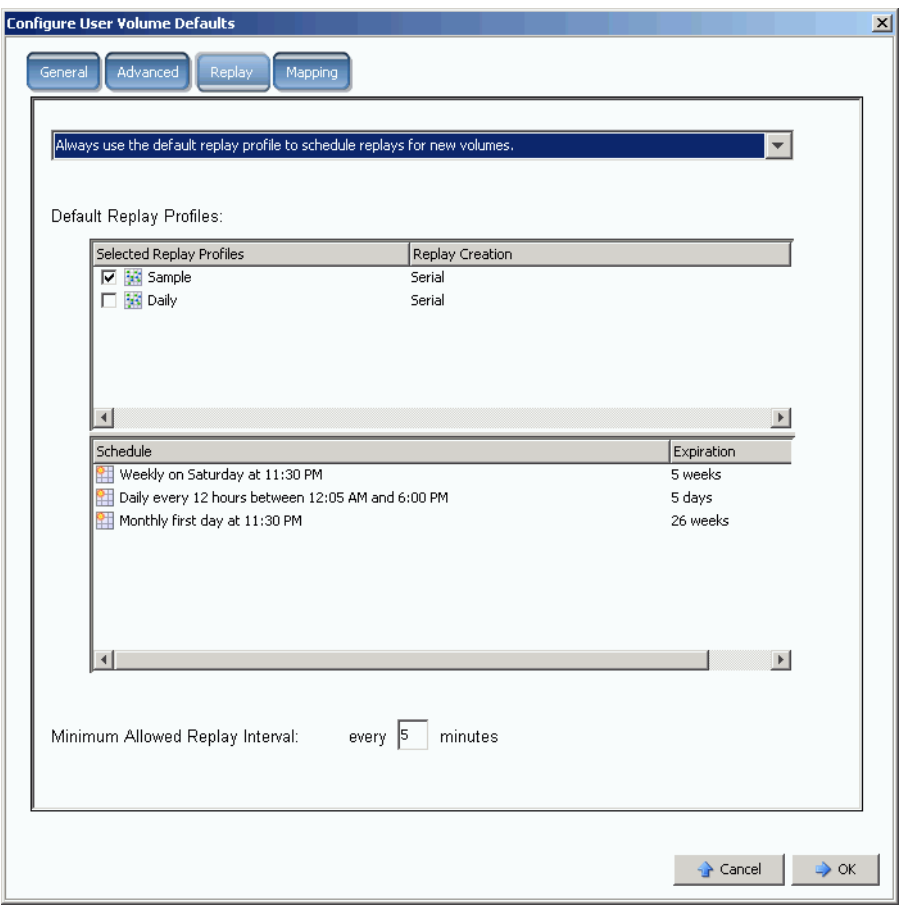

Figure 217. Paramètres de relecture pour volumes utilisateur par défaut

- **3** Sélectionnez l'une des options suivantes :
	- Ne jamais planifier des relectures lors de la création d'un volume.
	- Toujours inviter l'utilisateur à planifier une relecture lors de la création d'un volume.
	- Utilisez toujours le profil de relecture par défaut pour planifier des relectures pour de nouveaux volumes.
- **4** Sélectionnez un **profil de relecture** par défaut pour cet utilisateur.
- **5** Entrez ou effacez un **Minimum Allowed Replay Interval** (Intervalle de relecture minimale permise). Ceci empêche les utilisateurs naïfs de surcharger le système avec des relectures.

#### **Paramètres de volume utilisateur par défaut - Adressage**

- **1** Dans le menu Storage Management (Gestion de stockage), cliquez sur **Volume > Configure My Volume Defaults** (Volume > Configurer mes paramètres de volume par défaut). La fenêtre **Configure User Volume Defaults** (Configurer les paramètres de volume utilisateur par défaut) s'affiche.
- **2** Assurez-vous que l'option **Allow User to Modify Preferences** (Permettre à l'utilisateur de modifier les préférences) est cochée.

**3** Cliquez sur l'onglet **Mapping** (Adressage). La fenêtre Mapping (Adressage) apparaît.

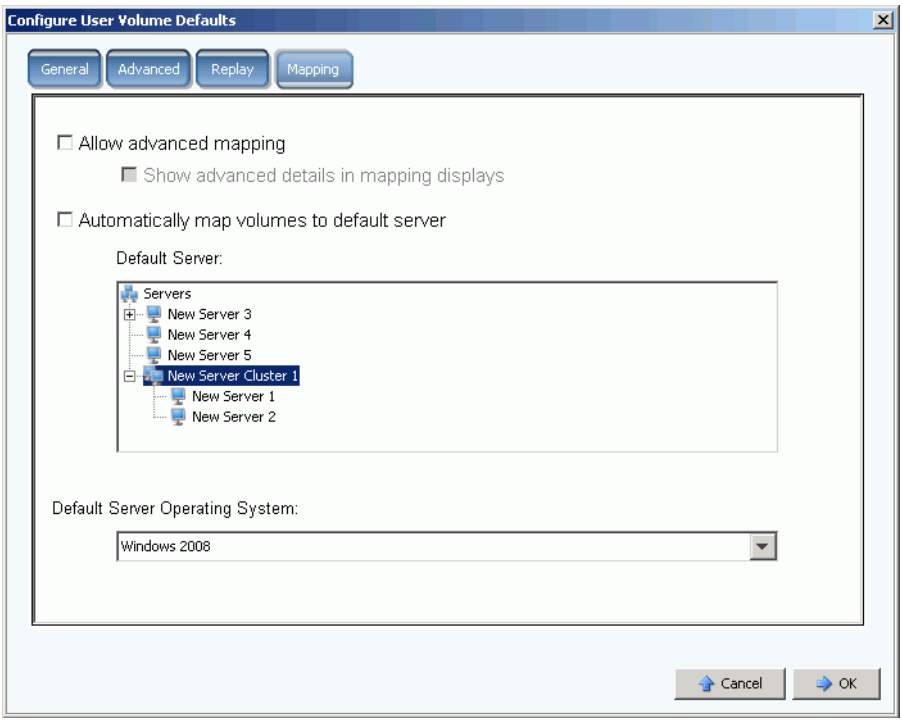

Figure 218. Configuration de paramètres de volume utilisateur par défaut

- **4** Configurez les paramètres par défaut suivants :
	- Sélectionnez ou désélectionnez **Advanced Mapping** (Adressage avancé). Si vous permettez l'adressage avancé, sélectionnez ou désélectionnez **Show advance details in mapping displays** (Afficher les détails avancés dans les vues d'adressage). Pour en savoir plus sur cette option, voir [Affichage des détails](#page-68-0)  [d'adressage avancé à la page 61.](#page-68-0)
	- Sélectionnez **Automatically map volumes to default server** (Automatiquement adresser les volumes au serveur par défaut) pour accélérer la procédure de création de volume. Si Automatically Map Volume to Default Server (Automatiquement adresser les volumes au serveur par défaut) est sélectionné, sélectionnez un serveur.
	- Sélectionnez un système d'exploitation de serveur par défaut.
- **5** Cliquez sur **OK**.

## **Gestion de groupes d'utilisateurs**

Les utilisateurs administrateurs ont accès à tous les fichiers et dossiers du système.

L'étendue et le contrôle d'un gestionnaire de volumes ou d'un rapporteur sont limités via l'utilisation de groupes d'utilisateurs auxquels l'utilisateur a accès. Pour les gestionnaires de volumes, les groupes d'utilisateurs restreignent :

- L'accès et la visibilité des volumes, serveurs, et dossiers de disques
- Les paramètres par défaut utilisés lorsqu'un gestionnaire de volumes crée un volume

Les groupes d'utilisateurs peuvent donner l'impression à un gestionnaire de volumes ou à un rapporteur qu'ils sont les seuls utilisateurs du système Storage Center ; ces utilisateurs ne peuvent voir que les volumes, serveurs, et dossiers de disques auxquels ils reçoivent l'accès. Contrôlez l'accès aux volumes, serveurs, et disques en restreignant l'accès aux dossiers.

Les groupes d'utilisateurs sont restrictifs. En ajoutant un utilisateur à un groupe d'utilisateurs, vous empêchez l'utilisateur d'accéder à d'autres groupes d'utilisateurs.

Les groupes d'utilisateurs auxquels un utilisateur a accès apparaissent dans la fenêtre General User (Informations générales d'utilisateur).

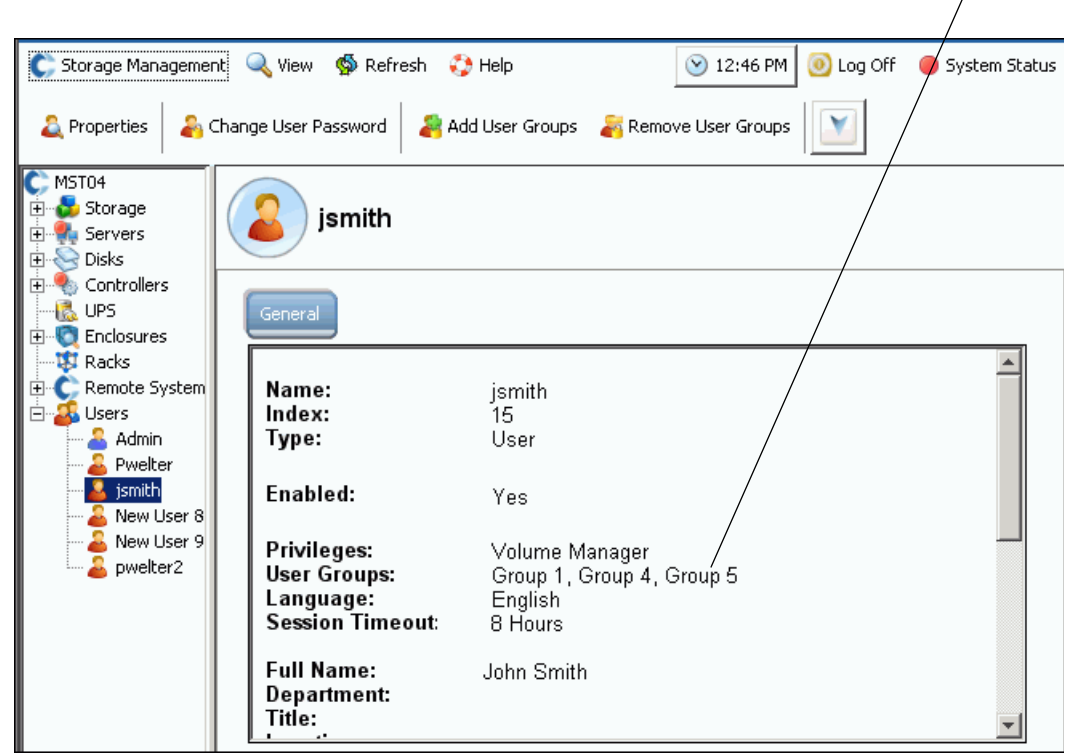

Figure 219. Informations générales d'utilisateur

Groupes d'utilisateurs

## **Modification d'un groupe d'utilisateurs**

**1** Dans le menu Storage Management, cliquez sur **User > Manage User Groups** (Utilisateur > Gérer les groupes d'utilisateurs). La fenêtre **Manage User Groups** (Gérer les groupes d'utilisateurs) qui apparaît répertorie les groupes d'utilisateurs actuels.

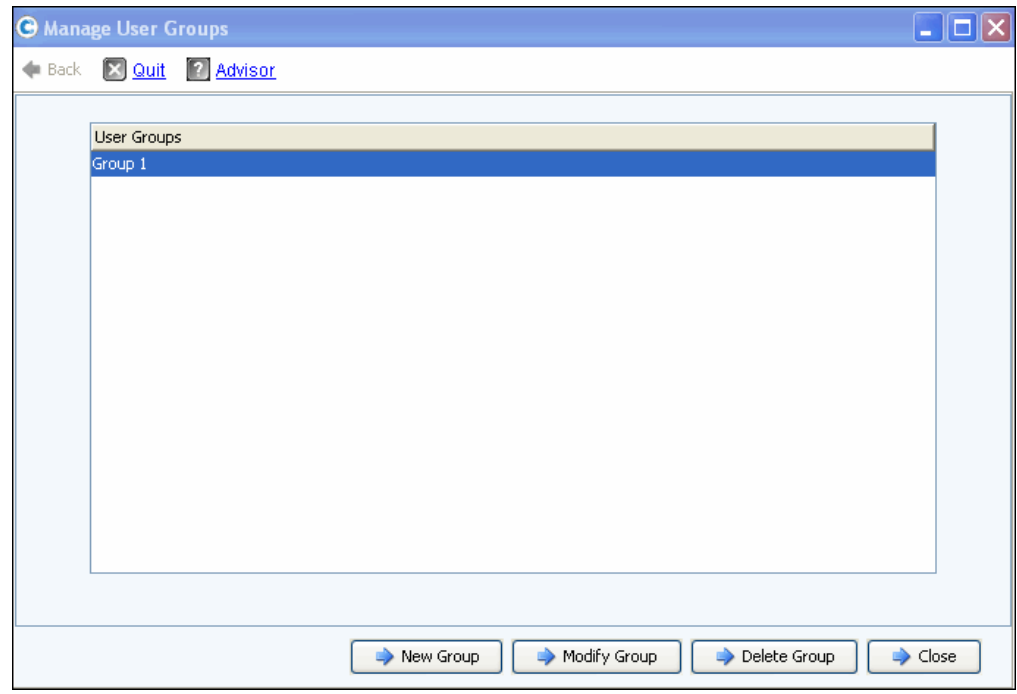

Figure 220. Gestion de groupes d'utilisateurs

- **2** Dans la liste de groupes d'utilisateurs actuels, sélectionnez un groupe et choisissez parmi les options suivantes :
	- **New Group** (Nouveau groupe)
	- **Modify Group** (Modifier le groupe)
	- **Delete Group** (Supprimer le groupe)
	- **Close** (Fermer) pour annuler l'action et fermer la fenêtre.

#### **Création d'un nouveau groupe d'utilisateurs**

**1** Dans la fenêtre **Manage User Groups** (Gérer les groupes d'utilisateurs), cliquez sur **New Group** (Nouveau groupe). La fenêtre **Manage User Groups - Create User Group** (Gérer les groupes d'utilisateurs - Créer un groupe d'utilisateurs) apparaît.

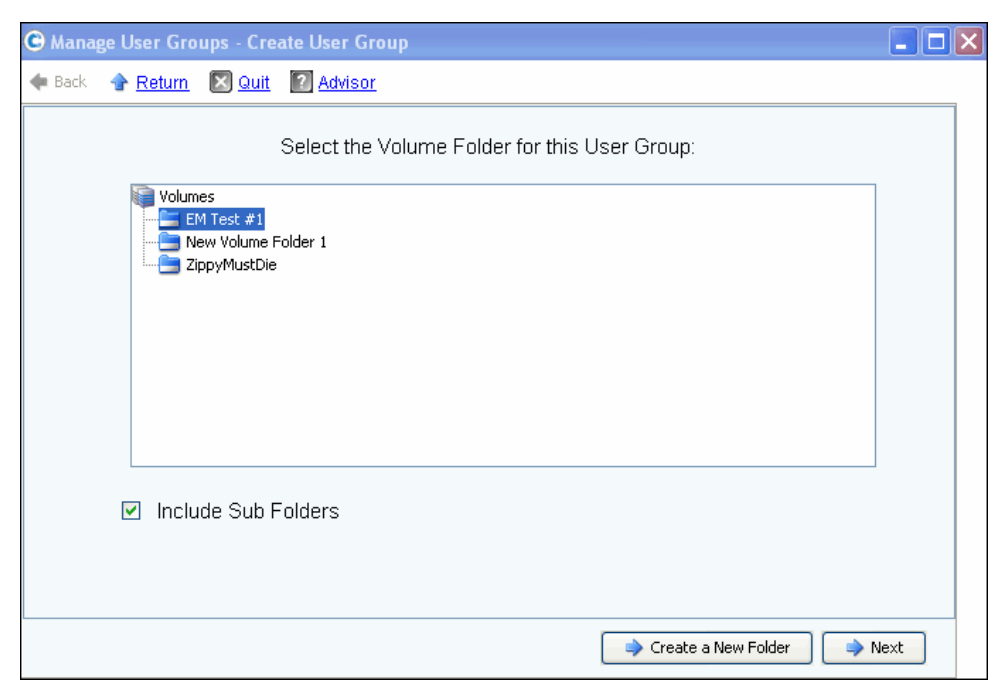

Figure 221. Création d'un groupe d'utilisateurs

**2** Dans la liste de dossiers de volumes, sélectionnez un dossier de volumes à inclure au nouveau groupe d'utilisateurs. Les utilisateurs auront accès aux volumes de ce dossier. Si vous ne souhaitez pas inclure les sous-dossiers, décochez l'option **Include Sub Folders** (Inclure les sous-dossiers).

En option, cliquez sur **Create a New Folder** (Créer un nouveau dossier) pour créer un nouveau dossier non répertorié à l'écran. Une fois le nouveau dossier créé, vous êtes ramené à cette fenêtre.

- **3** Cliquez sur **Suivant**. Une fenêtre vous permettant de sélectionner un dossier de serveurs pour le groupe d'utilisateurs apparaît.
- **4** Dans la liste de dossiers de serveurs, sélectionnez un dossier de serveurs à inclure au nouveau groupe d'utilisateurs. Les utilisateurs auront accès aux serveurs de ce dossier. Si vous ne souhaitez pas inclure les sous-dossiers, décochez l'option **Include Sub Folders** (Inclure les sous-dossiers).

En option, cliquez sur **Create a New Folder** (Créer un nouveau dossier) pour créer un nouveau dossier non répertorié à l'écran. Une fois le nouveau dossier créé, vous êtes ramené à cette fenêtre.

- **5** Cliquez sur **Suivant**. Une fenêtre vous permettant de sélectionner un dossier de disques pour le groupe d'utilisateurs apparaît. Ce dossier contient le stockage à utiliser pour les volumes créés par ce groupe d'utilisateurs.
- **6** Dans la liste de dossiers de disques, sélectionnez un dossier de disques à inclure au nouveau groupe d'utilisateurs.
- **7** Cliquez sur **Suivant**. Une fenêtre apparaît qui vous permet de donner un nom au nouveau groupe d'utilisateurs.
- **8** Saisissez un nom de groupe puis cliquez sur **Create Now** (Créer maintenant). Vous êtes ramené à la fenêtre originale **Manage User Groups** (Gérer les groupes d'utilisateurs).

#### **Modification d'un groupe d'utilisateurs**

La modification d'un groupe d'utilisateurs donne ou supprime l'accès à des dossiers et sous-dossiers. Le retrait d'un dossier d'un groupe d'utilisateurs empêche l'accès à ce dossier aux utilisateurs qui sont membres de ce groupe.

**Remarque** Un utilisateur qui a accès à plus d'un groupe pourrait encore avoir accès au dossier que vous avez supprimé de ce groupe.

# - **Pour modifier un groupe d'utilisateurs** :

- **1** Dans la fenêtre **Manage User Groups Update User Group** (Gérer les groupes d'utilisateurs - Mettre à jour les groupes d'utilisateurs), sélectionnez un groupe d'utilisateurs.
- **2** Cliquez sur **Modify Group** (Modifier le groupe). Une fenêtre apparaît et répertorie les volumes, serveurs, et dossiers de disques auxquels le groupe d'utilisateurs a accès.

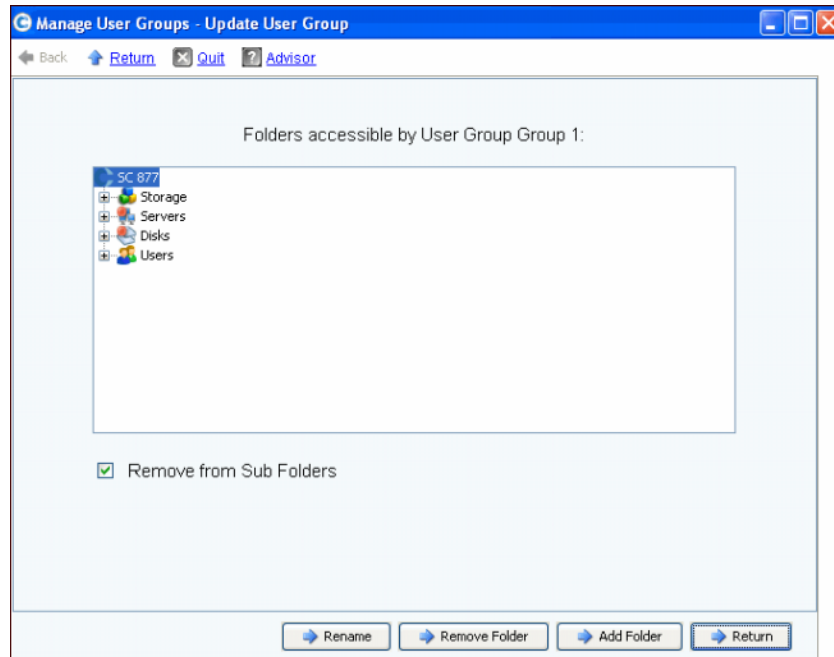

Figure 222. Mise à jour d'un groupe d'utilisateurs

- **3** Dans cette fenêtre, choisissez parmi les options suivantes :
	- **Rename** (Renommer) pour renommer le groupe d'utilisateurs. Voir [Renommer un](#page-305-0)  [groupe d'utilisateurs à la page 298](#page-305-0).
	- **Remove Folder** (Retirer le dossier) pour sélectionner un dossier à retirer. Voir [Retrait d'un dossier d'un groupe d'utilisateurs à la page 298](#page-305-1).
	- **Add Folder** (Ajouter le dossier) pour ajouter un volume, serveur, et dossier de disques. Voir [Ajout d'un dossier à un groupe d'utilisateurs à la page 298](#page-305-2).
- **4** Vous pouvez aussi cliquer sur **Return** (Retour) pour aller à la fenêtre **Manage User Groups** (Gérer les groupes d'utilisateurs).

#### <span id="page-305-0"></span>**Renommer un groupe d'utilisateurs**

- **1** Dans la fenêtre **Manage User Groups Update User Group** (Gérer les groupes d'utilisateurs - Mettre à jour les groupes d'utilisateurs), cliquez sur **Rename** (Renommer).
- **2** À l'écran suivant, saisissez le nouveau nom.
- **3** Cliquez sur **Rename Now** (Renommer maintenant).
- **4** Cliquez sur **Return** (Retour).
- **5** Cliquez sur **Close** (Fermer).

#### <span id="page-305-1"></span>**Retrait d'un dossier d'un groupe d'utilisateurs**

**Remarque** Le retrait d'un dossier d'un groupe d'utilisateurs empêche l'accès à ce dossier aux utilisateurs qui sont membres de ce groupe.

- **1** Dans la fenêtre **Manage User Groups Update User Group** (Gérer les groupes d'utilisateurs - Mettre à jour les groupes d'utilisateurs), sélectionnez un dossier ou un sous-dossier.
- **2** Cliquez sur **Remove Folder** (Retirer le dossier). L'assistant affiche une fenêtre qui répertorie les groupes d'utilisateurs qui seront affectés par le retrait du dossier spécifié du groupe d'utilisateurs.
- **3** Cliquez sur **Remove Now** (Retirer maintenant). Une fenêtre de confirmation de retrait apparaît et vous invite à confirmer le retrait.
- **4** Cliquez sur **Yes** (Oui) pour confirmer le retrait ou **No** (Non) pour annuler.
- **5** Lorsque vous avez confirmé ou annulé le retrait, cliquez sur **Return** (Retour).
- **6** Cliquez sur **Fermer**.

Un utilisateur individuel qui a accès à plus d'un groupe pourrait encore avoir accès au dossier que vous avez retiré de ce groupe.

#### <span id="page-305-2"></span>**Ajout d'un dossier à un groupe d'utilisateurs**

**Remarque** L'ajout de dossiers à un groupe d'utilisateurs donne l'accès aux utilisateurs faisant partie de ce groupe.

- **1** Dans la fenêtre **Manage User Groups Update User Group** (Gérer les groupes d'utilisateurs - Mettre à jour les groupes d'utilisateurs), cliquez sur **Add Folder** (Ajouter un dossier).
- **2** Dans la fenêtre suivante, sélectionnez l'une des options suivantes :
	- **Add Volume Folder** (Ajouter un dossier de volume) : System Manager affiche une liste de dossiers de volumes. Sélectionnez un dossier de volumes. Incluez ou excluez les sous-dossiers. Cliquez sur **Add Now** (Ajouter maintenant).
	- **Add Server Folder** (Ajouter un dossier de serveurs) : System Manager affiche une liste de dossiers de serveurs. Sélectionnez un dossier de serveurs. Incluez ou excluez les sous-dossiers. Cliquez sur **Add Now** (Ajouter maintenant).
- **Add Disk Folder** (Ajouter un dossier de disques) : System Manager affiche une liste de dossiers de disques. Sélectionnez un dossier de disques. Cliquez sur **Add Now** (Ajouter maintenant).
- **3** Cliquez sur **Return** (Retour).
- **4** Cliquez sur **Close** (Fermer).

#### **Suppression d'un groupe d'utilisateurs**

- **1** Dans la fenêtre **Manage User Groups Update User Group** (Gérer les groupes d'utilisateurs - Mettre à jour les groupes d'utilisateurs), sélectionnez le groupe d'utilisateurs à supprimer.
- **2** Cliquez sur **Delete Group** (Supprimer le groupe). Une fenêtre vous invite à confirmer la suppression.
- **3** Cliquez sur **Yes** (Oui) pour supprimer le groupe d'utilisateurs.
- **4** Cliquez sur **Close** (Fermer).

#### **Ajout d'un utilisateur à un groupe d'utilisateurs**

Vous ne pouvez pas ajouter un groupe d'utilisateurs à un utilisateur administrateur car par définition l'administrateur a accès à tous les dossiers. Les groupes d'utilisateurs sont ajoutés aux utilisateurs existants pour permettre l'accès aux dossiers de ce groupe d'utilisateurs. Pour ajouter un groupe d'utilisateurs :

- **1** Dans le menu Storage Management, cliquez sur **User > Add User Groups** (Utilisateur > Ajouter des groupes d'utilisateurs). La fenêtre Add User Groups (Ajouter des groupes d'utilisateurs) apparaît et répertorie les utilisateurs actuels.
- **2** Sélectionnez un **utilisateur**. Cliquez sur **Continue** (Continuer).
- **3** La fenêtre **Add User Group to User** (Ajouter un groupe d'utilisateurs à l'utilisateur) apparaît.
- **4** Sélectionnez un **groupe d'utilisateurs** à ajouter à cet utilisateur.
- **5** Cliquez sur **Add Now** (Ajouter maintenant). L'utilisateur est ajouté au groupe et la fenêtre se ferme.

#### **Retrait d'un utilisateur d'un groupe d'utilisateurs**

- **1** Dans le menu Storage Management, cliquez sur **User > Remove User Groups** (Utilisateur > Retirer des groupes d'utilisateurs). La fenêtre **Select the User to Remove** (Sélectionner l'utilisateur à retirer) apparaît et répertorie les utilisateurs actuels.
- **2** Sélectionnez un **utilisateur** à retirer du groupe d'utilisateurs.
- **3** Cliquez sur **Continue** (Continuer). La fenêtre **Remove User Groups** (Retirer des groups d'utilisateurs) apparaît et répertorie les groupes de l'utilisateur.
- **4** Sélectionnez un **groupe d'utilisateurs** duquel retirer l'utilisateur.
- **5** Cliquez sur **Continue** (Continuer). Une fenêtre vous invite à confirmer la suppression. Si vous confirmez, l'utilisateur est retiré du **groupe d'utilisateurs** et la fenêtre se ferme.

# **9 Data Instant Replay (Relecture instantanée des données)**

[Introduction](#page-309-0) **302** [Affichage de profils de relecture](#page-310-0) **303** [Application de profils de relecture aux volumes](#page-313-0) **306** [Affichage de volumes connectés à un profil de relecture](#page-315-0) **308** [Création de nouveaux profils de relecture](#page-317-0) **310** [Ajout de règles de profil de relecture](#page-325-0) **318** [Gestion des profils de relecture](#page-331-0) **324** [Récupération de données](#page-347-0) **340**

## <span id="page-309-0"></span>**Introduction**

Data Instant Replay (Relecture instantanée de données) est une application Storage Center avec une licence indépendante.

Une relecture est une copie ponctuelle d'un ou plusieurs volumes. Après la prise d'une relecture initiale d'un volume, les relectures ultérieures conservent des pointeurs vers les données ayant changé depuis la relecture précédente. Ceci minimise la quantité d'espace de stockage nécessaire pour conserver des copies périodiques d'un volume.

Les profils de relecture sont une collection de règles qui décrivent quand prendre des relectures périodiques pour un ou plusieurs volumes et combien de temps il reste avant la suppression des relectures (expiration). Un profil de relecture peut contenir plusieurs règles. Par exemple, un profil de relecture peut exiger qu'un relecture soit prise une fois par jour et une fois par semaine et une fois par mois. Il est possible d'appliquer plus d'un profil de relecture à un ou plusieurs volumes. Après l'application d'un profil de relecture à des volumes, les modifications ultérieures apportées au profil de relecture sont appliquées à tous les volumes auquel le profil de relecture est connecté.

- Les modifications apportées aux règles de prise de relectures n'affectent que les relectures prises dans le futur.
- Les modifications apportées aux règles d'expiration de relectures prennent effet immédiatement pour toutes les relectures créées par le profil de relecture.

## <span id="page-310-0"></span>**Affichage de profils de relecture**

## **Affichage d'une liste de profils de relecture**

**1** Dans l'arborescence système, cliquez sur **Storage > Replay Profiles** (Stockage > Profils de relecture). Une liste des profils de relecture apparaît.

| C. Storage Management                                                       | $\mathbb{R}^n$ : Refresh<br><b>CO</b> Help<br><b>Wiew</b>         |                | $\vee$ 10:06 AM | O Log Off  | System Status |
|-----------------------------------------------------------------------------|-------------------------------------------------------------------|----------------|-----------------|------------|---------------|
|                                                                             | Create Replay Profile <b>All Create Consistent Replay Profile</b> |                |                 |            |               |
| MGT01<br>Storage<br>Volumes<br>$\left  + \right $<br><b>Replay Profiles</b> | <b>Replay Profiles</b>                                            |                |                 |            |               |
| <b>No Daily</b>                                                             | Name                                                              | Type           | Replay Creation | Created By |               |
| Sample                                                                      | <b>M</b> Crazzy                                                   | Replay Profile | Serial          | Admin      |               |
| - <b>M</b> Crazzy                                                           | Tester New Replay Profile 1                                       | Replay Profile | Consistent      | Admin      |               |
| <b>Tester New</b><br>1.1.1.1                                                | <b>Six</b> Daily                                                  | Replay Profile | Serial          | System     |               |
| o Recycle Bin<br>Servers                                                    | <b>Sample</b>                                                     | Replay Profile | Serial          | System     |               |
| Disks                                                                       |                                                                   |                |                 |            |               |
| Controllers                                                                 |                                                                   |                |                 |            |               |
| <b>UPS</b>                                                                  |                                                                   |                |                 |            |               |
| <b>Enclosures</b>                                                           |                                                                   |                |                 |            |               |
| <b>B</b> Racks                                                              |                                                                   |                |                 |            |               |
| Remote Systems                                                              |                                                                   |                |                 |            |               |
| E Lisers                                                                    |                                                                   |                |                 |            |               |
|                                                                             |                                                                   |                |                 |            |               |

Figure 223. Liste des profils de relecture

La liste répertorie les informations suivantes :

- **Name** (Nom) : du profil de relecture
	- Daily (Quotidien) et Sample (Échantillon) sont des profils par défaut créés par le système. Les profils créés par le système ne peuvent être modifiées ou supprimées.
- **Type** : le sujet de cette fenêtre
- **Replay Creation** (Création de relecture) : Serial (En série), Parallel (En parallèle), ou Consistent (Cohérent)
- **Created by** (Créé par) :
	- Le système crée deux profils de relecture par défaut, Daily (Quotidien) et Sample (Échantillon).
	- L'utilisateur racine crée des profils de relecture en convertissant des modèles de relecture qui étaient utilisés dans Storage Center version 4.0 ou antérieure. Si vous ne disposez d'aucun modèle de relecture créé sous une version antérieure de Storage Center, aucun de vos profils de relecture ne seront créés par l'utilisateur racine.
	- Nom de l'utilisateur qui a créé le profil de relecture.

**Remarque** Un Volume Manager (Gestionnaire de volumes) peut créer des profils de relecture, mais ne peut pas les supprimer. En général, les règles données dans ce chapitre s'appliquent aux utilisateurs munis de privilèges d'administrateur.

## **Affichage des informations du profil de relecture général**

Pour afficher le profil de relecture général, cliquez sur **Storage > Replay Profiles** (Stockage > Profils de relecture) dans l'arborescence système.

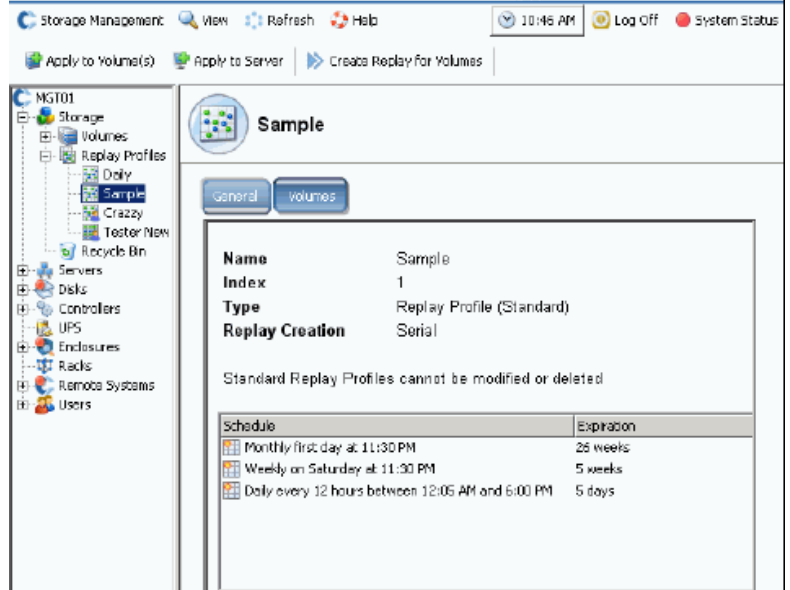

Figure 224. Échantillon de profil de relecture standard

L'échantillon de profil de relecture est de norme, et fait partie de chaque système Storage Center. Il ne peut pas être modifié ou supprimé. Parmi les informations générales :

- **Name** (Nom) : le nom du profil est choisi par l'utilisateur, sauf dans le cas des deux profils standard créés par le système.
- **Index** : numéro d'objet exigé par les services de support Dell.
- **Type** : un profil de relecture peut être l'un des types suivants :
	- **Standard** : créé par le système.
	- **Custom** (Personnalisé) : créé par un utilisateur.
- **Replay Creation** (Création de relecture) : une relecture appliquée à plus d'un volume peut être créée dans l'un des styles suivants :
	- **Serial** (En série) : prend un relecture un volume à la fois.
	- **Parallel** (En parallèle) : crée une relecture de tous les volumes simultanément.
	- **Consistent** (Cohérent) : interrompt les E/S vers tous les volumes auxquels le profil de relecture est associé jusqu'à ce que des relectures soient prises pour chaque volume.
- **Schedule** (Horaire) : spécifie quand les relectures doivent être prises
- **Expiration** : combien de temps les relectures doivent être conservées. Les relectures peuvent aussi être expirées manuellement. Voir [Expiration explicite d'une relecture à la](#page-338-0)  [page 331.](#page-338-0)

## **Affichage de volumes auxquels un profil de relecture est appliqué**

- **1** Dans l'arborescence système, cliquez sur **Storage > Replay Profiles** (Stockage > Profils de relecture).
- **2** Cliquez sur l'onglet **Volumes**. Une liste de volumes apparaît.

| Volumes<br>General      |                               |                                          |          |                 |              |
|-------------------------|-------------------------------|------------------------------------------|----------|-----------------|--------------|
| : Refresh<br>ь          | Configure Data Instant Replay |                                          |          |                 |              |
| Name                    | Volume Type                   | Storage Type                             | Disk Fo  | Consumed Disk S | Logical Size |
| Duff2_F_Drive_iscsi     | Replay Enabled                | Redundant - 2 MB                         | Assigned | 440 MB          | 3.99 TB      |
| Duff2_E_Drive           | Replay Enabled                | Redundant - 2 MB Assigned                |          | 678 MB          | 4 TB         |
|                         | Replay Enabled                | Redundant - 2 MB Assigned                |          | 118 MB          | 499 GB       |
| Flanders2_G_Drive_iscsi |                               |                                          |          | 8.52 GB         | 499 GB       |
| Duff2_iSCSI_byEM        | Replay Enabled                | Redundant - 2 MB Assigned                |          |                 |              |
| Flanders2_E_Drive       | Replay Enabled                | Redundant - 2 MB Assigned                |          | 172 MB          | 4 TB         |
| Flanders2_F_Drive_iscsi |                               | Replay Enabled Redundant - 2 MB Assigned |          | 128 MB          | 3.99 TB      |
| Duff2 I Drive iscsi     |                               | Replay Enabled Redundant - 2 MB Assigned |          | 162 MB          | 500 GB       |

Figure 225. Volumes auxquels le profil de relecture est connecté

## <span id="page-313-0"></span>**Application de profils de relecture aux volumes**

Puisque tous les systèmes Storage Center sont munis de deux profils de relecture par défaut, Daily (Quotidien) et Sample (Échantillon), vous n'avez pas besoin de créer des profils de relecture personnalisés. Pour créer un profil de relecture personnalisé, voir [Création de nouveaux profils de relecture à la page 310.](#page-317-0)

#### **Profil de relecture quotidien par défaut standard**

Les règles pour le Profil de relecture Daily (Quotidien) par défaut standard sont :

- Le Profil de relecture quotidien par défaut standard prend une relecture une fois par jour une minute après minuit (00h01) de tous les volumes auxquels le profil de relecture est connecté.
- Chaque relecture expire automatiquement après une semaine.

## **Échantillon de profil de relecture par défaut standard**

L'échantillon de profil de relecture par défaut standard prend trois relectures pour chaque volume auquel le profil de relecture est connecté. Les règles pour le Sample (Échantillon) de profil de relecture par défaut standard sont :

- Une relecture est prise deux fois par jour (y compris les week-end). La première relecture est prise cinq minutes après minuit (00h05). Le deuxième relecture quotidienne est prise 12 heures plus tard, mais pas entre les quatre heures de 18h et 00h05. Chaque relecture expire automatiquement après 5 jours.
- En plus des relectures deux fois par jour, l'échantillon de profil de relecture commande au Storage Center de prendre une relecture une fois par semaine le samedi à 23h30. La relecture hebdomadaire expire automatiquement après 5 semaines.
- En plus des relectures deux fois par jour et toutes les semaines, l'échantillon de profil de relecture commande au Storage Center de prendre une relecture une fois par mois le premier jour du mois (par exemple, 1 janvier, 1 février, et ainsi de suite). La relecture mensuelle expire automatiquement après 26 semaines.

#### **Application d'un profil de relecture existant à un ou plusieurs volumes**

- **1** Dans l'arborescence système, cliquez sur **Storage > Replay Profiles** (Stockage > Profils de relecture).
- **2** Dans le menu de raccourcis, sélectionnez **Apply to Volumes** (Appliquer à des volumes). La fenêtre Apply Replay Profile (Appliquer le profil de relecture) apparaît et répertorie des volumes. Développez des dossiers de volumes le cas échéant.

| <b>Apply Replay Profile</b>                                                      |
|----------------------------------------------------------------------------------|
| [X] Quit [?] Advisor<br>$\blacksquare$ Back                                      |
| Select the Volumes to which you wish to apply Replay Profile<br>"Daily Profile": |
| Volumes                                                                          |
| ≐ ⊽<br>New Volume Folder 1                                                       |
| New Volume 1<br>New Volume 2                                                     |
| New Volume 3                                                                     |
| 44gb                                                                             |
| 45 gb 903<br>51 gb                                                               |
| 55gb                                                                             |
| 56 gb<br>1                                                                       |
|                                                                                  |
| Replace existing replay profiles<br>□                                            |
| $\Rightarrow$ Continue                                                           |

Figure 226. Application de profils de relecture

- **3** Sélectionnez des volumes auxquels appliquer le profil.
- **4** Sélectionnez ou effacez **Replace Existing Replay Profiles** (Remplacer les profils de relecture existants). N'oubliez pas que plusieurs profils de relecture peuvent être appliqués à un volume.
- **5** Cliquez sur **Continue** (Continuer). La fenêtre Apply Profile Confirmation (Confirmation d'application de profil) apparaît.
- **6** Cliquez sur **Apply Now** (Appliquer maintenant).

**Remarque** Des modifications ultérieures apportées au profil de relecture seront appliquées à tous les volumes en utilisant le profil de relecture. Les modifications apportées aux règles de prise de relectures n'affectent que les relectures prises dans le futur. Les modifications apportées aux règles d'expiration de relectures prennent effet immédiatement pour toutes les relectures créées par le profil.

## <span id="page-315-0"></span>**Affichage de volumes connectés à un profil de relecture**

- **1** Dans l'arborescence système, sélectionnez un **Replay Profile** (Profil de relecture).
- **2** Dans la fenêtre Profile (Profil), cliquez sur l'onglet **Volumes**. System Manager (Gestionnaire de système) répertorie tous les volumes connecté au profil.

#### **Modification de profils connectés à des volumes sélectionnés**

- **1** En maintenant enfoncée la touche **Maj** ou **Ctrl**, sélectionnez un ou plusieurs volumes.
- **2** Dans le menu de raccourcis, cliquez sur **Replay > Configure Data Instant Replay**. (Relecture > Configurer la relecture instantanée de données).

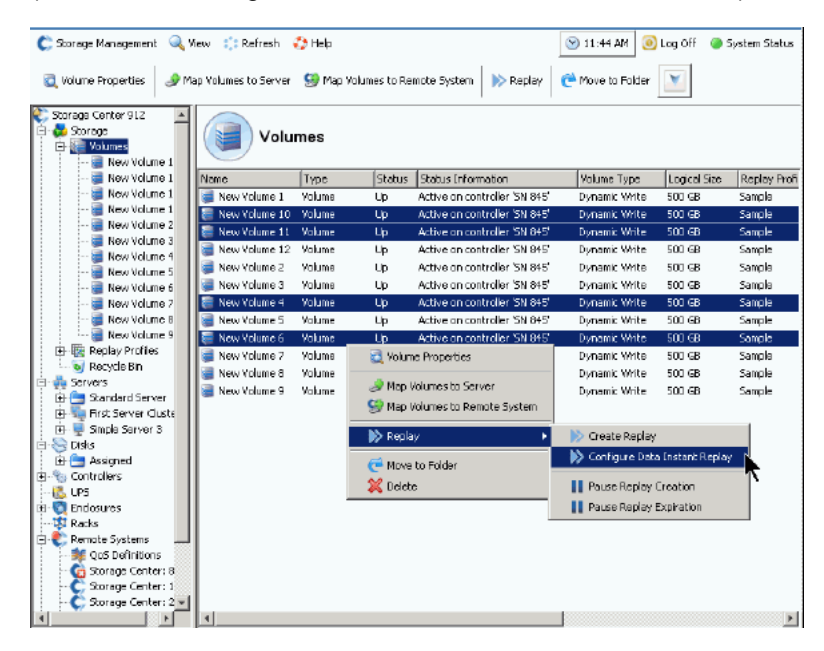

Figure 227. Configuration de profils pour des volumes sélectionnés

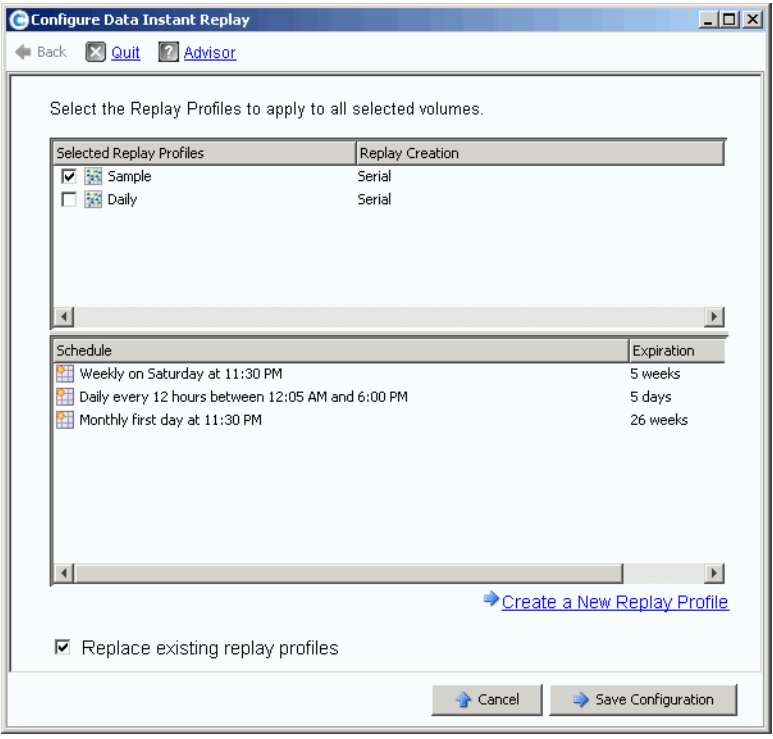

System Manager affiche tous les profils de relecture.

Figure 228. Configuration de relectures pour des volumes sélectionnés

- **3** Choisissez des profils à connecter aux volumes sélectionnés. Une liste cumulative des horaires de relecture pour tous les profils sélectionnés apparaît dans le volet du bas.
- **4** Sélectionnez ou effacez **Replace Existing Replay Profiles** (Remplacer les profils de relecture existants).
- **5** Cliquez sur **Save Configuration** (Enregistrer la configuration) pour appliquer les profils aux volumes ou cliquez sur **Create a New Replay Profile** (Créer un nouveau profil de relecture). (Voir [Création de nouveaux profils de relecture à la page 310\)](#page-317-0).

## <span id="page-317-0"></span>**Création de nouveaux profils de relecture**

### **Relectures non cohérentes et cohérentes**

Un profil de relecture cohérent interrompt les E/S vers tous les volumes auxquels le profil de relecture est associé jusqu'à ce que des relectures soient prises pour chaque volume.

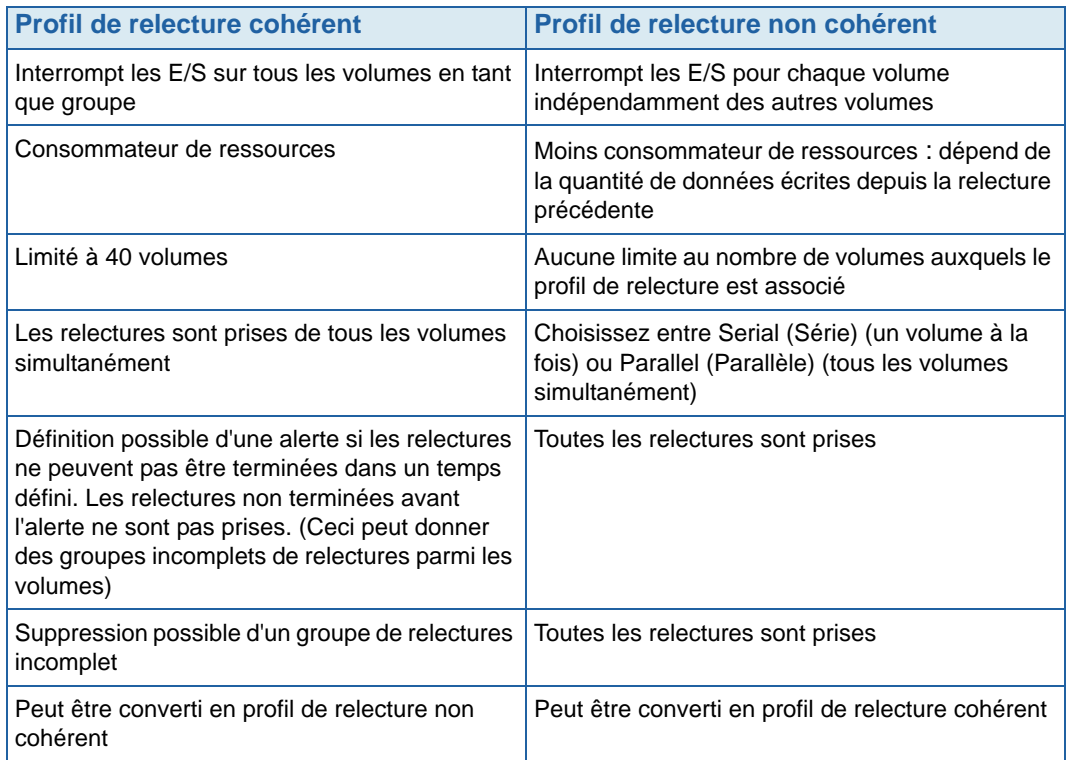

#### **Création d'un profil de relecture non cohérent**

- **1** Dans l'arborescence système, cliquez sur **Storage > Replay Profiles** (Stockage > Profils de relecture).
- **2** Dans le menu de raccourcis, cliquez sur **Create Replay Profile** (Créer un profil de relecture). La fenêtre **Create Replay Profile** (Créer un profil de relecture) s'affiche.

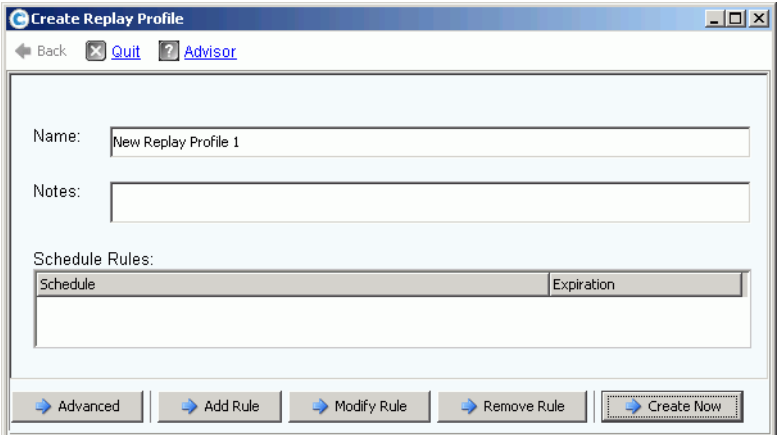

<span id="page-317-1"></span>Figure 229. Créer un profil de relecture

- **3** Entrez un nom de profil de relecture ou acceptez le nom par défaut. Entrez des remarques éventuellement (jusqu'à 255 caractères).
- **4** Cliquez sur **Add Rule** (Ajouter une règle). Une fenêtre apparaît et vous permet de définir les règles du profil de relecture.

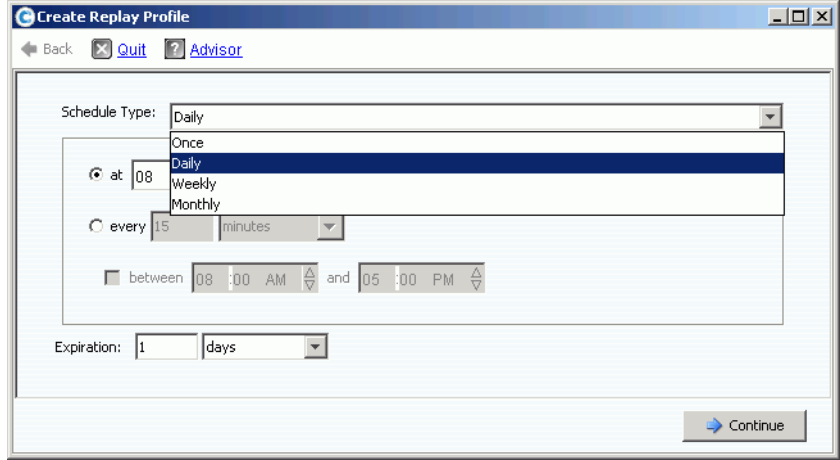

Figure 230. Type d'horaire de profil de relecture

- **5** Sélectionnez une heure à laquelle les relectures seront prises ainsi que leur date d'expiration. Les règles de profils de relecture sont décrites en plus grand détail dans [Ajout de règles de profil de relecture à la page 318](#page-325-0).
- **6** Cliquez sur **Continue** (Continuer). La fenêtre **Create Replay Profile** (Créer un profil de relecture) illustré à la [Figure 229](#page-317-1) réapparaît. Continuez à ajouter des règles.
	- Pour modifier une règle, sélectionnez la règle dans la fenêtre **Create Replay Profile** (Créer un profil de relecture) et cliquez sur **Modify Rule** (Modifier la règle).
	- Pour supprimer une règle, sélectionnez la règle dans la fenêtre **Create Replay Profile** (Créer un profil de relecture) et cliquez sur **Remove Rule** (Supprimer la règle).
	- Si le profil de relecture doit être connecté à plus d'un volume, Storage Center prend les relectures en série par défaut, un volume à la fois. Pour prendre des relectures de tous les volumes simultanément, cliquez sur **Advanced** (Avancé). Pour en savoir plus, voir [Prise de profils de lecture en simultané à la page 312.](#page-319-0)
- **7** Lorsque vous aurez terminé de configurer le profil de relecture, cliquez sur **Create Now** (Créer maintenant). Le profil de relecture est créé.

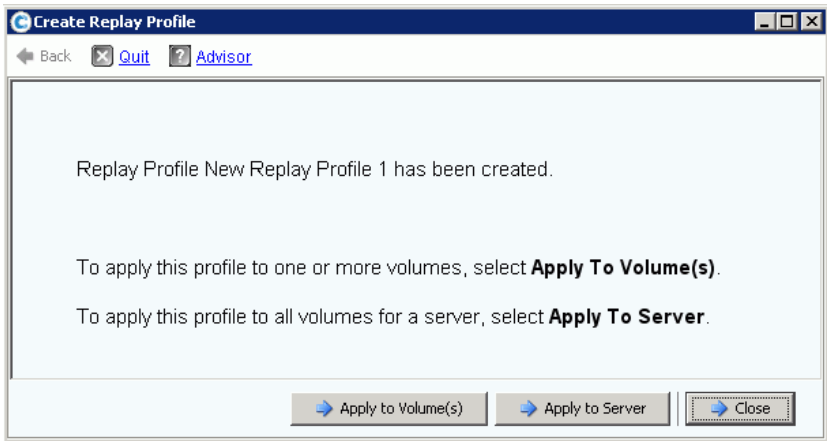

<span id="page-319-1"></span>Figure 231. Application d'un profil standard à des volumes ou serveurs

**8** Lorsque vous avez terminé la configuration d'un profil de relecture standard, passez à [Application d'un profil de relecture à la page 313.](#page-320-0)

#### <span id="page-319-0"></span>**Prise de profils de lecture en simultané**

**Remarque** Comme les relectures en parallèle utilisent davantage de ressources que les relectures en série, nous ne recommandons pas d'utiliser les profils de relecture en parallèle.

**1** Dans la fenêtre **Create Replay Profile** (Créer un profil de relecture) illustrée à la [Figure 229 à la page 310](#page-317-1), cliquez sur **Advanced** (Avancé). La fenêtre suivante apparaît.

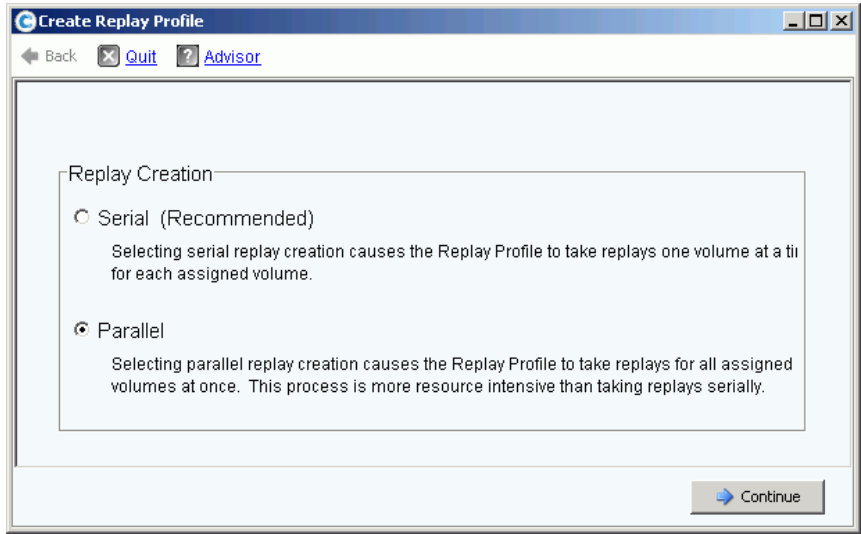

Figure 232. Fenêtre de création de relecture

**2** Sélectionnez **Parallel** (En parallèle). La sélection de **Parallel** (En parallèle) permet au profil de relecture de prendre une relecture pour tous les volumes auxquels le profil est connecté en une fois.

- **3** Cliquez sur **Continue** (Continuer). Storage Center retourne à la fenêtre illustrée à la [Figure 229](#page-317-1).
- **4** Lorsque vous avez terminé la configuration d'un profil de relecture standard, passez à [Application d'un profil de relecture à la page 313.](#page-320-0)

#### <span id="page-320-0"></span>**Application d'un profil de relecture**

Il est possible d'appliquer un profil de relecture à un ou plusieurs volumes ou à tous les volumes d'un serveur.

- **Pour appliquer un profil de relecture à un ou plusieurs volumes**
	- **1** Dans la fenêtre illustrée à la figure [Figure 231 à la page 312,](#page-319-1) sélectionnez **Apply to Volume(s)** (Appliquer au(x) volume(s)). Une liste de volumes et de dossiers de volumes apparaît.

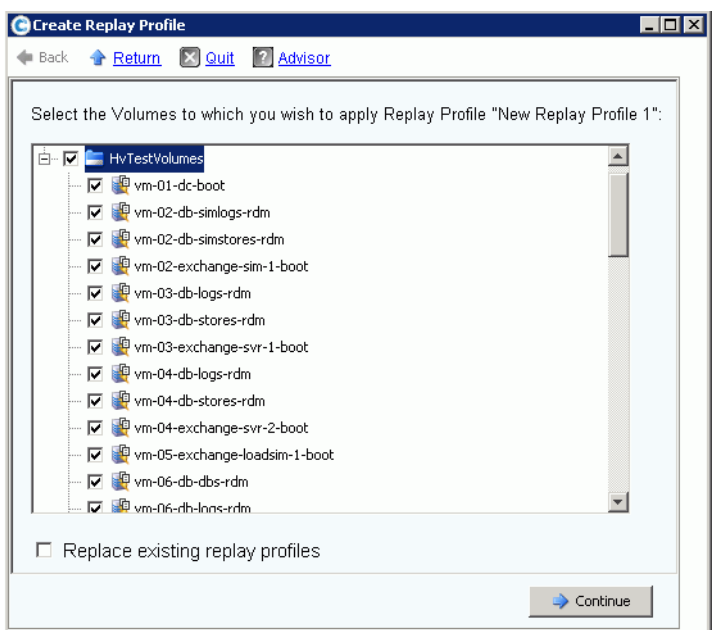

Figure 233. Application d'un profil standard à des volumes ou à des dossiers de volumes

- **2** Sélectionnez des volumes individuels auxquels appliquer le profil de relecture. Pour appliquer le profil de relecture à tous les fichiers d'un dossier, sélectionnez le dossier.
- **3** Choisissez de remplacer les profils de relecture existants ou non.
- **4** Cliquez sur **Apply Now** (Appliquer maintenant). Le profil de relecture est connecté aux volumes affichés.
- **Pour appliquer un profil de relecture à tous les volumes adressés à un serveur ou à un cluster de serveurs**
	- **1** Dans la fenêtre illustrée à la figure [Figure 231 à la page 312,](#page-319-1) sélectionnez **Apply to Servers** (Appliquer aux serveurs). Une liste de serveurs et de clusters de serveurs apparaît.

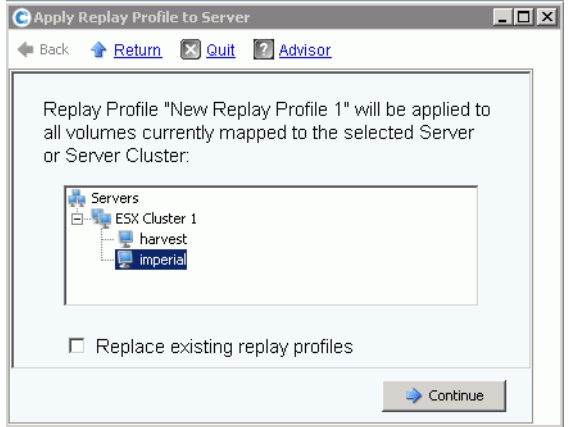

Figure 234. Application d'un profil de relecture à des serveurs

- **2** Sélectionnez un serveur ou un cluster de serveur auquel appliquer le profil de relecture.
- **3** Choisissez de remplacer les profils de relecture existants ou non. Cliquez sur **Continue** (Continuer). Le système affiche tous les volumes auxquels le profil de relecture sera connecté.

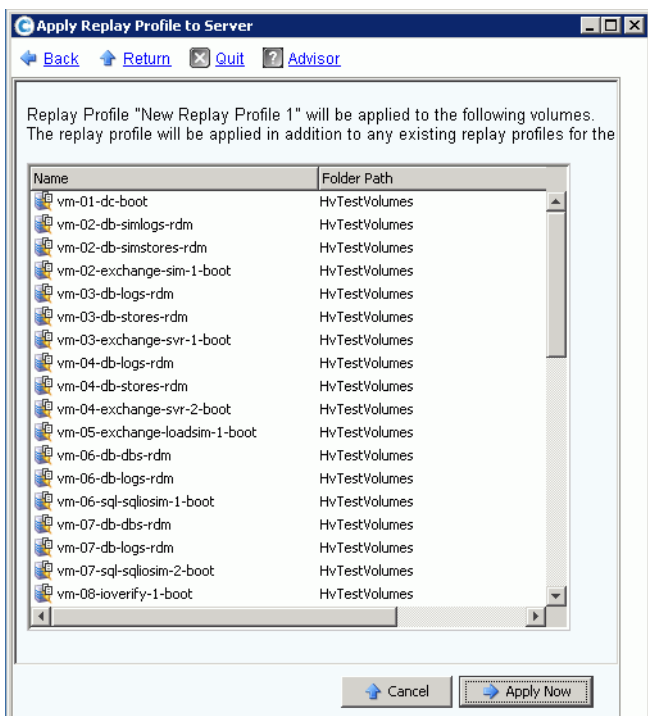

Figure 235. Liste des volumes adressés à un serveur

**4** Cliquez sur **Apply Now** (Appliquer maintenant). Le profil de relecture est connecté aux volumes affichés.

#### **Création d'un profil de relecture cohérent**

Les profils de relecture cohérents maintiennent un ensemble de données de relecture cohérent sur plusieurs volumes. Pour assurer la cohérence, les E/S de volume sont arrêtées pour tous les volumes auxquels le profil de relecture est connecté.

# - **Pour créer un profil de relecture cohérent**

- **1** Dans l'arborescence système, cliquez sur **Storage > Replay Profiles** (Stockage > Profils de relecture).
- **2** Dans le menu de raccourcis, cliquez sur **Create Consistent Replay Profile** (Créer un profil de relecture cohérent). La fenêtre **Create Consistent Replay Profile** (Créer un profil de relecture cohérent) apparaît et vous avertit que les profils de relecture cohérents peuvent causer l'expiration d'E/S.

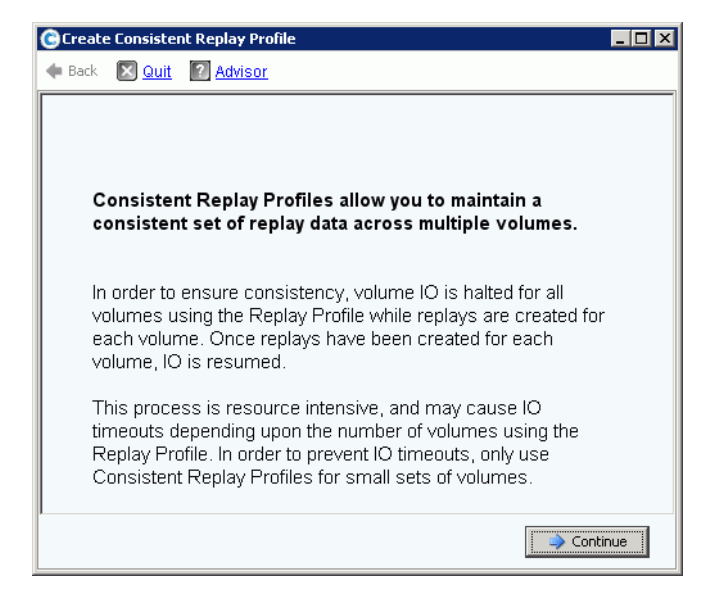

Figure 236. Description de profil de relecture cohérent

**3** Cliquez sur **Continue** (Continuer). La fenêtre **Create Consistent Replay Profile** (Créer un profil de relecture cohérent) s'affiche.

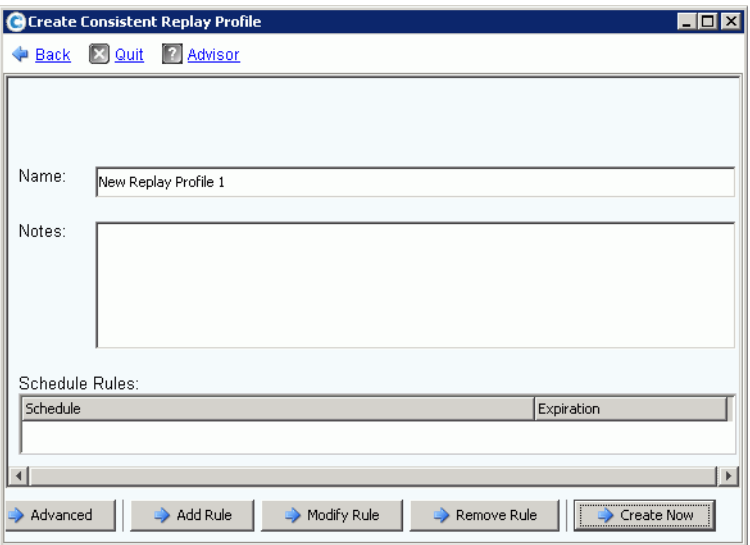

Figure 237. Fenêtre Create Consistent Replay Profile (Créer un profil de relecture cohérent)

- **4** Entrez un nom de profil de relecture ou acceptez le nom par défaut. Entrez des remarques éventuellement (jusqu'à 255 caractères).
- **5** Cliquez sur **Add Rule** (Ajouter une règle). La fenêtre permettant d'ajouter une règle apparaît comme illustrée à la [Figure 239 à la page 318](#page-325-1). Sélectionnez une heure à laquelle les relectures seront prises ainsi que leur date d'expiration. Les règles de profils de relecture sont décrites avec plus de détail dans [Ajout de règles de profil de relecture](#page-325-0)  [à la page 318.](#page-325-0)
- **6** Cliquez sur **Continue** (Continuer). La fenêtre **Create Replay Profile** (Créer un profil de relecture) s'affiche à nouveau. Continuez à ajouter des règles.
	- Pour modifier une règle, sélectionnez la règle dans la fenêtre Create Replay Profile (Créer un profil de relecture) et cliquez sur **Modify Rule** (Modifier la règle).
	- Pour supprimer une règle, sélectionnez la règle dans la fenêtre Create Replay Profile (Créer un profil de relecture) et cliquez sur **Remove Rule** (Supprimer la règle).
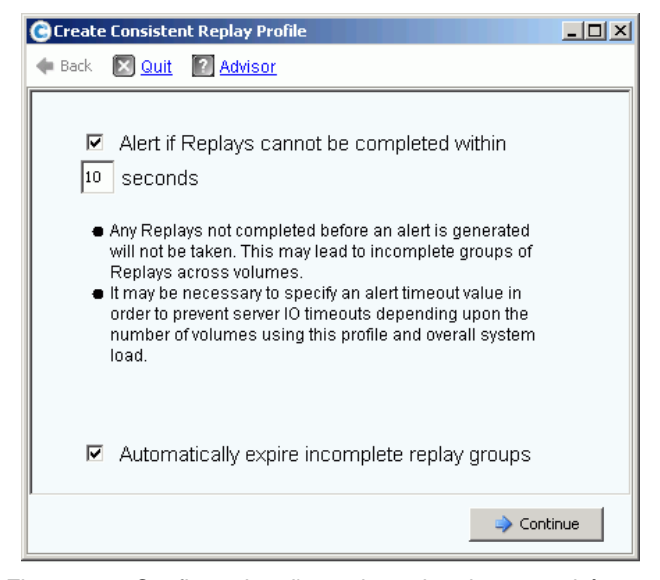

Figure 238. Configuration d'une alerte de relecture cohérente

**Remarque** Un relecture cohérente arrête les E/S de tous les volumes auxquels elle est connectée. Si la quantité de données copiées par la relecture est suffisamment large pour causer une expiration du serveur, configurez une alerte.

> Toutes les relectures qui ne sont pas terminées avant la génération d'une alerte ne seront pas prises. Ceci peut donner des groupes incomplets de relectures parmi les volumes. En fonction du nombre de volumes qui utilisent le profil et de la charge d'ensemble du système, il sera peut-être nécessaire de spécifier une valeur d'expiration d'alerte afin d'empêcher l'expiration d'ES de serveur.

- **7** Cochez l'option **Alert if Replays Cannot Be Completed** (Alerte si des relectures ne peuvent pas être terminées). Saisissez un temps en secondes afin d'empêcher une expiration de serveur, 59 secondes ou moins. Ne saisissez pas un temps de plus de 59 secondes.
- **8** Sélectionnez ou effacez **Automatically Expire Incomplete Replay Groups** (Automatiquement expirer les groupes de relectures incomplètes).
- **9** Cliquez sur **Continue** (Continuer). Un fenêtre vous permettant d'appliquer un profil à des volumes ou à des serveurs apparaît.
	- Pour appliquer un profil de relecture cohérent à des volumes ou à des dossiers de volumes, cliquez sur **Apply to Volumes** (Appliquer à des volumes).
	- Pour appliquer le profil de relecture cohérent à tous les volumes d'un serveur ou cluster de serveurs, cliquez sur **Apply to Servers** (Appliquer à des serveurs).
- **10** Lorsque vous aurez terminé de configurer le profil de relecture, cliquez sur **Create Now** (Créer maintenant).

# **Ajout de règles de profil de relecture**

**1** Cliquez sur **Add Rule** (Ajouter une règle). Une fenêtre permettant d'entrer le **Schedule Type** (Type d'horaire) apparaît.

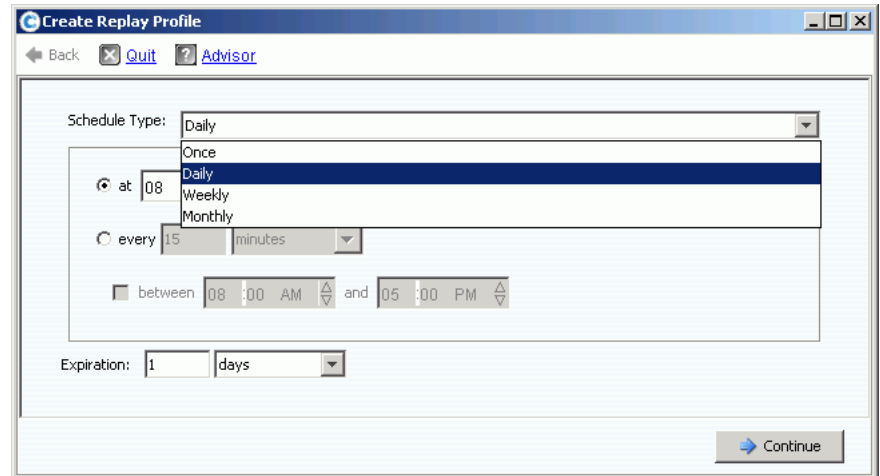

Figure 239. Type d'horaire de profil de relecture

- **2** Dans la liste **Schedule Type** (Type d'horaire), sélectionnez un **Schedule Type** (Type d'horaire) :
	- [Once \(Une fois\)](#page-325-0)
	- [Daily \(Tous les jours\)](#page-326-0)
	- [Weekly \(Toutes les semaines\)](#page-328-0)
	- [Monthly \(Tous les mois\)](#page-329-0)

# <span id="page-325-0"></span>**Once (Une fois)**

- **a** Dans la liste **Schedule Type** (Type d'horaire), sélectionne **Once** (Une fois) pour une seule prise de profil de relecture.
- **b** Saisissez une date et heure de début pour la prise de relecture. Cliquez sur la flèche du bas pour afficher un calendrier.

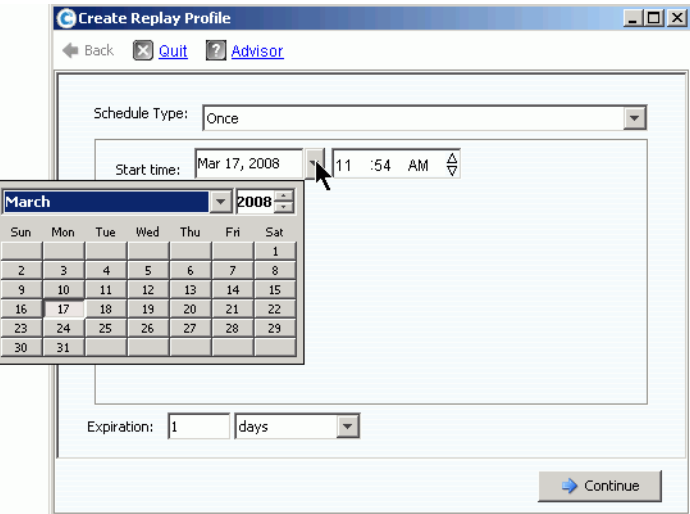

Figure 240. Sélection d'une date de début

- **c** Saisissez une période de temps en minutes, heures, jours, ou semaines pour le délai d'expiration des relectures.
- **d** Cliquez sur **Continue** (Continuer). L'assistant affiche l'horaire et l'expiration de la règle.
- **e** Entrez un nom ou acceptez le nom par défaut. Entrez des remarques éventuellement (jusqu'à 255 caractères).
- **f** Terminez ou modifiez le profil.
	- Pour créer le profil, cliquez sur **Create Now** (Créer maintenant). Le profil de relecture apparaît dans la liste de profils.
	- Pour ajouter une règle au profil, cliquez sur **Add Rule** (Ajouter une règle). La fenêtre **Schedule Type** (Type d'horaire) apparaît à nouveau. Ajoutez une autre règle.
	- Pour modifier la règle actuelle, cliquez sur **Modify Rule** (Modifier la règle). La fenêtre **Schedule Once** (Planifier une fois) apparaît à nouveau.
	- Pour supprimer la règle, cliquez sur **Delete Rule** (Supprimer la règle). La règle est supprimée.

#### <span id="page-326-0"></span>**Daily (Tous les jours)**

- **1** Dans la liste **Schedule Type** (Type d'horaire), sélectionnez **Daily** (Quotidien) pour un profil de relecture quotidien.
- **2** Choisissez une heure pour un profil de relecture quotidien : soit une fois par jour ou à un moment choisi.

#### **Une fois par jour**

**1** Cliquez dans le champ **Hour** (Heure) ou **Minute**. Sélectionnez les flèches du haut ou du bas pour faire défiler l'heure et la minute de prise de la relecture.

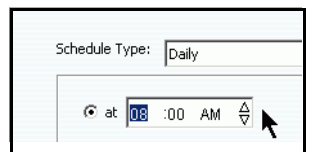

Figure 241. Sélection de l'heure et de la minute

**2** Cliquez dans le champ **AM/PM** (Matin/Soir). Cliquez sur les flèches du haut ou du bas pour sélectionner **AM** (Matin) ou **PM** (Soir).

#### **Période de temps quotidienne sélectionnée**

- **1** Saisissez un intervalle de temps en heures ou en minutes.
- **2** Pour restreindre les profils de relecture quotidiens, sélectionnez les heures entre lesquelles les reprises seront prises :

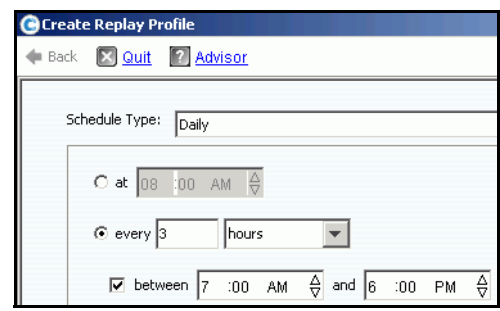

Figure 242. Sélection de l'intervalle de temps

- **a** Saisissez un intervalle d'expiration en minutes, heures, jours, ou semaines pour le délai d'expiration des relectures.
- **b** Cliquez sur **Continue** (Continuer).
- **c** Saisissez un nom ou acceptez le nom par défaut. Entrez des remarques éventuellement (jusqu'à 255 caractères).
- **d** Terminez ou modifiez le profil.
	- Pour créer le profil, cliquez sur **Create Now** (Créer maintenant). Le profil de relecture apparaît dans la liste de profils.
	- Pour ajouter une règle au profil, cliquez sur **Add Rule** (Ajouter une règle). La fenêtre Schedule Type (Type d'horaire) apparaît à nouveau. Ajoutez une autre règle.
	- Pour modifier la règle actuelle, cliquez sur **Modify Rule** (Modifier la règle). La fenêtre Schedule Daily (Planifier quotidiennement) apparaît à nouveau.
	- Pour supprimer la règle, cliquez sur **Delete Rule** (Supprimer la règle). La règle est supprimée.

## <span id="page-328-0"></span>**Weekly (Toutes les semaines)**

**1** Dans la liste **Schedule Type** (Type d'horaire), choisissez **Weekly** (Toutes les semaines).

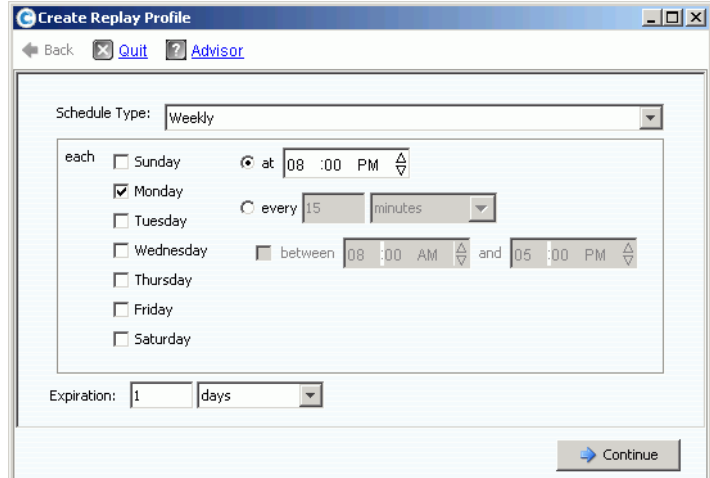

Figure 243. Type d'horaire Toutes les semaines

- **2** Sélectionnez un ou plusieurs jours de la semaine.
- **3** Choisissez une heure de relecture pour chaque jour, ou bien un intervalle. Si vous choisissez un intervalle, vous pouvez limiter le nombre de relectures en choisissant les heures pendant lesquelles les relectures seront prises.
- **4** Choisissez un intervalle d'expiration en minutes, heures, jours, ou semaines pour le délai d'expiration des relectures.
- **5** Cliquez sur **Continue** (Continuer). L'assistant affiche l'horaire et l'expiration de la règle.
- **6** Terminez ou modifiez le profil.
	- Pour créer le profil, cliquez sur **Create Now** (Créer maintenant). Le profil de relecture apparaît dans la liste de profils.
	- Pour ajouter une règle au profil, cliquez sur **Add Rule** (Ajouter une règle). La fenêtre Schedule Type (Type d'horaire) apparaît à nouveau. Ajoutez une autre règle.
	- Pour modifier la règle actuelle, cliquez sur **Modify Rule** (Modifier la règle). La fenêtre Schedule Weekly (Planifier toutes les semaines) apparaît à nouveau.
	- Pour supprimer la règle, cliquez sur **Delete Rule** (Supprimer la règle). La règle est supprimée.

# <span id="page-329-0"></span>**Monthly (Tous les mois)**

Dans la liste **Schedule Type** (Type d'horaire), choisissez **Monthly** (Tous les mois).

**Monthly Per Day** (Tous les mois par jour)

**1** Cliquez sur l'onglet rouge **Days** (Jours).

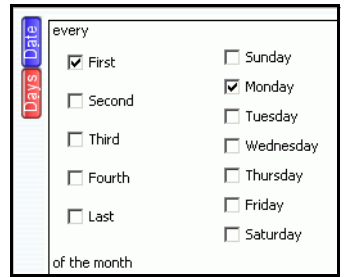

Figure 244. Sélection d'un jour

- **2** Sélectionnez un ou plusieurs jours de la semaine où planifier la relecture.
- **3** Sélectionnez un ou plusieurs jours du mois où planifier la relecture.

#### **Monthly per Date (Tous les mois par date)**

**1** Cliquez sur l'onglet bleu **Date**.

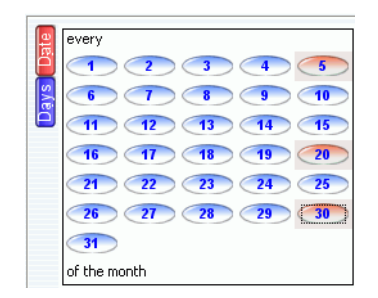

Figure 245. Sélection d'une date

- **2** Sélectionnez une ou plusieurs dates où planifier des relectures.
- **3** Choisissez une heure de relecture pour chaque jour, ou bien un intervalle. Si vous choisissez un intervalle, vous pouvez limiter le nombre de relectures en choisissant les heures pendant lesquelles les relectures seront prises.

- **Pour limiter les mois durant lesquels les relectures sont prises**

**1** Cliquez sur **Select Months** (Sélectionner des mois). Cliquez sur un ou plusieurs mois.

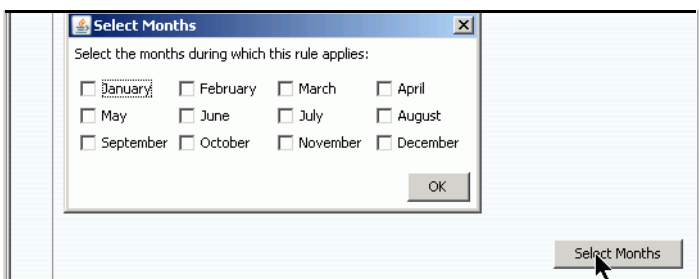

Figure 246. Sélection de mois

- **2 Choisissez** un intervalle d'expiration de suppression de la relecture.
- **3** Cliquez sur **OK**.
- **4** Cliquez sur **Add New Rule** (Ajouter une nouvelle règle). L'assistant affiche l'horaire et l'expiration de la relecture.

# - **Pour terminer ou modifier l'horaire mensuel**

- **1** Pour créer le profil, cliquez sur **Create Now** (Créer maintenant). Le profil de relecture apparaît dans la liste de profils.
- **2** Pour ajouter une règle au profil, cliquez sur **Add Rule** (Ajouter une règle). La fenêtre Schedule Type (Type d'horaire) apparaît à nouveau. Ajoutez une autre règle.
- **3** Pour modifier la règle actuelle, cliquez sur **Modify Rule** (Modifier la règle). La fenêtre Schedule Monthly (Planifier une fois par mois) apparaît à nouveau.
- **4** Pour supprimer la règle, cliquez sur **Delete Rule** (Supprimer la règle). La règle est supprimée.

#### **Configuration des valeurs par défaut de profil de relecture**

Les valeurs par défaut de profil de relecture sont définies pour chaque utilisateur. Voir [Configuration de mes paramètres de volume par défaut - Relecture à la page 291.](#page-298-0)

# **Gestion des profils de relecture**

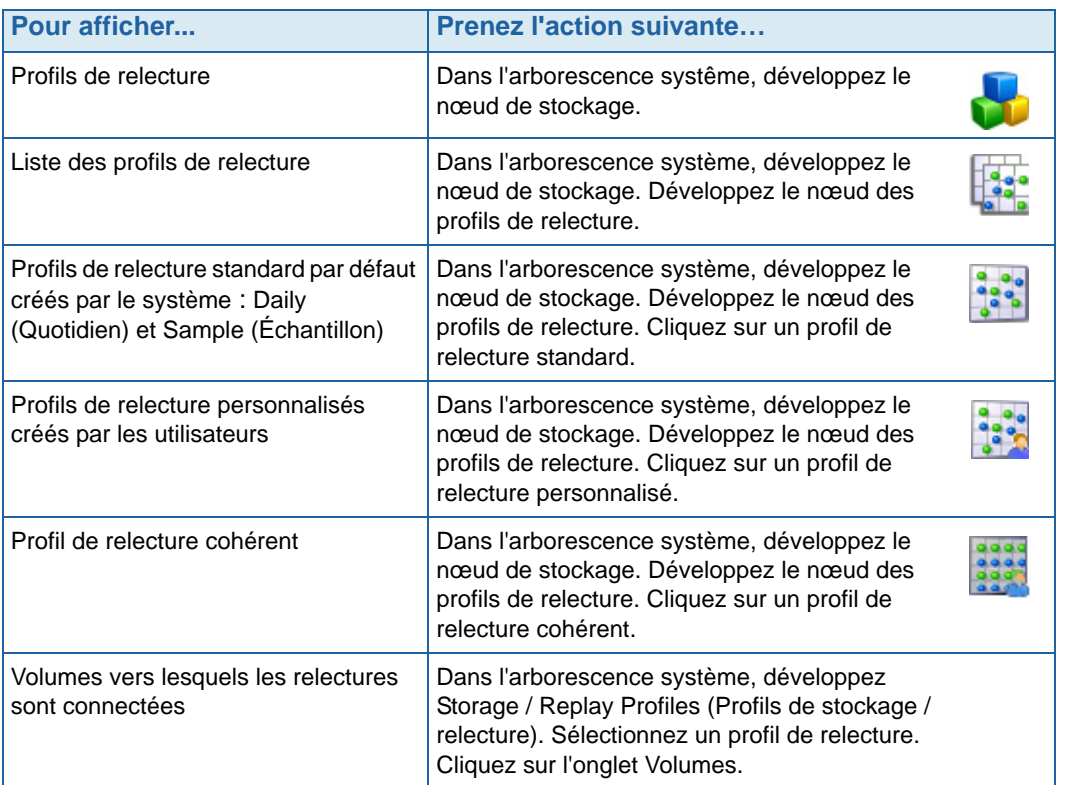

# **Modification d'un profil de relecture**

La modification d'un profil de relecture affecte tous les volumes connectés à un profil de relecture. Les relectures ayant déjà été prises ne sont pas affectées. Les relectures devant être prises avec les règles du profil de relecture sont affectées. Les relectures n'ayant pas encore expiré sont affectées si la règle d'expiration est modifiée.

#### **Ajout de règles à un profil de relecture**

- **1** Sélectionnez un profil de relecture.
- **2** Dans le menu de raccourcis, sélectionnez **Modify** (Modifier). La fenêtre **Modify Replay Profile** (Modifier un profil de relecture) s'affiche.

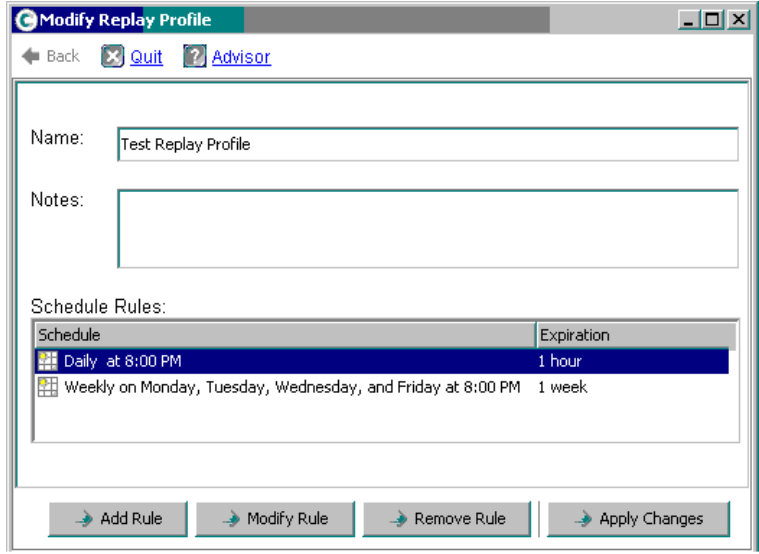

<span id="page-332-0"></span>Figure 247. Modification d'un profil de relecture.

- **3** Cliquez sur **Add Rule** (Ajouter une règle). La fenêtre **Schedule Type** (Type d'horaire) apparaît.
- **4** Choisissez un **Schedule Type** (Type d'horaire).
- **5** Suivez la procédure décrite dans la section [Création de nouveaux profils de relecture à](#page-317-0)  [la page 310](#page-317-0).
- **6** Cliquez sur **Continue** (Continuer). La fenêtre **Modify Replay Profile** (Modifier un profil de relecture) s'affiche.
- **7** Cliquez sur **Apply Changes** (Appliquer les modifications). La règle est ajoutée au profil de relecture. Le profil de relecture est modifié. La nouvelle règle apparaît dans la fenêtre Replay Profile (Profil de relecture).

#### **Modification d'une règle**

- **1** Sélectionnez un profil de relecture. Dans le menu de raccourcis, sélectionnez **Modify** (Modifier). La fenêtre **Modify Replay Profile** (Modifier un profil de relecture) s'affiche.
- **2** Sélectionnez une **Rule** (Règle) dans le profil de relecture.
- **3** Cliquez sur **Modify Rule** (Modifier la règle).
- **4** La fenêtre **Schedule Type** (Type d'horaire) apparaît.
- **5** Choisissez le même type d'horaire ou un nouveau type.
- **6** Suivez la procédure décrite dans la section [Création de nouveaux profils de relecture à](#page-317-0)  [la page 310](#page-317-0).
- **7** Lorsque la règle est modifiée, cliquez sur **Continue** (Continuer). La fenêtre **Modify Replay Profile** (Modifier un profil de relecture) s'affiche à nouveau.
- **8** Cliquez sur **Apply Changes** (Appliquer les modifications). Le profil de relecture est modifié. La règle modifiée apparaît dans la fenêtre Replay Profile (Profil de relecture).

#### **Suppression d'une règle d'un profil de relecture**

- **1** Sélectionnez un profil de relecture. Dans le menu de raccourcis, sélectionnez **Modify** (Modifier). La fenêtre **Modify Replay Profile** (Modifier un profil de relecture) apparaît, tel qu'illustrée à la [Figure 247 à la page 325.](#page-332-0)
- **2** Sélectionnez une **Rule** (Règle) dans le profil de relecture.
- **3** Cliquez sur **Remove Rule** (Supprimer la règle). La règle n'apparaît plus dans les règles d'horaire du profil de relecture.
- **4** Cliquez sur **Appliquer les modifications**. System Manager (Gestionnaire de système) supprime la règle.
- **5** La fenêtre Replay Profile (Profil de relecture) apparaît à nouveau et la règle est supprimée.

#### **Renommer un profil de relecture**

**Remarque** Renommer un profil de relecture ne modifie pas les règles d'un profil.

- **1** Sélectionnez un profil de relecture. Dans le menu de raccourcis, sélectionnez **Modify** (Modifier). La fenêtre **Modify Replay Profile** (Modifier un profil de relecture) s'affiche.
- **2** Dans le champ **Name** (Nom), entrez un nouveau nom.
- **3** Cliquez sur **Apply Changes** (Appliquer les modifications). La fenêtre Replay Profile (Profil de relecture) apparaît à nouveau et le nouveau nom du profil de relecture s'affiche.

#### **Changer un profil de relecture non cohérent en un profil de relecture cohérent**

- **1** Dans l'arborescence système, sélectionnez le **Replay Profile** (Profil de relecture) à modifier.
- **2** Dans le menu de raccourcis, cliquez sur **Convert to Consistent Replay Profile** (Convertir en un profil de relecture cohérent). Le système décrit des Consistent Replay Profiles (Profils de relecture cohérents), similaires à ceux de la [Figure 236 à la](#page-322-0)  [page 315.](#page-322-0)
- **3** Cliquez sur **Continue** (Continuer). Le profil de relecture est changé de Non-Consistent (Non cohérent) à Consistent (Cohérent).

#### **Changer un profil de relecture cohérent en un profil de relecture non cohérent**

- **1** Dans l'arborescence système, sélectionnez le **Replay Profile** (Profil de relecture) à modifier.
- **2** Dans le menu de raccourcis, cliquez sur **Convert to Non-Consistent Replay Profile** (Convertir en un profil de relecture non cohérent). Le système décrit des Consistent Replay Profiles (Profils de relecture cohérents), similaires à ceux de la [Figure 236 à la](#page-322-0)  [page 315.](#page-322-0)
- **3** Cliquez sur **Continue** (Continuer). Le profil de relecture est changé de **Consistent** (Cohérent) à **Non-Consistent** (Non cohérent).

#### **Suppression d'un profil de relecture**

**Remarque** Il n'est pas possible de supprimer un profil de relecture créé par le système ou en cours d'utilisation par des volumes.

- **1** Dans l'arborescence système, cliquez sur le dossier **Storage > Replay Profiles** (Stockage > Profils de relecture).
- **2** Sélectionnez un **profil de relecture**. Dans le menu de raccourcis, sélectionnez **Delete** (Supprimer).
- **3** System Manager (Gestionnaire de système) vous invite à confirmer.
- **4** Cliquez sur **Oui**. Le profil est supprimé.

#### **Déconnexion de volumes d'un profil de relecture**

**Remarque** Il est impossible de déconnecter un profil de relecture auquel des volumes sont connectés.

- **1** Dans l'arborescence système, cliquez sur le dossier **Storage > Replay Profiles** (Stockage > Profils de relecture).
- **2** Sélectionnez un **profil de relecture**.
- **3** Dans la fenêtre Replay Profile (Profil de relecture), cliquez sur **Volumes**. Une liste des volumes auxquels le profil de relecture est connecté apparaît.

| C. Storage Management & View : Refresh & Help                                |                                                                                  |                              | <b>O</b> Log Off<br>$\vee$ 3:09 PM | System Status |
|------------------------------------------------------------------------------|----------------------------------------------------------------------------------|------------------------------|------------------------------------|---------------|
| Modify                                                                       | <b>X</b> Delete<br>Apply to Volume(s) <b>4</b> Apply to Server                   | Create Replay for Volumes    |                                    |               |
| <b>SM54</b><br>Storage<br>Volumes<br>$\overline{+}$<br>Replay Profiles<br>Ēŀ | New Replay Profile 1                                                             |                              |                                    |               |
| 53 Daily<br><b>Sample</b><br><b>NE</b> Every 5 mins<br>Consistent Profile    | <b>Volumes</b><br>Consistency Groups<br>General                                  |                              |                                    |               |
| 图 New Replay Profile 1<br>of Recycle Bin                                     | $\mathbb{R}^n$ : Refresh<br>Configure Data Instant Replay<br>Volume Type<br>Name | Disk Folder<br>Storage Type  | Logical Size<br>Consumed           |               |
| <b>B</b> Servers                                                             | martell Volume 1 Replay Enabled                                                  | Redundant - 2 MB<br>Assigned | 36.63 GB<br>500 GB                 |               |
| martell<br><b>Ellistic</b> Disks                                             | martell Volume 2 Replay Enabled                                                  | Redundant - 2 MB<br>Assigned | 500 GB<br>36.79 GB                 |               |
| Controllers                                                                  | martell Volume 3 Replay Enabled                                                  | Redundant - 2 MB<br>Assigned | 36.84 GB<br>500 GB                 |               |
| im UPS<br><b>Enclosures</b><br>田一                                            | martell Volume 4 Replay Enabled                                                  | Redundant - 2 MB<br>Assigned | 500 GB<br>37.43 GB                 |               |
| <b>Racks</b><br><b>E</b> Remote Systems                                      |                                                                                  |                              |                                    |               |
| E Users                                                                      |                                                                                  |                              |                                    |               |
|                                                                              |                                                                                  |                              |                                    |               |

Figure 248. Liste des volumes dans les profils de relecture

- **4** Sélectionnez un volume.
- **5** Cliquez sur **Configure Data Instant Replay** (Configurer la relecture instantanée de données).

Une liste des profils de relecture apparaît. Les profils de relecture auxquels ce volume est connecté sont indiqués d'une coche.

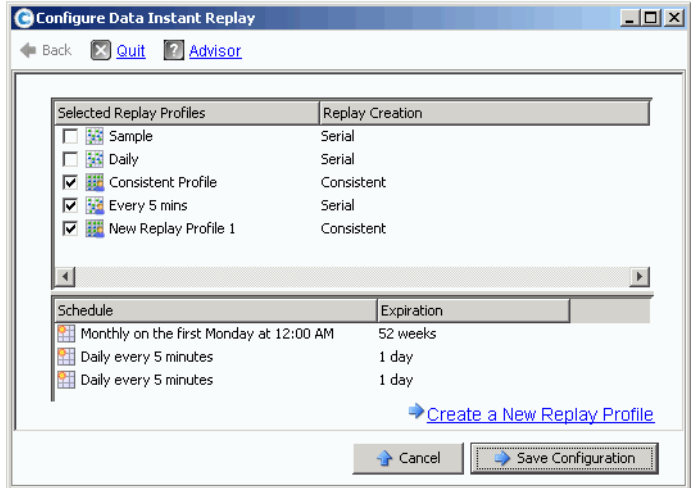

Figure 249. Volumes connectés aux profils de relecture

- **6** Décochez le volume pour le déconnecter du profil de relecture.
- **7** Cliquez sur **Save Configuration** (Enregistrer la configuration). Le système affiche les informations de volume.
- **8** Répétez les étapes 1 à 7 pour chaque volume. Lorsque plus aucun volume n'est connecté au profil de relecture, vous pouvez le supprimer.
- **9** Sélectionnez à nouveau le **profil de relecture**. Vous remarquerez que le bouton **Configure Data Instant Replay** (Configurer la relecture instantanée de données) a disparu.
- **10** Cliquez sur **Supprimer**. Le système vous invite à confirmer votre sélection. Cliquez sur **OK**. Le profil de relecture est supprimé.

# **Affichage de relectures connectées à un volume**

- **1** Sélectionnez un volume dans l'arborescence système.
- **2** Cliquez sur l'onglet **Replays** (Relectures). Une liste de toutes les relectures pour lesquelles ce volume est affiché.
- **3** Dans le menu de raccourcis, cliquez sur **Set Update Frequency** (Configurer la fréquence de mise à jour).
- **4** Basculez entre différents types de vues de relecture en cliquant sur **Set Replay View** (Configurer les vues de relecture).

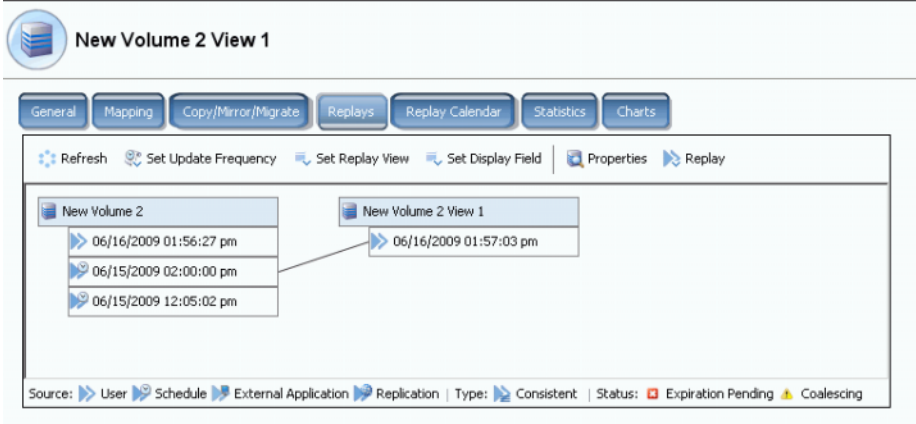

Figure 250. Arborescence de propriétés de relecture de volume

# **Affichage de l'historique des relectures de volume**

- **1** Sélectionnez un volume dans l'arborescence système. La fenêtre Volume Information (Informations de volume) s'affiche.
- **2** Cliquez sur l'onglet **Replay** (Relecture). (L'onglet Replay (Relecture) n'apparaît que si des relectures sont planifiées pour le volume.) System Manager (Gestionnaire de système) répertorie les relectures ainsi que l'heure et la date auxquelles elles ont été prises.

| IBM Tivoli Volume                                                        |                                    |             |                                      |                           |                      |  |  |  |  |  |
|--------------------------------------------------------------------------|------------------------------------|-------------|--------------------------------------|---------------------------|----------------------|--|--|--|--|--|
| General<br>Mapping                                                       | Copy/Mirror/Migrate<br>Replication | Replays     | Replay Calendar<br><b>Statistics</b> | Charts                    |                      |  |  |  |  |  |
|                                                                          |                                    |             |                                      |                           |                      |  |  |  |  |  |
| Refresh St. Set Update Frequency C. Set Replay View C. Set Display Field |                                    |             |                                      |                           |                      |  |  |  |  |  |
| Freeze Time                                                              | <b>Expiration Time</b>             | Replay Size | Description                          | State<br>Source           | Create Volu          |  |  |  |  |  |
| <b>IBM Tivoli Volume</b>                                                 |                                    | 10 MB       |                                      | Active                    |                      |  |  |  |  |  |
| 06/25/2009 12:05:00 pm                                                   | 06/30/2009 12:05:00 pm             | 22 MB       | Daily every 12 hours b Frozen        | Created by Schedule       | IBM Tivoli Vo        |  |  |  |  |  |
| 06/25/2009 12:05:00 am                                                   | 06/30/2009 12:05:00 am             | 12 MB       | Daily every 12 hours b Frozen        | Created by Schedule       | IBM Tivoli Vo        |  |  |  |  |  |
| 06/24/2009 12:05:01 pm                                                   | 06/29/2009 12:05:01 pm             | 16 MB       | Daily every 12 hours b Frozen        | Created by Schedule       | IBM Tivoli Vo        |  |  |  |  |  |
| 06/24/2009 12:05:03 am                                                   | 06/29/2009 12:05:03 am             | 18 MB       | Daily every 12 hours b Frozen        | Created by Schedule       | IBM Tivoli Vo        |  |  |  |  |  |
| 06/23/2009 12:05:02 pm                                                   | 06/28/2009 12:05:02 pm             | 22 MB       | Daily every 12 hours b Frozen        | Created by Schedule       | IBM Tivoli Vo        |  |  |  |  |  |
| 06/23/2009 12:05:00 am                                                   | 06/28/2009 12:05:00 am             | 236 MB      | Daily every 12 hours b Frozen        | Created by Schedule       | <b>IBM Tivoli Vo</b> |  |  |  |  |  |
| 06/22/2009 12:05:02 pm                                                   | 06/27/2009 12:05:02 pm             | 248 MB      | Daily every 12 hours b Frozen        | Created by Schedule       | IBM Tivoli Vo        |  |  |  |  |  |
| 06/22/2009 12:05:02 am                                                   | 06/27/2009 12:05:02 am             | 160 MB      | Daily every 12 hours b Frozen        | Created by Schedule       | IBM Tivoli Vo        |  |  |  |  |  |
| 06/21/2009 12:05:01 pm                                                   | 06/26/2009 12:05:01 pm             | 242 MB      | Daily every 12 hours b Frozen        | Created by Schedule       | <b>IBM Tivoli Vo</b> |  |  |  |  |  |
| 06/21/2009 12:05:00 am                                                   | 06/26/2009 12:05:00 am             | 32 MB       | Daily every 12 hours b Frozen        | Created by Schedule       | <b>IBM Tivoli Vo</b> |  |  |  |  |  |
| 06/20/2009 11:30:05 pm                                                   | 07/25/2009 11:30:05 pm             | 570 MB      | Weekly on Saturday at Frozen         | Created by Schedule       | <b>IBM Tivoli Vo</b> |  |  |  |  |  |
| 06/18/2009 12:30:50 pm                                                   | 07/02/2009 12:30:50 pm             | 462 MB      | EM Replication Baseline Frozen       | Created by User           | IBM Tivoli Vo        |  |  |  |  |  |
| 06/17/2009 12:25:43 pm                                                   | Never Expire                       | 16.38 GB    | <b>IBM Installed</b>                 | Created by User<br>Frozen | <b>IBM Tivoli Vo</b> |  |  |  |  |  |
| 06/13/2009 11:29:59 pm                                                   | 07/18/2009 11:29:59 pm             | 460 MB      | Weekly on Saturday at Frozen         | Created by Schedule       | IBM Tivoli Vo        |  |  |  |  |  |
| 06/12/2009 05:10:16 pm                                                   | 07/17/2009 05:10:16 pm             | $3.62$ GB   | Manually Created                     | Created by User<br>Frozen | <b>IBM Tivoli Vo</b> |  |  |  |  |  |
| 06/12/2009 02:22:40 pm                                                   | 07/17/2009 02:22:40 pm             | 1.36 GB     | Manually Created                     | Created by User<br>Frozen | <b>IBM Tivoli Vo</b> |  |  |  |  |  |

Figure 251. Historique des relectures

#### **Légende de relecture**

La méthode de création d'une relecture est indiquée par l'icône de relecture. Une relecture peut être créée :

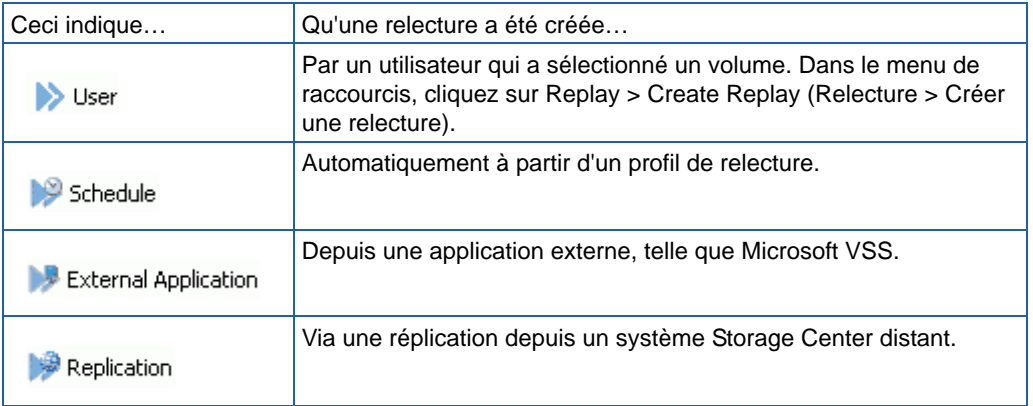

# <span id="page-338-0"></span>**Expiration explicite d'une relecture**

- **1** Sélectionnez un volume dans l'arborescence système.
- **2** Dans la fenêtre Volume Information (Informations du volume) illustrée à la [Figure 78 à](#page-115-0)  [la page 108](#page-115-0), sélectionnez l'onglet **Replays** (Relectures). Une liste des relectures n'ayant pas encore expiré pour ce volume apparaît.
- **3** Sélectionnez une **Relecture**.

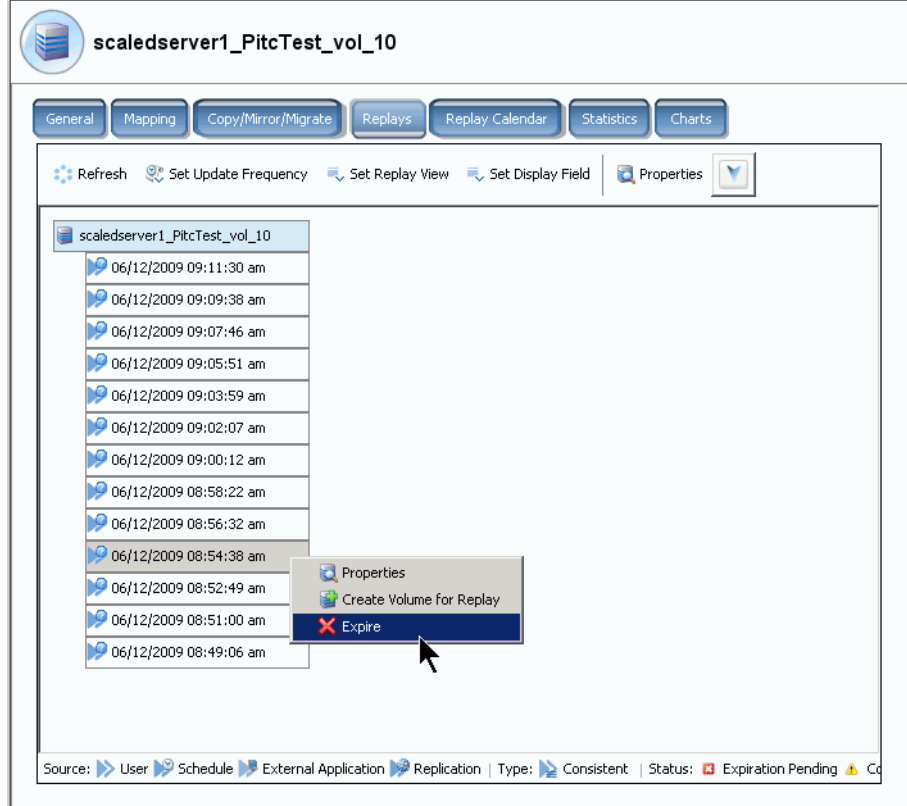

Figure 252. Expiration d'un relecture

- **4** Cliquez sur **Expire** (Expirer). Storage Center vous invite à confirmer.
- **5** Cliquez sur **Oui**. La relecture est configurée pour expirer. L'expiration d'une relecture peut prendre quelques minutes, en fonction de la taille de la relecture.

# **Expiration de plusieurs relectures**

- **1** Utilisez les touches **Maj** ou **Ctrl** pour sélectionner plus d'une relecture.
- **2** Dans le menu de raccourcis, sélectionnez **Expire** (Expirer).

| Duff2 F_Drive_iscsi                                                                                     |                                                     |             |                                                   |             |                     |    |  |  |  |  |
|----------------------------------------------------------------------------------------------------|-----------------------------------------------------|-------------|---------------------------------------------------|-------------|---------------------|----|--|--|--|--|
| Replay Calendar<br>Copy/Mirror/Migrate<br>Replays<br><b>Statistics</b><br>General<br>Mapping<br>Charts  |                                                     |             |                                                   |             |                     |    |  |  |  |  |
| <b>X</b> Expire<br>Set Display Field<br>Set Update Frequency Cost Replay View<br>$\mathbb{R}$ : Refresh |                                                     |             |                                                   |             |                     |    |  |  |  |  |
| <b>Freeze Time</b>                                                                                      | <b>Expiration Time</b>                              | Replay      | Description                                       | St $\nabla$ | Source              | Gr |  |  |  |  |
| Duff2_F_Drive_iscsi                                                                                     |                                                     | 12 MB       |                                                   | Active      |                     |    |  |  |  |  |
|                                                                                                    | 06/09/2009 12:05:23 pm 06/14/2009 12:05:23 pm 12 MB |             | Daily every 12 hours b Frozen                     |             | Created by Sched Du |    |  |  |  |  |
| 06/09/2009 12:05:20 am 00                                                                               | X Expire                                            | [0 am 12 MB | Daily every 12 hours b Frozen                     |             | Created by Sched Du |    |  |  |  |  |
| 06/08/2009 12:05:20 pn ed                                                                               |                                                     | 10 pm 12 MB | Daily every 12 hours b Frozen Created by Sched Du |             |                     |    |  |  |  |  |
|                                                                                                    | 06/08/2009 12:05:16 am 06/13/2009 12:05:16 am 12 MB |             | Daily every 12 hours b Frozen Created by Sched Du |             |                     |    |  |  |  |  |
|                                                                                                    | 06/07/2009 12:05:18 pm 06/12/2009 12:05:18 pm 12 MB |             | Daily every 12 hours b Frozen                     |             | Created by Sched Du |    |  |  |  |  |
|                                                                                                    | 06/07/2009 12:05:20 am 06/12/2009 12:05:20 am 12 MB |             | Daily every 12 hours b Frozen Created by Sched Du |             |                     |    |  |  |  |  |
|                                                                                                    | 06/06/2009 11:30:20 pm 07/11/2009 11:30:20 pm 12 MB |             | Weekly on Saturday at Frozen Created by Sched Du  |             |                     |    |  |  |  |  |
|                                                                                                    | 06/06/2009 12:05:23 pm 06/11/2009 12:05:23 pm 12 MB |             | Daily every 12 hours b Frozen                     |             | Created by Sched Du |    |  |  |  |  |
| 06/06/2009 12:05:22 am 06/11/2009 12:05:22 am 12 MB                                                     |                                                     |             | Daily every 12 hours b Frozen Created by Sched Du |             |                     |    |  |  |  |  |
|                                                                                                    |                                                     |             |                                                   |             |                     |    |  |  |  |  |

Figure 253. Sélection de plusieurs relectures

## **Interruption et reprise de relectures**

Il est possible d'interrompre et reprendre la création et l'expiration de relectures pour des volumes individuels ou pour le système entier.

#### **Interruption de relectures sur tout le système**

- **1** Dans le menu Storage Management (Gestion de stockage), cliquez sur **Volume > Replay > Pause Replay Creation** (Volume > Relecture > Interrompre la création de la relecture). L'interruption d'une création de relecture désactive à la fois les relectures manuelles et planifiées pour tous les volumes du système.
- **2** Si vous êtes certain(e) de vouloir désactiver les relectures, cliquez sur **Continue** (Continuer). Les relectures sont désactivées. Lorsqu'une relecture est interrompue, aucune reprise n'est prise pour tous les volumes du système.

#### **Reprise des relectures interrompues sur tout le système**

# - **Pour reprendre une relecture interrompue sur tout un système**

Lorsque les relectures sont interrompues sur tout le système, le menu Storage Management (Gestion de stockage) change. Pour reprendre des relectures :

**1** Dans le menu Storage Management (Gestion de stockage), cliquez sur **Volume > Replay > Resume Replay Creation** (Volume > Relecture > Reprendre la création de la relecture). La fenêtre Resume Replay Creation (Reprendre la création de la relecture) apparaît.

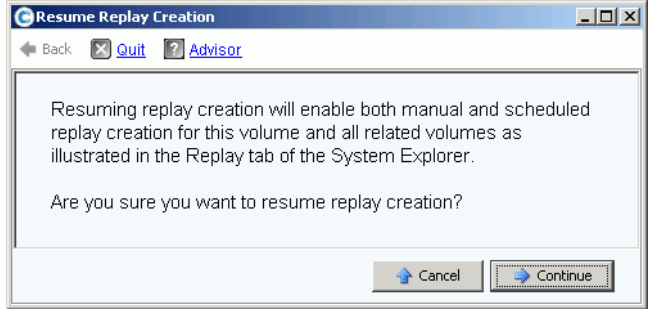

Figure 254. Reprise de la création de la relecture

**2** Cliquez sur **Continue** (Continuer). Le système reprend les relectures sur tout le système.

#### **Interruption de relectures pour un volume individuel**

- **1** Dans l'arborescence de stockage, cliquez sur **Replay > Pause Replay Creation** (Relecture > Interrompre la création de relecture).
- **2** Le système vous invite à confirmer votre sélection. Cliquez sur **Continue** (Continuer). Les relectures sont interrompues.

#### **Reprise de relectures interrompues pour un volume individuel**

**Remarque** Un volume pour lequel les relectures ont été interrompues apparaît comme un volume Replay-paused (Relecture interrompue). Pour reprendre des relectures :

- **1** Dans l'arborescence de stockage, cliquez sur **Replay > Resume Replay Creation** (Relecture > Reprendre la création de relecture). La fenêtre Resume Replay Creation (Reprendre la création de la relecture) apparaît.
- **2** Cliquez sur **Continue** (Continuer). Le système reprend les relectures pour ce volume.

# **Nettoyage d'historiques de relecture de volumes orphelins**

Les historiques de volume peuvent devenir orphelins lorsque le processus de suppression d'un volume est interrompu. Lorsqu'un historique de volume devient orphelin, l'espace de disque qu'il consomme n'est pas libéré et il ne peut pas être utilisé par d'autres volumes. Éliminez les historiques orphelins afin de libérer de l'espace de disque pour d'autres volumes.

# - **Pour éliminer des historiques de relecture orphelins**

- **1** Dans le menu Storage Management (Gestion de stockage), cliquez sur **Volume > Clean Up Orphaned Replay Histories** (Volume > Nettoyer les historiques de relectures orphelins). La fenêtre Clean Up Orphaned Replay Histories (Nettoyer les historiques de relectures orphelins) apparaît et répertorie les relectures orphelines. System Manager vous invite à confirmer la suppression des historiques de volume orphelins.
- **2** Cliquez sur **OK**. Les historiques de volume orphelins sont supprimés.

# **Modification de l'affichage des relectures de volumes**

# - **Pour modifier les informations à afficher**

- **1** Sélectionnez un volume dans l'arborescence système. La fenêtre Volume Information (Informations de volume) s'affiche.
- **2** Cliquez sur l'onglet **Replay** (Relecture). (Cet onglet n'apparaît que si les relectures sont planifiées pour le volume.)
- **3** Dans le menu de raccourcis, cliquez sur **Set Display Field** (Configurer le champ d'affichage). Le menu **Set Display Field** (Configurer le champ d'affichage) apparaît.

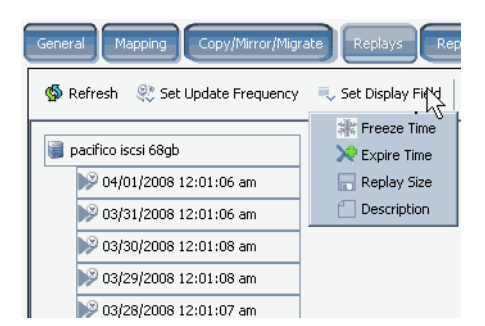

<span id="page-341-0"></span>Figure 255. Configuration du menu d'affichage

- **4** Choisissez d'afficher :
	- [Freeze Time \(Heure de prise\)](#page-342-0)
	- [Expire Time \(Heure d'expiration\)](#page-342-1)
	- [Replay Size \(Taille de relecture\)](#page-343-0)
	- [Replay Description \(Description de relecture\)](#page-343-1)

#### <span id="page-342-0"></span>**Freeze Time (Heure de prise)**

Pour afficher l'heure à laquelle les relectures ont été prises, cliquez sur Freeze Time (Heure de prise) dans le menu **Set Display Field** (Configurer le champ d'affichage) illustré à la [Figure 255 à la page 334.](#page-341-0) System Manager affiche l'heure à laquelle chaque reprise a été créée.

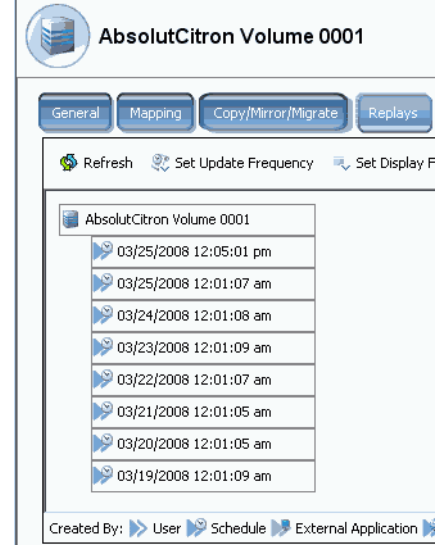

Figure 256. Affichage des relectures par heure de prise

#### <span id="page-342-1"></span>**Expire Time (Heure d'expiration)**

Pour afficher l'heure à laquelle les relectures vont expirer, cliquez sur **Expire Time** (Heure d'expiration) dans le menu **Set Display Field** (Configurer le champ d'affichage) illustré à la [Figure 255 à la page 334.](#page-341-0) Sélectionnez **Refresh** (Rafraîchir). System Manager affiche l'heure à laquelle chaque reprise va expirer.

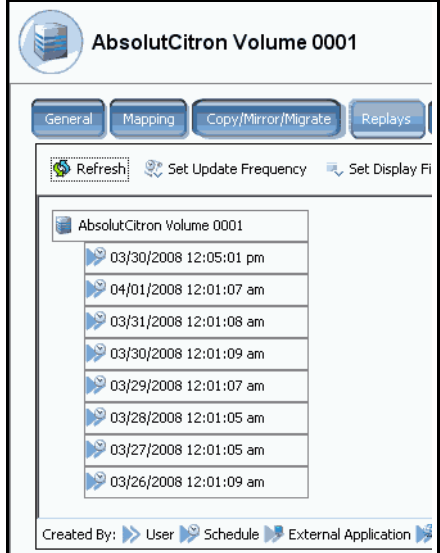

Figure 257. Affichage des relectures par heure d'expiration

<span id="page-343-0"></span>**Replay Size (Taille de relecture)**

Pour afficher la quantité d'espace de stockage qu'utilise chaque relecture, cliquez sur Replay Size (Taille de relecture) dans le menu **Set Display Field** (Configurer le champ d'affichage) illustré à la [Figure 255 à la page 334](#page-341-0). System Manager affiche la taille de chaque relecture.

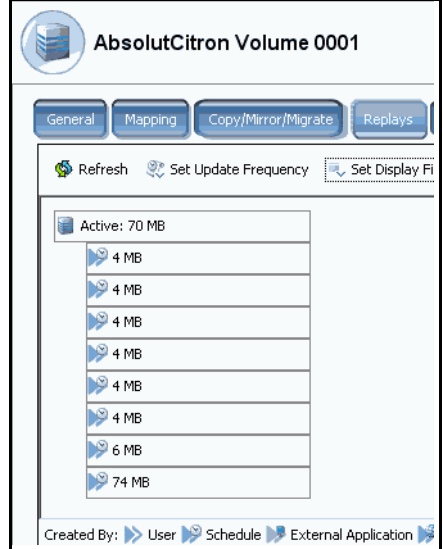

Figure 258. Affichage de la taille des relectures

#### <span id="page-343-1"></span>**Replay Description (Description de relecture)**

Pour afficher la description de chaque relecture, cliquez sur Description dans le menu **Set Display Field** (Configurer le champ d'affichage) illustré à la [Figure 255 à la page 334.](#page-341-0) System Manager affiche la description de chaque relecture. Notez que la description par défaut affiche la règle déterminant la prise de la relecture.

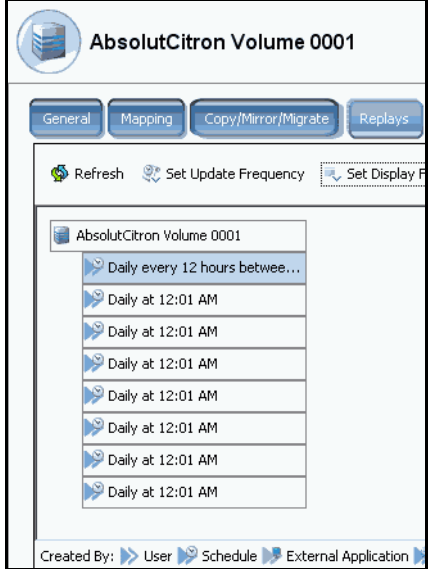

Figure 259. Affichage de descriptions de relectures

#### **Affichage de propriétés de relectures individuelles**

- **1** Sélectionnez un **Volume** dans l'arborescence système. Le système affiche les informations générales du volume.
- **2** Cliquez sur l'onglet **Replays** (Relectures). System Manager affiche une liste de relectures pour ce volume.
- **3** Sélectionnez une relecture spécifique dans la liste de relectures.
- **4** Dans le menu de raccourcis, sélectionnez **Properties** (Propriétés). La fenêtre **Replay Properties** (Propriétés de relecture) apparaît.

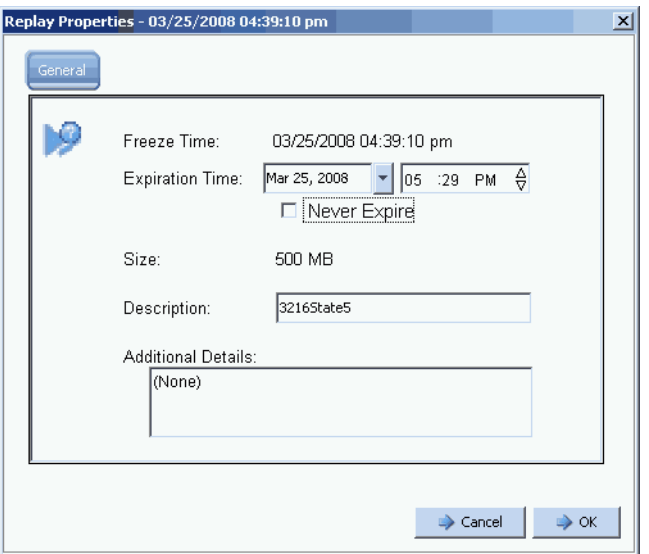

Figure 260. Propriétés de relecture

La fenêtre General Replay Properties (Propriétés générales de relecture) répertorie :

- L'heure de prise de la relecture.
- La date et l'heure d'expiration de la relecture, le cas échéant.
- La taille de la relecture.
- Nom (Description) du profil de relecture.
- Détails supplémentaires entrés par un utilisateur.
- **5** Si vous modifiez l'heure ou la description de l'expiration, cliquez sur **OK**.

#### **Suppression d'une relecture**

La suppression d'une relecture est la même chose que l'expiration d'une relecture. Pour en savoir plus, voir [Expiration explicite d'une relecture à la page 331](#page-338-0).

# **Affichage d'un calendrier de relectures de volume**

- **1** Sélectionnez un volume dans la fenêtre System Explorer.
- **2** Cliquez sur l'onglet **Replay Calendar** (Calendrier de relectures). System Manager affiche le calendrier de relectures. Les relectures sont organisées par couleur.

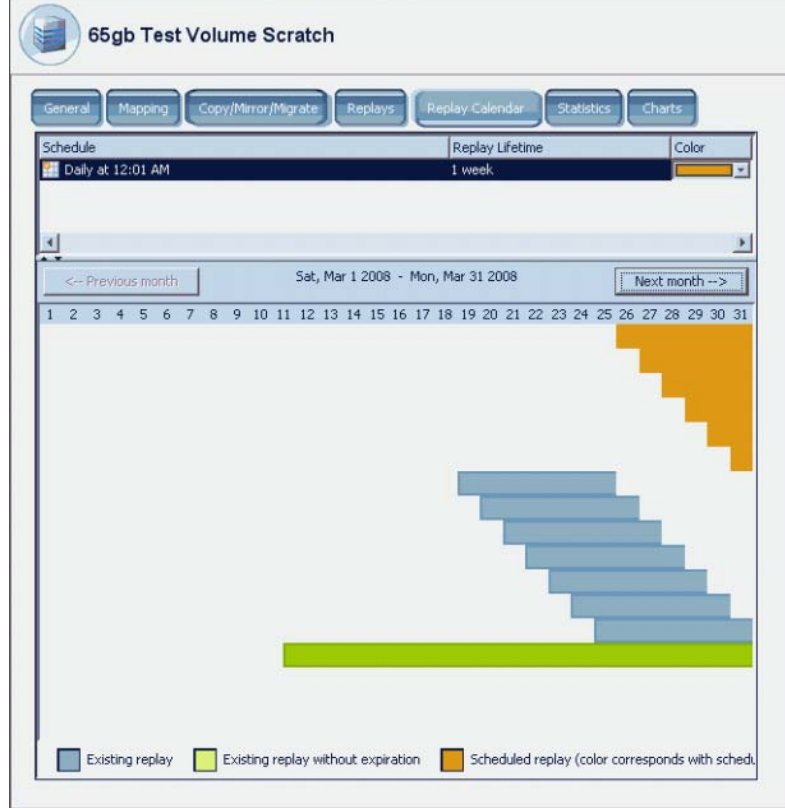

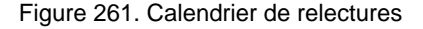

**3** Cliquez sur **Previous Month** (Mois précédent) et **Next Month** (Mois suivant) pour afficher des mois précédents ou planifiés. Cliquez sur les flèches à droite de l'horaire pour modifier la couleur du graphique à barres du calendrier de relectures.

## **Création d'une relecture immédiate**

**Remarque** La meilleure utilisation des relectures est de créer un profil de relecture, le connecter à un volume, et laisser Storage Center périodiquement enregistrer des données de sauvegarde pour les volumes. Voir [Création de nouveaux](#page-317-0)  [profils de relecture à la page 310](#page-317-0).

- **1** Dans l'arborescence système, sélectionnez un ou plusieurs volumes.
- **2** Dans le menu de raccourcis, cliquez sur **Replay > Create Replay** (Relecture > Créer une relecture).
- **3** Entrez un intervalle d'expiration et une description de la relecture.
- **4** Cliquez sur **Create Now** (Créer maintenant). Une relecture des volumes sélectionnés est prise.
- **5** Sélectionnez un volume. Cliquez sur **Replays** (Relectures). La nouvelle relecture apparaît dans la liste des relectures de ce volume.

#### **Création de relectures immédiates à partir d'un profil de relecture**

- **1** Dans l'arborescence système, cliquez sur **Storage > Replay Profiles** (Stockage > Profils de relecture).
- **2** Sélectionnez un **profil de relecture**. Si vous le souhaitez, affichez les volumes en cliquant sur l'onglet **Volume**. Une liste de volumes apparaît.
- **3** Dans le menu de raccourcis, cliquez sur **Create Replay for Volumes** (Créer une relecture pour les volumes). La fenêtre **Create Replay for Volumes** (Créer une relecture pour les volumes) apparaît.

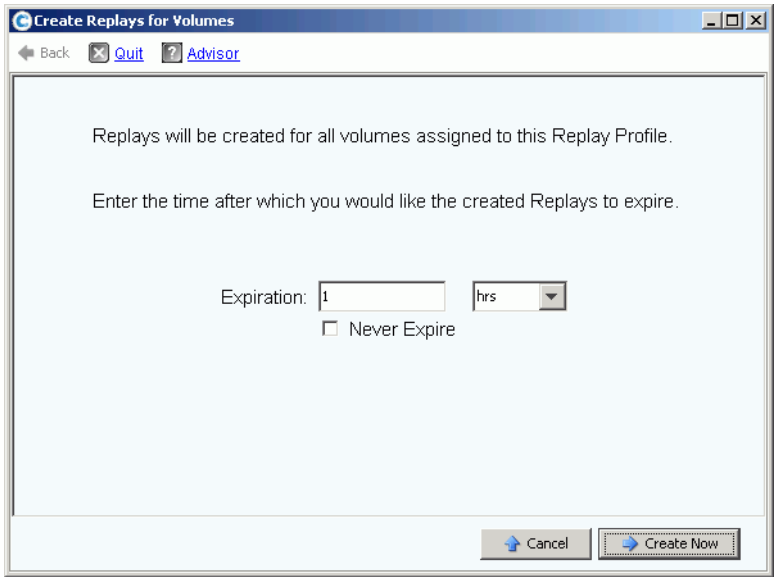

Figure 262. Création de relectures pour les volumes

- **4** Entrez une heure d'expiration des relectures en minutes, heures, jours, semaines, ou jamais.
- **5** Cliquez sur **Create Now** (Créer maintenant).

# **Récupération de données**

Le but d'une relecture est de fournir une copie ponctuelle que vous pouvez récupérer si les données sont perdues ou corrompues. Par exemple, si un utilisateur supprime par accident un fichier, vous pouvez créer un volume de vue à partir d'une relecture du volume dans lequel le fichier était stocké.

## **Création d'un volume de vue**

- **1** Dans l'arborescence système, sélectionnez un volume.
- **2** Cliquez sur l'onglet **Replay** (Relecture). Une liste des relectures pour ce volume apparaît.
- **3** Sélectionnez une **relecture**. Dans le menu de raccourcis, sélectionnez **Create Volume for Replay** (Créer un volume pour la relecture).

| General<br>Mapping                | Copy/Mirror/Migrate<br>Replays    | Replay Calendar | <b>Statistics</b><br>Charts |
|-----------------------------------|-----------------------------------|-----------------|-----------------------------|
| : Refresh<br>Set Update Frequency | Set Replay View                   |                 |                             |
| Freeze Time                       | <b>Expiration Time</b>            | Replay Size     | Description                 |
| martell Volume 7                  |                                   | 0 MB            |                             |
| 06/10/2009 01:00:02 pm            | 06/17/2009 01:00:02 pm            | 0 MB            | Daily every 1 hour          |
| 06/10/2009 12:00:03 pm            | 06/17/2009 12:00:03 pm            | 0 MB            | Daily every 1 hour          |
| 06/10/2009 11:00:03 am            | 06/17/2009 11:00:03 am            | 0 MB            | Daily every 1 hour          |
| 06/10/2009 10:00:03 am            | 06/17/2009 10:00:03 am            | 0 MB            | Daily every 1 hour          |
| 06/10/2009 09:00:02 am            | 06/17/2009 09:00:02 am            | 0 MB            | Daily every 1 hour          |
| 06/10/2009 08:00:03 am            | 06/17/2009 08:00:03 am            | 0 MB            | Daily every 1 hour          |
| 06/10/2009 07:00:03 am            | 06/17/2009 07:00:03 am            | n MR            | Daily every 1 hour          |
| 06/10/2009 06:00:01 am            | 06/17/2009 06:00:01 am            | 0 MB            | Daily every 1 hour          |
| 06/10/2009 01                     | 02 am                             | 0 MB            | Daily every 1 hour          |
| <b>Properties</b><br>06/10/2009 0 | D2 am                             | 0 MB            | Daily every 1 hour          |
| 06/10/2009 0:                     | Create Volume for Replay<br>D2 am | 0 MB            | Daily every 1 hour          |
| <b>X</b> Expire<br>06/10/2009 0:  | 04 am                             | 0 MB            | Daily every 1 hour          |
| 06/10/2009 01:00:02 am            | 06/17/2009 01:00:02 am            | 0 MB            | Daily every 1 hour          |
|                                   |                                   | 0 MB            | Daily at 12:01 AM           |

Figure 263. Cliquez sur Create Volume for Replay (Créer un volume pour la relecture)

La fenêtre **Create Volume for Replay** (Créer un volume pour la relecture) apparaît.

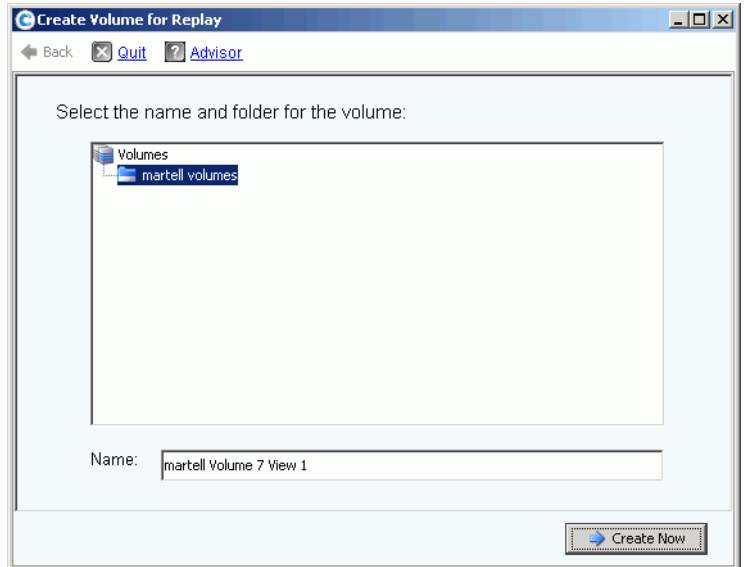

Figure 264. Cliquez sur la fenêtre Create Volume for Replay (Créer un volume pour la relecture)

- **4** Acceptez le nom par défaut ou saisissez un nouveau nom.
- **5** Cliquez sur **Create Now** (Créer maintenant). Le système crée un volume de vue. La fenêtre **Map Volume to Server** (Adressage du volume au serveur) apparaît.

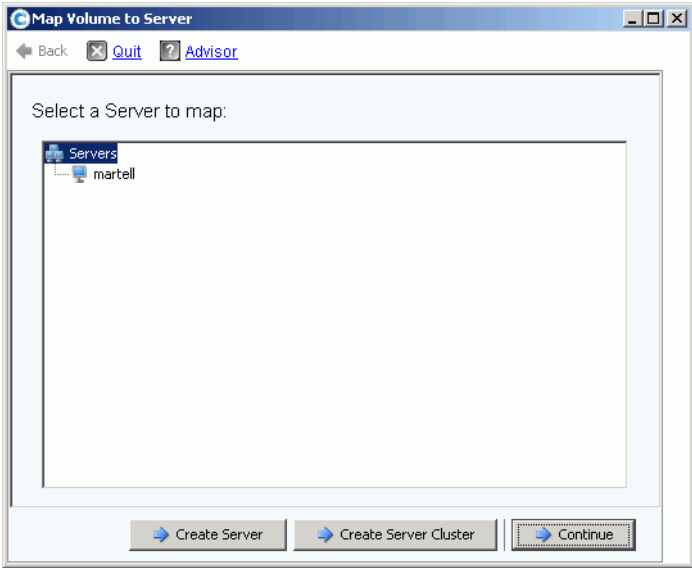

Figure 265. Adressage du volume de vue au serveur

- **6** Effectuez l'une des opérations suivantes :
	- **a** Cliquez sur **Create Server** (Créer un serveur). Voir [Création d'un serveur à la](#page-38-0)  [page 31.](#page-38-0)
	- **b** Cliquez sur **Create Server Cluster** (Créer un cluster de serveurs). Voir [Création d'un](#page-41-0)  [cluster de serveurs à la page 34.](#page-41-0)
	- **c** Pour créer un volume maintenant :
		- Sélectionnez un serveur dans l'arborescence de serveurs.
		- Cliquez sur **Continue** (Continuer). Le système vous invite à confirmer votre sélection.
		- Cliquez sur **Create Now** (Créer maintenant). La fenêtre Apply Replay Profile (Appliquer le profil de relecture) s'affiche.
		- Cliquez sur **Apply Replay Profile** (Appliquer le profil de relecture) ou sur **Skip** (Sauter). Le volume est créé.

#### **Affichage de groupes d'homogénéité**

**Remarque** Une fois qu'une relecture de cohérence a été prise de volumes sélectionnés, le groupe créé à partir de la relecture cohérente apparaît dans la fenêtre Consistent Replay (Relecture cohérente).

- **1** Dans l'arborescence système, sélectionnez un **profil de relecture cohérent**.
- **2** Cliquez sur **Consistency Group** (Groupe d'homogénéité). Une fenêtre apparaît et répertorie les volumes connectés au groupe, l'heure de prise, et le temps nécessaire pour compléter la création de toutes les relectures du groupe.

| New Replay Profile 2                                                    |                                             |             |                        |                        |  |  |  |  |
|-------------------------------------------------------------------------|---------------------------------------------|-------------|------------------------|------------------------|--|--|--|--|
| <b>Volumes</b><br>Genera                                                | Consistency Groups                          |             |                        |                        |  |  |  |  |
| $\mathbb{R}^n$ : Refresh                                                | Create Volumes for Consistency Group        |             |                        |                        |  |  |  |  |
| Write Hold Duration<br>Group Size<br>Expected Group Size<br>Freeze Time |                                             |             |                        |                        |  |  |  |  |
|                                                                         |                                             |             |                        |                        |  |  |  |  |
| 05/31/2009 12:50:00 pm                                                  | 4<br>4                                      |             | 0.03 seconds           |                        |  |  |  |  |
| Replays:                                                                |                                             |             |                        |                        |  |  |  |  |
| Create Volume                                                           | Description                                 | Replay Size | Freeze Time            | <b>Expiration Time</b> |  |  |  |  |
|                                                                         | Storage Center: 8 Once at 05/31/2009 1 2 MB |             | 05/31/2009 12:50:00 pm | 06/01/2009 12:50:00 pm |  |  |  |  |
|                                                                         | Storage Center: 8 Once at 05/31/2009 1 2 MB |             | 05/31/2009 12:50:00 pm | 06/01/2009 12:50:00 pm |  |  |  |  |
|                                                                         | Storage Center: 8 Once at 05/31/2009 1 2 MB |             | 05/31/2009 12:50:00 pm | 06/01/2009 12:50:00 pm |  |  |  |  |

Figure 266. Groupes d'homogénéité

## **Création de volumes à partir de groupes d'homogénéité**

- **1** Dans l'arborescence système, sélectionnez un profil de relecture cohérent.
- **2** Cliquez sur **Consistency Group** (Groupe d'homogénéité).
- **3** Dans le menu de raccourcis, sélectionnez **Create Volumes for Consistency Groups** (Créer des volumes pour les groupes d'homogénéité). La fenêtre **Create Volumes for Consistency Groups** (Créer des volumes pour les groupes d'homogénéité) apparaît.

|                                                                                                    | Create Volumes for Consistency Group |                                                                       |                                        |               |                                                                                |                   |               | $  \vert$ $\Box$ $\times$ |
|----------------------------------------------------------------------------------------------------|--------------------------------------|-----------------------------------------------------------------------|----------------------------------------|---------------|--------------------------------------------------------------------------------|-------------------|---------------|---------------------------|
| <b>Example</b>                                                                                                    | X Quit 2 Advisor                     |                                                                       |                                        |               |                                                                                |                   |               |                           |
|                                                                                                    |                                      |                                                                       |                                        |               |                                                                                |                   |               |                           |
|                                                                                                    |                                      | Volumes will be created for each of the following Replays:            |                                        |               |                                                                                |                   |               |                           |
| Freeze Time                                                                                                    |                                      | Expiration                                                            | Description                            | Source Volume | New Volume Name                                                                | New Volume Folder | Server To Map |                           |
|                                                                                                    |                                      | 06/09/2009 02:45:00 pm 06/10/2009 02:45:00 pm                         | Daily every 5 minutes martell Volume 1 |               | martell Volume 1 View 1                                                        | nartell volumes   | martel        |                           |
|                                                                                                    |                                      | 06/09/2009 02:45:00 pm 06/10/2009 02:45:00 pm                         | Daily every 5 minutes                  |               | martell Volume 5 martell Volume 5 View 1 martell volumes                       |                   | martell       | ≕                         |
|                                                                                                    |                                      | 06/09/2009 02:45:00 pm 06/10/2009 02:45:00 pm                         |                                        |               | Daily every 5 minutes martell Volume 6 martell Volume 6 View 1 martell volumes |                   | martell       | 口                         |
|                                                                                                    |                                      |                                                                       |                                        |               |                                                                                |                   |               |                           |
| Volumes will be created using the New Volume Name and New Volume Folder values entered in the table.<br>Volumes will be mapped to the Server To Map selected in the table. |                                      |                                                                       |                                        |               |                                                                                |                   |               |                           |
|                                                                                                    |                                      | Select Create Now when you are ready to proceed with volume creation. |                                        |               |                                                                                |                   |               |                           |
|                                                                                                    |                                      |                                                                       |                                        |               |                                                                                |                   | Create Now    |                           |

Figure 267. Création de volumes pour les groupes d'homogénéité

- **4** Le système donne des noms par défaut aux nouveaux volumes. Acceptez le nom par défaut ou saisissez un nouveau nom dans le champ **New Volume Name** (Nouveau nom de volume).
- **5** Le système suppose que le dossier de volumes sera le même que le dossier précédent. Pour changer le dossier dans lequel ces volumes sont créés :
	- **a** Cliquez sur le bouton de développement en regard du champ **New Volume Folder** (Nouveau dossier de volumes).
	- **b** Sélectionnez un nouveau dossier de volumes.
	- **c** Cliquez sur **Continue** (Continuer). La fenêtre **Create Volumes for Consistency Groups** (Créer des volumes pour les groupes d'homogénéité) apparaît à nouveau.
- **6** Le système suppose que les nouveaux volumes seront adressés au même serveur que les volumes actuels. Pour changer le serveur auquel ces volumes seront adressés :
	- **a** Cliquez sur le bouton de développement en regard du champ **Select a Server** (Sélectionner un serveur).
	- **b** Sélectionnez un nouveau serveur.
	- **c** Cliquez sur **Continue** (Continuer). La fenêtre **Create Volumes for Consistency Groups** (Créer des volumes pour les groupes d'homogénéité) apparaît à nouveau.

**7** Cliquez sur **Create Now** (Créer maintenant). Le système crée les volumes. Les nouveaux volumes de vue apparaissent dans l'arborescence système.

| Storage Management & View : Refresh                             | $\frac{3}{2}$ Help                                                                |        |               | O Log Off<br>$\vee$ 2:19 PM  | System Status       |
|-----------------------------------------------------------------|-----------------------------------------------------------------------------------|--------|---------------|------------------------------|---------------------|
| Properties                                                      | Map Volume to Server Sy Map Volume to Remote System J Remove Mappings from Volume |        |               | Expand Volume                |                     |
| \$M54<br>Storage<br>Volumes<br>Ėŀ<br><b>ONE</b> martell volumes | martell volumes                                                                   |        |               |                              |                     |
| martell Volume 1                                                | <b>Name</b>                                                                       | Type   | <b>Status</b> | Status Information           | Volume <sup>*</sup> |
| martell Volume 1 View 1                                         | martell Volume 1 View 1                                                           | Volume | Up            | Active on controller 'SN 54' | Replay E            |
| martell Volume 2                                                | martell Volume 5 View 1                                                           | Volume | Up            | Active on controller 'SN 54' | Replay E            |
| martell Volume 3<br>martell Volume 4                            | martell Volume 6 View 1                                                           | Volume | Up            | Active on controller 'SN 54' | Replay E            |
| martell Volume 5                                                | martell Volume 7 View 3                                                           | Volume | Up            | Active on controller 'SN 54' | Replay E            |
| martell Volume 5 View 1                                         | martell Volume 5                                                                  | Volume | Up            | Active on controller 'SN 54' | Replay E            |
| martell Volume 6                                                | martell Volume 6                                                                  | Volume | Up            | Active on controller 'SN 54' | Replay E            |
| martell Volume 6 View 1                                         | martell Volume 2                                                                  | Volume | Up            | Active on controller 'SN 54' | Replay E            |
| martell Volume 7                                                | martell Volume 3                                                                  | Volume | Up            | Active on controller 'SN 54' | Replay E            |
| martell Volume 7 View 3                                         | martell Volume 4                                                                  | Volume | Up            | Active on controller 'SN 54' | Replay E            |
| martell Volume 8                                                | martell Volume 7                                                                  | Volume | Up            | Active on controller 'SN 54' | Replay E            |
| martell Volume 9                                                | martell Volume 8                                                                  | Volume | Up            | Active on controller 'SN 54' | Replay E            |
| New Volume 1<br>Repl of Ben's Volume                            | martell Volume 1                                                                  | Volume | Up            | Active on controller 'SN 54' | Replay E            |
| Repl of martell Volume 1                                        | martell Volume 9                                                                  | Volume | Up            | Active on controller 'SN 54' | Replay E            |
| Repl of martell Volume 2                                        |                                                                                   |        |               |                              |                     |
| Repl of martell Volume 3                                        |                                                                                   |        |               |                              |                     |
| Repl of martell Volume 6                                        |                                                                                   |        |               |                              |                     |
| Repl of martell Volume 7                                        |                                                                                   |        |               |                              |                     |
| Repl of martell Volume 7 View 1                                 |                                                                                   |        |               |                              |                     |
| Repl of martell volume 8                                        |                                                                                   |        |               |                              |                     |
| Replay Profiles                                                 |                                                                                   |        |               |                              |                     |
| 53 Daily<br>Sample<br>53                                        |                                                                                   |        |               |                              |                     |
| <b>Sid</b> Every Hr                                             |                                                                                   |        |               |                              |                     |
| 52 Midnight                                                     |                                                                                   |        |               |                              |                     |
| Consistent Profile                                              |                                                                                   |        |               |                              |                     |
| Recycle Bin                                                     | $\blacktriangleleft$                                                              |        |               |                              |                     |
|                                                                 |                                                                                   |        |               |                              |                     |

Figure 268. Volumes de vue de groupes d'homogénéité

# **Suppression d'un volume de vue**

- **1** Sélectionnez le volume. Dans le menu de raccourcis, sélectionnez **Delete** (Supprimer). Storage Center vous invite à confirmer.
- **2** Cliquez sur **Oui**. Storage Center déplace le volume dans la Corbeille.

**Remarque** Il est possible de récupérer le volume de vue jusqu'à ce que la Corbeille soit vidée.

# **10 Relecture instantanée à distance**

[Introduction](#page-353-0) **346** [Réplications synchrones et asynchrones](#page-354-0) **347** [Estimation de la bande passante](#page-355-0) **348** [Interdiction des réplications entre systèmes Storage Center](#page-356-0) **349** [Établissement d'une connectivité physique](#page-357-0) **350** [Définition d'une QoS](#page-358-0) **351** [Création de volumes sur un système distant](#page-363-0) **356** [Création de réplications](#page-366-0) **359** [Affichage de réplications](#page-372-0) **365** [Modification de réplications](#page-374-0) **367** [Recréation d'un volume à partir d'une réplication](#page-375-0) **368**

# <span id="page-353-0"></span>**Introduction**

Une Asynchronous Remote Instant Replay (Relecture instantanée à distance asynchrone) copie les relectures ; une Synchronous Replay (Relecture synchrone) copie seulement les données brutes d'un volume. Storage Center offre deux moyens différents de créer des Remote Instant Replays (Relectures instantanées à distance) :

- Le moyen le plus efficace est d'utiliser Enterprise Manager. Enterprise Manager est une application sous une licence séparée qui gère et surveille plusieurs systèmes de Storage Center. Elle permet de simplifier la Relecture instantanée à distance.
- Vous pouvez également créer une Relecture instantanée à distance via un système Storage Center. La procédure décrite dans ce chapitre permet :
	- **a** D'établir une connectivité à un système Storage Center à distance.
	- **b** De créer une définition Quality of Service (QoS) (Qualité de service) pour planifier des réplications.
	- **c** De simuler optionnellement une réplication afin de pouvoir mesurer l'impact des réplications sur un système.
	- **d** De créer un volume cible sur un système distant. D'adresser le volume cible au système distant.
	- **e** De sélectionner un volume ou des volumes à répliquer.
	- **f** De choisir de répliquer un volume vers un périphérique externe et entretient des mises à jour (miroir) ou de ne pas entretenir de mises à jour (copie).

À ne pas oublier :

- Le système source lance les réplications. Les données sont copiées depuis le système source vers le système de destination.
- Le système de destination est le système recevant les données de réplication.

Un système Storage Center peut répliquer des volumes vers un système distant et simultanément être la cible d'une réplication depuis un système distant.

Bien qu'une réplication à distance fasse partie intégrale d'un Disaster Recovery Plan (Plan de récupération après sinistre), il ne s'agit pas du plan complet. Assurez-vous d'avoir établi un plan de récupération après sinistre afin de déterminer les stratégies les plus appropriées pour minimiser les menaces ou désastres et récupérer l'accès aux données.

# <span id="page-354-0"></span>**Réplications synchrones et asynchrones**

# **Réplication synchrone**

Le réplication synchrone assure qu'une écriture a bien été écrite sur un système distant avant de renvoyer une commande Successful Completion (Opération réussie) à la demande d'ES du serveur. Le Storage Center ne reconnaît pas l'achèvement de l'écriture différée sur le serveur jusqu'à ce que l'ES d'écriture sur le volume local et l'ES envoyée sur le système distant soient terminées. Cela signifie que le volume en cours de réplication et le volume répliqué sont entièrement synchronisés - aucune perte de données n'a lieu dans le cas d'un échec sur le système source. Les relectures, notamment les Data Instant Replays (Relectures instantanées de données) et Remote Instant Replays (Relectures instantanées à distance) prises sur le système en cours de réplication ne sont pas copiées sur le système. En général la réplication asynchrone n'est utilisée que pour charger du stockage d'autres vendeurs, ou pour activer la disponibilité de volume à distance immédiate lors de la récupération après sinistre.

Si la connexion est perdue entre le système en cours de réplication et le système connecté à distance, le volume de données entier doit être recopié pour assurer que toutes les données sont bien présentes aux deux emplacements. Ceci signifie également que les informations de relecture instantanée historique ne sont pas disponibles depuis le volume répliqué.

# **Réplication asynchrone**

La réplication asynchrone reconnaît une ES d'écriture renvoyée au serveur dès qu'elle a été complétée sur le système source. L'ES d'écriture est également mise en attente pour être livrée au système distant. Ceci permet l'utilisation plus efficace des liaisons et l'optimisation du transfert de données. Cela signifie également que dans le cas d'un échec local, les écritures présentes sur le système source peuvent ne pas être présentes sur le système distant.

**Remarque** Lors de la création d'une réplication Async (asynchrone), vous avez l'option de répliquer la relecture active. Si vous ne spécifiez pas cette option et si aucune relecture n'a été prise, la réplication ne commence pas à répliquer des données jusqu'à la prise de la Relecture. (Jusqu'à ce moment toutes les données demeurent dans la Active Replay [Relecture active].) Il est approprié de ne pas choisir de répliquer des volumes actifs dans le cas de volumes ayant peu d'activité de changement et n'étant pas vitaux.

# **Réplication asynchrone et Relecture instantanée des données**

La Asynchronous replication (Réplication asynchrone) se sert de la Data Instant Replay (Relecture instantanée des données) pour créer des points de contrôle entre le volume source et le volume de destination. Une relecture créée sur le système en cours de réplication est envoyée de manière intacte au système connecté à distance.

Les points de contrôle de relecture servent de points de resynchronisation, réduisant ainsi la quantité de données à transférer du système source au système de destination dans le cas d'un échec de communication entre le système en cours de réplication et le système connecté à distance.

Les points de contrôle de relecture copiés vers le système connecté à distance servent également de points de récupération à distance pour l'éventualité où les données auraient besoin d'être récupérées depuis le système connecté à distance.

Les relectures sont régulièrement planifiées sur le système (local) en cours de réplication tel que décrit dans [Data Instant Replay \(Relecture instantanée des données\) à la page 301](#page-308-0). Il n'est pas recommandé de spécifier des horaires de relectures sur le système connecté à distance ; celles-ci sont prévues par l'horaire du système en cours de réplication.

Avant de répliquer un volume, assurez-vous que les éléments suivants soient bien en place :

- Définissez un système distant vers lequel effectuer la réplication.
- Les réplications sont adressées de ou vers le système distant.
- Il existe au moins un volume sur le système distant vers lequel effectuer la réplication, d'une taille égale ou supérieure au volume que vous répliquez.

## <span id="page-355-0"></span>**Estimation de la bande passante**

Il est important de prendre en considération le coût, la capacité, la disponibilité et la convivialité de la bande passante de réplication lors du développement d'un plan de réplication. Tenez compte du temps requis et du coût du remplacement de la charge initiale de données du système en cours de réplication vers le système connecté à distance. Considérez aussi de combien une réplication peut être retardée après avoir été établie. Plus la tolérance des données manquantes est grande, moins vous utilisez de temps de forte utilisation, ce qui exige globalement moins de bande passante qui pourrait être sous-exploitée pendant les heures moins occupées. Il existe deux stratégies de base pour déterminer la quantité de bande passante requise pour la réplication. Ayez déjà une bonne idée des volumes que vous souhaitez répliquer depuis votre plan de récupération après sinistre. Il est fort possible que vous utiliserez la première stratégie pour commencer et puis la deuxième après le début de la production.

- Dérivez la bande passante requise en modélisant la liste des volumes à répliquer et les exigences de récupération.
- Répliquez les données au besoin. Ajoutez des volumes à la réplication comme le permet la bande passante. Accordez les horaires de relecture pour qu'ils correspondent aux exigences de récupération après sinistre de la bande passante disponible.

Il existe d'autres considérations en dehors du champ du Storage Center qui peuvent affecter les réplications. Presque toutes celles-ci se rapportent à l'utilisation de la connectivité iSCSI à des fins de réplication.

- La qualité de la liaison (paquets abandonnés, paquets fragmentés, renvois, pannes de liaisons)
- La compétition pour la liaison (autre trafic)
- La capacité de la liaison à gérer des rafales de trafic
- La capacité de la liaison à gérer de plus grandes tailles de paquets
- Le temps d'attente de la liaison
- La sécurité de la liaison (si un cryptage est requis)
- Les cycles organisationnels cycliques affectant les exigences de bande passante

# <span id="page-356-0"></span>**Interdiction des réplications entre systèmes Storage Center**

Par défaut, les Storage Centers acceptent des réplications d'autres Storage Centers. Si les systèmes peuvent se voir via FC ou une connectivité iSCSI configurée, vous avez la permission de définir des réplications entre eux (si vous détenez les licences appropriées).

# - **Pour interdire les réplications entre systèmes**

- **1** Dans le menu Storage Management (Gestion de stockage), sélectionnez **Volume > Replication > Allow Replications to/from Remote Systems** (Volume > Réplication > Autoriser les réplications de/vers les systèmes distants). La fenêtre **Remote System** (Système distant) apparaît.
- **2** Dans le menu déroulant, sélectionnez **Not Allowed** (Interdit).
- **3** Cliquez sur **OK**.

# <span id="page-357-0"></span>**Établissement d'une connectivité physique**

Le système en cours de réplication et le système distant doivent tous deux avoir une visibilité du port avant pour le type de réplication souhaité. Ces ports peuvent être sous la forme d'iSCSI ou de FC en fonction du choix de connectivité.

La visibilité WWN des ports avant des contrôleurs entre la connexion à distance et les systèmes en cours de réplication doit inclure à la fois les ports principaux et réservés (sur les systèmes à double contrôleur) afin de résister aux basculements. La messagerie de réplication utilise toutes les connexions entre systèmes, cependant seuls les ports principaux transmettent les données de réplication vers le système connecté à distance.

Les cartes FC à distance sont automatiquement reconnues.

#### **Affichage de la connectivité de serveur**

**1** Dans le menu **View** (Vue), sélectionnez **Server Connectivity** (Connectivité de serveur).

**Remarque Server Connectivity** n'apparaît que si le système ne dispose pas de ports virtuels.

La fenêtre **Server Connectivity** s'ouvre.

| C. Storage Management<br><b>Q</b> View<br>System Explorer                           | <b>S</b> Refresh <b>C</b> Help<br>Server Connectivity<br>$\times$ |                |           |                                     | O Log Off<br>$\vee$ 1:18 PM | System Status                       |              |  |  |  |
|-------------------------------------------------------------------------------------|-------------------------------------------------------------------|----------------|-----------|-------------------------------------|-----------------------------|-------------------------------------|--------------|--|--|--|
| Set Update Frequency So Find (3) Scroll Setting (5) View by Controller/Fault Domain |                                                                   |                |           |                                     |                             |                                     |              |  |  |  |
| Server Info                                                                         |                                                                   |                |           | SN 211                              |                             |                                     |              |  |  |  |
|                                                                                     |                                                                   |                |           | 5000D3100000D301<br>Fault Domain: 3 |                             | 5000D3100000D302<br>Fault Domain: 4 |              |  |  |  |
| <b>WWN</b>                                                                          | Server                                                            | Type           | Port Type | Usage:                              | Primary                     | Usage:                              | Reserve      |  |  |  |
|                                                                                     |                                                                   |                |           | Type:                               | <b>iSCSI</b>                | Type:                               | <b>iSCSI</b> |  |  |  |
| 2101001B322792E8                                                                    |                                                                   | Not Defined    | EC        |                                     |                             |                                     |              |  |  |  |
| 2100001B320792E8                                                                    |                                                                   | Not Defined    | FC.       |                                     |                             |                                     |              |  |  |  |
| 210100E08B2EA201                                                                    | martell                                                           | Server         | FC.       |                                     |                             |                                     |              |  |  |  |
| 5000D31000003605 (Compellent 54) Compellent Port QLGC FC  Not Defined FC            |                                                                   |                |           |                                     |                             |                                     |              |  |  |  |
| 5000D31000035902 (Compellent 8 Compellent Port QLGC FC  Not Defined FC              |                                                                   |                |           |                                     |                             |                                     |              |  |  |  |
| 5000D31000036D06 (Compellent  Compellent Port QLGC FC  Not Defined FC               |                                                                   |                |           |                                     |                             |                                     |              |  |  |  |
| 5000D31000036D07 (Compellent  Compellent Port QLGC FC  Not Defined FC               |                                                                   |                |           |                                     |                             |                                     |              |  |  |  |
| 5000D31000036D20 (Compellent  Compellent Port QLGC FC  Not Defined FC               |                                                                   |                |           |                                     |                             |                                     |              |  |  |  |
| C. 5000D31000036D21 (Compellent  Compellent Port QLGC FC  Not Defined FC            |                                                                   |                |           |                                     |                             |                                     |              |  |  |  |
| 5000D3100000CA08 (Compellent  Compellent Port QLGC FC  Not Defined FC               |                                                                   |                |           |                                     |                             |                                     |              |  |  |  |
| C: 5000D3100000CA06 (Compellent                                                     |                                                                   | Not Defined FC |           |                                     |                             |                                     |              |  |  |  |
| C. 5000D3100003590E (Compellent 8 ign.2002-03.com.compelle Not Defined iSCSI        |                                                                   |                |           |                                     |                             |                                     |              |  |  |  |

Figure 269. Connectivité de serveur

Les systèmes distants apparaissent accompagnés du logo Compellent.

# <span id="page-358-0"></span>**Définition d'une QoS**

Avant de créer une réplication, créez une définition de QoS afin de choisir la vitesse de liaison et la quantité de bande passante que pourront utiliser les réplications entre les systèmes.

# - **Pour créer une définition de QoS**

**1** Dans le menu Storage Management (Gestion de stockage), sélectionnez **Volume** > **Replication** (Réplication) > **Manage Replication QoS Definitions** (Gérer les définitions de QoS de réplication). La fenêtre **Manage Replication QoS Definitions** apparaît et contient une liste des définitions de QoS actuelles.

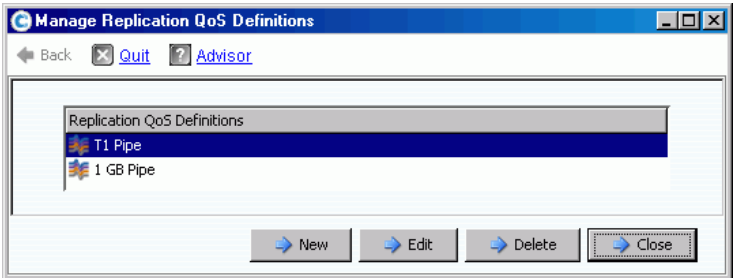

Figure 270. Gestion des définitions de QoS de réplication

**2** Cliquez sur **New** (Nouveau). La fenêtre **Manage Replications QoS Definitions** (Gérer les définitions de QoS de réplication) apparaît.

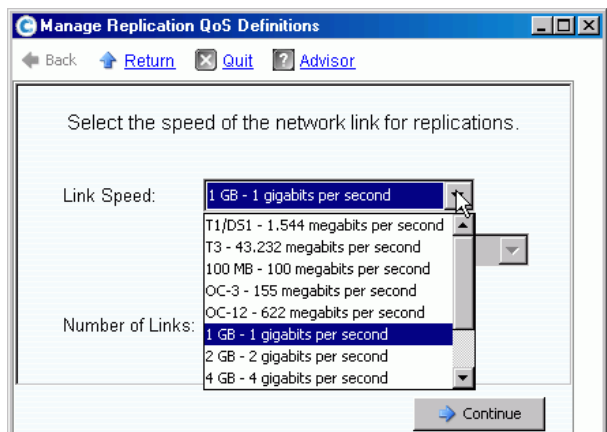

Figure 271. Définition de la vitesse de liaison

- **3** Sélectionnez une vitesse de liaison qui représente le mieux votre liaison ou sélectionnez **Other** (Autre) pour saisir la vitesse de liaison exacte. La valeur de vitesse de liaison est utilisée pour dimensionner et utiliser de manière appropriée les ressources de liaison de réplication vers le système distant. Ce paramètre définit uniquement les attributs de liaison.
- **4** Si vous avez plusieurs liaisons vers le système distant, entrez ce nombre ici. Ce paramètre s'adapte à la bande passante maximum autorisée sans modifier les paramètres de liaison de communication. Ce paramètre distribue des ressources de liaison.

**5** Cliquez sur **Continue** (Continuer). Le système vous demande si vous souhaitez limiter la bande passante.

La limitation de bande passante cause un surdébit sur le système et est remarquablement moins efficace en termes de bande passante. N'utilisez la limitation de bande passante que dans des cas où la liaison est réellement partagée avec un autre trafic. Pour que les réplications utilisent la bande passante entière de la liaison à tout moment, cliquez sur **No** (Non). Si vous cliquez sur **No**, passez à l'étape 6.

**a** Pour créer un horaire de limitation de bande passante, cliquez sur **Yes** (Oui).

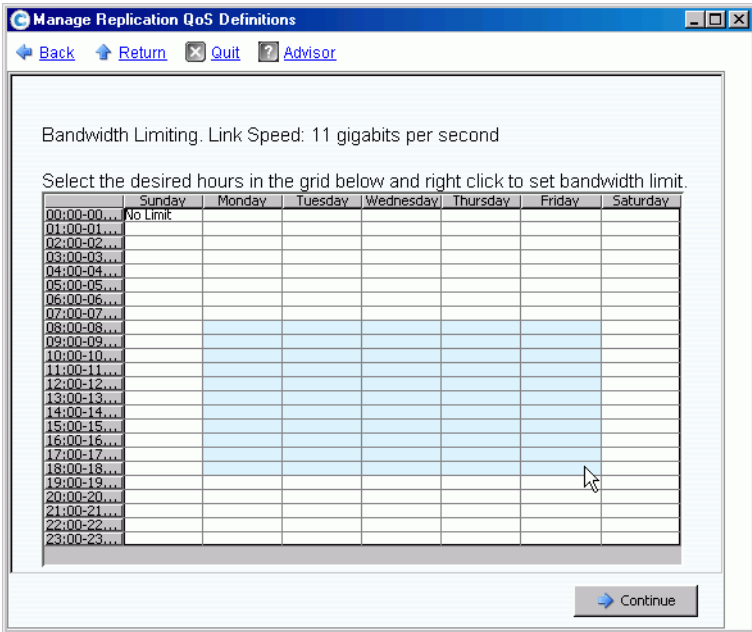

Figure 272. Fenêtre de limitation de bande passante

- **b** Cliquez-glissez le pointeur de la souris vers le bas à droite pour sélectionner des heures.
- **c** Sélectionnez un pourcentage de limite de bande passante. Le pourcentage et les heures de limitation de la bande passante s'affichent.
- **6** Cliquez sur **Continue** (Continuer).
- **7** Saisissez un **Name** (Nom) pour la définition de QoS et toutes remarques optionnelles qui la décrivent.
- **8** Cliquez sur **Create Now** (Créer maintenant). La QoS est créée.
## **Affichage des définitions de QoS**

**1** Dans l'arborescence système, sélectionnez **QoS Definitions** (Définitions de Qos). La liste des définitions apparaît.

| Storage Management Q View | SD Refresh<br>$\bigcirc$ Help<br>$\mathbf{\odot}$ | 8:26 AM<br>Log Off<br><b>System Status</b><br>$\left( 0 \right)$ |
|---------------------------|---------------------------------------------------|------------------------------------------------------------------|
|                           |                                                   |                                                                  |
|                           |                                                   |                                                                  |
|                           | Name                                              | Link Speed                                                       |
|                           | 1 GB Pipe                                         | 1 GB - 1 gigabits per second                                     |
|                           | <b>MGT01</b>                                      | 11 gigabits per second                                           |
|                           | T1 Pipe                                           | T1/DS1 - 1.544 megabits per second                               |
|                           |                                                   | <b>QoS Definitions</b>                                           |

Figure 273. Liste des définitions de QoS

**2** Sélectionnez une **Définition de QoS** dans la liste. La fenêtre QoS apparaît et l'onglet **General** (Général) est sélectionné.

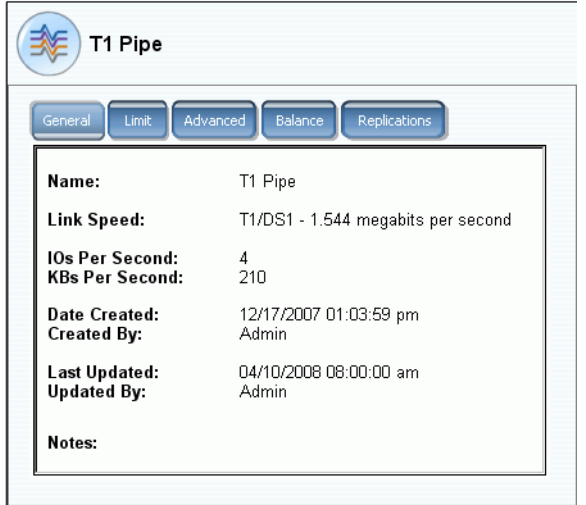

Figure 274. Fenêtre General QoS (QoS général) – Onglet General (Général)

- **3** Pour afficher la limite de bande passante, cliquez sur l'onglet **Limit** (Limite).
- **4** Pour afficher des informations avancées, cliquez sur l'onglet **Advanced** (Avancé).
- **5** Pour afficher l'équilibre suggéré entre les contrôleurs locaux et distants, cliquez sur l'onglet **Balance** (Équilibre).

| 1 GB Pipe        |                     |                                                                                                    |    |
|------------------|---------------------|----------------------------------------------------------------------------------------------------|----|
| General<br>Limit | Balance<br>Advanced | Replications                                                                                        |    |
|                  | 50%                 | 50%                                                                                                 |    |
| 1%               |                     | Controller wyst09 Percent: 50%<br>Controller wyst10 Percent: 50%<br>Minimum Percent Limit:<br>$1\%$ | 1% |
|                  |                     |                                                                                                    |    |

Figure 275. Équilibre QoS

**6** Pour afficher les réplications qui utilisent cette définition de QoS, cliquez sur l'onglet **Replications** (Réplications). System manager affiche les réplications en utilisant cette QoS. Modification des propriétés de définitions de QoS.

# - **Pour modifier les propriétés de définitions de QoS**

- **1** Dans l'arborescence système, sélectionnez une définition de QoS individuelle.
- **2** Dans le menu de raccourcis QoS, sélectionnez **Properties** (Propriétés). La fenêtre **QoS Definition Properties** (Propriétés de définition de QoS) apparaît.

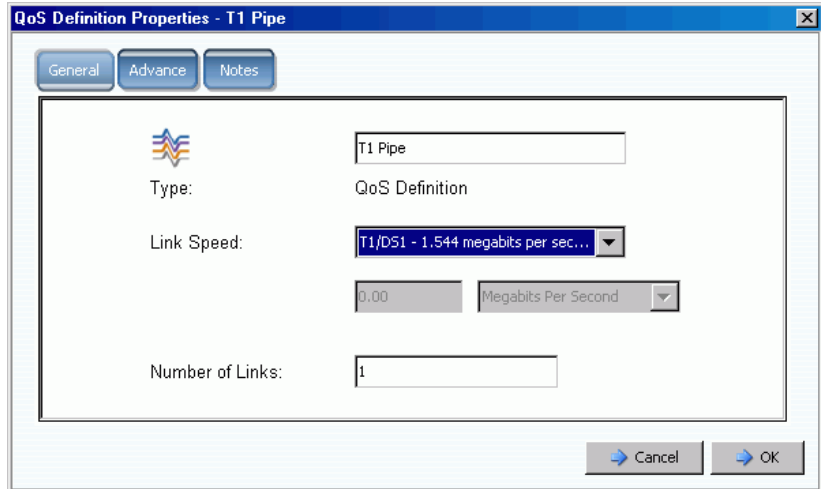

Figure 276. Propriétés de QoS générales

- **3** Modifiez les propriétés de votre choix parmi les suivantes :
	- Nom de QoS
	- Vitesse de liaison
	- Nombre de liaisons

**Remarque** Les propriétés de QoS avancées ne peuvent être modifiées qu'avec la direction des services de support Dell.

**4** Cliquez sur **Notes** pour modifier ou ajouter des notes de propriété de QoS.

# **Création de volumes sur un système distant**

Un volume adressé vers (ou créé pour) le système cible est le volume de destination pour une réplication.

# - **Pour créer un volume sur un système distant**

- **1** Dans l'arborescence système, sélectionnez un système distant
- **2** Dans le menu de raccourcis, sélectionnez **Create Volumes** (Créer des volumes). La fenêtre **Create Volumes** (Créer des volumes) s'affiche. Assurez-vous que la case **Map volumes to this server using default settings upon creation** (Adresser les volumes à ce serveur en utilisant les paramètres par défaut lors de la création) est bien cochée.
- **3** Sélectionnez **Copy Selected Volume when adding a volume** (Copier le volume sélectionné lors de l'ajout d'un volume) ou **Use My Volume Defaults when adding a volume** (Utiliser mes paramètres par défaut lors de l'ajout d'un volume). (Pour modifier vos paramètres de volume par défaut, voir [Mes paramètres de volume utilisateur par](#page-295-0)  [défaut à la page 288](#page-295-0).)
- **4** Pour créer plusieurs volumes, continuez à cliquer sur **Add Volume** (Ajouter un volume).

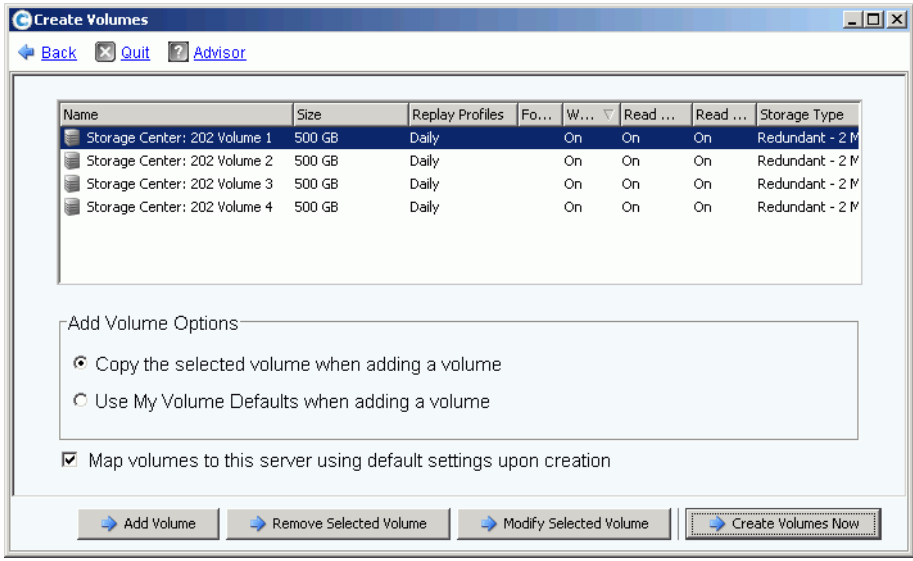

Figure 277. Création de volumes pour le système distant

**5** Cliquez sur **Create Volumes Now** (Créer des volumes maintenant). Le système vous informe de sa progression. La fenêtre Mapping (Adressage) du premier volume apparaît. Remarquez que le serveur auquel est adressé ce volume est un système distant. Le nom par défaut du volume reflète le système distant agissant comme un serveur auquel ce volume est adressé.

# **Adressage d'un volume existant à un système distant**

Si un volume à répliquer existe déjà, adressez-le vers le système distant.

- **1** Dans l'arborescence système, sélectionnez un volume non adressé. (Vous pouvez aussi sélectionner plusieurs volumes. Dans la liste de volumes de la fenêtre principale, sélectionnez plus d'un volume.)
- **2** Dans le menu de raccourcis, sélectionnez **Map Volume to Remote System** (Adresser le volume au système distant). Une liste de systèmes distants apparaît.
- **3** Sélectionnez un système distant. Cliquez sur **Continue** (Continuer). Le système vous invite à confirmer votre sélection. Si vos paramètres par défaut de volume utilisateur le permettent, vous pouvez sélectionner des options avancées. Voir [Options avancées](#page-84-0)  [d'adressage à la page 77](#page-84-0).
- **4** Cliquez sur **Create Now** (Créer maintenant). Le volume est adressé au système distant.

#### **Affichage des propriétés d'adressage du système distant**

- **1** Dans l'arborescence système, sélectionnez un système distant.
- **2** Cliquez sur l'onglet **Mapping** (Adressage). Les volumes adressés au système distant s'affichent.

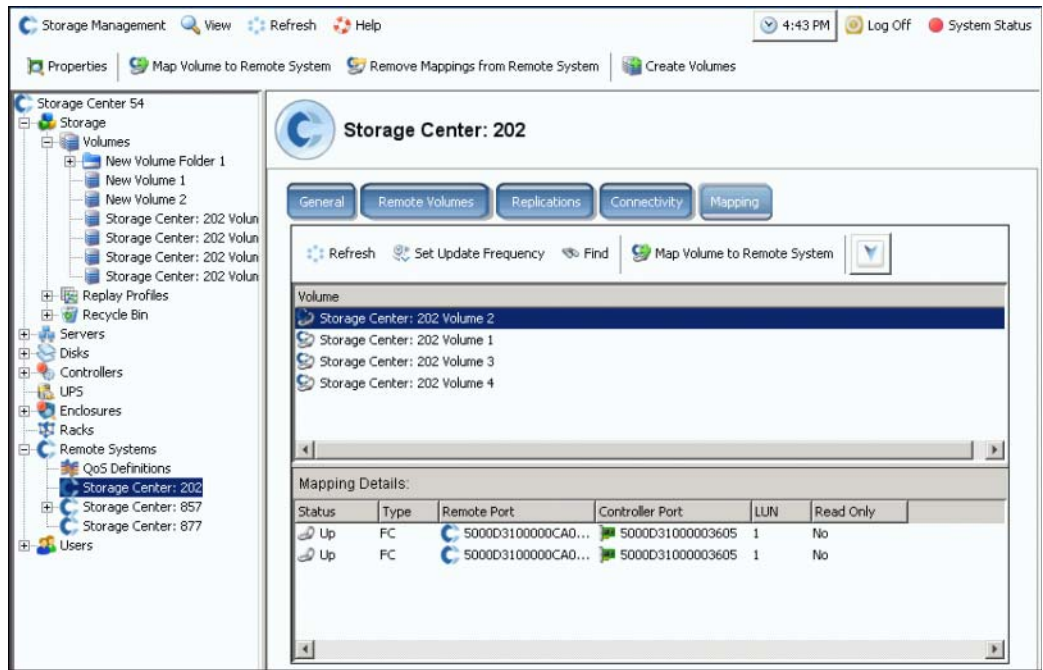

Figure 278. Fenêtre d'adressage du système distant

## **Désadressage de volumes du système distant**

**Remarque** Un volume adressé à un système distant est en général la destination d'une réplication. Le désadressage d'un volume d'un système distant peut interrompre une réplication en cours.

- **1** Dans l'arborescence système, sélectionnez un système distant.
- **2** Dans le menu de raccourcis, sélectionnez **Remove Mappings from Remote System** (Supprimer les adressages du système distant).
- **3** Sélectionner des volumes desquels supprimer l'adressage.
- **4** Cliquez sur **Continue** (Continuer). Le système vous invite à confirmer votre sélection.
- **5** Cliquez sur **Remove Mappings Now** (Supprimer les adressages maintenant). Dans l'arborescence système, les volumes apparaissent sous forme d'icônes grises, ce qui signifie qu'ils ne sont pas adressés.

### **Affichage des événements Copy/Mirror/Migrate (Copie/Mise en miroir/Migration)**

**1** Dans le menu **View** (Vue), choisissez **Copy/Mirror/Migrate** (Copie/Mise en miroir/Migration). La vue CMM apparaît.

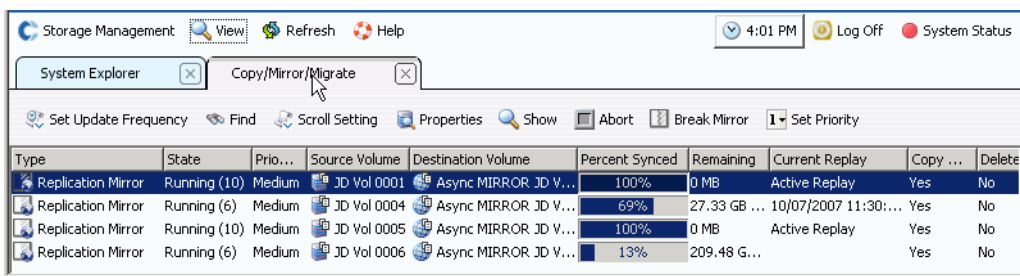

Figure 279. Vue Copy/Mirror/Migrate (Copie/Mise en miroir/Migration)

Cette vue affiche les propriétés suivantes :

- **Type**
- **State** (État)
- **Priority** (Priorité)
- **Source Volume** (Volume source)
- **Destination volume** (Volume de destination)
- **Percent synchronized** (Pourcentage de données synchronisées)
- **Size of data that remains to be synchronized** (Taille des données devant encore être synchronisées)
- **Current Replay** (Relecture actuelle)
- **Copy History** (Historique de copie)
- **Informations sur la suppression ou non du volume par le système après une migration** (**Migrate** - Migrer)
- **Création ou non d'une mise en miroir inversée ou non après une migration** (**Mirror** - Miroir)

# **Création de réplications**

## **Création d'une réplication mise en miroir**

Vous pouvez répliquer un volume vers un périphérique externe et conserver les mises à jour (miroir).

- **Pour créer une réplication mise en miroir :**
	- **1** Sélectionnez un volume à répliquer.
	- **2** Dans le menu de raccourcis sélectionnez **Replicate Volume to External Device and Maintain Updates (Mirror)** (Répliquer le volume vers un périphérique externe et conserver les mises à jour [Miroir]).
	- **3** Sélectionnez un volume distant ou un disque de périphérique externe vers lequel effectuer la réplication.
	- **4** Cliquez sur **Continue** (Continuer).
	- **5** Sélectionnez **Options**. Choisissez **Asynchronous** (Asynchrone) ou **Synchronous** (Synchrone).
	- **6** Choisissez une **QoS definition** (Définition de QoS) ou créez une nouvelle définition de QoS. Voir [Définition d'une QoS à la page 351.](#page-358-0)
	- **7** Sélectionnez ou désélectionnez **Replicate the Active Replay** (Répliquer la relecture active).
	- **8** Sélectionnez ou désélectionnez **[Déduplication](#page-455-0)**.
	- **9** Cliquez sur **Continue** (Continuer). Si le volume source ne dispose pas d'un horaire Data Instant Replay (Relecture instantanée des données), Storage Center vous invite à en créer un. Cliquez sur **Continue** (Continuer). Le System Manager (Gestionnaire de système) affiche les informations de réplication.
	- **10** Cliquez sur **Replicate Now** (Répliquer maintenant). La réplication est créée.

#### **Création d'une réplication de copie**

Vous pouvez également répliquer un volume vers un périphérique externe sans conserver les mises à jour (copie).

# - **Pour créer une copie de réplication :**

- **1** Dans la fenêtre Storage Management (Gestion de stockage), sélectionnez **Volume** > **Replication** (Réplication) > **Replicate Volume** (Répliquer le volume) > **Replicate Volume to an External Device (Copy)** (Répliquer le volume vers un périphérique externe [copie]).
- **2** Sélectionnez un volume à répliquer. Cliquez sur **Continue** (Continuer).
- **3** Sélectionnez un volume distant ou un disque de périphérique externe vers lequel vous souhaitez répliquer le volume sélectionné. Cliquez sur **Continue** (Continuer).
- **4** Choisissez **Asynchronous** (Asynchrone) ou **Synchronous** (Synchrone).
- **5** Choisissez une **QoS definition** (Définition de QoS) ou créez une nouvelle définition de QoS. Voir [Définition d'une QoS à la page 351.](#page-358-0)
- **6** Sélectionnez ou désélectionnez **Replicate the Active Replay** (Répliquer la relecture active).
- **7** Sélectionnez ou désélectionnez **[Déduplication](#page-455-0)**.
- **8** Cliquez sur **Continue** (Continuer). Si le volume source ne dispose pas d'un horaire Data Instant Replay (Relecture instantanée des données), Storage Center vous invite à en créer un. Cliquez sur **Continue** (Continuer). System Manager (Gestionnaire de système) affiche les informations de réplication. Cliquez sur **Replicate Now** (Répliquer maintenant). La réplication est créée.

# **Création d'une simulation de réplication**

Les simulations de réplications permettent de déterminer un équilibre optimal entre les volumes, les horaires de relecture, les horaires de bande passante et la récupération

# - **Pour créer une simulation de réplication :**

**1** Dans l'arborescence système, sélectionnez un volume. Assurez-vous que la relecture est activée.

| C. Storage Management & View S Refresh & Help                                                            |                                                                                                    |                                                                                                    | $\vee$ 7:08 AM                                             | <b>O</b> Log Off System Status |
|----------------------------------------------------------------------------------------------------|----------------------------------------------------------------------------------------------------|----------------------------------------------------------------------------------------------------|------------------------------------------------------------|--------------------------------|
| Properties                                                                                               | Map Volume to Server We Remove Mappings from Volume                                                                      |                                                                                                    | Expand Volume<br>$\gg$ Replay                              |                                |
| MST04<br>Storage<br>O Volumes<br>AbsolutCitron                                                           | AbsolutCitron Volume 0003                                                                                                |                                                                                                    |                                                            |                                |
| AbsolutCit<br>AbsolutCit<br>AbsolutCit                                                                   | Copy/Mirror/Migrate<br>General<br>Mapping                                                                                | Replays                                                                                                    | Replay Calendar<br><b>Statistics</b><br>Charts             |                                |
| AbsolutCit<br>AbsolutCit<br>AbsolutCit<br><b>E-B</b> AbsolutPeppe<br>AbsolutWin20<br>审<br>Cristal Volume | AbsolutCitron Volume 0003<br>Name:<br>32 GR<br>Size:<br>AbsolutCitron Volumes<br>Folder:<br><b>Disk Folder: Assigned</b> | 967<br>Index:<br>Serial Number: 000000d1-000003c8<br>Volume Type: Replay Enabled<br>Storage Type: Redundant - 2 MB |                                                            |                                |
| FC Volumes<br>3ameson Volui<br><b>THE JWalker Volum</b><br>Replication Vo<br>WMWare Volur                | Up (currently active on controller \wst10')<br>Status:<br>Replay Profiles: New Replay Profile                            |                                                                                                    |                                                            |                                |
| E- Replay Profiles<br>of Recycle Bin                                                                     | <b>Cache Settings</b>                                                                                                    |                                                                                                    |                                                            |                                |
| <b>K.</b> Servers<br><b>Disks</b><br>审<br><b>FI-9</b> Controllers<br><b>R</b> <sub>UPS</sub>             | <b>Write Cache Enabled:</b><br><b>Read Cache Enabled:</b><br><b>Read Ahead Enabled:</b>                                  | Yes<br>Yes<br>Yes                                                                                                  | <b>Write Cache Status: Down</b><br>Read Cache Status: Down |                                |
| Enclosures<br><b>TE</b> Racks                                                                            | <b>Volume Statistics</b>                                                                                                 |                                                                                                    |                                                            |                                |
| E Remote Systems<br><b>B</b> Users<br>Admin<br>Pwelter                                                   | <b>Number of Requests:</b><br><b>Number of Blocks:</b><br><b>Number of Errors:</b>                                       | Read<br>324<br>2521<br>n                                                                                           | Write<br>572<br>4576<br>n                                  |                                |
| ismith<br>New User 8<br>New User 9<br>pwelter2                                                           | Date Created: 03/17/2008 04:21:55 pm<br>Date Updated: 03/17/2008 08:00:07 pm                                             |                                                                                                    | Created By: Admin                                          |                                |
| New Licer 10<br>⊣                                                                                        | Notae <sup>.</sup>                                                                                                    |                                                                                                    |                                                            |                                |

Figure 280. Volume avec relecture activée

**2** Dans le menu de raccourcis, sélectionnez **Replicate to Simulation** (Répliquer sur une simulation).

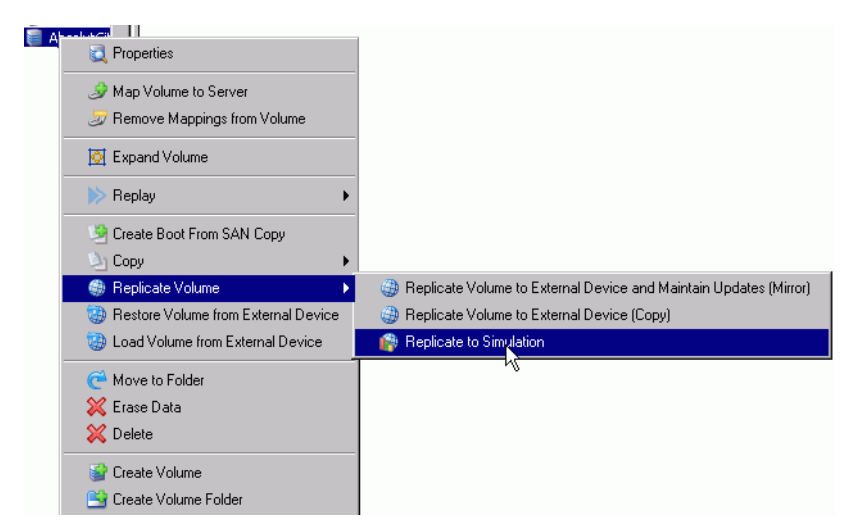

Figure 281. Menu de réplication de volume

La fenêtre **Replicate to Simulation** (Répliquer sur une simulation) apparaît.

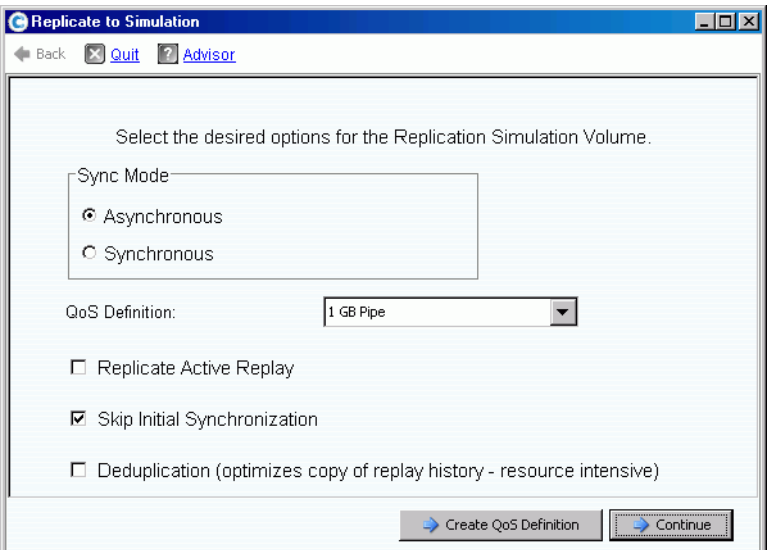

Figure 282. Fenêtre Replicate to Simulation (Répliquer sur une simulation)

- **3** Choisissez **Asynchronous** (Asynchrone) ou **Synchronous** (Synchrone).
- **4** Choisissez une **QoS definition** (Définition de QoS).
- **5** Sélectionnez ou désélectionnez **Replicate Active Replay** (Répliquer la relecture active).
- **6** Sélectionnez ou désélectionnez **Skip Initial Synchronization** (Sauter la synchronisation initiale).
- **7** Sélectionnez ou désélectionnez **[Déduplication](#page-455-0)**. Cliquez sur **Continue** (Continuer). Le système vous invite à confirmer votre sélection.

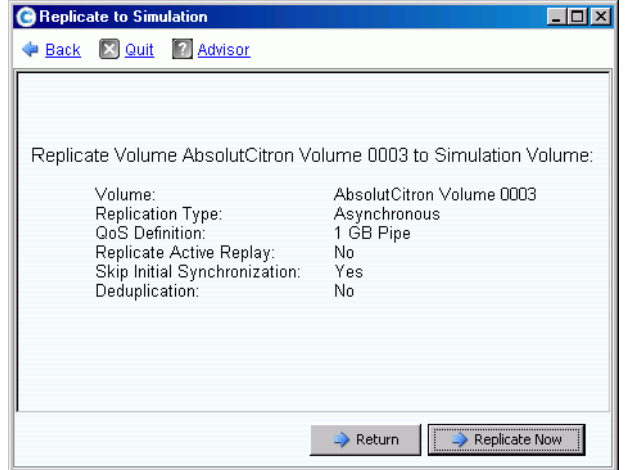

Figure 283. Confirmation de la simulation de réplication

# - **Pour afficher la progression d'une simulation de réplication**

- **1** Sélectionnez le volume.
- **2** Cliquez sur l'onglet **Replication** (Réplication). La fenêtre qui apparaît contient des informations de réplication.

| General<br>Mapping                                   | Copy/Mirror/Migrate        | Replication<br>Replays                     | Replay Calendar | <b>Statistics</b>  |
|------------------------------------------------------|----------------------------|--------------------------------------------|-----------------|--------------------|
| Set Update Frequency                                 | Properties & Show X Delete |                                            |                 |                    |
| Name                                                 | Replication State          | Remote System                              | Percent Synced  | Remaining          |
| Replica 1 of Absolu Up                               |                            | N/A                                        | 2%              | 82 MB (167936 blod |
|                                                      |                            |                                            |                 |                    |
|                                                      |                            |                                            |                 |                    |
| Name:                                                |                            | Replica 1 of AbsolutCitron Volume 0003     |                 |                    |
| Type:                                                |                            | Asynchronous Replication Simulation Volume |                 |                    |
| <b>Replication State:</b><br><b>QoS Definition:</b>  | Up<br>1 GB Pipe            |                                            |                 |                    |
| Skip Initial Synchronization: Yes                    |                            |                                            |                 |                    |
| <b>Replicate Active Replay:</b>                      | Nn<br>No                   |                                            |                 |                    |
| Deduplication:                                       |                            |                                            |                 |                    |
|                                                      | <b>Progress Details</b>    |                                            |                 |                    |
| <b>CMM State:</b><br>Percent Synced:                 | Running (6)<br>2%          |                                            |                 |                    |
| <b>Blocks to Transfer:</b>                           |                            | 82 MB (167936 blocks)                      |                 |                    |
|                                                      | <b>Volume Statistics</b>   |                                            |                 |                    |
|                                                      | Read                       | Write                                      |                 |                    |
| <b>Number of Requests</b><br><b>Number of Blocks</b> | n/a<br>n/a                 | 4096                                       |                 |                    |
| <b>Number of Frrors</b>                              | n/a                        | n                                          |                 |                    |
|                                                      |                            |                                            |                 |                    |
| Date Created:                                        |                            | 04/10/2008 07:29:51 am                     |                 |                    |
| <b>Created By:</b>                                   | Admin                      | 04/10/2008 07:29:51 am                     |                 |                    |
| Date Updated:<br><b>Updated By:</b>                  | Admin                      |                                            |                 |                    |
| Notes:                                               |                            |                                            |                 |                    |
|                                                      |                            |                                            |                 |                    |

Figure 284. Affichage d'une simulation de réplication

Un système distant n'est pas applicable parce qu'il ne s'agit pas d'une véritable réplication. Les détails de progression vous informent de l'état de la Copie/Mise en miroir/Migration, du pourcentage de données synchronisées, et du nombre de blocs à transférer.

## **Modification des propriétés de volume source**

Pour modifier des propriétés de volume source

- **1** Sélectionnez une réplication.
- **2** Dans le menu de raccourcis, sélectionnez **Properties > Source Volume** (Propriétés > Volume source).

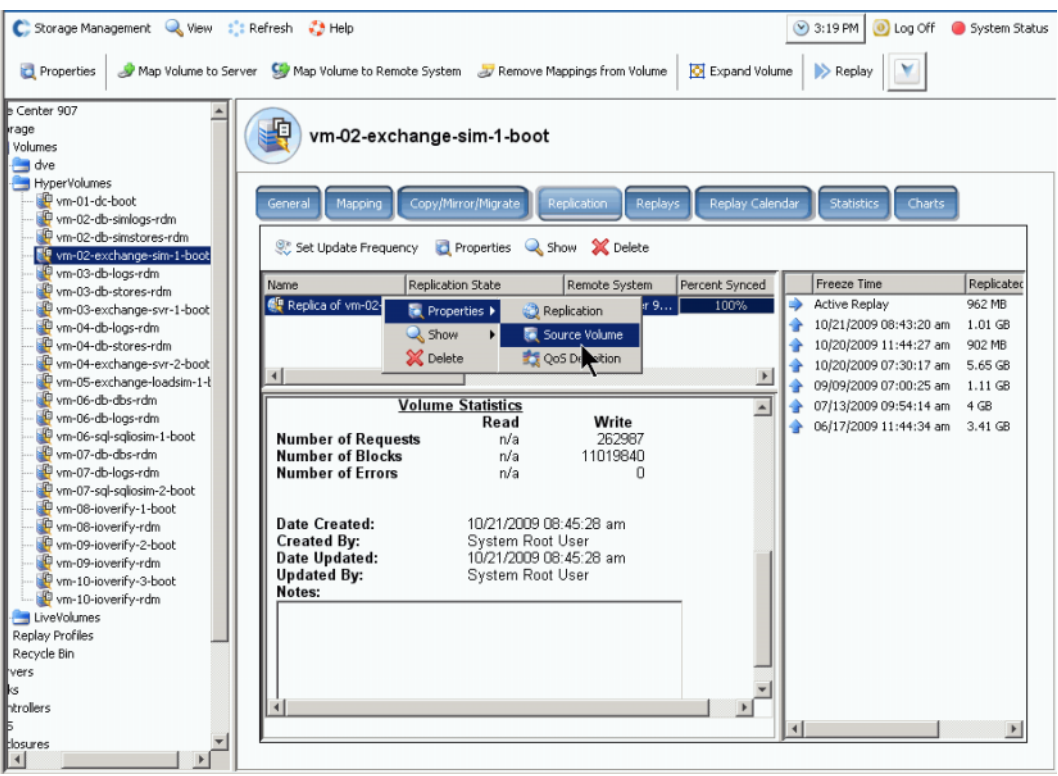

Figure 285. Propriétés de réplication

**3** Pour modifier des propriétés de volume, voir [Modification des propriétés de volumes à](#page-98-0)  [la page 91.](#page-98-0) Lorsque vous fermez la fenêtre, la réplication n'est plus sélectionnée. Le volume source est sélectionné dans l'arborescence du menu.

# **Affichage de réplications**

## **Affichage de réplications asynchrones**

Dans le menu View (Vue), choisissez **Replications** (Réplications). Une liste de réplications asynchrones apparaît.

| <b>O</b> Refresh<br>$\bullet$ Help<br>O Log Off<br><b>New!</b><br>$\mathbf{\widetilde{v}}$<br>$10:58$ AM $\parallel$<br>Storage Management<br>System Status |               |                   |                            |                |                                        |                       |  |  |  |  |
|----------------------------------------------------------------------------------------------------|---------------|-------------------|----------------------------|----------------|----------------------------------------|-----------------------|--|--|--|--|
| $\left[\times\right]$<br>Replications<br>System Explorer<br>$\times$                                                                                        |               |                   |                            |                |                                        |                       |  |  |  |  |
| Set Update Frequency & Find & Scroll Setting                                                                                                    |               |                   | Properties & Show X Delete |                |                                        |                       |  |  |  |  |
| Replication Name                                                                                                    | Source Volume | Replication State | Remote System              | Percent Synced | Remaining                              | Current Replay        |  |  |  |  |
| <b>69</b> Async MIRROR JD <sup>59</sup> JD Vol 0001                                                                                                    |               | Up                | WV5T01 (201)               | 100%           | IO MB.                                 | <b>Active Replay</b>  |  |  |  |  |
| Async MIRROR JD  19 JD Vol 0004                                                                                                    |               | Up                | WVST01 (201)               | 78%            | 19.06 GB (39972864 bl 10/07/2007 11:30 |                       |  |  |  |  |
| Async MIRROR JD  P JD Vol 0005                                                                                                    |               | Up                | WVST01 (201)               | 100%           | O MB                                   | Active Replay         |  |  |  |  |
| Async MIRROR JD  P JD Vol 0006                                                                                                    |               | Up.               | WVST01 (201)               | 15%            | 205.02 GB (429961216                   |                       |  |  |  |  |
|                                                                                                    |               |                   |                            |                |                                        |                       |  |  |  |  |
|                                                                                                    |               |                   |                            |                |                                        | $\blacktriangleright$ |  |  |  |  |

Figure 286. Liste de réplications

Les informations affichées comprennent :

- **Replication Name** (Nom de réplication)
- **Source Volume** (Volume source)
- **Status** (État) : actif ou inactif
- **Remote System** (Système distant) : système vers lequel la réplication a été effectuée
- **Percentage Synced** (Pourcentage de données synchronisées) : état de la réplication asynchrone donnée en pourcentage
- **Remaining** (Restant) : quantité de données devant encore être synchronisées
- **Current Replay** (Relecture actuelle) : date et heure de la relecture actuelle en cours de réplication (ou réplication active)
- **Active Replay** (Réplication active) : indique si la relecture active est en cours de réplication ou non
- **Deduplication** (Déduplication) : indique si la déduplication est active ou non
- **QoS Definition** (Définition QoS) : nom de la définition qu'utilise cette réplication

**Remarque** Les réplications synchrones apparaissent dans l'arborescence système au même endroit que le volume original en cours de réplication. Les propriétés de réplication n'apparaissent que sur des volumes répliqués ou en cours de réplication.

### **Affichage des réplications d'un volume source**

- **1** Dans l'arborescence système, sélectionnez un volume de réplication. La fenêtre Volume Information (Informations de volume) s'affiche.
- **2** Cliquez sur l'onglet **Replication** (Réplication). Les informations de réplication correspondant à ce volume s'affichent.

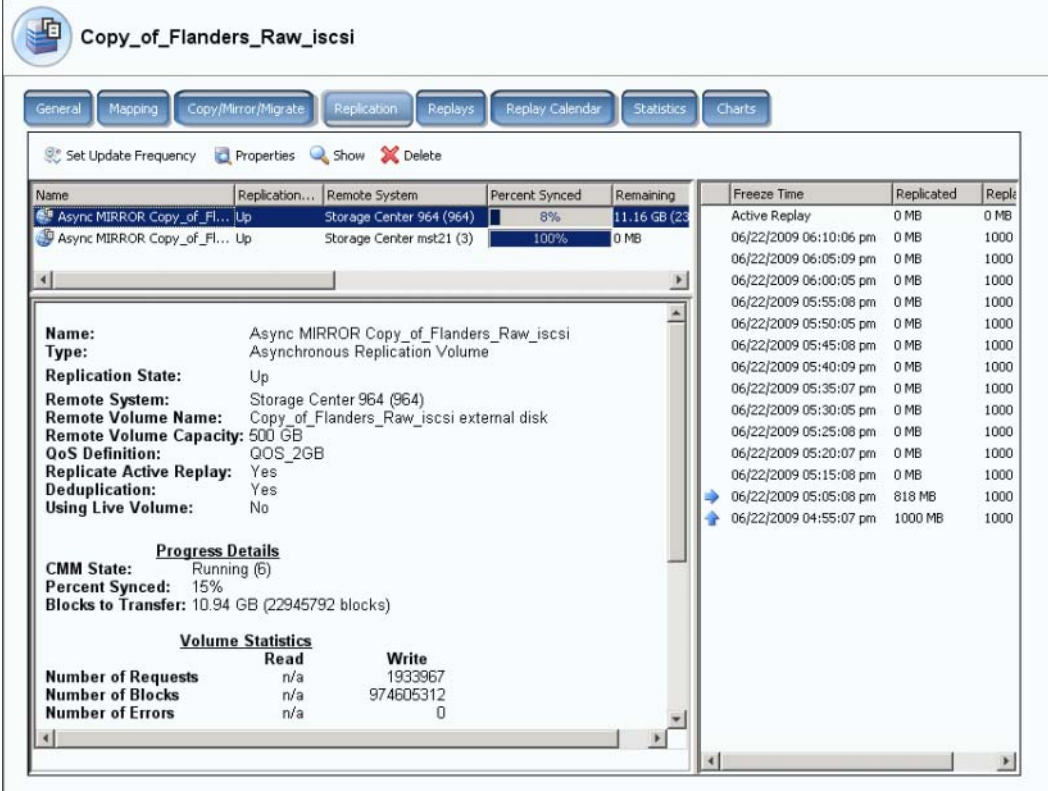

Figure 287. Informations de réplication de volume

**Remarque** L'onglet Replication (Réplication) n'apparaît que si le volume est en cours de réplication.

#### **Liste de réplications**

Dans le volet du haut, System Manager (Gestionnaire de système) répertorie une liste de réplications pour ce volume. Il est en train d'être répliqué vers deux systèmes distants différents.

#### **Informations de réplication**

Sélectionnez une réplication dans la liste de réplications dans le volet du haut. La fenêtre principale répertorie des informations concernant cette réplication.

#### **Historique de réplication**

Dans le volet de droite, System Manager (Gestionnaire de système) affiche les réplications prises de ce volume sur le système distant que vous avez sélectionné dans la liste de réplications.

# **Modification de réplications**

Dans la fenêtre General Replication Properties (Propriétés générales de réplication), vous pouvez :

- Modifier le nom de la réplication
- Modifier la définition de QoS
- Sélectionner ou désélectionner Replicate Active Replay (Répliquer la relecture active).
- Sélectionner ou désélectionner [Déduplication.](#page-455-0)

# - **Pour modifier les propriétés de réplication**

**1** Dans le menu View (Vue), choisissez **Replications** (Réplications). Une liste de réplications apparaît. Sélectionnez une réplication.

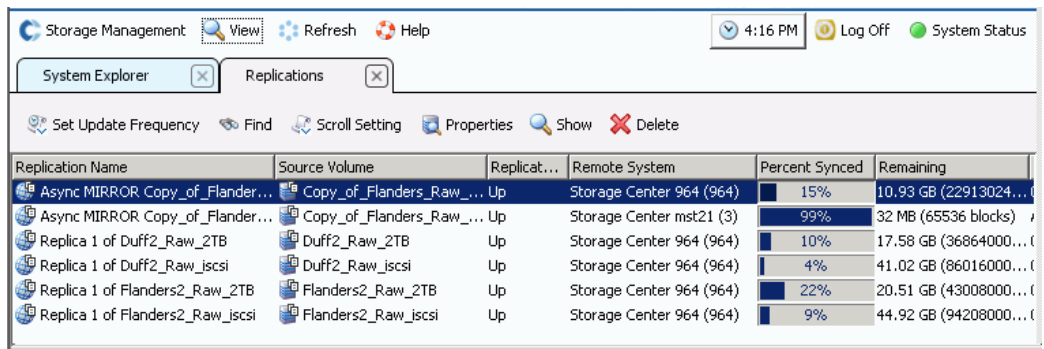

Figure 288. Affichage des réplications

**2** Dans le menu de raccourcis, sélectionnez **Properties** > **Replications** (Propriétés > Réplications). La fenêtre **Propriétés de volume** apparaît.

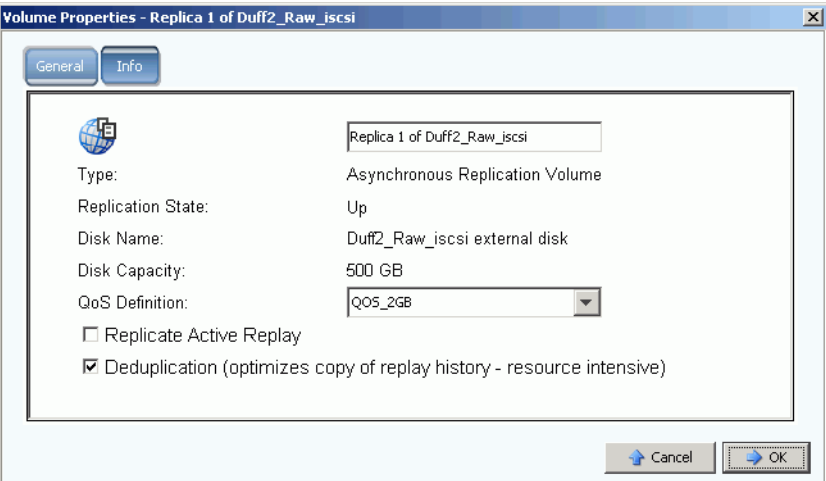

Figure 289. Propriétés générales de réplication

- **3** Effectuez les modifications souhaitées.
- **4** Sélectionnez **Notes** pour ajouter ou modifier des notes.
- **5** Cliquez sur **OK**.

# **Recréation d'un volume à partir d'une réplication**

Pour des informations concernant la recréation d'un volume à partir d'une réplication, voir [Récupération de données à la page 340.](#page-347-0)

# **11 Charting Viewer**

[Introduction](#page-377-0) **370**

[Téléchargement et installation de Charting Viewer](#page-378-0) **371** [Utilisation de Charting Viewer](#page-378-1) **371** [Afficher les diagrammes du Storage Center](#page-381-0) **374** [Imprimer un diagramme](#page-382-0) **375** [Imprimer un diagramme](#page-382-0) **375** [Enregistrer un diagramme au format d'image PNG](#page-383-0) **376**

# <span id="page-377-0"></span>**Introduction**

La visionneuse de diagrammes Storage Center Charting Viewer permet d'afficher en temps réel les statistiques d'entrées-sorties des volumes, des serveurs, des disques et des contrôleurs. Charting Viewer est accessible à partir d'Enterprise Manager mais peut également être utilisé en tant qu'application autonome.

- Si vous utilisez Enterprise Manager, vous avez la possibilité d'accéder à Charting Viewer depuis le client Enterprise Manager. Voir [Utilisation de Charting Viewer à la](#page-378-1)  [page 371.](#page-378-1)
- Si vous ne possédez pas Enterprise Manager, téléchargez et installez la version autonome de Charting Viewer. Voir [Téléchargement et installation de Charting Viewer](#page-378-0)  [à la page 371.](#page-378-0)

# <span id="page-378-0"></span>**Téléchargement et installation de Charting Viewer**

# **Configuration requise pour Charting Viewer**

Storage Center Charting Viewer exige :

- Microsoft Windows XP ou Microsoft Windows Vista
- Microsoft .NET Framework 2.0 ou une version plus récente
- Java Runtime Environment (JRE) 1.6

# **Procédure d'installation de Charting Viewer**

- **1** Allez sur le portail client de Dell Compellent : <http://customer.compellent.com>
- **2** Repérez et téléchargez le fichier d'installation de Compellent Charting Viewer.
- **3** Double-cliquez sur le fichier d'installation. L'assistant d'installation apparaît.
- **4** Cliquez sur **Suivant**. Le contrat de licence s'affiche.
- **5** Cliquez sur **Yes** (Oui) pour accepter le contrat de licence. L'Assistant Installation installe Charting Viewer.
- **6** Une fois l'installation terminée, cliquez sur **Terminer** pour quitter l'Assistant.

# <span id="page-378-1"></span>**Utilisation de Charting Viewer**

## **Lancer Charting Viewer**

Charting Viewer peut être lancé depuis Enterprise Manager ou comme application autonome.

- **Pour lancer Charting Viewer depuis Enterprise Manager**
	- Sélectionnez un Storage Center, puis sélectionnez **View > Charting Viewer** (Vue > Charting Viewer).
- **Pour exécuter l'application Charting Viewer en autonome :**
	- **1** Depuis le menu Démarrer de Windows, cliquez sur **Compellent Technologies > Compellent Charting Viewer** (Technologies Compellent > Visionneuse de diagrammes Compellent). La boîte de dialogue Login (Ouvrir une session) s'ouvre.
	- **2** Entrez la commande suivante :
		- **Host Name** (Nom d'hôte) : Entrez le nom d'hôte du Storage Center dont vous voulez afficher les diagrammes.
		- **User Name/Password** (Nom d'utilisateur/Mot de passe) : entrez le nom d'utilisateur et le mot de passe du Storage Center.

**Remarque** Seuls les utilisateurs munis de droits d'administrateur peuvent avoir accès à Charting Viewer et l'utiliser.

**3** Cliquez sur **Login** (Ouvrir une session).

## **Utilisation des commandes de Charting Viewer**

Charting Viewer contient plusieurs barres d'outils permettant d'en gérer l'affichage.

- [Collecte de données et commandes de navigation](#page-379-0)
- [Commandes des rapports sous forme de diagrammes](#page-379-1)

#### <span id="page-379-0"></span>**Collecte de données et commandes de navigation**

Utilisez les boutons suivants pour gérer la collecte de données et la navigation :

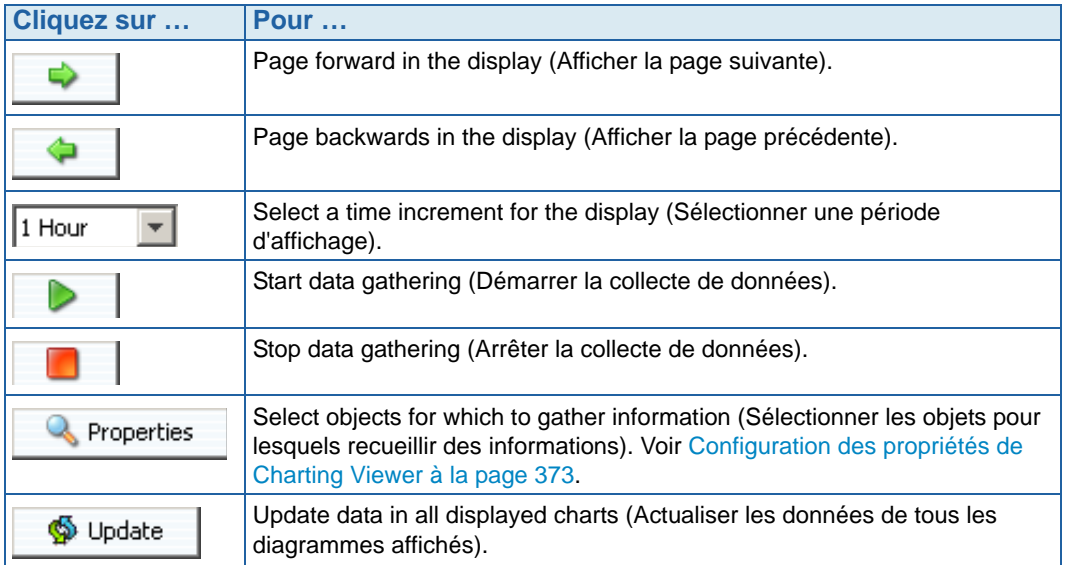

#### <span id="page-379-1"></span>**Commandes des rapports sous forme de diagrammes**

Utilisez les boutons suivants pour gérer l'affichage des rapports de Charting Viewer :

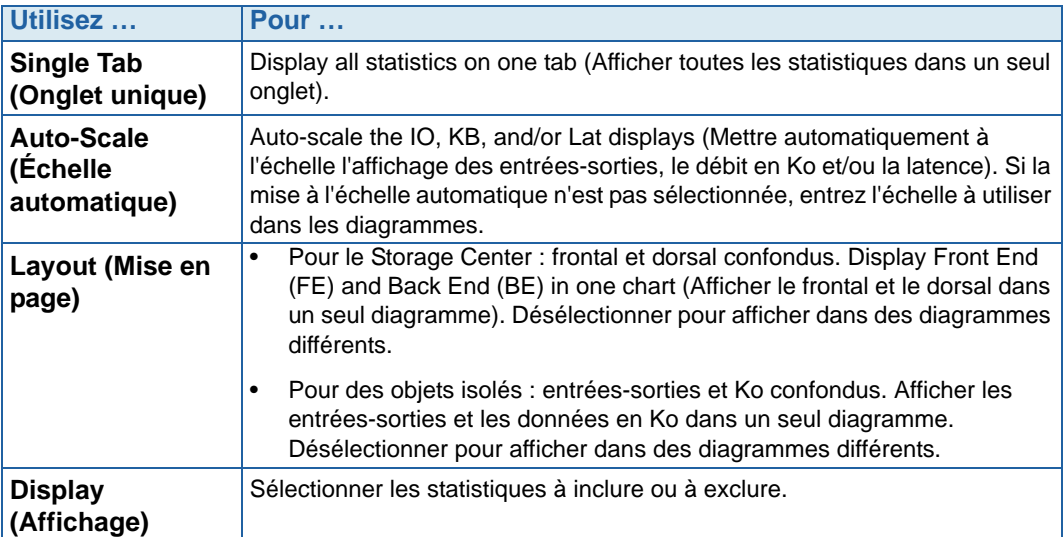

# <span id="page-380-0"></span>**Configuration des propriétés de Charting Viewer**

- **1** Lorsque Charting Viewer est affiché, cliquez sur **Properties** (Propriétés). La boîte de dialogue Charting Properties (Propriétés de la visionneuse de diagramme) s'ouvre.
- **2** Sélectionner les objets pour lesquels vous voulez recueillir et afficher des informations.
	- **Volume IO Usage** (Utilisation entrées-sorties des volumes) Récupère et affiche les statistiques d'entrées-sorties pour tous les volumes, dossiers de volumes et volumes isolés.
	- **Server IO Usage** (Utilisation entrées-sorties des serveurs) Récupère et affiche les statistiques d'entrées-sorties de tous les serveurs, dossiers de serveurs et serveurs isolés.
	- **Disk IO Usage** (Utilisation entrées-sorties des disques) : Récupère et affiche les statistiques d'entrées-sorties de tous les disques, dossiers de disques et disques isolés.
	- **Controller/Local Ports IO Usage** (Utilisation des entrées-sorties des contrôleurs/ports locaux) : Récupère et affiche les statistiques d'entrées-sorties de tous les contrôleurs, contrôleurs isolés et ports isolés d'un contrôleur.

**Remarque** L'utilisation d'entrées-sorties du système est affichée en permanence dans Charting Viewer.

**3** Cliquez sur **OK** pour fermer la boîte de dialogue.

# <span id="page-381-0"></span>**Afficher les diagrammes du Storage Center**

Charting Viewer permet d'afficher les types de diagrammes suivants :

- System Charts (Diagrammes du système)
- Volume Charts (Diagrammes des volumes)
- Server Charts (Diagrammes des serveurs)
- Disk Charts (Diagrammes des disques)
- Controller/Port Charts (Diagrammes des contrôleurs/ports)

#### **Afficher lesdiagrammes du système**

- **1** Dans l'arborescence de navigation de Charting Viewer, cliquez sur l'icône **System** (Système). La fenêtre System Chart (Diagramme du système) s'ouvre.
- **2** Cliquez sur un onglet pour afficher les éléments suivants :
	- KB Performance (Performances en Ko)
	- IO Performance (Performances des entrées-sorties)
	- System IO Pending (Entrées-sorties du système en attente)

#### **Affichage des diagrammes des volumes**

- **1** Dans l'arborescence de navigation de Charting Viewer, cliquez sur l'icône **Volume**, sur un dossier de volumes ou sur un volume isolé. La fenêtre **Volume Chart** (Diagramme des volumes) s'ouvre.
- **2** Cliquez sur un onglet pour afficher les éléments suivants :
	- Volumes IO (Entrées-sorties des volumes)
	- Latence des volumes
	- Volumes IO Pending (Entrées-sorties des volumes en attente)

#### **Affichage des diagrammes des serveurs**

- **1** Dans l'arborescence de navigation de Charting Viewer, cliquez sur l'icône **Server** (Serveur), sur un dossier de serveurs ou sur un serveur isolé. La fenêtre **Server Chart** (Diagramme des serveurs) s'ouvre.
- **2** Cliquez sur un onglet pour afficher les éléments suivants :
	- Servers IO (Entrées-sorties des serveurs)
	- Servers Latency (Latence des serveurs)

## **Affichage des diagrammes des disques**

# - **Pour afficher le diagramme de disques**

- **1** Dans l'arborescence de navigation de Charting Viewer, cliquez sur l'icône de disque, sur un dossier de disques ou sur un disque isolé. La fenêtre **Disk Chart** (Diagramme des disques) s'ouvre.
- **2** Cliquez sur un onglet pour afficher les éléments suivants :
	- Disks IO/Latency (Latence des entrées-sorties des disques)
	- Disks KB/Latency (Latence des Ko des disques)

## **Afficher les diagrammes des contrôleurs et des ports locaux**

# - **Pour afficher les diagrammes des contrôleurs et des ports locaux**

- **1** Dans l'arborescence de navigation de Charting Viewer, cliquez sur l'icône **Controllers** (Contrôleurs), sur un contrôleur isolé, sur l'icône d'un type de port ou sur un port isolé. La fenêtre **Controller/Ports Chart** (Diagramme des contrôleurs/ports) s'ouvre.
- **2** Cliquez sur un onglet pour afficher les éléments suivants :
	- Local Ports IO (Entrées-sorties des ports locaux)
	- Local Ports Latency (Latence des ports locaux)
	- CPU/Memory (UC/Mémoire) (pour les contrôleurs uniquement)

# <span id="page-382-0"></span>**Imprimer un diagramme**

# - **Pour imprimer un diagramme**

**1** Sélectionnez le diagramme à imprimer, puis cliquez sur **Print** (Imprimer). La boîte de dialogue **Page Setup** (Mise en page) s'ouvre.

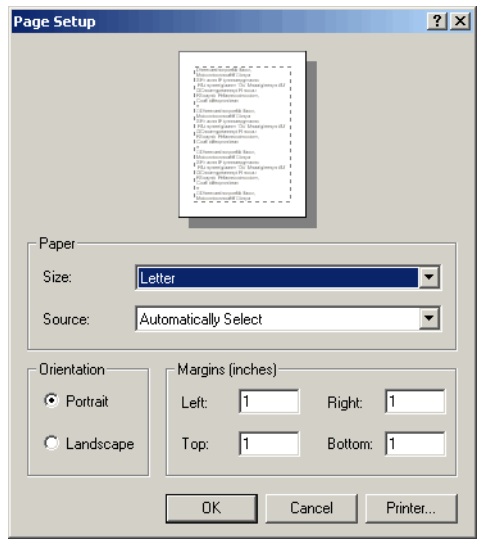

- **2** Sélectionnez les options de mise en page :
	- **Paper Size** (Format papier) : Sélectionnez un format de papier dans la liste d'options disponibles.
	- **Paper Source** (Alimentation papier) : Sélectionnez l'option Automatically Select or Only One (Sélection automatique ou un seul).
	- **Orientation :** cochez portrait ou paysage.
	- **Margins** (Marges) : définissez les marges de gauche, de droite, du haut et du bas.
- **3** Cliquez sur **OK**.

# <span id="page-383-0"></span>**Enregistrer un diagramme au format d'image PNG**

- **1** Sélectionnez le diagramme que vous souhaitez enregistrer, puis cliquez sur **Enregistrer sous**.
- **2** Naviguez jusqu'au répertoire dans lequel vous souhaitez enregistrer l'image du diagramme et entrez un nom de fichier.
- **3** Cliquez sur **OK**.

## **Zoom avant et arrière**

• Cliquez et faites glisser le curseur pour définir la zone que vous souhaitez afficher.

Pour rétablir les configurations par défaut :

• Double-cliquez sur le diagramme.

# **12 Matériel supplémentaire**

[Introduction](#page-385-0) **378** [Enceintes](#page-385-1) **378** [Retrait d'une enceinte](#page-396-0) **389** [Onduleur](#page-398-0) **391** [Racks](#page-399-0) **392**

# <span id="page-385-0"></span>**Introduction**

Le matériel Storage Center consiste de deux composants séparés de manière fonctionnelle et physique : des contrôleurs et des boîtiers. Les contrôleurs sont décrits dans [Contrôleurs à la page 151.](#page-158-0)

# <span id="page-385-1"></span>**Enceintes**

#### **Affichage des toutes les enceintes**

Dans l'arborescence système, sélectionnez **Enclosures** (Enceintes). La fenêtre **Enclosures** (Enceintes) apparaît.

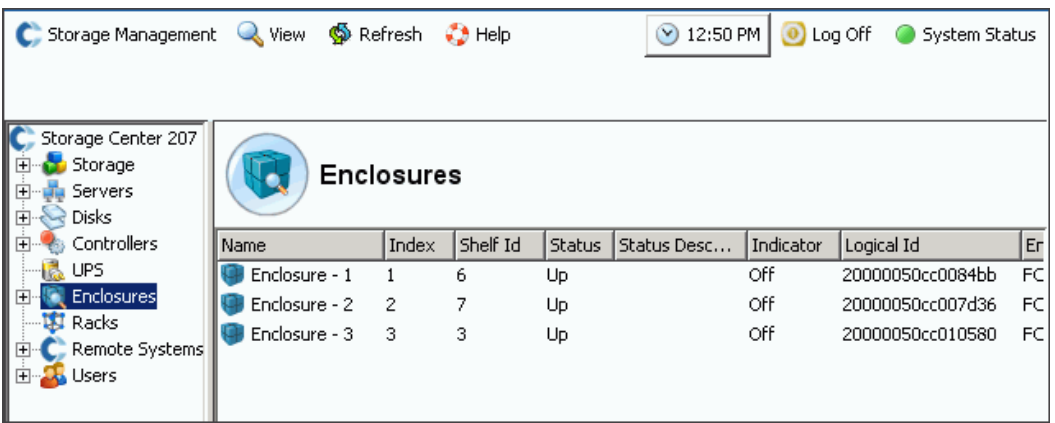

Figure 290. Informations sur les enceintes

Storage Center répertorie les boîtiers connectés au système Storage Center accompagnés des informations suivantes :

- **Name** (Nom)
- **Index** : numéro utilisé par les services de support Dell afin d'identifier les composants.
- **ID d'étagère**
- **Status** (État) : **Up** (Actif) ou **Down** (Inactif)
- **Status Description** (Description de l'état) : souvent laissé vierge
- **Indicator** (Voyant) : **On** (Éteint) ou **Off** (Allumé)
- **Logical ID** (ID logique)
- **Enclosure type** (Type d'enceinte)
- **Model** (Modèle)
- **Revision** (Révision)
- **Micrologiciel du côté A et B**
- Si l'enceinte est fractionnée
- Condition Unrecoverable (Irrécupérable), Critical (Critique), et non-critical (Non critique) comme **Yes** (Oui) ou **No** (Non)
- Condition non critique

# **Affichage des conditions générales d'une enceinte**

**1** Sélectionnez une enceinte dans l'arborescence système. La fenêtre **General Enclosure** (Conditions générales de l'enceinte) apparaît :

|                                                                                                    | C. Storage Management Q. View S. Refresh C. Help                                                                   | $\bigcirc$ 1:33 PM $\bigcirc$ Log Off<br>System Status     |
|----------------------------------------------------------------------------------------------------|----------------------------------------------------------------------------------------------------|------------------------------------------------------------|
| <b>C</b> Properties                                                                                          | Solete<br>Indicator On D Indicator Off                                                                             |                                                            |
| Storage Center 207<br>E Storage<br>⊡ u <mark>n</mark> Servers<br><b>E</b> Red Disks                          | Enclosure - 1                                                                                                    |                                                            |
| 由 <sup></sup> Controllers<br>·I UPS<br>Enclosures                                                            | Physical Display<br>General                                                                                        |                                                            |
| Enclosure - 1<br>由 <b>Enclosure - 2</b><br>由 <b>Enclosure - 3</b><br><b>Racks</b><br><b>E</b> Remote Systems | Name:<br>Index:<br>Shelf Id:                                                                                       | Enclosure - 1<br>6                                         |
| ⊡ bers                                                                                                    | Status:<br><b>Status Description:</b>                                                                              | Up                                                         |
|                                                                                                    | Indicator:                                                                                                    | Off                                                        |
|                                                                                                    | Logical Id:<br><b>Enclosure Type:</b><br>Model:<br>Revision:<br><b>A Side Firmware:</b><br><b>B Side Firmware:</b> | 20000050cc0084bb<br>FC JBOD<br>EN-FC2X16<br>38<br>38<br>38 |
|                                                                                                    | <b>Split Mode:</b>                                                                                                 | Not Split                                                  |
|                                                                                                    | Unrecoverable Condition: No<br><b>Critical Condition:</b><br><b>Non-Critical Condition:</b>                        | No<br>No                                                   |

Figure 291. Fenêtre Conditions générales de l'enceinte

## **Affichage de la vue physique de l'enceinte**

**1** Dans l'arborescence système, sélectionnez l'onglet **Physical Display** (Vue physique). Une illustration de l'enceinte apparaît.

|                                                                              | C. Storage Management Q. View @ Refresh C. Help<br>1:42 PM   1:0g Off 9 System 9                                                                                              |
|------------------------------------------------------------------------------|----------------------------------------------------------------------------------------------------|
| Properties                                                                   | Speech Condicator On Condicator Off                                                                                                    |
| Storage Center 207<br>El Storage<br>. Servers<br>Ėŀ<br><b>Electric Disks</b> | Enclosure - 1                                                                                                    |
| 由 < Controllers<br>$\blacksquare$ UPS<br>Enclosures                          | Physical Display<br>General                                                                                                    |
| Enclosure - 1<br>中…<br>Enclosure - 2<br>中…<br>由 <b>Enclosure - 3</b>         | <b>Front</b>                                                                                                    |
| - L <mark>iji</mark> Racks<br><b>E</b> Remote Systems<br>El Bosers           | Ŋ.<br>$\mathbb{N}^{\circ}$<br>$\mathbb{R}$<br>Ð<br>의학<br>$\Phi$<br>٩Þ<br>Ð<br>$\mathbb{N}$<br>₽₫<br>Ð<br>Ð<br>N).<br>N).<br>B<br>A<br>$\mathbb{R}^{\circ}$<br>$\P\cdot$<br>M0 |
|                                                                              | <b>Back</b>                                                                                                    |
|                                                                              | ш<br>ш<br>製料<br>2400<br>$\sqrt{s\cdot 4m}$<br>Ш<br>m                                                                                                    |

Figure 292. Vue physique de l'enceinte

# - **Pour basculer le voyant indicateur de l'enceinte**

Le voyant indicateur peut être basculé sur allumé ou éteint. Pour allumer un voyant indicateur :

- **1** Sélectionnez une enceinte dans l'arborescence système.
- **2** Dans le menu de raccourcis, sélectionnez **Indicator On** (Voyant allumé) ou **Indicator Off** (Voyant éteint).
- **3** La fenêtre **Physical Display** (Vue physique) indique que le voyant indicateur est allumé.

|                                                                                           | C Storage Management & View Street C Help<br>$\degree$ 2:06 PM<br>U Log Off<br>System Status |
|-------------------------------------------------------------------------------------------|----------------------------------------------------------------------------------------------|
| <b>■</b> Delete<br><b>Properties</b>                                                      | Indicator On Indicator Off                                                                   |
| Storage Center 903<br>Storage<br>$\vert + \vert$<br><b>Servers</b><br><b>R</b> Disks<br>田 | Enclosure - 1                                                                                |
| Controllers<br>田<br>is UPS<br>Enclosures                                                  | Physical Display<br>General                                                                  |
| Enclosure - 1<br>曱<br>Enclosure - 2<br>曱<br>Enclosure - 3<br>$\overline{+}\cdot$          | <b>Front</b>                                                                                 |
| <b>Racks</b><br>Remote Systems<br>田<br>田 J <sub>b</sub> Users                             |                                                                                              |

Figure 293. Voyant indicateur d'enceinte allumé

Le voyant indicateur d'enceinte s'allume sur chaque disque de l'enceinte. Pour éteindre voyant indicateur sur un seul disque :

- **1** Dans le dossier **Enclosures** (Enceintes), sélectionnez un disque.
- **2** Sélectionnez le voyant indicateur. Le voyant de ce disque apparaît.

#### **Renommer une enceinte**

- **1** Sélectionnez une enceinte dans l'arborescence système.
- **2** Dans le menu de raccourcis, sélectionnez **Properties** (Propriétés). La fenêtre **Enclosure Properties** (Propriétés d'enceinte) apparaît.
- **3** Saisissez un nom dans le champ **User Alias** (Alias utilisateur).
- **4** Cliquez sur **OK**. Le nom de l'enceinte est modifié.

#### **Retrait d'une enceinte**

**Remarque** Vous ne pouvez retirer une enceinte active que si elle est inactive ou hors ligne.

- **1** Sélectionnez une enceinte dans l'arborescence système.
- **2** Dans le menu de raccourcis, sélectionnez **Delete** (Supprimer). L'enceinte est supprimée du système.

## **Affichage de boucles dorsales**

**1** Dans le menu **View** (Vue), sélectionnez **Enclosure Connectivity** (Connectivité d'enceinte). La fenêtre suivante apparaît et affiche les boucles dorsales.

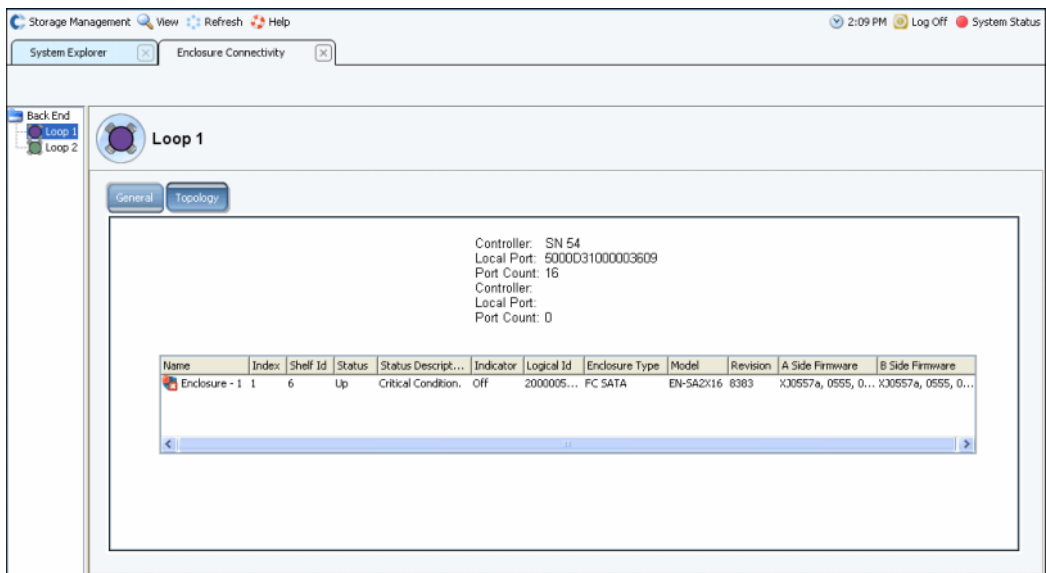

Figure 294. Connectivité d'enceinte

Pour les boucles dorsales, la fenêtre répertorie :

- **Enclosure name** (Nom de l'enceinte)
- **Index**
- **Shelf Id** (ID d'étagère)
- **Status** (Condition)
- **Status Description** (Description de condition)
- **Indicator** (Voyant)
- **Logical ID** (ID logique)
- **Enclosure type** (Type d'enceinte)
- **Model** (Modèle)
- **Revision** (Révision)
- **Micrologiciel du côté A et B**
- **2** Cliquez sur l'onglet **Topology** (Topologie) pour afficher un plan des boucles du système.

# - **Pour afficher une boucle dorsale unique**

Dans la vue de connectivité d'enceinte, sélectionnez une boucle individuelle.

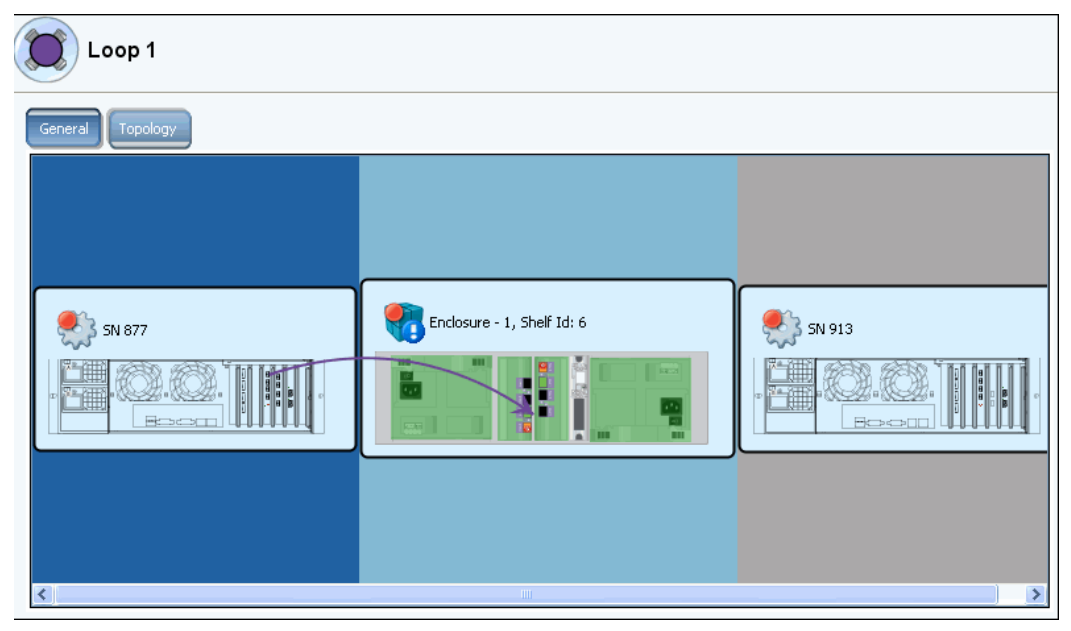

Figure 295. Connectivité d'enceinte - Boucle individuelle

Défilez vers la droite pour des informations supplémentaires. Pour chaque boucle, la fenêtre affiche :

- **Name** (Nom) : des contrôleurs connectés aux enceintes.
- **Local port** (Port local) : pour chaque contrôleur de cette boucle.
- **Port Count** (Nombre de ports)
- **Loop** (Boucle) : croisée (Vrai si la boucle est croisée. Faux si la boucle n'est pas croisée.
- **Name** (Nom) : de chaque enceinte de cette boucle.
- **Index** : numéro utilisé par les services de support Dell afin d'identifier les composants.
- **Shelf ID** (ID d'étagère)
- **Status** (Condition) : si la condition est inactif, une description de la raison d'inactivité de l'enceinte.
- **Indicator light** (Voyant indicateur) : **On** (Éteint) ou **Off** (Allumé).
- **Logical ID** (ID logique) de l'enceinte.
- **Enclosure type** (Type d'enceinte) : par exemple SBOD ou JBOD.
- **Enclosure model number** (Numéro de modèle d'enceinte)
- **Model revision number** (Numéro de révision de modèle)
- **A side firmware** (Micrologiciel du côté A)
- **B side firmware** (Micrologiciel du côté B)
- **Enclosure** (Enceinte) : fractionnée ou non.

## **Affichage de la condition de disques physiques**

**Remarque** Cette section traite de la condition physique des disques. Pour des informations logiques sur les disques voir [Disques à la page 121.](#page-128-0)

**1** Dans l'arborescence système, sélectionnez **Disks** (Disques). System Manager (Gestionnaire de système) répertorie les logements de l'enceinte.

| C. Storage Management Q. View : : Refresh : Help |                  |                              |              |                              |              |        |               |        |                     |         | 11:55 AM iog Off System Sta |     |
|--------------------------------------------------|------------------|------------------------------|--------------|------------------------------|--------------|--------|---------------|--------|---------------------|---------|-----------------------------|-----|
|                                                  |                  |                              |              |                              |              |        |               |        |                     |         |                             |     |
| $C$ : MIPD877                                    | $\blacktriangle$ |                              |              |                              |              |        |               |        |                     |         |                             |     |
| Storage                                          |                  |                              | <b>Disks</b> |                              |              |        |               |        |                     |         |                             |     |
| Servers                                          |                  |                              |              |                              |              |        |               |        |                     |         |                             |     |
| <b>El-BR</b> Disks                               |                  |                              |              |                              |              |        |               |        |                     |         |                             |     |
| Controllers<br>œ                                 |                  | Position                     | Status       | <b>Status Description</b>    | Fault Sensed | Indica | Swap Detected | Vendor | Product             | Port Id | <b>Bypass A Side</b>        | Byp |
| 儡<br><b>UPS</b>                                  |                  | $\bigcirc$ 01-01             | OK           |                              |              | Off    |               |        | SEAGATE ST336607FC  | 000051  |                             |     |
| Enclosures                                       |                  | $\bigcirc$ 01-02             | OK           |                              |              | Off    |               |        | SEAGATE ST336607FC  | 00004e  |                             |     |
| Enclosure - 1<br>ė                               |                  | $\bigcirc$ 01-03             | OK           |                              |              | Off    |               |        | SEAGATE ST336753FC  | 00004d  |                             |     |
| Temperature Sensors<br>Audible Alarms            |                  | $\bigcirc$ 01-04             | OK           |                              |              | Off    |               |        | SEAGATE ST336607FC  | 00004c  |                             |     |
| Cooling Fan Sensors                              |                  | $\bigcirc$ 01-05             | OK           |                              |              | Off    |               |        | SEAGATE ST336607FC  | 00004b  |                             |     |
| <b>Disks</b><br>ė                                |                  | $\bigcirc$ 01-06             | OK           |                              |              | Off    |               |        | SEAGATE ST336607FC  | 00004a  |                             |     |
| $-601-01$                                        |                  | $\bigcirc$ 01-07             | OK           |                              |              | Off    |               |        | SEAGATE ST336607FC  | 000049  |                             |     |
| $-601-02$                                        |                  | $\bigcirc$ 01-08             | OK           |                              |              | Off    |               |        | SEAGATE ST336607FC  | 000047  |                             |     |
| $-$ 01-03                                        |                  | $\bigcirc$ 01-09             | <b>OK</b>    |                              |              | Off    |               |        | SEAGATE ST336607FC  | 000046  |                             |     |
| $-601-04$                                        |                  | $\bigcirc$ 01-10             | OK           |                              |              | Off    |               |        | SEAGATE ST336607FC  | 000045  |                             |     |
| $-601-05$                                        |                  | $\bigcirc$ 01-11             |              | Critical The system has brou |              | Off    |               |        | HITACHI HU5103014FL | 000043  |                             |     |
| $-601-06$                                        |                  | $\bigcirc$ 01-12             | OK           |                              |              | Off    |               |        | SEAGATE ST336607FC  | 00003c  |                             |     |
| $ 01 - 07$                                       |                  | $\bigcirc$ 01-13             | OK           |                              |              | Off    |               |        | SEAGATE ST336607FC  | 00003a  |                             |     |
| $-$ 01-08                                        |                  | $\bigcirc$ 01-14             | OK           |                              |              | Off    |               |        | SEAGATE ST336607FC  | 000039  |                             |     |
| $-601-09$<br>$-601-10$                           |                  | $\bigcirc$ 01-15             | OK           |                              |              | Off    |               |        | SEAGATE ST336607FC  | 000036  |                             |     |
| $\sqrt{21}$ 01-11                                |                  | $\bigcirc$ 01-16             | OK           |                              |              | Off    |               |        | SEAGATE ST336607FC  | 000035  |                             |     |
| $-601-12$                                        |                  |                              |              |                              |              |        |               |        |                     |         |                             |     |
| $-601-13$                                        |                  |                              |              |                              |              |        |               |        |                     |         |                             |     |
| $-601-14$                                        |                  |                              |              |                              |              |        |               |        |                     |         |                             |     |
| $-601-15$                                        | $\checkmark$     | $\left\langle \right\rangle$ |              |                              |              |        | <b>TILL</b>   |        |                     |         |                             |     |

Figure 296. Disque physique

- **2** Si un logement est vide, la condition est **Not Installed** (Non installé). Pour des disques que Storage Center reconnaît, System Manager affiche les informations suivantes :
- **Status** (Condition)
- **Status Description** (Description de condition)
- **Fault Sensed** (Erreur détectée)
- **Indicator** (Voyant)
- **Swap Detected** (Échange détecté)
- **Vendor** (Fournisseur)
- **Product** (Produit)
- **Port ID** (ID de port)
- **Bypass A Side** (Côté de contournement A)
- **Bypass B Side** (Côté de contournement B)

# - **Pour afficher les informations de condition pour un seul disque**

Dans l'arborescence système, sélectionnez un disque. System Manager (Gestionnaire de système) affiche la condition générale et l'emplacement. La condition peut être vert (bonne), rouge (en panne), ou gris (aucun disque).

# - **Pour identifier l'emplacement physique d'un disque**

- **1** Dans l'arborescence système, sélectionnez un disque.
- **2** Dans le menu de raccourcis, sélectionnez **Indicator On** (Voyant allumé).

System Manager affiche un voyant orange sur l'interface utilisateur graphique. L'avant du disque physique présente également une lumière orange clignotante. Pour éteindre le voyant indicateur :

- **1** Dans l'arborescence système, sélectionnez un disque.
- **2** Dans le menu de raccourcis, sélectionnez **Indicator Off** (Voyant éteint).

#### **Affichage de la condition du bloc d'alimentation**

- Dans l'arborescence du système, sélectionnez **Power Supplies** (Blocs d'alimentation).
- Pour afficher l'emplacement d'un bloc d'alimentation tel que vu de l'arrière de l'enceinte, sélectionnez un bloc d'alimentation spécifique.
- Si la tension CC est sous un seuil défini par le fabricant, le matériel de l'enceinte rapporte une sous-tension. Pour effacer l'indicateur, sélectionnez **Request Undervoltage Clear** (Demander l'effaçage de la mention de sous-tension).

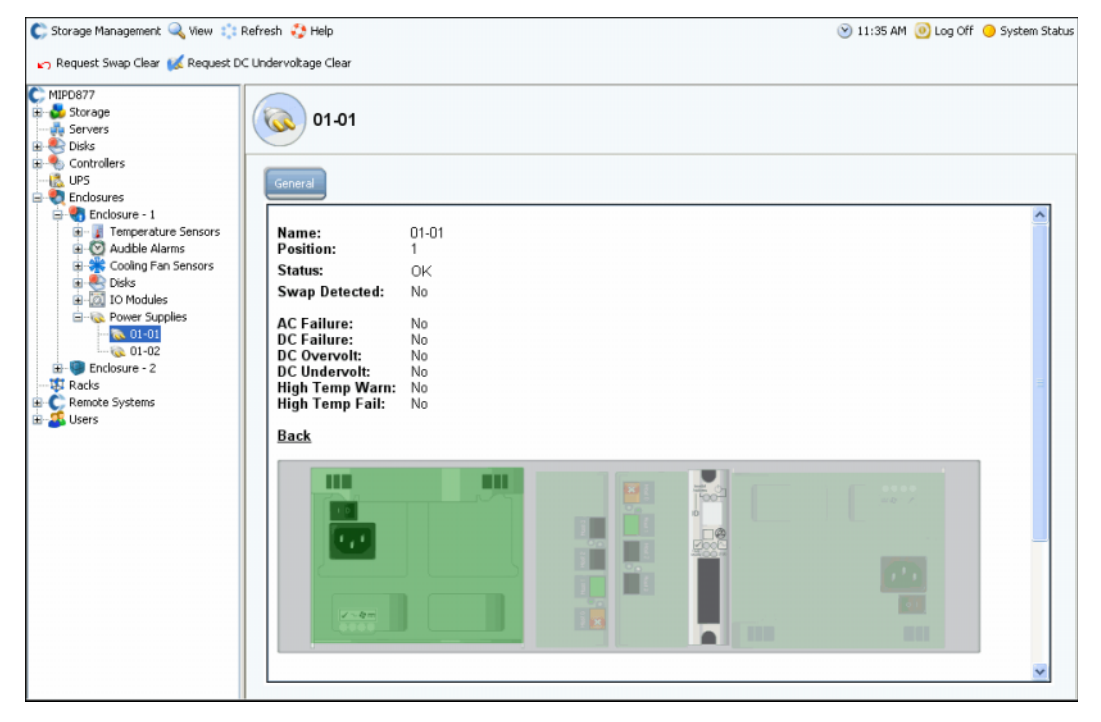

Figure 297. Blocs d'alimentation

# **Affichage de la condition du module d'ES**

# - **Pour afficher les modules d'ES et leur état**

- Sélectionnez des **Modules d'ES**. System Manager (Gestionnaire de système) répertorie les modules d'ES accompagnés du nom, de la position, de la condition, et de l'échange détecté.
- Pour afficher l'emplacement du module d'ES, sélectionnez un module d'ES individuel. Le module d'ES est surligné en vert. S'il y a une erreur, le module d'ES est en rouge.

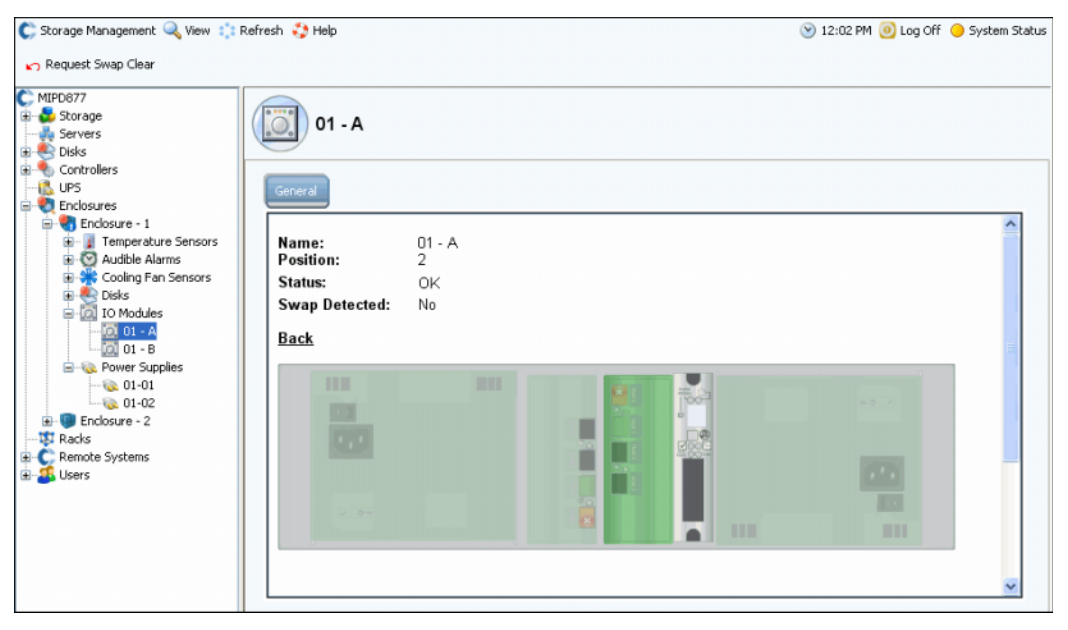

Figure 298. Module d'ES

## **Affichage de la condition du capteur de ventilateur de refroidissement**

# - **Pour afficher le capteur de refroidissement**

- Sélectionnez **Cooling Fan Sensors** (Capteurs de ventilateur de refroidissement). System Manager (Gestionnaire de système) répertorie les capteurs de refroidissement accompagnés du nom, de la position, de l'emplacement, de la condition, de la vitesse du ventilateur, et l'échange détecté.
- Pour afficher l'emplacement du capteur de ventilateur, sélectionnez un capteur de ventilateur individuel.

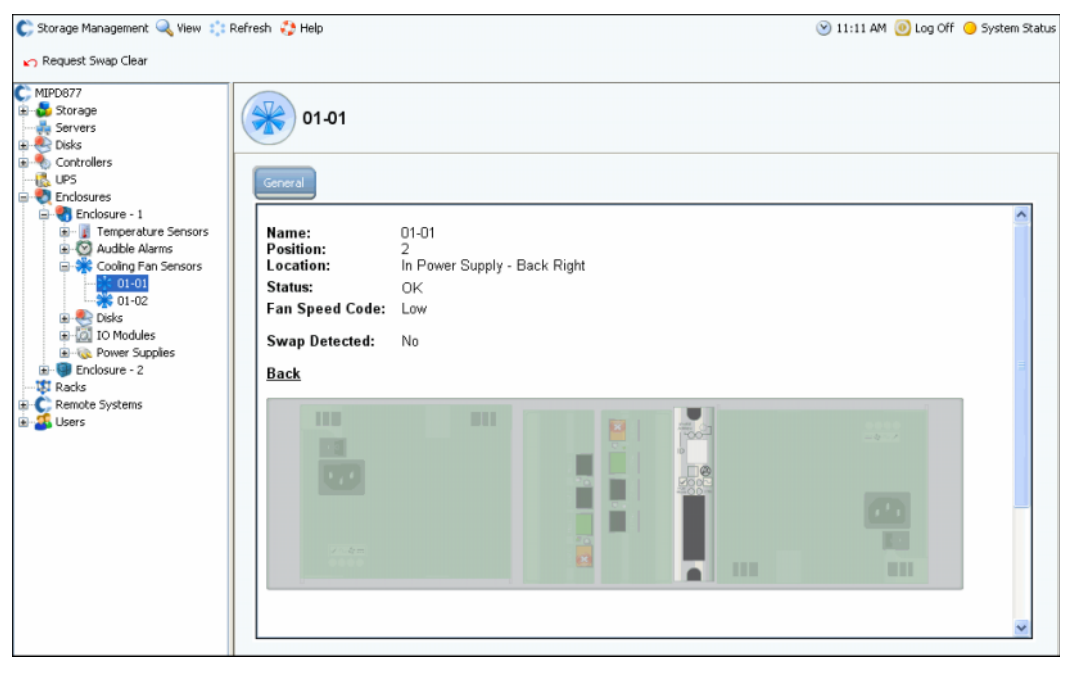

Figure 299. Capteur de ventilateur de refroidissement

## **Affichage de la condition du capteur de température**

- **1** Pour afficher la plage de température actuelle, sélectionnez un capteur de température. Pour effacer l'historique de température minimum et maximum, sélectionnez **Request Min/Max Temps Clear** (Demander l'effaçage des températures mini/maxi).
- **2** Sélectionnez **Temperature Sensors** (Capteurs de température) pour afficher une liste de tous les capteurs.

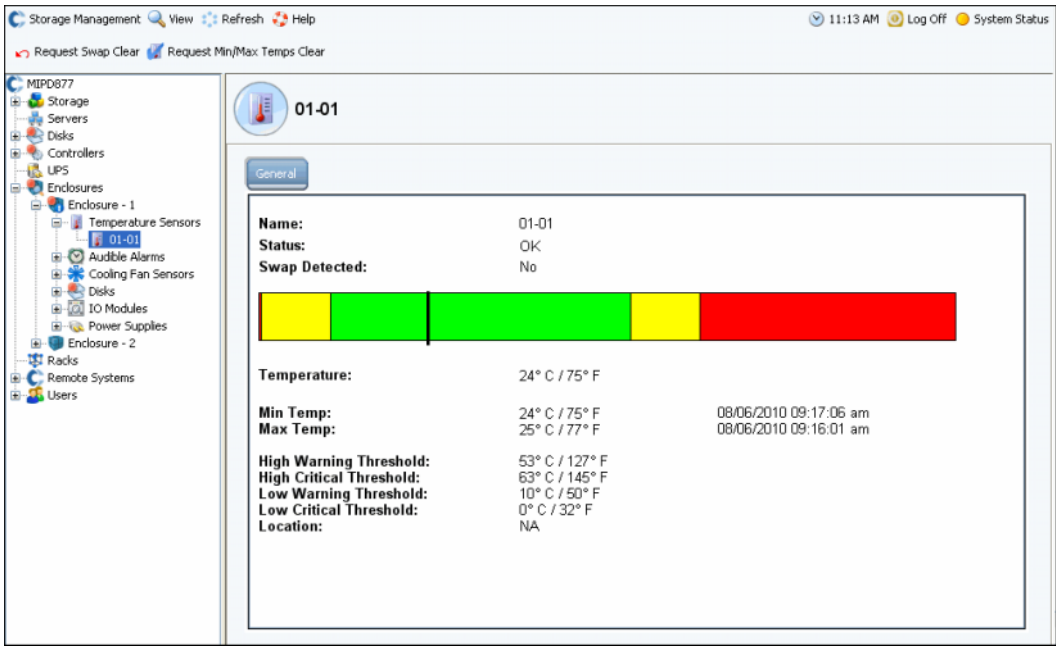

Figure 300. Capteurs de température :

# **Affichage de la condition de l'alarme sonore**

Pour afficher les alarmes sonores, sélectionnez **Audible Alarms** (Alarmes sonores). System Manager affiche l'alarme sonore.

- **Request Mute On** (Demander l'activation de la mise en sourdine) : fait sonner l'alarme en cas de panne de composant.
- **Request Mute Off** (Demander la désactivation de la mise en sourdine) : met en sourdine l'alarme. Elle ne sonnera pas en cas de panne.
#### <span id="page-396-1"></span>**Retrait d'une enceinte**

**Remarque** Une enceinte ne peut pas être retirée d'une boucle ou d'une chaîne si les disques contiennent des données.

- **1** Dans le menu Storage Management (Gestion de stockage), sélectionnez **Disk** > **Folder** > **Create Disk Folder** (Disque > Dossier > Créer un dossier de disques). Soit le système détecte des disques non gérés, soit il n'en détecte pas :
	- Si des disques non gérés sont détectés, System Manager (Gestionnaire de système) sélectionne le disque non géré à inclure dans le dossier de disques. Désélectionnez tous disques non gérés. Cliquez sur **Continue** (Continuer). Le système vous invite à confirmer la création d'un dossier de disques sans disques. Cliquez sur **Continue without Disks** (Continuer sans disques).
	- Si aucun disque non gérés n'est détecté, le système vous en informe et vous demande de confirmer la création d'un dossier de disques. Cliquez sur **Oui**.
- **2** La fenêtre **Name Disk Folder** (Nommer le dossier de disques) s'affiche. Entrez un nom temporaire ou acceptez le nom par défaut.
- <span id="page-396-0"></span>**3** Cliquez sur **Create Now** (Créer maintenant).
- **4** Dans l'arborescence système, sélectionnez un dossier de disques logiques contenant les disques dans l'enceinte que vous souhaitez supprimer. Les disques sont organisés par niveau de RAID.
- **5** Cliquez sur l'en-tête de colonne **Enclosure** (Enceinte) pour afficher les disques par enceinte.
- <span id="page-396-2"></span>**6** Sélectionnez tous les disques de l'enceinte que vous souhaitez supprimer.
- **7** Dans le menu de raccourcis, cliquez sur **Move Managed Disk** (Déplacer le disque géré).

|                                                                                     | Assigned                       |                       |                                    |               |                |              |                |             |             |                                      |
|-------------------------------------------------------------------------------------|--------------------------------|-----------------------|------------------------------------|---------------|----------------|--------------|----------------|-------------|-------------|--------------------------------------|
|                                                                                     |                                |                       |                                    |               |                |              |                |             |             |                                      |
| <b>Tier 1 Storage</b><br>24 managed disks (2.8 TB)   0 spare disks (0 MB)           |                                |                       |                                    |               |                |              |                |             |             |                                      |
| Positi                                                                              | Capacity                       |                       | Free  Cla Endosure                 | <b>Status</b> | Health         | Control Type | Vendor         | Product     | Revision    | Seria                                |
|                                                                                     | 4 04-01 136,73 GB 14.38 MB 15K |                       | Enclosure - 4                      | <b>Up</b>     | Healthy        | Managed      | <b>SEAGATE</b> | ST3146854FC | <b>XR25</b> | <b>3KNO</b>                          |
| $0 + 02$                                                                            | 136.73                         |                       | Move Managed Disk<br>$\mathcal{A}$ | Up            | Healthy        | Managed      | <b>SEAGATE</b> | ST3146854FC | XR25        | 3KNO                                 |
| $04-03$                                                                             | 136.73                         | Release Disk          | $-4$                               | Up            | Healthy        | Managed      | SEAGATE        | ST3146854FC | XR25        | 3KNC                                 |
| $0 + 05$                                                                            |                                | 136.73 GB 206.38  158 | $encasure - 4$                     | Up            | Healthy        | Managed      | SEAGATE        | ST3146854FC | XR25        | <b>BKNO</b>                          |
| $04-07$                                                                             |                                | 136.73 GB 206.38  15K | Enclosure - 4                      | Up            | Healthy        | Managed      | <b>SEAGATE</b> | ST3146854FC | XR25        | <b>SKNO</b>                          |
| 6 04-08                                                                             | 136.73 GB 146.38  10K          |                       | Enclosure - 4                      | Up            | Healthy        | Managed      | <b>SEAGATE</b> | 5T3146807FC | XR16        | <b>3HVE</b>                          |
| $64-12$                                                                             | 34.18 GB 103.58  10K           |                       | Enclosure - 4                      | Up            | Healthy        | Managed      | <b>SEAGATE</b> | ST336605FC  | 0004        | 3FP1                                 |
| $64-13$                                                                             | 136.73 GB 146.38  10K          |                       | Enclosure 4                        | -Up           | Healthy        | Managed      | <b>SEAGATE</b> | 5T3146807FC | XR16        | 3HV)                                 |
| $64 - 14$                                                                           | 136.73 GB 146.38  10K          |                       | Enclosure - 4 Up                   |               | Healthy        | Managed      | <b>SEAGATE</b> | ST3146807FC | XR16        | 3HVE                                 |
| $04-15$                                                                             | 34.18 GB 103.58  10K           |                       | Enclosure - 4 Up                   |               | Healthy        | Managed      | SEAGATE        | ST336605FC  | 0004        | 3FP1                                 |
| $04-16$                                                                             | 34.18 GB                       | 103.58  10K           | Enclosure - 4                      | Up            | Healthy        | Managed      | <b>SEAGATE</b> | ST336605FC  | 0004        | 3FP)                                 |
| $n5 - n1$                                                                           | 136.73 GB 82.38 MB 10K         |                       | Fochsize - 5 Lin                   |               | Healthy        | Managed      | <b>SEAGATE</b> | ST3146807EC | XR16        | 3HVF<br>P.                           |
|                                                                                     |                                |                       |                                    |               |                |              |                |             |             |                                      |
| No disks in this tier<br>8 managed disks (3.64 TB)   0 spare disks (0 MB)<br>Positi | Capacity                       | Free                  | $\square$ a<br>Enclosure           | <b>Status</b> | Health         | Control Type | Vendor         | Product     | Revision    |                                      |
| $01-01$                                                                             | 465.66 GB 88.27 GB FATA        |                       | Enclosure - 1                      | Up            | Healthy        | Managed      | <b>SEAGATE</b> | ST3500071FC | XT02        |                                      |
| $01 - 05$                                                                           | 465.66 GB 88.45 GB FATA        |                       | Enclosure - 1                      | Up            | <b>Healthy</b> | Managed      | <b>SEAGATE</b> | 5T3500071FC | XTO2        | Serial Ni<br>3MV098.<br>3MV097:      |
| $01-09$                                                                             | 465.66 GB 88.45 GB FATA        |                       | Enclosure - 1                      | Up            | Healthy        | Managed      | SEAGATE        | ST3500071FC | XT02        |                                      |
| $01-13$                                                                             | 465.66 GB 88.45 GB FATA        |                       | Enclosure - 1                      | Up            | Healthy        | Managed      | SEAGATE        | ST3500071FC | XT02        |                                      |
| $02-01$                                                                             | 465.66 GB 88.27 GB FATA        |                       | Enclosure - 2                      | Up            | Healthy        | Managed      | SEAGATE        | ST3500071FC | XTO2        |                                      |
| $02 - 05$                                                                           | 465.66 GB 88.45 GB FATA        |                       | Enclosure - 2                      | Up            | Healthy        | Managed      | SEAGATE        | ST3500071FC | XTO2        | 3MV0A7<br>3MV07H<br>3MVOCJ<br>3MVOCH |
| <b>Tier 2 Storage</b><br><b>Tier 3 Storage</b><br>$02 - 09$                         | 465.66 GB 88.45 GB FATA        |                       | Enclosure - 2                      | Up            | Healthy        | Managed      | <b>SEAGATE</b> | ST3500071FC | XT02        | 3MVOCJ                               |

Figure 301. Menu de raccourcis de sélection de disques

**Remarque** La commande **Release Disk** (Libérer le disque) n'est pas disponible pour les disques ne contenant pas de données.

- **8** La fenêtre Move Managed Disks (Déplacer des disques gérés) apparaît avec le dossier de disques que vous avez créé à l'[Étape 3 à la page 389.](#page-396-0) Sélectionnez le nouveau dossier de disques non géré. Cliquez sur **Continue** (Continuer). Le système déplace les disques sélectionnés vers le dossier de disques sélectionné.
- **9** Dans le menu Storage Management (Gestion de stockage), sélectionnez **Disk** > **Rebalance RAID Devices** (Disque > Rééquilibrer les périphériques RAID). Le système déplace les données des disques dans le dossier de disques non géré vers le dossier de disques géré.
- **10** Lorsque le rééquilibrage est terminé, sélectionnez un disque dans le dossier de disques non géré depuis l'arborescence système. Le système affiche le disque vide :
	- Actual Capacity (Capacité réelle) égale Free Space (Espace libre).
	- Total Block Count (Nombre total de blocs) égale Unallocated Block Count (Nombre de blocs non attribués).
	- System Allocated Blocks (Blocs attribués par le système) est 0.
	- User Allocated Blocks (Blocs attribués par l'utilisateur) est 0.

L'enceinte contenant des disques vides peut maintenant être retirée.

#### **Retrait d'un disque en panne**

La procédure de retrait d'un disque en panne est similaire à celle de retrait d'une enceinte (voir [Retrait d'une enceinte à la page 389](#page-396-1)), sauf qu'à l'[Étape 6 à la page 389,](#page-396-2) ne sélectionnez que les disques que vous souhaitez retirer.

#### **Onduleur**

Un onduleur, également appelé batterie de sauvegarde, fournit une alimentation de secours lorsque l'alimentation principale n'est pas disponible. Un onduleur dispose de batteries internes afin de garantir qu'une alimentation continue soit apportée à l'équipement, même si la source d'alimentation arrête d'en fournir. Évidemment, l'onduleur ne peut apporter une alimentation que pour une durée de quelques minutes, mais cela est suffisant pour surmonter des problèmes transitoires de compagnies d'énergie ou de courtes pannes d'électricité. Même si la panne dure plus longtemps que la durée de vie de la batterie de l'onduleur, celui-ci fournit l'opportunité d'exécuter un arrêt normal de l'équipement.

#### **Configuration de l'onduleur**

Avant de pouvoir ajouter un onduleur au Storage Center, il doit être configuré pour fournir des données au Storage Center. Les procédures recommandées de configuration d'un onduleur sont décrites dans la section [Configuration d'un onduleur à la page 425](#page-432-0).

#### **Ajout d'un onduleur à un Storage Center**

Un onduleur n'est pas un composant du système Storage Center. Après l'ajout de l'adresse IP d'un onduleur au Storage Center, le système rapporte la condition de l'onduleur. Pour ajouter l'adresse IP d'un onduleur pour que Storage Center puisse rapporter son état :

- **1** Dans l'arborescence système, sélectionnez **UPS** (Onduleur).
- **2** Dans le menu de raccourcis, sélectionnez **Create New UPS** (Créer un nouvel onduleur).
- **3** Saisissez l'adresse IP sur le réseau de l'onduleur à inscrire. Vous pouvez créer jusqu'à 16 entrées d'onduleur sur le système Storage Center pour la marque APC de périphériques UPS.
- **4** Cliquez sur **Create Now** (Créer maintenant).

#### **Affichage de la condition d'un onduleur**

Pour afficher la condition d'un onduleur, sélectionnez un onduleur. System Manager affiche les informations suivantes :

- **Name** (Nom)
- **IP Address** (Adresse IP)
- **Status** (Condition)
- **Battery life** (Durée de vie de la batterie)
- **Model number** (Numéro de modèle)
- **Serial number** (Numéro de série)
- **Last Update** (Dernière mise à jour la dernière fois que le système a interrogé le périphérique)

#### **Racks**

L'utilitaire Rack affiche l'emplacement des composants du Storage Center. L'utilitaire Rack n'affiche que des vues, mais il aide à identifier l'emplacement des composants.

#### **Création d'un rack**

- **1** Dans l'arborescence système, sélectionnez **Racks**.
- **2** Dans le menu de raccourcis, sélectionnez **Create New Rack** (Créer un nouveau rack). L'assistant **Create Rack** (Création de racks) s'affiche.
- **3** Saisissez un nom, l'adresse URL du périphérique étranger, et la taille du rack.
- **4** Cliquez sur **Continue** (Continuer). Une fenêtre apparaît et répertorie les composants du système.

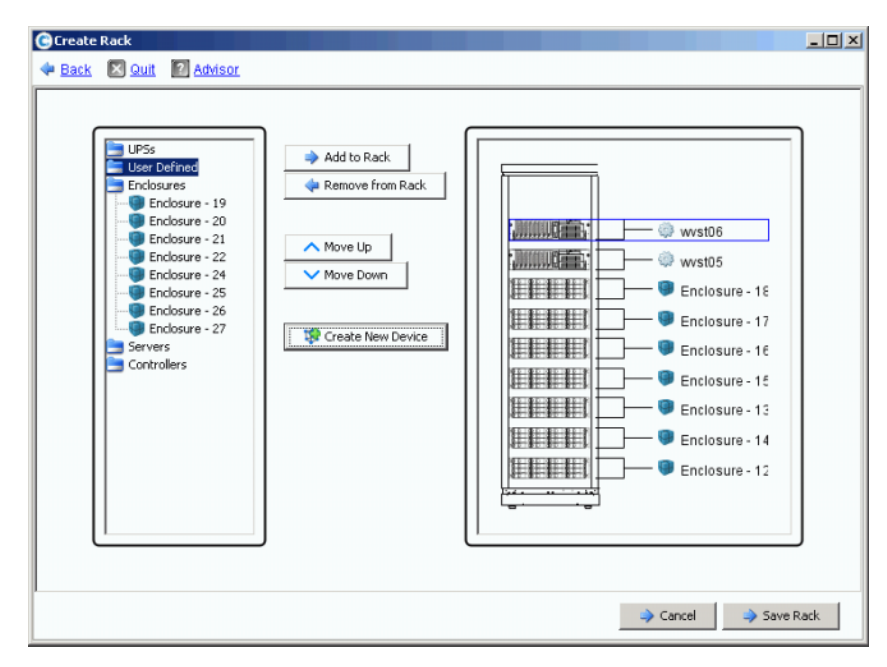

Figure 302. Construction d'un rack

- **5** Sélectionnez un élément. Cliquer sur **Add to Rack** (Ajouter au rack). Déplacez l'élément vers le haut ou le bas au besoin.
- **6** Cliquez sur **Save Rack** (Enregistrer le rack), ou le cas échéant, sélectionnez **Create New Device** (Créer un nouveau périphérique). La fenêtre **Create Generic Container** (Créer un conteneur générique) s'affiche.

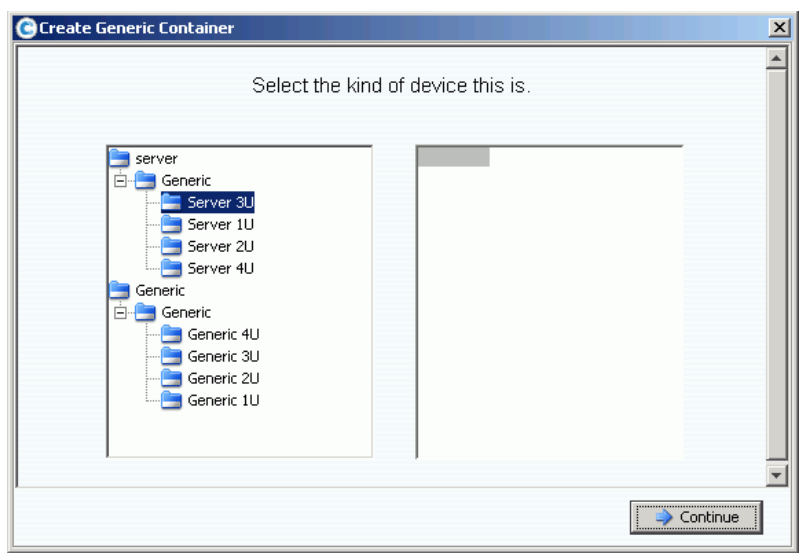

Figure 303. Création d'un conteneur générique

- **7** Sélectionnez un périphérique de taille appropriée. N'oubliez pas, vous ne créez pas de périphérique dans cette fenêtre ; vous en créez seulement une image.
- **8** Cliquez sur **Continue** (Continuer). Une fenêtre apparaît et répertorie des composants supplémentaires de votre système.

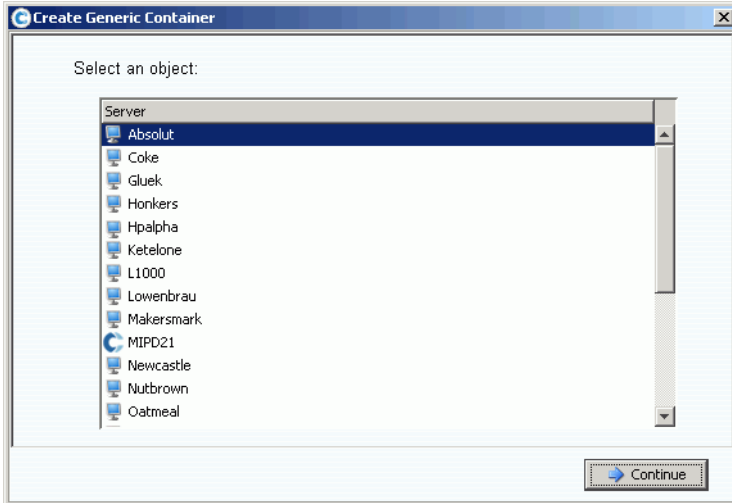

Figure 304. Composants génériques

- **9** Sélectionnez un composant.
- **10** Cliquez sur **Continue** (Continuer). La fenêtre suivante apparaît.

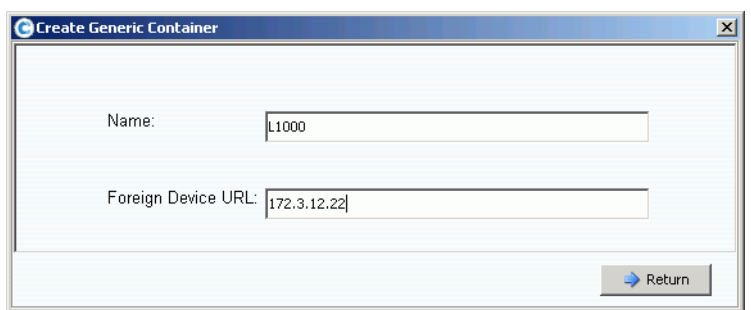

Figure 305. Adresse URL ou IP du périphérique étranger

- **11** Saisissez une adresse URL pour le périphérique.
- **12** Cliquez sur **Return** (Retour).

Le nouveau périphérique (dans ce cas, un serveur) apparaît dans la fenêtre **Create Rack** (Création de racks).

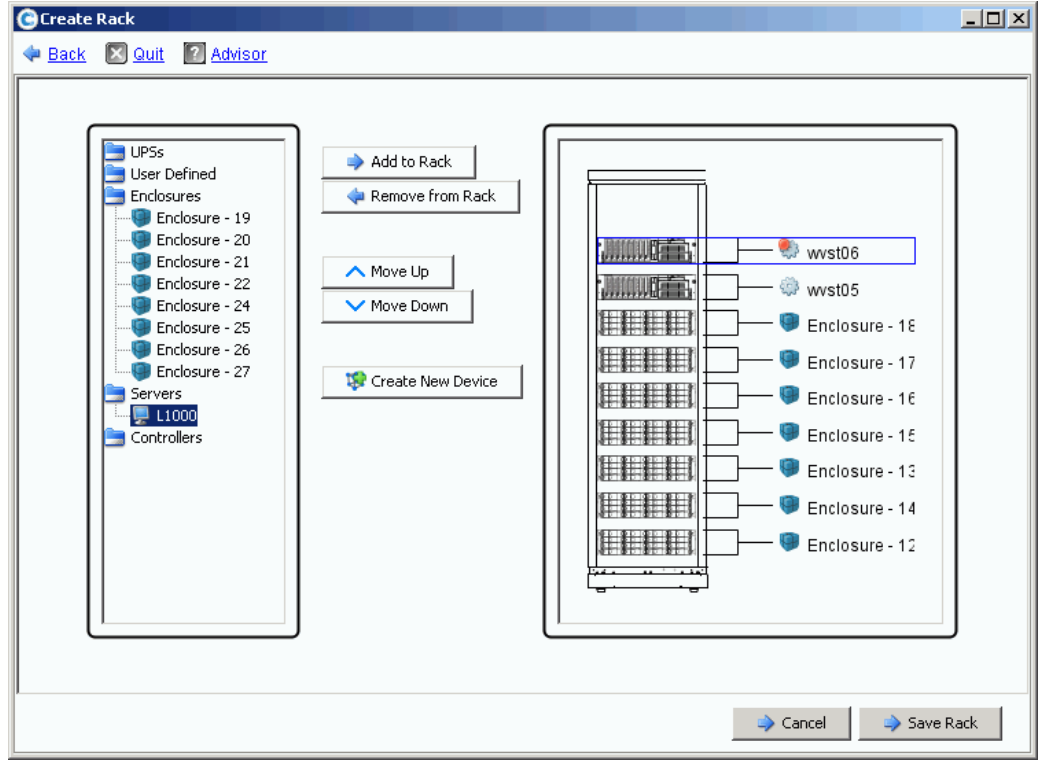

Figure 306. Nouveau périphérique dans la fenêtre **Create Rack** (Création de racks)

- **13** Ajoutez le nouveau périphérique au rack.
- **14** Cliquez sur **Save Rack** (Enregistrer le rack). Le rack apparaît maintenant dans l'arborescence système.

#### **Ajout ou retrait d'éléments mis en rack**

- **1** Dans l'arborescence système, sélectionnez **Racks**.
- **2** Dans le menu de raccourcis, sélectionnez **Add/Remove Racked Items** (Ajouter/retirer des éléments mis en rack). La fenêtre **Add/Remove Racked Items** (Ajouter/retirer des éléments mis en rack) apparaît.
- **3** Sélectionnez des composants à ajouter ou retirer. Déplacez les éléments vers le bas ou le haut au besoin. Créez un nouveau périphérique au besoin. Lorsque vous avez terminé, sélectionnez **Save Rack** (Enregistrer le rack).

#### **Propriétés du rack**

- **1** Dans l'arborescence système, sélectionnez **Racks**.
- **2** Dans le menu de raccourcis, sélectionnez **Properties** (Propriétés). System Manager affiche le nom du rack et l'adresse URL de périphérique étranger (s'il s'agit d'un périphérique étranger).

#### **Retrait d'un rack de la vue de système**

- **1** Dans l'arborescence système, sélectionnez **Racks**.
- **2** Dans le menu de raccourcis, sélectionnez **Remove Rack** (Retirer le rack). Storage Center vous invite à confirmer.
- **3** Cliquez sur **Oui**.

# **Changements de carte ES**

[Assistant de changement de carte ES](#page-405-0) **398**

#### <span id="page-405-0"></span>**Assistant de changement de carte ES**

L'assistant de changement de carte ES sert à configurer les changements matériels de carte ES port par port après des changements physiques de carte ES. L'assistant nécessite des privilèges d'administrateur. L'assistant peut être lancé de deux manières :

- Storage Center lance automatiquement l'assistant si un changement de carte ES est détecté dès le démarrage.
- Vous pouvez lancer l'assistant à partir de l'alerte générée lorsqu'un changement de carte ES est détecté.
- Une option de menu séparée permet de lancer l'assistant à tout moment. Cette option est utile lorsqu'un changement de carte ES n'est pas automatiquement détecté par le système ; par exemple, si un logement d'ES contenait auparavant le même type de carte ES.

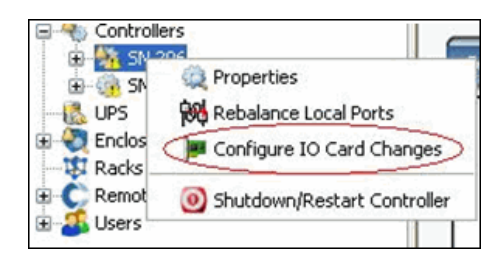

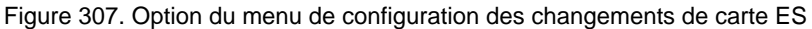

**Remarque** Pour des informations supplémentaires sur l'assistant de changement de carte ES, voir : Assistant de changement de carte ES Storage Center 5.4 (685-001-001). Ce document n'est disponible que via les services de support Dell.

## **A Profils de stockage**

[Présentation](#page-407-0) **400**

[Modification des paramètres de volume utilisateur par défaut](#page-408-0) **401** [Profils de stockage créés par le système](#page-409-0) **402** [Création de profils de stockage personnalisés](#page-411-0) **404** [Gestion des profils de stockage](#page-414-0) **407** [Mode de stockage manuel](#page-418-0) **411**

#### <span id="page-407-0"></span>**Présentation**

Les profils de stockage décrivent le niveau RAID et les couches sur lesquelles les données sont stockées. S'il n'y a pas d'espace disque disponible dans une couche sélectionnée, on utilise l'espace dans les autres couches jusqu'à ce que l'espace devienne disponible dans la couche sélectionnée. Tous les Storage Centers offrent un ensemble de profils de stockage standard.

- Si **Data Progression est sous licence**, les données peuvent être migrées entre les couches RAID au sein d'une couche et entre les couches. Le système affiche le profil de stockage recommandé pour migrer les données entre les couches. Le profil de stockage par défaut pour un système avec Data Progression (Avancement des données) est le profil de stockage recommandé.
- Si **Data Progression n'est pas sous licence** et qu'un système utilise RAID 10 et RAID 5, les données sont migrées vers le haut ou vers le bas dans une couche (classe de lecteur), mais ne peuvent pas être migrées entre des couches. Si Data Progression n'est pas sous licence, un système a seulement accès aux profils de stockage qui utilisent une seule couche de stockage ; les profils de stockage avec plusieurs couches ne sont pas disponibles. Le profil de stockage par défaut d'un système sans Data Progression est le profil de stockage à haute priorité.

L'onglet Volume General (Propriétés générales de volume) affiche le profil de stockage connecté à un volume.

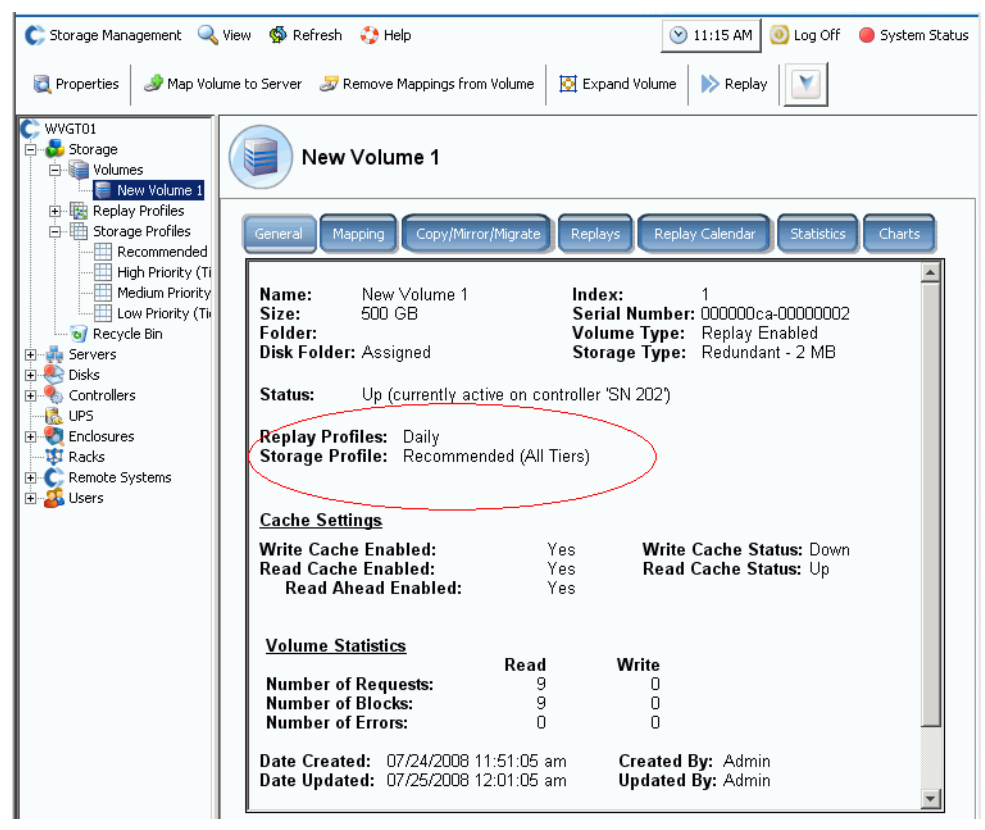

Figure 308. Onglet Volume General (Propriétés générales de volume)

#### <span id="page-408-0"></span>**Modification des paramètres de volume utilisateur par défaut**

Par défaut, les profils de stockage sont appliqués automatiquement et n'apparaissent pas dans System Manager. Pour sélectionner des profils de stockage, vous devez d'abord modifier les User Volume Defaults (Paramètres de volume utilisateur par défaut). Les paramètres de volume utilisateur par défaut peuvent être modifiés pour :

- Vous-même (l'utilisateur actuel).
- D'autres utilisateurs administrateurs ou gestionnaires de volumes qui ne sont pas connectés.
- De nouveaux utilisateurs. Au fur et à mesure que de nouveaux utilisateurs sont créés, les paramètres par défaut des volumes sont appliqués automatiquement.

Les Advanced Volume Defaults (Paramètres de volume avancés par défaut) sont les mêmes que vous configuriez les paramètres de volume par défaut pour vous-même, pour d'autres utilisateurs ou pour de nouveaux utilisateurs.

Les paramètres de volume par défaut déterminent les options de création de volumes. La configuration des paramètres de volume par défaut nécessite des privilèges d'administrateur. Les volumes subséquents seront créés avec ces paramètres par défaut. Les volumes existants ne sont pas affectés.

## - **Pour configurer manuellement les profils de stockage lors de la création de volumes**

- **1** Dans le menu Storage Management (Gestion de stockage), cliquez sur **Volume > Configure My Volume Defaults** (Volume > Configurer mes paramètres de volume par défaut). La fenêtre Configure User Volumes Defaults (Configurer les paramètres de volume utilisateur par défaut) s'affiche.
- **2** Assurez-vous que l'option **Allow User to Modify Preferences** (Permettre à l'utilisateur de modifier les préférences) est cochée.
- **3** Cliquez sur l'onglet **Advanced** (Avancé). La fenêtre Advanced Volume Defaults (Paramètres de volume avancés par défaut) s'affiche.

**Remarque** Si Data Progression n'est pas sous licence, le profil recommandé ne s'affiche pas en tant qu'option.

- **4** Sélectionnez un profil de stockage à utiliser par défaut lorsque vous créez un volume. (Un profil par défaut peut être remplacé en choisissant un profil différent lorsque vous créez un volume.) Si vous ou un autre utilisateur crée(z) manuellement des profils de stockage uniques, ces profils apparaissent comme des options pour la création de volumes dans la fenêtre Advanced User Volume Default (Paramètres de volume utilisateur avancés par défaut).
- **5** Cliquez sur **OK**. Les paramètres de volume utilisateur par défaut sont définis.

Bien que les volumes soient créés avec le profil par défaut sélectionné dans la fenêtre User Volume Default (Paramètres de volume utilisateur par défaut), si vous permettez à cet utilisateur de sélectionnez un profil de stockage une liste de profils disponibles apparaît dans l'arborescence du menu. Les profils de stockage n'apparaissent que pour les utilisateurs dont les paramètres de volume utilisateur par défaut leur permettent de sélectionner un profil de stockage. Si un utilisateur n'a pas la permission de sélectionner un profil de stockage, System Manager applique le profil de stockage par défaut à tous les nouveaux volumes.

#### <span id="page-409-0"></span>**Profils de stockage créés par le système**

Si Data Progression est sous licence, le prix et les performances sont optimisées lorsque tous les volumes utilisent le profil de stockage par défaut recommandé. Si Data Progression n'est pas sous licence, le profil de stockage par défaut a une priorité élevée, ce qui entraîne le stockage des données sur la couche 1. Lorsque la couche 1 est pleine, les données sont ensuite stockées dans la couche inférieure suivante disponible. Sans Data Progression, vous devez configurer les volumes pour qu'ils utilisent une couche de stockage spécifique. Les données ne migrent pas entre les couches.

- Pour afficher une liste des profils, développez l'icône Storage Profiles (Profils de stockage). **■**
- Pour afficher les propriétés d'un profil de stockage dans la liste des profils de stockage, sélectionnez un profil.

Si vos paramètres de volume utilisateur par défaut vous permettent de choisir un profil de stockage, System Manager affiche les profils par défaut dans l'arborescence système sous Storage (Stockage) :

• **Recommandé** (Toutes les couches)

Le profil recommandé n'est disponible que lorsque Data Progression est sous licence. Pour optimiser Data Progression et les performances du Storage Center, créez des volumes avec le profil de stockage recommandé. Le profil recommandé permet au système de faire progresser automatiquement les données entre et à travers toutes les couches de stockage en fonction du type de données et de leur utilisation.

• **Priorité élevée** (Couche 1)

Le profil de stockage à priorité élevée offre les meilleures performances. La priorité élevée limite les données stockées sur la couche la plus élevée des disques. Il est efficace en termes d'utilisation de RAID 5 ou 6, mais il requiert des médias plus onéreux pour le stockage de données.

La création d'un volume en utilisant le profil de stockage à priorité élevée stocke les données écrites sur la couche 1, RAID 10 (disques mis en miroir). Les données de relecture sont stockées sur la couche 1, RAID 5/RAID 6. Storage Center ne migre pas les données vers des couches de stockage inférieures à moins que le stockage de la couche 1 soit rempli.

• **Priorité moyenne** (Couche 2)

Le profil de stockage à priorité moyenne offre un équilibre entre les performances et la rentabilité.

La création d'un volume en utilisant le profil de stockage à priorité moyenne stocke les données écrites sur RAID 10, Couche 2. Les données de relecture sont stockées sur RAID 5/RAID 6, Couche 2. Storage Center ne migre pas les données vers des couches de stockage inférieures à moins que le stockage de la couche 2 soit rempli.

**Remarque** Assurez-vous que des disques se trouvent bien dans la couche 2 avant de créer un volume utilisant un profil de priorité moyenne.

#### • **Priorité faible** (Couche 3)

Le profil de stockage à priorité faible offre le stockage le plus rentable. La création d'un volume en utilisant le profil de stockage à priorité faible stocke les données écrites sur RAID 10, Couche 3. Les données de relecture sont stockées sur RAID 5/6, Couche 3. Storage Center ne migre pas les données vers des couches de stockage supérieures à moins que le stockage de la couche 3 soit rempli.

**Remarque** Assurez-vous que des disques se trouvent bien dans la couche 3 avant de créer un volume utilisant un profil de priorité faible.

#### <span id="page-411-1"></span><span id="page-411-0"></span>**Création de profils de stockage personnalisés**

En plus des profils de stockage standards fournis par System Manager (Gestionnaire de système), vous avez la possibilité de créer des profils de stockage personnalisés.

Les Storage Centers mis à niveau offrent l'ensemble standard de profils de stockage ainsi qu'un ou plusieurs profils de stockage personnalisés créés lorsque des volumes existants ont été convertis pour pouvoir utiliser des profils de stockage. Les profils personnalisés créés par le système peuvent être modifiés ; les profils standards ne peuvent pas être modifiés.

## - **Pour créer un profil de stockage :**

**1** Dans l'arborescence système, sélectionnez l'icône Storage Profiles (Profils de

stockage).

- **2** Dans le menu de raccourcis, cliquez sur **Create Storage Profile** (Créer un profil de stockage). La fenêtre Create Storage Profile (Créer un profil de stockage) s'affiche. Les volumes utilisant ce profil utiliseront les types de RAID et de stockage sélectionnés pour les données inscriptibles et de relecture. Si des couches de stockage sont configurées pour utiliser le stockage redondant double, le profil de stockage substitue automatiquement RAID 10-DM pour RAID 10 et RAID 6 pour RAID 5 sur ces couches. Pour des informations supplémentaires sur la configuration de couches pour le stockage redondant double, voir [Configuration du stockage à la page 128.](#page-135-0)
- **3** Sélectionnez un niveau de RAID et une couche.
- **4** Cliquez sur **Continue** (Continuer). La fenêtre Name Storage Profile (Nommer le profil de stockage) s'affiche. Le nom par défaut est basé sur le niveau de RAID et les couches de ce profil. Acceptez le nom par défaut ou donnez un nom au profil de stockage. Saisissez vos remarques éventuelles.
- **5** Cliquez sur **Create Now** (Créer maintenant). Storage Center crée le profil.

Vous pouvez cocher ou décocher une couche qui n'est pas disponible (non-existante ou pleine). Après l'ajout de disques à une couche, Data Progression peut les utiliser.

#### **Création d'un volume en utilisant les profils de stockage**

Pour sélectionner un profil de stockage lors de la création de volumes ou appliquer un profil de stockage à un ou plusieurs volumes existants, l'option **Allow Storage Profile selection**  (Permettre la sélection de profils de stockage) doit être activée dans vos paramètres de volume utilisateur par défaut. Voir [Paramètres avancés de volume utilisateur par défaut à](#page-297-0)  [la page 290](#page-297-0).

## - **Pour créer un volume avec un profil de stockage du menu**

- **1** Dans le menu Storage Management (Gestion de stockage), sélectionnez **Create > Volume** (Créer > Volume). La fenêtre Create Volumes (Créer des volumes) s'affiche.
- **2** Saisissez la taille d'un volume.
- **3** Cliquez sur **Advanced** (Avancé). La fenêtre Select Storage Profile (Sélectionner un profil de stockage) apparaît et répertorie les profils de stockage du Storage Center.

**Remarque** Les profils de stockage affichés dépendent de si Data Progression est sous licence et de si les profils personnalisés ont été créés sur le Storage Center. Pour des informations sur les profils personnalisé, voir [Création de](#page-411-0)  [profils de stockage personnalisés à la page 404](#page-411-0)).

- **4** Sélectionnez un profil de stockage puis cliquez sur **Continue** (Continuer). La fenêtre Replay Profile (Profil de relecture) s'affiche.
- **5** Sélectionnez un ou plusieurs profils de relecture puis cliquez sur **Continue** (Continuer). La fenêtre Name Volume (Nommer le volume) s'affiche. Entrez un nom pour ce volume. Cliquez sur **Continue** (Continuer). Le système vous invite à confirmer. Cliquez sur **OK**.

## - **Pour créer un volume depuis un serveur**

- **1** Sélectionnez un serveur dans l'arborescence système. Dans le menu de raccourcis, sélectionnez **Create Volumes** (Créer des volumes).
- **2** Cliquez sur l'onglet **Volumes**. System Manager vous propose un volume en fonction de vos paramètres de volume utilisateur par défaut.
- **3** Cliquez sur **Modify Selected Volume** (Modifier le volume sélectionné). La fenêtre Modify Create Volume (Modifier la création de volume) s'affiche.
- **4** Cliquez sur le lien **Change** (Modifier) en regard du profil de stockage. La fenêtre Select Storage Profile (Sélectionner un profil de stockage) s'affiche.
- **5** Sélectionnez un profil de stockage puis cliquez sur **Continue** (Continuer). La fenêtre Modify Create Volume (Modifier la création de volume) s'affiche à nouveau.
- **6** Cliquez sur **Apply Changes** (Appliquer les modifications).
- **7** Cliquez sur **Create Volume Now** (Créer le volume maintenant). Un volume est créé avec le profil de stockage sélectionné.

#### <span id="page-413-0"></span>**Application de profils aux volumes existants**

Pour sélectionner un profil de stockage lors de la création d'un volume ou appliquer un profil de stockage à un ou plusieurs volumes existants, l'option **Allow Storage Profile selection** (Permettre la sélection de profils de stockage) doit être activée dans vos paramètres de volume utilisateur par défaut. Voir [Paramètres avancés de volume](#page-297-0)  [utilisateur par défaut à la page 290.](#page-297-0)

## - **Pour appliquer un profil de stockage à des volumes existants**

- **1** Sélectionnez un profil de stockage.
- **2** Dans le menu de raccourcis, sélectionnez **Apply to Volume(s)** (Appliquer à un/des volumes). Une liste de volumes existants apparaît.
- **3** Sélectionnez un ou plusieurs volumes
- **4** Cliquez sur **Continue** (Continuer). System Manager (Gestionnaire de système) vous invite à confirmer.
- **5** Cliquez sur **Apply Now** (Appliquer maintenant). Le profil de stockage sélectionné est appliqué aux volumes que vous avez sélectionnés. Les données seront migrées lors de la prochaine exécution planifiée de Data Progression.
- **6** Cliquez sur **OK**.

## - **Pour appliquer un profil de stockage à un volume individuel** :

- **1** Sélectionnez un volume, puis cliquez sur **Properties** (Propriétés). La fenêtre Volume Properties (Propriétés de volume) apparaît.
- **2** Cliquez sur l'onglet **Storage** (Stockage).
- **3** Sélectionnez le profil de stockage pour le volume, puis cliquez sur **OK**.

#### **Affichage de volumes configurés avec un profil de stockage**

- **1** Dans la liste de profils de stockage, sélectionnez un profil. (Rappelez-vous que la liste de profils de stockage n'apparaît que si votre profil de volume utilisateur vous permet de sélectionner un profil de stockage. Voir [Modification des paramètres de volume](#page-408-0)  [utilisateur par défaut à la page 401](#page-408-0).) La fenêtre General Storage Profile (Propriétés générales de profil de stockage) apparaît.
- **2** Cliquez sur l'onglet **Volumes**. Une liste des volumes utilisant ce profil apparaît.System Manager répertorie les informations suivantes :
	- **Nom du volume**
	- **• [Type de volume](#page-465-0)**
	- **• [Type de stockage](#page-465-1)**
	- **Dossier de disques** (dans lequel se trouve le volume)
	- **Espace disque consommé**
	- **Taille du volume logique**

#### <span id="page-414-0"></span>**Gestion des profils de stockage**

**1** Dans l'arborescence système, sélectionnez Storage (Stockage).

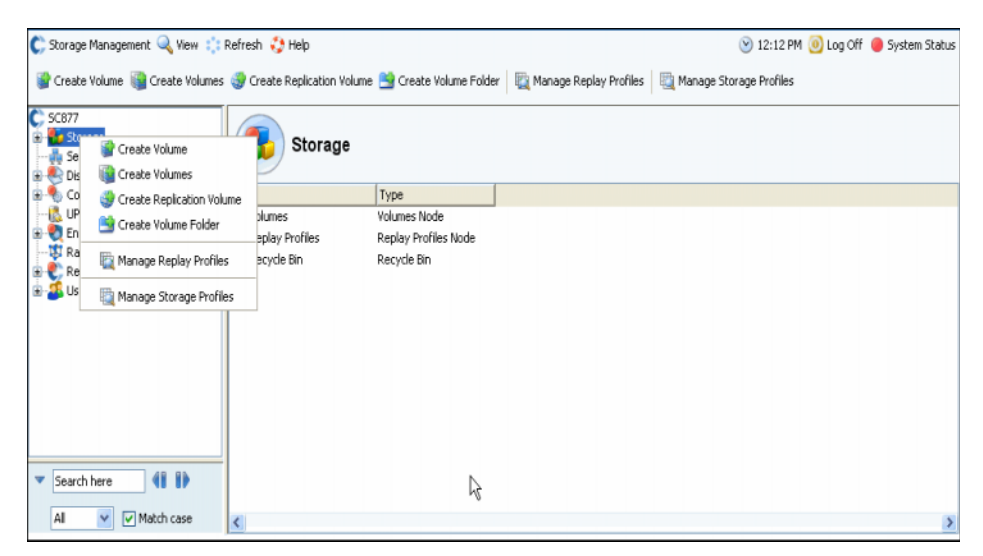

Figure 309. Sélectionnez Storage (Stockage) dans l'arborescence système

**2** Dans le menu de raccourcis, cliquez sur Manage Storage Profiles (Gérer les profils de stockage). La fenêtre Manage Storage Profiles (Gérer les profils de stockage) apparaît et répertorie les profils de stockage de ce système.

| Back X Quit 7 Advisor               |            |  |
|-------------------------------------|------------|--|
| Name                                | Created By |  |
| Recommended                         | System     |  |
| <b>High Priority</b>                | System     |  |
| Medium Priority                     | System     |  |
| Low Priority                        | System     |  |
| New Data Progression Profile 1<br>Ш | Admin      |  |
|                                     |            |  |
|                                     |            |  |
|                                     |            |  |
|                                     |            |  |
|                                     |            |  |
|                                     |            |  |
|                                     |            |  |
|                                     |            |  |

<span id="page-414-1"></span>Figure 310. Gestion des profils de stockage

La fenêtre Manage Storage Profiles (Gérer les profils de stockage) permet de :

- Créer un nouveau profil de stockage, décrit dans la section [Création de profils de](#page-411-0)  [stockage personnalisés à la page 404](#page-411-0)
- [Modifier un profil créé par un utilisateur](#page-415-0)
- [Suppression d'un profil de stockage créé par un utilisateur](#page-415-1)
- [Application d'un profil à des volumes](#page-416-0)

#### <span id="page-415-0"></span>**Modifier un profil créé par un utilisateur**

**Remarque** Les profils de stockage standards intégrés au Storage ne peuvent pas être modifiés.

- **1** Dans l'arborescence système, sélectionnez un profil de stockage n'ayant pas été créé par le système.
- **2** Dans le menu de raccourcis, sélectionnez Modify (Modifier). (La commande Modify (Modifier) n'est pas disponible pour les profils de stockage créés par le système.)
- **3** Une fenêtre similaire à la fenêtre Create Volume (Créer un volume) apparaît et répertorie les paramètres de RAID et de couche pour ce profil de stockage.
- **4** Sélectionnez ou effacez les niveaux de RAID et de couche.
- **5** Cliquez sur **Continue** (Continuer). La fenêtre Name Volume (Nommer le volume) apparaît.
- **6** Modifiez le nom du profil de stockage ou acceptez le nom par défaut.
- **7** Vous avez aussi l'option d'ajouter des notes.
- **8** Cliquez sur **Apply Changes** (Appliquer les modifications). Le profil est modifié.

**Remarque** Les modifications seront appliquées à tous les volumes utilisant ce profil. Les données commenceront à être déplacées au moment de la prochaine exécution de Data Progression.

#### <span id="page-415-1"></span>**Suppression d'un profil de stockage créé par un utilisateur**

Il est impossible de supprimer des profils de stockage qui :

- ont été créés par le système. Pour afficher le créateur d'un profil, sélectionnez un profil. La fenêtre General information (Informations générales) affiche le créateur.
- sont actuellement utilisés par le volume. Pour afficher les volumes qui, le cas échéant, sont en cours d'utilisation, sélectionnez un profil. Cliquez sur l'onglet Volumes.
- **Pour supprimer un profil de stockage créé par un utilisateur**
	- **1** Dans l'arborescence système, sélectionnez un profil de stockage n'ayant pas été créé par le système.
	- **2** Puisqu'il est impossible de supprimer un profil de stockage actuellement utilisé par un volume, cliquez sur l'onglet Volumes pour vous assurer qu'aucun volume n'utilise ce profil de stockage.
	- **3** Sélectionnez à nouveau le profil de stockage.
	- **4** Dans le menu de raccourcis, sélectionnez **Delete** (Supprimer).
	- **5** System Manager vous invite à confirmer votre sélection.
	- **6** Cliquez sur **Oui**.

#### <span id="page-416-0"></span>**Application d'un profil à des volumes**

Vous avez la possibilité d'appliquer un profil de stockage à tous les volumes, tous les volumes d'un groupe de volumes, ou à des volumes sélectionnés.

## - **Pour appliquer un profil de stockage :**

- **1** Ouvrez la fenêtre Manage Storage Profiles (Gérer les profils de stockage) illustrée à la [Figure 310 à la page 407](#page-414-1).
- **2** Sélectionnez un profil de stockage.
- **3** Cliquez sur **Apply Profile** (Appliquer le profil). Une liste de volumes apparaît.

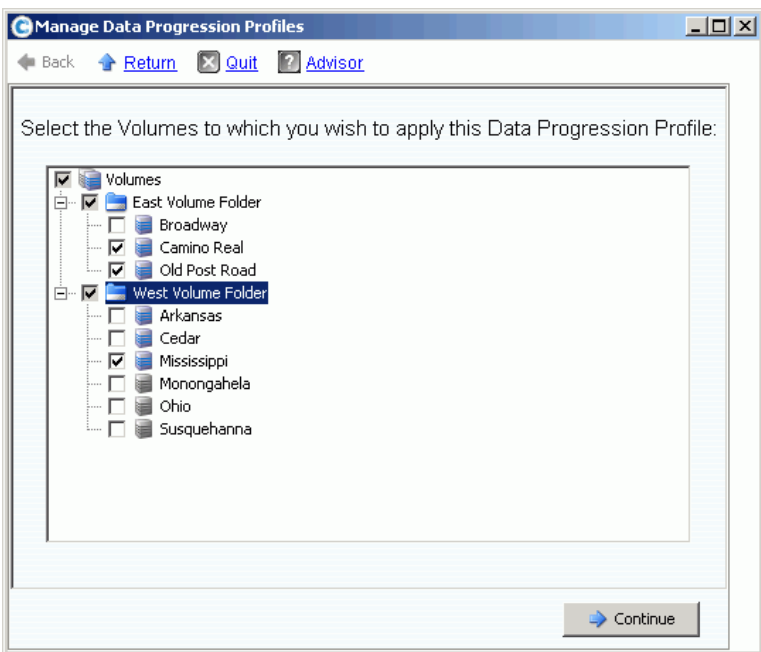

Figure 311. Application de profils de stockage à des volumes

- **4** Sélectionnez un ou plusieurs volumes ou groupes de volumes.
- **5** Cliquez sur **Continue** (Continuer). Le système répertorie le volume et les dossiers de volumes auxquels ce profil sera appliqué. Vérifiez la liste.
- **6** Cliquez sur **Apply Now** (Appliquer maintenant). La fenêtre Manage Storage Profiles (Gérer les profils de stockage) apparaît à nouveau. Cliquez sur **Fermer**.

#### **Modification du profil de stockage utilisé par un volume**

- **1** Dans la liste de profils de stockage, sélectionnez un profil. La fenêtre General Storage Profile (Propriétés générales de profil de stockage) apparaît.
- **2** Cliquez sur l'onglet **Volumes**. Une liste des volumes utilisant ce profil apparaît.
- **3** Sélectionnez un ou plusieurs volumes.
- **4** Cliquez sur **Apply Different Storage Profiles** (Appliquer d'autres profils de stockage). La fenêtre Apply Different Storage Profile (Appliquer d'autres profils de stockage) apparaît et répertorie les profils disponibles.
- **5** Sélectionnez un profil de stockage à appliquer.
- **6** Cliquez sur **Continue** (Continuer). Storage Center vous invite à confirmer.
- **7** Cliquez sur **Apply Now** (Appliquer maintenant).

#### **Affichage des statistiques de volume**

- **1** Dans l'arborescence système, sélectionnez un volume.
- **2** Cliquez sur l'onglet Statistics (Statistiques). System Manager affiche l'utilisation de la distribution pour le volume de chaque couche du disque et la sélection de RAID pour un volume. Lors de chaque exécution de Data Progression, l'emplacement des données au sein d'un volume est catégorisé.

| martell Volume 4                                            |                                                                                                 |  |
|-------------------------------------------------------------|-------------------------------------------------------------------------------------------------|--|
| Copy/Mirror/Migrate<br><b>Replays</b><br>General<br>Mapping | Replay Calendar<br><b>Statistics</b><br>Charts                                                  |  |
|                                                             |                                                                                                 |  |
| Tier 1 Storage<br>RAID 10 - Fast                            |                                                                                                 |  |
| 8 MB                                                        |                                                                                                 |  |
| 16 MB                                                       |                                                                                                 |  |
| 10 MB                                                       |                                                                                                 |  |
| ∏ 20 MB                                                     |                                                                                                 |  |
| RAID 10 - Standard                                          |                                                                                                 |  |
|                                                             | 10.48 GB                                                                                        |  |
|                                                             | 20.95 GB                                                                                        |  |
| RAID 5-5 - Standard                                         |                                                                                                 |  |
|                                                             | 9.33 GB                                                                                         |  |
|                                                             | 11.66 GB                                                                                        |  |
|                                                             | Volume Space - Active III Disk Space - Active III Volume Space - Replay III Disk Space - Replay |  |
| Total volume space consumed:                                | 19.82 GB                                                                                        |  |
| Data Instant Replay overhead:                               | 32 MB                                                                                           |  |
|                                                             | 32.65 GB                                                                                        |  |
| Total disk space consumed:                                  |                                                                                                 |  |

Figure 312. Statistiques de volume

**Remarque** Puisque le temps nécessaire pour déplacer des données dépend de la quantité de données à migrer, la progression de données peut prendre un long moment.

#### <span id="page-418-0"></span>**Mode de stockage manuel**

**Remarque** Après l'activation du mode manuel, celui-ci ne peut plus être désactivé.

**1** Dans le menu Storage Management (Gestion de stockage), sélectionnez **System** > **Setup** > **Enable Manual Storage Mode** (Système > Configuration > Activer le mode de stockage manuel). Un message d'avertissement apparaît.

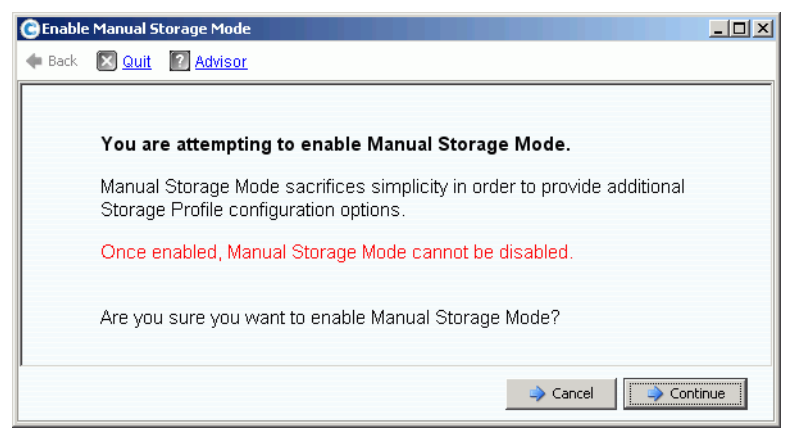

Figure 313. Avertissement du mode de stockage manuel

**2** Pour activer le mode de stockage manuel, cliquez sur **Continue** (Continuer).

#### **Création d'un profil de stockage en mode manuel**

Lorsque le mode de stockage manuel est activé, l'assistant Create Storage Profile (Créer un profil de stockage) offre des options de sélection de RAID 6 pour un stockage redondant double.

## - **Pour créer un profil de stockage en mode manuel**

- **1** Dans l'arborescence système, sélectionnez l'icône Storage Profiles (Profils de stockage).
- **2** Dans le menu de raccourcis, cliquez sur **Create Storage Profile** (Créer un profil de stockage). Une fenêtre similaire à celle de la [Figure 314](#page-419-0) apparaît.

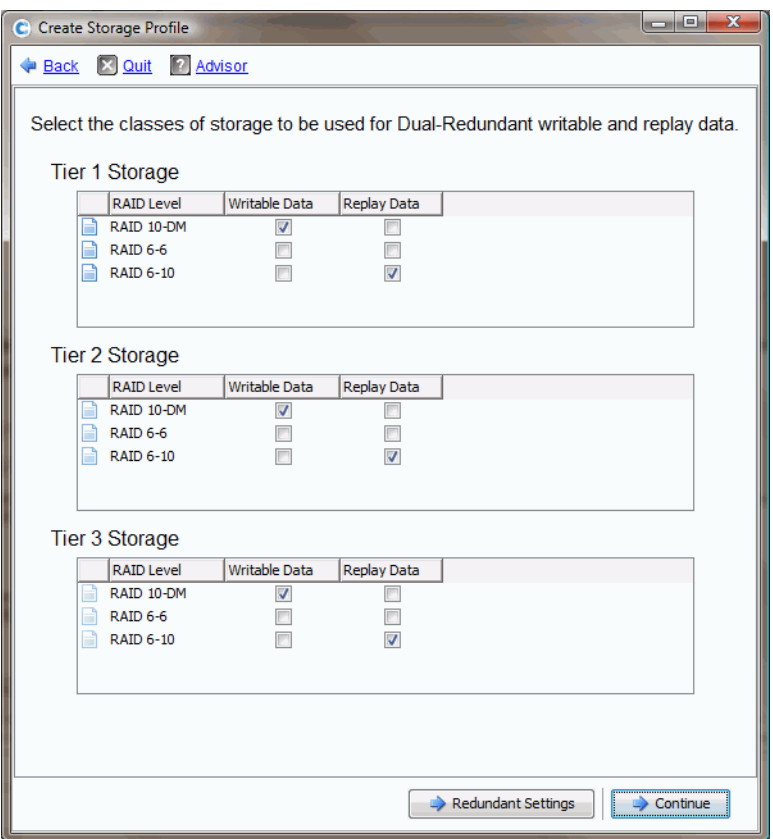

<span id="page-419-0"></span>Figure 314. Mode de stockage manuel avec redondance double

- **Remarque** Les choix effectués dans la fenêtre Manual Storage Mode Dual Redundancy (Mode de stockage manuel avec redondance double) remplacent la largeur de bande définie dans System Properties (Propriétés du système). Voir [Sélection](#page-252-0)  [d'une largeur de bande RAID à la page 245](#page-252-0). La création manuelle d'un profil de stockage est la seule manière de créer des exceptions à une largeur de bande définie dans System Properties (Propriétés du système).
- **3** Lorsque les niveaux de RAID, les couches et la redondance (le cas échéant) ont été définis, cliquez sur **Continue** (Continuer). Storage Center vous invite à donner un nom au profil de stockage.
- **4** Entrez un nom ou acceptez le nom par défaut.
- **5** Cliquez sur **Create Now** (Créer maintenant).

#### **Affichage d'un profil de stockage créé en mode manuel**

Contrairement aux profils de stockage créés en mode normal, un profil de stockage créé en mode de stockage manuel répertorie des informations plus détaillées. Un profil de stockage créé en mode manuel avec Data Progression sous licence est illustré à la [Figure 315](#page-420-0).

| C. Storage Management Q. View S Refresh C. Help                                                                                                    |                                                                                                    | 10:50 AM 10 Log Off 3ystem Status                                                                                                    |
|----------------------------------------------------------------------------------------------------|----------------------------------------------------------------------------------------------------|----------------------------------------------------------------------------------------------------|
| Apply to Volume(s)   X Delete<br>Modify                                                                                                    |                                                                                                    |                                                                                                    |
| WVGT01<br>Storage<br><b>Volumes</b><br><b>E</b> Replay Profiles<br>□ Hill Storage Profiles<br>Recommended<br>High Priority<br>Medium Priority<br>Low Priority<br>New Storage Profile 1<br>New Storage Profile 2<br>New Storage Profile 3 | Volumes<br>General<br>Name:<br>Index:<br>Type:                                                                                | New Storage Profile 3<br>New Storage Profile 3<br>Storage Profile                                                                                                    |
| of Recycle Bin<br>Servers<br>R Disks<br><b>Controllers</b><br>UPS<br><b>Enclosures</b><br><b>W</b> Racks<br><b>E</b> Remote Systems<br><b>E</b> Users                                                                                    | <b>Storage Classes Used</b><br>Writable<br>Tier 1:<br>Tier 2:<br>Tier 3:<br>Replay<br>Tier 1:<br>Tier 2:<br>Tier 3:<br>Notes: | RAID 10<br><b>RAID 5-5</b><br><b>RAID 5-5</b><br><b>RAID 5-5</b><br>Date Created: 07/07/2008 10:50:25 am Created By: Admin<br>Date Updated: 07/07/2008 10:50:25 am Updated By: Admin |

<span id="page-420-0"></span>Figure 315. Affichage d'un profil de stockage manuel

Au lieu d'afficher les couches inscriptibles et de relecture utilisées, un profil de stockage créé en mode manuel affiche toutes les couches, y compris les couches sur lesquelles les données ne seront pas stockées avec ce profil.

#### **Modification de la largeur de bande RAID en mode manuel**

Une fois le mode manuel activé, l'onglet Storage (Stockage) de la fenêtre System Properties (Propriétés du système), décrit dans la section [Sélection d'une largeur de bande](#page-252-0)  [RAID à la page 245,](#page-252-0) devient System Storage Properties (Propriétés de stockage système) comme illustré à la [Figure 316.](#page-421-0)

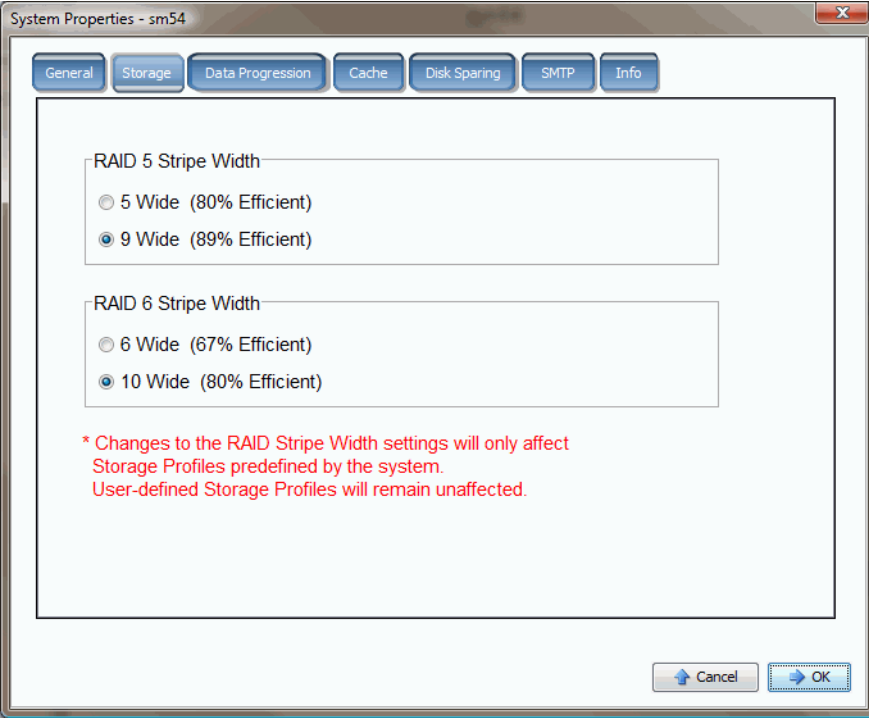

<span id="page-421-0"></span>Figure 316. Propriétés de stockage système en mode manuel

Si le mode de stockage manuel est activé et que vous modifiez la largeur de bande RAID dans les System Storage Properties (Propriétés de stockage système), les modifications n'affectent que les profils de stockage créés par le système et non les profils de stockage créés par les utilisateurs.

# **B Volume portable**

[Introduction](#page-423-0) **416** [Liste des volumes portables](#page-423-1) **416**

#### <span id="page-423-0"></span>**Introduction**

Enterprise Manager crée et gère des volumes portables. Les volumes portables permettent à un site de rapidement démarrer la réplication de volumes d'un Storage Center vers un autre en utilisant des disques USB standard. Pour une description des volumes portables, voir le Guide d'utilisation Enterprise Manager.

Les volumes portables sont installés et gérés via la vue Enterprise Manager Storage Management (Gestion de stockage Enterprise Manager). Pour des informations supplémentaires, voir le Guide d'utilisation Enterprise Manager. Une fois un volume portable créé, le nœud du volume portable apparaît si Storage Center détient la licence pour Remote Instant Replay (Réplication instantanée à distance) et si l'une des conditions suivantes existe :

- Un disque USB est connecté au Storage Center
- Des données ont été copiées sur un volume portable
- Un volume attend ou attendait d'être restauré depuis un volume portable

#### <span id="page-423-1"></span>**Liste des volumes portables**

## - **Pour afficher une liste des volumes portables**

Dans l'arborescence système, sélectionnez **Portable Volume** (Volume portable). Le système affiche une liste des volumes portables.

| C. Storage Management Q View : : Refresh C Help                                                                    |                                 |                | $\bigcirc$ 2:08 PM | O Log Off  | System Status |
|----------------------------------------------------------------------------------------------------|---------------------------------|----------------|--------------------|------------|---------------|
| Storage Center 962<br>Storage<br>田<br><b>Servers</b><br>$+$<br><b>Elister</b> Disks<br>Portable Volume<br>ा<br> ⊟… | Portable Volume                 |                |                    |            |               |
| 白 【 Repl Baseline To [MST21_<br>Portable Volume 963 -<br>由 Controllers<br><b>IR</b> UPS                            | <b>Disks</b><br>Schedule        |                |                    |            |               |
| <b>Enclosures</b><br>中…                                                                                            | Name                            | Classification | Capacity           | Free Space | % Full        |
| <b>B</b> Racks<br>E Remote Systems<br>El La Users                                                                  | Portable Volume 963 - 4 [10 USB |                | 1.88 GB            | 1.88 GB    | $0\%$         |
|                                                                                                    |                                 |                |                    |            |               |
| $\blacktriangleright$                                                                                              |                                 |                |                    |            |               |

Figure 317. Liste des volumes portables

#### **Nœuds de volumes portables**

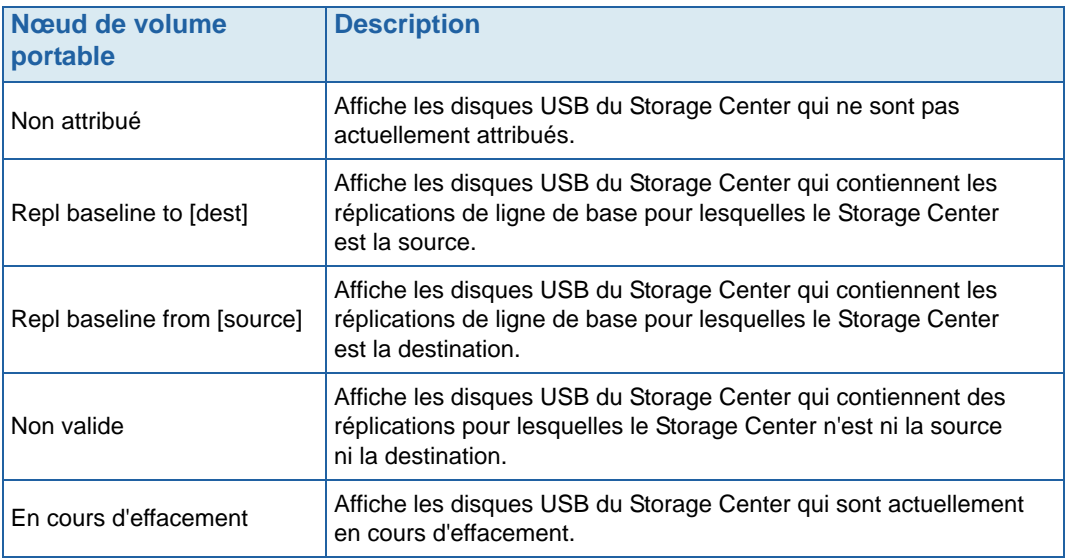

## **C Disques électroniques Enterprise (ESSD)**

[Présentation](#page-427-0) **420** [Installation et configuration](#page-429-0) **422**

#### <span id="page-427-0"></span>**Présentation**

#### **Introduction**

Storage Center prend en charge les Enterprise Solid State Drives (ESSD - Disques électroniques Enterprise) d'une capacité de 146 Go. Utilisez les disques ESSD pour les données de volume exigeant une latence fortement réduite et/ou davantage d'IP.

Pour un maximum d'entrées-sorties par seconde, nous recommandons aux sites d'installer deux enceintes SBOD avec deux disques ESSD dans chacune. C'est-à-dire, n'installez pas tous les disques ESSD dans la même enceinte SBOD.

#### **Configuration requise**

Un site implémentant des disques ESSD doit satisfaire aux exigences suivantes :

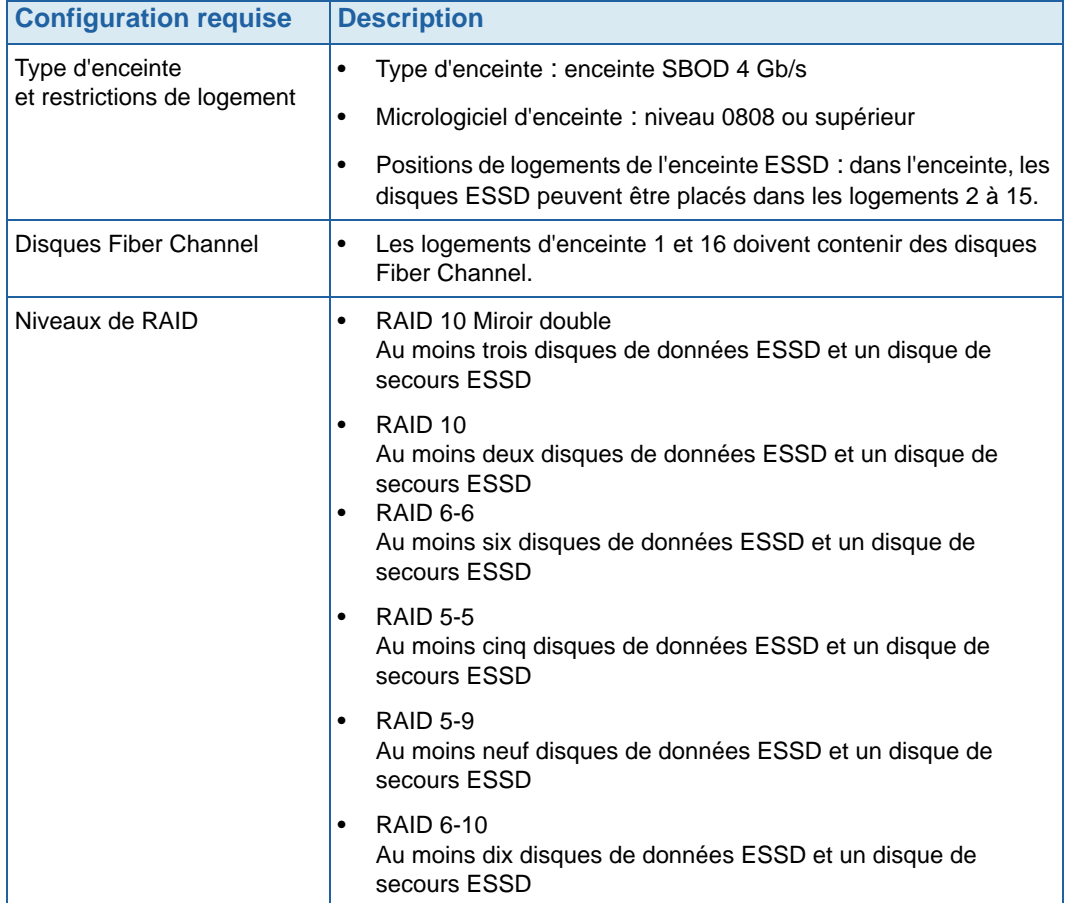

#### <span id="page-428-0"></span>**Couches de stockage et profils de stockage**

Après l'installation, les disques ESSD sont automatiquement attribués à la couche de stockage 1 et toutes les autres classes de disques disponibles sont déplacées vers une couche inférieure. Les tableaux suivants illustrent la manière dont les couches de stockage et les classes de disques correspondantes sont réattribuées après l'ajout de disques ESSD à un Storage Center :

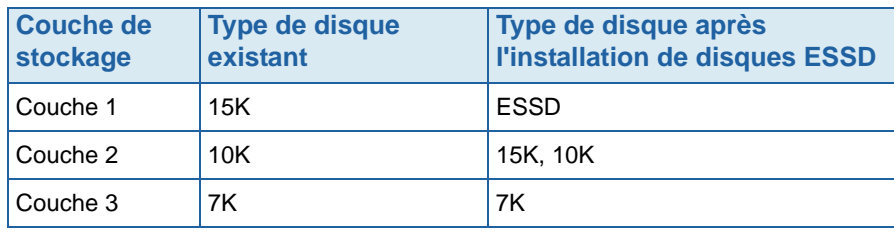

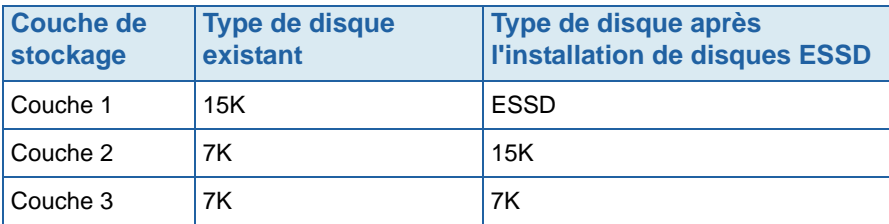

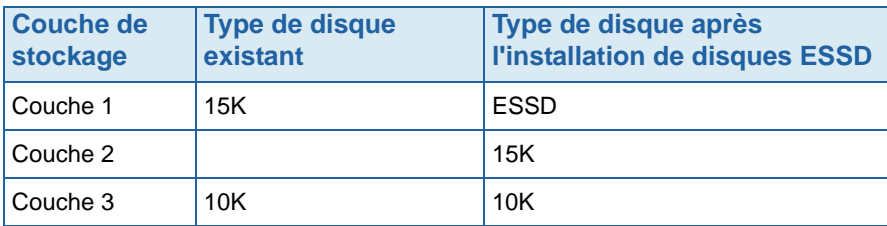

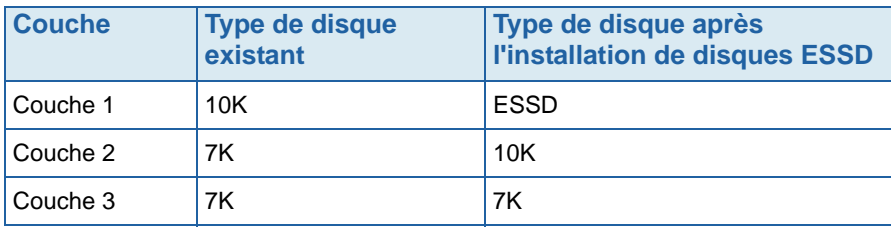

Les profils de stockage fournis par le système utilisant la couche de stockage 1 (**Recommandée** ou **Élevée**), permettent automatiquement aux volumes associés d'utiliser les disques ESSD. Voir [Configuration de profils de stockage à la page 422](#page-429-1) pour des détails sur la configuration des profils de stockage afin d'optimiser l'utilisation du stockage ESSD.

#### <span id="page-429-0"></span>**Installation et configuration**

#### **Installation du matériel**

Les disques électroniques Enterprise (ESSD) sont autorisés dans les logements 2 à 15 d'une enceinte SBOD (jusqu'à 14 par enceinte). De plus, les logements 1 et 16 doivent contenir des disques Fiber Channel. Pour un maximum d'ES par seconde, utilisez deux enceintes SBOD avec deux disques ESSD chacun.

Pour des détails sur l'insertion de disques dans les logements, voir le Guide de configuration du système Storage Center. Pour des détails sur l'installation d'enceintes SBOD, voir le Guide de connectivité du système Storage Center.

#### <span id="page-429-1"></span>**Configuration de profils de stockage**

Puisque les disques ESSD sont automatiquement attribués à la couche de stockage 1 après l'installation (voir [Couches de stockage et profils de stockage à la page 421\)](#page-428-0), les profils fournis par le système qui incluent la couche de stockage 1 permettent aux volumes d'utiliser le stockage ESSD :

- Pour les Storage Centers sans licence pour Data Progression, le profil à priorité élevée fourni par le système inclut des disques ESSD. Assurez-vous que seuls les volumes pour lesquels vous souhaitez utiliser des disques ESSD sont attribués au profil à priorité élevée ; réattribuez tous les autres volumes aux profils à priorité moyenne ou faible.
- Pour les Storage Centers avec une licence pour Data Progression, le profil recommandé fourni par le système inclut des disques ESSD. Assurez-vous que seuls les volumes pour lesquels vous souhaitez utiliser des disques ESSD sont attribués au profil recommandé. Créez et appliquez un nouveau profil qui n'inclut pas la couche de stockage 1 pour tous les autres volumes.

Pour des informations sur la création de profils de stockage, voir [Création de profils de](#page-411-1)  [stockage personnalisés à la page 404](#page-411-1) ; pour des informations sur l'application de profils à des volumes existants, voir [Application de profils aux volumes existants à la page 406.](#page-413-0)

#### **Progression automatique de données vers des disques ESSD**

Une fois que vous avez terminé la reconfiguration des profils de stockage Storage Center et installé les disques ESSD, le Storage Center fait automatiquement progresser les données des disques de l'ancienne couche de stockage 1 vers les disques ESSD dans la nouvelle couche de stockage 1. La progression de données automatique (Data Progression) prend environ quatre jours.

**Remarque** N'ajustez pas les paramètres Data Progression pour accélérer la progression des données vers les disques ESSD. Pour accélérer la progression des données vers les disques ESSD, utilisez CMS pour copier et échanger les volumes.

#### **Désactivation de l'écriture sur le cache**

Pour maximiser les performances, désactivez l'écriture sur le cache des volumes utilisant des disques ESSD.

- **1** Sélectionnez le volume, puis cliquez sur **Properties** (Propriétés). La fenêtre Volume Properties (Propriétés de volume) apparaît.
- **2** Sélectionnez l'onglet **Cache**.
- **3** Décochez la case en regard de **Enable Write Cache** (Activer l'écriture sur le cache)
- **4** Cliquez sur **OK**.

#### **Relectures**

Les relectures sont une condition requise importante pour une opération de progression de données efficace. Pour une utilisation efficace d'ESSD, les relectures devraient être prises au moins une fois par jour. Pour des informations supplémentaires sur les relectures Storage Center, voir [Expiration explicite d'une relecture à la page 331](#page-338-0).
# **D Configuration d'un onduleur**

[Configuration d'un onduleur APC™](#page-433-0) **426** [Configuration d'un onduleur Liebert™](#page-438-0) **431**

## **Introduction**

Cette annexe décrit la configuration d'un onduleur. Pour un système à deux contrôleurs, établissez une connexion avec l'adresse IP réelle de chaque contrôleur. L'adresse IP de gestion d'un système à deux contrôleurs est utilisée pour les interruptions.

## <span id="page-433-0"></span>**Configuration d'un onduleur APC™**

Vous pouvez configurer jusqu'à quatre entrées de contrôle d'accès pour spécifier quels systèmes de gestion de réseau (Network Management Systems - NMS) ont accès à cet onduleur.

# - **Pour configurer un onduleur APC**

**1** Dans une nouvelle fenêtre de navigation, entrez l'**adresse IP** de l'onduleur, attribuée ou dérivée via DHCP. La carte de gestion de réseau d'onduleur apparaît.

| $(D$ 172.31.10.103          |                      |                                        | Help   Log Off   -                 |           |
|-----------------------------|----------------------|----------------------------------------|------------------------------------|-----------|
| <b>UPS</b><br>Home          | Logs                 | <b>Administration</b>                  |                                    |           |
|                             |                      |                                        |                                    | No Alarms |
|                             |                      |                                        |                                    |           |
|                             |                      | Smart-UPS 1000 XL: B257_UPS at Unknown |                                    |           |
| No Alarms Present           |                      |                                        |                                    |           |
| UPS is online.              |                      |                                        |                                    |           |
|                             |                      |                                        |                                    |           |
| <b>Recent Device Events</b> |                      |                                        |                                    |           |
| <b>Date</b>                 | <b>Time</b>          | Event<br>UPS: Started a self-test.     |                                    |           |
| 06/15/2009<br>06/01/2009    | 09:53:37<br>09:53:28 | UPS: Started a self-test.              |                                    |           |
| 05/18/2009                  |                      | 09:53:40 UPS: Started a self-test.     |                                    |           |
| 04/27/2009                  |                      | 08:14:59 UPS: Started a self-test.     |                                    |           |
| 04/13/2009                  |                      | 08:15:08 UPS: Started a self-test.     |                                    |           |
|                             |                      |                                        | More Events >                      |           |
|                             |                      |                                        |                                    |           |
|                             |                      |                                        |                                    |           |
|                             |                      |                                        |                                    |           |
|                             |                      |                                        |                                    |           |
|                             |                      |                                        |                                    |           |
|                             |                      |                                        |                                    |           |
|                             |                      |                                        |                                    |           |
|                             |                      |                                        |                                    |           |
|                             |                      |                                        |                                    |           |
|                             |                      |                                        |                                    |           |
|                             |                      |                                        | <b>UPS Network Management Card</b> | ДРС       |

Figure 318. Carte de gestion de réseau d'onduleur APC

**2** Cliquez sur l'onglet **Administration**.

La fenêtre Administration apparaît.

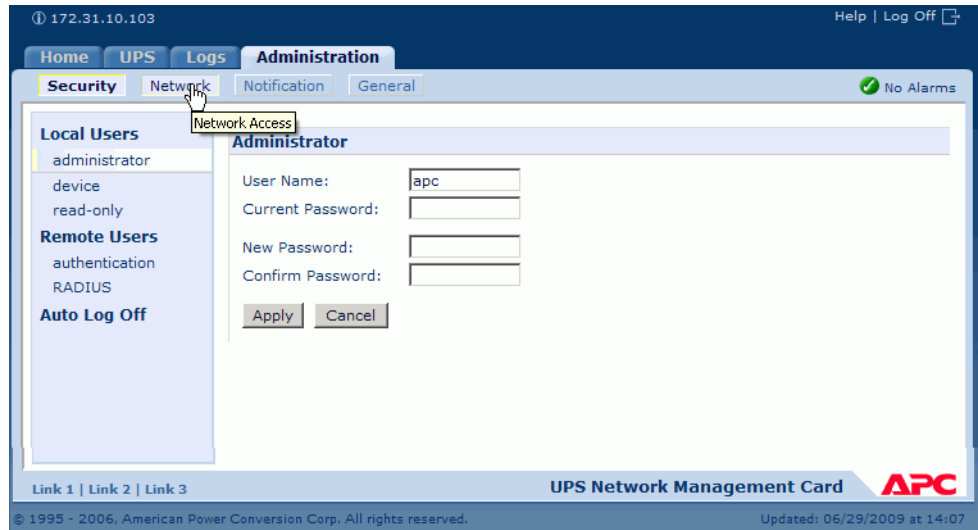

Figure 319. Fenêtre d'administration APC

**3** Dans la fenêtre d'administration, cliquez sur **Network** (Réseau). La fenêtre Administration > Network (Réseau) apparaît.

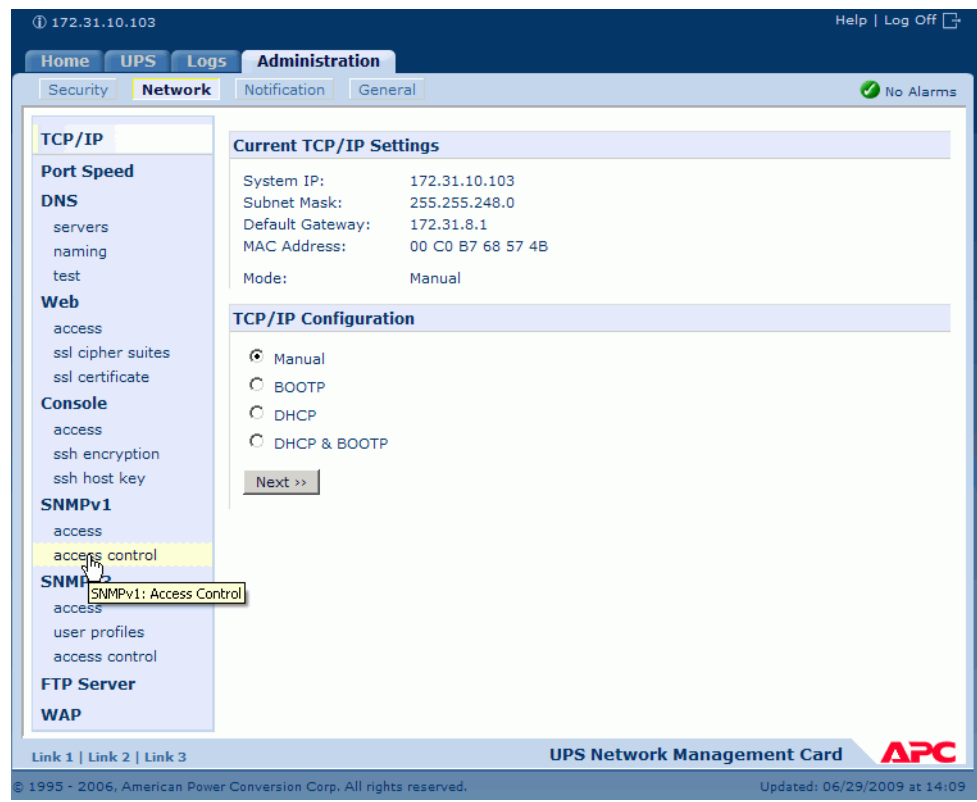

Figure 320. Fenêtre Administration Network (Réseau d'administration)

**4** Dans le menu TCP/IP à gauche, sélectionnez **SNMPv1** > **Access Control** (Contrôle d'accès). La fenêtre Access Control (Contrôle d'accès) s'affiche.

| <b>UPS</b><br>Logs<br><b>Home</b><br><b>Network</b><br><b>Security</b> | <b>Administration</b><br>Notification<br>General |                         | No Alarms          |
|------------------------------------------------------------------------|--------------------------------------------------|-------------------------|--------------------|
|                                                                        |                                                  |                         |                    |
| TCP/IP                                                                 | <b>Access Control</b>                            |                         |                    |
| <b>Port Speed</b>                                                      |                                                  |                         |                    |
| <b>DNS</b>                                                             | <b>Community Name</b>                            | <b>NMS IP/Host Name</b> | <b>Access Type</b> |
| servers                                                                | public                                           | 172.31.10.94            | Read               |
| naming                                                                 | public                                           | 172.31.12.122           | Read               |
| test                                                                   | public                                           | 0.0.0.0                 | <b>Disabled</b>    |
| Web                                                                    | public                                           | 0.0.0.0                 | <b>Disabled</b>    |
| access                                                                 |                                                  |                         |                    |
| ssl cipher suites                                                      |                                                  |                         |                    |
| ssl certificate                                                        |                                                  |                         |                    |
| <b>Console</b>                                                         |                                                  |                         |                    |
| access                                                                 |                                                  |                         |                    |
| ssh encryption                                                         |                                                  |                         |                    |
| ssh host key                                                           |                                                  |                         |                    |
| SNMP <sub>v1</sub>                                                     |                                                  |                         |                    |
| access                                                                 |                                                  |                         |                    |
| access control                                                         |                                                  |                         |                    |
| SNMP <sub>v3</sub>                                                     |                                                  |                         |                    |

Figure 321. Fenêtre Access Control (Contrôle d'accès)

**5** Sélectionnez **Public**. La fenêtre Access Control Entry (Entrée de contrôle d'accès) apparaît.

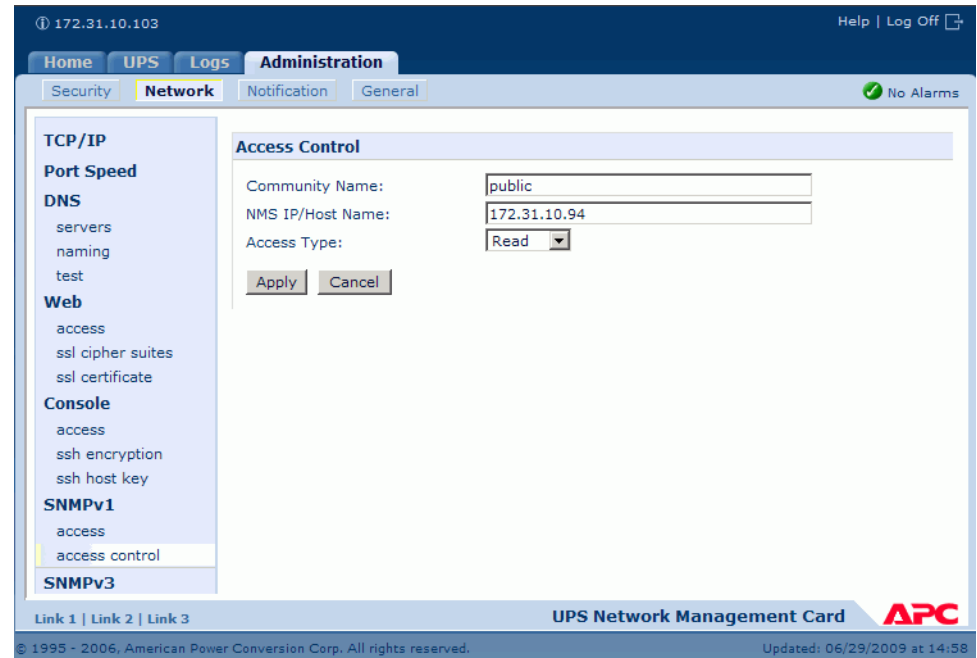

Figure 322. Fenêtre Access Control Entry (Entrée de contrôle d'accès)

- **6** Pour un Storage Center à contrôleur unique, entrez l'adresse IP du contrôleur dans la fenêtre Access Control Entry (Entrée de contrôle d'accès). (Voir [À propos des ports](#page-160-0)  [virtuels de contrôleur à la page 153](#page-160-0).)
- **7** Comme type d'accès (Access Type), sélectionnez **Read** (Lecture).
- **8** Cliquez sur **Appliquer**.
- **9** Ajoutez l'adresse IP réelle du contrôleur en cluster (et non l'adresse IP de gestion).

| Help   Log Off $\Box$<br>$(D)$ 172.31.10.103 |                                                                     |                         |                                           |  |  |  |  |
|----------------------------------------------|---------------------------------------------------------------------|-------------------------|-------------------------------------------|--|--|--|--|
| <b>UPS</b><br>Logs<br><b>Home</b>            | <b>Administration</b>                                               |                         |                                           |  |  |  |  |
| <b>Network</b><br><b>Security</b>            | Notification<br>General<br>վհր                                      |                         | No Alarms                                 |  |  |  |  |
| <b>TCP/IP</b>                                | Access commol                                                       |                         |                                           |  |  |  |  |
| <b>Port Speed</b>                            |                                                                     |                         |                                           |  |  |  |  |
| <b>DNS</b>                                   | <b>Community Name</b>                                               | <b>NMS IP/Host Name</b> | <b>Access Type</b>                        |  |  |  |  |
| servers                                      | public                                                              | 172.31.10.94            | Read                                      |  |  |  |  |
| naming                                       | public                                                              | 172.31.12.122           | Read                                      |  |  |  |  |
| test                                         | public                                                              | 0.0.0.0                 | <b>Disabled</b>                           |  |  |  |  |
| Web                                          | public                                                              | 0.0.0.0                 | <b>Disabled</b>                           |  |  |  |  |
| access                                       |                                                                     |                         |                                           |  |  |  |  |
| ssl cipher suites                            |                                                                     |                         |                                           |  |  |  |  |
| ssl certificate                              |                                                                     |                         |                                           |  |  |  |  |
| Console                                      |                                                                     |                         |                                           |  |  |  |  |
| access                                       |                                                                     |                         |                                           |  |  |  |  |
| ssh encryption                               |                                                                     |                         |                                           |  |  |  |  |
| ssh host key                                 |                                                                     |                         |                                           |  |  |  |  |
| SNMP <sub>v1</sub>                           |                                                                     |                         |                                           |  |  |  |  |
| Link 1   Link 2   Link 3                     |                                                                     |                         | APC<br><b>UPS Network Management Card</b> |  |  |  |  |
|                                              | @ 1995 - 2006, American Power Conversion Corp. All rights reserved. |                         | Updated: 06/29/2009 at 15:23              |  |  |  |  |

Figure 323. Adresses entrées

**10** Dans la fenêtre Access Control (Contrôle d'accès), sélectionnez **Notification**. La fenêtre Notification apparaît.

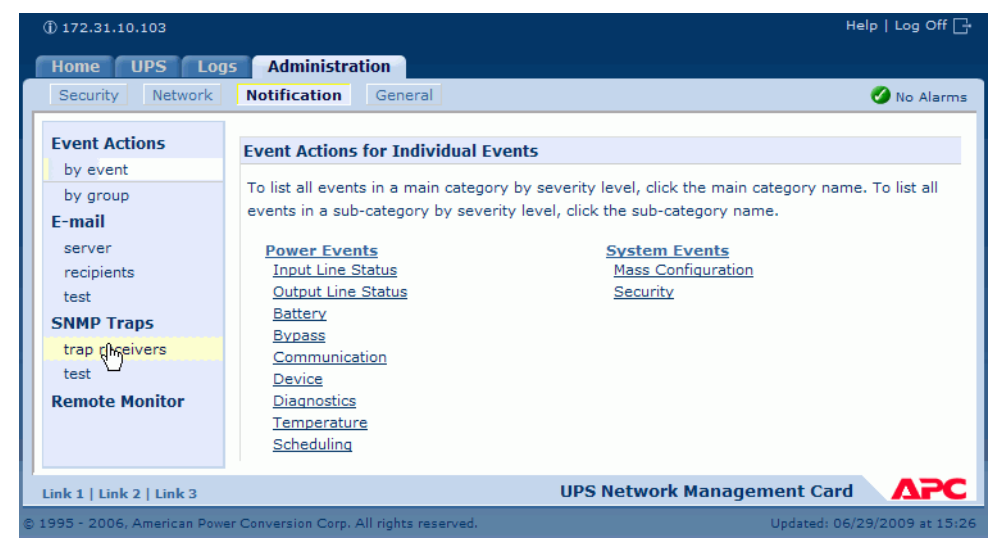

Figure 324. Fenêtre de Notification APC

- **11** Dans la fenêtre Notification, sélectionnez **trap receivers** (Destinataires d'interruptions).
- La fenêtre Trap Receivers apparaît.

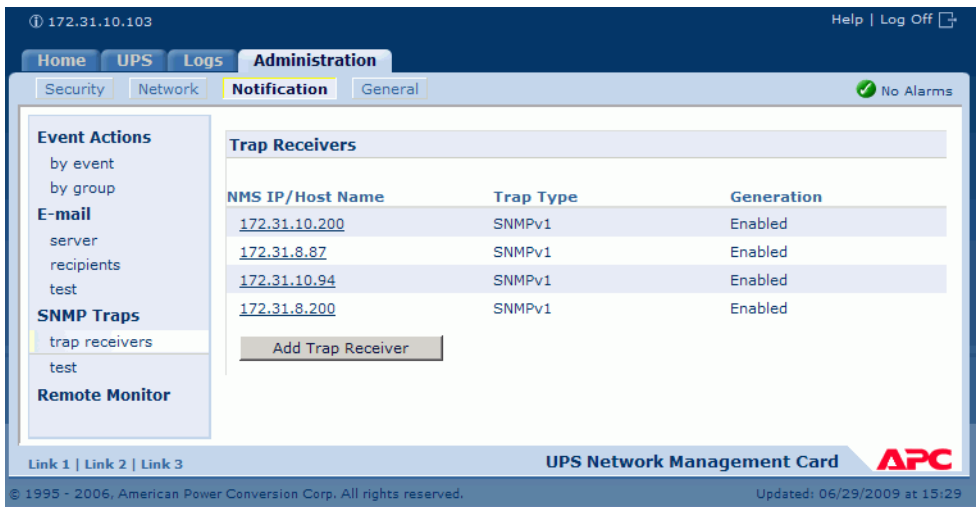

Figure 325. Destinataires d'interruptions APC

**12** Cliquez sur **Add Trap Receiver** (Ajouter un destinataire d'interruptions). La fenêtre Trap Receiver (Destinataire d'interruptions) apparaît.

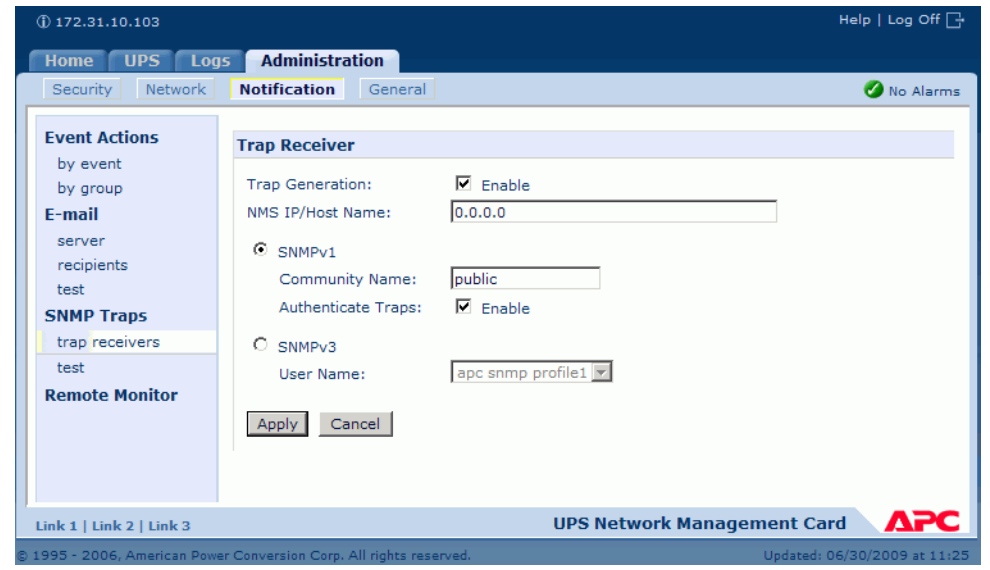

Figure 326. Ajout d'une interruption APC

**13** Activez la génération d'interruptions pour ce destinataire d'interruptions.

- **14** Dans le champ NMS IP/Host Name (IP NMS/Nom d'hôte), saisissez les informations suivantes :
	- Dans le cas d'un système Storage Center à contrôleur unique, saisissez l'adresse IP du contrôleur.
	- Dans le cas d'un système Storage Center à deux contrôleurs, entrez l'adresse IP du contrôleur de gestion.

La valeur par défaut, 0.0.0.0, laisse le destinataire d'interruptions indéfini.

- **15** Dans le champ SNMPv1, entrez **Public** (valeur par défaut).
- **16** Lorsque l'option **Authenticate Traps** (Authentifier les interruptions) est activée, Storage Center reçoit des interruptions d'authentification (interruptions générées par des tentatives de connexion à ce périphérique invalides). Pour désactiver cette option, décochez la case.
- **17** Cliquez sur **Apply** (Appliquer).

Pour modifier ou supprimer un destinataire d'interruption, cliquez d'abord sur son adresse IP ou son nom d'hôte pour accéder aux paramètres. (Si vous supprimez un destinataire d'interruption, tous les paramètres de notification configurés sous Event Actions (Actions d'événement) pour le destinataire d'interruption supprimé retrouvent leurs valeurs par défaut.)

## <span id="page-438-0"></span>**Configuration d'un onduleur Liebert**™

# - **Pour configurer un onduleur Liebert**

- **1** Dans une nouvelle fenêtre de navigation, entrez l'**adresse IP**, attribuée ou dérivée via DHCP. La fenêtre Monitor (Moniteur) s'affiche.
- **2** Cliquez sur l'onglet **Configure** (Configurer). La fenêtre Configuration Categories (Catégories de configuration) s'affiche.

| <b>EMERSON</b><br>Network Power                                                                                      | monitor T                                                                                                    | control configure event log<br>support                                                                                                    |  |  |  |  |
|----------------------------------------------------------------------------------------------------|----------------------------------------------------------------------------------------------------|----------------------------------------------------------------------------------------------------|--|--|--|--|
| <b>Agent Information:</b>                                                                                            | <b>Configuration Categories:</b><br>CAUTION: Switching pages during configuration edits without saving will result in a los<br>modifications. You must reinitialize the network interface card for any saved changes t |                                                                                                    |  |  |  |  |
| <b>Uninitialized</b><br><b>Uninitialized</b><br>Uninitialized                                                        |                                                                                                    |                                                                                                    |  |  |  |  |
| 172.31.15.99                                                                                                    | Category                                                                                                    | <b>Description</b>                                                                                                    |  |  |  |  |
| <b>Device Status:</b>                                                                                                | Agent Info                                                                                                    | Identification parameters: name, location, contact, and description                                                                                                    |  |  |  |  |
| <b>Load Protected:</b>                                                                                               | <b>Factory Defaults</b>                                                                                                    | Reset the configuration to factory default settings.                                                                                                    |  |  |  |  |
| <b>No Alarms Present</b>                                                                                             | Firmware<br>Update                                                                                                    | Update the communication card firmware over the network using the HTTP or<br>Updating the firmware will allow the communications card to have new and up<br>well as periodic maintenance releases.                               |  |  |  |  |
| <b>Configuration Categories:</b><br><b>Uninitialized</b><br>Agent Information<br>Factory Defaults<br>Firmware Update | Network<br><b>Settings</b>                                                                                                    | Identify the network address, netmask, default router, domain name servers,<br>attributes for the device.<br>Proper configuration allows this device to communicate with other network ho<br>and UDP based protocols.            |  |  |  |  |
| <b>E</b> Web<br><b>E</b> TFTP                                                                                        | Management<br>Protocol                                                                                                    | Select and configure management protocols.                                                                                                    |  |  |  |  |
| Network Settings<br><b>E</b> DNS                                                                                     | Messaging                                                                                                    | Event notification by Email and/or Short Messaging Service (SMS).                                                                                                    |  |  |  |  |
| <b>El</b> Test<br>Time (SNTP)<br>Management<br>Protocol<br><b>E</b> SNMP                                             | Reinitialize                                                                                                    | Reinitialize the web card<br>Reinitialization of the card is required whenever the configuration is modified.<br>shutdown all network services, reset, perform an inital self test and then resta<br>configuration.              |  |  |  |  |
| n<br>Access<br>m                                                                                                    | Telnet                                                                                                    | <b>Enable Telnet access</b>                                                                                                    |  |  |  |  |
| <b>Traps</b><br>Messaging<br><b>Email</b>                                                                            | Users                                                                                                    | Configure the username and password that allow access to the protected cor<br>control pages of this device.                                                                                                    |  |  |  |  |
| <b>E</b> SMS<br>Customize<br>Message<br><b>Reinitialize</b><br><b>E</b> Telnet<br><b>E</b> Users<br><b>M</b> Web     | Web                                                                                                    | Configure the transport (HTTP/HTTPS), port, password protection, and refresh<br>dynamic pages.<br>Proper configuration of the refresh interval allows timely reporting of important<br>with minimal network and device overhead. |  |  |  |  |

Figure 327. Fenêtre de configuration Liebert

**3** Dans l'arborescence à gauche, sélectionnez **Management Protocol > SNMP > Access** (Protocole de gestion > SNMP > Accès).

**4** Il est possible que le système vous invite à entrer un nom d'utilisateur et un mot de passe. Entrez votre nom d'utilisateur et votre mot de passe.

La fenêtre Access (Accès) s'affiche.

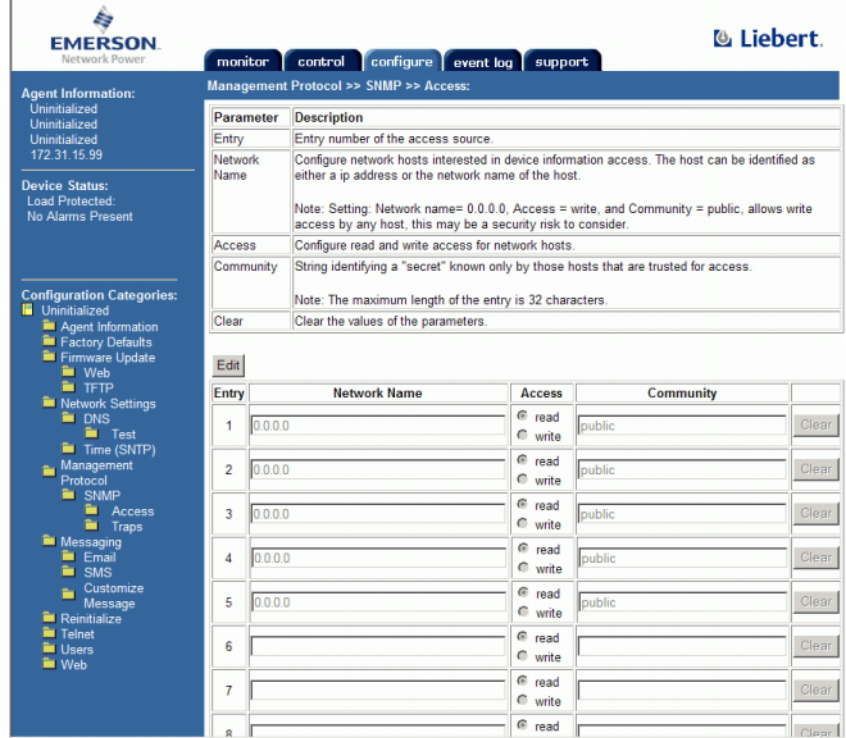

Figure 328. Saisie d'informations SNMP Liebert

- **5** Cliquez sur **Edit** (Modifier).
- **6** Dans la colonne **Network Name** (Nom de réseau), entrez les informations suivantes :
	- Dans le cas d'un système Storage Center à contrôleur unique, saisissez l'adresse IP du contrôleur sur la première ligne non utilisée.
	- Dans le cas d'un système Storage Center à deux contrôleurs, saisissez l'adresse IP de chaque contrôleur sur les deux premières lignes non utilisées. (Ne saisissez par l'adresse IP de gestion du Storage Center mais l'adresse IP ETH0 réelle de chaque contrôleur. Pour les adresses IP, voir [À propos des ports virtuels de contrôleur à la](#page-160-0)  [page 153](#page-160-0).)
- **7** Sélectionnez l'accès en **Read** (Lecture).
- **8** Dans le nom de Community (Communauté) entrez **Public**.
- **9** Cliquez sur Save (Enregistrer).

**10** Dans l'arborescence à gauche, sélectionnez **Management Protocol > SNMP > Traps** (Protocole de gestion > SNMP > Interruptions).

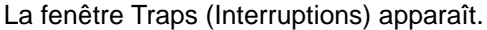

| <b>EMERSON</b><br>Network Power                                                               | monitor                                                                                                    |      | configure event log<br>control                                                                                                    | support |                  | <b>&amp;</b> Liebert |       |  |  |  |
|-----------------------------------------------------------------------------------------------|----------------------------------------------------------------------------------------------------|------|----------------------------------------------------------------------------------------------------|---------|------------------|----------------------|-------|--|--|--|
| <b>Agent Information:</b>                                                                     | Management Protocol >> SNMP >> Traps:                                                                                                    |      |                                                                                                    |         |                  |                      |       |  |  |  |
| SWDEV LAB UPS L2<br><b>SWDEV LAB</b>                                                          | Parameter                                                                                                    |      | <b>Description</b>                                                                                                    |         |                  |                      |       |  |  |  |
| RACK 50                                                                                       | Entry                                                                                                    |      | Entry number of the trap target.                                                                                                    |         |                  |                      |       |  |  |  |
| 172.31.15.103<br><b>Device Status:</b>                                                        | Network<br>Name                                                                                                    |      | Configure network hosts interested in alert notifications (i.e. SNMP Traps). The host can be<br>identified as either a ip address or the network name of the host.                             |         |                  |                      |       |  |  |  |
| <b>Load Protected</b>                                                                         |                                                                                                    |      | Note: Typically notifications are sent to Network Management Systems (NMSs) and other hosts<br>running Liebert MultiLink software for graceful operating system shutdown due to power outages. |         |                  |                      |       |  |  |  |
|                                                                                               | Port                                                                                                    |      | Port to send the notification to at the IP Address identified.                                                                                                    |         |                  |                      |       |  |  |  |
| <b>Configuration Categories:</b><br>SWDEV LAB UPS L2                                          | Community<br>String identifying a "secret" known only by those hosts that want to be notified of device status<br>changes.<br>Note: The maximum length of the entry is 32 characters. |      |                                                                                                    |         |                  |                      |       |  |  |  |
| Agent Information<br><b>Exectory Defaults</b><br>Firmware Update<br><b>M</b> Web              | Heartbeat<br>Target                                                                                                    |      | If checked this target will be sent a heartbeat trap.<br>Note: Click the "Test Heartbeat" button to send a heartbeat test trap.                                                                |         |                  |                      |       |  |  |  |
| <b>E</b> TFTP<br>Metwork Settings<br><b>E</b> DNS<br><b>Test</b><br>Time (SNTP)<br>Management | Clear<br>Entry                                                                                                    | Save | Clear the values of the parameters.<br>Reset<br><b>Network Name</b>                                                                                                    | Port    | <b>Community</b> | <b>Heartbeat</b>     |       |  |  |  |
| Protocol<br><b>E</b> SNMP                                                                     | 1                                                                                                    |      |                                                                                                    | 162     |                  | $\Box$ enable        | Clear |  |  |  |
| <b>Access</b><br><b>Traps</b>                                                                 | 2                                                                                                    |      |                                                                                                    | 162     |                  | $\Box$ enable        | Clear |  |  |  |
| <b>Messaging</b><br><b>Email</b>                                                              | 3                                                                                                    |      |                                                                                                    | 162     |                  | $\Box$ enable        | Clear |  |  |  |
| <b>E</b> SMS<br>Customize                                                                     | $\overline{A}$                                                                                                    |      |                                                                                                    | 162     |                  | $\Box$ enable        | Clear |  |  |  |
| Message                                                                                       | 5                                                                                                    |      |                                                                                                    | 162     |                  | $\Box$ enable        | Clear |  |  |  |
| <b>Reinitialize</b><br><b>E</b> Telnet                                                        | 6                                                                                                    |      |                                                                                                    | 162     |                  | $\Box$ enable        | Clear |  |  |  |
| <b>M</b> Users<br><b>M</b> Web                                                                | $\overline{7}$                                                                                                    |      |                                                                                                    | 162     |                  | $\Box$ enable        | Clear |  |  |  |
|                                                                                               | 8                                                                                                    |      |                                                                                                    | 162     |                  | $\Box$ enable        | Clear |  |  |  |
|                                                                                               | q                                                                                                    |      |                                                                                                    | 162     |                  | $\Box$ enable        | Clear |  |  |  |
|                                                                                               | 10                                                                                                    |      |                                                                                                    | 162     |                  | $\Box$ enable        | Clear |  |  |  |
|                                                                                               | 11                                                                                                    |      |                                                                                                    | 162     |                  | $\Box$ enable        | Clear |  |  |  |
|                                                                                               |                                                                                                    |      |                                                                                                    |         |                  |                      |       |  |  |  |

Figure 329. Section Traps (Interruptions)

**11** Cliquez sur **Edit** (Modifier).

**12** Dans la colonne Network Name (Nom de réseau), entrez les informations suivantes :

- Dans le cas d'un système Storage Center à contrôleur unique, saisissez l'adresse IP du contrôleur sur la première ligne non utilisée.
- Dans le cas d'un système Storage Center à deux contrôleurs, saisissez l'adresse IP de gestion (pas l'adresse ETH0). Pour afficher les adresses IP Storage Center, voir [À propos des ports virtuels de contrôleur à la page 153](#page-160-0).

**13** Dans la colonne Community (Communauté) entrez **Public**.

**14** Sélectionnez ou désélectionnez Heartbeat (Pulsation).

**15** Cliquez sur **Save** (Enregistrer).

# - **Pour réinitialiser**

**1** Dans l'arborescence de menu à gauche, cliquez sur **Reinitialize** (Réinitialiser). La fenêtre Reinitialize apparaît.

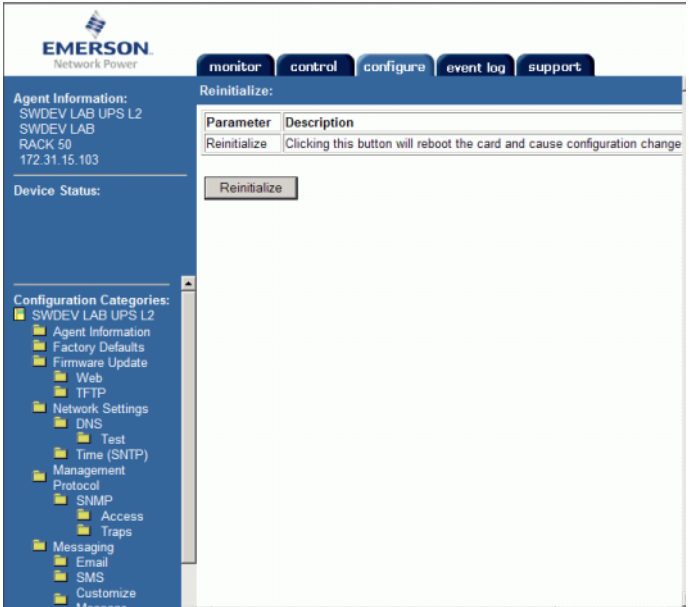

Figure 330. Fenêtre Reinitialize (Réinitialiser)

**2** Pour enregistrer les modifications, cliquez sur **Reinitialize** (Réinitialiser). L'onduleur est ajouté à la configuration du Storage Center.

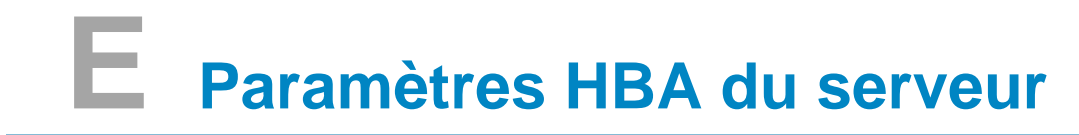

[Introduction](#page-443-0) **436** [Paramétrage effectué par le fabricant du HBA](#page-443-1) **436** [Paramétrage par système d'exploitation de serveur](#page-446-0) **439**

## <span id="page-443-0"></span>**Introduction**

Ce document décrit en détail les paramètres recommandés pour les HBA de serveur et les systèmes d'exploitation lorsqu'une connexion à un Storage Center est établie.

# <span id="page-443-1"></span>**Paramétrage effectué par le fabricant du HBA**

## **Paramètres de carte Emulex**

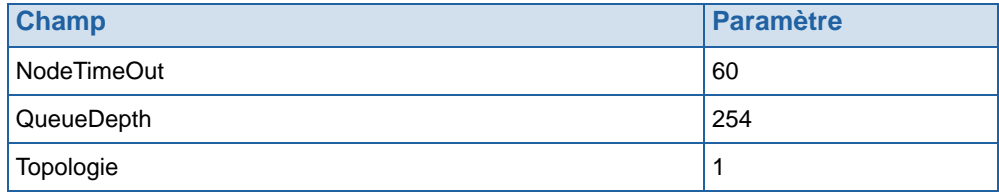

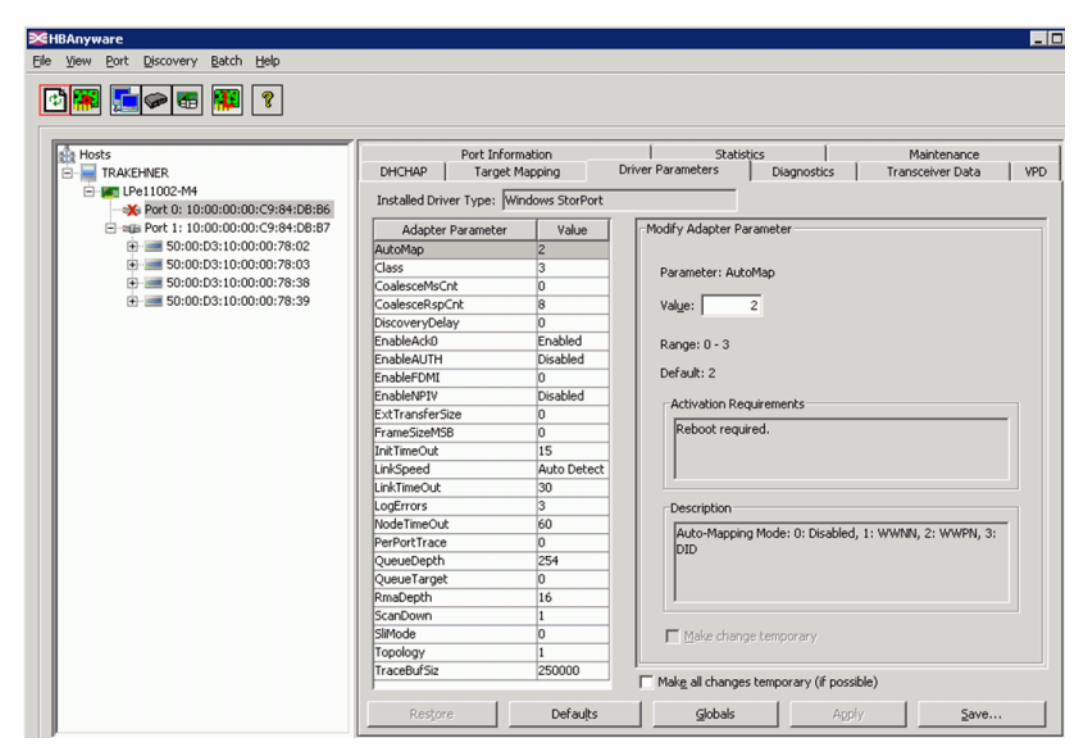

Figure 331. Paramètre de carte Emulex

Pour afficher les paramètres Registry Editor pour le paramétrage de ports Elxstor illustrés à la [Figure 332,](#page-444-0) rendez-vous sur :

```
Computer\HKEY_LOCAL_MACHINE\SYSTEM\CurrentControlSet\Services\elxstor\
Parameters\[WWPN du port sur la carte].
```

| COMSysApp                  | $\blacktriangle$ | Name          | Type   | Data                                      |
|----------------------------|------------------|---------------|--------|-------------------------------------------|
| credisk<br>宙               |                  | ab (Default)  | REG_SZ | (value not set)                           |
| crypt32                    |                  | ab Parameters | REG_SZ | NodeTimeOut=60;QueueDepth=254;Topology=1; |
| CryptSvc<br>田              |                  |               |        |                                           |
| CSC                        |                  |               |        |                                           |
| CscService<br>田            |                  |               |        |                                           |
| G)<br><b>DCLocator</b>     |                  |               |        |                                           |
| G)<br>DcomLaunch           |                  |               |        |                                           |
| 曲<br>DfsC                  |                  |               |        |                                           |
| 串<br><b>Dhcp</b>           |                  |               |        |                                           |
| 由<br>disk                  |                  |               |        |                                           |
| $\overline{H}$<br>Dnscache |                  |               |        |                                           |
| Ġ-<br>ebstor               |                  |               |        |                                           |
| Enum                       |                  |               |        |                                           |
| Parameters<br>日基           |                  |               |        |                                           |
| 10000000c984dbb6           |                  |               |        |                                           |
| 10000000c984dbb7<br>Device |                  |               |        |                                           |
| PnPInterface               |                  |               |        |                                           |
| Emulex HBA Discovery       |                  |               |        |                                           |
| Emulex HBA Management      |                  |               |        |                                           |
| Emulex SvcMar              |                  |               |        |                                           |
| ErrDev                     |                  |               |        |                                           |
| <b>ESENT</b><br>田          |                  |               |        |                                           |
| 田<br>EventLog              |                  |               |        |                                           |
| 田<br>EventSystem           |                  |               |        |                                           |

<span id="page-444-0"></span>Figure 332. Paramétrage de port Elxstor

Pour afficher les paramètres Registry Editor pour le paramétrage de périphériques Elxstor illustrés à la [Figure 333](#page-444-1), rendez-vous sur :

**Computer\HKEY\_LOCAL\_MACHINE\SYSTEM\CurrentControlSet\Services\elxstor\ Parameters\Device**

| <b>HOM</b><br><b>C</b> Registry Editor |                                                                                              |              |                 |        |                                           |  |  |
|----------------------------------------|----------------------------------------------------------------------------------------------|--------------|-----------------|--------|-------------------------------------------|--|--|
| Edit<br>File                           | Yew Favorites Help                                                                           |              |                 |        |                                           |  |  |
| 田                                      | dot3svc                                                                                      | 츼            | <b>Name</b>     | Type:  | Data                                      |  |  |
| 田山                                     | DPS                                                                                          |              | ab (Default)    | REG_SZ | (value not set)                           |  |  |
|                                        | DXGXrnl                                                                                      |              | DriverParameter | REG_SZ | NodeTimeOut=60;QueueDepth=254;Topology=1; |  |  |
| 田                                      | elexpress                                                                                    |              |                 |        |                                           |  |  |
|                                        | E1G60                                                                                        |              |                 |        |                                           |  |  |
| 田                                      | EapHost                                                                                      |              |                 |        |                                           |  |  |
| 由                                      | eborna                                                                                       |              |                 |        |                                           |  |  |
| 田                                      | ebplus                                                                                       |              |                 |        |                                           |  |  |
| 自                                      | ebistor                                                                                      |              |                 |        |                                           |  |  |
|                                        | Enum<br>e<br>Parameters                                                                      |              |                 |        |                                           |  |  |
|                                        | 10000000c984da92                                                                             |              |                 |        |                                           |  |  |
|                                        | Device                                                                                       |              |                 |        |                                           |  |  |
|                                        | PnPInterface                                                                                 |              |                 |        |                                           |  |  |
|                                        | Emulex HBA Discovery<br>⊶                                                                    |              |                 |        |                                           |  |  |
|                                        | Emulex HBA Management                                                                        |              |                 |        |                                           |  |  |
|                                        | Emulex SvdMgr                                                                                |              |                 |        |                                           |  |  |
|                                        | ErrDev                                                                                       |              |                 |        |                                           |  |  |
| $\left  \cdot \right $                 |                                                                                              | $\mathbf{E}$ |                 |        |                                           |  |  |
|                                        | ComputerUHKEY_LOCAL_MACHINE\SYSTEM\CurrentControlSet\Services\ebstor\Parameters\Device<br>í. |              |                 |        |                                           |  |  |

<span id="page-444-1"></span>Figure 333. Paramétrage de périphériques Elxstor

## **Paramètres de carte Qlogic**

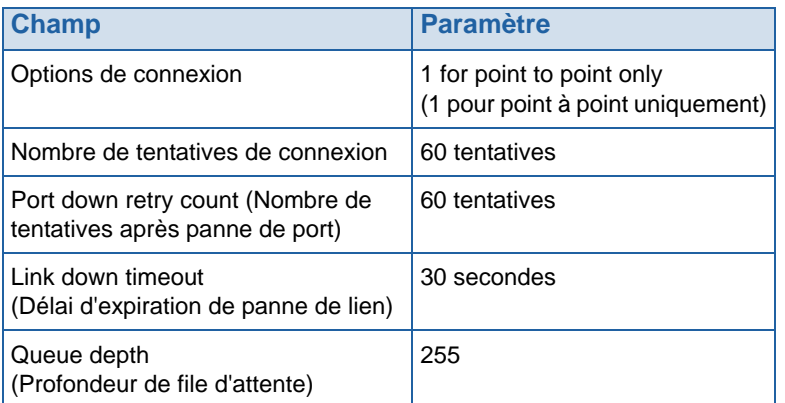

Pour connaître les paramètres de registre Windows Qlogic 23XX ou 24XX (FC), voir [Paramètres de clé de registre \(FC\) Qlogic 23xx ou 24xx à la page 443.](#page-450-0)

Pour connaître les paramètres Windows Qlogic 40XX (iSCSI), voir [Paramètres \(iSCSI\)](#page-450-1)  [Qlogic 40XX à la page 443.](#page-450-1)

## **Paramètres de carte Cambex**

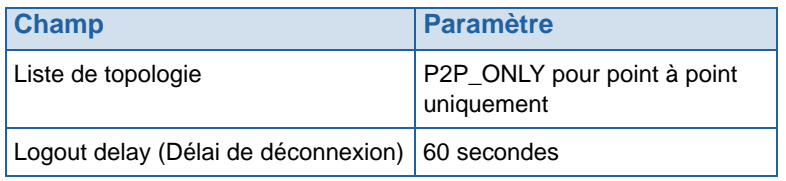

# <span id="page-446-0"></span>**Paramétrage par système d'exploitation de serveur**

## **Paramètres AIX**

## **Attributs Hdisk**

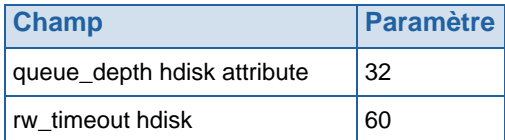

## **Paramètres Solaris**

**Remarque** Les changements des paramètres Solaris exigent un redémarrage.

#### **Paramètres /kernel/drv/fcp.conf**

À la fin de ce fichier, ajoutez :

**fcp\_offline\_delay=60**

## **Paramètres /kernel/drv/fcp.conf**

Faites passer les variables suivantes à leurs valeurs associées.

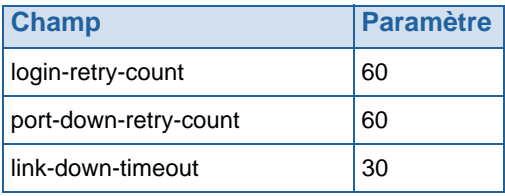

#### **Paramètres /kernel/drv/fcp.conf Settings**

Faites passer les variables suivantes à leurs valeurs associées.

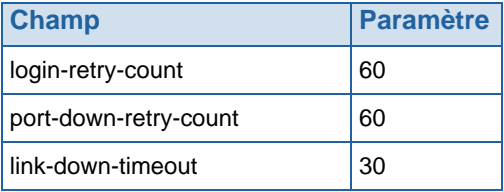

## **Paramètres HP-UX**

Aucun changement supplémentaire

## **Paramètres SLES**

#### **Environnement non démarrage**

**1** À la fin de ce fichier /etc/modprobe.d/qla2xxx, ajoutez :

**options qla2xxx qlport\_down\_retry=65**

**2** Chargez de nouveau le pilote.

Exemple :

- **# echo "options qla2xxx qlport\_down\_retry=65" >> /etc/modprobe.d/qla2xxx**
- **# modprobe -r qla2xxx**
- **# modprobe qla2xxx**

#### **Environnement de démarrage**

**1** À la fin de la ligne de noyau dans /boot/grub/menu.lst, ajoutez :

**qla2xxx.qlport\_down\_retry=65**

**2** Redémarrer

Exemple :

- **# vi /boot/grub/menu.lst**
- **# reboot**

## **Paramètres RHEL**

#### **Environnement non démarrage**

**1** À la fin du fichier /etc/modprobe.conf, ajoutez :

**options qla2xxx qlport\_down\_retry=65**

**2** Chargez de nouveau le pilote.

Exemple :

- **# echo "options qla2xxx qlport\_down\_retry=65" >> /etc/modprobe.d/qla2xxx**
- **# modprobe -r qla2xxx**
- **# modprobe qla2xxx**

#### **Environnement de démarrage**

**1** À la fin du fichier /etc/modprobe.conf, ajoutez :

**options qla2xxx qlport\_down\_retry=60**

- **2** Mettez à jour le disque ram init.
- **3** Redémarrez

Exemple :

- **# echo "options qla2xxx qlport\_down\_retry=65" >> /etc/modprobe.d/qla2xxx**
- **# mkinitrd -f -v /boot/initrd-<kernel version>.img <kernel version>**
- **# reboot**

## **Paramètres Netware**

#### **Paramètres Startup.ncf**

Dans le fichier c:/nwserver/startup.ncf, à la fin de la ligne de chargement de pilote FC, ajoutez :

**/LUNS /ALLPATHS /ALLPORTS /PORTDOWN=60**

## **Paramètres Windows**

Voir la documentation Microsoft pour des détails exhaustifs sur la modification des valeurs de registre de l'initiateur iSCSI :

http://blogs.msdn.com/b/san/archive/2008/07/27/microsoft-iscsi-software-initiator-isns-ser ver-timers-quick-reference.aspx pour des détails.

## **Time Out**

Dans regedit, effectuez la modification suivante :

H\_Key\_Local\_Machine

Système

->CurrentControlSet

**Services** 

->disk -> Timeout Value=60

#### **Paramètres MaxRequestHoldTime et LinkDownTime**

#### **MPIO non activé**

Lors de l'utilisation de l'initiateur Microsoft 2008 R2 iSCSI avec une carte iSCSI 10G, vous devez définir le paramètre MaxRequestHoldTime sur 120 pour prévenir la perte de connectivité de l'hôte au cours du basculement de contrôleur.

Dans regedit, effectuez la modification suivante :

H\_Key\_Local\_Machine

->System

->CurrentControlSet

->Control

->Class

->{4D36E97B-E325-11CE-BFC1-08002BE10318}

-><Numéro d'instance> (quelle est l'instance du contrôleur de stockage de l'initiateur iSCSI MS)

->Parameters->MaxRequestHoldTime=120

#### **MPIO activé**

Lors de l'utilisation de l'initiateur iSCSI R2 Microsoft 2008 2 avec MPIO activé, LinkDownTime doit être défini sur 120 pour prévenir la perte de connectivité de l'hôte au cours du basculement de contrôleur.

Dans regedit, effectuez la modification suivante :

H\_Key\_Local\_Machine

->System

->CurrentControlSet

->Control

->Class

->{4D36E97B-E325-11CE-BFC1-08002BE10318}

-><Numéro d'instance> (quelle est l'instance du contrôleur de stockage de l'initiateur iSCSI MS)

->Parameters->LinkDownTime=120

#### <span id="page-450-0"></span>**Paramètres de clé de registre (FC) Qlogic 23xx ou 24xx**

**1** Définissez la clé de registre Windows suivante sur 255 :

**HKEY\_LOCAL\_MACHINE\SYSTEM\CurrentControlSet\Services\ql2300\Paramete rs\Device\MaximumSGList**

**2** Définissez la clé de registre Windows suivante sur 254 :

**HKEY\_LOCAL\_MACHINE\SYSTEM\CurrentControlSet\Services\ql2300\Paramet ers\Device\NumberOfRequests**

**3** Pour les pilotes STORport, définissez le registre Window suivant sur qd=254

```
HKEY_LOCAL_MACHINE\SYSTEM\CurrentControlSet\Services\ql2300\Paramet
ers\Device\DriverParameter
```
**4** Redémarrez le serveur.

#### <span id="page-450-1"></span>**Paramètres (iSCSI) Qlogic 40XX**

#### **Configurer le déclenchement de l'exécution**

Utilisez Qlogic SANsurfer pour iSCSI pour configurer sur 250 le déclenchement de l'exécution pour les ports installés. Sachez que la carte doit être réinitialisée, ce qui peut être fait sans redémarrer le serveur par l'intermédiaire de l'interface SANsurfer.

#### **Activez la redirection ARP (Address Resolution Protocol) sur le HBA iSCSI**

- **1** À partir de QLogic SANsurfer iSCSI HBA Manager, sélectionnez l'onglet **Port Options** (Options de port) puis l'onglet **Firmware** (Micrologiciel).
- **2** Sélectionnez un HBA et activez la redirection ARP en cochant la case située dans la colonne **ARP Redirect** (Redirection ARP). Ce paramètre est entouré d'un cercle rouge ci-dessous.

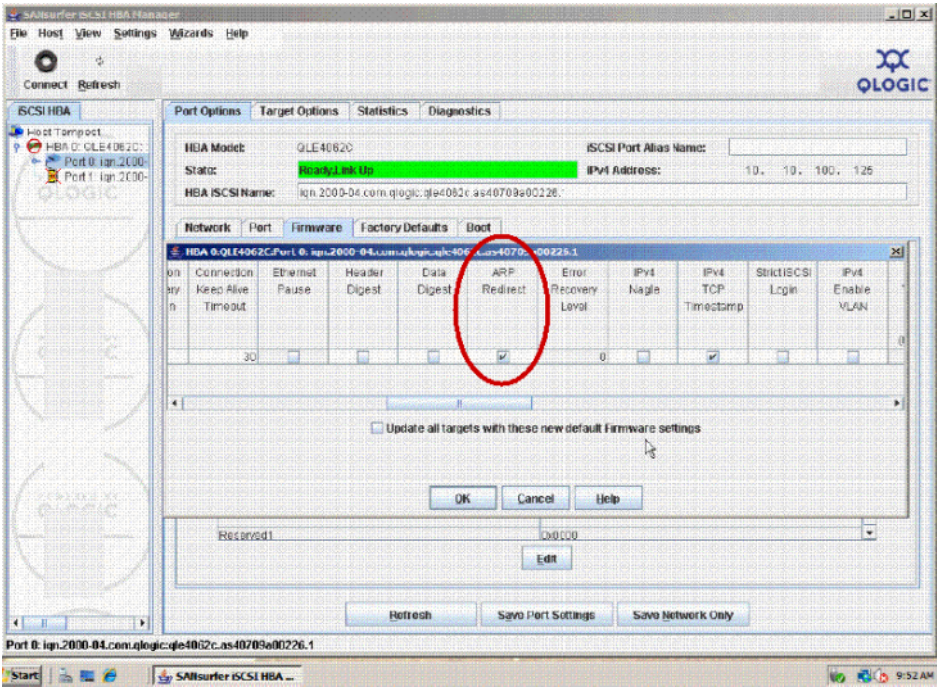

Figure 334. Activation Sansurfer de la redirection ARP

- **3** Cliquez sur **OK**, puis sur **Close** (Fermer).
- **4** Pour enregistrer les paramètres, sélectionnez l'option **Save Port Settings** (Enregistrer les paramètres de port). Si vous êtes invite à saisir un mot de passe, entrez **config**. Une fois le mot de passe accepté, la carte se réinitialise et la nouvelle configuration est activée et enregistrée.

## **Paramètres VMWare**

Aucune modification supplémentaire

#### **Paramètres Tru64**

Aucune modification supplémentaire

## **Paramètres OpenVMS**

Aucune modification supplémentaire

# **Glossaire**

## **A**

## **Adaptateur de bus hôte**

Voir [HBA](#page-458-0).

## **Adressage (Volume sur Serveur)**

L'adressage définit la liste des serveurs qui peuvent accéder à des volumes particuliers. Une fois cette liaison établie, le volume apparait au serveur comme un lecteur unique de disque local de la taille spécifiée.

## **Adresse IP de gestion**

Adresse servant à établir une connexion à Storage Center. Chaque contrôleur a sa propre adresse IP mais l'adresse IP de gestion demeure constante. Si, dans un système de contrôleur dynamique, un contrôleur tombe en panne ou est remplacé, la connexion système Storage Center demeure.

## **Adresse MAC**

En réseautique informatique, une adresse MAC (Media Access Control) est un identifiant pratiquement unique relié à la plupart des adaptateurs de réseau (NIC). Il s'agit d'un nombre qui agit en tant que nom d'un adaptateur de réseau particulier. Ainsi, par exemple, les cartes de réseau (ou adaptateurs de réseau intégrés) sur deux ordinateurs différents auront des noms, ou adresses MAC, différents. Il est possible de modifier l'adresse MAC.

#### **Alerte Pagepool**

La première alerte générée lorsque l'espace de pagepool consommé par les volumes et les relectures excède le seuil d'alerte de pagepool configurable et qu'il n'y a plus d'espace disque libre disponible pour consommation par le pagepool.

#### **Allocation dynamique**

Des tailles de volume supérieures au stockage physique actuel peuvent être définies. L'espace de stockage est utilisé uniquement lorsque des données sont écrites. L'allocation dynamique permet aux entreprises de réduire les dépenses liées aux disques, d'accroitre la disponibilité et d'optimiser les performances.

## <span id="page-453-0"></span>**Arrière**

Le composant du flux de données d'écriture SAN de Storage Center (serveur à commutateur à contrôleur aux disques) qui reçoit les données d'écriture. En général, les lecteurs situés dans les enceintes correspondent à l'arrière du contrôleur. Cependant, un système distant qui reçoit les données de réplication depuis un Storage Center local est l'arrière d'un Storage Center local. Voir [Système cible](#page-464-0).

## **Avant**

Le composant du flux de données d'écriture SAN de Storage Center (serveur à commutateur à contrôleur aux disques) qui initialise les écritures de données. En général, les serveurs (ou commutateurs) se trouvent à l'avant du contrôleur. Cependant, un système Storage Center qui réplique les données sur un système distant correspond à l'avant d'un système distant. Voir [Arrière.](#page-453-0)

## **B**

## **Bande passante**

Quantité de données qui peuvent être envoyées au Storage Center et depuis celui-ci selon l'heure interne.

## **C**

## **Carte réseau**

Carte d'interface réseau.

## **CHA**

Compellent Host Adapter.

## **CHAP**

Le protocole CHAP (Challenge Handshake Authentication Protocol) est une option d'authentification des communications iSCSI. CHAP vérifie périodiquement l'identité d'un homologue à l'aide d'une procédure d'établissement de connexion (handshake) à trois voies, initialement lorsque le lien est établi. Une fois la phase d'établissement de liaison terminée, l'authentificateur envoie un message de défi à l'homologue. Celui-ci répond avec une valeur calculée à l'aide d'une fonction hash une voie. L'authentificateur vérifie la réponse selon son propre calcul de la valeur hash attendue. Si les valeurs correspondent, l'authentification est reconnue ; dans le cas contraire, le système met fin à la connexion. Grâce un identificateur changeant de façon incrémentielle et une valeur de défi variable, CHAP offre une protection conte les attaques de relecture. L'utilisation de défis répétés a pour but de limiter le temps d'exposition à une attaque unique.

Cette méthode d'authentification dépend d'un secret connu uniquement de l'authentificateur et de l'homologue. Le secret n'est pas envoyé par l'intermédiaire de la liaison et est disponible sous forme de texte ordinaire.

La valeur de défi satisfait deux critères : elle est unique et ne peut pas être prédite. Chaque valeur de défi doit être unique car la répétition d'une valeur de défi en conjonction avec le même secret permettrait à toute personne attaquant le système de répondre en utilisant une réponse précédemment interceptée. Comme il est attendu que le même secret soit utilisé pour effectuer une authentification avec des serveurs dans diverses régions, le défi doit être unique globalement et temporellement. Chaque valeur de défi doit également être imprévisible, de sorte qu'il soit impossible à une personne attaquant le système de tromper un homologue pour le faire répondre à un défi futur prévu, puis d'utiliser la réponse pour se faire passer (mascarade) pour cet homologue auprès d'un authentificateur. Bien que les protocoles tels que CHAP n'offrent aucune protection contre les attaques wiretapping actives en temps réel, la génération de défis uniques imprévisibles peut offrir une certaine protection contre toute une gamme d'attaques actives.

## **Contrôleur**

Permet le regroupement de disques (RAID), l'acheminent des E/S, la détection des erreurs et la restauration de données. Fournit des informations concernant l'intégralité du sous-système Storage Center. Un système Storage Center comprend au moins un contrôleur.

#### <span id="page-454-0"></span>**Contrôleur homologue**

Le contrôleur homologue est égal au contrôleur leader. Dans un système à deux contrôleurs, les deux contrôleurs partagent les tâches de lecture/écriture, ce qui double les ES. Cependant, en cas de panne du contrôleur leader, le contrôleur homologue assume les responsabilités des deux contrôleurs.

## **Contrôleur leader**

Dans un système à deux contrôleurs, le contrôleur leader est le contrôleur principal. Dans des circonstances ordinaires, les contrôleurs partagent les tâches de lecture/écriture, ce qui double les ES. En cas de panne d'homologue, le contrôleur leader assume les tâches des deux contrôleurs. Voir **[Contrôleur homologue](#page-454-0)**.

## **Contrôleur mentor**

Au cours de l'installation ou après le remplacement ou l'ajout d'un contrôleur, le contrôleur mentor copie la configuration système sur le nouveau contrôleur ou sur le contrôleur ajouté. Le contrôleur leader ou le contrôleur homologue peut devenir un contrôleur mentor.

## **Contrôleurs dynamiques**

Au moins deux contrôleurs en cluster Storage Center qui assurent le basculement automatique via une impulsion interne.

#### **Contrôleurs en cluster**

Plusieurs contrôleurs Storage Center interconnectés (typiquement à haut débit) à des fins d'optimisation de la fiabilité, de la disponibilité, de la serviabilité et des performances (via l'équilibrage de charge). Storage Center fournit un basculement automatique de contrôleurs dans le cadre d'une configuration active-active. Totalement en miroir, le cache de sauvegarde de la batterie fournit un redémarrage automatique et les volumes migrent entre les contrôleurs en cas de panne de contrôleur.

## **Copy-Mirror-Migrate (Copie-Miroir-Migration)**

Fonction Storage Center permettant la migration des volumes entre différents types de disque et niveaux de RAID.

## **Couches**

Blocs de données stockés selon leur utilisation prévue. Par exemple, les données accédées au cours des quatre derniers cycles de progression sont stockées sur la couche la plus élevée, composée des disques les plus rapides. Les données qui n'ont pas été accédées au cours des 12 derniers cycles de progression sont graduellement migrées à la couche la plus basse, composée des disques plus lents, moins chers et plus grands.

## **D**

## <span id="page-455-0"></span>**Data Instant Replay (Relecture instantanée des données)**

Assure une haute disponibilité du système et des applications. Active la sauvegarde et la restauration des volumes sans affecter les ressources du système. Capture une copie à un point dans le temps, selon le profil de relecture. Ceci permet de ramener en arrière un volume à un point précédent dans le temps. Seules sont stockées les données qui ont changé depuis qu'une copie a été effectuée à un point dans le temps.

## **Data Progression (Progression des données)**

Fait migrer automatiquement les données vers la bonne classe de stockage définie selon les politiques attribuées ou recommandées. Permet aux entreprises d'optimiser leur utilisation des ressources de stockage grâce à la migration sur la classe appropriée de périphériques de stockage, sur des périphériques de performances plus hautes ou plus basses, selon les exigences d'accès aux données.

## **Déduplication**

La déduplication ne copie que les parties modifiées d'une relecture, plutôt que toutes les données capturées dans chaque relecture.

## **Définition QoS**

Qualité de service. Terme utilisé dans le domaine de la réseautique qui spécifie un niveau de flux de données garanti pour que la latence bout à bout n'excède pas un niveau spécifié.

#### **Disponibilité optimale**

Un système dont la disponibilité est continue est caractérisé comme n'étant affecté d'aucun temps de non-fonctionnement au cours d'une année donnée. Un système dont la disponibilité est de 99,999 % n'est affecté que d'environ cinq minutes de non-fonctionnement. Par contraste, un système dont la disponibilité est optimale présente un temps de fonctionnement de 99,9 %, ce qui se traduit par quelques heures seulement de non-fonctionnement planifié ou non par an.

#### **Disque de rechange**

Un disque de rechange est un disque de sauvegarde. Lorsqu'une matrice active tombe en panne, le contrôleur rend le disque de rechange actif dans la matrice et reconstruit les données à la volée. Bien qu'aucune intervention de l'utilisateur ne soit requise pour activer le disque de rechange, n'oubliez pas de remplacer le lecteur en panne dès que possible, de sorte à rétablir la protection de la matrice avec un nouveau disque de secours. Les disques de secours peuvent couvrir plusieurs enceintes de disques. La capacité d'un disque de secours peut différer de celle du lecteur de données qu'il remplace.

#### **Disque non attribué**

Lecteurs de disques qui n'ont pas été attribués à un dossier de disques gérés et ne peuvent donc pas être utilisés par le système.

#### **Disque non géré**

Identique à disque non attribué.

## **Disques attribués**

Identique à [Disques gérés](#page-456-0). Les disques physiques identifiés par Storage Center et sur lesquels les données peuvent être écrites. Les disques attribués utilisent des métadonnées pour obtenir des informations sur les volumes du disque et des autres disques gérés par le contrôleur.

#### <span id="page-456-0"></span>**Disques gérés**

Disques regroupés ensemble pour former un ensemble discret, au travers duquel les données sont répartis et à partir duquel des volumes sont créés.

#### **DNS (Domain Name Service - Service de noms de domaine)**

Nom de la pile TCP/IP qui convertit les noms de domaine en adresses IP.

#### <span id="page-456-2"></span>**Domaine de défaillance**

Un domaine de défaillance identifie un ensemble de basculement. En mode [Port virtuel,](#page-460-0) tous les ports avant peuvent faire partie du domaine de défaillance. Dans [Mode Legacy \(Hérité\),](#page-459-0) les ports principaux et les ports réservés créent chacun un domaine de défaillance.

#### **Données de bloc**

Données brutes sans structure de fichier imposée. Applications de base de données telles qu'un SQL Server ou un Exchange Server qui transfèrent les données de bloc. Le transfert de bloc est le moyen d'écriture sur disque le plus efficace.

#### **Dossiers de disques**

Ensemble de disques physiques auquel des attributs peuvent être attribués par l'utilisateur. L'augmentation du nombre de disques dans un dossier entraîne l'optimisation des performances. Les volumes tirent de l'espace de stockage des dossiers de disques. Les dossiers peuvent être associés à plusieurs ensembles de pages.

#### **Double redondance**

Voir [Redondance.](#page-461-0)

## **E**

## <span id="page-456-1"></span>**Enceinte**

La boîte dans laquelle se trouvent les disques. Elle fournit au contrôleur l'état des disques, les capteurs de température, les ventilateurs de refroidissement, un système d'alarme et une interface unique.

#### **Enceinte de disques (voir [Enceinte](#page-456-1))**

#### **Ensemble de stockage**

Un ensemble indistinct d'espace disque disponible depuis lequel Storage Center crée des volumes.

## **Équilibrage de charge**

Ce terme désigne la fonction de redistribution de la charge (demandes de lecture/écriture) sur un autre chemin d'accès entre le serveur et le dispositif de stockage. L'équilibrage de charge maintient les performances optimales des ES.

## **E-S**

Entrée/sortie Processus de déplacement des données entre la mémoire principale d'un système et un périphérique ou une interface externe comme un périphérique de stockage, un écran, une imprimante ou un réseau connecté à d'autres systèmes. E/S est un terme d'ensemble pour la lecture (ou le déplacement des données dans la mémoire d'un système) et l'écriture (ou le déplacement des données hors de la mémoire d'un système sur un autre emplacement).

## **eth0**

Port Ethernet 0. Storage Center utilise Eth0 pour prendre en charge la connexion et l'accès au système pour l'interface utilisateur graphique et la réplication. Il l'utilise également pour envoyer des e-mails, des interruptions SNMP et des données Phone Home.

## **eth1**

Storage Center utilise Eth1 pour la communication InterProcess dédiée entre les contrôleurs d'un système à plusieurs contrôleurs.

## **Ethernet**

Protocole qui définit un ensemble de règles et de signaux standard pour les réseaux.

## **F**

## **FastTrack**

Utilitaire Storage Center en option qui place dynamiquement les données les plus actives sur les pistes extérieures (plus rapides) du disque.

## **Fibre Channel**

Une interconnexion haut débit utilisée pour connecter des serveurs aux contrôleurs Storage Center et aux enceintes de disques arrière. Les composants FC comprennent les HBA, les concentrateurs, les commutateurs, et le câblage. Le terme Fibre Channel fait également référence à un protocole de communication série duplexé à haute vitesse permettant un taux de transfert des données allant jusqu'à 10 gigabits par seconde.

## **FTP**

File Transfert Protocol (protocole de transfert des fichiers). Programme utilisé pour le transfert de fichiers depuis un autre ordinateur.

## **G**

## **GUI**

Interface utilisateur graphique.

## **H**

## <span id="page-458-0"></span>**HBA**

Par convention, Storage Center fait référence aux ports des cartes de serveurs en tant que HBA.

## **HBA (Host Bus Adapter)**

Le HBA est un matériel intelligent qui réside sur le serveur hôte qui contrôle les transferts de données entre l'hôte et le Storage Center.

## **HNR**

Host Name Resolution.

## **HTTP**

Hypertext Transfer Protocol (protocole de transfert d'hypertexte).

## **I**

## <span id="page-458-1"></span>**Initiateur**

Système Storage Center source qui lance la réplication. Les données sont copiées d'un initiateur à un [Système cible](#page-464-0).

## **Instantané**

Voir Relecture.

## **iSCSI**

iSCSI (Internet SCSI) est la spécification qui définit l'encapsulage des paquets SCSI sur Ethernet à l'aide du protocole de transport TCP/IP (ou d'un protocole permettant le transport des données bloquées sur des réseaux IP) sans recours à une infrastructure spécialisée de réseau, telle que Fibre Channel.

## **J**

## **JBOD**

« Just a bunch of disks » : disques durs sans configuration particulière. Une enceinte qui contient des disques de stockage, des ventilateurs et un port HBA avec lequel il se connecte à un contrôleur.

## **L**

## **LAN**

Local Area Network (réseau local).

## **LUN**

Unité logique qui est une division conceptuelle (une sous-unité) d'un disque de stockage ou d'un ensemble de disques. Chaque unité logique a une adresse, le LUN (Logical unit - Numéro d'unité logique), qui l'identifie de façon unique.

## **M**

## **Mémoire cache**

Une mémoire rapide ou un périphérique de stockage utilisé pour réduire le temps de lecture des données d'une mémoire lente ou d'un périphérique ou le temps d'écriture des données sur une mémoire lente ou un périphérique. Storage Center fournit une mémoire cache configurable afin de réduire le temps d'attente des disques.

## **MIB**

Management Information Base (Base d'informations de gestion). Base de données d'objets à laquelle SNMP peut accéder.

## **Mode Conservation**

Voir [Mode Conservation à la page 261.](#page-268-0)

## <span id="page-459-0"></span>**Mode Legacy (Hérité)**

Mode Port non virtuel. en mode hérité, les domaines de défaillance associent les ports avant principaux et réservés l'un à l'autre à la différence du mode Virtuel dans lequel les ports avant peuvent faire partie du même domaine de défaillance.

## **Mode NPIV**

La virtualisation d'ID de N\_Port est un prérequis pour l'activation de ports virtuels FC. Si un commutateur n'accepte pas NPIV, les ports FC ne peuvent pas être convertis en ports virtuels et NPIV est désactivé.

## **Mode Urgence**

Voir [Mode Urgence à la page 261.](#page-268-1)

## **Multiacheminement**

Composants de stockage redondant qui transfèrent les données entre le serveur et le stockage. Parmi ces composants : le câblage, les adaptateurs, les commutateurs et le logiciel permettant le multiacheminement.

## **N**

## **NAS**

Système de stockage connecté au réseau (Network Attached Storage).

## **NAT**

Network Address Translation (NAT) NAT (Conversion d'adresses de réseau) également dénommé mascarade ou mascarade IP réécrit les adresses source ou de destination des paquets IP alors qu'ils traversent un routeur ou un pare-feu. La plupart des systèmes utilisent NAT pour activer plusieurs hôtes sur un réseau privé pour accéder à Internet à l'aide d'une seule adresse IP publique. Selon les spécifications, les routeurs ne devraient pas se comporter de cette façon, mais de nombreux administrateurs de réseau qui trouvent NAT très pratique l'utilisent fréquemment. Cependant, NAT peut compliquer les communications entre hôtes.

## **NDMP**

Network Data Management Protocol (Protocole de gestion de données de réseau) est une norme ouverte de sauvegarde des données dans un environnement hétérogène.

#### **NFS**

Network File System (Système de fichier réseau).

## **NTP**

Le protocole NTP (Network Time Protocol) est un protocole de synchronisation des horloges des systèmes informatiques sur des réseaux de données commutés par paquets et de latence variable.

#### **Nœud de cluster**

Server qui est membre d'un cluster de serveurs.

## **P**

## **Pagepool**

Ensemble de stockage.

## **Port**

Le point de connexion physique des serveurs, commutateurs, du contrôleur Storage Center et des enceintes de lecteurs de disques permettant de se connecter à d'autres périphériques du système. Les ports d'un réseau FC sont identifiés par leur WWPN (Worldwide Port Name - Nom de port mondial); sur les réseaux iSCSI, n nom iSCSI est donné aux ports.

#### **Port de contrôle**

En mode Port virtuel, un port de contrôle est créé pour chaque domaine de panne iSCSI. Les serveurs iSCSI se connectent au Storage Center (Centre de stockage) via le port de contrôle. Le port de contrôle redirige une connexion vers le port virtuel approprié.

#### <span id="page-460-0"></span>**Port virtuel**

Les ports virtuels éliminent le besoin de ports de réserve. En mode de port virtuel, tous les ports avant acceptent les entrées et les sorties et peuvent faire partie d'un [Domaine de défaillance](#page-456-2). Pour en savoir plus sur l'activation des ports virtuels, voir le Guide de configuration de Storage Center 5.

#### **Position de disque**

Position du disque dans l'enceinte Un exemple de disque est 01-01. Le premier nombre représente le numéro de rangée, à partir du haut de l'enceinte. Le deuxième numéro est un numéro de colonne, à partir de la gauche de l'enceinte. Par exemple, le disque 01-02 se trouve dans la première rangée du haut et la deuxième colonne à partir de la gauche.

#### **Préeallocation**

La pré-allocating de stockage attribue physiquement l'espace de stockage au volume avant son utilisation par le serveur. Non autorisé pour les volumes ayant déjà des relectures.

## **Profil de stockage**

Ensemble de règles qui identifient le niveau de RAID et les types de lecteurs (couches) sur lesquels les données sont stockées. Tous les volumes sont reliés à un Profil de stockage. Par défaut, les profils de stockage peuvent être appliqués, par volume, à un groupe ou à tous les volumes. Si les niveaux de RAID ou couches d'un changement de profil de stockage, les données qui figurent dans les volumes associés à ce profil de stockage sont déplacées via Data Progression vers les nouveaux niveaux ou couches de RAID.

## **R**

## **RAID 0**

Répartit les données mais ne fournit aucune redondance. Si un disque échoue, toutes les données sont perdues. N'utilisez un RAID 0 que lorsque les données sont sauvegardées ailleurs.

## **RAID 10**

Réparti et mis en miroir. Offre à la fois une disponibilité des données et de hautes performances. Maintient au minimum une copie complète de toutes les données qui figurent sur le volume. RAID 10 fournit des performances de Lecture / Écriture optimales, une probabilité de résistance à plusieurs échecs accrue et une restauration des données des plus rapides.

## **RAID 10-DM**

RAID 10 Dual Mirror (double miroir) offre une protection du stockage maximale. Les données sont simultanément écrites sur trois disques distincts. Les trois disques renvoient une confirmation d'écriture. RAID 10 protège contre la perte de données lorsque deux disques échouent.

## **RAID 5-5 et 5-9**

Maintient une copie logique des données à l'aide d'une bande de parité pivotante mathématiquement dérivée sur 5 ou 9 disques. La bande de parité est dérivée des bandes de données. Cette méthode présente moins de surplus pour les informations redondantes que RAID 10 ; cependant, les performances d'écriture sont plus lentes qu'avec RAID 10 à cause du calcul de la bande de parité pour chaque écriture. RAID 5 protège contre la perte de données lors d'une panne d'un seul disque. RAID 5-5 est efficace à 80 %. RAID 5-5 est efficace à 89 %.

## **RAID 6-6 et 6-10**

RAID 6 protège contre la perte de données lorsque 2 disques échouent. RAID 6-6 est efficace à 67 %. RAID 6-10 est efficace à 80 %.

## **RAID (Redundant Array of Independent Disks - matrice redondante de disques indépendants)**

Moyen de codage des données sur plusieurs disques physiques pour assurer qu'une copie redondante des données soit accessible en cas de panne d'un disque dur. Parmi les schémas exemples : la mise en miroir et RAID-5.

## <span id="page-461-0"></span>**Redondance**

Le dédoublement des informations ou des composants matériels pour assurer la relève par la ressource secondaire en cas d'échec de la ressource principale. Storage Center fournit une redondance pour chacun des composants afin qu'il n'y ait aucun point unique de panne. La redondance simple prévient les pertes de données en cas de panne de tout disque. La redondance double prévient les pertes de données en cas de panne de deux disques.

#### **Redondance simple**

Voir [Redondance.](#page-461-0)

#### **Relecture instantanée**

## Voir **[Data Instant Replay \(Relecture instantanée des données\)](#page-455-0)**.

#### **Relecture manuelle**

Fonction Storage Center qui permet à l'utilisateur de créer manuellement des copies à un moment dans le temps des volumes.

## <span id="page-462-0"></span>**Remote Instant Replay (Relecture instantanée à distance)**

La relecture instantanée à distance est une relecture écrite sur un site de sauvegarde distant. Les sites peuvent être actifs-actifs, avec copies distantes bidirectionnelles qui peuvent avoir des intervalles correspondants ou séparés. Également dénommé Réplication.

## **Replay profile (Profil de relecture)**

Ensemble de règles de prise de relecture qui s'applique à tous les volumes qui utilisent ce profil.

## **Replay (Relecture)**

Copie entièrement utilisable d'un ensemble de données qui contient une image des données telle qu'elle apparaissait au point dans le temps où la copie a été lancée. Pour en savoir plus, voir **[Data Instant Replay](#page-455-0)  [\(Relecture instantanée des données\)](#page-455-0)**.

## **Réplication**

Une fois les données écrites sur le site de stockage principal, de nouvelles écritures sur ce site peuvent être acceptées sans qu'il soit nécessaire d'attendre la fin des écritures sur le site de stockage secondaire (distant). La réplication asynchrone n'a pas le même impact de latence que la réplication synchrone, mais, si le site principal est tombé en panne avant l'écriture des données sur le site secondaire, les données pas encore écrites risquent d'être perdues. Voir aussi réplication.

#### **Réplication**

La réplication est le processus consistant à dupliquer les données d'un site hautement disponible à un autre. Le processus de réplication peut être synchrone ou asynchrone ; les doubles sont dénommés relectures. Voir **[Remote Instant Replay \(Relecture instantanée à distance\)](#page-462-0)**.

#### **Réplication synchrone**

Dans la réplication synchrone, chaque écriture sur le disque principal et le disque secondaire (distant) doit être terminée préalablement au début de la prochaine écriture. Cette méthode offre un avantage : les deux ensembles de données sont toujours synchronisés. Par contre, elle présente également un désavantage : si la distance entre les deux disques de stockage est importante, le processus de réplication peut prendre un certain temps et ralentir l'écriture des données par l'application. Voir aussi réplication asynchrone.

#### **Restauration après sinistre**

Possibilité de restauration après perte de la totalité d'un site, que ce soit suite à un désastre naturel ou une activité malicieuse. La restauration après sinistre Storage Center inclut [Data Instant Replay \(Relecture](#page-455-0)  [instantanée des données\)](#page-455-0) et [Remote Instant Replay \(Relecture instantanée à distance\).](#page-462-0)

## **S**

## **SNMP**

Simple Network Management Protocol (SNMP) est un protocole Internet standard à 7 couches (couche application) permettant de recueillir des informations sur les périphériques réseau (tels que des serveurs, des concentrateurs, des commutateurs et des routeurs de réseau IP) et de les configurer. Le protocole SNMP peut être utilisé pour recueillir des informations de statistiques réseau depuis ces périphériques et pour faire parvenir ces informations à une console de gestion centrale afin de contrôler l'intégrité du réseau, les erreurs d'interruption, d'effectuer des diagnostics et de générer des rapports.

## **SAN (Réseau de stockage)**

Un réseau de stockage (SAN) est un réseau spécialisé qui fournit un accès aux sous-systèmes de stockage à hautes performances et hautement disponibles à l'aide des protocoles de stockage de blocs. Le SAN est composé de périphériques spécifiques, tels que des Adaptateurs de bus hôte (HBA) dans les serveurs hôtes, des commutateurs aidant à l'acheminement du trafic de stockage et des sous-systèmes de stockage sur disques. Les sous-systèmes de stockage sont généralement accessibles par plusieurs hôtes à la fois, ce qui les rend évolutifs et souples. Il s'agit des caractéristiques principales d'un SAN. Comparez-le à un NAS (stockage en réseau).

## **SAS**

Serial Attached Storage. Pour en savoir plus sur SAS, voir le Storage Center System Connectivity Guide (Guide de connectivité du système Storage Center).

## **Sauvegarde**

Processus à deux étapes. Une réécriture est tout d'abord copiée sur un système distant de disques non volatiles. En cas de problèmes (par exemple, des pannes de lecteur de disque, des coupures de courant ou des infections virales) provoquant des pertes de données ou endommageant les données d'origine, la réexécution est récupérée et restaurée sur un volume d'affichage.

## **SBOD**

« Switched Bunch of Disks » : Groupe de disques commutés.

## **SCSI**

L'interface SCSI (Small Computer Systems Interface) est un ensemble de normes qui définissent les bus d'E/S prévus principalement pour la connexion des périphériques de stockage aux serveurs.

## **Serveur**

Les serveurs définissent la connectivité au Storage Center. Ils vous permettent d'associer le nom de votre serveur à la connectivité matérielle présentée par le serveur pour faciliter l'identification.

## **Services de support Dell**

Combinaison de support centralisé, formation produits et ressources de vente qui effectue un contrôle proactif du Storage Center et recommande des actions correctives visant à optimiser les performances et la disponibilité du système.

## **SMB**

Server Message Block.

## **SMTP**

Simple Mail Transfer Protocol (SMTP) définit un format et une procédure d'acheminement de message pour permettre l'envoi de messages sur Internet entre les hôtes.

## **SOIP**

Storage Over Internet Protocol (Protocole Internet sur stockage), terme associé aux systèmes Nishan basés à San Jose pour la liaison des interfaces de stockage SCSI et FC aux interfaces de réseau avec les interfaces de réseau IP et Ethernet.

#### **SSL**

Secure sockets layer (Couche de supports sécurisée).

#### **Storage Area Network**

Voir SAN.

## **Storage Center™**

Solution de stockage complète qui offre un stockage physique unifié et une gestion du stockage.

Storage Center Architecture (Architecture de Storage Center) intègre diverses technologies de disques avec plusieurs interfaces et contrôleurs.

## **Storage Clustering (Mise en cluster du stockage)**

Logiciel Storage Center qui fournit un basculement de contrôleurs automatique à l'aide de plusieurs contrôleurs dans une configuration active-active. Pleinement mis en miroir, le cache de sauvegarde de la batterie permet un redémarrage automatique lorsqu'un contrôleur tombe en panne.

## **Storage Interface (back end) (Interface de stockage - Arrière)**

Désigne l'interface de stockage du Storage Controller.

#### **Structure**

Combinaison de commutateurs interconnectés qui agit en tant qu'infrastructure d'acheminement unifiée. Elle permet plusieurs connexions aux périphériques se trouvant sur un SAN (réseau de stockage) et autorise l'accès inconditionnel à de nouveaux périphériques. Une topologie Fibre Channel (ou iSCSI) doté d'au moins un commutateur présent sur le réseau.

#### <span id="page-464-0"></span>**Système cible**

Storage Center qui reçoit les données de réplication émises par un Storage Center. Voir [Initiateur](#page-458-1).

#### **Système distant**

Système Storage Center qui reçoit les données de réplication.

#### **Système distant**

Un système Storage Center qui envoie ou reçoit des données de réplication.

## **T**

## **Taille de page de données standard**

Dans le cas de Storage Center, la taille standard de page de données est 2 Mo.

## **TCP/IP**

Protocole de contrôle de transmission/protocole internet.

## **Tunneling (Storage tunneling)**

Les trames SAN FC sont encapsulées dans des paquets IP à des fins de transport vers un autre SAN FC.

## **Type de stockage**

Ensemble de stockage depuis lequel les volumes sont créés. Storage Center est le plus efficace lorsque tous les disques sont organisés en un seul ensemble de stockage. La progression des données peut effectuer un stockage des données d'une efficacité maximale. Dans certains cas, vous pouvez créer des types de stockage supplémentaires, selon la redondance et la taille de page des données.

## **Type de transport**

Protocole utilisé pour la communication de données entre le Storage Center et les serveurs reliés.

## **Type de volume**

Type de volume : peut être dynamique, Relecture activée ou Réplication. Un volume est dynamique tant qu'au moins une relecture n'a pas été prise de ce volume. Dès qu'une relecture a été prise, d'un volume, il devient activé relecture. Un volume de réplication est un volume en cours de réplication sur un autre système Storage Center.

## **Type d'adaptateur HBA**

Il existe deux types de HBA dans le Storage Center : Fibre Channel et iSCSI.

## **U**

## **UPS**

Uninterruptible Power Supply (Bloc d'alimentation sans coupure). Bloc d'alimentation doté d'une batterie qui alimente le Storage Center en cas de panne d'électricité. L'alimentation par batterie dure assez longtemps pour permettre l'enregistrement des données dans la mémoire RAM et effectuer un arrêt normal du Storage Center.

## **V**

## **Virtualisation**

Amalgamation de plusieurs dispositifs de stockage de réseau en ce qui apparait comme une unique unité de stockage. La virtualisation facilite et accélère les tâches telles que l'archivage, la sauvegarde et la restauration. La virtualisation est mise en œuvre par l'intermédiaire du logiciel du contrôleur Storage Center. Également, la possibilité de répartir des volumes sur n'importe quel nombre de disques physiques. Représentation logique des inventaires de stockage physiques.

## **Volume**

Un volume correspond à une zone de stockage discrète répartie sur plusieurs disques durs.

## **Volume Vue**

Volume qui a été recréé à partir d'une relecture précédente. Voir [Création d'un volume de vue à la page 340](#page-347-0).

## **W**

## **WINS**

Serveur Windows qui convertit un nom NetBIOS en adresse IP.

## **WWN**

World Wide Name.
## **680-019-009 B**